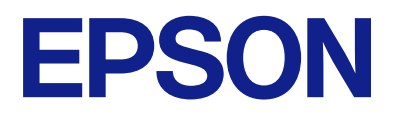

# **ES-C380W Ghidul utilizatorului**

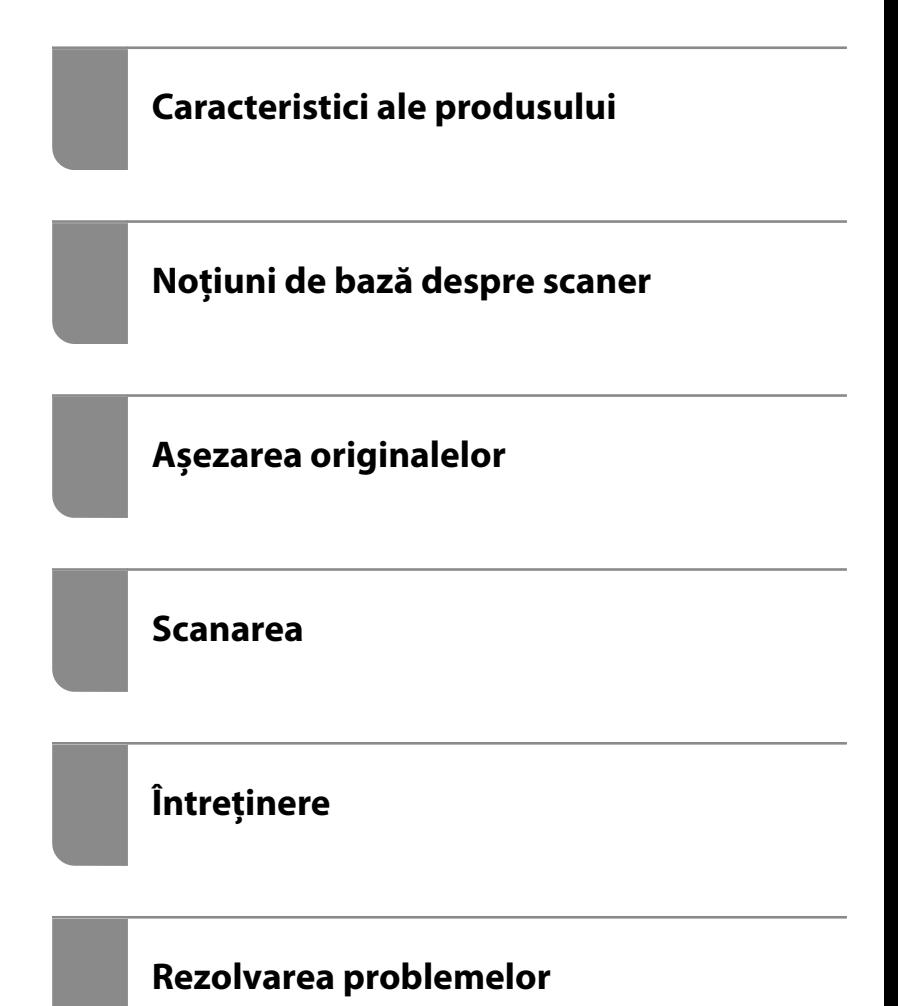

# *Cuprins*

### *[Despre acest manual](#page-5-0)*

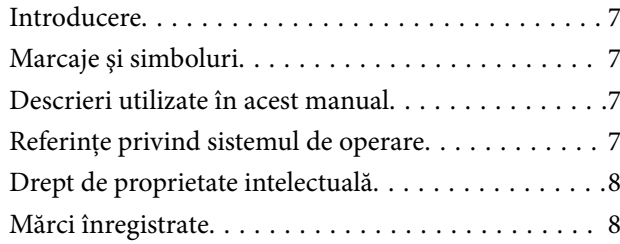

### *[Instrucţiuni importante](#page-9-0)*

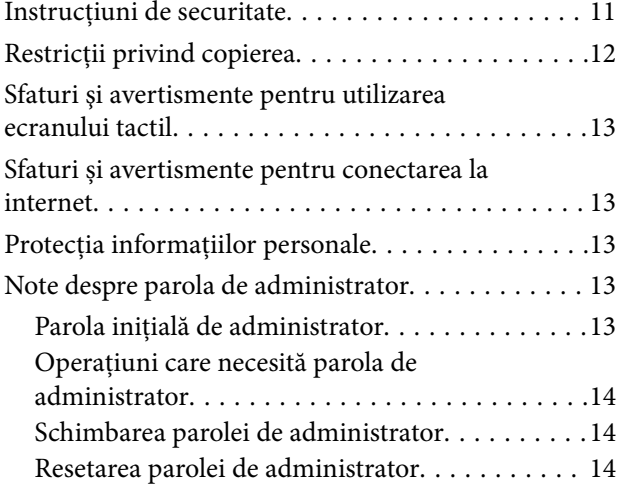

## *[Caracteristici ale produsului](#page-14-0)*

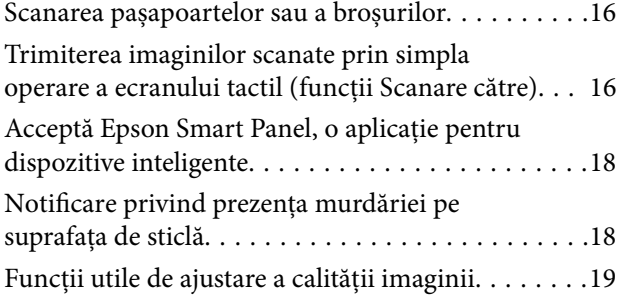

### *[Noţiuni de bază despre scaner](#page-22-0)*

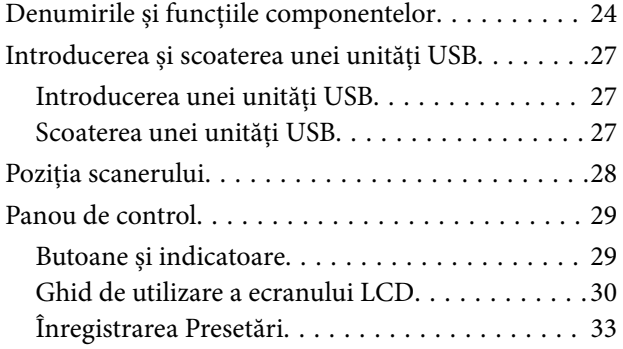

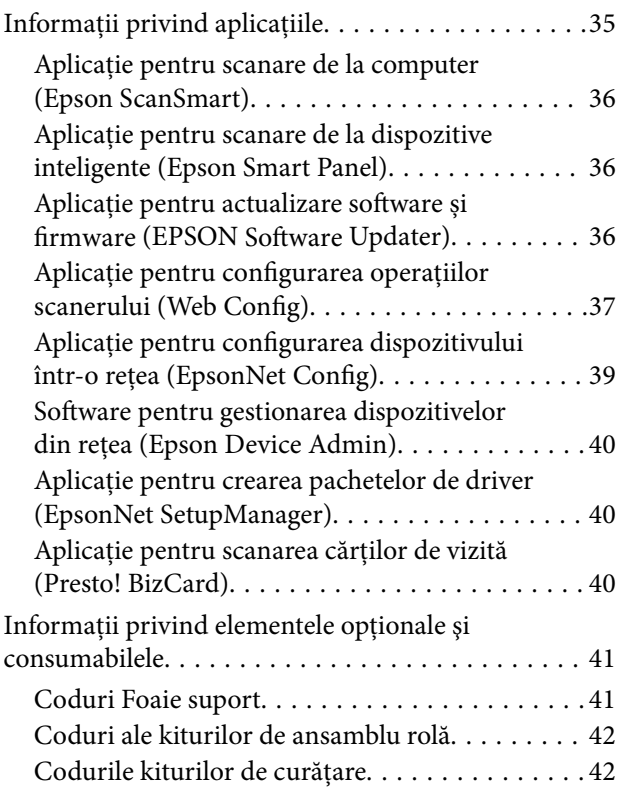

### *[Așezarea originalelor](#page-42-0)*

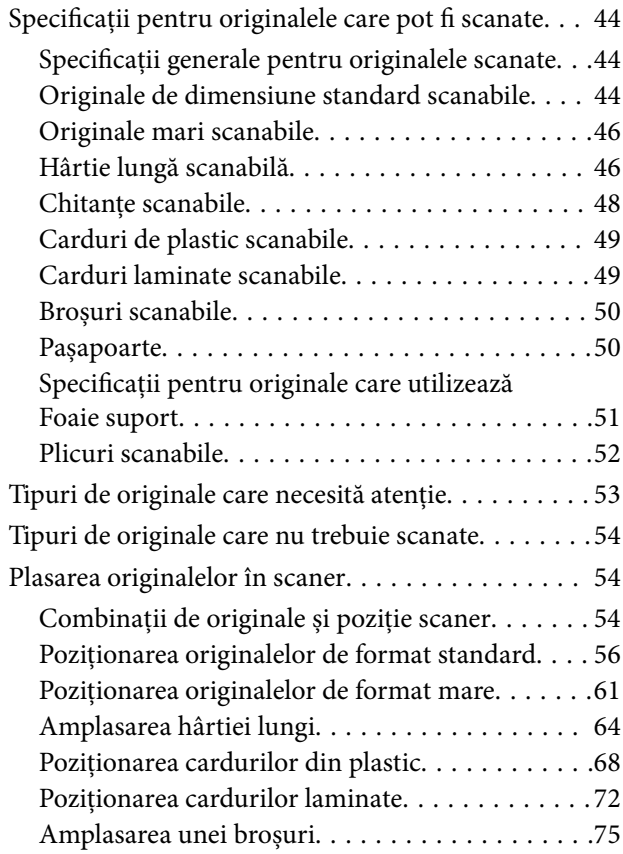

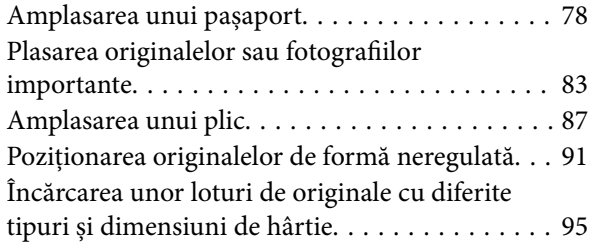

### *[Scanarea](#page-98-0)*

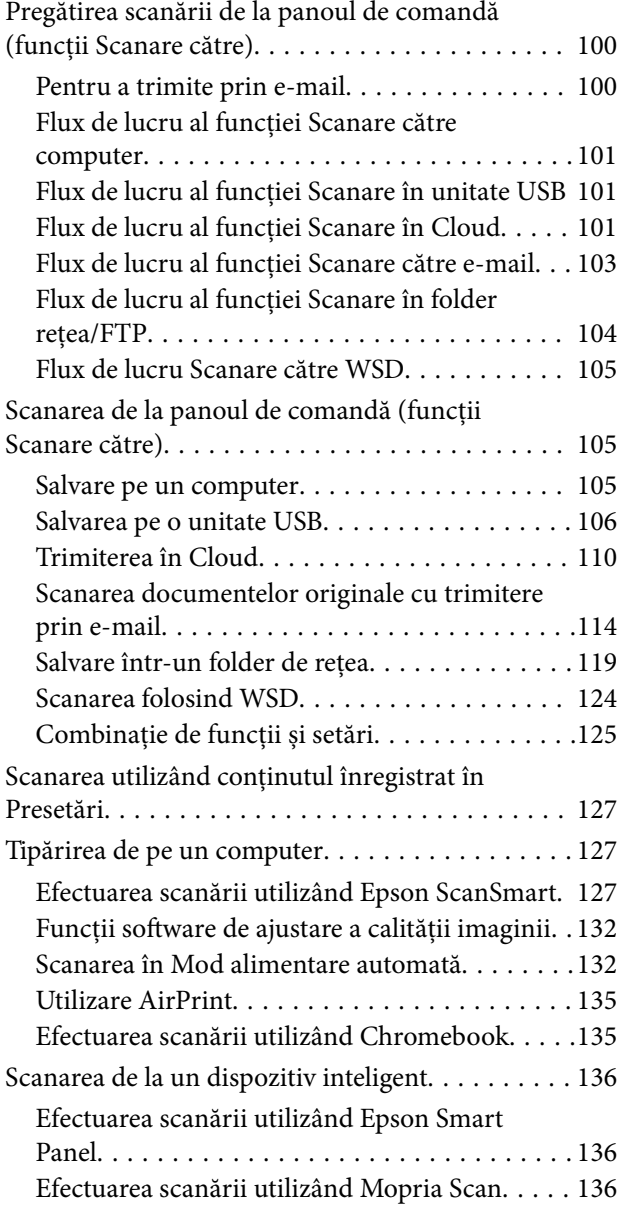

### *[Setări necesare pentru scanare](#page-137-0)*

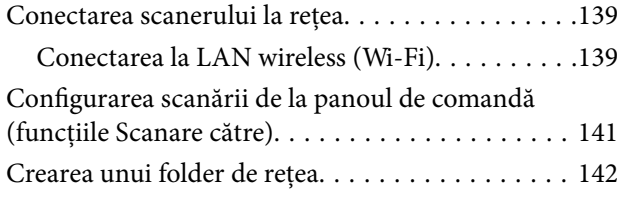

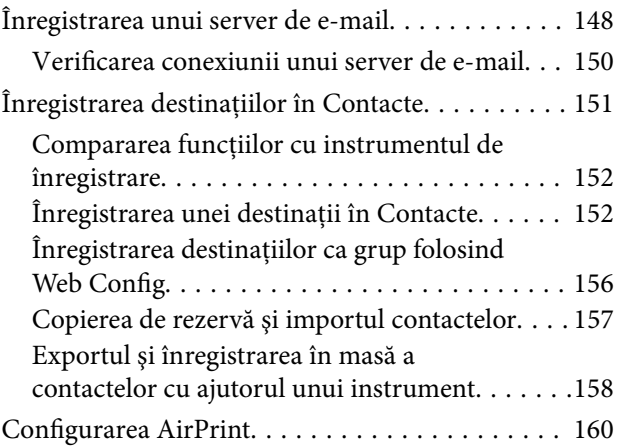

# *[Opţiuni de meniu pentru setări](#page-160-0)*

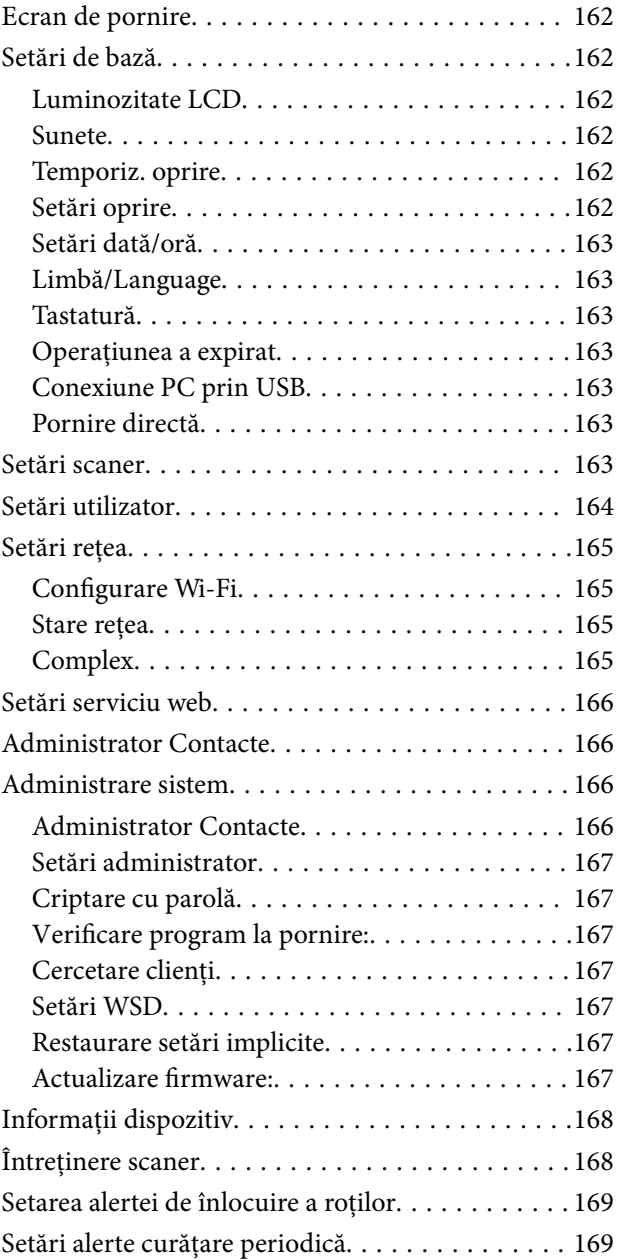

## *[Caracteristici utile](#page-169-0)*

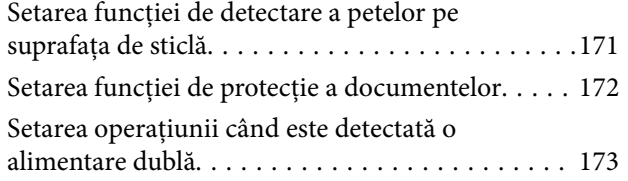

# *[Întreţinere](#page-174-0)*

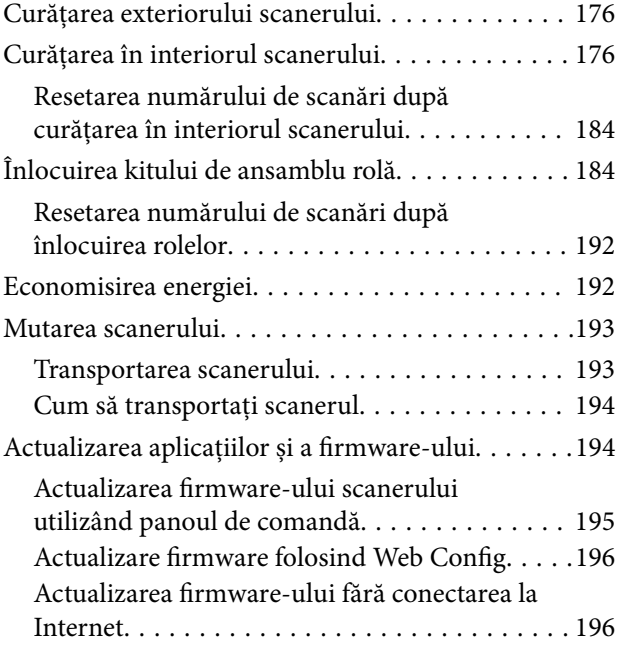

### *[Rezolvarea problemelor](#page-196-0)*

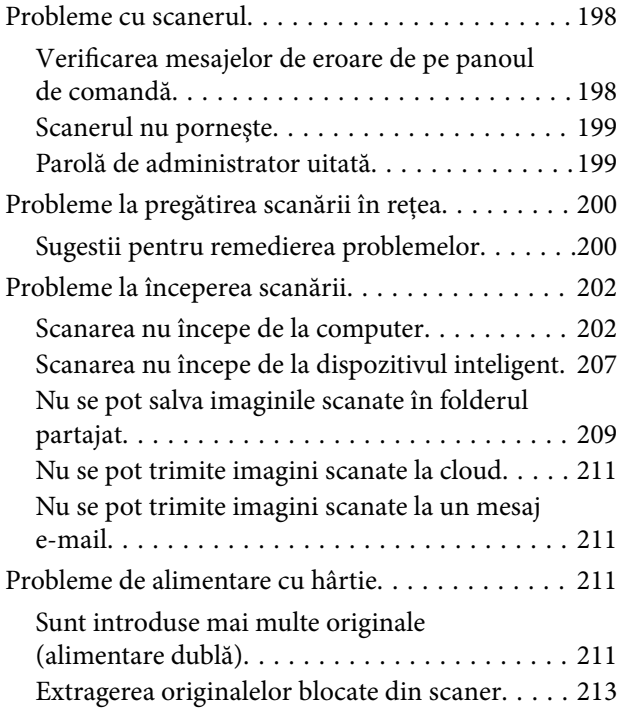

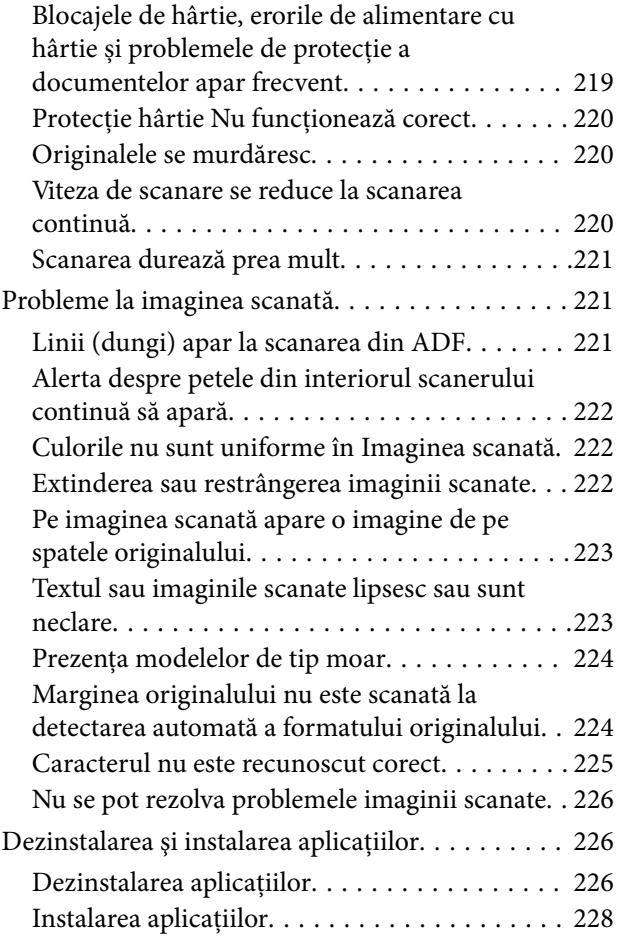

### *[Adăugarea sau ștergerea](#page-228-0)  [computerului sau a dispozitivelor](#page-228-0)*

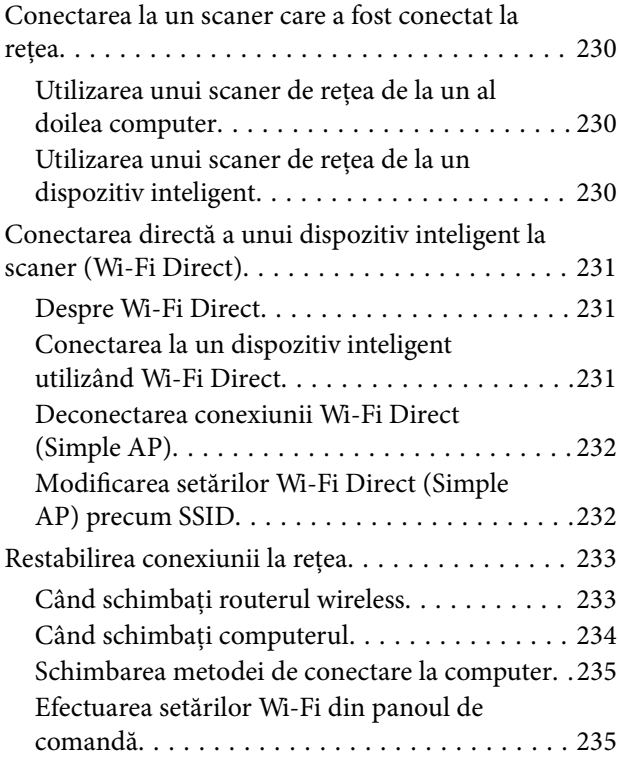

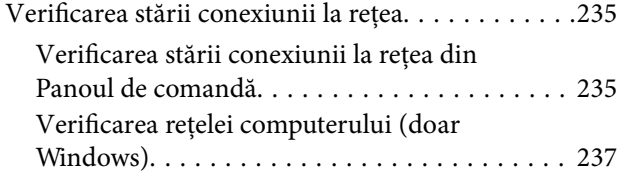

## *[Informații administrator](#page-237-0)*

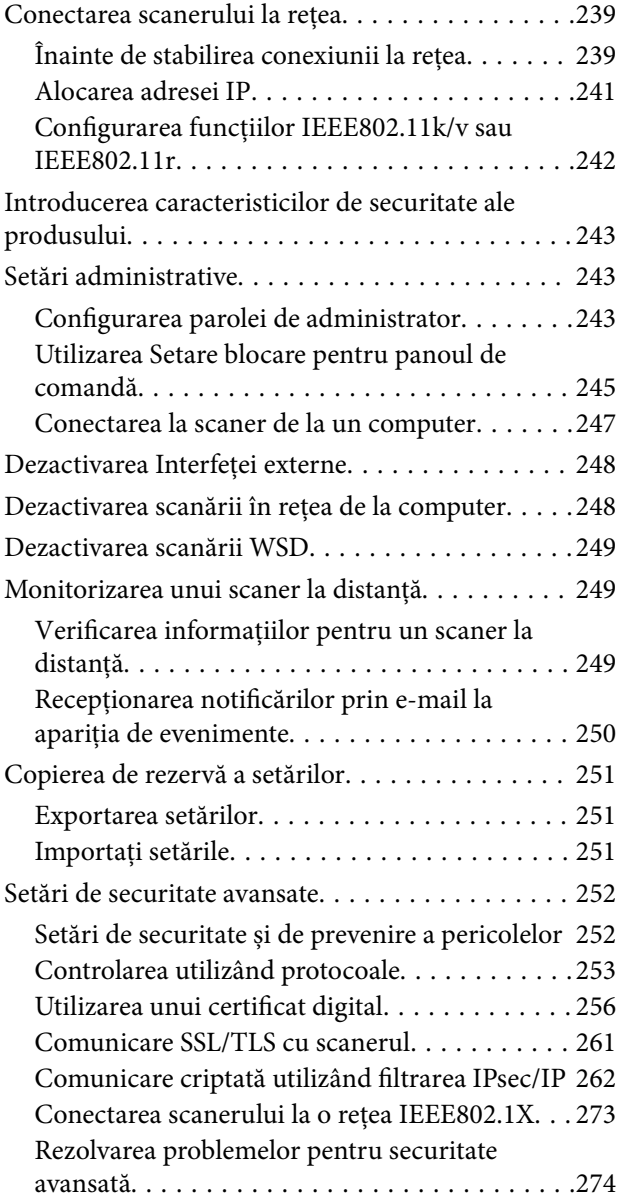

## *[Specificaţii tehnice](#page-281-0)*

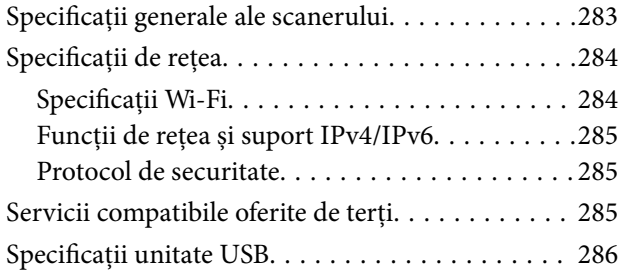

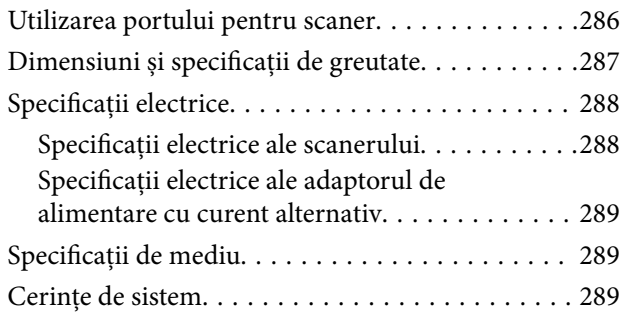

## *[Standarde şi certificări](#page-290-0)*

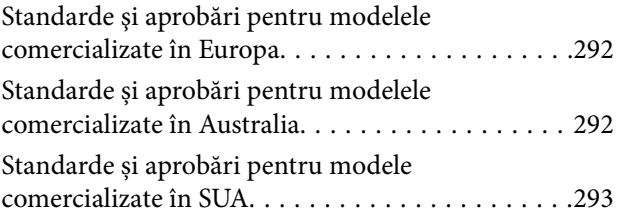

# *[Unde puteţi obţine ajutor](#page-293-0)*

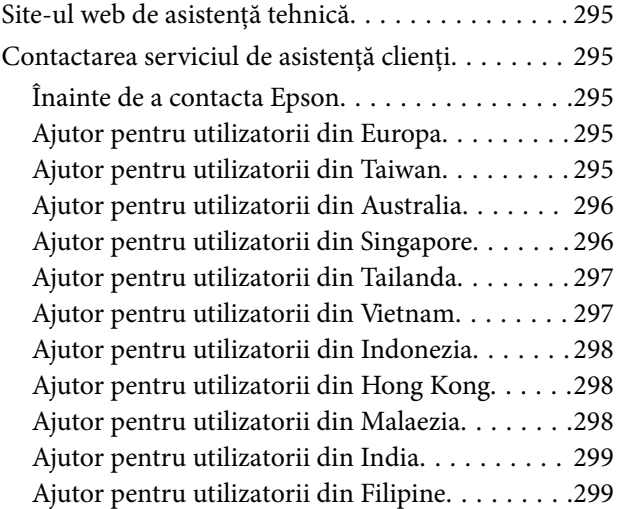

# <span id="page-5-0"></span>**Despre acest manual**

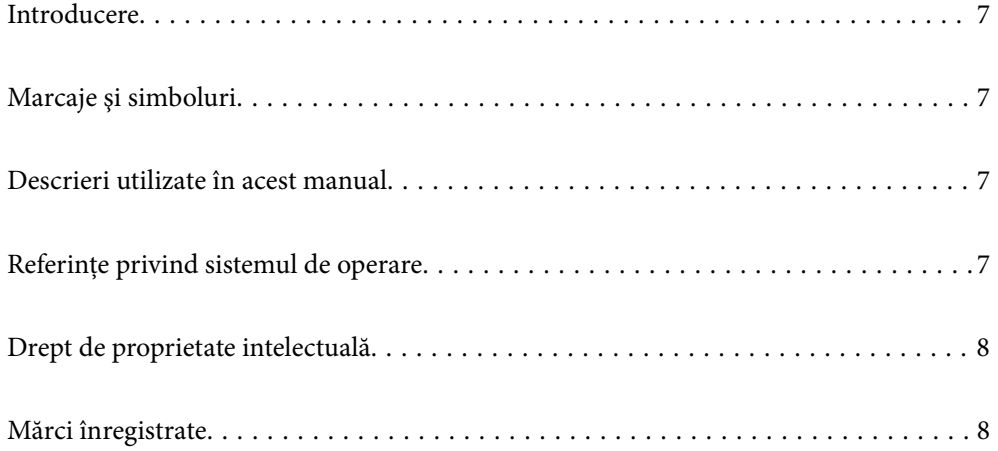

# <span id="page-6-0"></span>**Introducere**

Cea mai recentă versiune a următoarelor manuale este disponibilă pe site-ul web de asistență al Epson.

<http://www.epson.eu/support> (Europa)

<http://support.epson.net/> (în afara Europei)

❏ Începeţi aici (manual tipărit pe hârtie)

Vă furnizează informații despre configurarea produsului și instalarea aplicației.

❏ Ghidul utilizatorului (manual digital)

Furnizează instrucțiuni despre utilizarea, întreținerea și rezolvarea problemelor produsului.

Pe lângă manualele de mai sus, consultați secțiunile de ajutor incluse în diversele aplicații Epson.

# **Marcaje şi simboluri**

#### !*Atenţie:*

Instrucţiuni care trebuie respectate cu atenţie, pentru evitarea vătămărilor corporale.

#### c*Important:*

Instrucţiuni care trebuie respectate pentru evitarea deteriorării echipamentului.

#### *Notă:*

Furnizează informaţii complementare şi de referinţă.

#### **Informaţii conexe**

 $\rightarrow$  Asigură legătura cu secțiunile aferente.

# **Descrieri utilizate în acest manual**

- ❏ Capturile de ecran pentru aplicaţii sunt din Windows 10 sau din macOS High Sierra. Conţinutul afişat pe ecran diferă în funcţie de model şi de situaţie.
- ❏ Ilustraţiile utilizate în acest manual sunt numai pentru referinţă. Chiar dacă pot fi uşor diferite faţă de produsul real, metodele de operare sunt identice.

# **Referințe privind sistemul de operare**

#### **Windows**

În acest manual, termeni precum "Windows 11", "Windows 10", "Windows 8.1", "Windows 8" și "Windows 7" se referă la următoarele sisteme de operare. De asemenea, termenul "Windows" este utilizat pentru a face referire la toate versiunile.

- <span id="page-7-0"></span>❏ Sistemul de operare Microsoft® Windows® 11
- ❏ Sistemul de operare Microsoft® Windows® 10
- ❏ Sistemul de operare Microsoft® Windows® 8.1
- ❏ Sistemul de operare Microsoft® Windows® 8
- ❏ Sistemul de operare Microsoft® Windows® 7

#### **Mac OS**

 $\hat{I}$ n acest manual, "macOS 12.x", "macOS 11.x", "macOS 10.15.x", "macOS 10.14.x", "macOS 10.13.x", "macOS  $10.12.x''$  și "OS X  $10.11.x''$  sunt denumiți în mod colectiv ca "Mac OS".

# **Drept de proprietate intelectuală**

Nicio parte a acestei publicații nu poate fi reprodusă, stocată pe un sistem de preluare sau transmisă în orice formă sau prin orice mijloc electronic, mecanic, prin fotocopiere, înregistrare sau în alt mod, fără permisiunea scrisă prealabilă a Seiko Epson Corporation. Nu se presupune nicio responsabilitate în ceea ce priveşte brevetele relativ la utilizarea informaţiilor incluse în prezentul manual. De asemenea, nu se presupune nicio responsabilitate pentru daune rezultând din utilizarea informaţiilor incluse în prezentul manual. Informaţiile incluse în prezentul manual sunt destinate a fi utilizate numai cu acest produs Epson. Epson nu este responsabilă de utilizarea acestor informaţii prin aplicarea la alte produse.

Nici Seiko Epson Corporation şi nici filialele sale nu vor fi responsabile faţă de persoana care a achiziţionat acest produs sau faţă de terţi pentru daune, pierderi, costuri sau cheltuieli suportate de achizitor sau de terţi ca rezultat al unui accident, utilizări eronate sau abuzive a acestui produs sau a unor modificări sau reparaţii neautorizate ale acestui produs sau (exclusiv teritoriul S.U.A.) nerespectarea strictă a instrucțiunilor de operare și de întreținere ale Seiko Epson Corporation.

Seiko Epson Corporation şi filialele sale nu vor fi responsabile pentru nicio daună sau problemă apărută ca urmare a utilizării optiunilor sau a altor produse consumabile altele decât cele desemnate de către Seiko Epson Corporation ca fiind produse originale Epson sau produse aprobate Epson.

Seiko Epson Corporation nu va fi responsabilă pentru nicio daună rezultată ca urmare a interferenţelor electromagnetice care survine în urma utilizării oricăror cabluri de interfaţă altele decât cele desemnate ca produse aprobate Epson de către Seiko Epson Corporation.

© 2023 Seiko Epson Corporation

Conținutul acestui manual și specificațiile acestui produs se pot modifica fără notificare prealabilă.

# **Mărci înregistrate**

- ❏ EPSON, EPSON EXCEED YOUR VISION, EXCEED YOUR VISION și logo-urile acestora sunt mărci înregistrate sau mărci comerciale ale Seiko Epson.
- ❏ Microsoft® and Windows® are registered trademarks of Microsoft Corporation.
- ❏ Apple, Mac, macOS, OS X, Bonjour, Safari, and AirPrint are trademarks of Apple Inc., registered in the U.S. and other countries.
- ❏ Use of the Works with Apple badge means that an accessory has been designed to work specifically with the technology identified in the badge and has been certified by the developer to meet Apple performance standards.
- ❏ Chrome, Chromebook, Google Play and Android are trademarks of Google LLC.
- ❏ Mopria® and the Mopria® Logo are registered and/or unregistered trademarks and service marks of Mopria Alliance, Inc. in the United States and other countries. Unauthorized use is strictly prohibited.
- ❏ Firefox is a trademark of the Mozilla Foundation in the U.S. and other countries.
- ❏ Notificare generală: celelalte nume de produse utilizate aici au doar scop de identificare și pot fi mărci comerciale ale deținătorilor lor. Epson își declină orice drepturi asupra acestor mărci.

# <span id="page-9-0"></span>**Instrucţiuni importante**

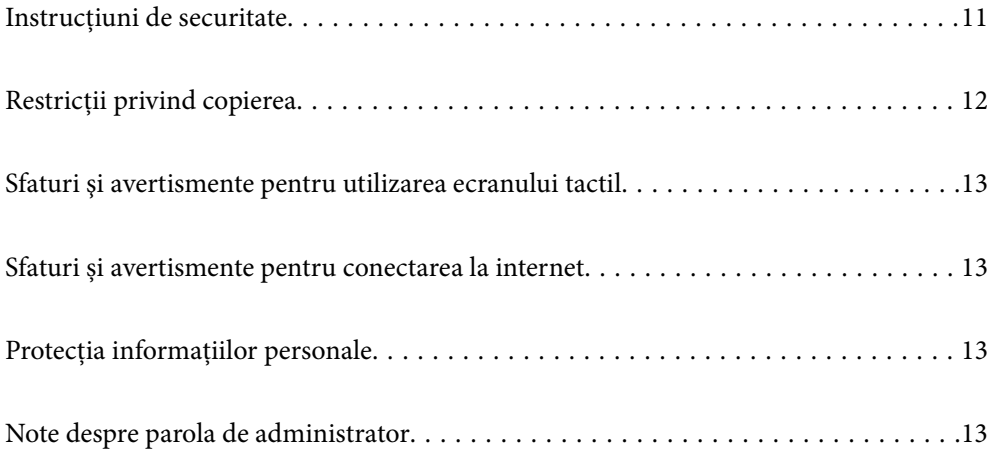

# <span id="page-10-0"></span>**Instrucţiuni de securitate**

Citiți și urmați aceste instrucțiuni pentru o utilizare în condiții de siguranță a acestui produs și a echipamentelor sale opționale. Asigurați-vă că păstrați acest manual pentru consultări ulterioare. De asemenea, asigurați-vă că respectaţi toate avertizările şi instrucţiunile marcate pe produs şi pe echipamentele opţionale ale acestuia.

❏ Unele dintre simbolurile utilizate pe produsul dvs. şi pe echipamentele opţionale ale acestuia au rolul de a garanta utilizarea în siguranță și corespunzătoare a produsului. Vizitați următorul site web pentru a afla semnificatia simbolurilor.

<http://support.epson.net/symbols>

- ❏ Aşezaţi produsul şi echipamentele opţionale pe o suprafaţă orizontală, stabilă, mai mare decât baza produsului si a echipamentelor optionale pe toate laturile. Dacă așezați produsul și echipamentele optionale lângă perete, lăsaţi mai mult de 10 cm între partea din spate a produsului şi a echipamentelor opţionale şi perete.
- ❏ Aşezaţi produsul şi echipamentele opţionale suficient de aproape de computer, pentru a facilita conectarea cablului de interfaţă. Nu amplasaţi sau depozitaţi produsul şi echipamentele opţionale sau adaptorul de c.a. în spaţii exterioare, lângă zone murdare sau cu praf excesiv, surse de apă sau de căldură sau în zone supuse la şocuri, vibraţii, temperaturi ridicate sau umezeală, radiaţie solară directă, surse de lumină puternică sau variaţii rapide de temperatură sau umiditate.
- ❏ Nu utilizaţi echipamentul cu mâinile ude.
- ❏ Aşezaţi produsul şi echipamentele opţionale lângă o priză electrică de la care adaptorul se poate deconecta cu uşurinţă.
- ❏ Cablul adaptorului de c.a. trebuie amplasat astfel încât să se evite abraziunile, tăieturile, zdrenţuirile, rupturile şi buclările. Nu aşezaţi obiecte pe cablu şi nu permiteţi păşirea sau călcarea adaptorului de c.a. sau a cablului. Fiţi atenţi, în mod special, să păstraţi cablul drept la capăt.
- ❏ Utilizaţi numai cablul de alimentare furnizat cu produsul şi nu utilizaţi cablul cu alte echipamente. Utilizarea altor cabluri cu acest produs sau utilizarea cablului de alimentare furnizat cu alte echipamente poate duce la incendii sau electrocutare.
- ❏ Utilizaţi numai adaptorul de c.a. livrat împreună cu produsul. Utilizarea oricărui alt adaptor poate cauza incendii, electrocutări sau răniri.
- ❏ Adaptorul de c.a. este destinat utilizării împreună cu produsul cu care a fost livrat. Nu încercaţi să utilizaţi adaptorul de c.a. cu alte dispozitive electronice, exceptând cazul în care acest lucru este specificat.
- ❏ Utilizaţi numai tipul de sursă de alimentare indicat pe eticheta adaptorului de c.a. şi alimentaţi întotdeauna echipamentul direct de la o priză electrică standard, utilizând adaptorul de c.a. care corespunde standardelor de securitate locale relevante.
- ❏ La conectarea acestui produs şi a echipamentelor opţionale la un computer sau la un alt dispozitiv printr-un cablu, asiguraţi orientarea corectă a conectorilor. Fiecare conector are o singură orientare corectă. Introducerea unui conector cu orientare incorectă poate cauza deteriorarea ambelor dispozitive conectate prin cablu.
- ❏ Evitaţi utilizarea prizelor pe acelaşi circuit cu fotocopiatoarele sau cu sistemele de climatizare ce pornesc şi se opresc periodic.
- ❏ Dacă alimentaţi produsul prin intermediul unui cablu prelungitor, asiguraţi-vă că suma curenţilor nominali ai dispozitivelor conectate la cablul prelungitor nu depăşeşte curentul nominal al cablului. Dacă alimentaţi scanerul prin intermediul unui cablu prelungitor, asiguraţi-vă că suma curenţilor nominali ai dispozitivelor conectate la cablul prelungitor nu depăşeşte curentul nominal al cablului.
- ❏ Nu dezasamblaţi, nu modificaţi şi nu încercaţi niciodată să reparaţi personal adaptorul de c.a., produsul sau echipamentele opționale ale produsului, cu excepția cazului în care astfel de operații sunt explicate în mod specific în ghidurile produsului.
- ❏ Nu introduceţi obiecte în nicio deschidere a scanerului, deoarece acestea pot atinge puncte sub tensiuni periculoase sau scurtcircuita anumite componente. Nu vă expuneţi pericolelor de electrocutare.
- <span id="page-11-0"></span>❏ Dacă apare o defecţiune la fişa cablului, înlocuiţi întreg ansamblul cablului sau consultaţi un electrician calificat. Dacă fișa cablului este echipată cu siguranțe, înlocuiți-le cu siguranțe cu caracteristici dimensionale și de curent nominal corecte.
- ❏ Deconectaţi produsul, echipamentele opţionale şi adaptorul de reţea de la sursa de alimentare şi solicitaţi intervenţia personalului de service calificat în următoarele situaţii: adaptorul sau fişa este deteriorată; în produs, în echipamentele opţionale sau în adaptorul de reţea a pătruns lichid; produsul sau adaptorul de reţea a fost scăpat de la înălțime sau carcasa acestuia s-a deteriorat; produsul, echipamentele opționale sau adaptorul de rețea nu funcționează normal sau manifestă modificări semnificative ale performanțelor. (Nu reglați controale care nu sunt acoperite de instrucțiunile de utilizare.)
- ❏ Deconectaţi produsul şi adaptorul de c.a. înainte de curăţare. Ştergeţi numai cu o cârpă umedă. Nu utilizaţi soluții de curățare cu lichid sau aerosol, cu excepția situațiilor explicate în mod specific în ghidurile produsului.
- ❏ Dacă urmează să nu utilizaţi produsul o perioadă mai îndelungată de timp, nu uitaţi să deconectaţi adaptorul de c.a. de la priza electrică.
- ❏ După înlocuirea consumabilelor, eliminaţi-le corect pe cele vechi, respectând regulamentele autorităţilor locale. Nu le dezasamblaţi.
- ❏ Ţineţi produsul la cel puţin 22 cm distanţă de stimulatoarele cardiace. Undele radio emise de acest produs pot afecta în mod nociv funcţionarea stimulatoarelor cardiace.
- ❏ Nu utilizaţi acest produs în interiorul unităţilor medicale sau în apropierea echipamentelor medicale. Undele radio emise de acest produs pot afecta în mod nociv funcționarea echipamentelor medicale electrice.
- ❏ Nu utilizaţi acest produs în apropierea dispozitivelor cu control automat, precum uşi automate sau alarme de incendiu. Undele radio emise de acest produs pot afecta în mod nociv aceste dispozitive şi pot determina accidente ca urmare a funcţionării necorespunzătoare.
- ❏ În cazul în care ecranul LCD este defect, contactaţi furnizorul. Dacă soluţia cu cristale lichide ajunge pe mâinile dumneavoastră, spălaţi-le cu atenţie cu apă şi săpun. Dacă soluţia cu cristale lichide vă intră în ochi, spălaţi imediat cu jet de apă. Dacă starea de disconfort sau problemele de vedere persistă după o clătire temeinică, solicitaţi imediat asistenţă medicală.

# **Restricţii privind copierea**

Respectaţi următoarele restricţii pentru a asigura utilizarea responsabilă şi legală a produsul dvs.

Copierea următoarelor articole este interzisă prin lege:

- ❏ Bancnote, monede, titluri de stat comercializabile, obligaţiuni de stat şi titluri municipale
- ❏ Timbre poştale neutilizate, cărţi poştale pretimbrate şi alte articole poştale oficiale francate
- ❏ Timbre fiscale de stat şi titluri emise conform procedurilor legale

Daţi dovadă de prudenţă atunci când copiaţi următoarele documente:

- ❏ Titluri private comercializabile (certificate de acţiuni, note negociabile, cecuri etc.), permise cu valabilitate lunară, bonuri de concesionare etc.
- ❏ Paşapoarte, permise de conducere, taloane de revizie tehnică, viniete rutiere, bonuri de masă, bilete etc.

#### *Notă:*

Copierea acestor documente poate fi, de asemenea, interzisă prin lege.

Utilizarea responsabilă a materialelor sub incidenţa legislaţiei privind drepturile de proprietate intelectuală:

Produsele pot fi întrebuintate gresit prin copierea neautorizată de materiale sub incidenta legislatiei privind drepturile de proprietate intelectuală. Atunci când acționați fără a fi consiliat de un avocat bine informat, dați

<span id="page-12-0"></span>dovadă de responsabilitate şi de respect obţinând permisiunea deţinătorului drepturilor de proprietate intelectuală înainte de copierea unor materiale publicate.

# **Sfaturi şi avertismente pentru utilizarea ecranului tactil**

- ❏ Pe ecranul LCD pot apărea câteva mici puncte luminoase sau întunecate şi datorită caracteristicilor sale, luminozitatea ecranului poate fi neuniformă. Acestea sunt normale şi nu indică nicio defecţiune.
- ❏ Pentru curăţare, utilizaţi o cârpă moale şi uscată. Nu utilizaţi soluţii lichide sau chimice de curăţare.
- ❏ Carcasa exterioară a ecranului tactil se poate sparge sub acţiunea unui impact intens. Contactaţi serviciul de asistenţă de la Epson dacă suprafaţa se crapă sau se sparge şi nu atingeţi/nu încercaţi să îndepărtaţi bucăţile sparte.
- $\Box$  Apăsați ușor cu degetul ecranul tactil. Nu apăsați tare și nu operați cu unghiile.
- $\Box$  Nu utilizați obiecte ascuțite, cum ar fi pixurile sau creioanele ascuțite pentru a efectua operații.
- ❏ Condensul din interiorul ecranului tactil, cauzat de schimbările bruşte de temperatură sau umiditate poate cauza reducerea performanţei.

# **Sfaturi și avertismente pentru conectarea la internet**

Nu conectați acest produs la internet în mod direct. Conectați-l la o rețea protejată de un router sau firewall.

# **Protecția informațiilor personale**

Când încredințați scanerul unei alte persoane sau îl eliminați la deșeuri, ștergeți toate informațiile personale stocate în memoria scanerului prin selectarea meniurilor pe panoul de control, conform descrierii de mai jos.

**Setări** > **Administrare sistem** > **Restaurare setări implicite** > **Toate setările**

# **Note despre parola de administrator**

Acest dispozitiv vă permite să setați o parolă de administrator pentru a împiedica utilizatori terți neautorizați să acceseze sau să modifice setările dispozitivului sau setările de rețea stocate în dispozitiv atunci când acesta este conectat la o rețea.

Dacă setați o parolă de administrator, trebuie să introduceți parola atunci când modificați setările în software-ul de configurare, cum ar fi Web Config.

Parola inițială de administrator este setată pe scaner, dar o puteți schimba la orice altă parolă.

### **Parola inițială de administrator**

Parola inițială de administrator variază în funcție de eticheta atașată pe produs. Dacă există o etichetă "PASSWORD" atașată pe spate, introduceți numărul din 8 cifre afișat pe etichetă. Dacă nu este atașată nicio <span id="page-13-0"></span>etichetă "PASSWORD", introduceți numărul de serie pe eticheta atașată pe baza produsului pentru parola inițială de administrator.

Vă recomandăm să schimbați parola inițială de administrator de la setarea implicită.

*Notă:*

Niciun nume de utilizator nu este setat ca implicit.

### **Operațiuni care necesită parola de administrator**

Dacă vi se solicită să introduceți parola de administrator în timpul următoarelor operațiuni, introduceți parola de administrator setată pe produs.

- ❏ Când vă conectați la setările avansate pentru Web Config
- ❏ Când operați un meniu pe panoul de comandă care a fost blocat de administrator
- ❏ Când modificați setările dispozitivului în aplicație
- ❏ Când actualizați firmware-ul dispozitivului
- ❏ Când schimbați sau resetați parola de administrator

### **Schimbarea parolei de administrator**

Puteți modifica din panoul de comandă al produsului sau din Web Config.

La schimbarea parolei, noua parolă trebuie să aibă între 8 și 20 de caractere și să conțină doar caractere și simboluri alfanumerice de un singur octet.

#### **Informaţii conexe**

& ["Configurarea parolei de administrator" la pagina 243](#page-242-0)

### **Resetarea parolei de administrator**

Puteți reseta parola de administrator la setarea inițială de la panoul de comandă al produsului sau din Web Config. Dacă ați uitat parola și nu o puteți reseta la setările implicite, produsul trebuie reparat. Contactați distribuitorul local.

#### *Notă:*

Resetarea parolei de administrator resetează și numele de utilizator.

# <span id="page-14-0"></span>**Caracteristici ale produsului**

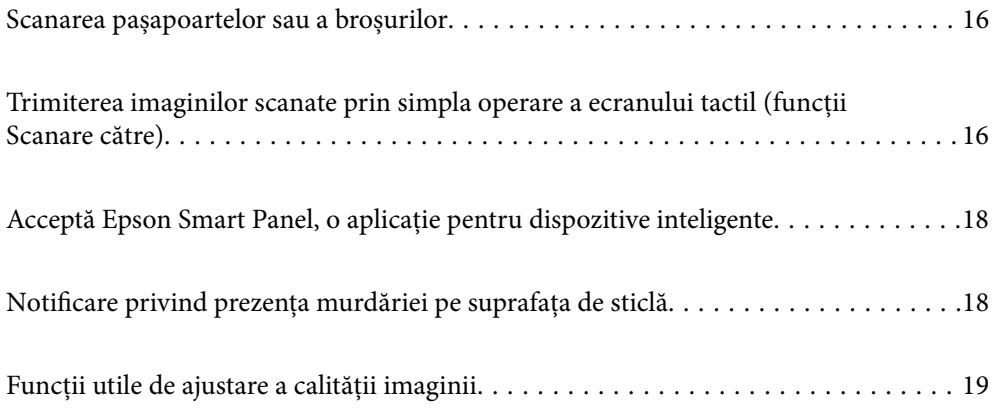

# <span id="page-15-0"></span>**Scanarea pașapoartelor sau a broșurilor**

Puteți scana originale, cum ar fi pașapoarte sau broșuri, trecând la poziția de cale rectilinie.

Software-ul de scanare vă permite să salvați doar paginile de identificare ale pașaportului. (doar pentru Windows)

Consultați ajutorul pentru driverul scanerului (Epson Scan 2) pentru mai multe detalii.

#### *Notă:*

Epson Smart Panel acceptă doar scanarea pașapoartelor.

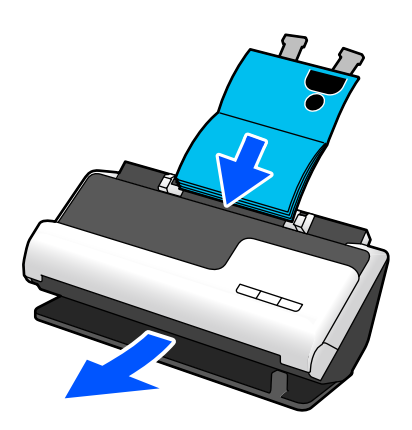

#### **Informaţii conexe**

- $\rightarrow$  ["Poziția scanerului" la pagina 28](#page-27-0)
- $\rightarrow$   $_{\text{P}}$ Pașapoarte" la pagina 50
- $\rightarrow$  ["Broșuri scanabile" la pagina 50](#page-49-0)

# **Trimiterea imaginilor scanate prin simpla operare a ecranului tactil (funcții Scanare către)**

Puteți scana prin simpla operare a ecranului tactil de pe produs, fără a fi necesar să utilizați un computer.

Puteți trimite imaginea scanată către o destinație selectată (cum ar fi un folder de rețea, e-mail, serviciu cloud sau unitate USB) utilizând funcțiile Scanare către.

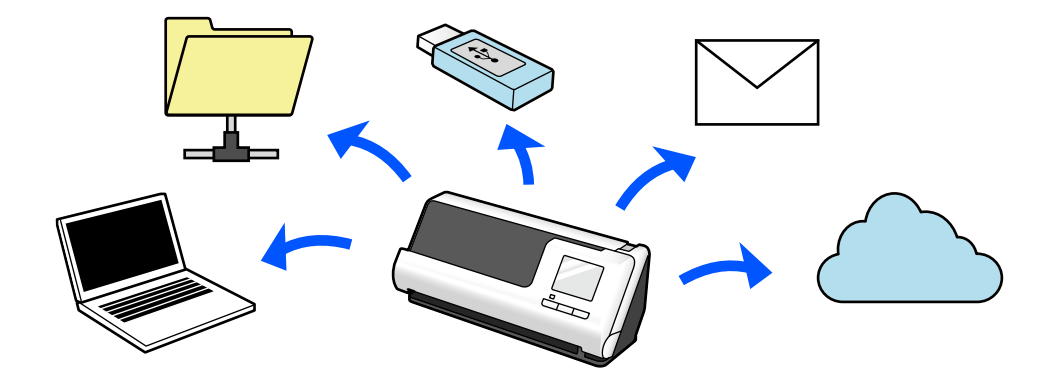

Funcția pe care o utilizați depinde de destinația imaginii scanate.

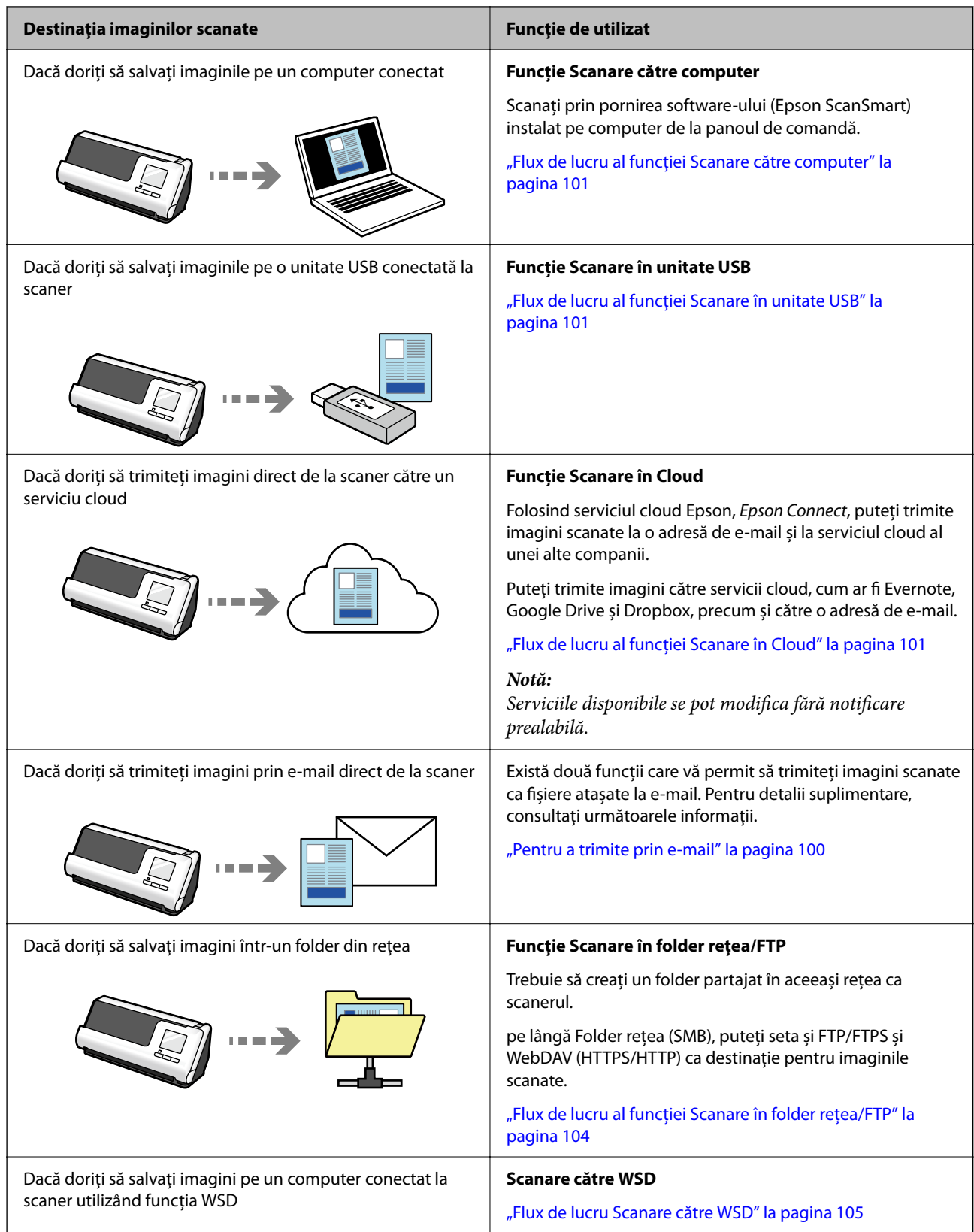

#### **Informaţii conexe**

& ["Pregătirea scanării de la panoul de comandă \(funcții Scanare către\)" la pagina 100](#page-99-0)

# <span id="page-17-0"></span>**Acceptă Epson Smart Panel, o aplicație pentru dispozitive inteligente**

**Epson Smart Panel, pentru operații intuitive**

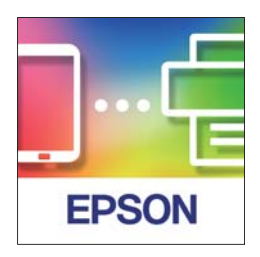

Puteți efectua următoarele operații.

- ❏ Puteți scana de pe dispozitivul dumneavoastră inteligent și puteți salva rezultatele scanării pe dispozitivul inteligent.
- ❏ Puteți încărca ușor imaginile scanate într-un serviciu Cloud.
- ❏ Puteți efectua cu ușurință setări Wi-Fi urmând ghidul furnizat.
- ❏ Puteți verifica toate cauzele și soluțiile aferente erorilor de pe dispozitivul dumneavoastră inteligent.

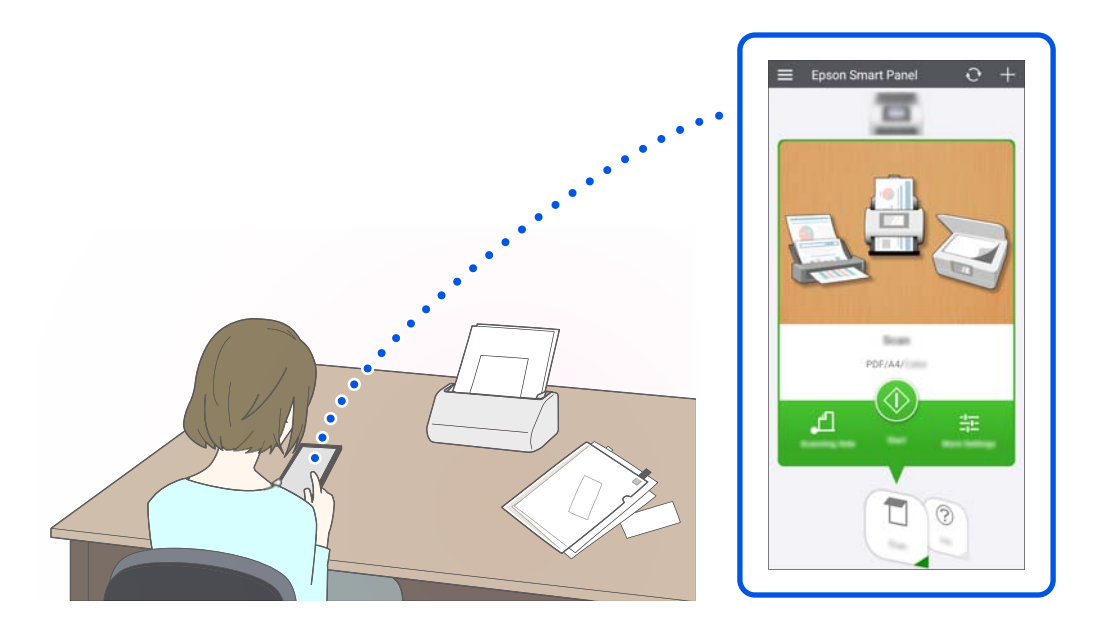

#### **Informaţii conexe**

 $\rightarrow$  ["Aplicație pentru scanare de la dispozitive inteligente \(Epson Smart Panel\)" la pagina 36](#page-35-0)

# **Notificare privind prezența murdăriei pe suprafața de sticlă**

Acest scaner poate detecta murdăria de pe suprafața de sticlă și vă notifică referitor la necesitatea de a curăța suprafața de sticlă înainte ca murdăria să provoace apariția liniilor în imaginile scanate.

<span id="page-18-0"></span>Puteți păstra suprafața de sticlă curată cu ușurință și evita o reducere a calității imaginii.

Această funcție este dezactivată în mod implicit.

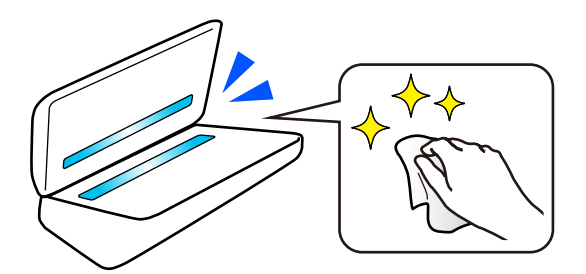

#### **Informaţii conexe**

- & ["Setarea funcției de detectare a petelor pe suprafața de sticlă" la pagina 171](#page-170-0)
- & ["Curățarea în interiorul scanerului" la pagina 176](#page-175-0)

# **Funcții utile de ajustare a calității imaginii**

#### **Scanați automat la culoare optimă**

Puteți detecta automat culoarea originalului și apoi îl puteți scana. Chiar și atunci când originalele color și albnegru sunt amestecate, acestea pot fi scanate automat la culoarea optimă (Tip imagine).

Original color: Scanați folosind Culoare.

Originale alb-negru cu gradație (zone gri): Scanați folosind Gri.

Originale alb-negru fără gradație (fără zone gri): Scanați folosind A&N.

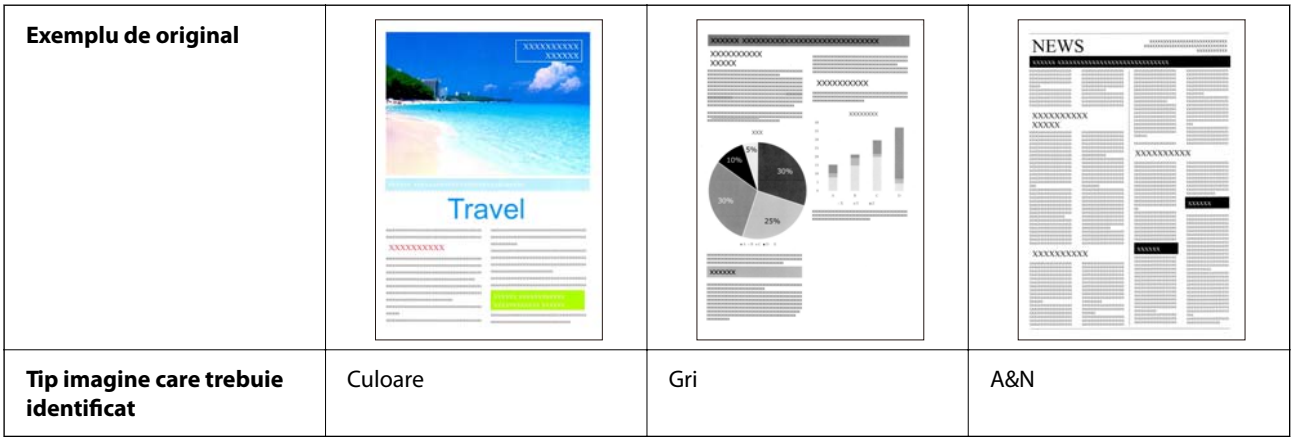

Selectați **Auto** ca **Tip imagine** în driverul scanerului (Epson Scan 2).

Când scanați de la panoul de comandă, selectați **Color/Scală de gri/Alb și negru**, **Culoare/Alb și negru**, sau **Culoare/Scală de gri** ca **Tip imagine**. Tip imagine care poate fi selectat diferă în funcție de funcția utilizată și de formatul fișierului care trebuie salvat.

*Notă:*

Când utilizați Epson Smart Panel, setarea *Tip imagine* la *Auto* scanează imaginea în Culoare sau Gri.

#### **Funcție Îmbunătăţire text**

Puteți scana clar text care este dificil de citit din cauza fundalurilor și a altor factori. Puteți sublinia textul și elimina modelele punctate pe fundalul originalului, conform originalului.

Puteți seta acest lucru în fila **Setări avansate** > **Îmbunătăţire text** > **Setări** din driverul scanerului (Epson Scan 2).

#### **Când scanați în Culoare sau Gri**

Următoarele funcții sunt disponibile.

#### *Notă:*

Când scanați de la panoul de comandă, puteți utiliza doar funcția *Computer*.

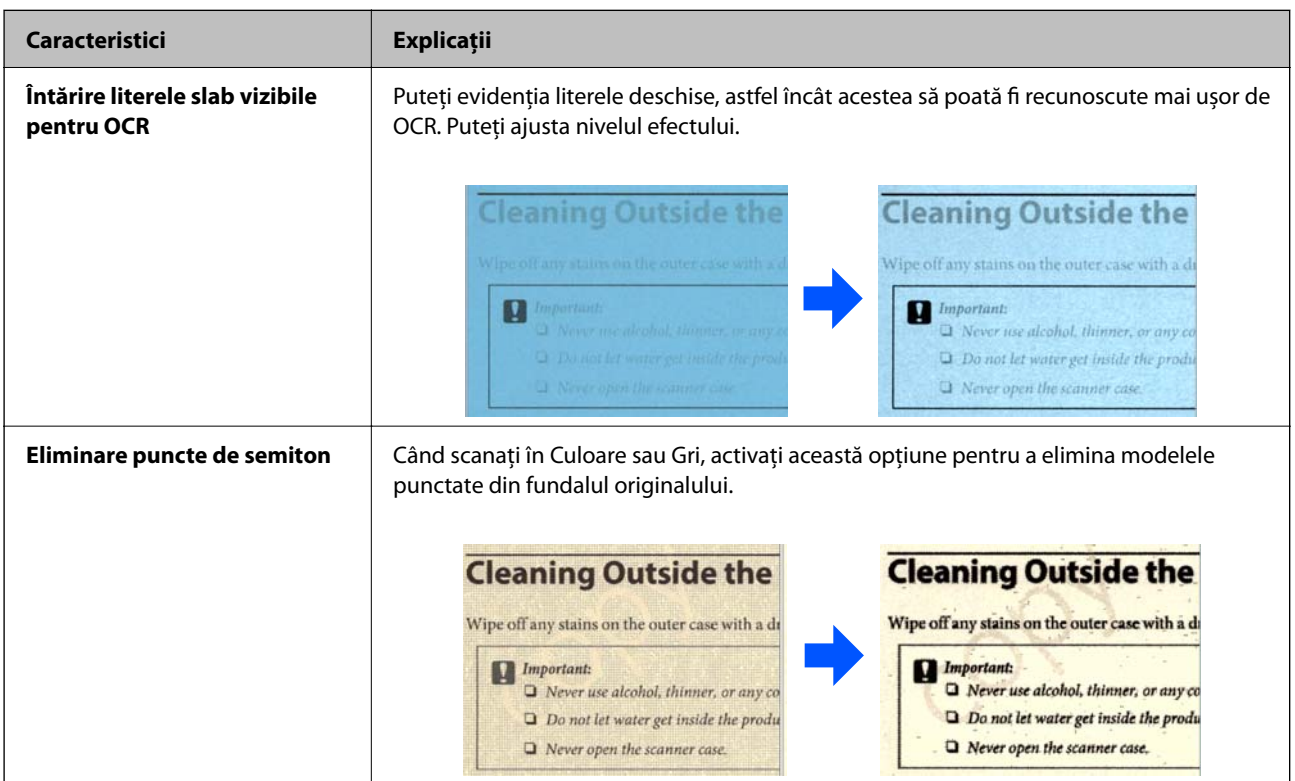

#### **Când scanați în A&N**

Următoarele funcții sunt disponibile.

#### *Notă:*

De asemenea, le puteți utiliza atunci când scanați de la panoul de comandă.

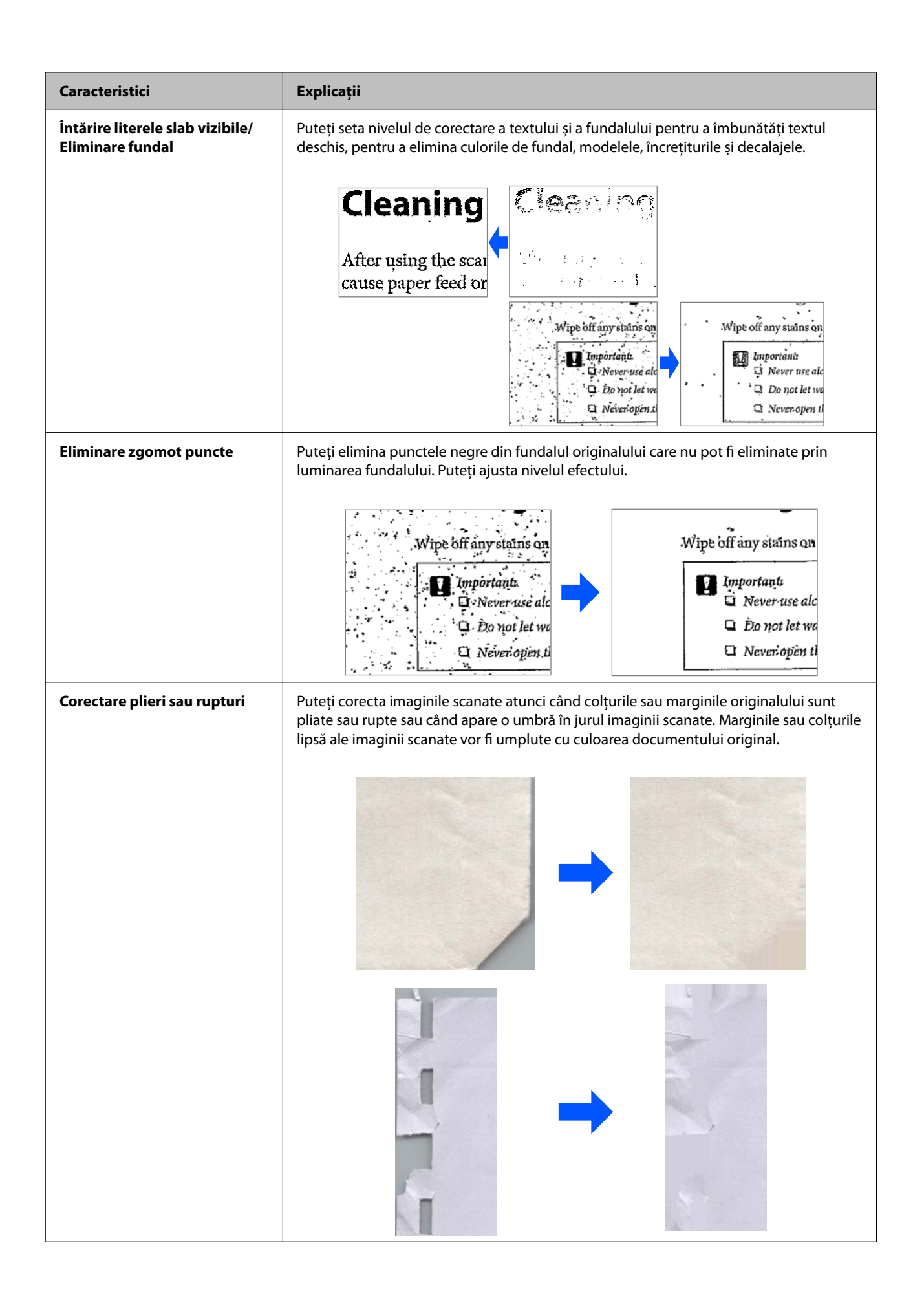

#### **Informaţii conexe**

 $\blacktriangleright$  ["Funcții software de ajustare a calității imaginii" la pagina 132](#page-131-0)

# <span id="page-22-0"></span>**Noţiuni de bază despre scaner**

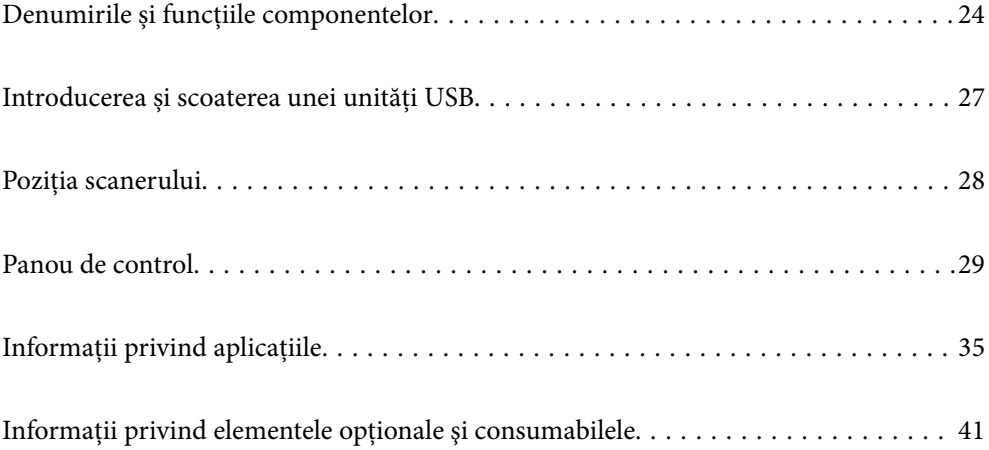

# <span id="page-23-0"></span>**Denumirile și funcțiile componentelor**

#### **Față**

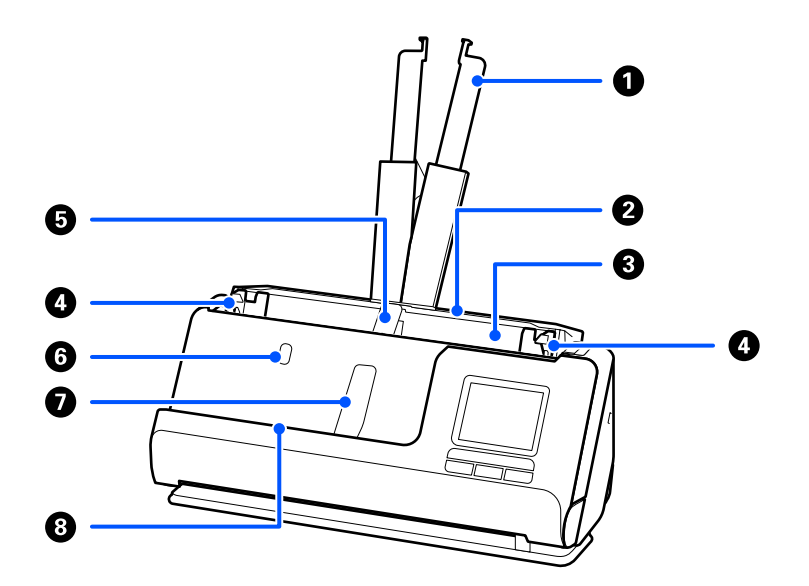

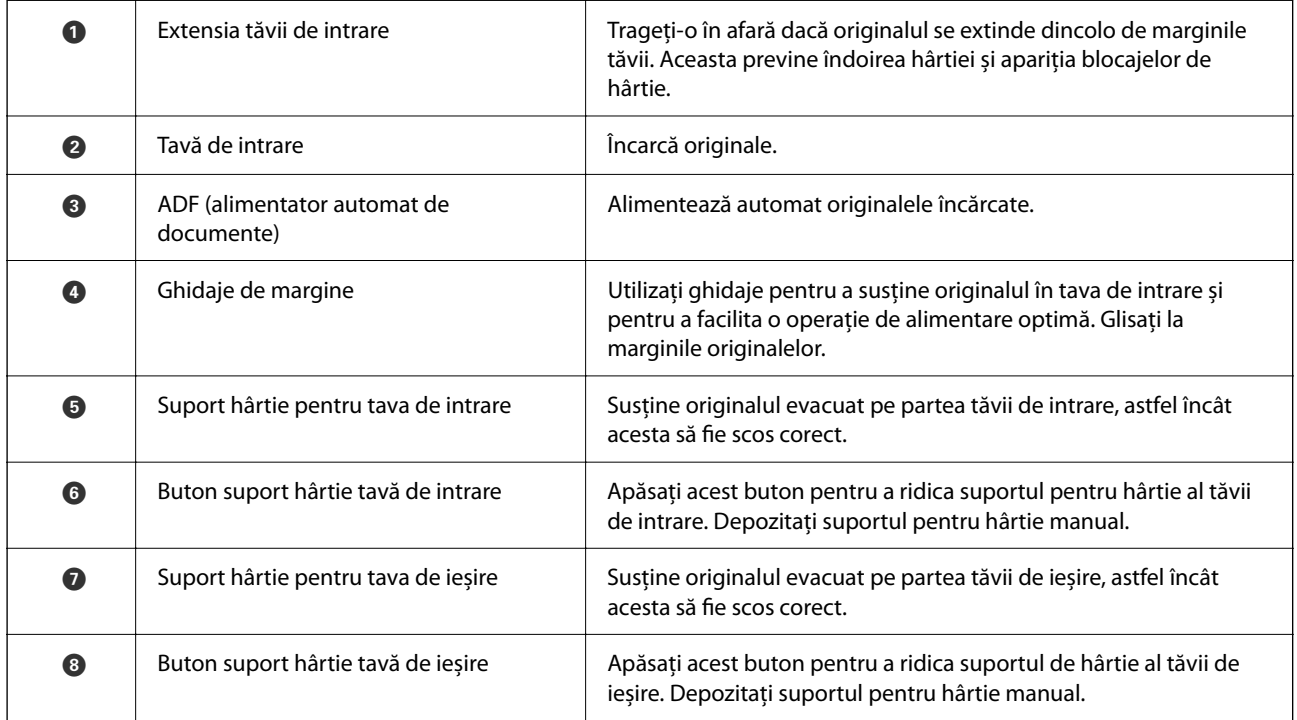

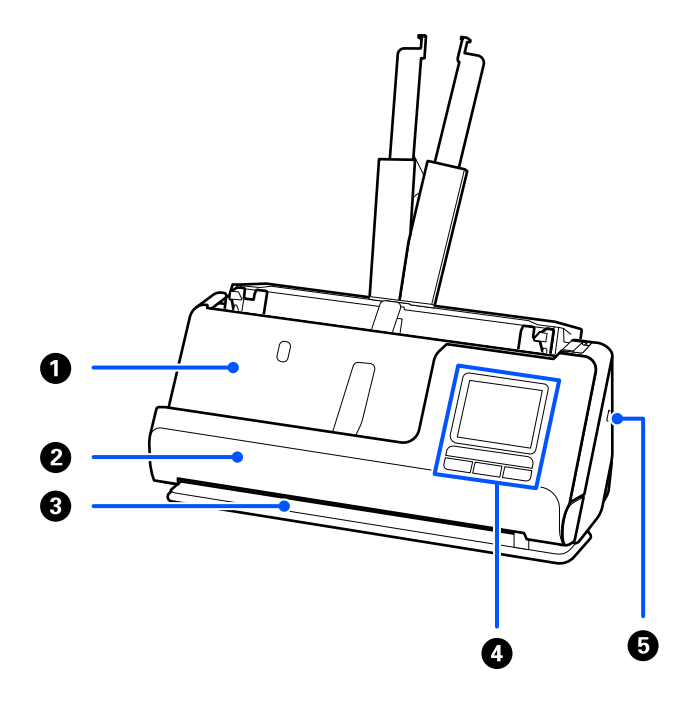

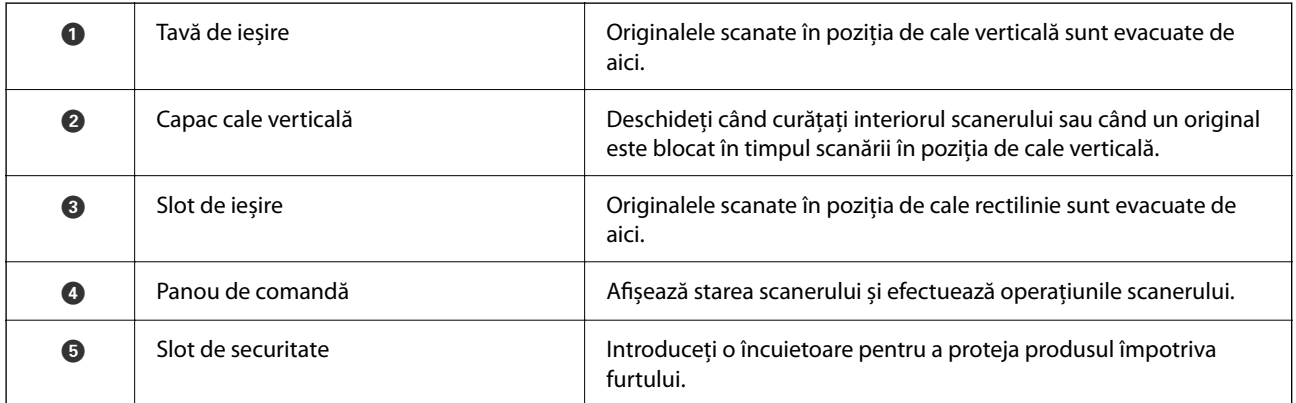

#### **Lateral/Spate**

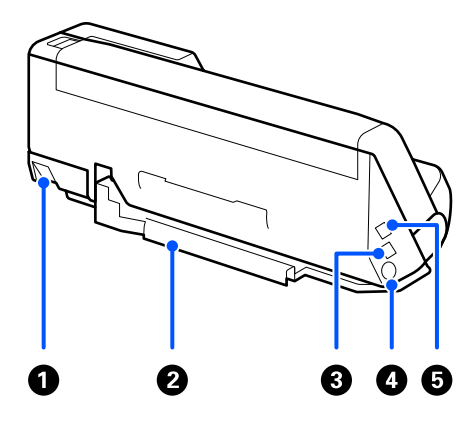

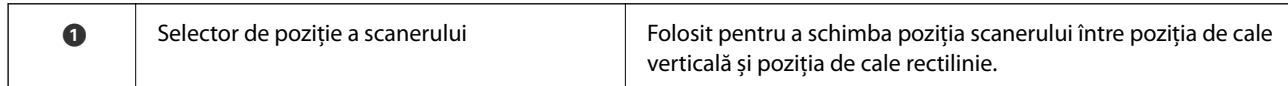

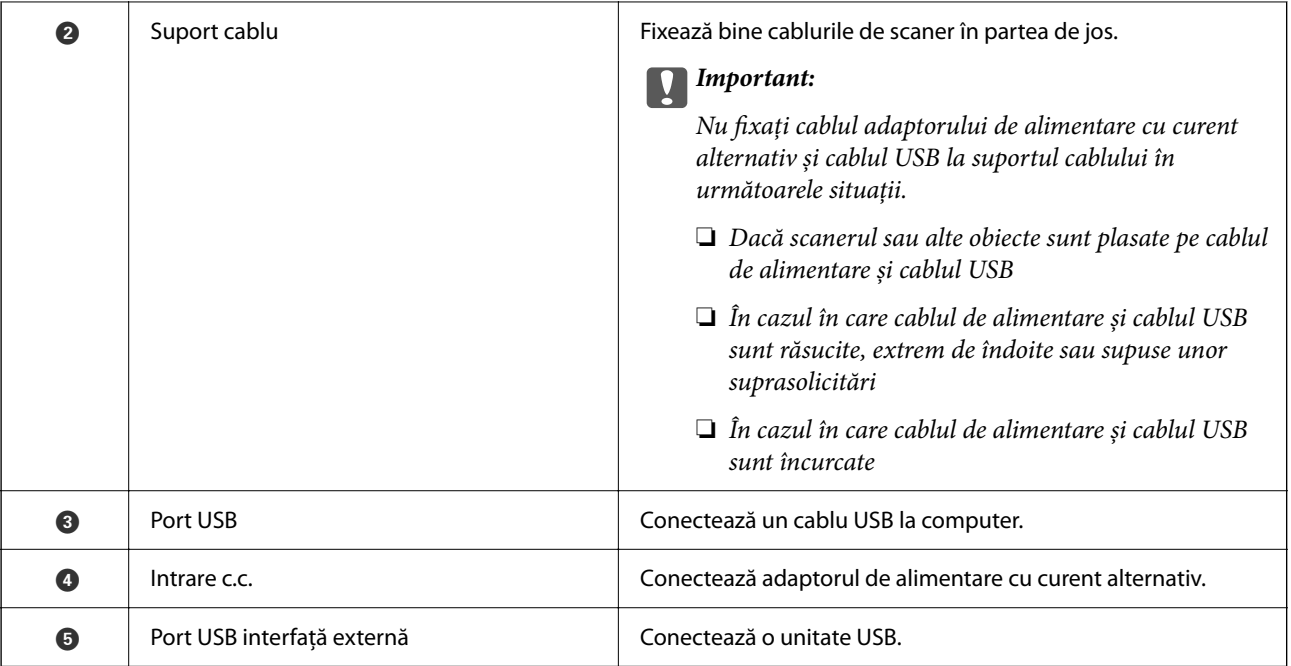

**Interior**

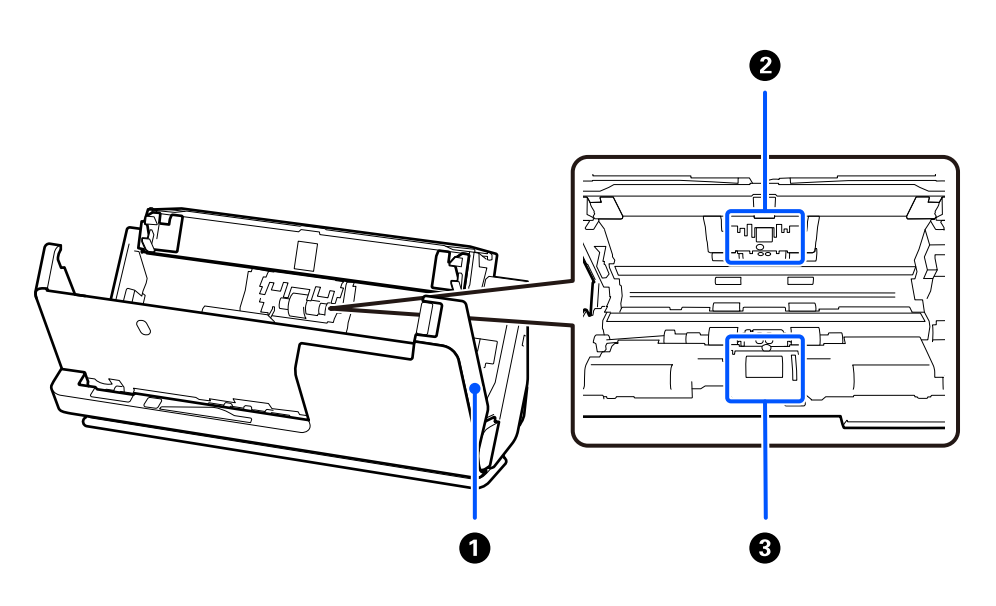

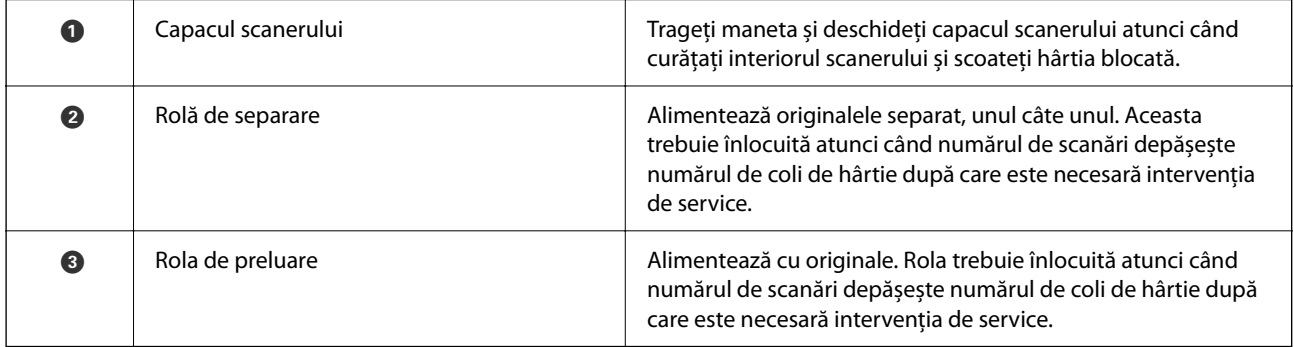

#### **Informaţii conexe**

 $\blacklozenge$  ["Curățarea în interiorul scanerului" la pagina 176](#page-175-0)

<span id="page-26-0"></span>& ["Înlocuirea kitului de ansamblu rolă" la pagina 184](#page-183-0)

# **Introducerea și scoaterea unei unități USB**

### **Introducerea unei unități USB**

Introduceți o unitate USB în portul USB al interfeței externe.

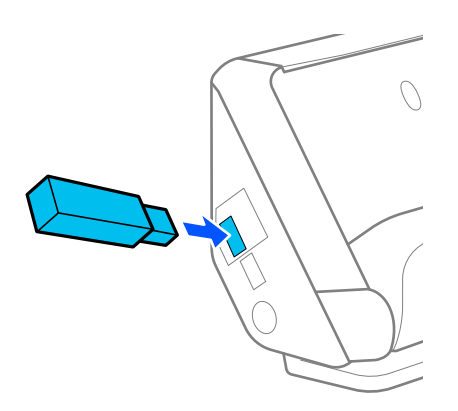

#### **Informaţii conexe**

& ["Flux de lucru al funcției Scanare în unitate USB" la pagina 101](#page-100-0)

### **Scoaterea unei unități USB**

Scoateți unitatea USB.

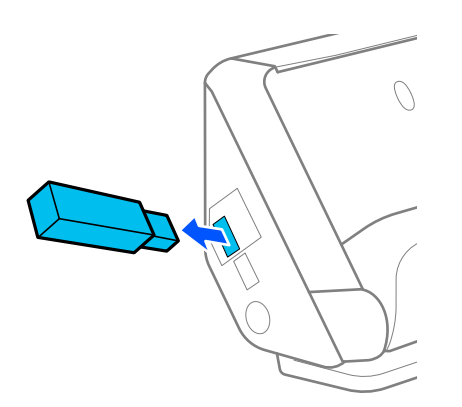

c*Important:*

- ❏ Dacă scoateți unitatea USB în timpul transferului de date la scaner, este posibilă pierderea datelor de pe unitatea USB.
- ❏ În timpul transferului de date, pe panoul de comandă este afișat un mesaj.

De asemenea, realizați o copie de rezervă a datelor din dispozitivul extern de stocare pe un alt suport, după cum este necesar.

<span id="page-27-0"></span>Datele pot fi pierdute sau deteriorate în următoarele situații:

- ❏ Atunci când sunt afectate de electricitate statică sau zgomot electric
- ❏ Atunci când sunt utilizate incorect
- ❏ Atunci când sunt deteriorate sau reparate
- ❏ Atunci când sunt deteriorate de un dezastru natural

# **Poziția scanerului**

Puteți schimba poziția scanerului în funcție de utilizare.

!*Atenţie:* Aveți grijă să nu vă prindeți degetele sau cablurile atunci când schimbați poziția scanerului. Se pot produce vătămări sau defecțiuni.

Consultați pagina Informații aferente pentru mai multe informații despre combinațiile de poziții ale scanerului și originale.

#### **Poziție cale verticală**

Când scanați mai multe coli de originale de dimensiune standard sau când scanați hârtie subțire sau chitanțe, trageți selectorul de poziție a scanerului pentru a înclina scanerul spre înainte în poziția de cale verticală. Când scanați în poziția de cale verticală, originalele încărcate în tava de intrare sunt evacuate în tava de ieșire din partea de sus a scanerului.

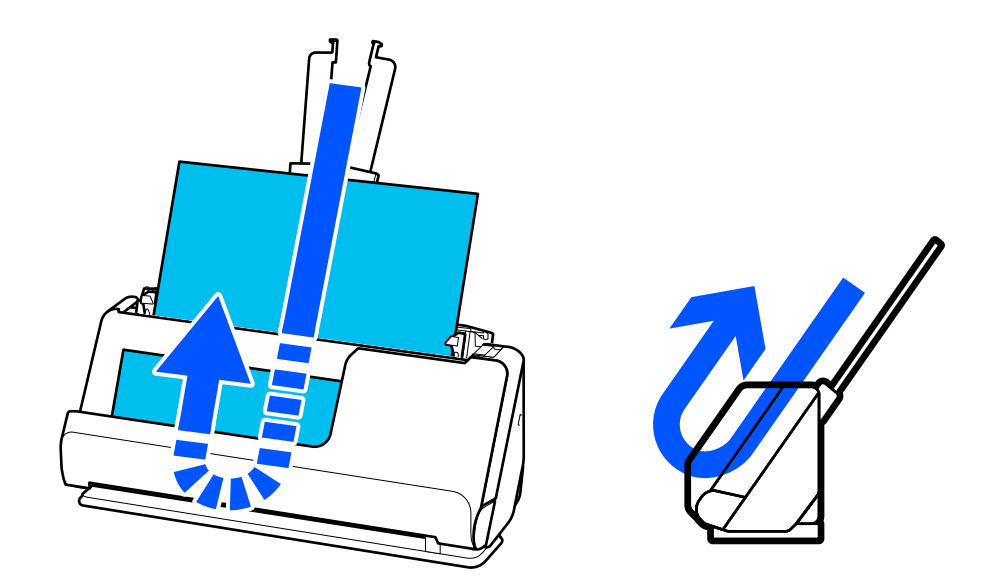

Când se modifică poziția de cale verticală, pictograma poziției scanerului de pe panoul de comandă se schimbă la V .

#### <span id="page-28-0"></span>**Poziție cale rectilinie**

Când scanați originale groase, cum ar fi pașapoarte, trageți selectorul de poziție a scanerului pentru a înclina scanerul spre înapoi în poziția de cale rectilinie. Când scanați în poziția de cale rectilinie, originalele încărcate în tava de alimentare sunt scoase în fanta de ieșire din partea din față a scanerului.

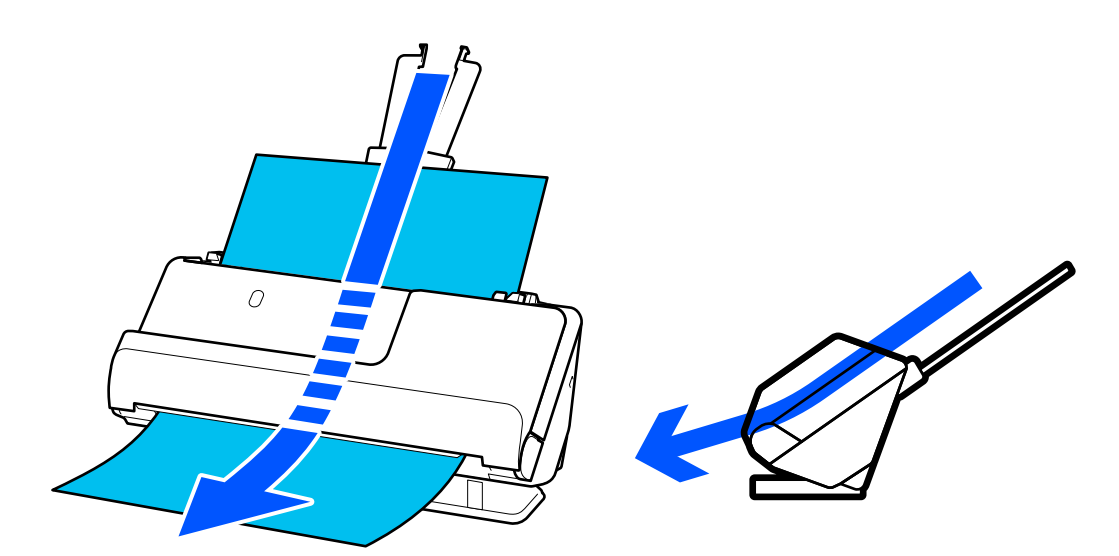

Când poziția de cale rectilinie este schimbată, pictograma poziției scanerului de pe panoul de comandă se schimbă  $\ln \frac{M}{A}$ 

#### **Informaţii conexe**

 $\blacktriangleright$  ["Combinații de originale și poziție scaner" la pagina 54](#page-53-0)

# **Panou de control**

### **Butoane și indicatoare**

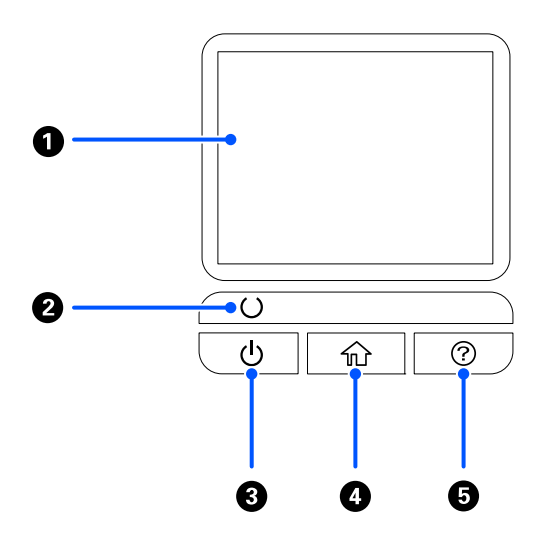

<span id="page-29-0"></span>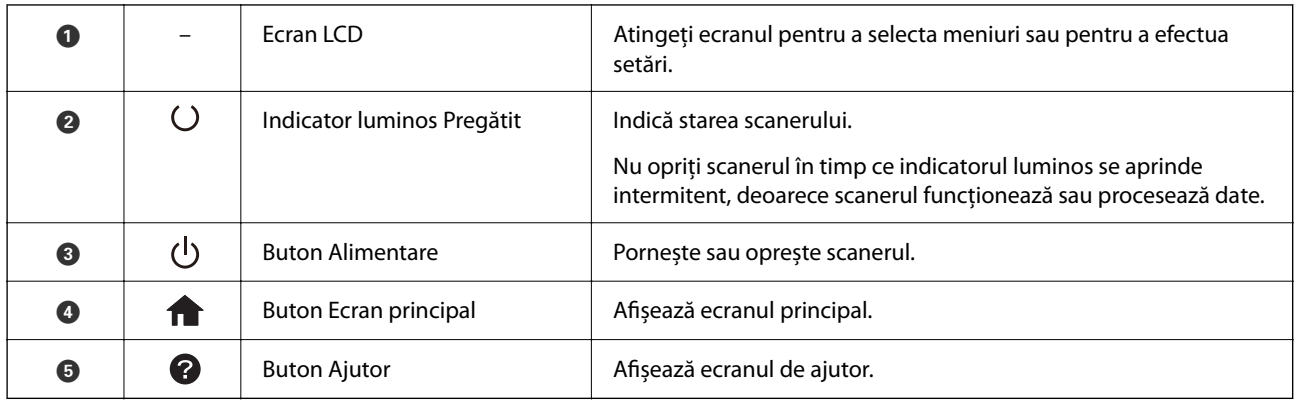

### **Ghid de utilizare a ecranului LCD**

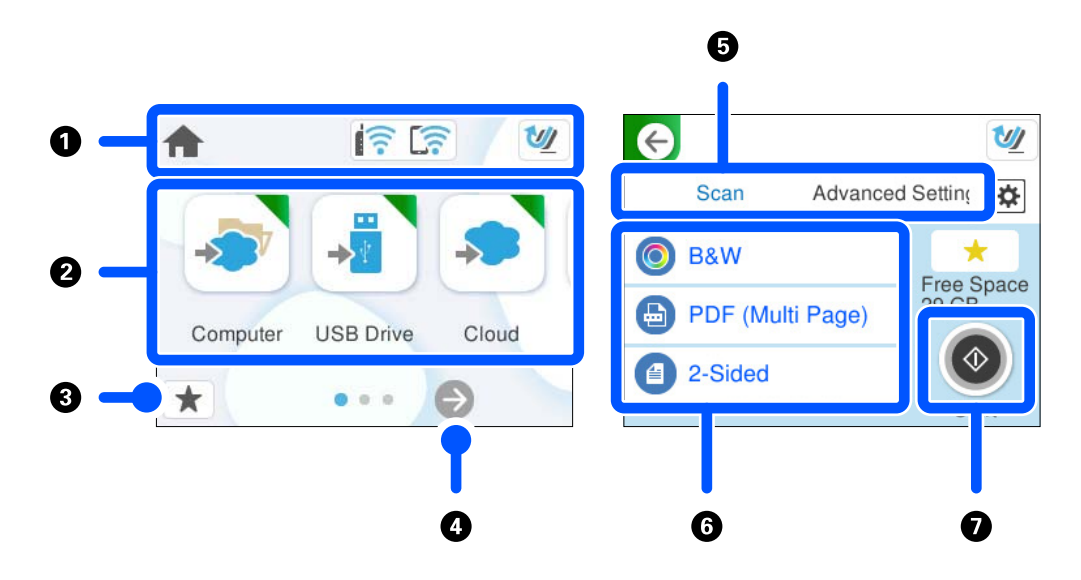

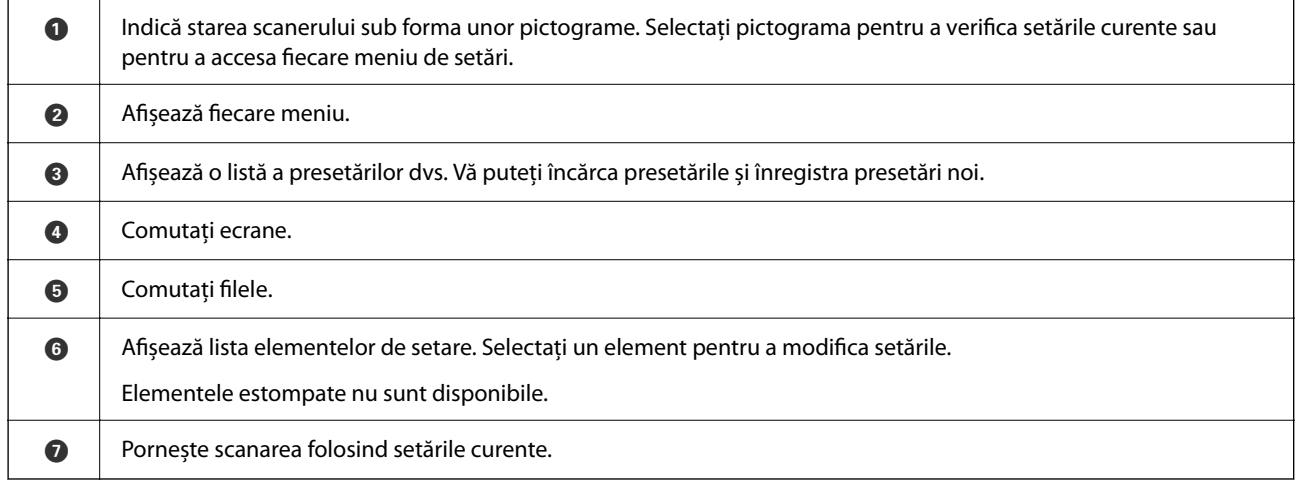

### **Pictograme afișate pe ecranul LCD**

În funcție de starea scanerului, sunt afișate următoarele pictograme.

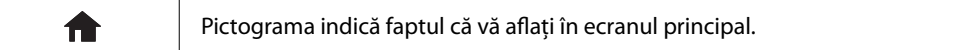

### **[Noţiuni de bază despre scaner](#page-22-0) >** [Panou de control](#page-28-0) **>** [Ghid de utilizare a ecranului LCD](#page-29-0)

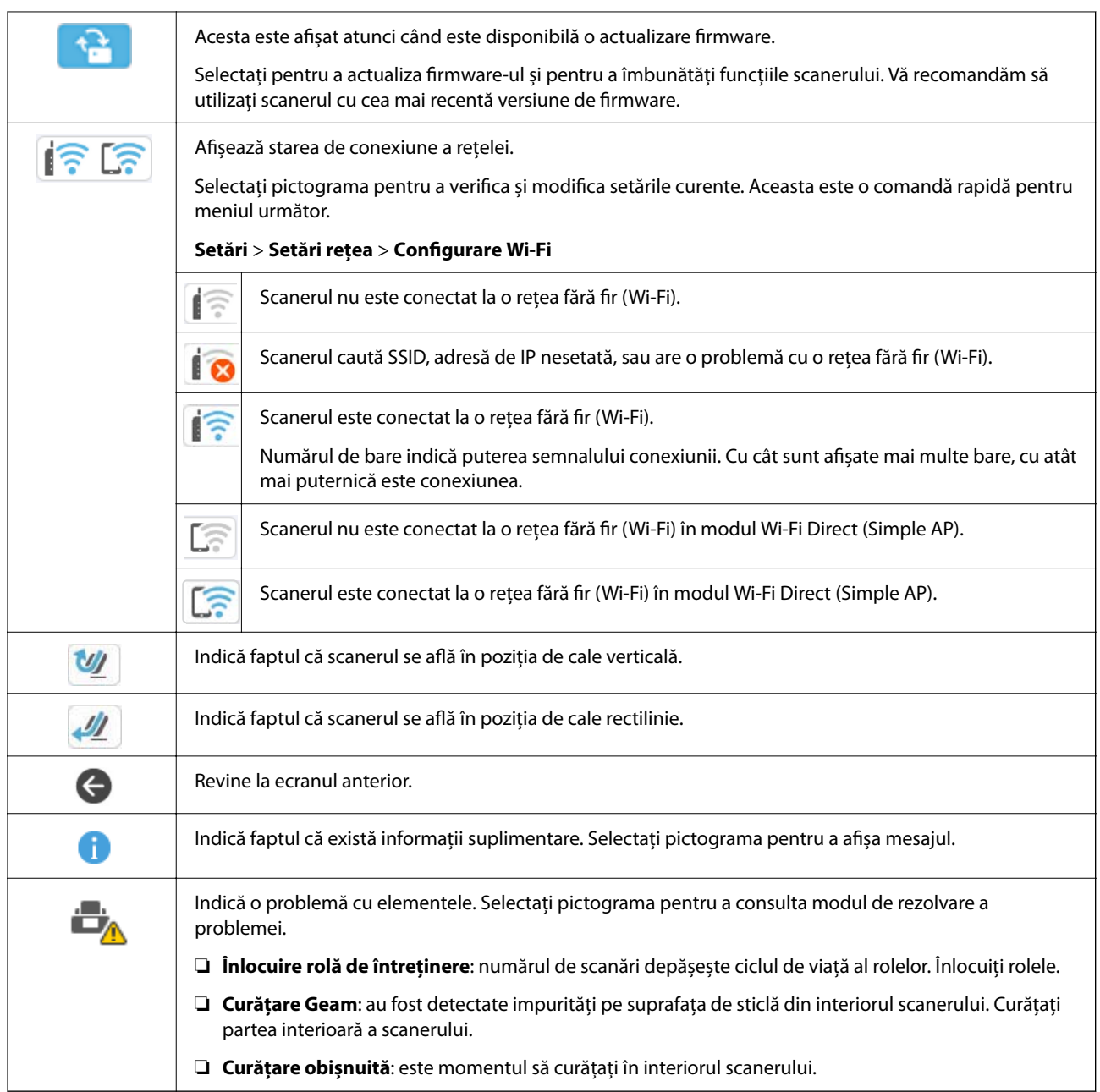

### **Operaţii pe ecranul tactil**

Ecranul tactil este compatibil cu următoarele operaţiuni.

Atingere **August 2018** Apăsare și selectare elemente sau pictograme.

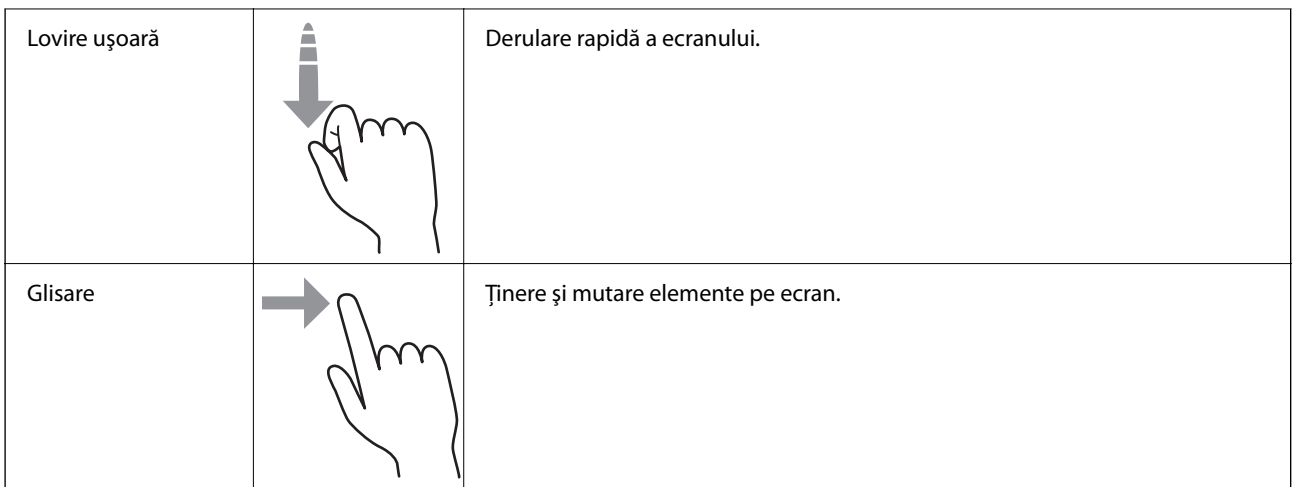

#### **Introducerea caracterelor**

Puteţi introduce caractere şi simboluri utilizând tastatura afişată pe ecran atunci când înregistraţi un contact, realizaţi setări de reţea ş.a.m.d.

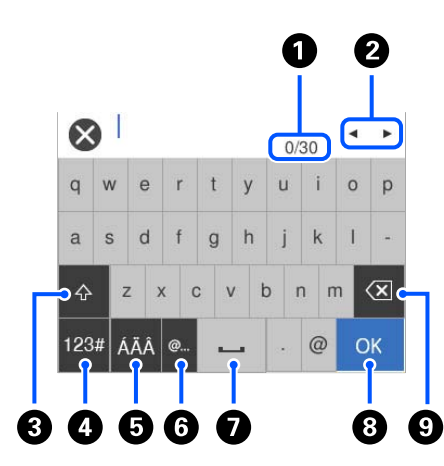

#### *Notă:*

Pictogramele disponibile variază în funcţie de elementul setat.

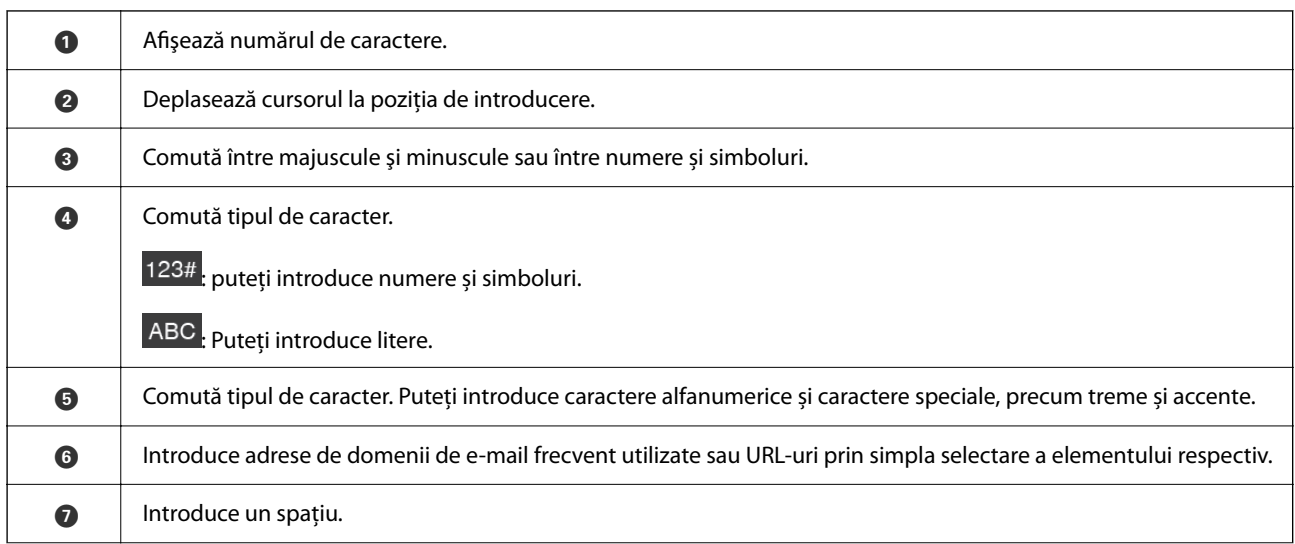

<span id="page-32-0"></span>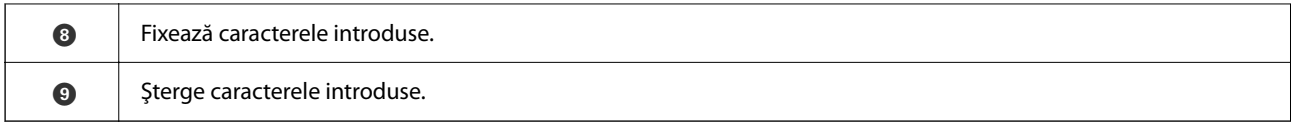

#### **Vizualizarea animațiilor**

Ecranul panoului de comandă vă permite să vizualizați animații despre cum să efectuați operațiuni, cum ar fi plasarea originalelor și efectuarea întreținerii.

- ❏ Apăsați butonul de pe panoul de comandă pentru a afișa ecranul de ajutor. Selectați **Modul de a**, apoi selectați elementele pe care doriți să le vizualizați.
- ❏ Selectați **Modul de a** în partea de jos a ecranului de operare: sunt afișate animații în funcție de context. Rețineți faptul că animația depinde de modelul scanerului.

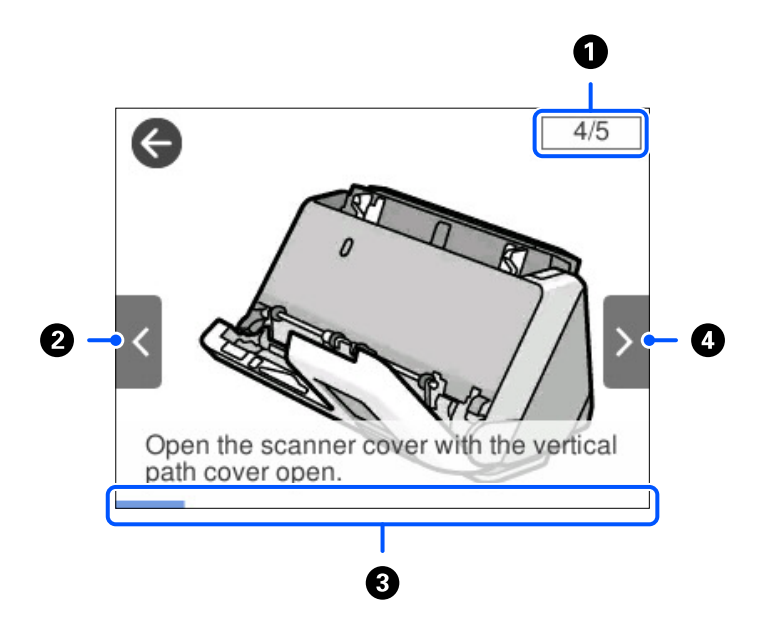

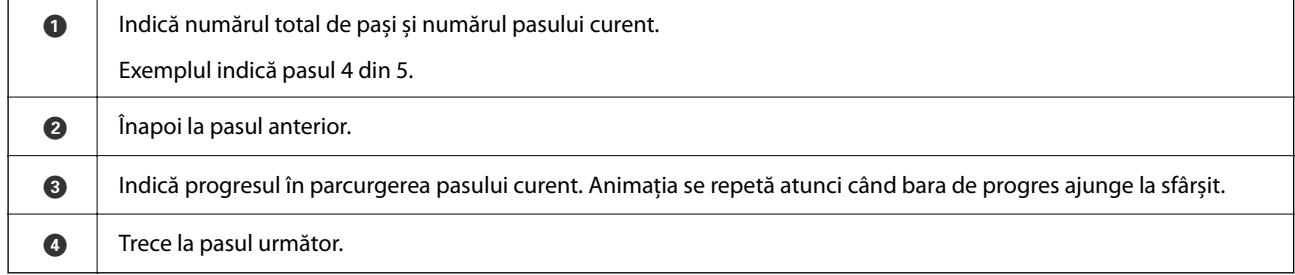

## **Înregistrarea Presetări**

Puteți înregistra setările de scanare frecvent utilizate ca **Presetări**. Puteți înregistra până la 24 de presetări. *Notă:*

- **□** Puteți înregistra setările de scanare curente selectând ★ pe ecranul de începere a scanării.
- ❏ Puteți înregistra *Presetări* și în Web Config. Selectați fila *Scanare* > *Presetări*.

1. Selectați **Presetări** pe ecranul de pornire de pe panoul de comandă.

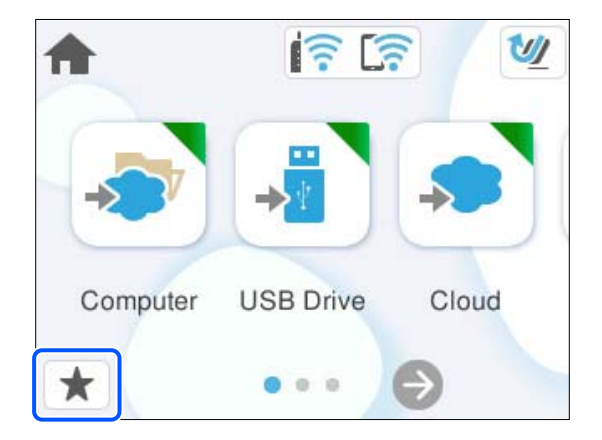

2. Selectați $\bigoplus$ 

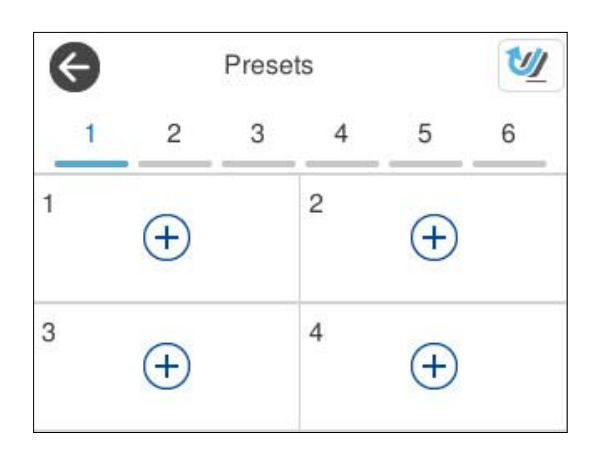

3. Selectați meniul pe care doriți să îl utilizați pentru a înregistra o presetare.

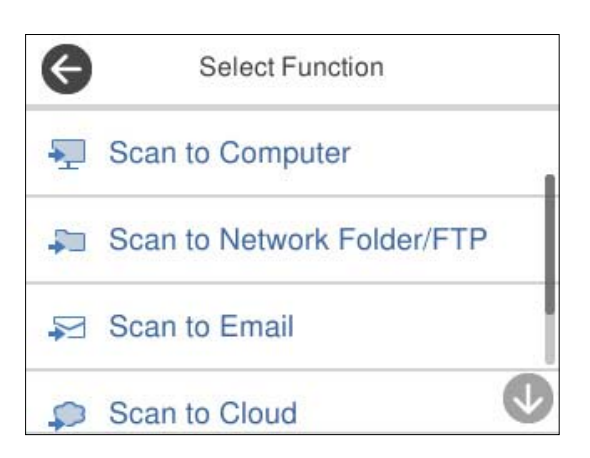

- 4. Setați fiecare element și selectați  $\overrightarrow{\mathbf{A}}$ .
- 5. Înregistrați o presetare.
	- ❏ **Nume**: setați numele.
	- ❏ **Setați pictograma**: Setați imaginea și culoarea pictogramei pe care doriți să o afișați.
- <span id="page-34-0"></span>❏ **Setări trimitere rapidă**: începe scanarea imediat, fără confirmare, când o presetare este selectată.
- ❏ **Conţinut**: verificați setările de scanare.

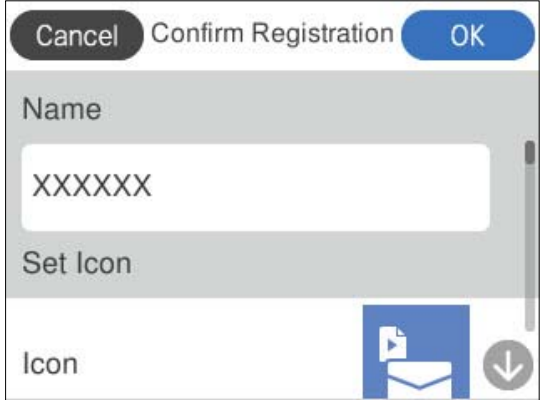

6. Selectați **OK**.

#### **Descrieri ale meniului Presetări**

Selectați > pentru fiecare presetare pentru a schimba conținutul înregistrat al presetării sau pentru a afișa setările de scanare.

#### Modificare nume:

Modifică numele presetării.

#### Modificați pictograma:

Modifică imaginea pictogramei și culoarea presetării.

Setări trimitere rapidă:

Începe scanarea imediat, fără confirmare, când presetarea este selectată.

Modificare poziție:

Modifică ordinea de afișare a presetărilor.

Ştergere:

Șterge presetarea.

Confirmare detalii:

Afișează setările pentru scanare presetată. Puteți încărca presetarea selectând **Ut. această setare**.

# **Informaţii privind aplicaţiile**

În această secţiune, sunt prezentate aplicațiile disponibile pentru scaner. Cele mai recente aplicaţii pot fi instalate de pe site-ul Epson.

### <span id="page-35-0"></span>**Aplicație pentru scanare de la computer (Epson ScanSmart)**

Aplicația vă permite să scanați cu ușurință documentele, apoi să salvați imaginile scanate, folosind pași simpli. Pentru informații suplimentare despre utilizarea funcțiilor, consultați secțiunea de ajutor Epson ScanSmart.

#### **Pornirea în Windows**

❏ Windows 11

Faceți clic pe butonul start și apoi selectați **Toate aplicațiile** > **Epson Software** > **Epson ScanSmart**.

❏ Windows 10

Faceți clic pe butonul de start, apoi selectați **Epson Software** > **Epson ScanSmart**.

❏ Windows 8.1/Windows 8

Introduceți numele aplicației în câmpul de căutare, apoi selectați pictograma afișată.

❏ Windows 7

Faceți clic pe butonul Start, apoi selectați **Toate programele** > **Epson Software** > **Epson ScanSmart**.

#### **Pornirea în Mac OS**

Selectați **Start** > **Aplicații** > **Epson Software** > **Epson ScanSmart**.

### **Aplicație pentru scanare de la dispozitive inteligente (Epson Smart Panel)**

Epson Smart Panel este o aplicație care permite scanarea documentelor folosind dispozitive inteligente, precum smartphone-uri și dispozitive de tip tabletă. Puteți salva datele scanate în dispozitive inteligente sau în servicii cloud și le puteți trimite prin e-mail.

Chiar dacă nu aveți un router wireless, puteți conecta automat la scaner dispozitivele inteligente cu Wi-Fi-ul activat utilizând Wi-Fi Direct.

Puteți descărca și instala Epson Smart Panel din App Store sau Google Play.

### **Aplicație pentru actualizare software și firmware (EPSON Software Updater)**

EPSON Software Updater este o aplicație care instalează software nou și actualizează programul firmware și manualele prin intermediul internetului. Dacă doriți să verificați în mod regulat informațiile de actualizare, puteți seta intervalul de verificare a actualizărilor în setările de auto-actualizare ale utilitarului EPSON Software Updater.

#### **Pornirea în Windows**

❏ Windows 11

Faceți clic pe butonul de start și apoi selectați **All apps** > **Epson Software** > **EPSON Software Updater**.

❏ Windows 10

Faceți clic pe butonul de start, apoi selectați **Epson Software** > **EPSON Software Updater**.

❏ Windows 8.1/Windows 8

Introduceți numele aplicației în câmpul de căutare, apoi selectați pictograma afișată.
<span id="page-36-0"></span>❏ Windows 7

Faceți clic pe butonul Start, apoi selectați **Toate programele** > **Epson Software** > **EPSON Software Updater**.

#### **Pornirea în Mac OS**

Selectați **Accesare** > **Aplicații** > **Epson Software** > **EPSON Software Updater**.

### **Aplicație pentru configurarea operațiilor scanerului (Web Config)**

Web Config este o aplicație care rulează în browsere web, de exemplu în Microsoft Edge și Safari, pe un computer sau pe un dispozitiv inteligent. Puteți confirma starea scanerului sau puteți modifica serviciul de rețea și setările scanerului. Pentru a utiliza aplicația Web Config, conectați scanerul și computerul sau dispozitivul în aceeași rețea.

Sunt acceptate următoarele browsere. Utilizați cea mai recentă versiune.

Microsoft Edge, Windows Internet Explorer, Firefox, Chrome, Safari

#### *Notă:*

Este posibil să vi se solicite să introduceți parola de administrator în timp ce utilizați acest dispozitiv. Consultați următoarele pentru detalii despre parola de administrator.

["Note despre parola de administrator" la pagina 13](#page-12-0)

#### **Informaţii conexe**

 $\rightarrow$  ["Imposibilitate de accesare Web Config" la pagina 200](#page-199-0)

### **Cum să rulați Web Config într-un browser web**

Scanerul vine cu un software încorporat numit Web Config (o pagină web în care puteți efectua setări). Pentru a accesa Web Config, trebuie doar să introduceți adresa IP a unui scaner conectat la rețea în browserul dvs. web.

1. Verificați adresa IP a scanerului.

Selectați **Setări** > **Setări reţea** > **Stare reţea** pe panoul de comandă al scanerului, apoi selectați metoda activă de conexiune (**Stare Wi-Fi** sau **Stare Wi-Fi Direct**) pentru a confirma adresa IP a scanerului.

Exemplu de adresă IP: 192.168.100.201

2. Lansați un browser web de la un computer sau un dispozitiv inteligent, apoi introduceți adresa IP a scanerului în bara de adresă.

Format: http://scanner's IP address/

Exemplu: http://192.168.100.201/

Dacă în browser este afișat un ecran de avertizare, puteți ignora avertismentul și puteți afișa pagina web (Web Config). Întrucât scanerul folosește un certificat auto-semnat atunci când accesează HTTPS, atunci când porniți Web Config se afișează o avertizare în browser; acest lucru nu indică o problemă și poate fi ignorat. În funcție de browser, poate fi necesar să faceți clic pe **Setări avansate** pentru a vizualiza pagina web.

Exemplu: pentru Microsoft Edge

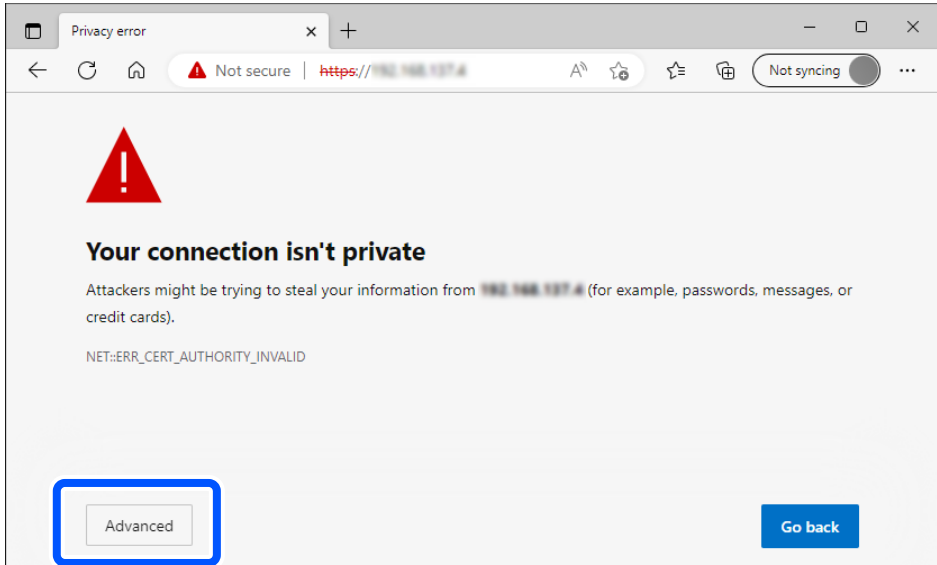

#### *Notă:*

- ❏ Dacă nu este afișat un ecran de avertizare, treceți la pasul următor.
- ❏ Pentru adrese IPv6, utilizați următorul format. Format: http://[scanner's IP address]/ Exemplu: http://[2001:db8::1000:1]/
- 3. Pentru a modifica setările scanerului, trebuie să vă conectați ca administrator Web Config.

Faceți clic pe **autentificare** în partea din dreapta sus a ecranului. Introduceți **Nume utilizator** şi **Parolă actuală**, apoi faceți clic pe **OK**.

În cele ce urmează, sunt furnizate valorile inițiale pentru informațiile de administrator Web Config.

· Nume utilizator: niciunul (gol)

·Parola: Depinde de eticheta atașată pe produs.

Dacă există o etichetă "PASSWORD" atașată pe spate, introduceți numărul din 8 cifre afișat pe etichetă. Dacă nu este atașată nicio etichetă "PASSWORD", introduceți numărul de serie pe eticheta atașată pe baza produsului pentru parola inițială de administrator.

*Notă:*

Dacă *deconectare* este afișat în partea din dreapta-sus a ecranului, sunteți deja conectat/ă ca administrator.

#### **Informaţii conexe**

- $\rightarrow$  ["Înregistrarea unei destinații \(E-mail\)" la pagina 152](#page-151-0)
- & ["Înregistrarea unei destinații \(Folder reţea \(SMB\)\)" la pagina 153](#page-152-0)
- & ["Înregistrarea unei destinații \(FTP\)" la pagina 154](#page-153-0)
- $\rightarrow$  ["Înregistrarea unei destinații \(SharePoint\(WebDAV\)\)" la pagina 155](#page-154-0)

#### **Cum să rulați Web Config în Windows**

Atunci când conectați un computer la scaner prin utilizarea WSD, urmați pașii de mai jos pentru a executa utilitarul Web Config.

- 1. Deschideți lista de scanere din computer.
	- ❏ Windows 11

Faceți clic pe butonul de pornire, apoi selectați **Bluetooth și dispozitive** > **Imprimante și scanere**.

❏ Windows 10

Faceți clic pe butonul Start, apoi selectați **Sistem Windows** > **Panou de control** > **Vizualizare dispozitive și imprimante** în **Hardware și sunet**.

❏ Windows 8.1/Windows 8

Selectați **Desktop** > **Setări** > **Panou de control** > **Vizualizare dispozitive și imprimante** din **Hardware și sunete** (sau **Hardware**).

❏ Windows 7

Faceți clic pe butonul Start și selectați **Panou de control** > **Vizualizare dispozitive și imprimante** din **Hardware și sunete**.

- 2. Faceți clic dreapta pe scaner și selectați **Proprietăți**.
- 3. Selectați fila **Serviciu web** și faceți clic pe adresa URL.

Întrucât scanerul folosește un certificat auto-semnat atunci când accesează HTTPS, atunci când porniți Web Config se afișează o avertizare în browser; acest lucru nu indică o problemă și poate fi ignorat.

*Notă:*

❏ În cele ce urmează, sunt furnizate valorile inițiale pentru informațiile de administrator Web Config.

· Nume utilizator: niciunul (gol)

·Parola: Depinde de eticheta atașată pe produs.

Dacă există o etichetă "PASSWORD" atașată pe spate, introduceți numărul din 8 cifre afișat pe etichetă. Dacă nu este atașată nicio etichetă "PASSWORD", introduceți numărul de serie pe eticheta atașată pe baza produsului pentru parola inițială de administrator.

❏ Dacă *deconectare* este afișat în partea din dreapta-sus a ecranului, v-ați conectat deja ca administrator.

### **Aplicație pentru configurarea dispozitivului într-o rețea (EpsonNet Config)**

EpsonNet Config este o aplicație care vă permite să setați adrese și protocoale ale interfeței de rețea. Pentru detalii suplimentare, consultați ghidul de utilizare pentru EpsonNet Config sau secțiunea de ajutor a aplicației.

#### **Pornirea în Windows**

❏ Windows 11

Faceți clic pe butonul start și apoi selectați **Toate aplicațiile** > **EpsonNet** > **EpsonNet Config**.

❏ Windows 10

Executați clic pe butonul Start și apoi selectați **EpsonNet** > **EpsonNet Config**.

❏ Windows 8.1/Windows 8

Introduceți numele aplicației în câmpul de căutare, apoi selectați pictograma afișată.

❏ Windows 7/Windows Vista

Faceți clic pe butonul Start și selectați **Toate programele** sau **Programe** > **EpsonNet** > **EpsonNet Config SE** > **EpsonNet Config**.

#### **Pornirea în Mac OS**

**Start** > **Aplicații** > **Epson Software** > **EpsonNet** > **EpsonNet Config SE** > **EpsonNet Config**.

### **Software pentru gestionarea dispozitivelor din rețea (Epson Device Admin)**

Epson Device Admin este software multifuncțional care gestionează dispozitivele dintr-o rețea.

Sunt disponibile următoarele funcții.

- ❏ Monitorizarea sau gestionarea a până la 2000 de imprimante sau scanere din segment
- ❏ Întocmirea unui raport detaliat, de exemplu în cazul stării consumabilelor sau a produsului
- ❏ Actualizarea programului firmware al produsului
- ❏ Introducerea dispozitivului în rețea
- ❏ Aplicarea setărilor unificate la nivelul mai multor dispozitive.

Epson Device Admin poate fi descărcat de pe pagina web de asistență tehnică Epson. Pentru mai multe informații, consultați documentația sau secțiunea de ajutor a Epson Device Admin.

### **Aplicaţie pentru crearea pachetelor de driver (EpsonNet SetupManager)**

EpsonNet SetupManager este un software pentru crearea unui pachet pentru o instalare simplă de scaner, precum instalarea driverului de scaner etc. Acest software permite administratorului să creeze pachete de software unice și să le distribuie grupurilor.

Pentru mai multe informații, vizitați website-ul regional Epson.

[http://www.epson.com](http://www.epson.com/)

### **Aplicație pentru scanarea cărților de vizită (Presto! BizCard)**

Presto! BizCard de la NewSoft asigură o gamă completă de funcții de management al contactelor pentru adăugarea de cărți de vizită fără a fi necesară introducerea datelor de la tastatură. Utilizați sistemul de recunoaștere BizCard pentru a scana cărți de vizită, pentru a edita și sincroniza informațiile cu cel mai frecvent utilizat software de management al bazelor de date personale. Puteți salva și gestiona cu ușurință informațiile dvs. de contact.

Pentru mai multe informații privind utilizarea software-ului și a funcțiilor sale, consultați sistemul de asistență al software-ului.

#### **Pornirea în Windows**

❏ Windows 11

Faceți clic pe butonul start și apoi selectați **Toate aplicațiile** > **NewSoft** > **Presto! BizCard**.

❏ Windows 10

Faceți clic pe butonul de start, apoi selectați **NewSoft** > **Presto! BizCard**.

❏ Windows 8.1/Windows 8

Introduceți numele aplicației în câmpul de căutare, apoi selectați pictograma afișată.

#### <span id="page-40-0"></span>❏ Windows 7

Faceți clic pe butonul Start, apoi selectați **Toate programele** > **NewSoft** > **Presto! BizCard**.

#### **Pornirea în Mac OS**

Selectați **Start** > **Aplicații** > **Presto! BizCard**.

# **Informaţii privind elementele opţionale şi consumabilele**

### **Coduri Foaie suport**

Utilizarea unei Foaie suport permite scanarea originalelor sau a fotografiilor de formă neregulată, care se pot zgâria cu ușurință. Puteți încărca doar o singură Foaie suport în poziția de cale rectilinie.

Puteți scana pașapoartele așa cum sunt, dar dacă doriți să protejați pașaportul în timpul scanării, utilizați o coală de susținere pentru pașaport.

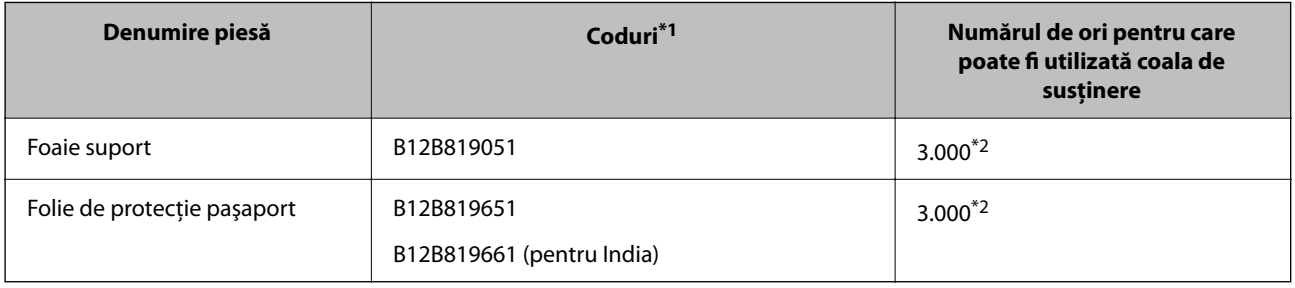

\*1 Nu puteți utiliza alte Foaie suport sau Folie de protecţie paşaport cu excepția celor cu codurile specificate.

\*2 Acest număr este un ghid pentru ciclul de înlocuire. Nu utilizați o Foaie suport sau Folie de protecţie paşaport care este zgâriată.

#### *Notă:*

Puteți utiliza Foaie suport/Folie de protecţie paşaport doar atunci când scanați de la computer sau când scanați de la panoul de comandă al scanerului utilizând funcția *Computer*.

Nu puteți utiliza o Foaie suport/Folie de protecţie paşaport atunci când scanați de la panoul de comandă al scanerului utilizând următoarele funcții:

- ❏ Folder de reţea/FTP
- ❏ E-mail
- ❏ Cloud
- ❏ Unitate USB

#### **Informaţii conexe**

- $\rightarrow$  ["Specificații generale pentru originalele scanate" la pagina 44](#page-43-0)
- & ["Poziționarea originalelor de format mare" la pagina 61](#page-60-0)
- & ["Amplasarea unei broșuri" la pagina 75](#page-74-0)
- & ["Amplasarea unui pașaport" la pagina 78](#page-77-0)
- $\rightarrow$  ["Poziționarea originalelor de formă neregulată" la pagina 91](#page-90-0)

### **Coduri ale kiturilor de ansamblu rolă**

Piesele de schimb (rola de preluare și rola de separare) trebuie înlocuite atunci când numărul de scanări depășește valoarea de service. Puteți verifica numărul cel mai recent de scanări pe panoul de comandă sau în Epson Scan 2 Utility.

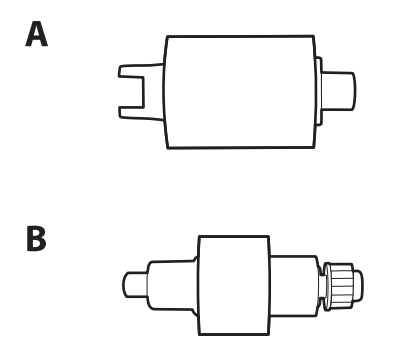

A: Rolă de preluare, B: Rolă de separare

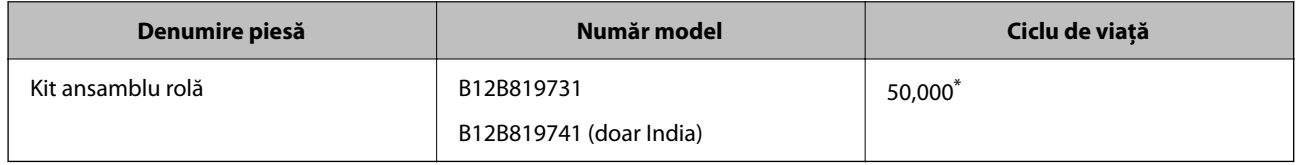

\* Această valoare a fost obținută prin scanarea consecutivă utilizând hârtie originală de test Epson și reprezintă o valoare orientativă a ciclului de înlocuire. Ciclul de înlocuire poate varia în funcție de diferite tipuri de hârtie, precum hârtia care generează o cantitate mare de praf sau hârtie cu o suprafață dură, care poate reduce ciclul de viață. Momentul de înlocuire depinde și de frecvența de scanare și curățare.

#### **Informaţii conexe**

- & ["Înlocuirea kitului de ansamblu rolă" la pagina 184](#page-183-0)
- & ["Resetarea numărului de scanări după înlocuirea rolelor" la pagina 192](#page-191-0)

### **Codurile kiturilor de curăţare**

Utilizaţi-le atunci când curăţaţi interiorul scanerului. Acest kit este compus din lichid de curățare și o cârpă de curățat.

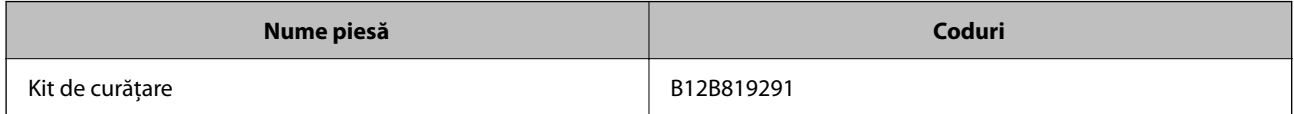

#### **Informaţii conexe**

 $\blacktriangleright$  ["Curățarea în interiorul scanerului" la pagina 176](#page-175-0)

# <span id="page-42-0"></span>**Așezarea originalelor**

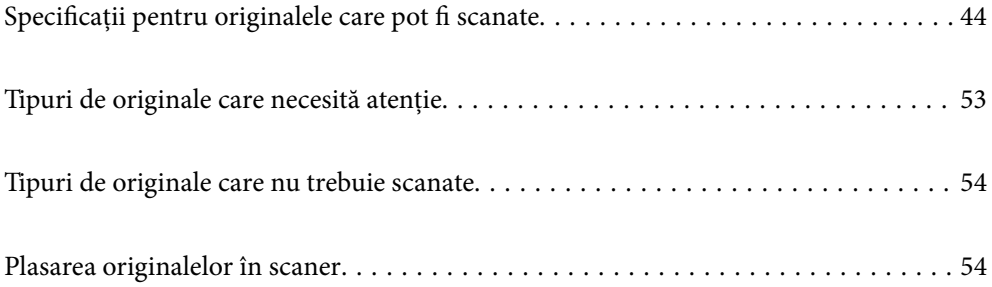

# <span id="page-43-0"></span>**Specificații pentru originalele care pot fi scanate**

În această secțiune sunt explicate specificațiile și condițiile originalelor care pot fi încărcate în ADF.

### **Specificații generale pentru originalele scanate**

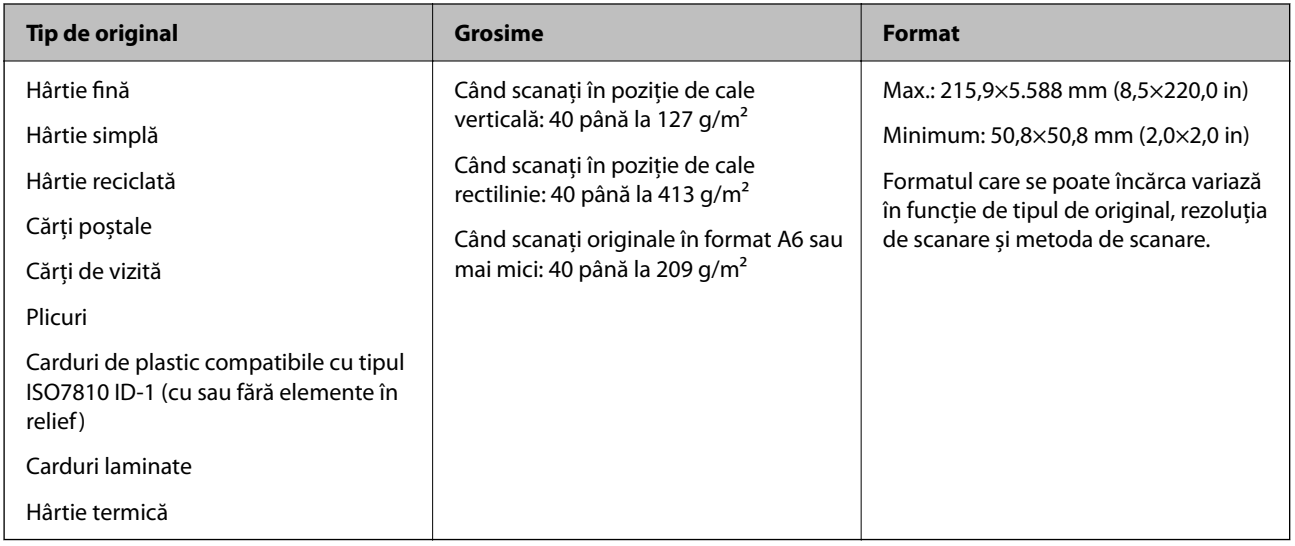

#### *Notă:*

- ❏ Toate originalele trebuie să fie plate la marginea frontală.
- ❏ Asigurați-vă că îndoiturile de pe muchia frontală a originalelor se mențin în intervalul următor.

A trebuie să fie de 5 mm sau mai puțin.

B trebuie să fie de 3 mm sau mai puțin.

<sup>3</sup> trebuie să fie mai mare sau egal cu <sup>2</sup> dacă <sup>2</sup> este mai mic de 1 mm. Când <sup>2</sup> este mai mare de 1 mm, ar trebui să fie de cel puțin 10 ori dimensiunea lui **2**.

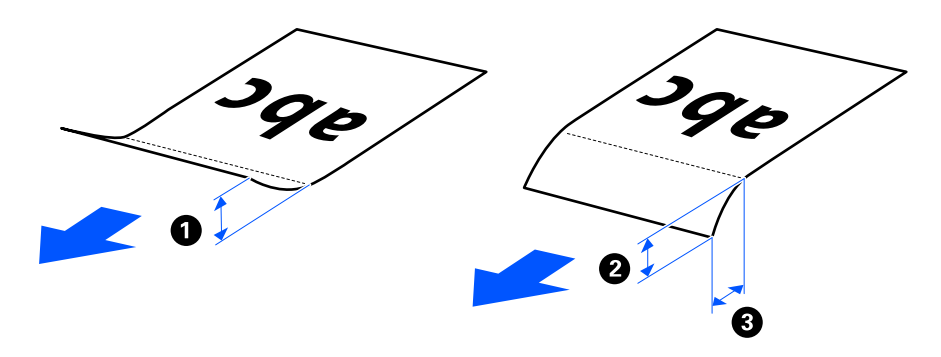

❏ Chiar și atunci când originalul respectă specificațiile pentru originalele care pot fi introduse în ADF, este posibil ca acesta să nu fie alimentat din ADF, în funcție de proprietățile sau de calitatea hârtiei. În plus, unele originale pot reduce calitatea scanării.

### **Originale de dimensiune standard scanabile**

Acestea sunt specificațiile pentru originalele de dimensiune standard pe care le puteți scana.

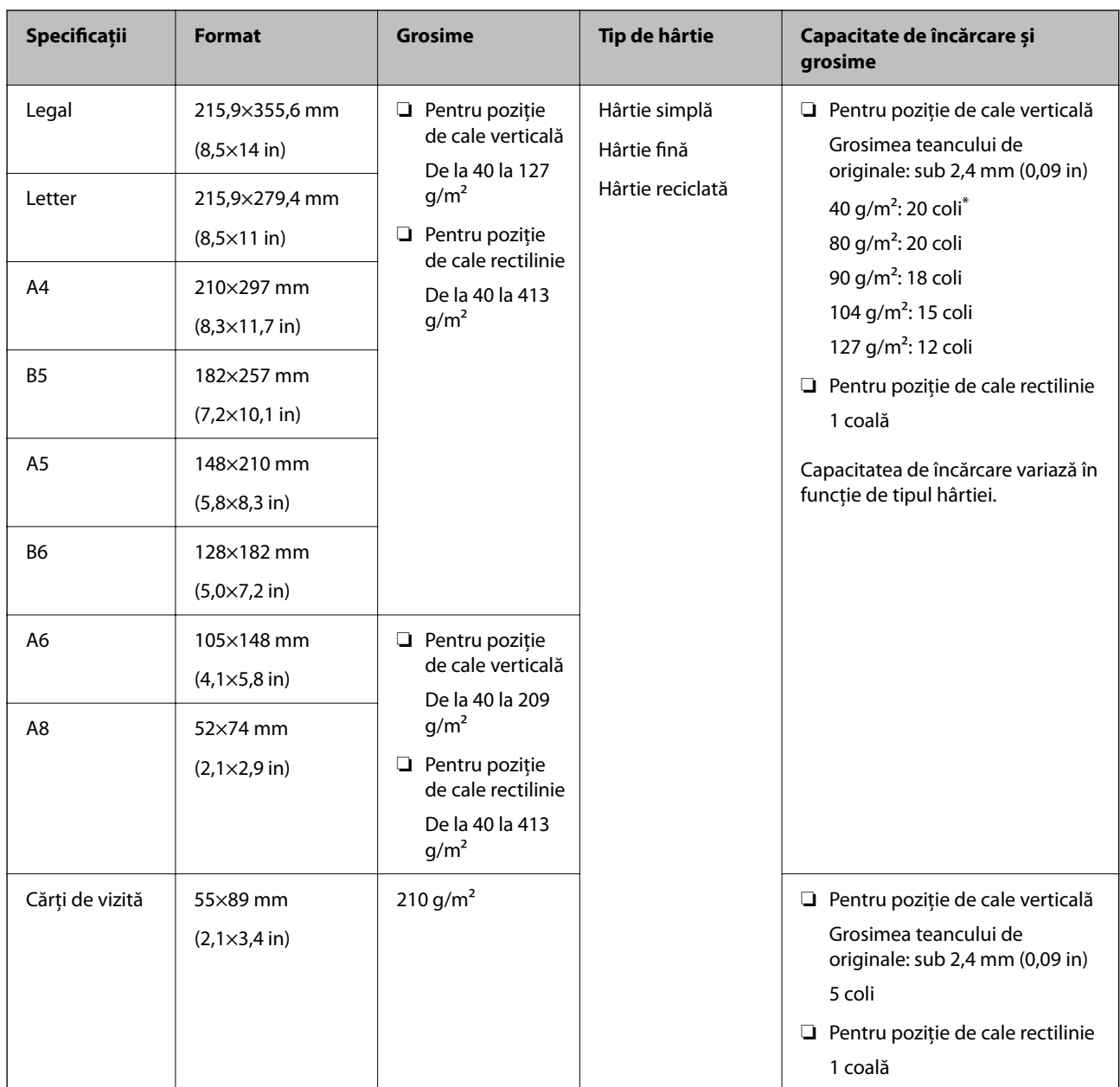

\* La scanarea originalelor din hârtie subțire, vă recomandăm să extindeți suportul de ieșire al hârtiei în ambele locuri.

#### **Când scanați originale de dimensiune standard (verificați poziția scanerului)**

❏ Când scanați originale de format standard, din hârtie simplă, scanați în poziția de cale verticală.

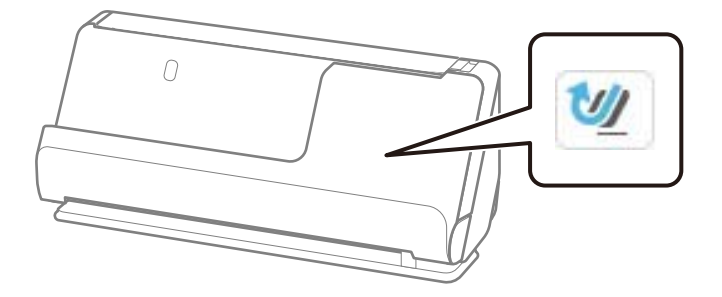

<span id="page-45-0"></span>❏ Atunci când scanați certificate de premiere și alte originale groase (originale cu o grosime de 127 g/m² sau mai mult), scanați în poziție de cale rectilinie și încărcați doar un original odată.

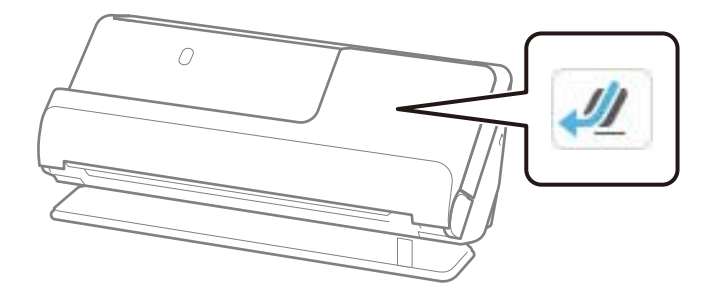

#### **Informaţii conexe**

- & ["Poziționarea originalelor de format standard" la pagina 56](#page-55-0)
- $\rightarrow$  ["Poziționarea originalelor de format mare" la pagina 61](#page-60-0)

### **Originale mari scanabile**

Acestea sunt specificațiile pentru originalele mari pe care le puteți scana.

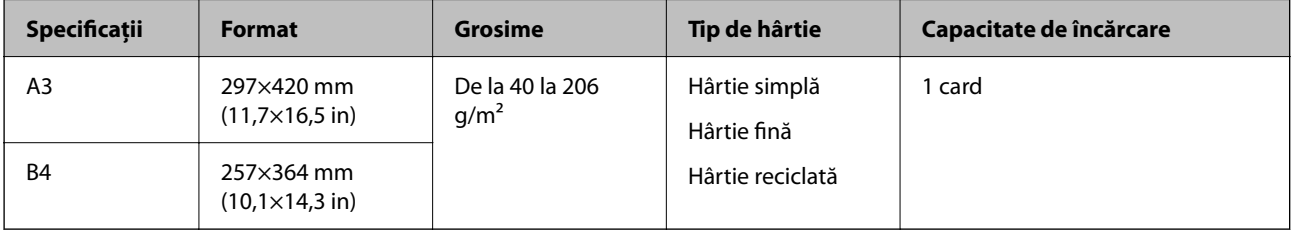

#### **Când scanați originale mari (verificați poziția scanerului)**

Când scanați originale mari, scanați în poziția de cale rectilinie.

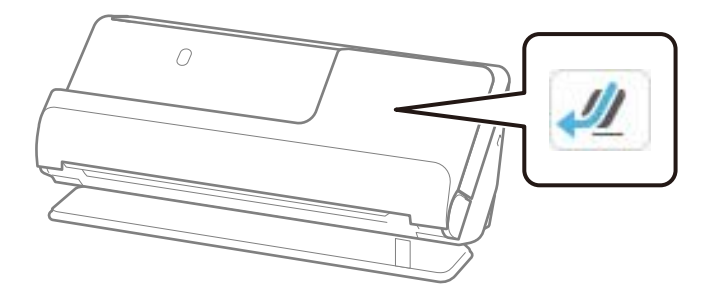

#### **Informaţii conexe**

 $\rightarrow$  ["Poziționarea originalelor de format mare" la pagina 61](#page-60-0)

### **Hârtie lungă scanabilă**

Acestea sunt specificațiile pentru hârtia lungă pe care o puteți scana.

#### <span id="page-46-0"></span>*Notă:*

- ❏ La scanarea hârtiei lungi, viteza de scanare se reduce.
- ❏ Nu puteți scana hârtie lungă de la panoul de comandă.
- ❏ Nu puteți scana hârtie lungă folosind Epson Smart Panel.

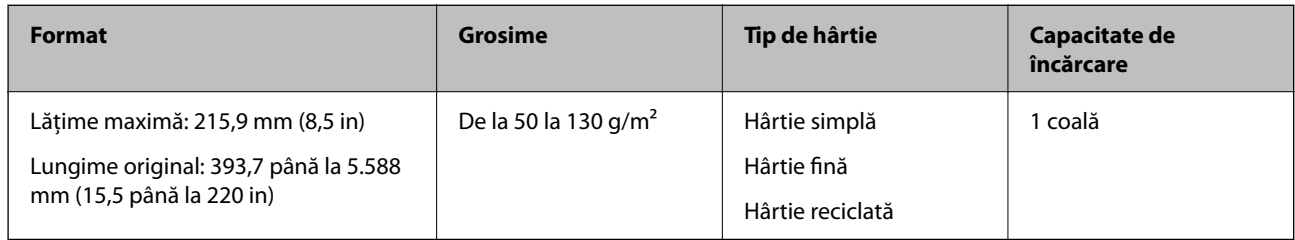

#### **Când scanați hârtie lungă (verificați poziția scanerului)**

Când scanați hârtie lungă, scanați în poziția de cale rectilinie.

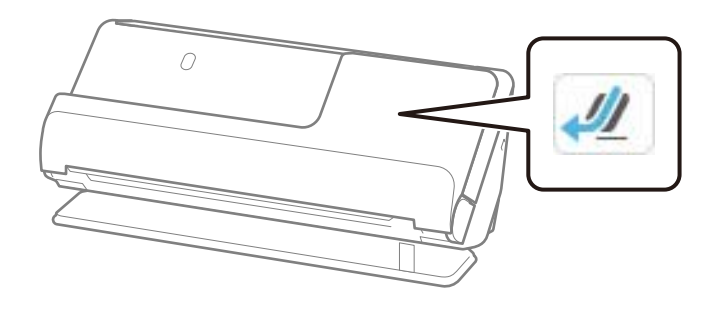

**Informaţii conexe**

& ["Amplasarea hârtiei lungi" la pagina 64](#page-63-0)

### **Lungime maximă pentru hârtie lungă**

În continuare, sunt prezentate lungimile maxime în funcție de rezoluția de scanare și metoda de scanare.

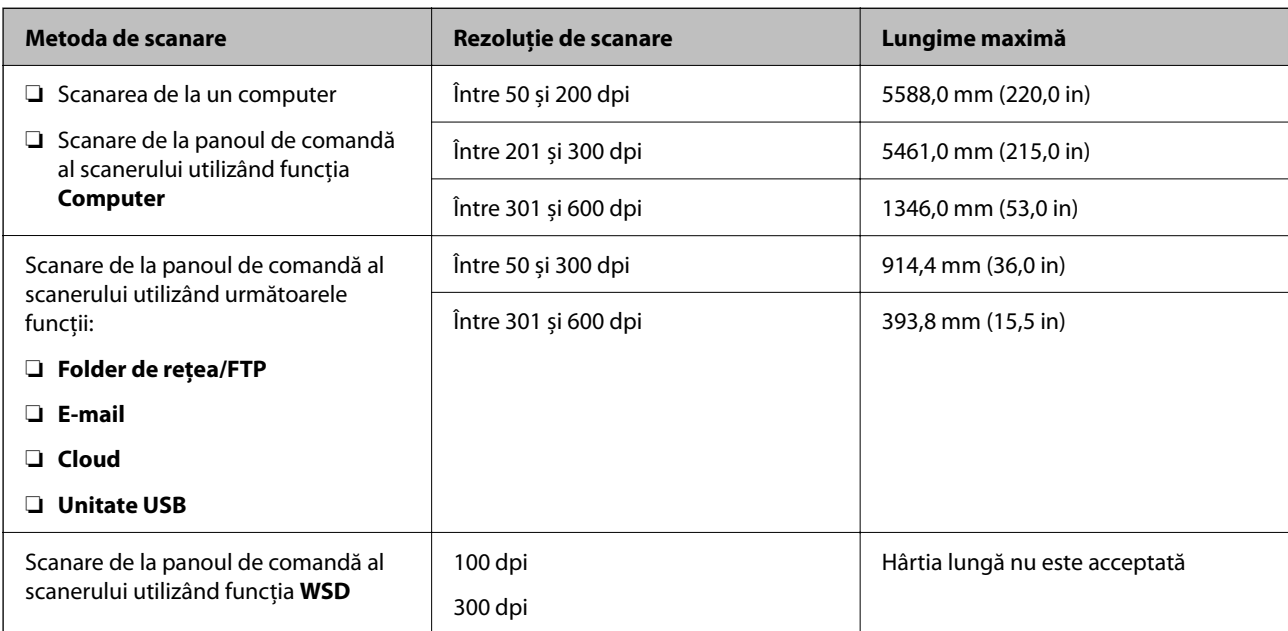

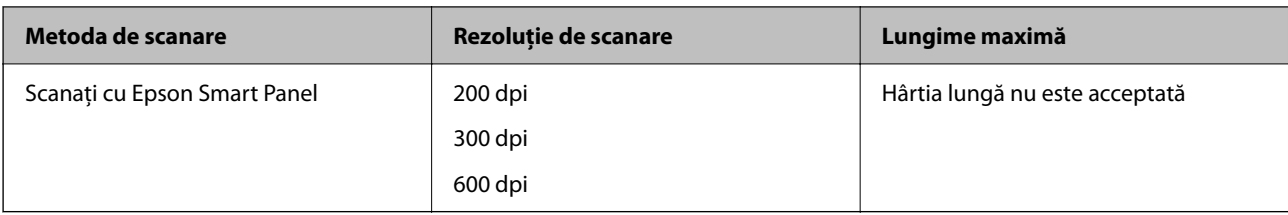

### **Chitanțe scanabile**

Acestea sunt specificațiile pentru chitanțele pe care le puteți scana.

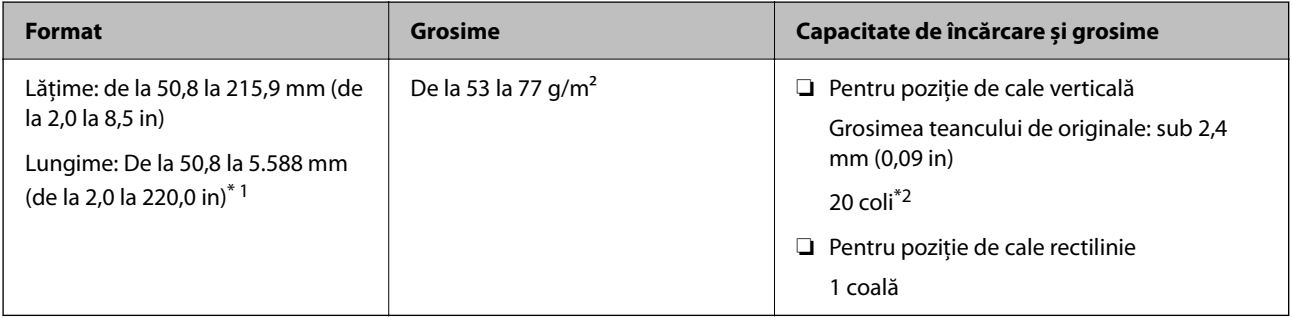

\*1 Schimbați poziția scanerului în funcție de lungimea chitanței de scanat.

\*2 Când scanați chitanțele în poziția de cale verticală, vă recomandăm să extindeți suportul de ieșire al hârtiei în ambele locuri.

#### **Când scanați chitanțe (verificați poziția scanerului)**

❏ Când scanați chitanțe care sunt mai scurte de 393,7 mm (15,5 in), scanați în poziția de cale verticală.

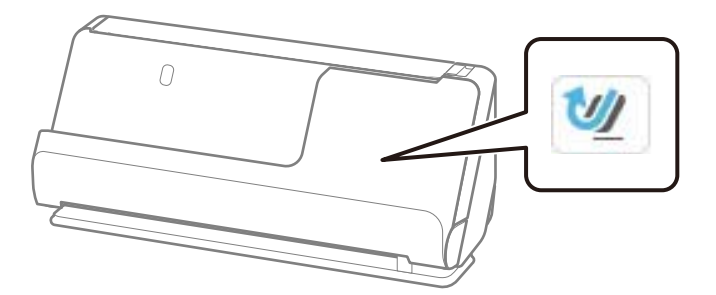

❏ Când scanați chitanțe mai lungi de 393,7 mm (15,5 in), așezați scanerul în poziție de cale rectilinie și încărcați doar un original o dată.

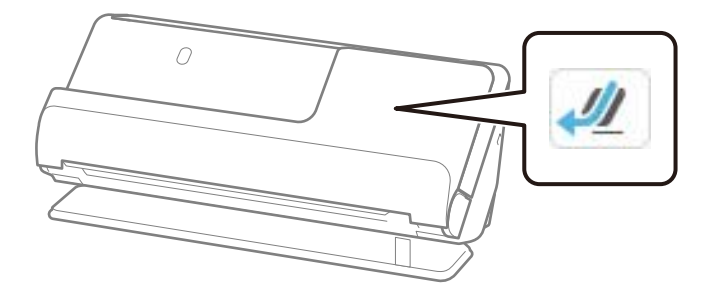

#### **Informaţii conexe**

- & ["Poziționarea originalelor de format standard" la pagina 56](#page-55-0)
- & ["Amplasarea hârtiei lungi" la pagina 64](#page-63-0)

### **Carduri de plastic scanabile**

Acestea sunt specificațiile pentru cardurile de plastic pe care le puteți scana.

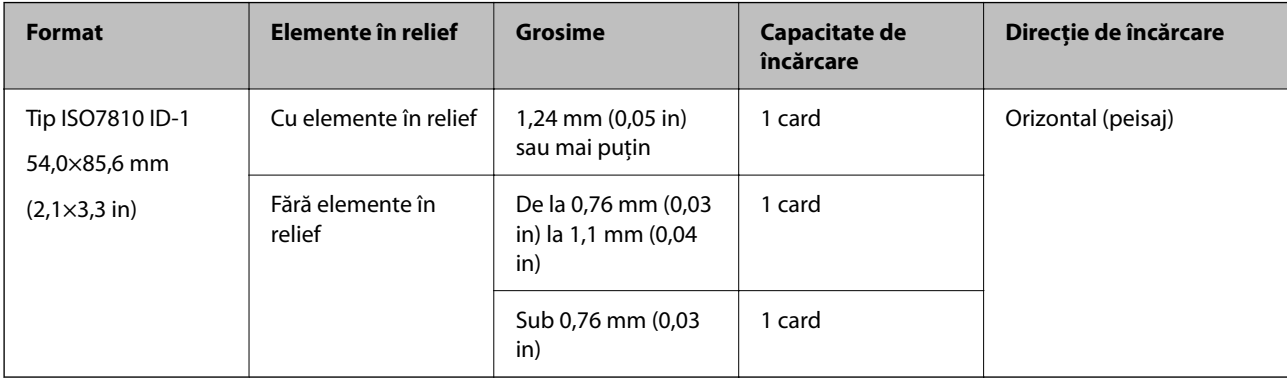

#### **Când scanați carduri de plastic (verificați poziția scanerului)**

Când scanați carduri de plastic, scanați în poziția de cale rectilinie.

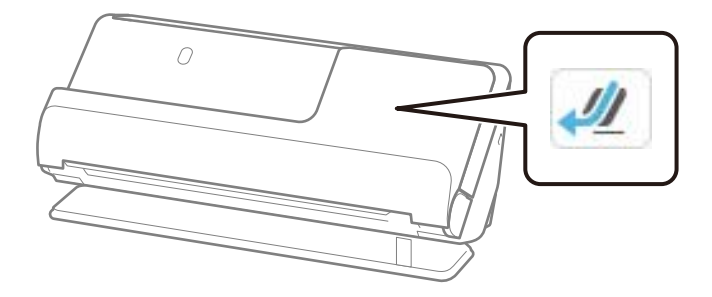

#### **Informaţii conexe**

 $\rightarrow$  ["Poziționarea cardurilor din plastic" la pagina 68](#page-67-0)

### **Carduri laminate scanabile**

Acestea sunt specificațiile pentru cardurile laminate pe care le puteți scana.

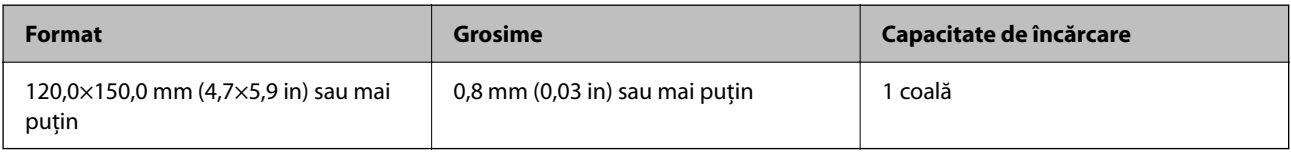

#### *Notă:*

Nu puteți scana carduri laminate folosind Epson Smart Panel.

#### **Când scanați carduri laminate (verificați poziția scanerului)**

Când scanați carduri laminate, scanați în poziția de cale rectilinie.

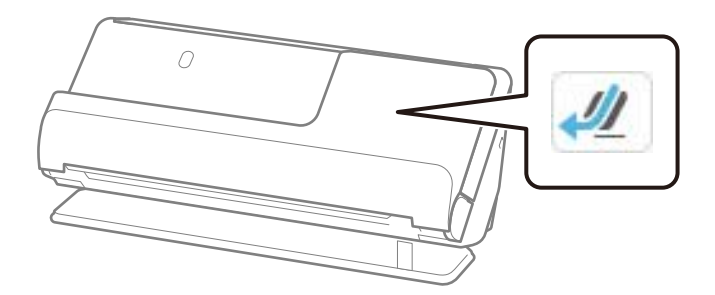

### **Broșuri scanabile**

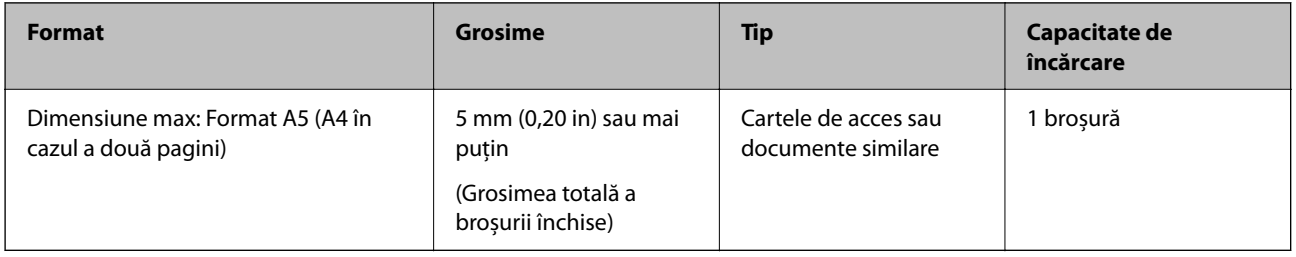

#### *Notă:*

Nu puteți scana broșuri folosind Epson Smart Panel.

#### **Când scanați broșuri (verificați poziția scanerului)**

Când scanați broșuri, scanați în poziția de cale rectilinie.

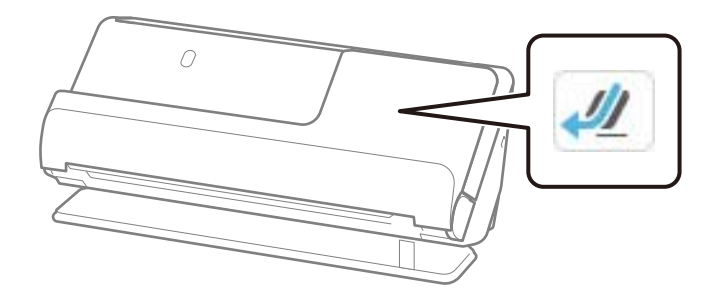

#### **Informaţii conexe**

& ["Amplasarea unei broșuri" la pagina 75](#page-74-0)

### **Pașapoarte**

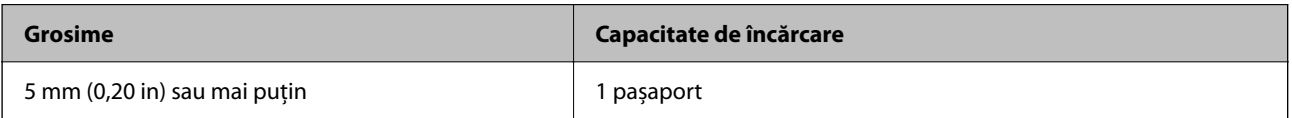

Puteți încărca un singur pașaport o dată, chiar și atunci când scanați cu coala de susținere opțională pentru pașaport.

#### **Când scanați pașapoarte (verificați poziția scanerului)**

Când scanați pașapoarte, scanați în poziția de cale rectilinie.

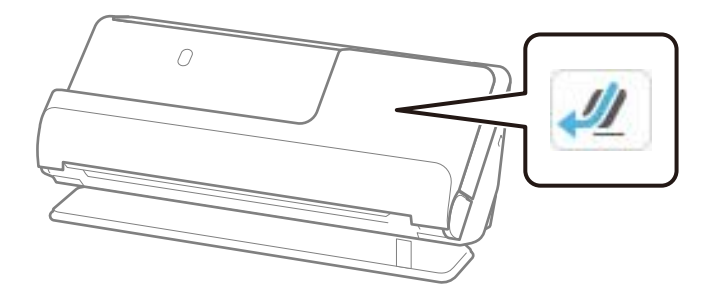

#### **Informaţii conexe**

& ["Amplasarea unui pașaport" la pagina 78](#page-77-0)

### **Specificații pentru originale care utilizează Foaie suport**

Coala opțională Foaie suport este proiectată pentru transportul originalelor prin scaner. Puteți scana originale cu format mai mare decât A4/Letter, documente sau fotografii importante care nu trebuie deteriorate, hârtie subțire, originale de formă neregulată etc.

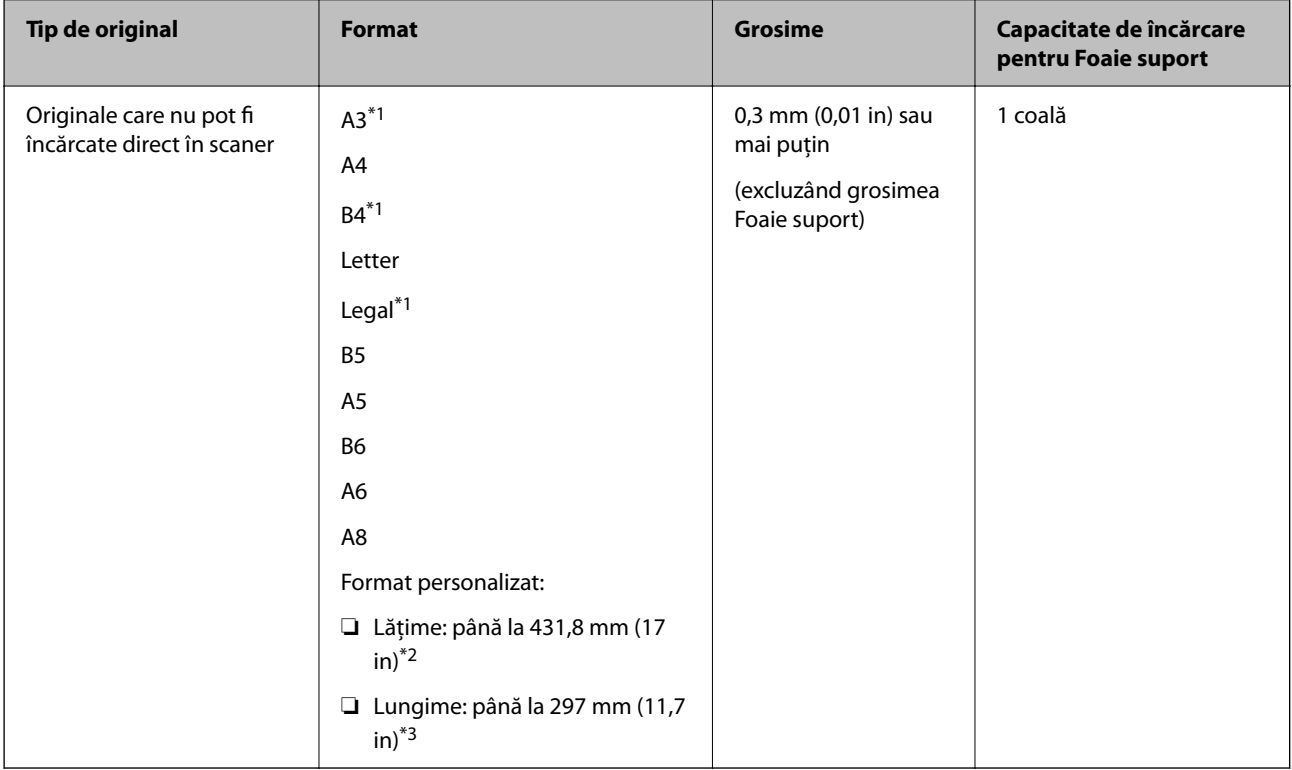

Următoarele furnizează o listă de originale care pot fi scanate utilizând Foaie suport.

\*1 Pliați pe jumătate pentru a plasa.

\*2 Originalele cu o lățime mai mare de 215,9 mm (8,5 in) trebuie pliate pe jumătate.

\*3 Marginea frontală a originalului trebuie amplasată pe partea de legare a colii Foaie suport la scanarea unui original cu o lungime de aproximativ 297 mm (11,7 in) lungime. În caz contrar, lungimea imaginii scanate poate fi mai mare decât cea scontată, deoarece scanerul scanează până la capătul Foaie suport atunci când selectați **Detectare automată** ca setare pentru **Dimensiune document** în aplicație.

#### **Când scanați folosind o coală de susținere (verificați poziția scanerului)**

Când scanați utilizând o coală de susținere, scanați în poziția de cale rectilinie.

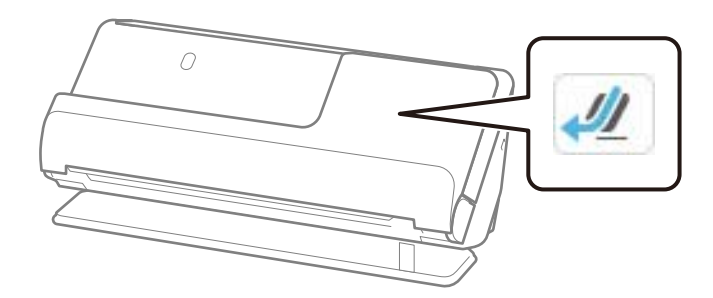

#### **Informaţii conexe**

- $\rightarrow$  ["Coduri Foaie suport" la pagina 41](#page-40-0)
- $\rightarrow$  ["Poziționarea originalelor de formă neregulată" la pagina 91](#page-90-0)

### **Plicuri scanabile**

Acestea sunt specificațiile pentru plicurile pe care le puteți scana.

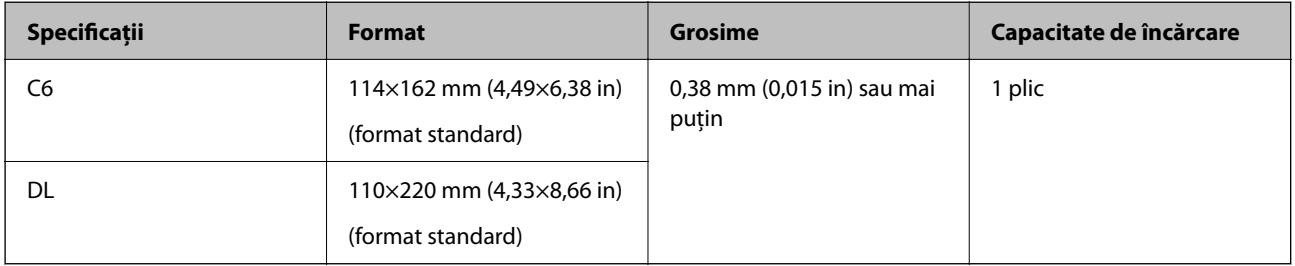

#### **Când scanați plicuri (verificați poziția scanerului)**

Când scanați plicuri, scanați în poziția de cale rectilinie.

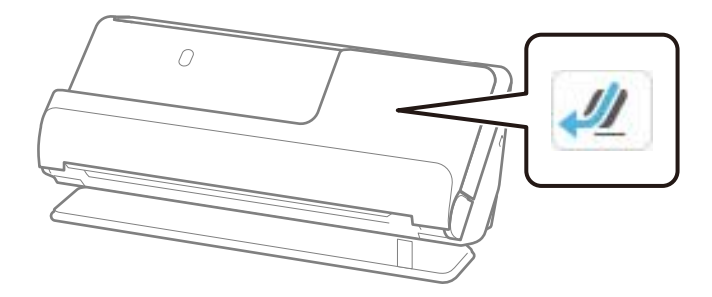

**Informaţii conexe**

 $\blacklozenge$  ["Amplasarea unui plic" la pagina 87](#page-86-0)

# <span id="page-52-0"></span>**Tipuri de originale care necesită atenție**

Este posibil ca următoarele tipuri de originale să nu fie corect scanate.

- ❏ Originale cu suprafețe tratate special, cum ar fi hârtie lucioasă, hârtie termică sau hârtie cretată.
- ❏ Originale cu o suprafață neuniformă mare, precum hârtia cu antet.
- ❏ Originale care tocmai au fost tipărite
- ❏ Originale cu linii de pliere
- ❏ Originale perforate
- ❏ Originale cu etichete sau autocolante
- ❏ Hârtie carbon și hârtie fără carbon
- ❏ Originale îndoite
- ❏ Originale cu cute sau rupturi

### c*Important:*

Hârtia fără carbon conține substanțe chimice care pot deteriora rolele din interiorul scanerului. Dacă scanați hârtie fără carbon, curățați rola de preluare și rola de separare în mod regulat. De asemenea, scanarea hârtiei fără carbon poate duce la scurtarea ciclului de viață al rolelor mai rapid decât scanarea hârtiei normale.

#### *Notă:*

- ❏ Originalele încrețite pot fi scanate mai bine dacă neteziți cutele înainte de scanare.
- ❏ Pentru a scana originale delicate sau originale care se șifonează cu ușurință, utilizați Foaie suport (comercializată separat).
- ❏ Pentru a scana originale detectate incorect ca alimentări duble, setați *Detectare alimentare dublă* (Funcție omitere detecție alimentare dublă) la *Dez.* în panoul de comandă înainte de a relua scanarea sau selectați *Oprit* în *Detectarea colilor duble* de pe fila *Setări principale* din fereastra Epson Scan 2.

Când utilizați Epson ScanSmart, puteți deschide ecranul Epson Scan 2 executând clic pe butonul *Setări* > fila *Setări scaner* > *Setări scanare*.

- ❏ Etichetele sau autocolantele trebuie să fie bine lipite pe originale, fără porțiuni de clei la exterior. Când scanați un original cu etichete sau autocolante care arată ca și cum s-ar putea desprinde ușor, utilizați o coală de susținere și scanați originalul cu scanerul în poziție de cale rectilinie.
- ❏ Încercați să neteziți originalele îndoite înainte de scanare.
- ❏ Pentru originalele cu pliuri, aplatizați originalul astfel încât înălțimea pliului să fie de 5 mm (0,2 in) sau mai puțin înainte de a-l încărca.

["Poziționarea originalelor de format standard" la pagina 56](#page-55-0)

#### **Informaţii conexe**

- & ["Noţiuni de bază despre scaner" la pagina 23](#page-22-0)
- $\rightarrow$  . Plasarea originalelor sau fotografiilor importante" la pagina 83
- $\rightarrow$  ["Poziționarea originalelor de formă neregulată" la pagina 91](#page-90-0)
- $\blacktriangleright$  "Întreținere" la pagina 175

# <span id="page-53-0"></span>**Tipuri de originale care nu trebuie scanate**

Următoarele tipuri de originale nu trebuie scanate.

- ❏ Fotografii
- ❏ Broșuri
- ❏ Pașapoarte cu grosimea mai mare de 5 mm din cauza vizelor sau a paginilor suplimentare pentru vize blocate în pașaport.
- ❏ Originale de tip non-hârtie (de ex., folii de îndosariere, stofă sau folie de metal)
- ❏ Originale cu capse sau agrafe
- ❏ Originale cu clei
- ❏ Originale rupte
- ❏ Originale cu numeroase cute sau îndoituri
- ❏ Originale transparente, precum film OHP
- ❏ Originale cu hârtie carbon pe spate
- ❏ Originale cu cerneală umedă
- ❏ Originale cu notițe adezive atașate

#### *Notă:*

- ❏ Nu introduceți fotografii, opere de artă valoroase sau documente importante, pe care nu doriți să le deteriorați, direct în scaner. Alimentarea eronată poate încreți sau distruge originalul. La scanarea acestor originale, asigurați-vă că utilizați Foaie suport (comercializată separat).
- ❏ Originalele ondulate, cu încrețituri sau îndoituri pot fi, de asemenea, scanate dacă se utilizează Foaie suport (comercializată separat).
- ❏ Pentru pașapoarte groase și pașapoarte cu marginea de legare ușor extinsă, scanați folosind coala de susținere pentru pașapoarte (comercializată separat).

#### **Informaţii conexe**

- $\blacktriangleright$  ["Plasarea originalelor sau fotografiilor importante" la pagina 83](#page-82-0)
- & ["Poziționarea originalelor de formă neregulată" la pagina 91](#page-90-0)

# **Plasarea originalelor în scaner**

### **Combinații de originale și poziție scaner**

Acest produs folosește două poziții diferite pentru scanare, în funcție de originalul scanat.

Această secțiune explică toate combinațiile dintre pozițiile scanerului și originale. Pentru detalii despre modificarea poziției, consultați paginile Informații aferente sau procedurile de amplasare a diferitelor tipuri de originale.

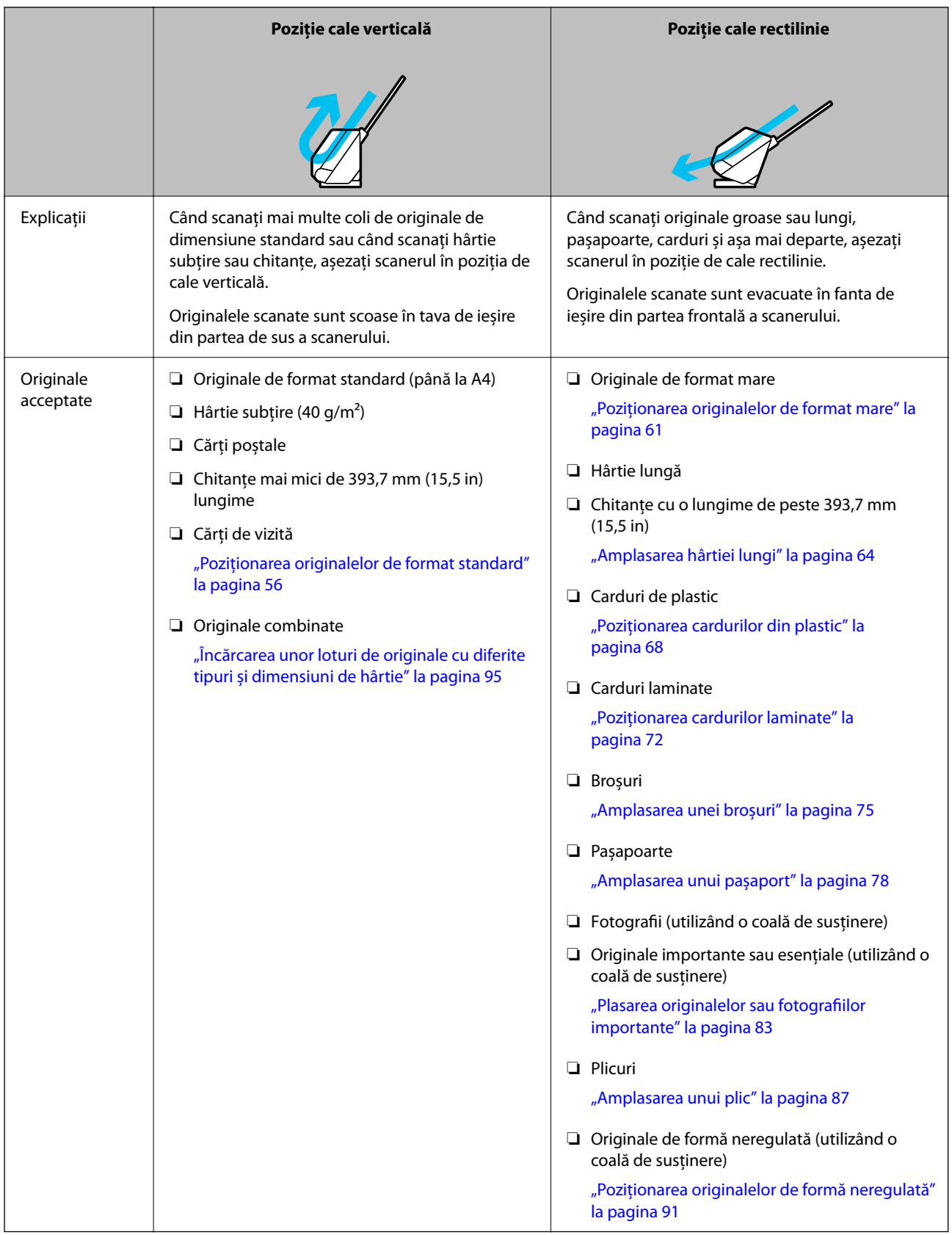

#### **Informaţii conexe**

 $\blacktriangleright$  ["Poziția scanerului" la pagina 28](#page-27-0)

### <span id="page-55-0"></span>**Poziționarea originalelor de format standard**

1. Asigurați-vă că pictograma de poziție a scanerului este (poziție cale verticală).

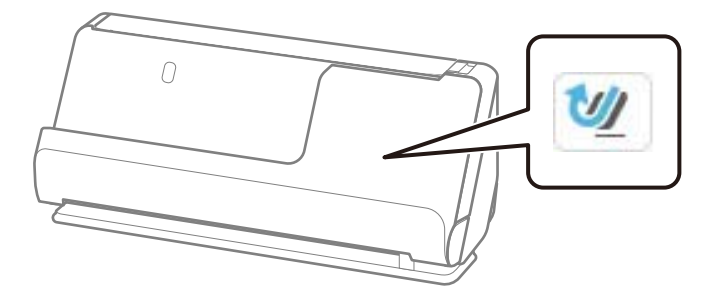

Dacă este afișat (poziție cale rectilinie), trageți selectorul de poziție a scanerului pentru a înclina scanerul înainte.

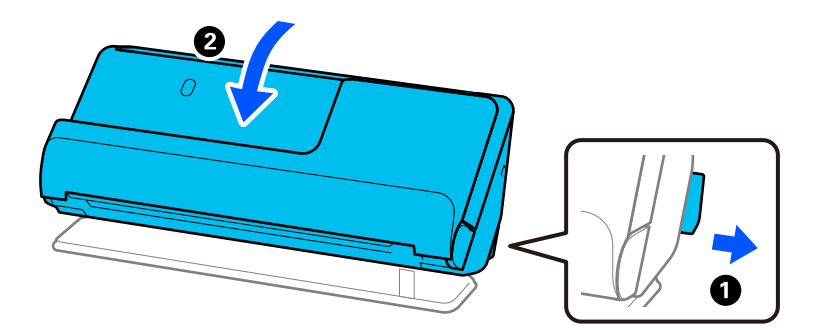

2. Deschideți tava de intrare.

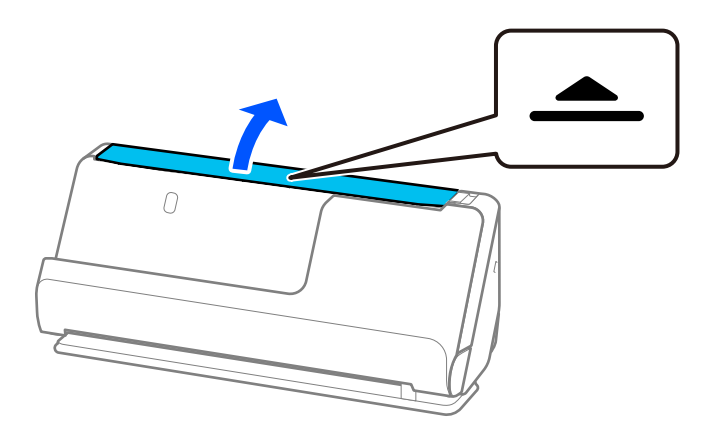

3. Ridicați extensia tăvii de intrare.

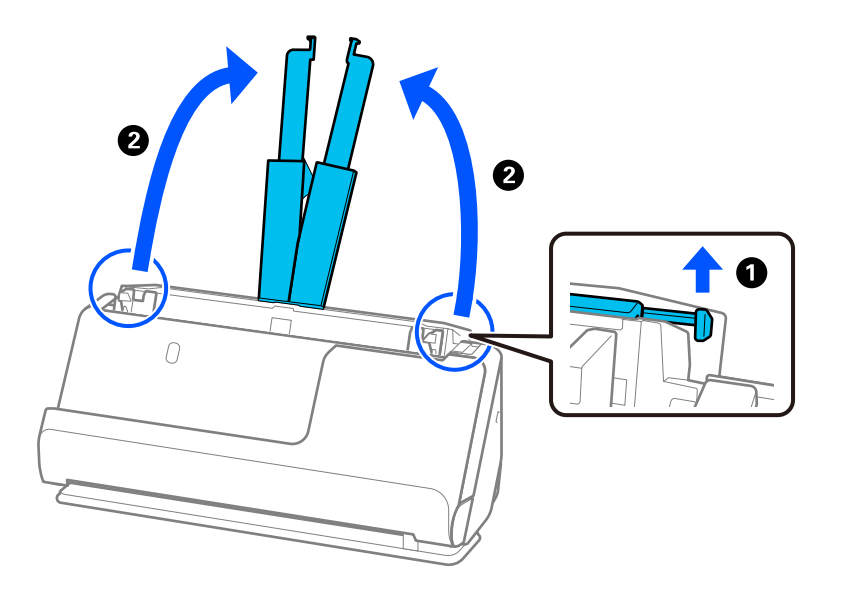

4. Mutați ghidajele de margine la marginile tăvii de intrare.

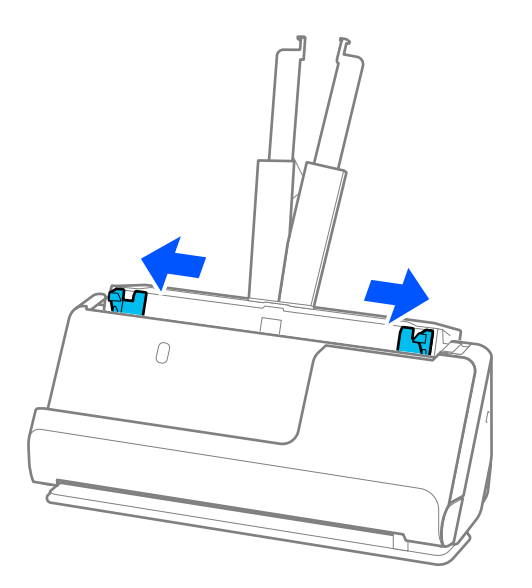

5. Răsfirați originalele.

Țineți de ambele capete ale originalelor și răsfirați-le de câteva ori.

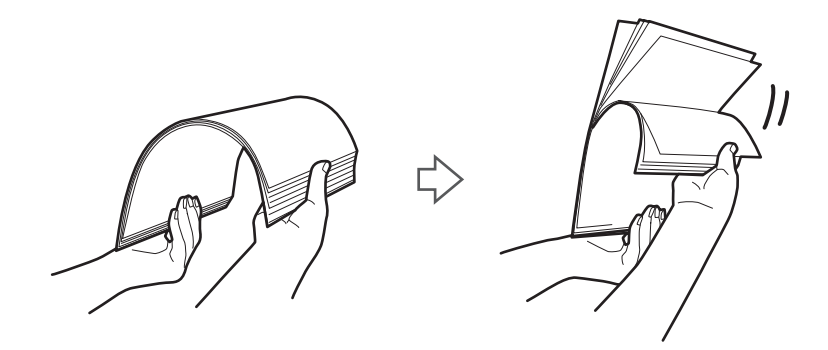

6. Aliniați marginile originalelor, iar cu partea de scanat orientată în sus, glisați marginea frontală într-o formă de tip pană.

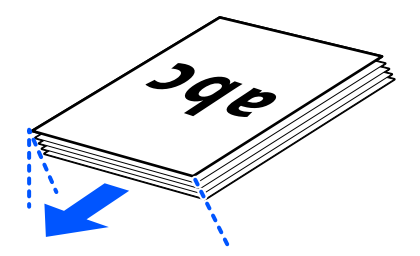

7. Încărcați originalele în tava de intrare ADF, cu fața în sus și cu marginea superioară orientată înspre ADF. Introduceți coala în ADF până când întâmpină rezistență.

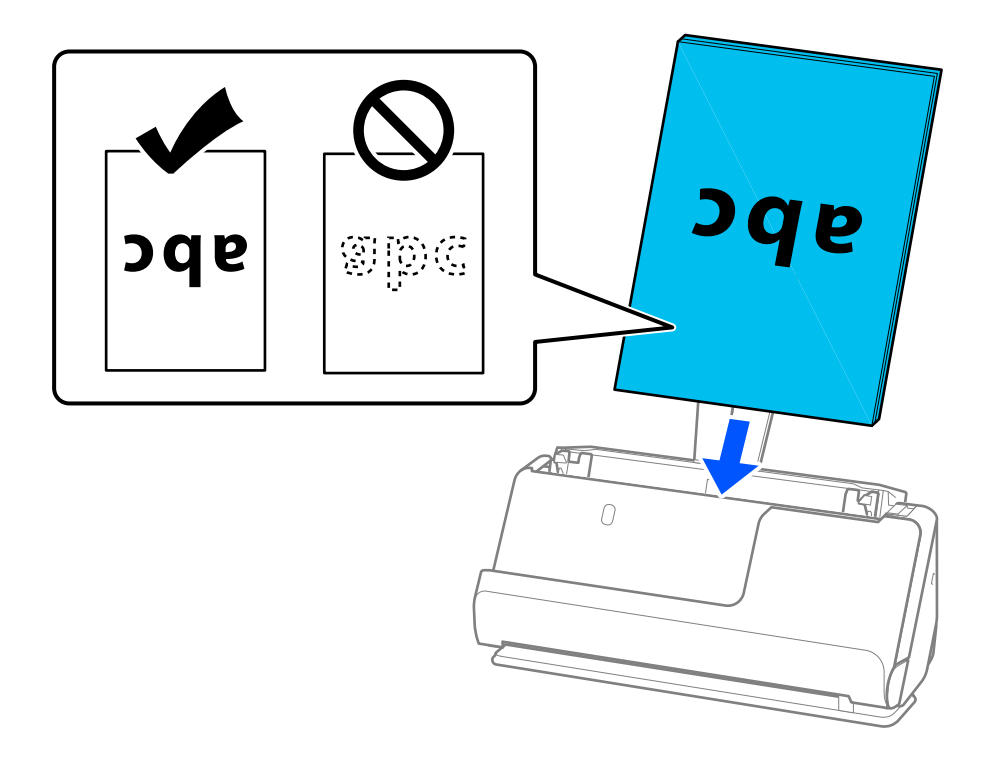

❏ La scanarea de originale cu orificii perforate, precum foi de caiet desprinse, încărcați originalele cu orificiile îndreptate spre stânga, dreapta sau în jos. Așezați originalele astfel încât să nu existe găuri într-un interval de 15 mm (0,6 in) la stânga și la dreapta (30 mm (1,2 in) în total) față de centrul originalelor. Cu toate acestea, pot exista orificii în limita a 30 mm (1,2 inch) de la marginea inițială a originalelor. Asigurați-vă că marginile orificiilor perforate nu prezintă defecte sau îndoituri.

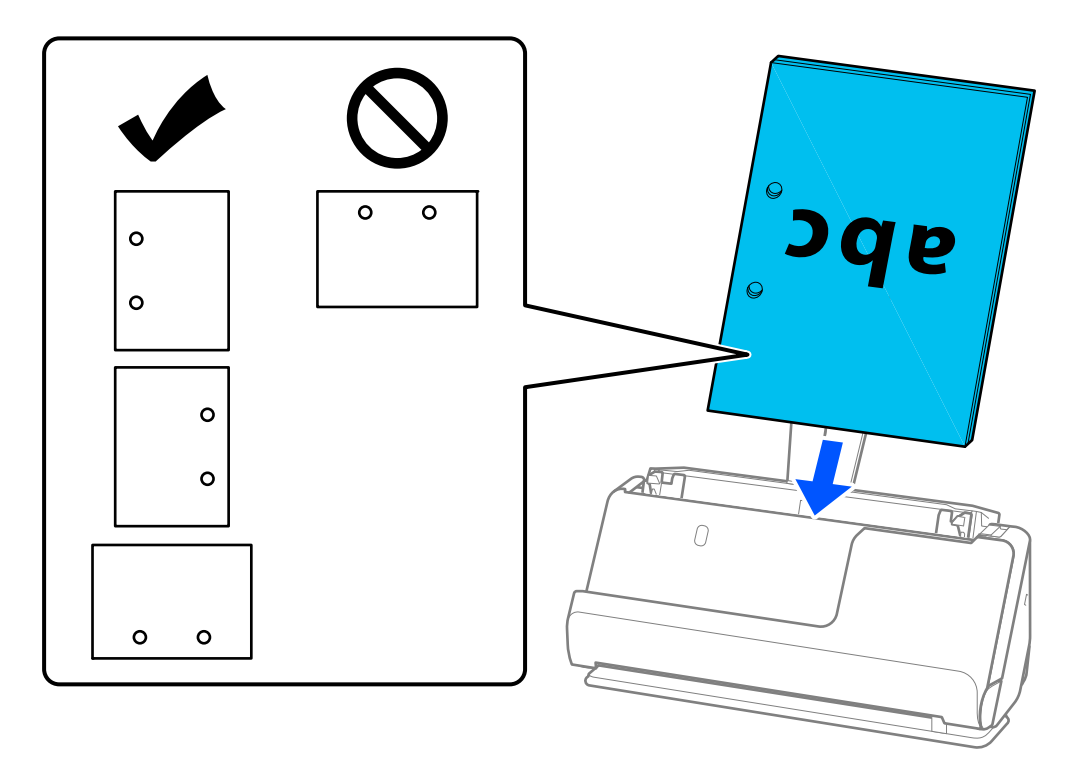

❏ Așezați originalele pliate astfel încât pliul să fie în partea din față a scanerului și pe partea ADF. Puteți încărca până la 10 coli. Originalele cu o linie de pliere dură nu pot fi alimentate corespunzător. Pentru originale precum acestea, aplatizați-le astfel încât înălțimea pliului să fie de 5 mm (0,2 in) sau mai puțin înainte de a le încărca.

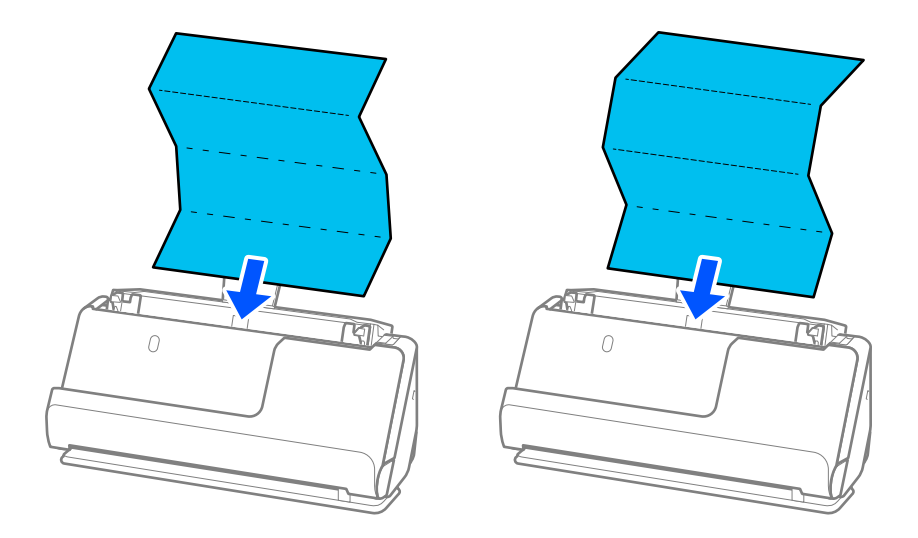

❏ Atunci când scanați certificate de premiere și alte originale groase (originale cu o grosime de 127 g/m² sau mai mult), comutați scanerul în poziție de cale rectilinie și încărcați doar un original odată.

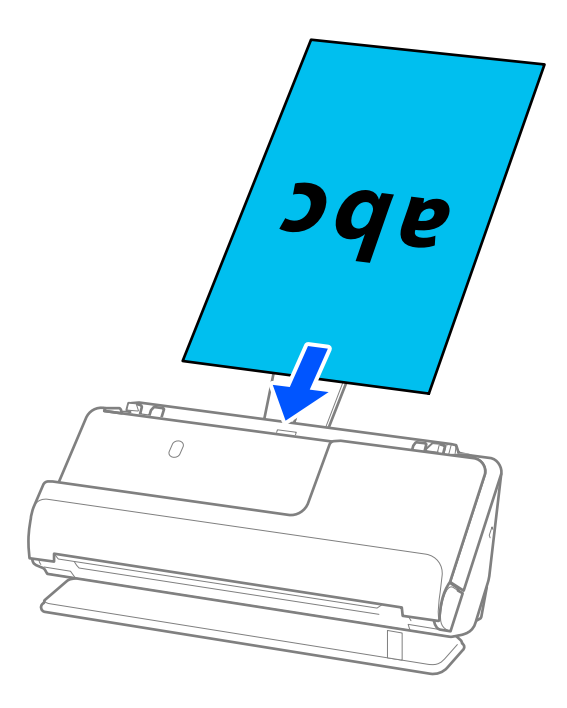

Puteți verifica poziția scanerului din pictograma de poziție a scanerului de pe panou. Dacă se afișează

, scanerul se află în poziție de cale rectilinie. Dacă se afișează (alegații de maneta din spate pentru a înclina scanerul spre înapoi.

Când scanați în poziția de cale rectilinie, asigurați-vă că există suficient spațiu în fața scanerului pentru originalele evacuate.

De asemenea, dacă originalele evacuate lovesc suprafața mesei pe care este așezat scanerul și acest lucru afectează imaginea scanată, mutați scanerul la marginea mesei, astfel încât originalele evacuate să cadă și să le puteți prinde direct.

8. Reglați ghidajele de margine pentru a se potrivi cu marginile originalului, astfel încât să nu existe goluri. În caz contrar, este posibil ca alimentarea originalului să se execute deformat.

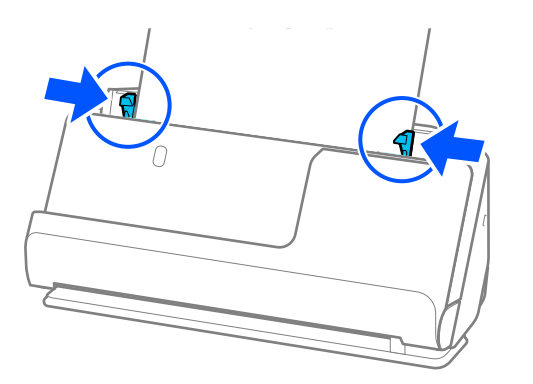

#### <span id="page-60-0"></span>*Notă:*

- ❏ Dacă documentul se extinde dincolo de extensia tăvii de alimentare, sprijiniți documentul cu o mână pentru a preveni căderea din ADF. De asemenea, în timp ce scanați un original, sprijiniți ambele capete ale originalului cu mâinile pentru a preveni înclinarea acestuia.
- ❏ Când scanați originale din hârtie subțire, cum ar fi pliante sau chitanțe, sau când scanați originale care au tendința de a se ondula după scanare, vă recomandăm să extindeți suportul de ieșire al hârtiei în ambele locuri.

După încărcarea originalului, apăsați butoanele (două locuri) pentru a ridica suportul de ieșire al hârtiei.

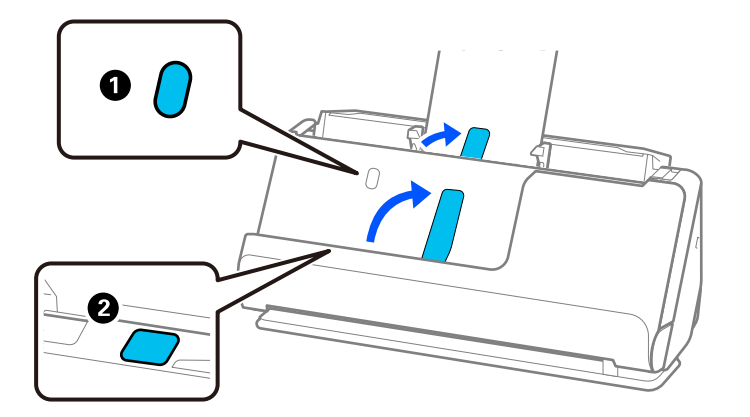

- ❏ Când scanați originale, cum ar fi cărțile de vizită, care tind să se onduleze după scanare, vă recomandăm să scanați în poziția de cale rectilinie și să încărcați doar un original o dată.
- ❏ Dacă anulați scanarea în timpul scanării unui lot de originale, al doilea original va fi alimentat pe o porțiune mică în ADF, iar scanarea se va opri. Deschideți capacul scanerului pentru a extrage originalul, apoi încărcați din nou pagina, împreună cu prima pagină și cu restul originalelor.
- ❏ În funcție de tipul de hârtie și de mediul în care este utilizat scanerul, originalul poate cădea din partea frontală a scanerului după scanare. În această situație, încărcați mai puține originale în scaner decât numărul specificat de originale care pot fi încărcate.

### **Poziționarea originalelor de format mare**

#### *Notă:*

❏ Utilizați o Foaie suport atunci când scanați originale încrețite, fragile sau valoroase. ["Plasarea originalelor sau fotografiilor importante" la pagina 83](#page-82-0)

- ❏ Asigurați-vă că în fața scanerului există spațiu suficient pentru originalele extrase.
- 1. Asigurați-vă că pictograma de poziție a scanerului este (poziție cale rectilinie).

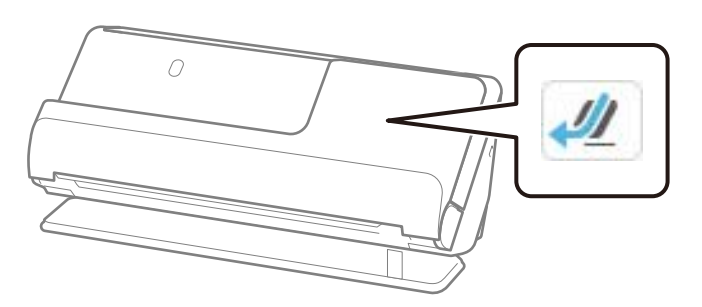

Dacă este afișat (poziție cale verticală), trageți selectorul de poziție a scanerului pentru a înclina scanerul spre înapoi.

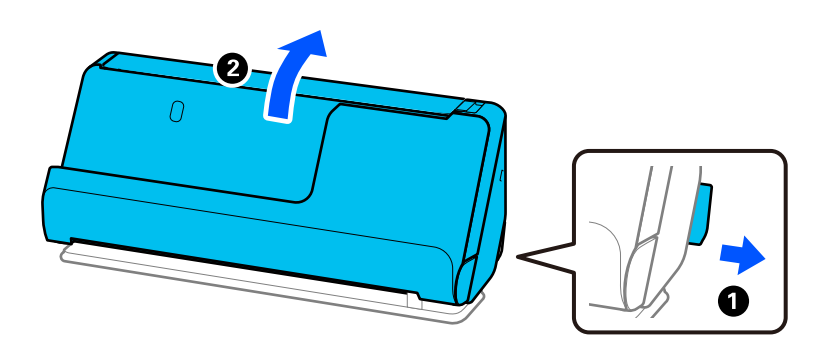

2. Deschideți tava de intrare.

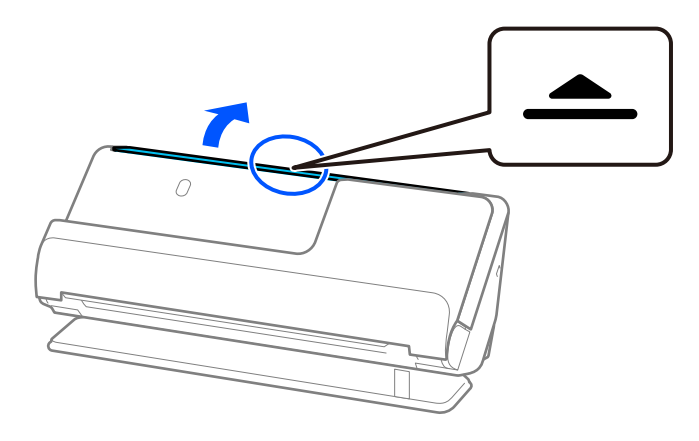

3. Ridicați extensia tăvii de intrare.

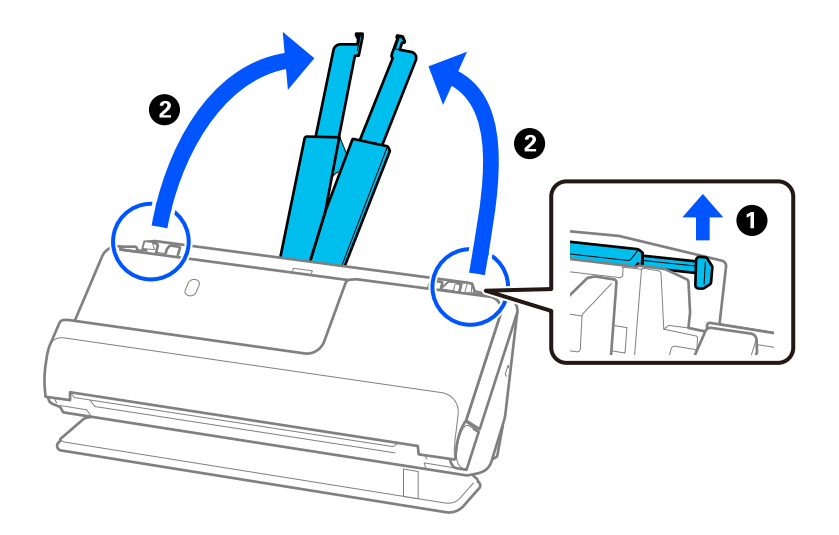

4. Mutați ghidajele de margine la marginile tăvii de intrare.

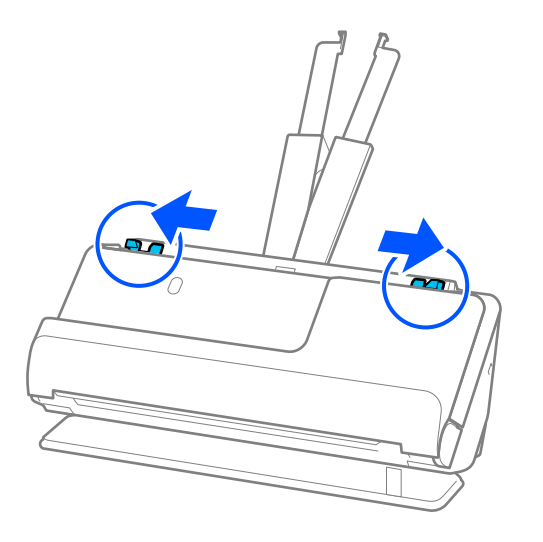

5. Pliați originalul pe jumătate, astfel încât partea care trebuie scanată să fie orientată spre exterior.

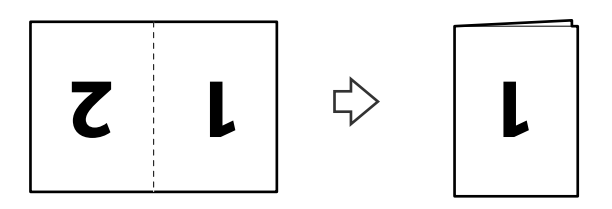

6. Așezați originalul cu partea "1" în sus și marginea anterioară îndreptată spre ADF. Introduceți coala în ADF până când întâmpină rezistență.

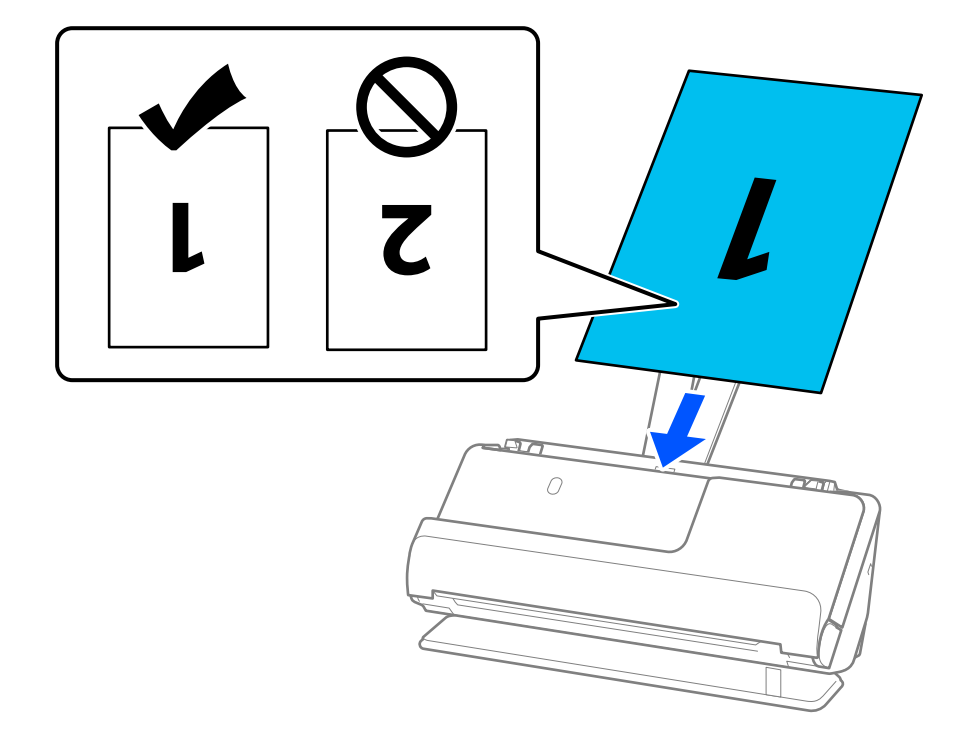

<span id="page-63-0"></span>7. Reglați ghidajele de margine pentru a se potrivi cu marginile originalului, astfel încât să nu existe goluri. În caz contrar, este posibil ca alimentarea originalului să se execute deformat.

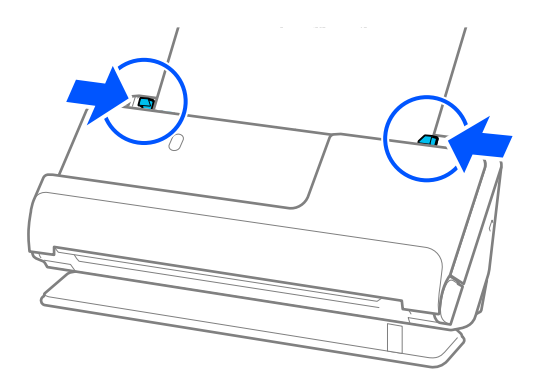

#### *Notă:*

Pentru a scana ambele formate și pentru a le lipi, stabiliți setarea corespunzătoare în fereastra Epson Scan 2.

Când utilizați Epson ScanSmart, puteți deschide ecranul Epson Scan 2 făcând clic pe butonul *Setări* > fila *Setări scaner* > *Setări scanare*.

Selectați *Faţă verso* din *Faţă de scanare* și selectați *Stânga & Dreapta* din *Imagini lipite* în fereastra Epson Scan 2. Consultați secțiunea de ajutor a aplicației Epson Scan 2 pentru detalii.

#### **Informaţii conexe**

& ["Coduri Foaie suport" la pagina 41](#page-40-0)

### **Amplasarea hârtiei lungi**

#### *Notă:*

Asigurați-vă că în fața scanerului există spațiu suficient pentru originalele extrase.

1. Asigurați-vă că pictograma de poziție a scanerului este (poziție cale rectilinie).

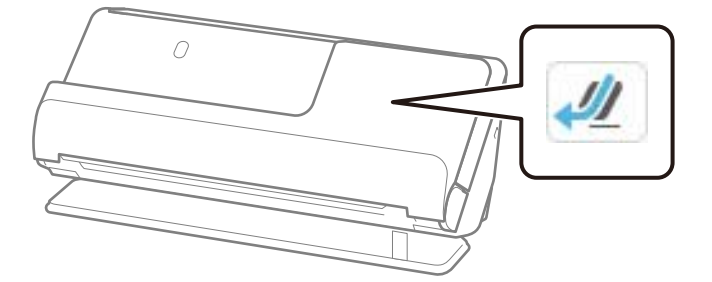

Dacă este afișat (poziție cale verticală), trageți selectorul de poziție a scanerului pentru a înclina scanerul spre înapoi.

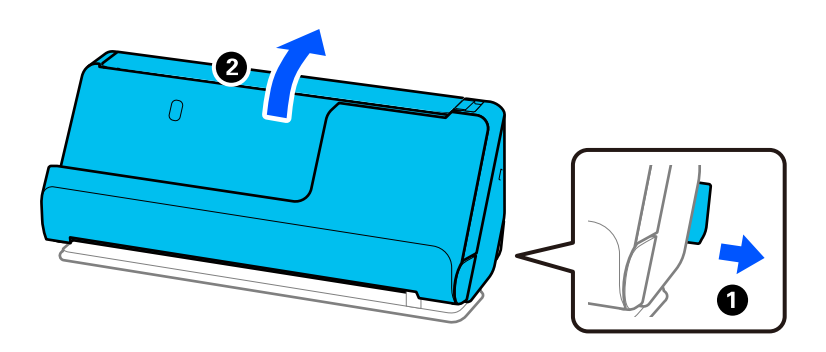

2. Deschideți tava de intrare.

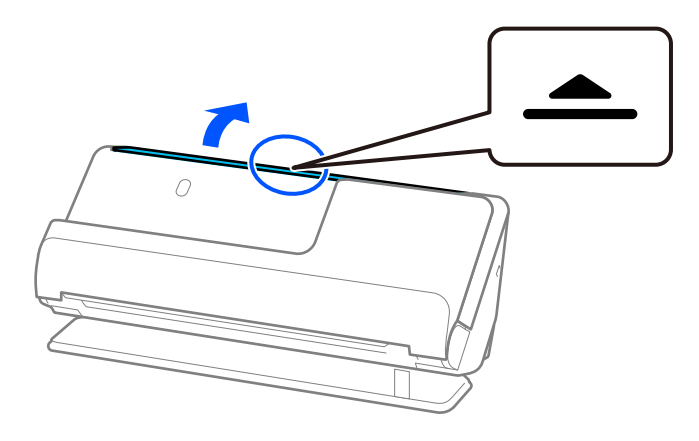

3. Ridicați extensia tăvii de intrare.

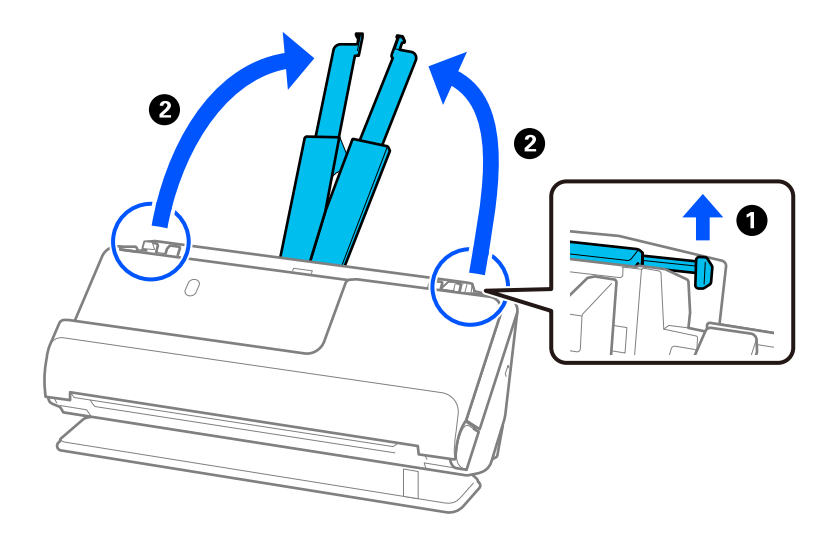

4. Mutați ghidajele de margine la marginile tăvii de intrare.

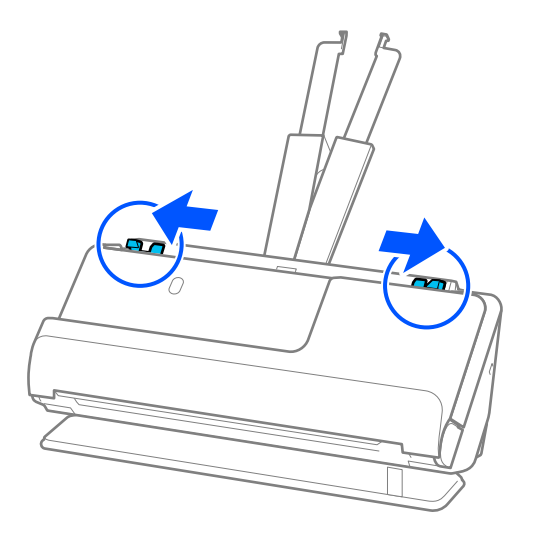

5. Încărcați originalul în linie dreaptă în tava de intrare, cu fața în sus, cu marginea superioară orientată în direcția ADF.

Introduceți coala în ADF până când întâmpină rezistență.

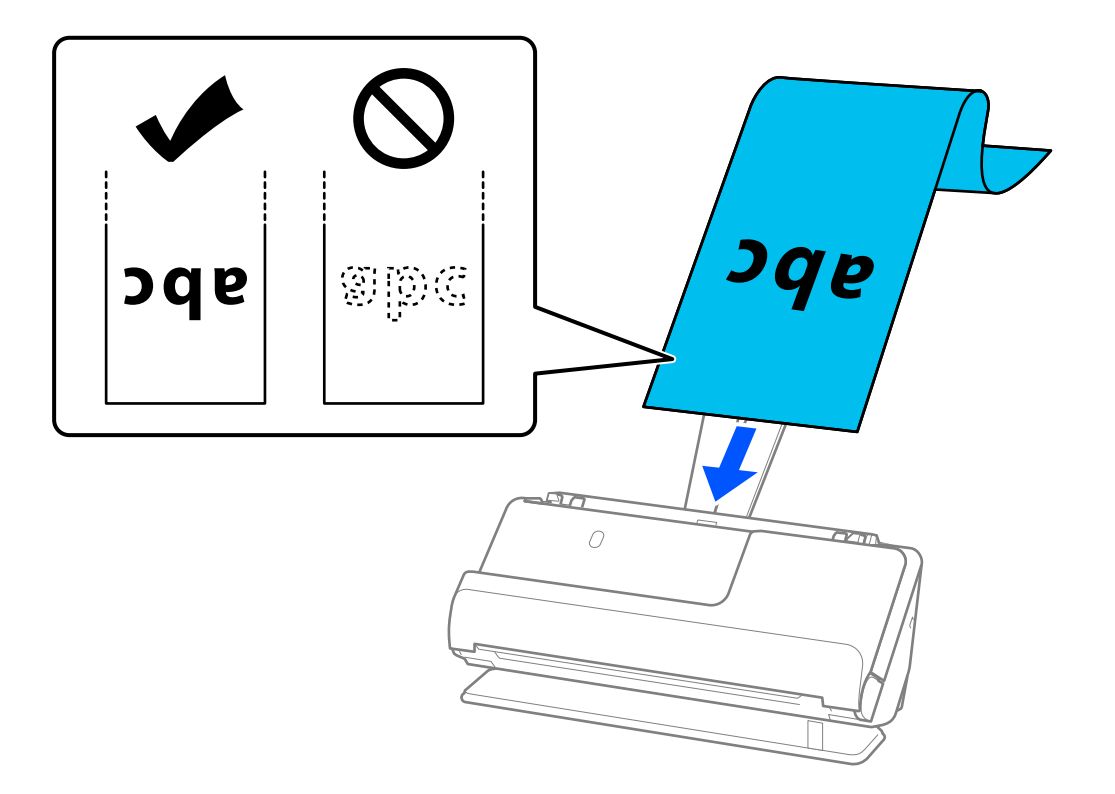

Când sprijiniți hârtie lungă, sprijiniți hârtia în partea de intrare, astfel încât să nu cadă în exteriorul ADF, respectiv partea de ieșire astfel încât hârtia extrasă să nu se blocheze sau să cadă din tava de ieșire.

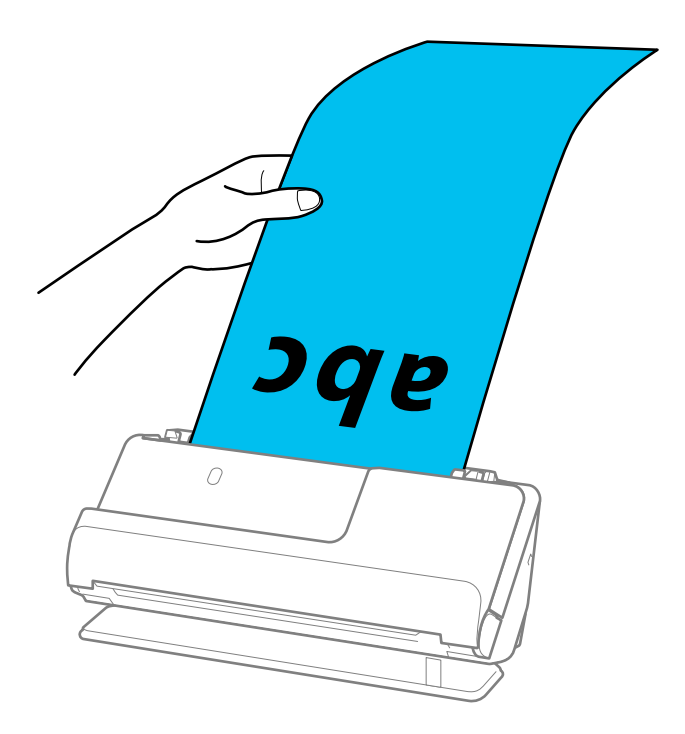

6. Reglați ghidajele de margine pentru a se potrivi cu marginile originalului, astfel încât să nu existe goluri. Dacă există goluri, originalul poate fi alimentat înclinat.

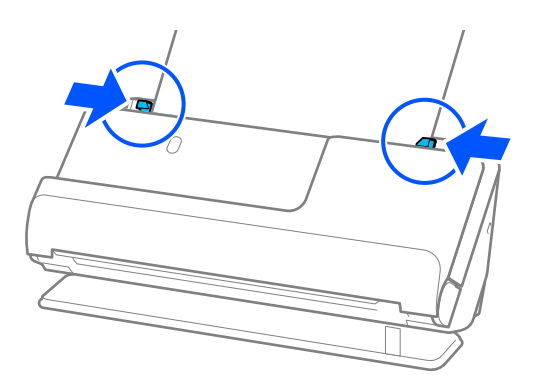

#### <span id="page-67-0"></span>*Notă:*

❏ De asemenea, în timp ce scanați hârtie lungă, sprijiniți ambele capete ale originalului cu mâinile pentru a preveni înclinarea acestuia.

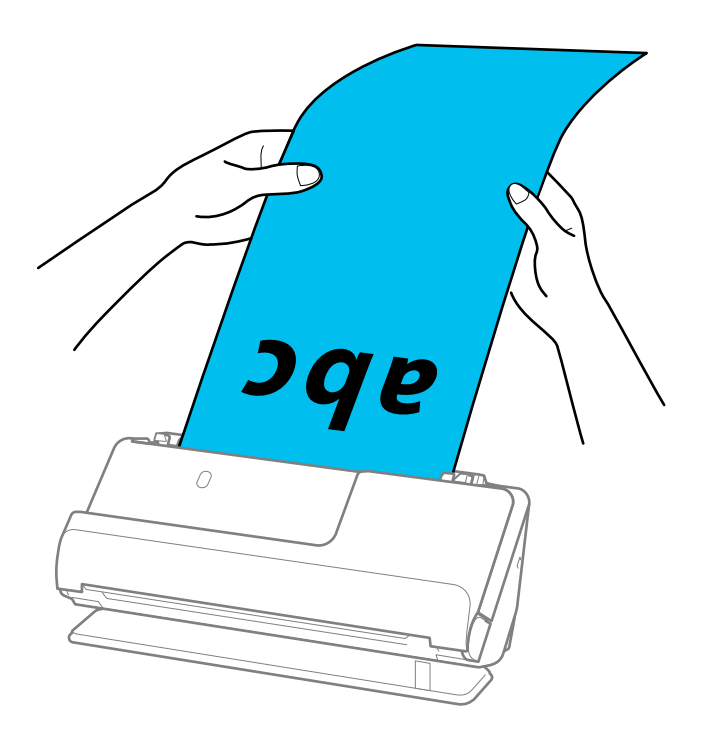

- ❏ Consultați următoarele pentru lungimile maxime, în funcție de caz. ["Lungime maximă pentru hârtie lungă" la pagina 47](#page-46-0)
- ❏ Trebuie să specificați formatul de hârtie în fereastra Epson Scan 2.

Când utilizați Epson ScanSmart, puteți deschide ecranul Epson Scan 2 făcând clic pe butonul *Setări* > fila *Setări scaner* > *Setări scanare*.

Există trei metode pentru a specifica formatul de hârtie în fereastra Epson Scan 2.

Dacă lungimea hârtiei este de 3.048,0 mm (120 in) sau mai puțin, puteți selecta *Autodetectare (h. lungă)* pentru detectarea automată a formatului.

Dacă lungimea hârtiei depășește 3.048,0 mm (120 in), trebuie să selectați *Particularizare* și să introduceți formatul hârtiei. Dacă lungimea hârtiei este de 5.461,0 mm (215 inch) sau mai puțin, puteți utiliza opțiunea *Detectare lungime hârtie* în loc de a introduce înălțimea hârtiei. Dacă lungimea hârtiei depășește 5.461,0 mm (215 inch), va trebui să introduceți atât lățimea, cât și înălțimea hârtiei.

### **Poziționarea cardurilor din plastic**

#### *Notă:*

Asigurați-vă că în fața scanerului există spațiu suficient pentru originalele extrase.

1. Asigurați-vă că pictograma de poziție a scanerului este ( $\sqrt{2}$  (poziție cale rectilinie).

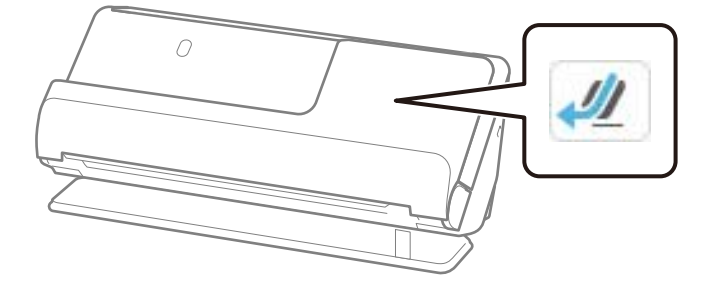

Dacă este afișat (poziție cale verticală), trageți selectorul de poziție a scanerului pentru a înclina scanerul spre înapoi.

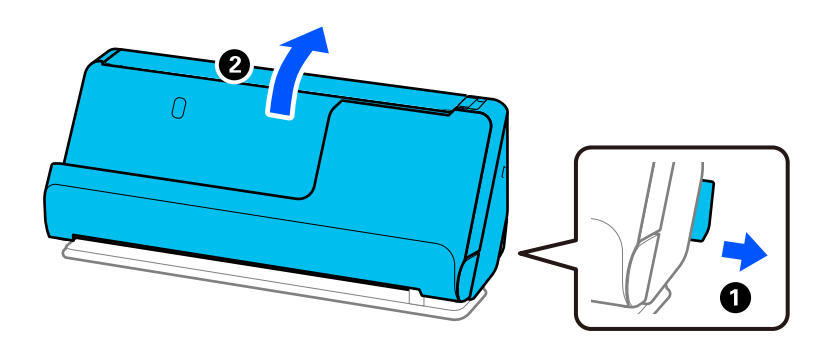

2. Deschideți tava de intrare.

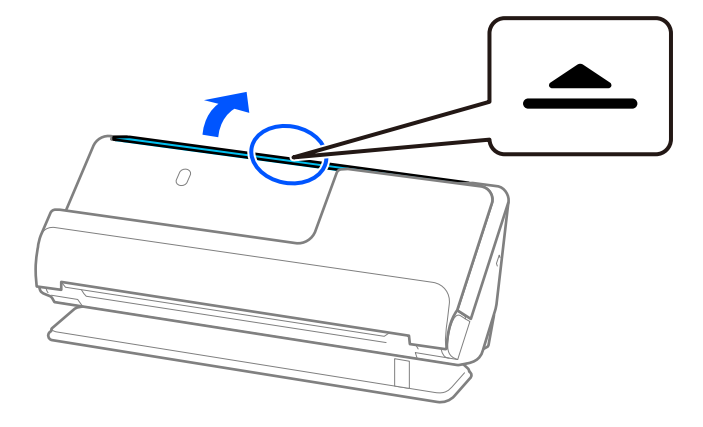

3. Ridicați extensia tăvii de intrare.

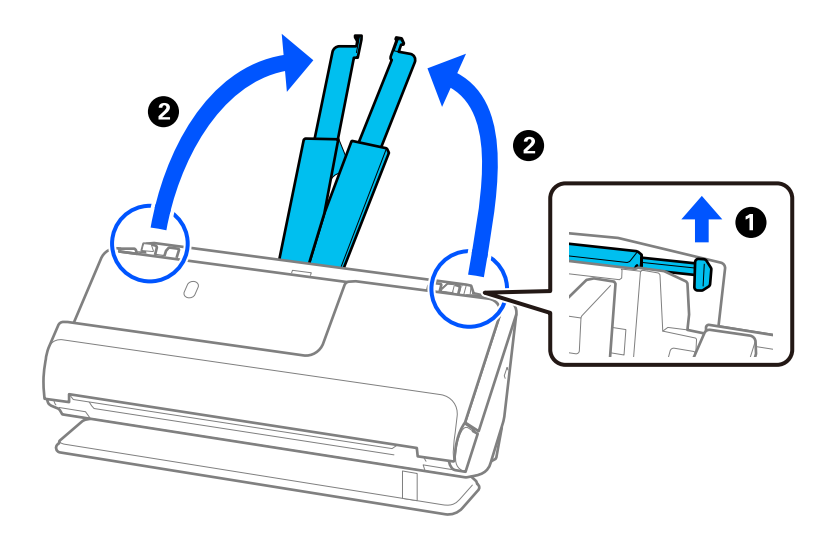

4. Mutați ghidajele de margine la marginile tăvii de intrare.

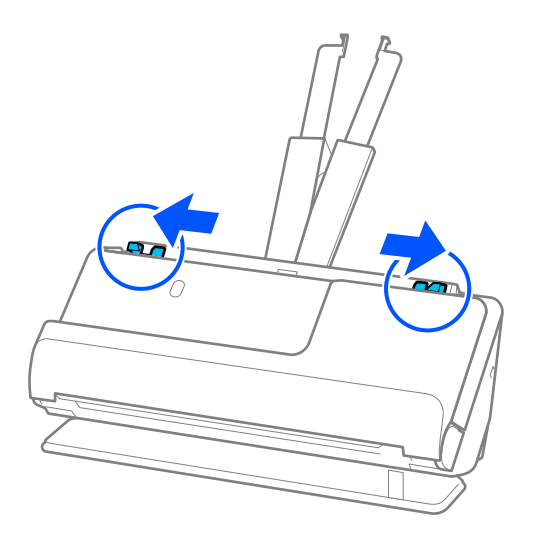

5. Încărcați cardurile de plastic cu partea care urmează să fie scanată orientată în sus, cu marginea superioară orientată spre ADF.

Introduceți coala în ADF până când întâmpină rezistență.

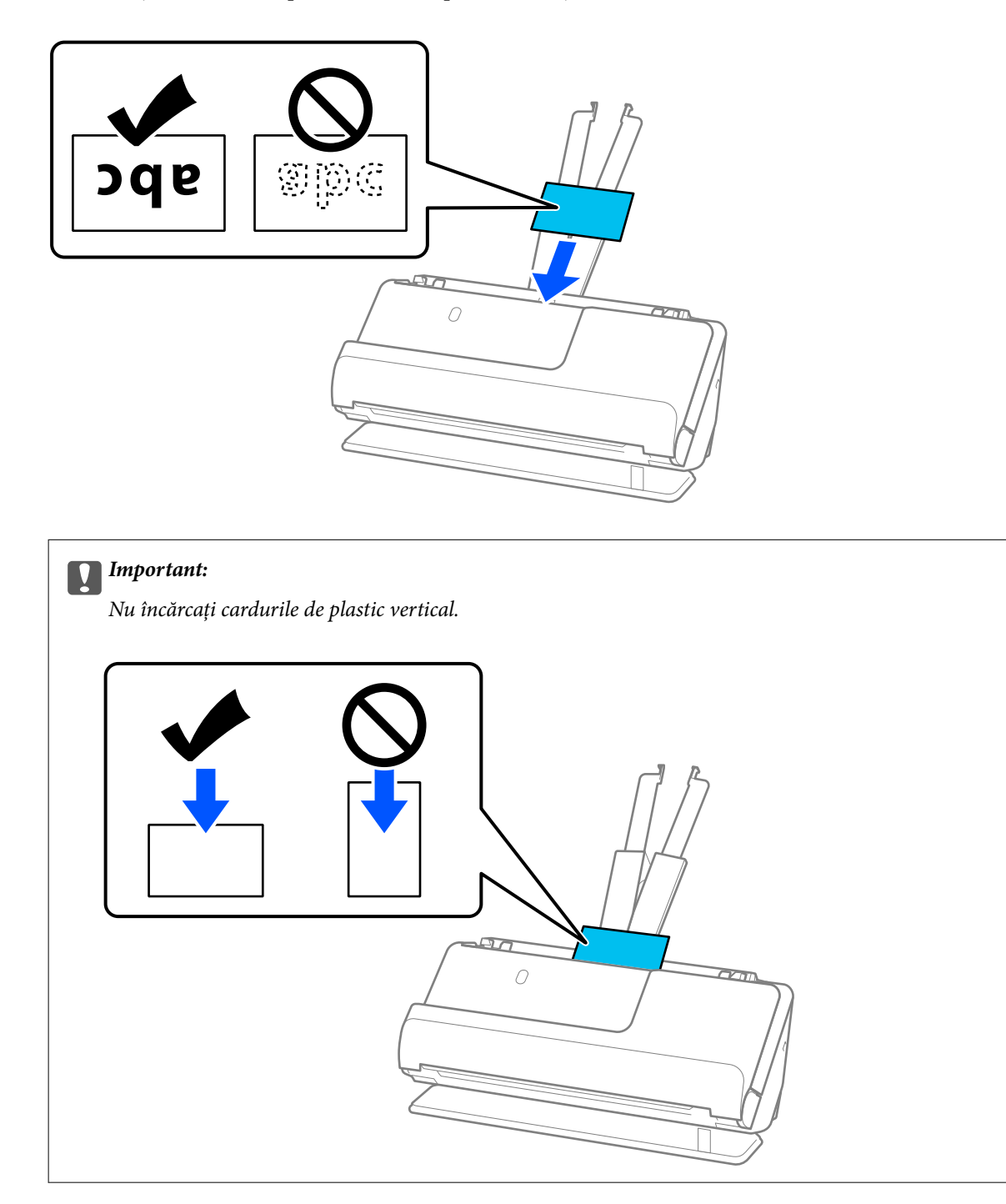

<span id="page-71-0"></span>6. Reglați ghidajele de margine pentru a se potrivi cu marginile cardurilor, astfel încât să nu existe goluri. În caz contrar, este posibil ca alimentarea originalului să se execute deformat.

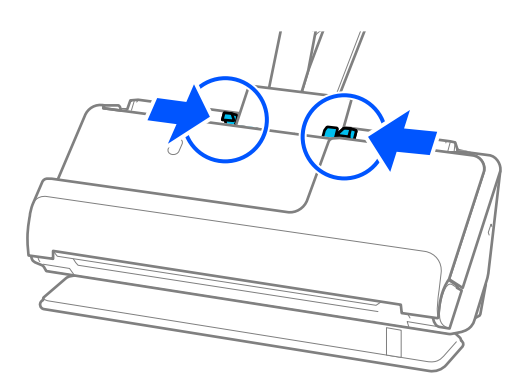

#### *Notă:*

Pentru scanarea cardurilor din plastic, stabiliți setarea corespunzătoare în fereastra Epson Scan 2.

Când utilizați Epson ScanSmart, puteți deschide fereastra Epson Scan 2 apăsând butonul *Setări* > fila *Setări scaner* > *Setări scanare*.

În fila *Setări principale* din Epson Scan 2, selectați *Carte de vizită plastifiată* în *Dimensiune document*, sau selectați *Oprit* în *Detectarea colilor duble*. Consultați secțiunea de ajutor a aplicației Epson Scan 2 pentru detalii.

Dacă nu ați dezactivat *Detectarea colilor duble* pe ecranul Epson Scan 2 și apare o eroare de alimentare dublă, scoateți cardurile din ADF și reîncărcați-le.

#### **Informaţii conexe**

& "Poziționarea cardurilor laminate" la pagina 72

### **Poziționarea cardurilor laminate**

#### *Notă:*

Asigurați-vă că în fața scanerului există spațiu suficient pentru originalele extrase.

1. Asigurați-vă că pictograma de poziție a scanerului este (poziție cale rectilinie).

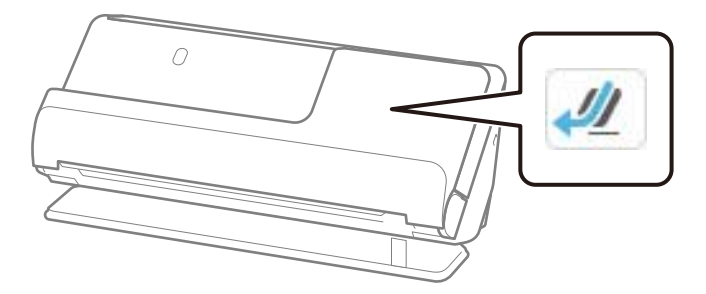
Dacă este afișat (poziție cale verticală), trageți selectorul de poziție a scanerului pentru a înclina scanerul spre înapoi.

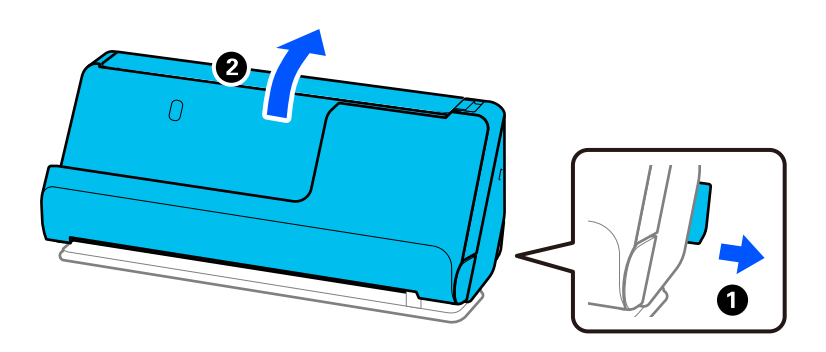

2. Deschideți tava de intrare.

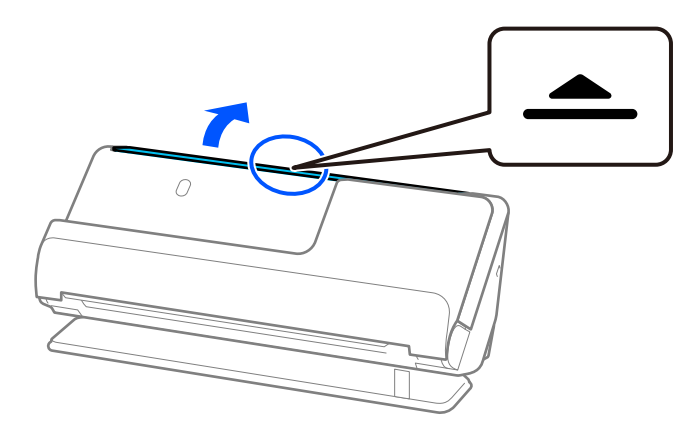

3. Ridicați extensia tăvii de intrare.

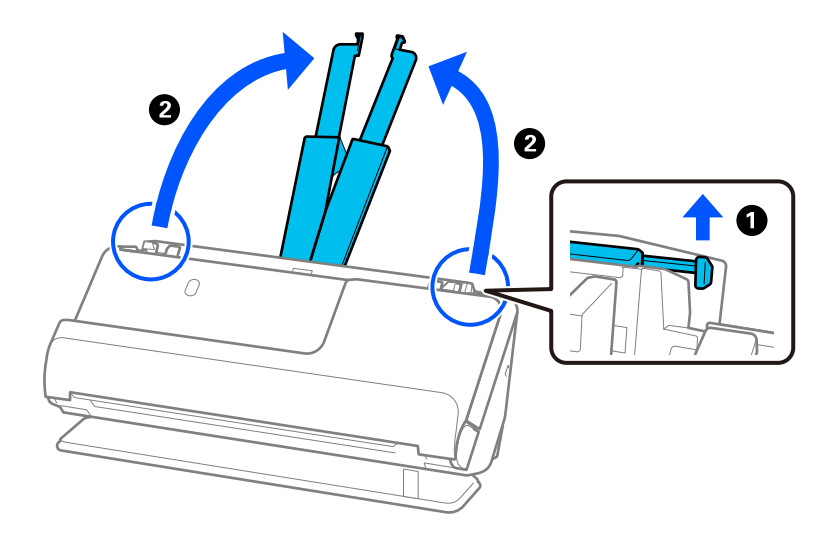

4. Mutați ghidajele de margine la marginile tăvii de intrare.

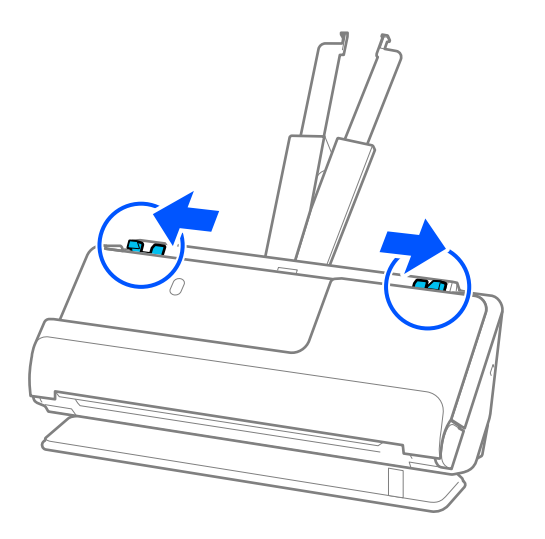

5. Încărcați cardurile de plastic cu partea care urmează să fie scanată orientată în sus, cu marginea superioară orientată spre ADF.

Introduceți coala în ADF până când întâmpină rezistență.

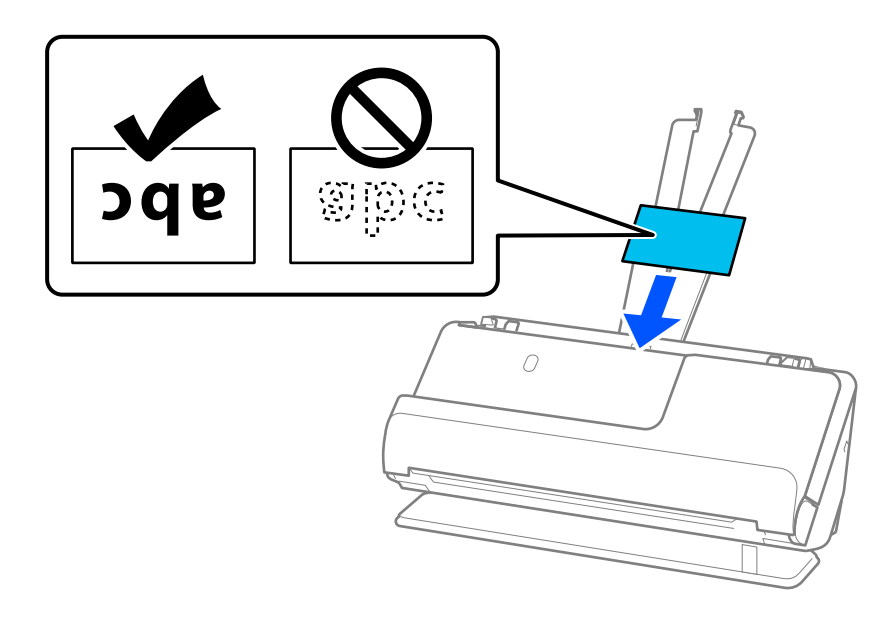

6. Reglați ghidajele de margine pentru a se potrivi cu marginile cardurilor, astfel încât să nu existe goluri. Dacă există goluri, originalul poate fi alimentat înclinat.

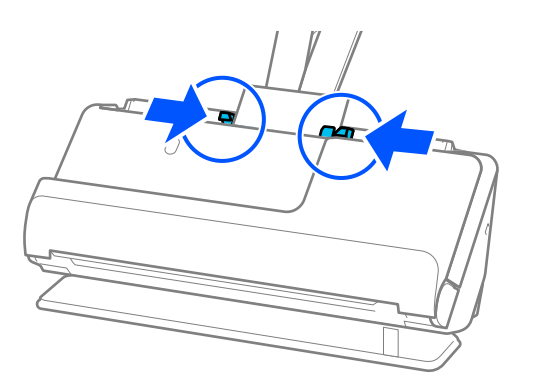

<span id="page-74-0"></span>*Notă:*

Pentru scanarea cardurilor laminate, stabiliți setarea corespunzătoare în fereastra Epson Scan 2.

Când utilizați Epson ScanSmart, puteți deschide ecranul Epson Scan 2 executând clic pe butonul *Setări* > fila *Setări scaner* > *Setări scanare*.

- ❏ Pentru a spori precizia detectării automate a formatului, selectați fila *Setări principale* > *Dimensiune document* > *Setări* > *Scanare card laminat*. Consultați secțiunea de ajutor a aplicației Epson Scan 2 pentru detalii.
- ❏ Selectați fila *Setări principale* > *Detectarea colilor duble* > *Oprit*. Consultați secțiunea de ajutor a aplicației Epson Scan 2 pentru detalii.

Dacă nu ați dezactivat *Detectarea colilor duble* pe ecranul Epson Scan 2 și apare o eroare de alimentare dublă, scoateți cardurile din ADF și reîncărcați-le.

### **Amplasarea unei broșuri**

#### *Notă:*

Asigurați-vă că în fața scanerului există spațiu suficient pentru originalele extrase.

1. Asigurați-vă că pictograma de poziție a scanerului este (poziție cale rectilinie).

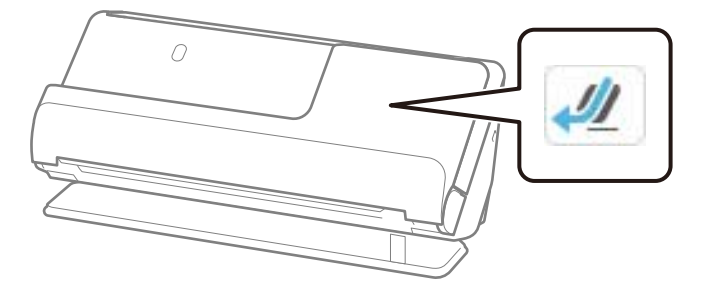

Dacă este afișat (poziție cale verticală), trageți selectorul de poziție a scanerului pentru a înclina scanerul spre înapoi.

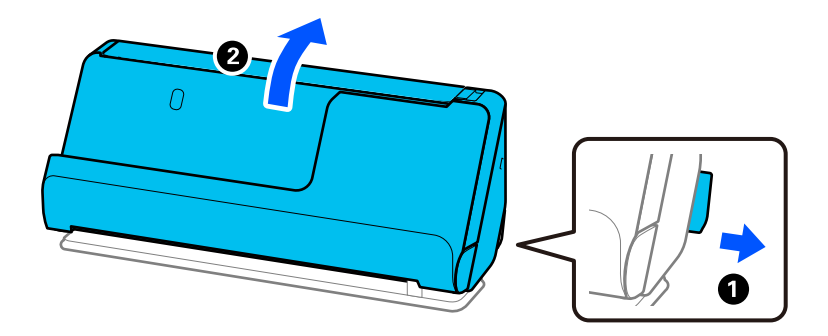

2. Deschideți tava de intrare.

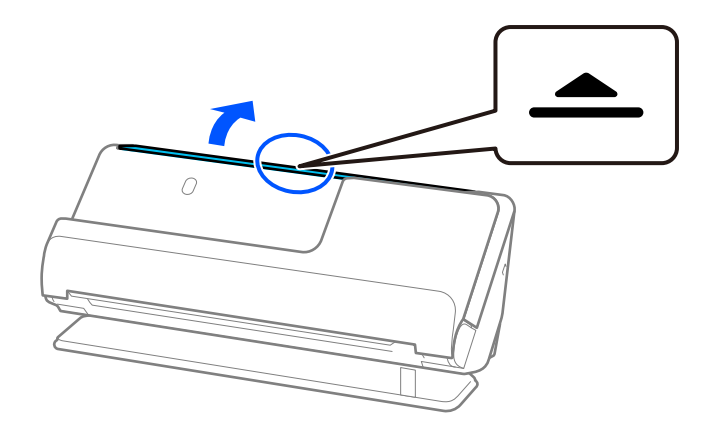

3. Ridicați extensia tăvii de intrare.

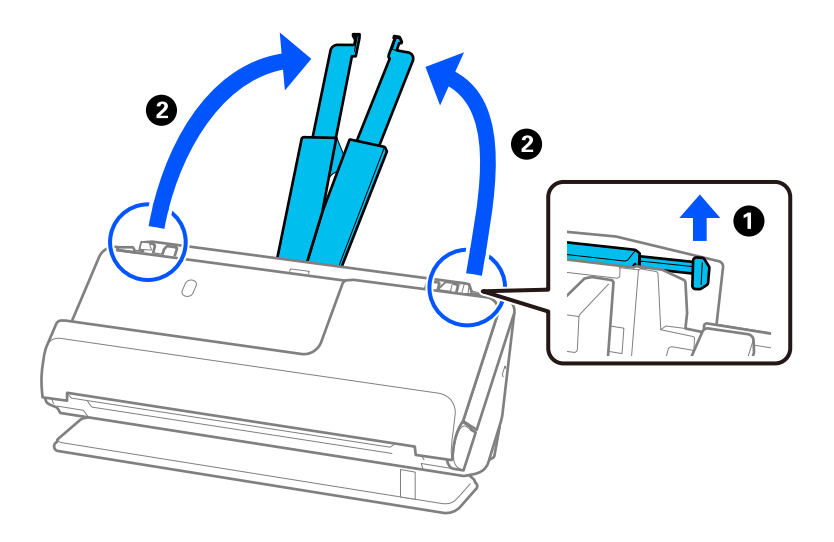

4. Mutați ghidajele de margine la marginile tăvii de intrare.

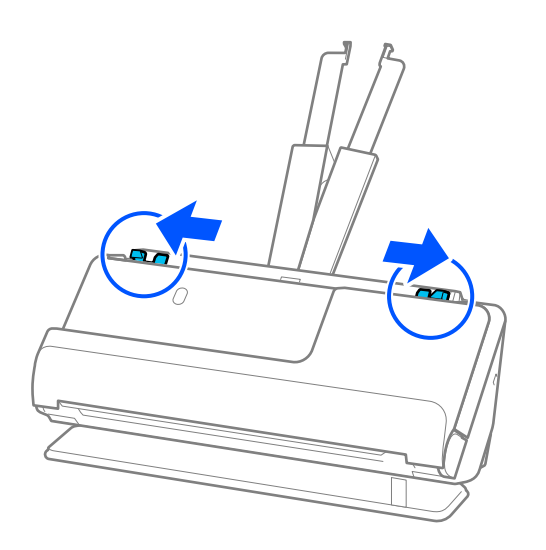

5. Așezați broșura cu partea care urmează să fie scanată în sus și cu partea cu mai multe pagini orientată către ADF.

Introduceți coala în ADF până când întâmpină rezistență.

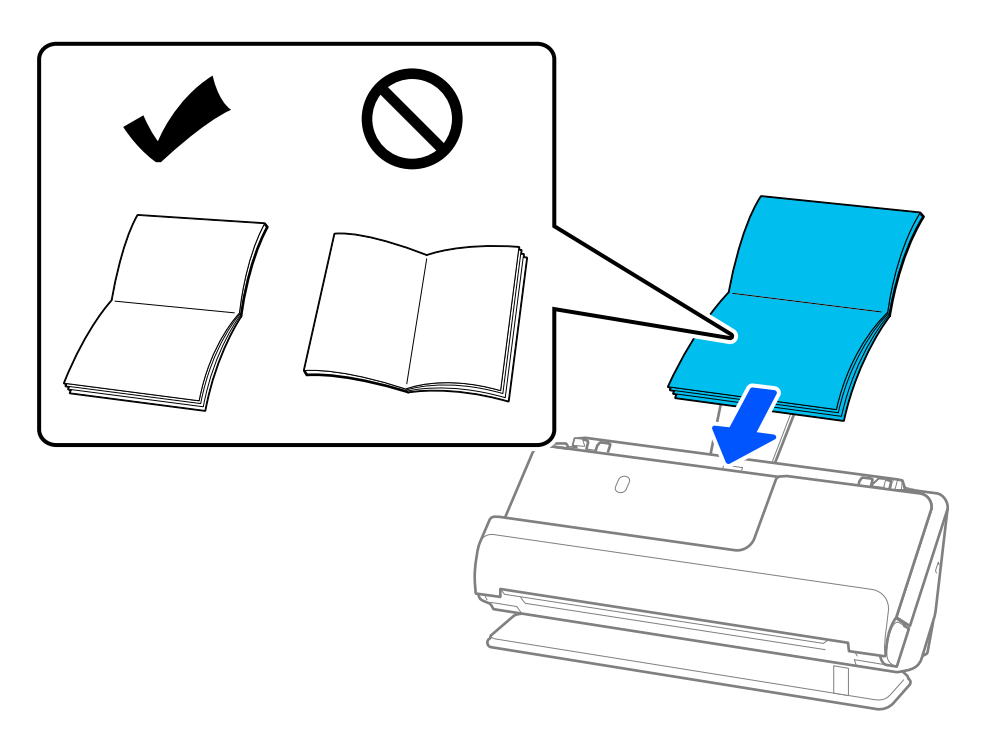

6. Reglați ghidajele de margine pentru a se potrivi cu marginile broșurii, astfel încât să nu existe goluri. Dacă există goluri, originalul poate fi alimentat înclinat.

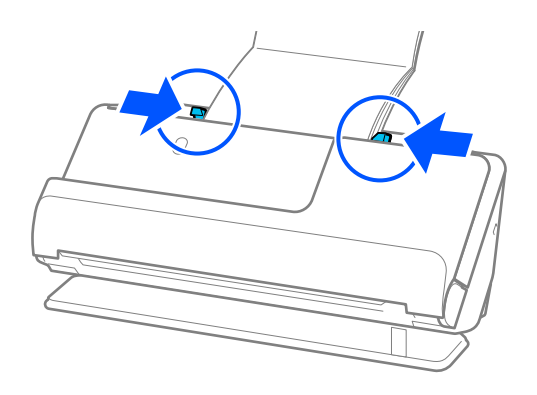

### <span id="page-77-0"></span>*Notă:*

❏ Când scanați broșuri, sprijiniți partea superioară a broșurii cu mâna pentru a preveni căderea acesteia din ADF sau închiderea acesteia.

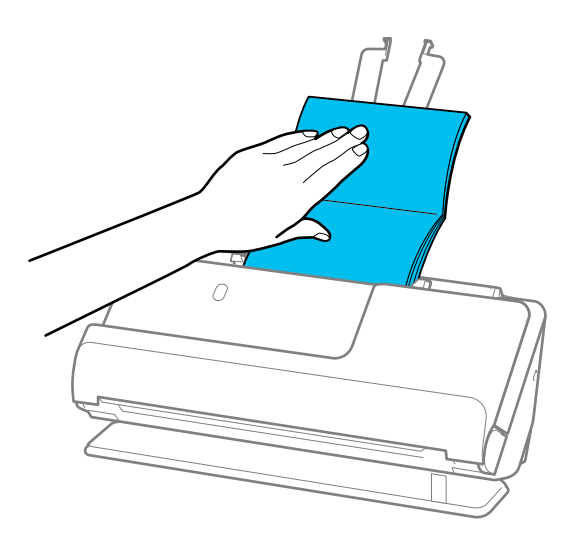

- ❏ Dacă originalele evacuate lovesc suprafața mesei pe care este așezat scanerul și acest lucru afectează imaginea scanată, mutați scanerul la marginea mesei, astfel încât originalele evacuate să cadă și să le puteți prinde direct.
- ❏ Când scanați broșuri, efectuați setările corespunzătoare pe ecranul Epson Scan 2.

Când utilizați Epson ScanSmart, puteți deschide ecranul Epson Scan 2 făcând clic pe butonul *Setări* > fila *Setări scaner* > *Setări scanare*.

Pe ecranul Epson Scan 2, utilizați una dintre următoarele metode pentru a dezactiva *Detectarea colilor duble*.

· Selectați *Broşuri* în *Setări scaner*

·În fila *Setări principale*, setați *Detectarea colilor duble* la *Oprit*

Consultați secțiunea de ajutor a aplicației Epson Scan 2 pentru detalii.

### **Amplasarea unui pașaport**

### *Notă:*

Asigurați-vă că în fața scanerului există spațiu suficient pentru originalele extrase.

1. Asigurați-vă că pictograma de poziție a scanerului este (poziție cale rectilinie).

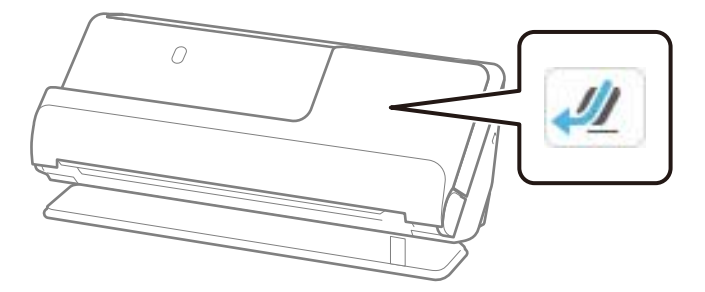

Dacă este afișat (poziție cale verticală), trageți selectorul de poziție a scanerului pentru a înclina scanerul spre înapoi.

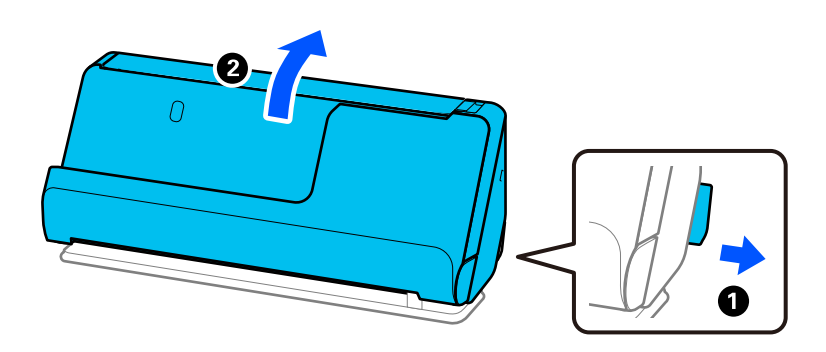

2. Deschideți tava de intrare.

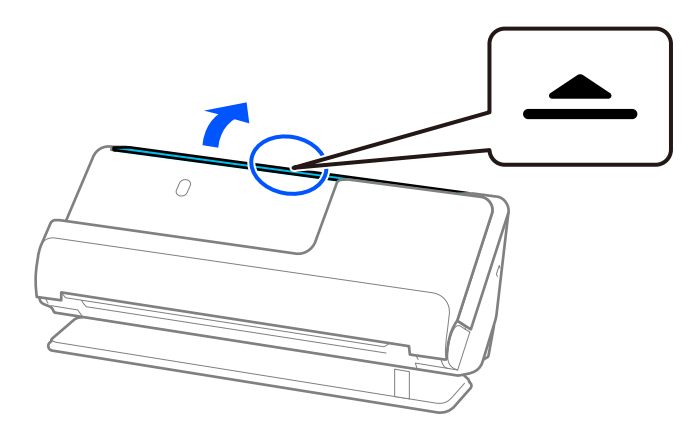

3. Ridicați extensia tăvii de intrare.

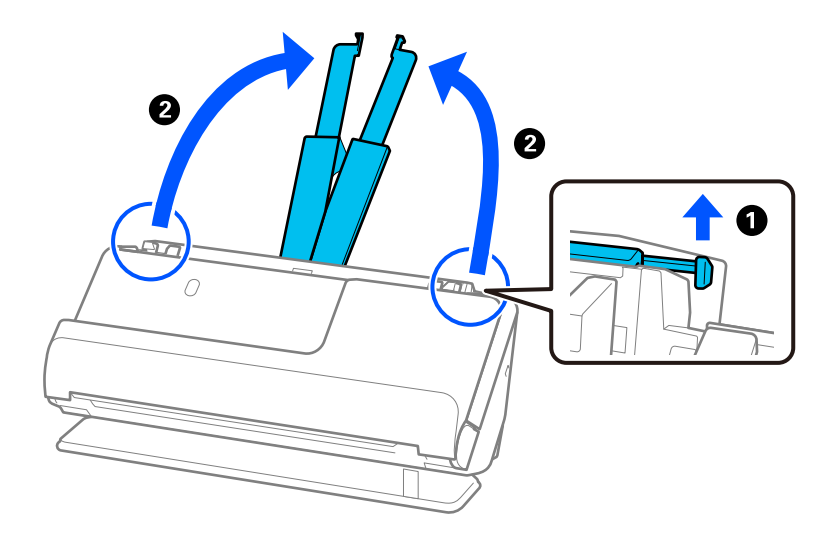

4. Mutați ghidajele de margine la marginile tăvii de intrare.

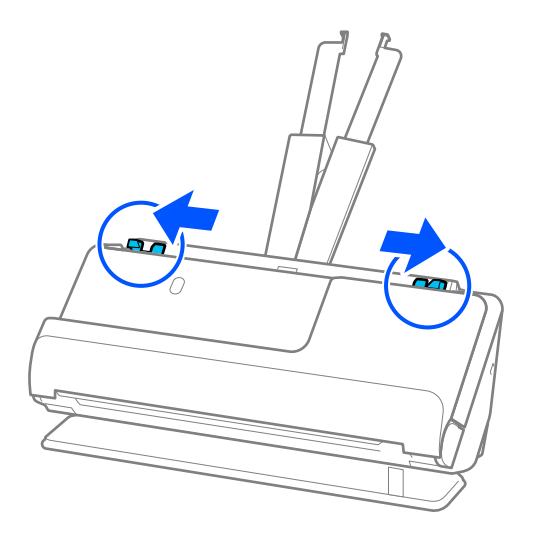

5. Plasați pașaportul cu partea care urmează să fie scanată în sus și cu partea mai groasă a pașaportului îndreptată spre ADF.

Introduceți coala în ADF până când întâmpină rezistență.

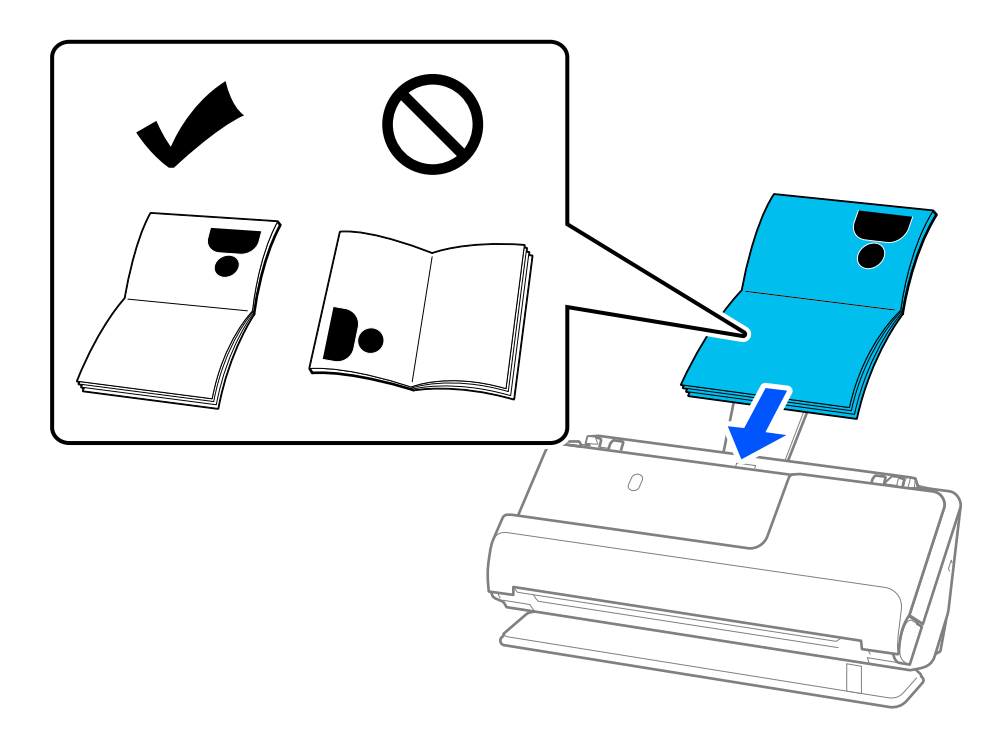

#### *Notă:*

În următoarele cazuri, scanați pașaportul folosind în schimb Folie de protecţie paşaport.

- ❏ Dacă doriți să protejați pașaportul în timpul scanării
- ❏ Dacă doriți să scanați pașapoarte groase și pașapoarte cu o margine de legare ușor extinsă

Plasați pașaportul în Folie de protecţie paşaport, cu partea care urmează să fie scanată în sus și cu partea mai groasă a pașaportului îndreptată spre marginea anterioară. Apoi, plasații Folie de protecţie paşaport în tava de intrare, cu marginea superioară orientată în direcția ADF.

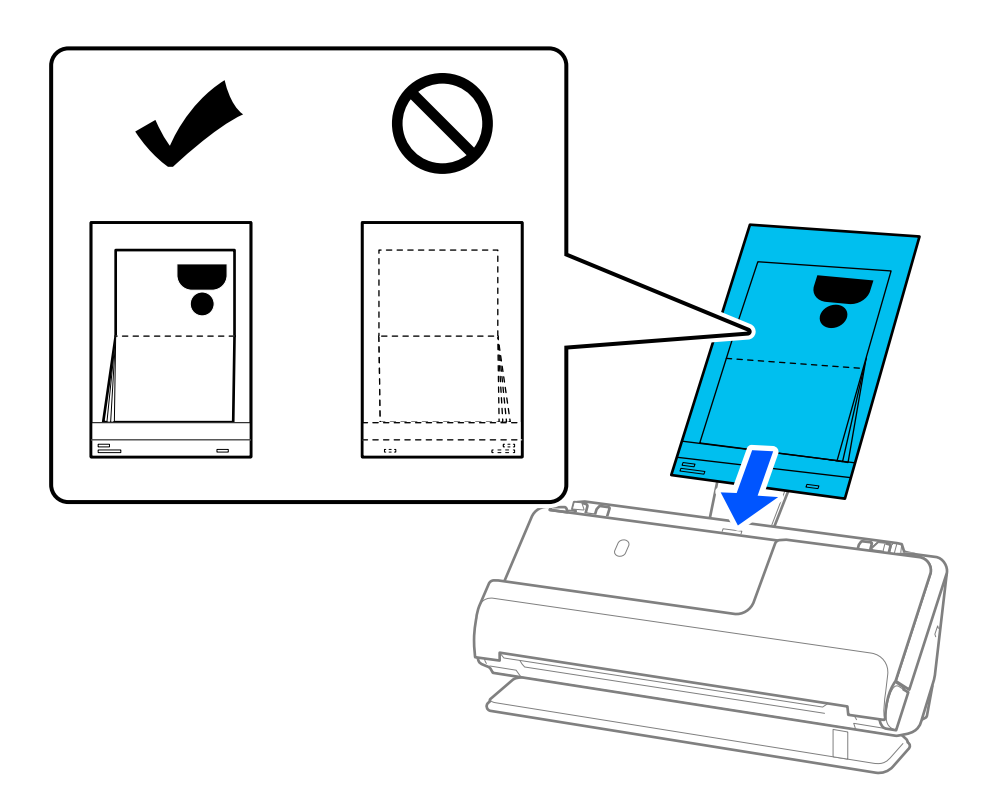

6. Reglați ghidajele de margine pentru a se potrivi cu marginile originalului, astfel încât să nu existe goluri. Dacă există goluri, originalul poate fi alimentat înclinat.

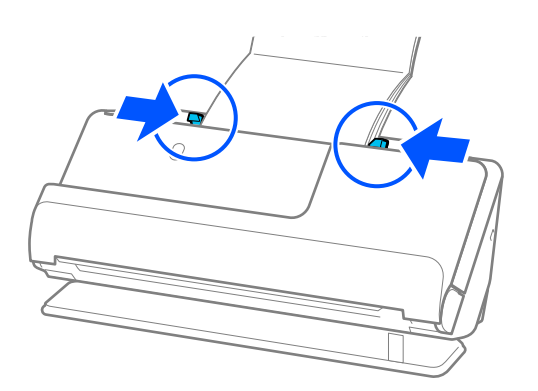

#### *Notă:*

❏ Când scanați pașapoarte, sprijiniți partea superioară a pașaportului cu mâna pentru a preveni căderea acestuia din ADF sau închiderea acestuia.

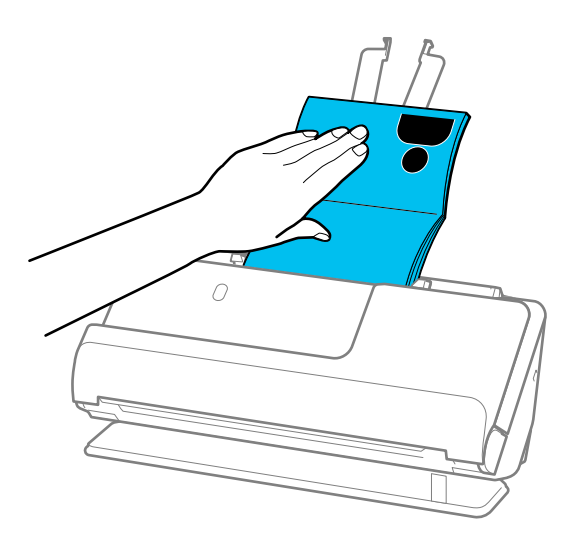

- ❏ Dacă originalele evacuate lovesc suprafața mesei pe care este așezat scanerul și acest lucru afectează imaginea scanată, mutați scanerul la marginea mesei, astfel încât originalele evacuate să cadă și să le puteți prinde direct.
- ❏ Când scanați un pașaport, efectuați setările corespunzătoare pe ecranul Epson Scan 2.

Când utilizați Epson ScanSmart, puteți deschide ecranul Epson Scan 2 executând clic pe butonul *Setări* > fila *Setări scaner* > *Setări scanare*.

Pe ecranul Epson Scan 2, utilizați una dintre următoarele metode pentru a dezactiva *Detectarea colilor duble*.

· Selectați *Paşaport* în *Setări scaner*

· În fila *Setări principale*, setați *Detectarea colilor duble* la *Oprit*

Consultați ajutorul Epson Scan 2 pentru detalii.

- ❏ Nu utilizați o Folie de protecţie paşaport zgâriată sau o Folie de protecţie paşaport care a fost scanată de mai mult de 3 000 de ori.
- ❏ Utilizați doar Folie de protecţie paşaport proiectată pentru scanerul dumneavoastră. Scanerul recunoaște automat Folie de protecţie paşaport prin detectarea a trei mici orificii dreptunghiulare pe marginea principală. Păstrați găurile din Folie de protecţie paşaport curate și neacoperite.

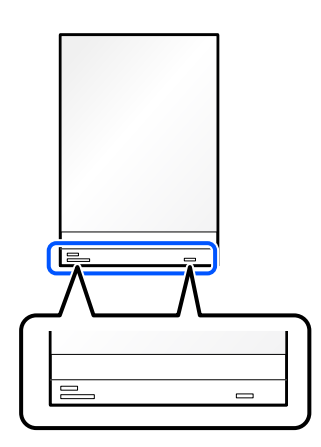

#### **Informaţii conexe**

& ["Coduri Foaie suport" la pagina 41](#page-40-0)

### <span id="page-82-0"></span>**Plasarea originalelor sau fotografiilor importante**

Utilizați o Foaie suport atunci când scanați următoarele tipuri de originale.

- ❏ Fotografii
- ❏ Originale valoroase
- ❏ Originale încrețite
- ❏ Originale fragile

#### *Notă:*

Asigurați-vă că în fața scanerului există spațiu suficient pentru originalele extrase.

1. Asigurați-vă că pictograma de poziție a scanerului este (poziție cale rectilinie).

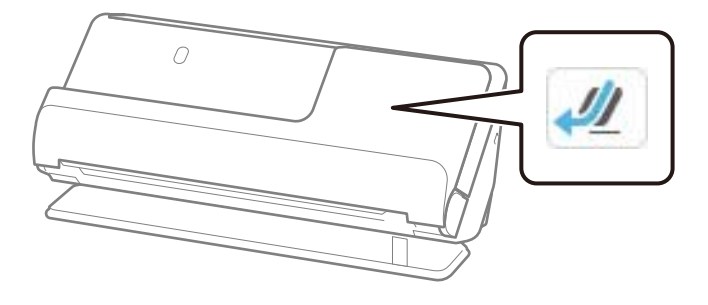

Dacă este afișat (poziție cale verticală), trageți selectorul de poziție a scanerului pentru a înclina scanerul spre înapoi.

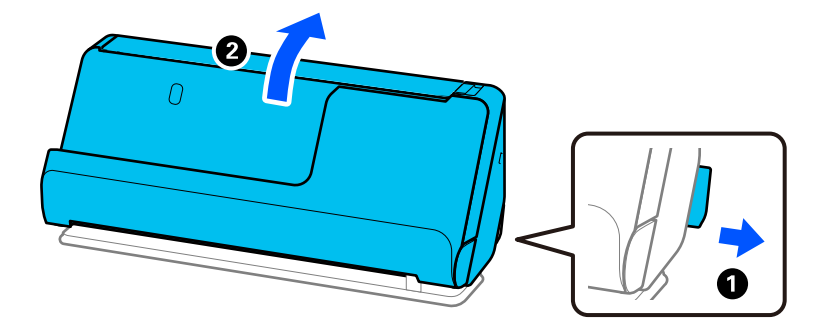

2. Deschideți tava de intrare.

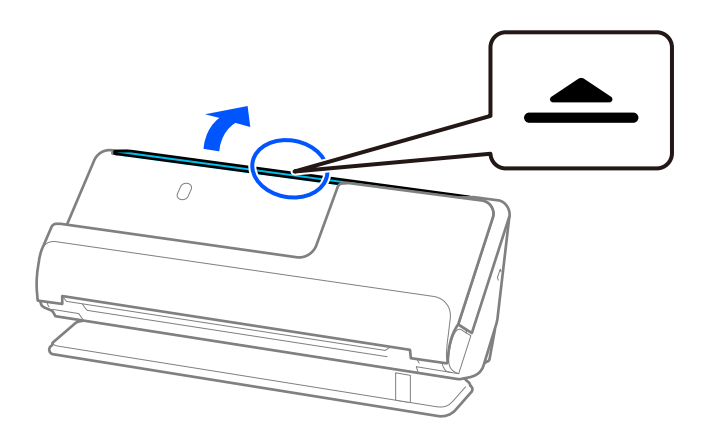

3. Ridicați extensia tăvii de intrare.

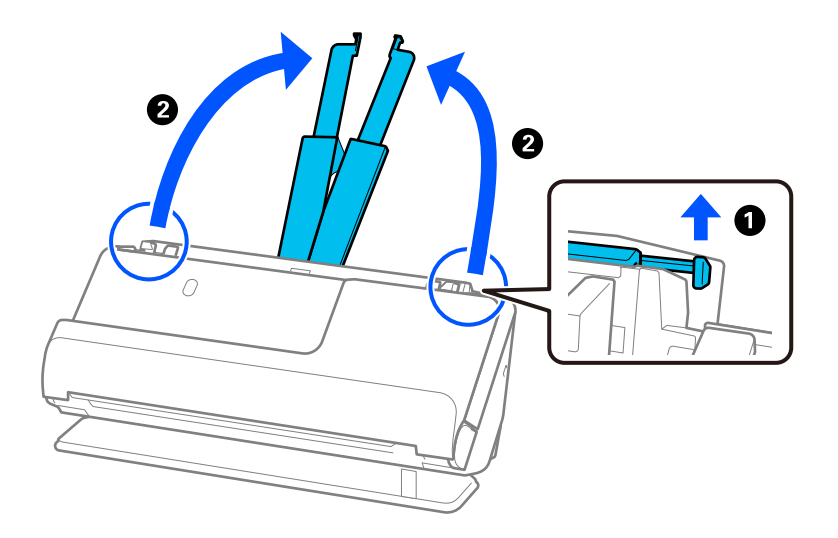

4. Mutați ghidajele de margine la marginile tăvii de intrare.

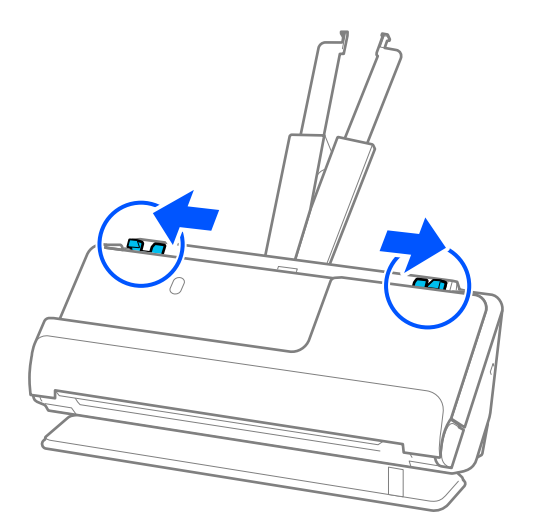

5. Plasați originalul în Foaie suport.

Plasați originalul astfel încât partea din spate a originalului să fie orientată spre partea laterală a Foaie suport cu ilustrația.

❏ Pentru originale

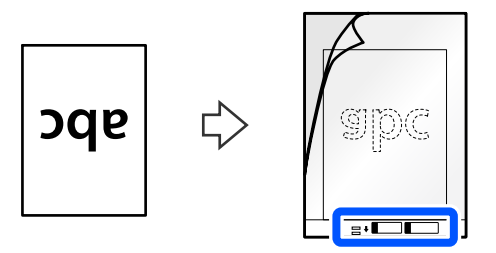

❏ Pentru fotografii

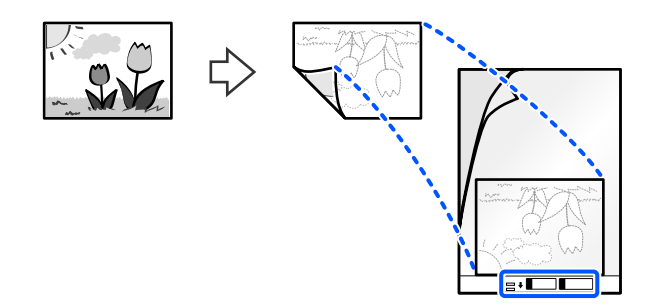

Pentru originalele mari, pliați-le în jumătate, astfel încât partea care urmează să fie scanată să fie orientată spre exterior, apoi așezați originalul cu fața "2" îndreptată spre partea cu ilustrație și la marginea frontală a Foaie suport.

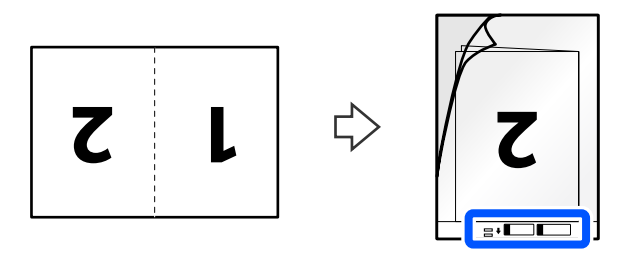

6. Întoarceți invers Foaie suport.

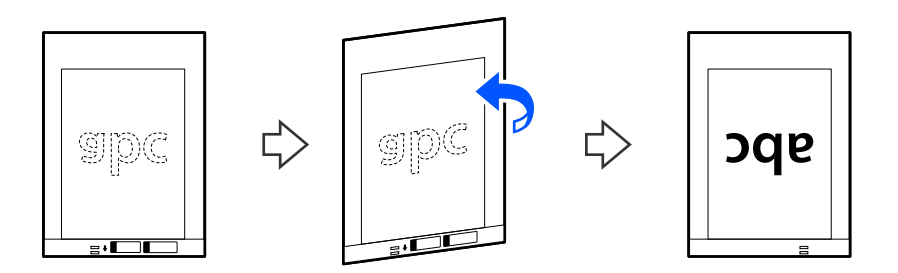

7. Încărcați Foaie suport în tava de intrare, cu marginea superioară orientată în direcția ADF. Introduceți coala în ADF până când întâmpină rezistență.

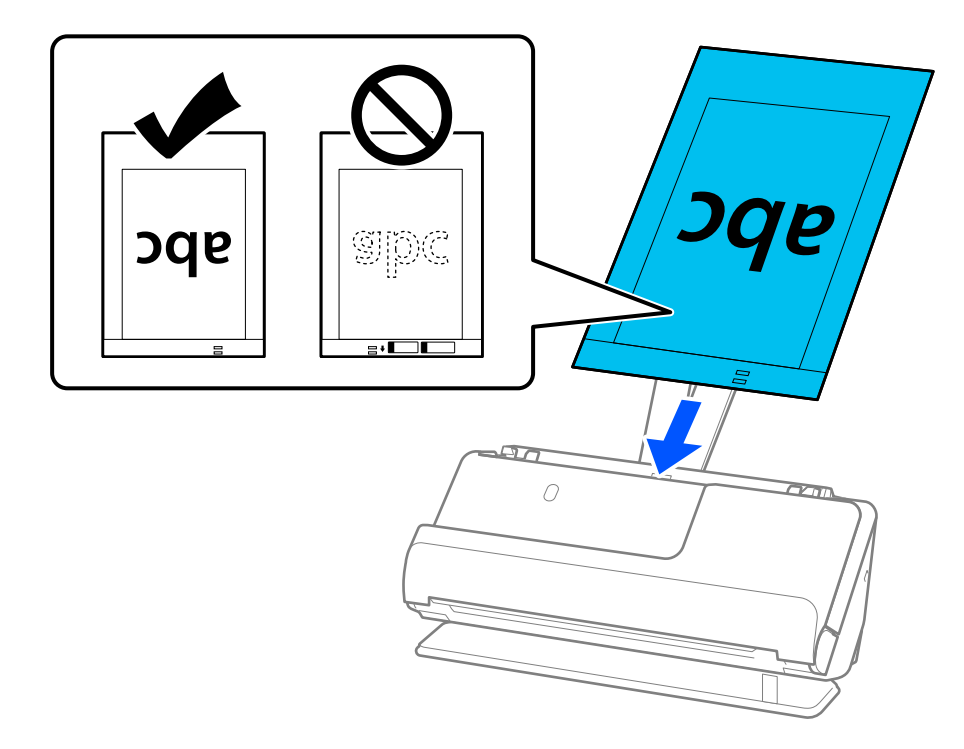

8. Aliniați ghidajele de margine cu Foaie suport, astfel încât să nu existe niciun spațiu gol. În caz contrar, este posibil ca Foaie suport să se alimenteze deformat.

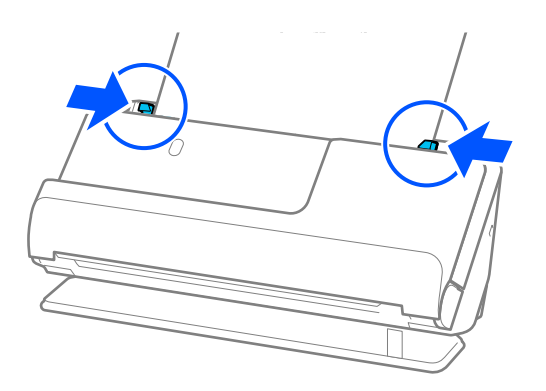

<span id="page-86-0"></span>*Notă:*

- ❏ Nu utilizați o Foaie suport zgâriată sau o Foaie suport care a fost scanată de mai mult de 3.000 de ori.
- ❏ Dacă nu puteți găsi o formatul adecvat pentru originalul pe care doriți să îl scanați în lista *Dimensiune doc.*, selectați *Detectare automată*.
- ❏ Când scanați cu o Foaie suport, selectați *Detectare automată* ca *Dimensiune document* pentru a scana automat imaginea în timp ce aplicați *Hârtie înclinată* ca *Corectare oblicitate doc.*.
- ❏ Marginea frontală a originalului trebuie amplasată pe partea de legare a Foaie suport la scanarea unui original cu o lungime de aproximativ 297 mm (11,7 in). În caz contrar, întreaga lungime a Foaie suport poate fi scanată atunci când este selectată *Detectare automată* ca *Dimensiune document*.
- ❏ Când scanați un original mare, pentru a scana ambele dimensiuni și a le îmbina, efectuați setările corespunzătoare pe ecranul Epson Scan 2.

Când utilizați Epson ScanSmart, puteți deschide ecranul Epson Scan 2 executând clic pe butonul *Setări* > fila *Setări scaner* > *Setări scanare*.

Selectați *Faţă verso* din *Faţă de scanare* și selectați *Stânga & Dreapta* din *Imagini lipite* în fereastra Epson Scan 2. Consultați secțiunea de ajutor a aplicației Epson Scan 2 pentru detalii.

❏ Utilizați doar Foaie suport proiectată pentru scanerul dumneavoastră. Scanerul recunoaște automat coala Foaie suport prin detectarea a două mici orificii dreptunghiulare pe marginea principală. Păstrați orificiile curate și neobturate.

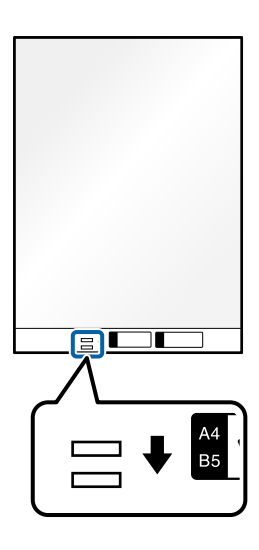

### **Informaţii conexe**

& ["Coduri Foaie suport" la pagina 41](#page-40-0)

### **Amplasarea unui plic**

*Notă:*

Asigurați-vă că în fața scanerului există spațiu suficient pentru originalele extrase.

1. Asigurați-vă că pictograma de poziție a scanerului este ( $\sqrt{2}$  (poziție cale rectilinie).

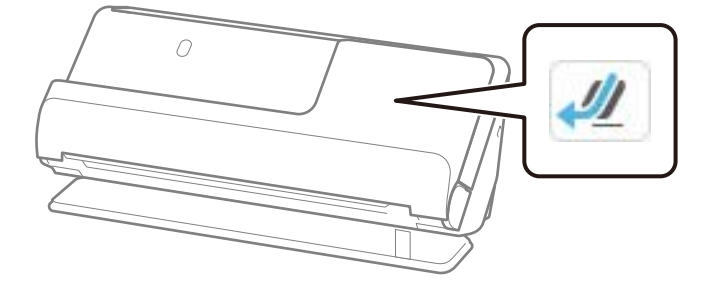

Dacă este afișat (poziție cale verticală), trageți selectorul de poziție a scanerului pentru a înclina scanerul spre înapoi.

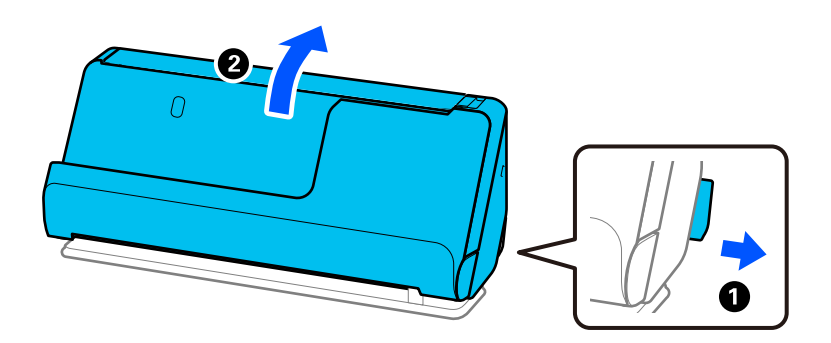

2. Deschideți tava de intrare.

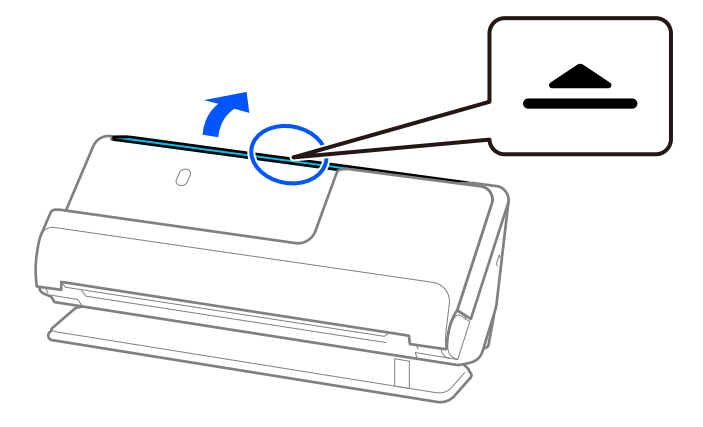

3. Ridicați extensia tăvii de intrare.

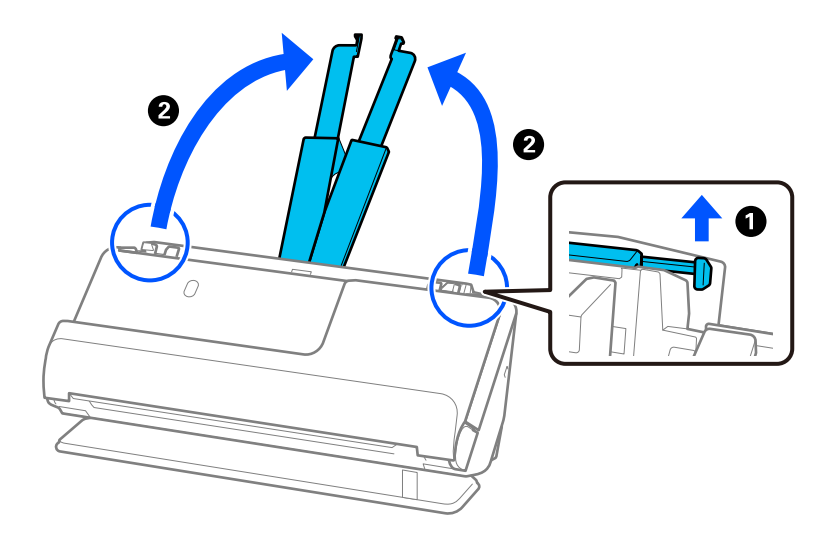

4. Mutați ghidajele de margine la marginile tăvii de intrare.

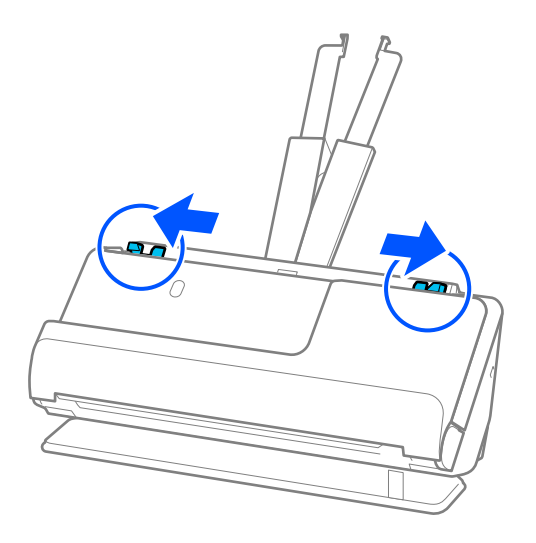

5. Încărcați plicul într-o orientare portret, cu partea care urmează să fie scanată în sus. Pentru plicuri cu marginea deschisă (partea cu clapeta) pe partea scurtă, puteți încărca plicul cu marginea deschisă (partea cu clapeta) îndreptată în sus.

Introduceți plicul în ADF până când întâmpină rezistență.

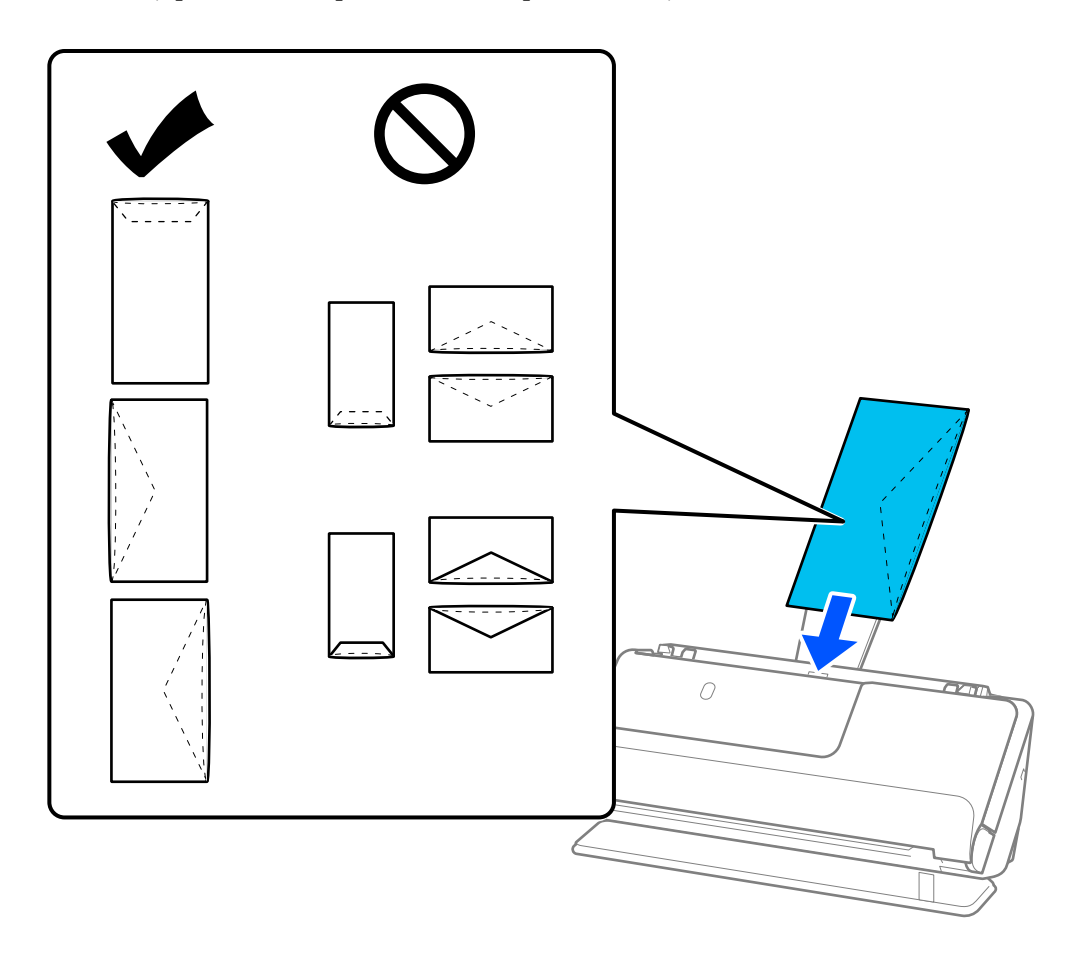

### c*Important:*

Nu încărcați plicurile care prezintă urme de adeziv.

### *Notă:*

- ❏ Plicurile care nu sunt tăiate corect la marginea clapetei atunci când sunt deschise pot să nu fie scanate corect.
- ❏ Plicurile care nu au fost încă lipite pot fi încărcate cu clapeta deschisă și orientată în sus.
- 6. Reglați ghidajele de margine pentru a se potrivi cu marginile plicului, astfel încât să nu existe goluri. În caz contrar, este posibil ca alimentarea plicului să se execute deformat.

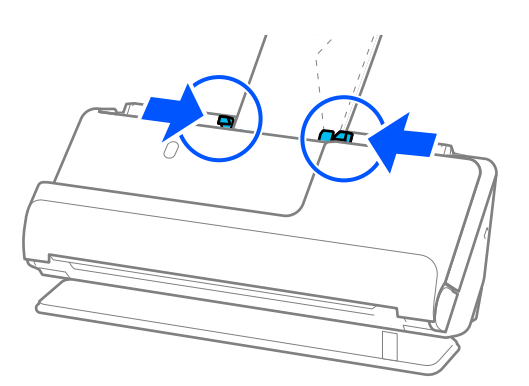

#### <span id="page-90-0"></span>*Notă:*

❏ Recomandăm selectarea unghiului de rotație corespunzător sau *Auto* ca setare *Rotiţi* în aplicație.

❏ Când scanați plicuri, efectuați setările corespunzătoare pe ecranul Epson Scan 2.

Când utilizați Epson ScanSmart, puteți deschide ecranul Epson Scan 2 executând clic pe butonul *Setări* > fila *Setări scaner* > *Setări scanare*.

Selectați fila *Setări principale* > *Detectarea colilor duble* > *Oprit*. Consultați secțiunea de ajutor a aplicației Epson Scan 2 pentru detalii.

Dacă nu ați dezactivat *Detectarea colilor duble* pe ecranul Epson Scan 2 și apare o eroare de alimentare dublă, scoateți plicuile din ADF și reîncărcați-le.

### **Poziționarea originalelor de formă neregulată**

#### *Notă:*

Asigurați-vă că în fața scanerului există spațiu suficient pentru originalele extrase.

1. Asigurați-vă că pictograma de poziție a scanerului este (poziție cale rectilinie).

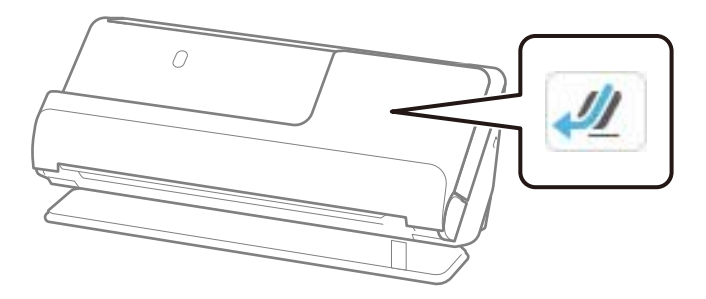

Dacă este afișat (poziție cale verticală), trageți selectorul de poziție a scanerului pentru a înclina scanerul spre înapoi.

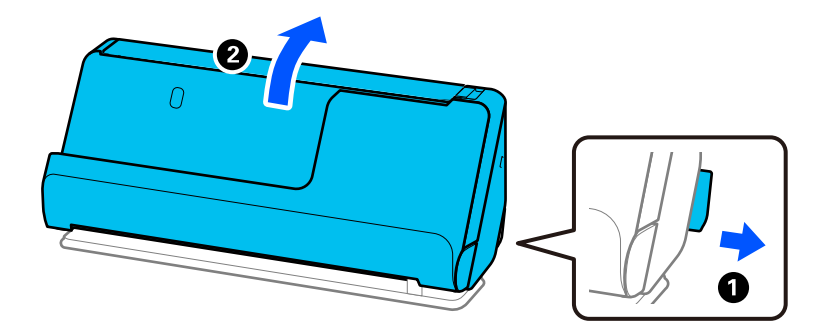

2. Deschideți tava de intrare.

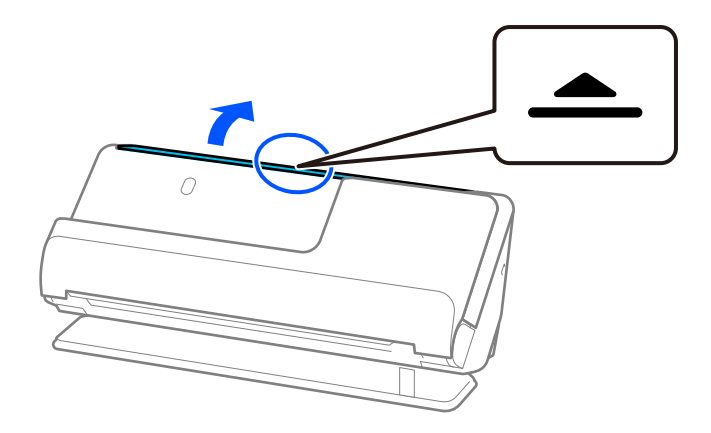

3. Ridicați extensia tăvii de intrare.

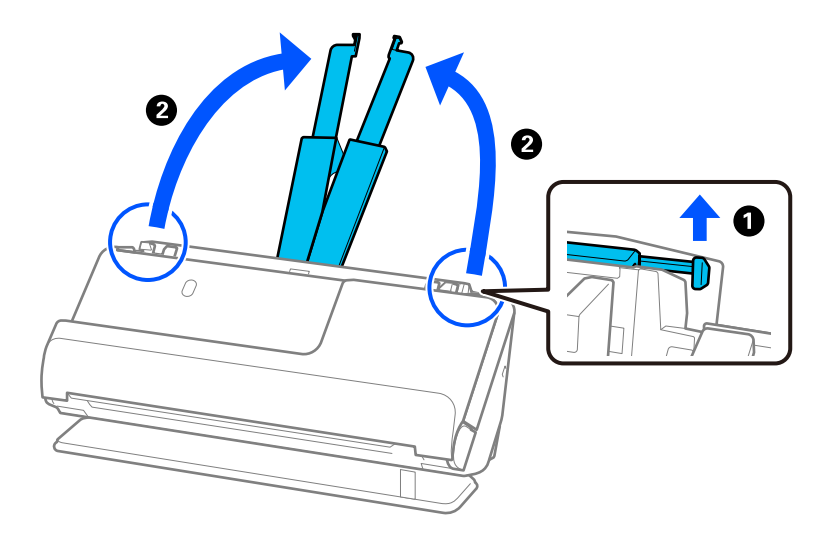

4. Mutați ghidajele de margine la marginile tăvii de intrare.

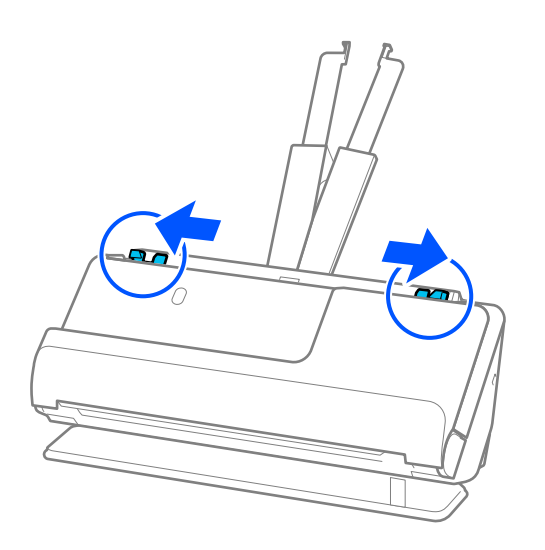

5. Plasați originalul în Foaie suport.

Plasați originalul astfel încât partea din spate a originalului să fie orientată spre partea laterală a Foaie suport cu ilustrația.

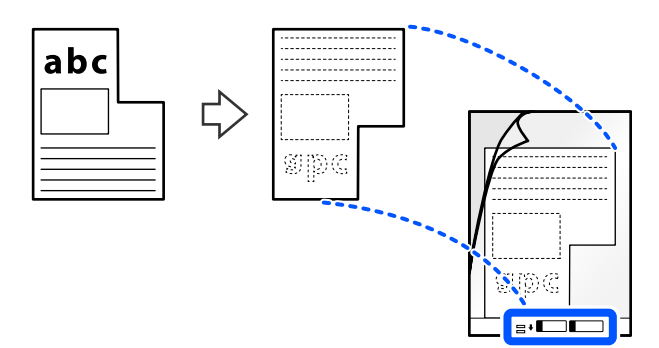

6. Întoarceți coala de susținere.

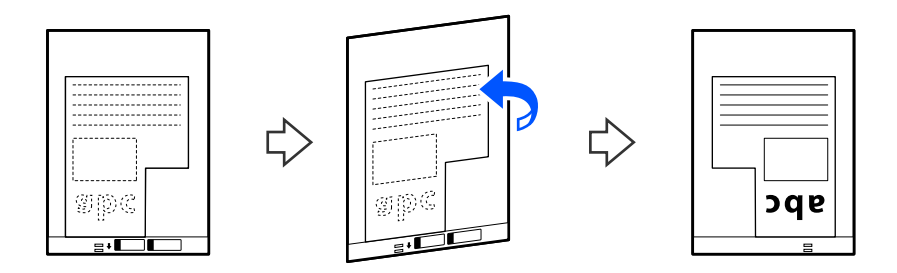

7. Încărcați Foaie suport în tava de intrare, cu marginea superioară orientată în direcția ADF. Introduceți coala de susținere în ADF până când întâmpină rezistență.

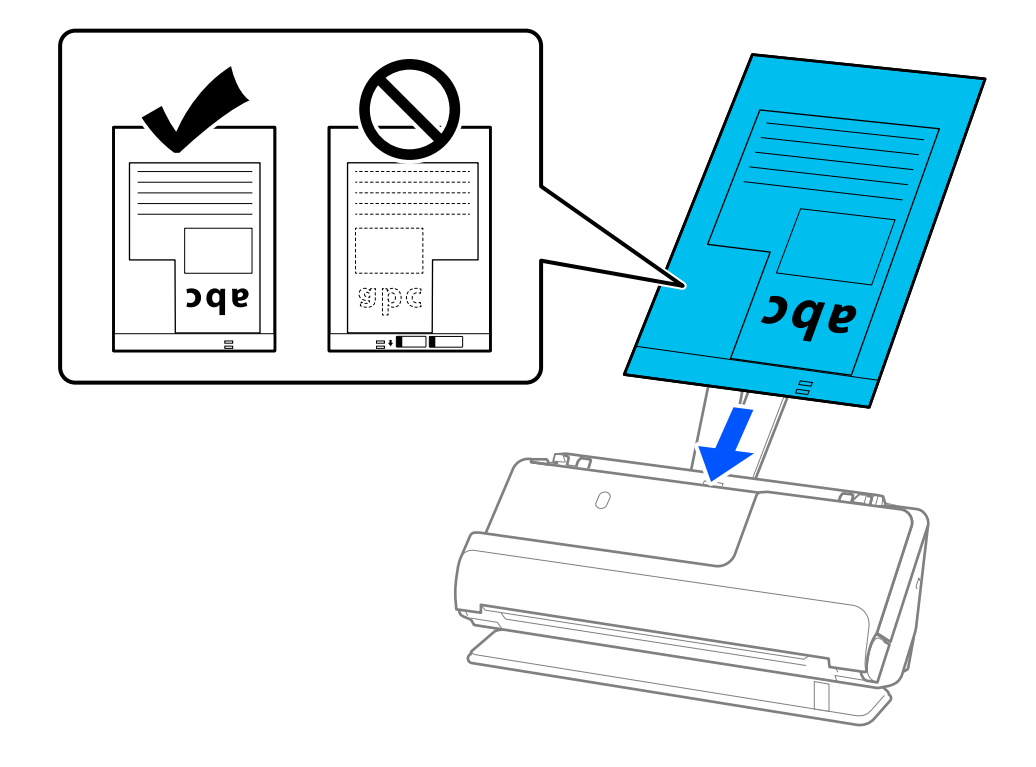

8. Aliniați ghidajele de margine cu Foaie suport, astfel încât să nu existe niciun spațiu gol. În caz contrar, este posibil ca Foaie suport să se alimenteze deformat.

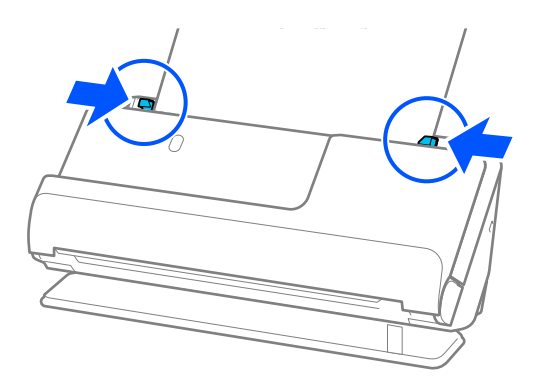

#### *Notă:*

- ❏ Nu utilizați o Foaie suport zgâriată sau o Foaie suport care a fost scanată de mai mult de 3.000 de ori.
- ❏ Dacă nu găsiți o *Dimensiune document* care să corespundă originalului de scanat, trebuie să efectuați setări pe ecranul Epson Scan 2.

Când utilizați Epson ScanSmart, puteți deschide ecranul Epson Scan 2 executând clic pe butonul *Setări* > fila *Setări scaner* > *Setări scanare*.

Selectați *Detectare automată* pe ecranul Epson Scan 2 sau selectați *Particularizare* pentru a crea o dimensiune personalizată a documentului.

- ❏ Când scanați cu o Foaie suport, selectați *Detectare automată* ca setare *Dimensiune document* în Epson Scan 2 pentru a scana automat imaginea în timp ce aplicați *Hârtie înclinată* ca setare *Corectare oblicitate doc.*.
- ❏ Utilizați doar Foaie suport proiectată pentru scanerul dumneavoastră. Scanerul recunoaște automat coala Foaie suport prin detectarea a două mici orificii dreptunghiulare pe marginea principală. Păstrați găurile din Foaie suport curate și neacoperite.

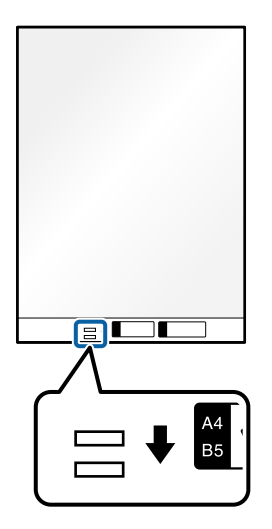

### **Informaţii conexe**

& ["Coduri Foaie suport" la pagina 41](#page-40-0)

## <span id="page-94-0"></span>**Încărcarea unor loturi de originale cu diferite tipuri și dimensiuni de hârtie**

Puteți plasa și scana loturi de originale de diferite dimensiuni (50,8×50,8 mm (2,0×2,0 in) până la format A4 sau Letter) până la o grosime totală de 2,4 mm (0,1 in).

### !*Atenţie:*

- ❏ La amplasarea și scanarea originalelor care reprezintă combinații de diferite formate, acestea pot fi alimentate deformat deoarece nu toate originalele sunt compatibile cu ghidajele de margine.
- ❏ Originalele pot fi blocate sau alimentate deformat dacă setați diferite tipuri sau formate foarte diferite ale originalelor, precum în următoarele cazuri.

Hârtie subțire și hârtie groasă

· Hârtie format A4 și hârtie format card

· Combinații de hârtie lungă și îngustă care se extind cu mult dincolo de extensia tăvii de intrare (exemplu: chitanțe lungi și așa mai departe)

· Combinații de hârtie îndoită sau șifonată

Dacă originalele sunt alimentate oblic, verificați imaginile scanate. Dacă imaginea este înclinată, reduceți numărul de originale încărcate și scanați din nou.

### *Notă:*

❏ Alternativ, puteți scana originale de diferite grosimi și tipuri de hârtie, încărcându-le una câte una utilizând *Mod alimentare automată*.

Pentru a utiliza *Mod alimentare automată*, efectuați setările corespunzătoare pe ecranul Epson Scan 2.

Când utilizați Epson ScanSmart, puteți deschide ecranul Epson Scan 2 executând clic pe butonul *Setări* > fila *Setări scaner* > *Setări scanare*.

Pe ecranul Epson Scan 2, utilizați *Mod alimentare automată* pentru a scana în timp ce schimbați poziția scanerului în funcție de tipul de document.

1. Asigurați-vă că pictograma de poziție a scanerului este (poziție cale verticală).

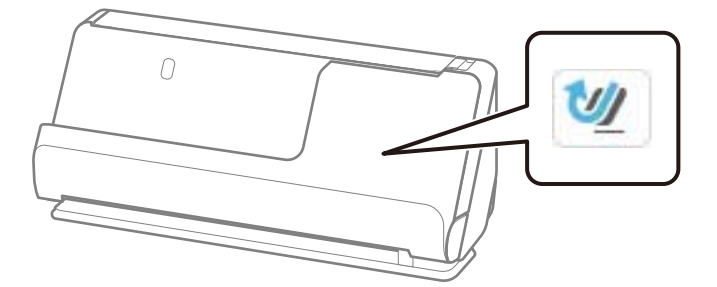

Dacă este afișat (poziție cale rectilinie), trageți selectorul de poziție a scanerului pentru a înclina scanerul înainte.

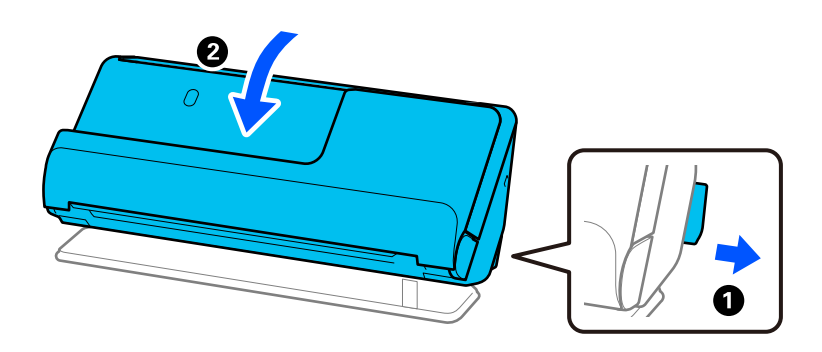

2. Deschideți tava de intrare.

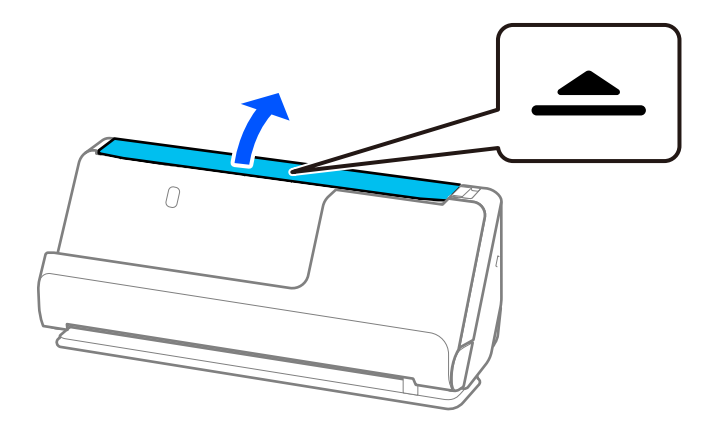

3. Ridicați extensia tăvii de intrare.

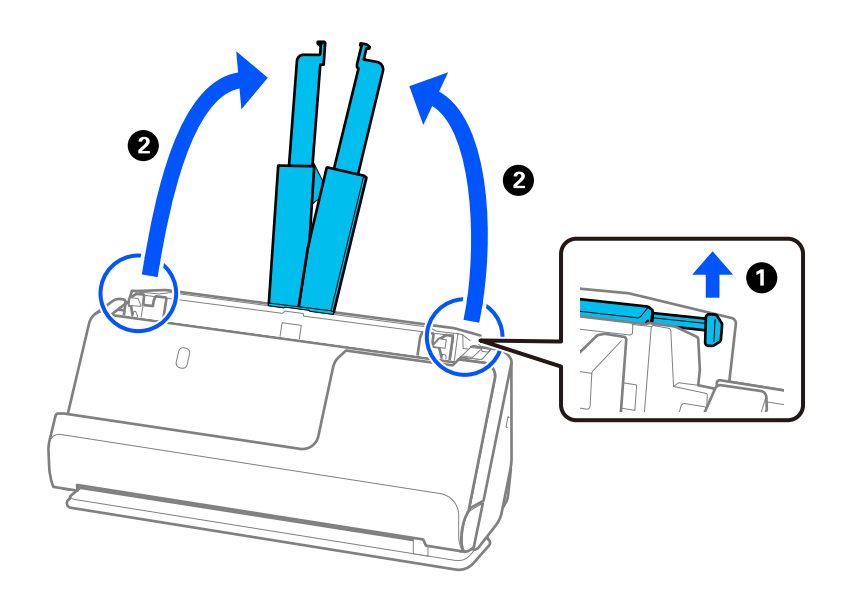

4. Mutați ghidajele de margine la marginile tăvii de intrare.

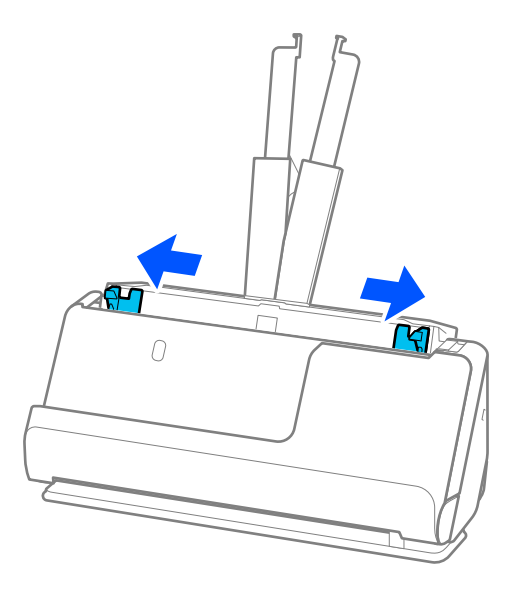

5. Încărcați originalele cu partea de scanat în sus și în ordinea descrescătoare a dimensiunii hârtiei, cu cea mai lată hârtie în spate și cea mai îngustă hârtie în partea din față a tăvii de intrare.

### c*Important:*

Verificați următoarele puncte când setați diferite formate ale originalelor.

- ❏ Glisați originalele cu marginile frontale aliniate, până când întâmpină rezistență în ADF.
- ❏ Așezați originalele în centrul tăvii de intrare. Ghidați-vă după marcajul u de pe scaner.
- ❏ Așezați originalele în linie dreaptă.

În caz contrar, este posibil ca alimentarea originalelor să se execute deformat sau să se blocheze.

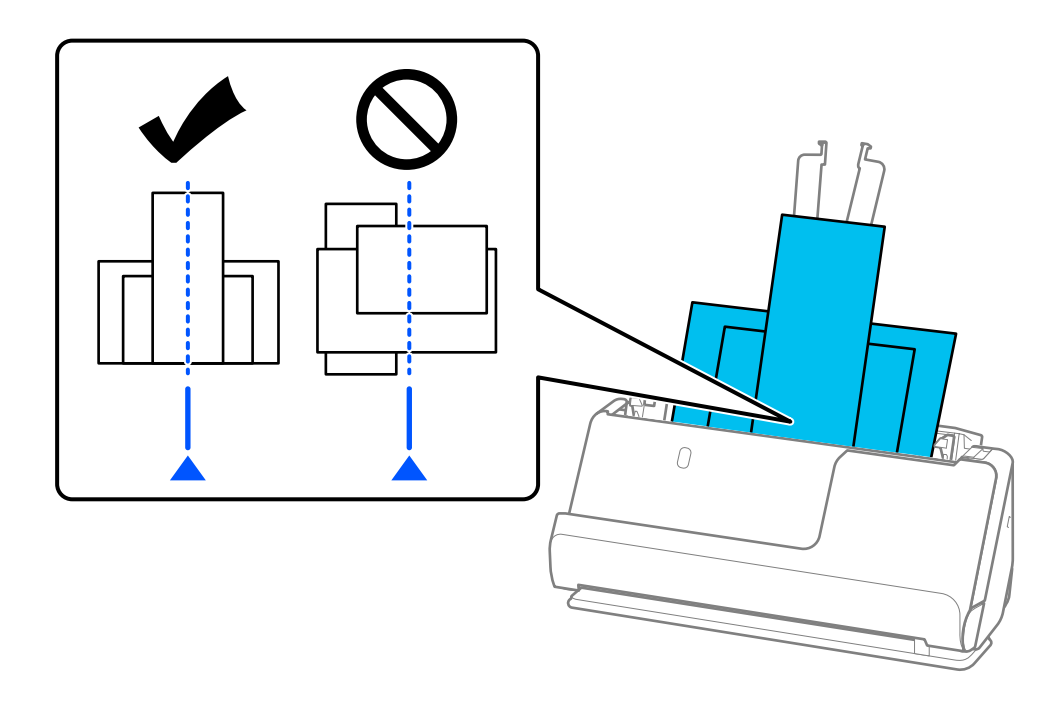

6. Aliniați ghidajele de margine cu cel mai lat original.

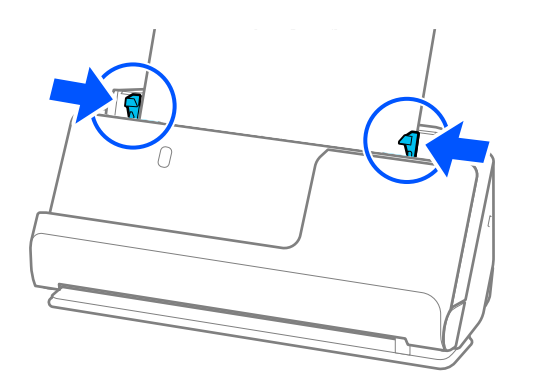

### *Notă:*

- ❏ Dacă anulați scanarea în timpul scanării unui lot de originale, al doilea original va fi alimentat pe o porțiune mică în ADF, iar scanarea se va opri. Deschideți capacul scanerului pentru a extrage originalul, apoi încărcați din nou pagina, împreună cu prima pagină și cu restul originalelor.
- ❏ În funcție de tipul de hârtie și de mediul în care este utilizat scanerul, originalul poate cădea din partea frontală a scanerului după scanare. În această situație, încărcați mai puține originale în scaner decât numărul specificat de originale care pot fi încărcate.

### **Informaţii conexe**

& ["Scanarea în Mod alimentare automată" la pagina 132](#page-131-0)

# <span id="page-98-0"></span>**Scanarea**

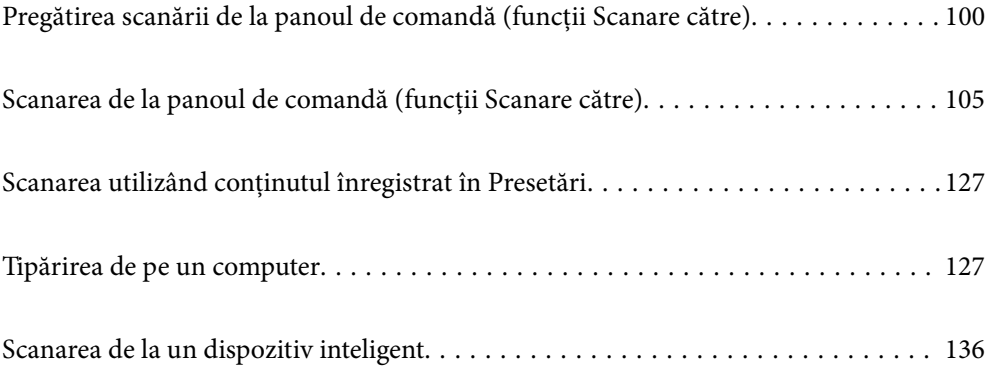

# <span id="page-99-0"></span>**Pregătirea scanării de la panoul de comandă (funcții Scanare către)**

### **Pentru a trimite prin e-mail**

Prin simpla operare a panoului tactil al scanerului, puteți trimite imagini scanate ca fișiere atașate la e-mail fără a utiliza un computer. Puteți utiliza oricare dintre următoarele metode.

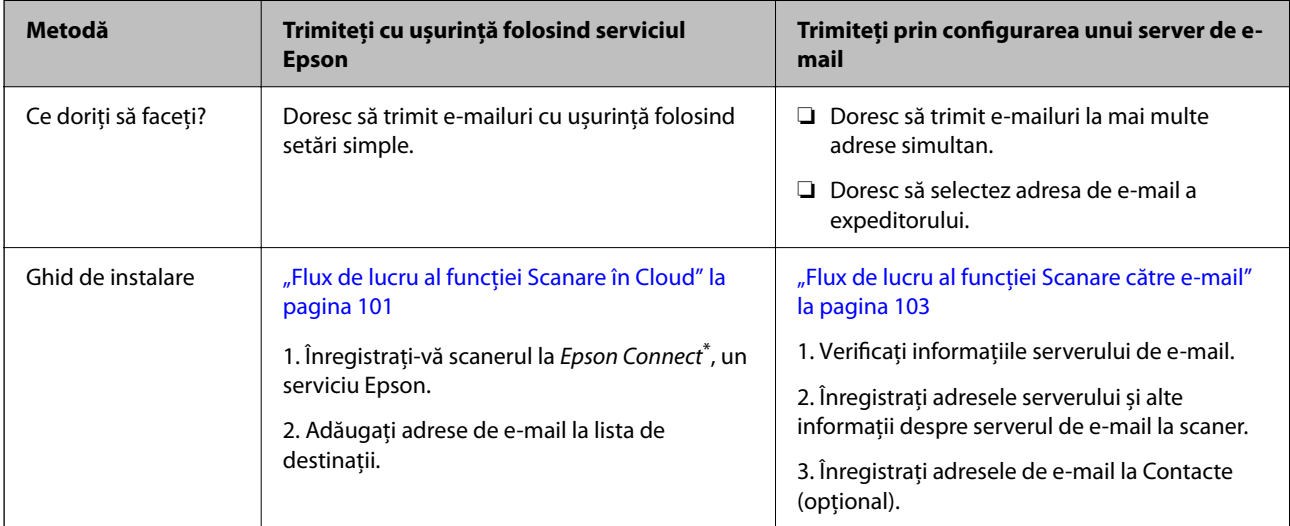

\* Epson Connect este un serviciu care vă permite să utilizați Internetul pentru a vă conecta la scanere. Prin simpla înregistrare a scanerului și a informațiilor despre utilizator, puteți trimite datele scanate la o adresă de e-mail specificată sau la un serviciu cloud terț. Serviciile Epson Connect se pot modifica fără notificare prealabilă.

### **Diferențe între funcțiile disponibile**

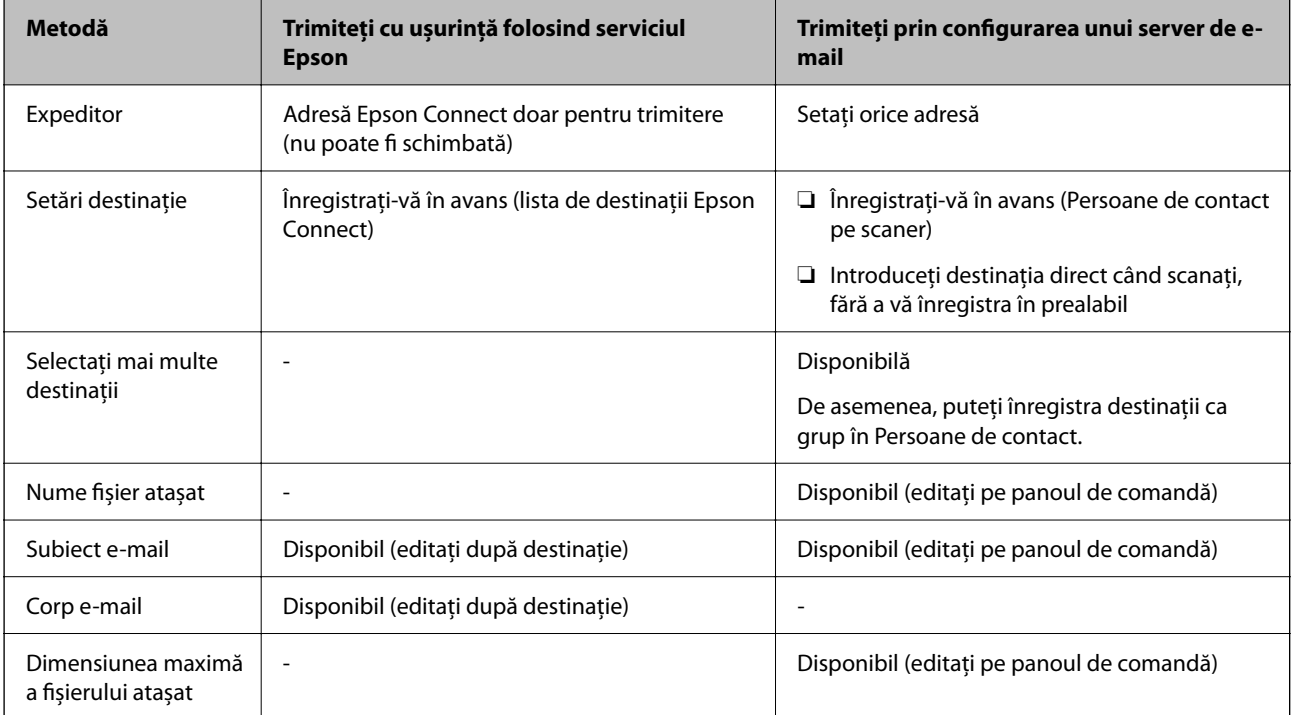

### <span id="page-100-0"></span>**Flux de lucru al funcției Scanare către computer**

Această secțiune explică cum să salvați imaginile scanate pe un computer conectat.

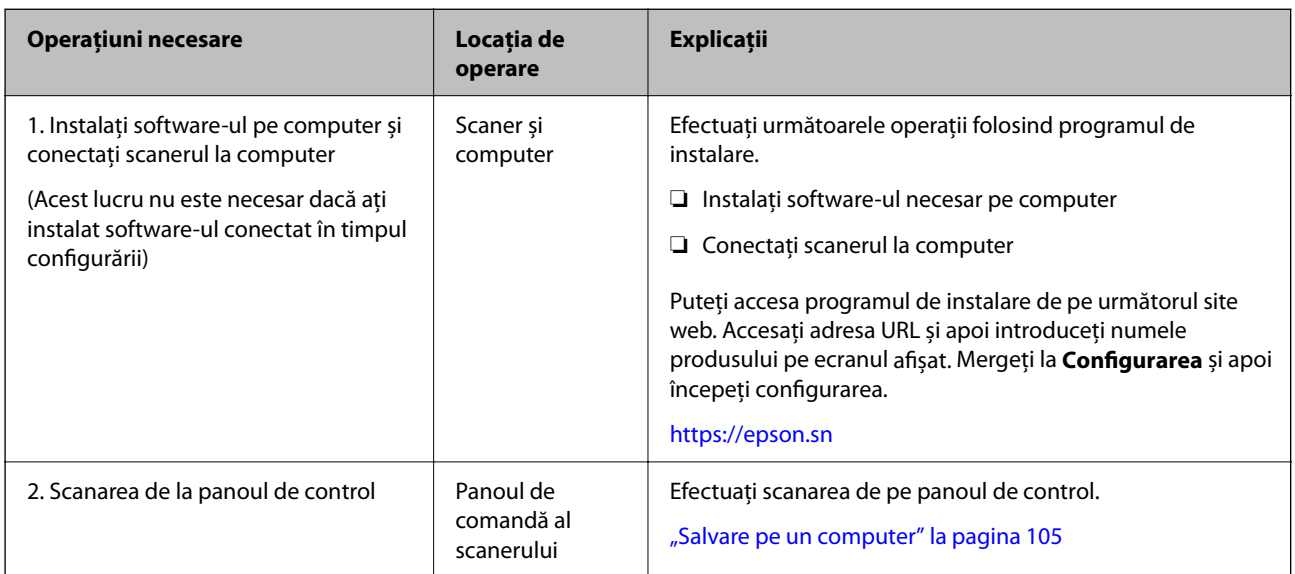

### **Flux de lucru al funcției Scanare în unitate USB**

Această secțiune explică cum să salvați imaginile scanate pe o unitate USB conectată la scaner.

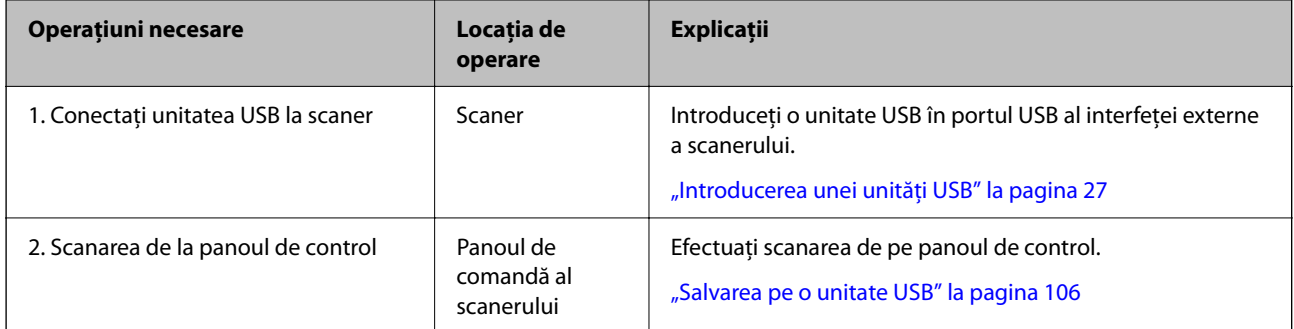

### **Flux de lucru al funcției Scanare în Cloud**

Utilizați serviciul cloud Epson, Epson Connect, pentru a trimite imagini scanate către destinații înregistrate.

- ❏ Puteți trimite cu ușurință imagini scanate prin e-mail înregistrând o adresă de e-mail ca destinație.
- ❏ Puteți trimite imagini scanate către servicii de stocare online terțe (Evernote, Google Drive, Dropbox și așa mai departe) înregistrându-le ca destinație. Pentru detalii despre cum să înregistrați un cont, consultați site-ul web pentru fiecare serviciu. Serviciile disponibile se pot modifica fără notificare prealabilă.

### *Notă:*

Pentru mai multe detalii despre serviciile Epson Connect, vizitați următorul site web al portalului.

<https://www.epsonconnect.com/>

[http://www.epsonconnect.eu](http://www.epsonconnect.eu/) (doar Europa)

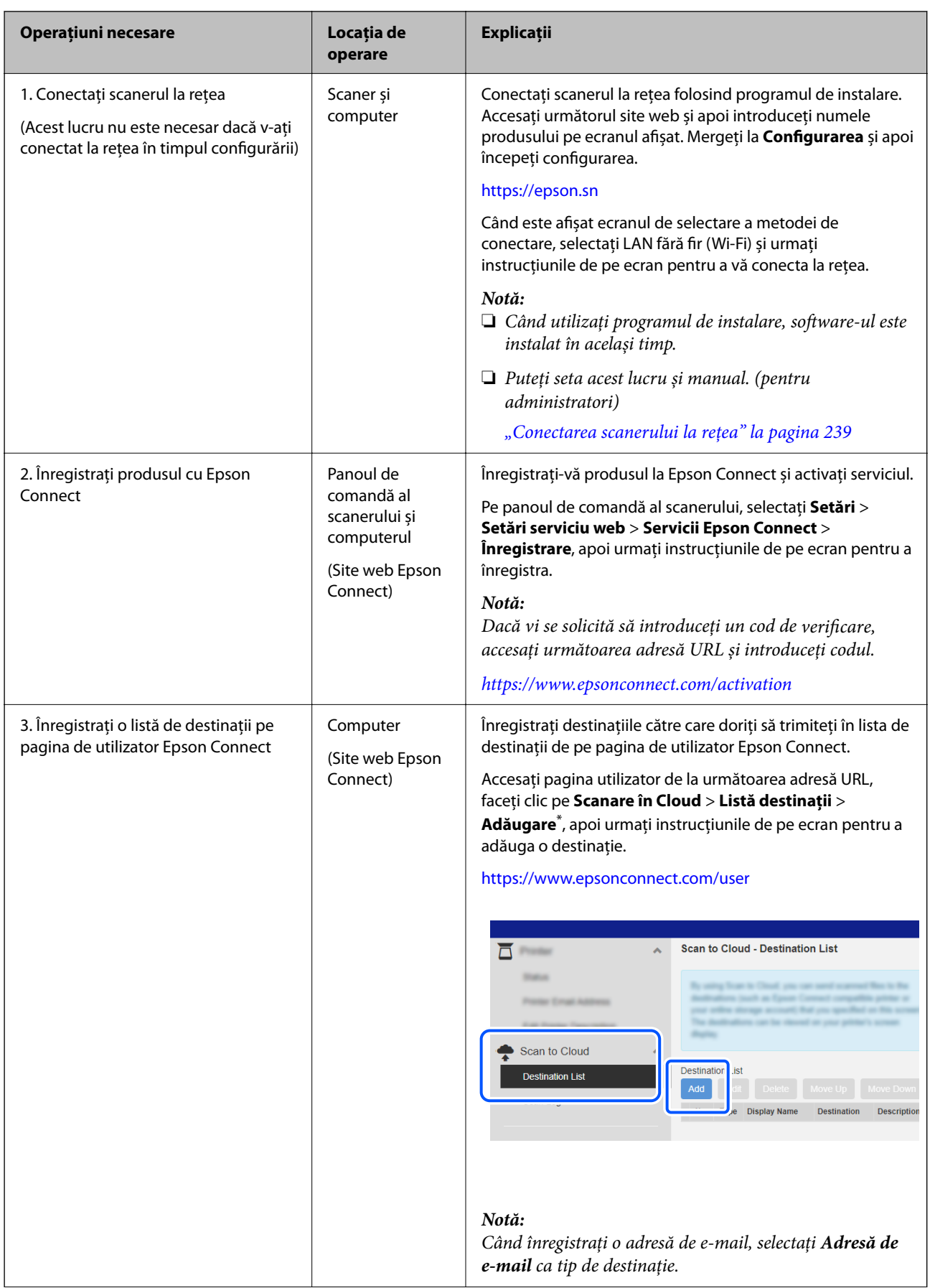

<span id="page-102-0"></span>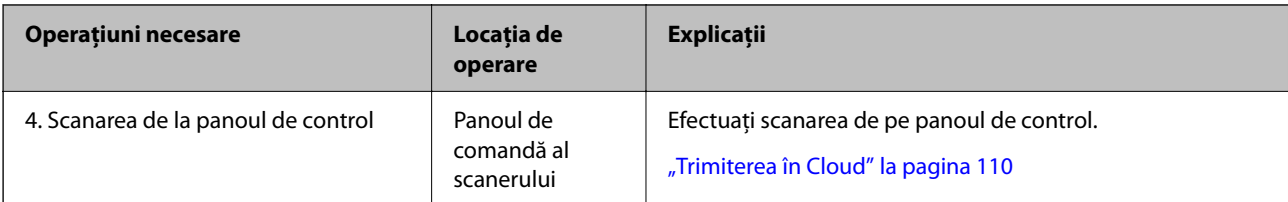

Serviciile \*Epson Connect se pot modifica fără notificare prealabilă.

### **Flux de lucru al funcției Scanare către e-mail**

Există două moduri prin care puteți trimite imagini scanate la o adresă de e-mail specificată; prin configurarea unui server de e-mail sau prin utilizarea serviciului cloud Epson Connect.

["Pentru a trimite prin e-mail" la pagina 100](#page-99-0)

Următoarele explică modul în care să configurați un server de e-mail pentru a trimite imagini scanate prin e-mail.

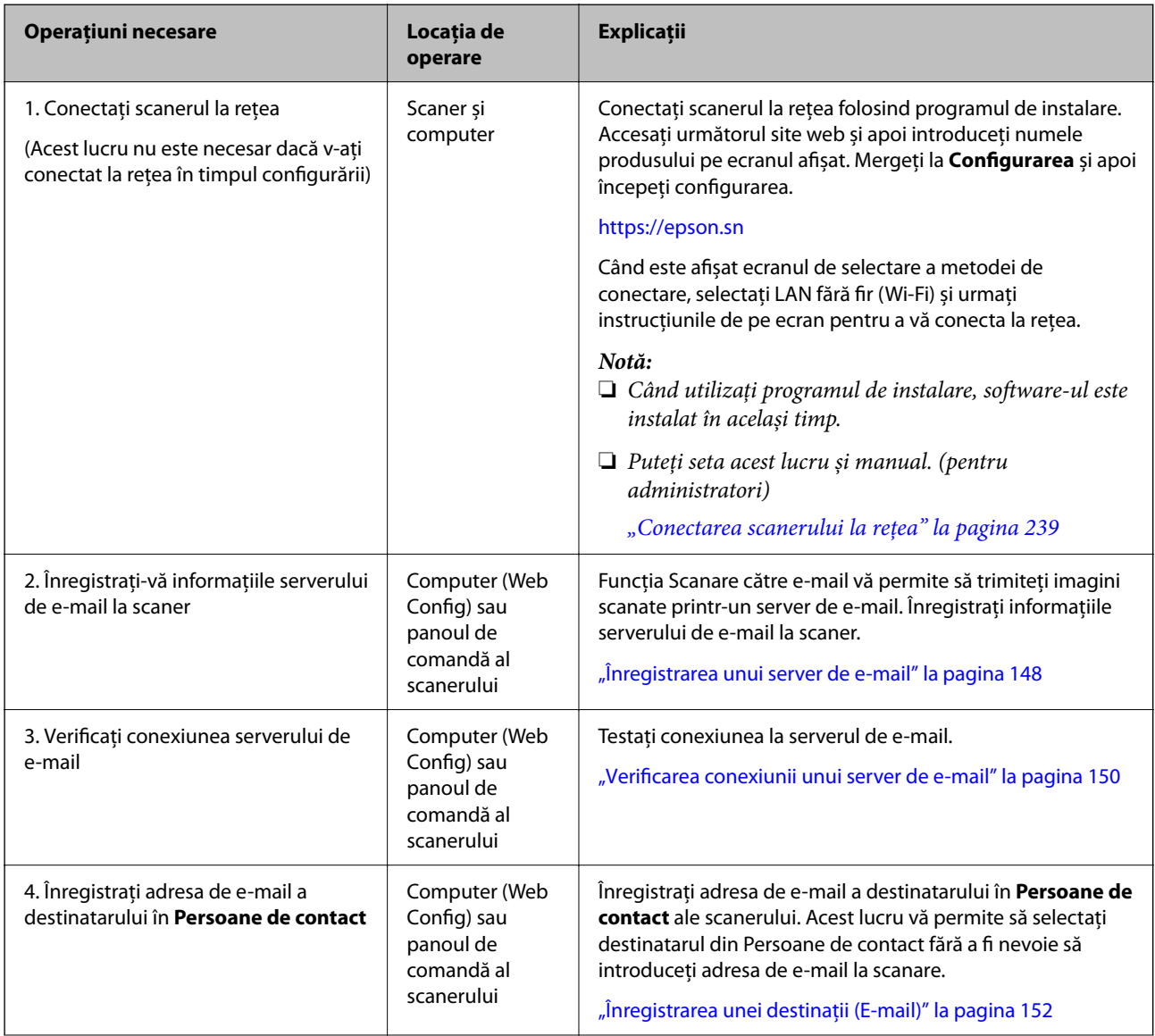

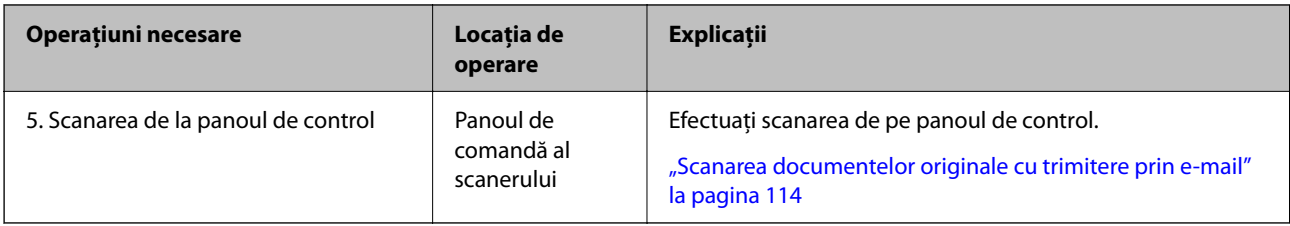

# **Flux de lucru al funcției Scanare în folder reţea/FTP**

Această secțiune folosește ca exemplu efectuarea setărilor pentru Folder de reţea (SMB).

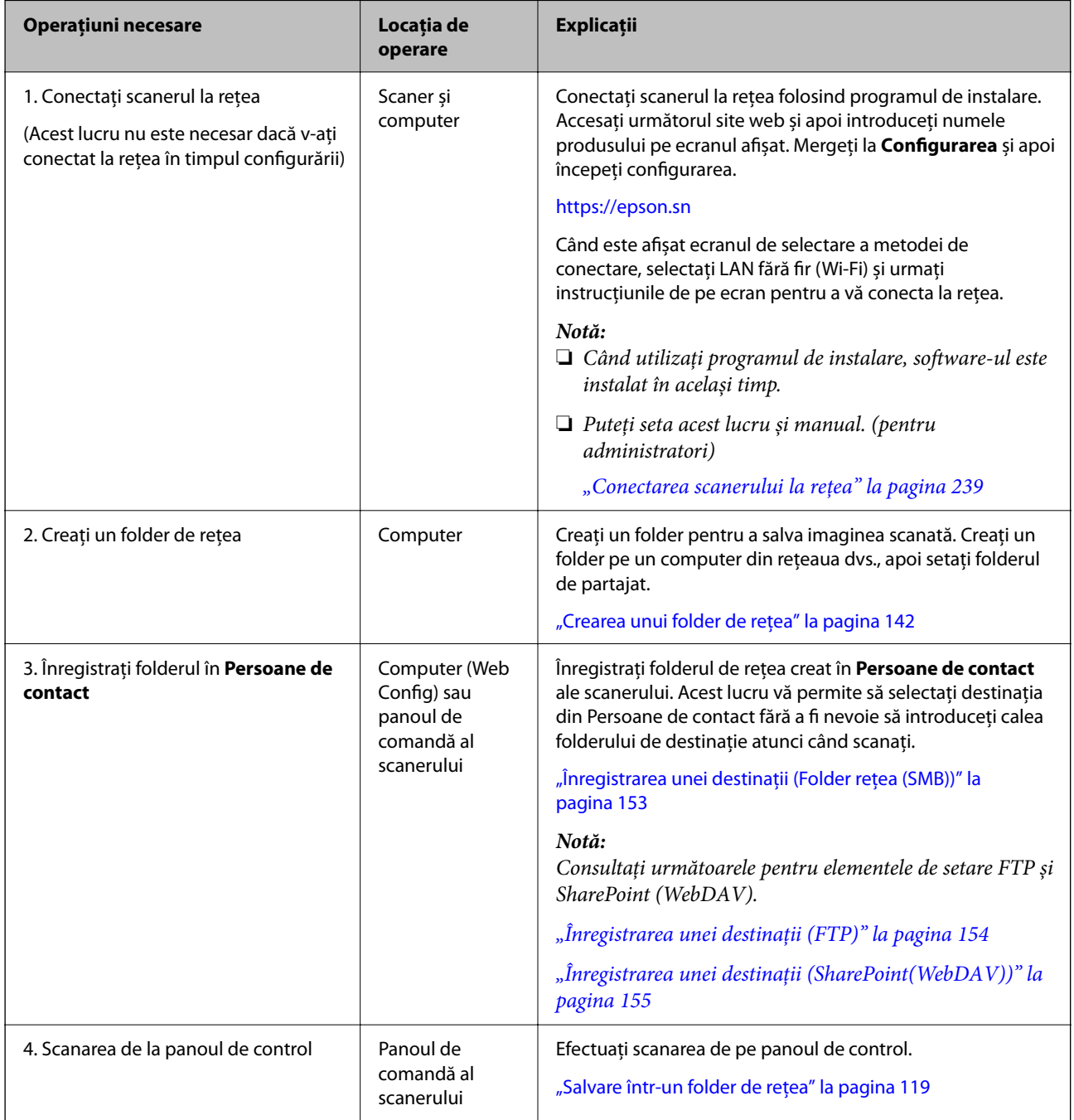

### <span id="page-104-0"></span>**Flux de lucru Scanare către WSD**

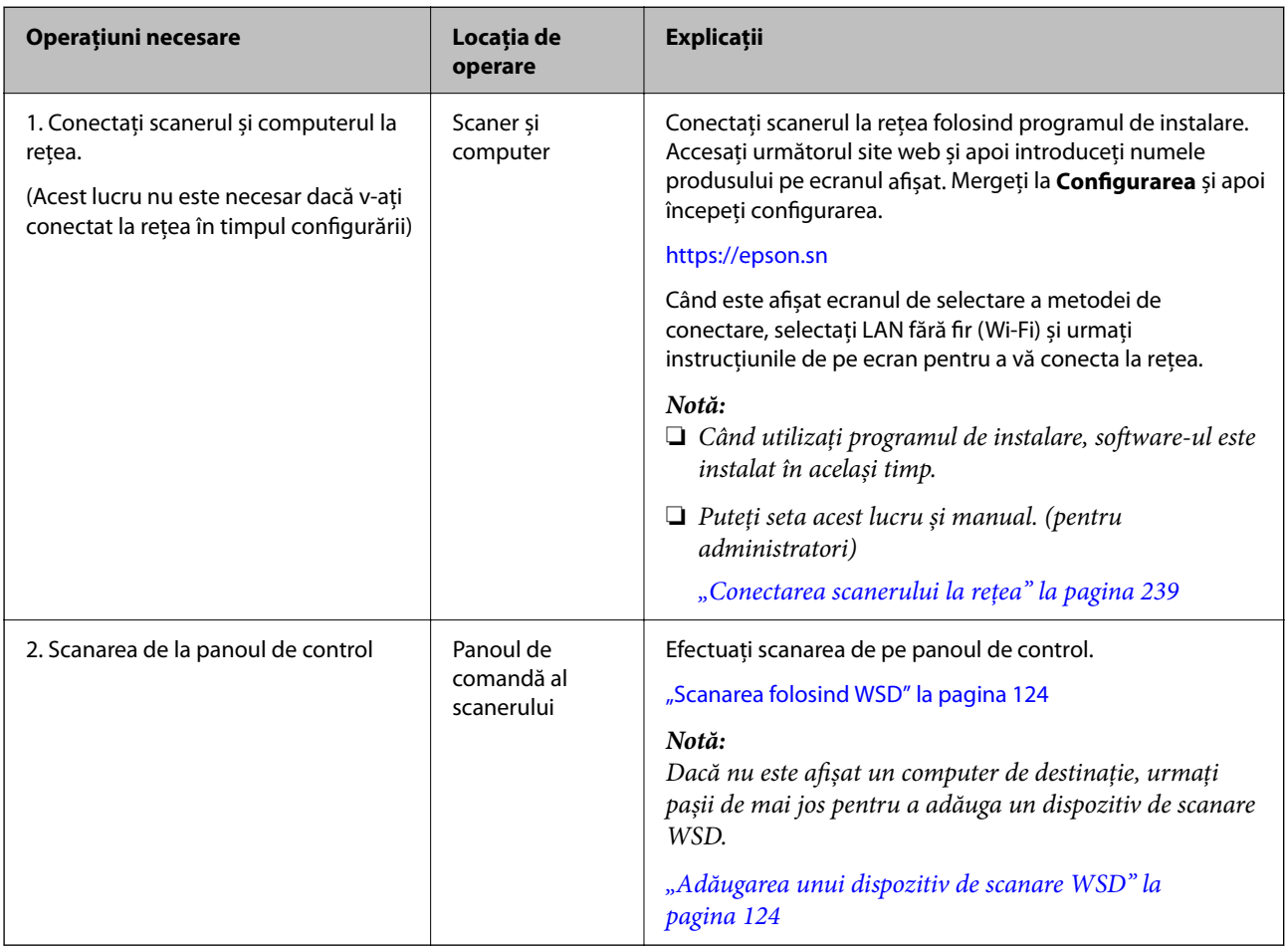

# **Scanarea de la panoul de comandă (funcții Scanare către)**

### **Salvare pe un computer**

Salvează imaginea scanată pe un computer conectat la scaner.

Trebuie să efectuați setările în avans. Consultați următorul link pentru detalii despre fluxul de lucru pentru efectuarea setărilor.

["Flux de lucru al funcției Scanare către computer" la pagina 101](#page-100-0)

1. Plasați originalul.

Exemplu: pentru hârtie standard

["Poziționarea originalelor de format standard" la pagina 56](#page-55-0)

- 2. Selectați **Computer** pe ecranul de pornire de pe panoul de comandă.
- 3. Selectați computerul pe care doriți să salvați imaginile scanate.
- <span id="page-105-0"></span>4. Selectați partea de scanare între **1 feţe** sau **2 feţe**.
- 5. Selectați **X**, verificați Setări scaner, apoi modificați-le, dacă este necesar. Puteți modifica setări precum **Protecție hârtie**.
- 6. Atingeți  $\Phi$ .

Epson ScanSmart pornește pe computerul dumneavoastră, iar scanarea începe. Când scanarea este completă, urmați instrucțiunile din Epson ScanSmart pentru a salva imaginea.

### **Salvarea pe o unitate USB**

Puteți salva imaginea scanată pe o unitate USB.

1. Plasați originalul.

Exemplu: pentru hârtie standard

["Poziționarea originalelor de format standard" la pagina 56](#page-55-0)

- 2. Introduceți o unitate USB în portul USB al interfeței externe a scanerului. ["Introducerea unei unități USB" la pagina 27](#page-26-0)
- 3. Selectați **Unitate USB** pe ecranul de pornire de pe panoul de comandă.
- 4. Setați elementele din fila **Scanare**, cum ar fi formatul de salvare.

["Setarea elementelor pentru scanarea pe o unitate USB" la pagina 107](#page-106-0)

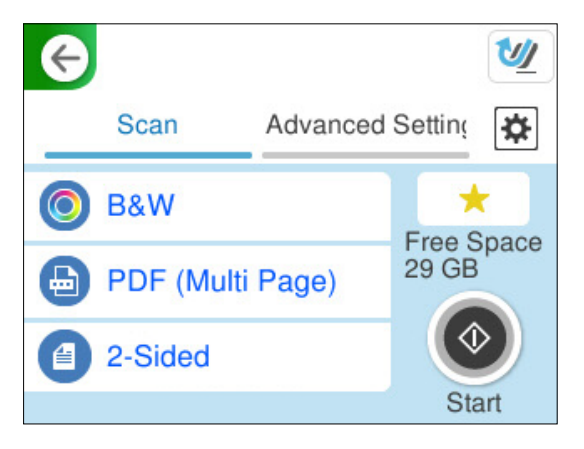

<span id="page-106-0"></span>5. Selectați fila **Setări avansate**, verificați setările, apoi modificați-le dacă este necesar.

["Opțiuni de meniu avansate pentru scanarea la o unitate USB" la pagina 108](#page-107-0)

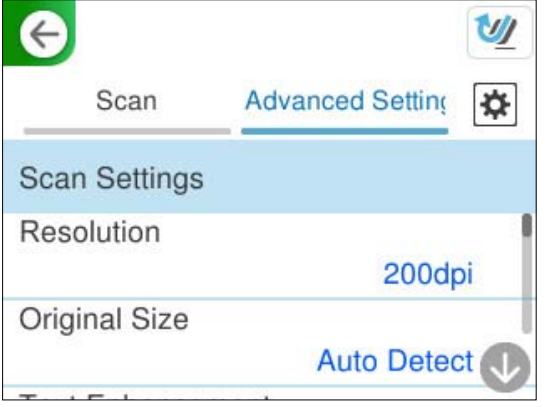

- 6. Selectați , verificați **Setări scaner**, apoi modificați-le, dacă este necesar. Puteți modifica setări precum **Protecție hârtie**.
- 7. Selectați fila **Scanare** din nou și apoi atingeți  $\Phi$ .

*Notă:*

Selectați **pentru a salva setările ca presetare.** 

Imaginile scanate sunt salvate pe unitatea USB de destinație.

### **Setarea elementelor pentru scanarea pe o unitate USB**

#### *Notă:*

Este posibil ca unele elemente să nu fie disponibile, în funcție de alte setări efectuate.

### Tip imagine:

Selectați culoarea pentru imaginea de ieșire.

Când selectați următoarele, scanerul detectează automat culoarea originalelor și salvează imaginile folosind culorile detectate.

❏ Color/Scală de gri/Alb și negru

Convertește imaginea scanată în color pe 24 de biți, tonuri de gri pe 8 biți sau monocromă (binar alb-negru). Când această opțiune este selectată, setați sensibilitatea pentru a determina dacă originalul este în tonuri de gri sau monocrom la scanarea unui original necolor.

❏ Culoare/Alb și negru:

Convertește imaginea scanată în color pe 24 de biți sau monocromă (binar alb-negru).

❏ Culoare/Scală de gri:

Convertește imaginea scanată în color pe 24 de biți sau gri pe 8 biți.

Tipurile de imagine disponibile pot varia în funcție de Format fişier selectat. Pentru detalii suplimentare, consultați următoarele informații.

"Combinații pentru Format fișier și Tip imagine disponibile" la pagina 125

### <span id="page-107-0"></span>Format fişier:

Selectaţi formatul în care va fi salvată imaginea scanată.

Atunci când doriți să salvați ca PDF, PDF/A sau TIFF, selectați salvarea tuturor documentelor originale ca un singur fișier (pagini multiple) sau salvarea fiecărui document original separat (pagini individuale).

❏ Raport compresie:

Selectați gradul de compresie al imaginii scanate.

❏ Setări PDF:

Dacă selectați PDF ca format de salvare, utilizați aceste setări pentru protecția fișierelor PDF.

Pentru a crea un fişier PDF care necesită o parolă pentru a fi deschis, setaţi Parolă deschidere document. Pentru a crea un fișier PDF care necesită o parolă la tipărire sau editare, setați Parolă permisiuni.

### Parte de scanare:

Selectați partea originalului pe care doriți să o scanați.

❏ Legare (orig.):

Selectați direcția de legare a originalului.

### **Opțiuni de meniu avansate pentru scanarea la o unitate USB**

#### *Notă:*

Este posibil ca elementele să nu fie disponibile, în funcție de alte setări efectuate.

### Rezolutie:

Selectați rezoluția de scanare.

Consultați următoarele pentru detalii despre rezoluțiile de fișier care pot fi selectate.

["Rezoluții disponibile" la pagina 126](#page-125-0)

### Mărime original:

Selectați formatul originalului poziționat.

□ Dec. marg. dim. "Automat":

Ajustaţi suprafaţa de decupare la selectarea opţiunii **Detectare automată**.

❏ Scanare card laminat:

Pentru originale laminate, zonele transparente din jurul marginilor sunt, de asemenea, scanate.

#### *Notă:*

În funcție de original, este posibil să nu se poată obține efectele corespunzătoare.

### Îmbunătățire text:

Puteți spori claritatea și precizia literelor încețoșate din original. De asemenea, puteți reduce decalajele sau lipsa de uniformitate a fundalului.

❏ Accentuare litere deschise/Eliminare fundal:

Puteți seta nivelul de corecție între text și fundal. Când mutați cursorul mai aproape de **Accentuare litere deschise**, literele deschise din imaginea scanată sunt accentuate. Când mutați cursorul mai aproape de **Eliminare fundal**, culoarea fundalului, modelul, încrețiturile sau decalajul din imaginea scanată sunt eliminate.
❏ Eliminare zgomot pete:

Puteți elimina punctele negre din fundalul originalului care nu pot fi eliminate prin luminarea fundalului. Puteți ajusta nivelul efectului.

#### *Notă:*

Când selectați această funcție, se pot elimina și punctele mici, precum și punctele negre din fundal.

#### Rotire:

Rotiți imaginea scanată în sens orar. Selectați unghiul de rotație în funcție de originalul pe care doriți să îl scanați.

#### Densitate:

Selectați contrastul imaginii scanate.

#### Elimin. fundal:

Eliminaţi culoarea de fond a originalelor din imaginea scanată.

Pentru a utiliza această funcție, culoarea de fundal a originalelor trebuie să fie culoarea cea mai deschisă a originalelor şi trebuie să fie uniformă. Această caracteristică nu se aplică în mod corect dacă există modele în fundal sau dacă există text sau ilustrații cu o nuanță de culoare mai deschisă decât fundalul.

#### Eliminare umbră:

Elimină umbrele originalului care apar pe imaginea scanată.

❏ Cadru:

Eliminaţi umbrele de la marginea originalului.

#### Corectare oblicitate doc.:

Corectează automat poziţia oblică a imaginii scanate.

Este posibil ca această caracteristică să nu poată corecta documentele excesiv de oblice.

#### Omitere pagini goale:

La scanare, omiteţi paginile albe din originale, dacă există.

Dacă rezultatul nu este cel preconizat, reglaţi nivelul de detecţie.

#### *Notă:*

❏ Este posibil ca unele pagini să fie omise greşit, fiind considerate pagini goale.

❏ Această funcţie nu este disponibilă la scanarea originalelor faţă-verso care sunt lipite.

#### Mod alimentare automată:

Setați Mod alimentare automată. Această funcție vă permite să continuați scanarea automat după scanarea originalelor. Această funcție este utilă atunci când scanați diferite dimensiuni sau tipuri de originale unul câte unul.

Reglați ghidajele de margine ale scanerului înainte de a plasa fiecare original.

❏ Activare (Complet automat):

Începeți scanarea când este setat un original în timp ce este afișat mesajul de confirmare a continuării.

<span id="page-109-0"></span>❏ Activare (Semi-automat):

Începeți scanarea când este apăsat butonul **Începere scanare** în timp ce este afișat mesajul de confirmare a continuării.

#### Detectare alimentare dublă:

Afișați un avertisment atunci când sunt alimentate mai multe originale simultan.

❏ Lungime:

Detectați o alimentare dublă după lungime. Când lungimea celui de-al doilea original scanat diferă de cea a primului, aceasta este identificat drept o alimentare dublă. Puteți specifica diferența de lungime pentru detectare.

#### Denumire fișier:

❏ Prefix nume fişier:

Introduceți un prefix pentru numele imaginilor folosind caractere alfanumerice și simboluri.

❏ Adăugare dată:

Adăugați data la denumirea fișierului.

❏ Adăugare oră:

Adăugați ora la denumirea fișierului.

#### Golire totală setări

Resetează setările de scanare la valorile implicite.

# **Trimiterea în Cloud**

Trimiteți imagini scanate către destinații înregistrate în Epson Connect.

Trebuie să efectuați setările în avans. Consultați următorul link pentru detalii despre fluxul de lucru pentru efectuarea setărilor.

["Flux de lucru al funcției Scanare în Cloud" la pagina 101](#page-100-0)

1. Plasați originalul.

Exemplu: pentru hârtie standard

["Poziționarea originalelor de format standard" la pagina 56](#page-55-0)

- 2. Selectați **Cloud** pe ecranul de pornire de pe panoul de comandă.
- 3. Selectați  $\bigcirc$  în partea de sus a ecranului și selectați o destinație.

4. Setați elementele din fila **Scanare**, cum ar fi formatul de salvare.

"Elemente de setare pentru scanarea stocării în cloud" la pagina 111

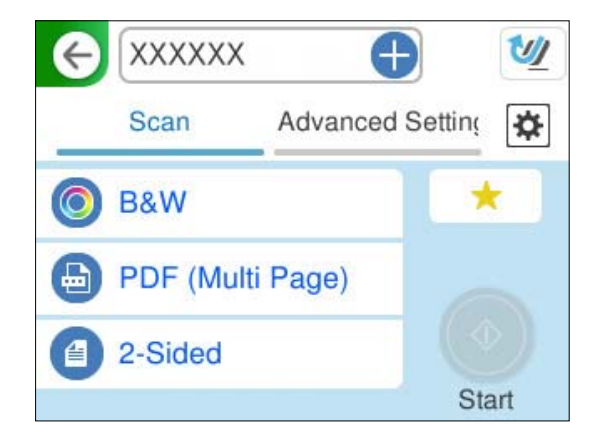

5. Selectați fila **Setări avansate**, verificați setările, apoi modificați-le dacă este necesar. ["Opțiuni de meniu avansate pentru scanarea în cloud" la pagina 112](#page-111-0)

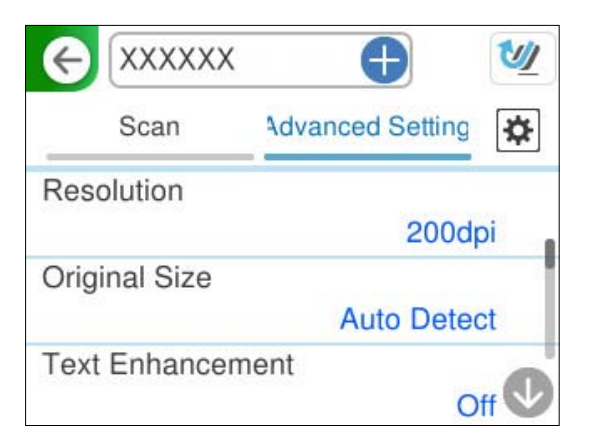

- 6. Selectați **X**, verificați Setări scaner, apoi modificați-le, dacă este necesar. Puteți modifica setări precum **Protecție hârtie**.
- 7. Selectați fila **Scanare** din nou și apoi atingeți  $\hat{\phi}$ .

```
Notă:
```
Selectați **pentru** a salva setările ca presetare.

Imaginile scanate sunt trimise către destinația înregistrată.

## **Elemente de setare pentru scanarea stocării în cloud**

Tip imagine:

Selectați culoarea pentru imaginea de ieșire.

Când selectați următoarele, scanerul detectează automat culoarea originalelor și salvează imaginile folosind culorile detectate.

<span id="page-111-0"></span>❏ Culoare/Scală de gri:

Convertește imaginea scanată în color pe 24 de biți sau gri pe 8 biți.

Tipurile de imagine disponibile pot varia în funcție de Format fişier selectat. Pentru detalii suplimentare, consultați următoarele informații.

["Combinații pentru Format fişier și Tip imagine disponibile" la pagina 125](#page-124-0)

#### Format fişier:

Selectați formatul în care va fi salvată imaginea scanată.

Atunci când doriți să salvați ca PDF, selectați salvarea tuturor documentelor originale ca un singur fișier (pagini multiple) sau salvarea fiecărui document original separat (pagini individuale).

❏ Raport compresie:

Selectați gradul de compresie al imaginii scanate.

#### Parte de scanare:

Selectați partea originalului pe care doriți să o scanați.

- ❏ Legare (orig.):
	- Selectați direcția de legare a originalului.

## **Opțiuni de meniu avansate pentru scanarea în cloud**

#### *Notă:*

Este posibil ca elementele să nu fie disponibile, în funcție de alte setări efectuate.

#### Rezoluţie:

Selectați rezoluția de scanare.

Consultați următoarele pentru detalii despre rezoluțiile de fișier care pot fi selectate.

["Rezoluții disponibile" la pagina 126](#page-125-0)

#### Mărime original:

Selectați formatul originalului poziționat.

□ Dec. marg. dim. "Automat":

Ajustaţi suprafaţa de decupare la selectarea opţiunii **Detectare automată**.

❏ Scanare card laminat:

Pentru originale laminate, zonele transparente din jurul marginilor sunt, de asemenea, scanate.

#### *Notă:*

În funcție de original, este posibil să nu se poată obține efectele corespunzătoare.

#### Îmbunătățire text:

Puteți spori claritatea și precizia literelor încețoșate din original. De asemenea, puteți reduce decalajele sau lipsa de uniformitate a fundalului.

❏ Accentuare litere deschise/Eliminare fundal:

Puteți seta nivelul de corecție între text și fundal. Când mutați cursorul mai aproape de **Accentuare litere deschise**, literele deschise din imaginea scanată sunt accentuate. Când mutați cursorul mai aproape de **Eliminare fundal**, culoarea fundalului, modelul, încrețiturile sau decalajul din imaginea scanată sunt eliminate.

❏ Eliminare zgomot pete:

Puteți elimina punctele negre din fundalul originalului care nu pot fi eliminate prin luminarea fundalului. Puteți ajusta nivelul efectului.

#### *Notă:*

Când selectați această funcție, se pot elimina și punctele mici, precum și punctele negre din fundal.

#### Rotire:

Rotiți imaginea scanată în sens orar. Selectați unghiul de rotație în funcție de originalul pe care doriți să îl scanați.

#### Densitate:

Selectați contrastul imaginii scanate.

#### Elimin. fundal:

Eliminaţi culoarea de fond a originalelor din imaginea scanată.

Pentru a utiliza această funcție, culoarea de fundal a originalelor trebuie să fie culoarea cea mai deschisă a originalelor şi trebuie să fie uniformă. Această caracteristică nu se aplică în mod corect dacă există modele în fundal sau dacă există text sau ilustraţii cu o nuanţă de culoare mai deschisă decât fundalul.

#### Eliminare umbră:

Elimină umbrele originalului care apar pe imaginea scanată.

❏ Cadru:

Eliminaţi umbrele de la marginea originalului.

#### Corectare oblicitate doc.:

Corectează automat poziţia oblică a imaginii scanate.

Este posibil ca această caracteristică să nu poată corecta documentele excesiv de oblice.

#### Omitere pagini goale:

La scanare, omiteţi paginile albe din originale, dacă există.

Dacă rezultatul nu este cel preconizat, reglaţi nivelul de detecţie.

*Notă:*

❏ Este posibil ca unele pagini să fie omise greşit, fiind considerate pagini goale.

❏ Această funcţie nu este disponibilă la scanarea originalelor faţă-verso care sunt lipite.

#### Mod alimentare automată:

Setați Mod alimentare automată. Această funcție vă permite să continuați scanarea automat după scanarea originalelor. Această funcție este utilă atunci când scanați diferite dimensiuni sau tipuri de originale unul câte unul.

Reglați ghidajele de margine ale scanerului înainte de a plasa fiecare original.

<span id="page-113-0"></span>❏ Activare (Complet automat):

Începeți scanarea când este setat un original în timp ce este afișat mesajul de confirmare a continuării.

❏ Activare (Semi-automat):

Începeți scanarea când este apăsat butonul **Începere scanare** în timp ce este afișat mesajul de confirmare a continuării.

Detectare alimentare dublă:

Afișați un avertisment atunci când sunt alimentate mai multe originale simultan.

❏ Lungime:

Detectați o alimentare dublă după lungime. Când lungimea celui de-al doilea original scanat diferă de cea a primului, aceasta este identificat drept o alimentare dublă. Puteți specifica diferența de lungime pentru detectare.

Golire totală setări

Resetează setările de scanare la valorile implicite.

# **Scanarea documentelor originale cu trimitere prin e-mail**

Există două moduri prin care puteți trimite imagini scanate la o adresă de e-mail specificată. Consultați următoarele pentru mai multe informații despre cele două metode.

["Pentru a trimite prin e-mail" la pagina 100](#page-99-0)

Trebuie să efectuați setări în avans pentru a efectua scanarea. Consultați următorul link pentru detalii despre fluxul de lucru pentru efectuarea setărilor.

["Flux de lucru al funcției Scanare către e-mail" la pagina 103](#page-102-0)

Următoarele explică modul în care să scanați folosind un server de e-mail.

*Notă:*

Înainte de scanare, asigurați-vă că setările scanerului *Dată/oră* și *Diferenţă de timp* sunt corecte. Ora setată este afișată în colțul din dreapta jos al ecranului de pornire de pe panoul de comanndă.

Dacă trebuie să efectuați modificări, selectați *Setări* > *Setări de bază* > *Setări dată/oră* pe panoul de comandă.

1. Plasați originalul.

Exemplu: pentru hârtie standard

["Poziționarea originalelor de format standard" la pagina 56](#page-55-0)

2. Selectați **E-mail** pe ecranul de pornire de pe panoul de comandă.

3. Specificați destinația în fila **Destinatar**.

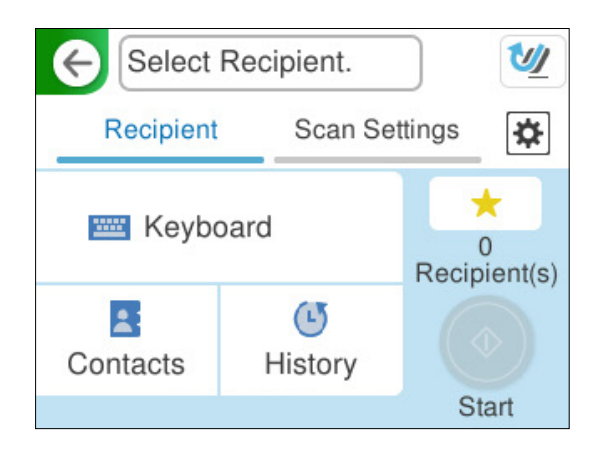

- ❏ Pentru a introduce cu ajutorul tastaturii: Selectați **Tastatură**, introduceți destinația, apoi selectați **OK**.
- ❏ Pentru a selecta din lista de contacte: selectați **Contacte**, selectați un contact, apoi selectați **Terminat**. De asemenea, puteți căuta adrese înregistrate în caseta de căutare din partea de sus a ecranului Contacte.
- ❏ Pentru a selecta din lista de istoric: Selectați **Istoric**, selectați un contact, apoi selectați **Terminat**.

#### *Notă:*

❏ Numărul de destinatari selectați este afișat în partea dreaptă a ecranului. Puteți trimite mesaje e-mail către maximum 10 adrese și grupuri.

Dacă destinatarii includ grupuri, puteți selecta cel mult 200 de adrese individuale în total, luând în considerare și adresele din grupuri.

- ❏ Selectați caseta de adresă din partea de sus a ecranului pentru a afișa lista adreselor selectate.
- 4. Selectați **Setări scanare**, verificați setări precum formatul de salvare și modificați-le dacă este necesar.

["Opțiuni de meniu de scanare pentru scanarea cu trimitere prin e-mail" la pagina 116](#page-115-0)

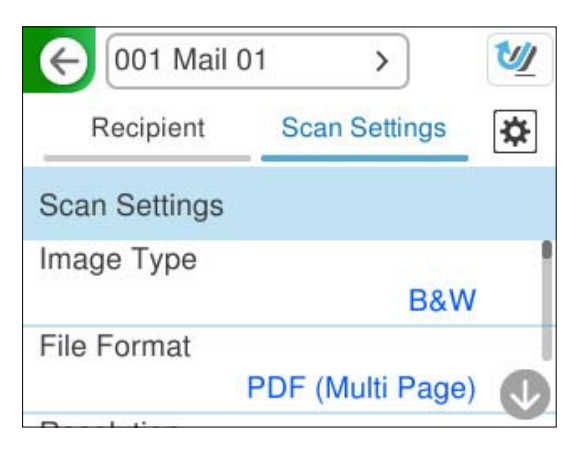

- 5. Selectați **X**, verificați Setări scaner, apoi modificați-le, dacă este necesar. Puteți modifica setări precum **Protecție hârtie**.
- 6. Selectați fila **Destinatar** din nou și apoi atingeți  $\diamondsuit$ .

#### *Notă:*

Selectați **de** pentru a salva setările ca presetare.

<span id="page-115-0"></span>Imaginea scanată este trimisă la adresa de e-mail a destinatarului.

## **Opțiuni de meniu de scanare pentru scanarea cu trimitere prin e-mail**

#### *Notă:*

Este posibil ca elementele să nu fie disponibile, în funcție de alte setări efectuate.

#### Tip imagine:

Selectați culoarea pentru imaginea de ieșire.

Când selectați următoarele, scanerul detectează automat culoarea originalelor și salvează imaginile folosind culorile detectate.

❏ Color/Scală de gri/Alb și negru

Convertește imaginea scanată în color pe 24 de biți, tonuri de gri pe 8 biți sau monocromă (binar alb-negru). Când această opțiune este selectată, setați sensibilitatea pentru a determina dacă originalul este în tonuri de gri sau monocrom la scanarea unui original necolor.

❏ Culoare/Alb și negru:

Convertește imaginea scanată în color pe 24 de biți sau monocromă (binar alb-negru).

❏ Culoare/Scală de gri:

Convertește imaginea scanată în color pe 24 de biți sau gri pe 8 biți.

Tipurile de imagine disponibile pot varia în funcție de Format fişier selectat. Pentru detalii suplimentare, consultați următoarele informații.

["Combinații pentru Format fişier și Tip imagine disponibile" la pagina 125](#page-124-0)

#### Format fişier:

Selectaţi formatul în care va fi salvată imaginea scanată.

Atunci când doriti să salvati ca PDF, PDF/A sau TIFF, selectati salvarea tuturor documentelor originale ca un singur fișier (pagini multiple) sau salvarea fiecărui document original separat (pagini individuale).

❏ Raport compresie:

Selectați gradul de compresie al imaginii scanate.

❏ Setări PDF:

Dacă selectați PDF ca format de salvare, utilizați aceste setări pentru protecția fișierelor PDF.

Pentru a crea un fișier PDF care necesită o parolă pentru a fi deschis, setați Parolă deschidere document. Pentru a crea un fișier PDF care necesită o parolă la tipărire sau editare, setați Parolă permisiuni.

#### Rezoluţie:

Selectați rezoluția de scanare.

Consultați următoarele pentru detalii despre rezoluțiile de fișier care pot fi selectate.

["Rezoluții disponibile" la pagina 126](#page-125-0)

#### Parte de scanare:

Selectați partea originalului pe care doriți să o scanați.

```
❏ Legare (orig.):
```
Selectați direcția de legare a originalului.

#### Mărime original:

Selectați formatul originalului poziționat.

□ Dec. marg. dim. "Automat":

Ajustaţi suprafaţa de decupare la selectarea opţiunii **Detectare automată**.

❏ Scanare card laminat:

Pentru originale laminate, zonele transparente din jurul marginilor sunt, de asemenea, scanate.

#### *Notă:*

În funcție de original, este posibil să nu se poată obține efectele corespunzătoare.

#### Îmbunătățire text:

Puteți spori claritatea și precizia literelor încețoșate din original. De asemenea, puteți reduce decalajele sau lipsa de uniformitate a fundalului.

❏ Accentuare litere deschise/Eliminare fundal:

Puteți seta nivelul de corecție între text și fundal. Când mutați cursorul mai aproape de **Accentuare litere deschise**, literele deschise din imaginea scanată sunt accentuate. Când mutați cursorul mai aproape de **Eliminare fundal**, culoarea fundalului, modelul, încrețiturile sau decalajul din imaginea scanată sunt eliminate.

❏ Eliminare zgomot pete:

Puteți elimina punctele negre din fundalul originalului care nu pot fi eliminate prin luminarea fundalului. Puteți ajusta nivelul efectului.

#### *Notă:*

Când selectați această funcție, se pot elimina și punctele mici, precum și punctele negre din fundal.

#### Rotire:

Rotiți imaginea scanată în sens orar. Selectați unghiul de rotație în funcție de originalul pe care doriți să îl scanați.

#### Densitate:

Selectați contrastul imaginii scanate.

#### Elimin. fundal:

Eliminaţi culoarea de fond a originalelor din imaginea scanată.

Pentru a utiliza această funcție, culoarea de fundal a originalelor trebuie să fie culoarea cea mai deschisă a originalelor şi trebuie să fie uniformă. Această caracteristică nu se aplică în mod corect dacă există modele în fundal sau dacă există text sau ilustrații cu o nuanță de culoare mai deschisă decât fundalul.

#### Eliminare umbră:

Elimină umbrele originalului care apar pe imaginea scanată.

❏ Cadru:

Eliminaţi umbrele de la marginea originalului.

Corectare oblicitate doc.:

Corectează automat poziţia oblică a imaginii scanate.

Este posibil ca această caracteristică să nu poată corecta documentele excesiv de oblice.

#### Omitere pagini goale:

La scanare, omiteți paginile albe din originale, dacă există.

Dacă rezultatul nu este cel preconizat, reglaţi nivelul de detecţie.

#### *Notă:*

- ❏ Este posibil ca unele pagini să fie omise greşit, fiind considerate pagini goale.
- ❏ Această funcţie nu este disponibilă la scanarea originalelor faţă-verso care sunt lipite.

#### Mod alimentare automată:

Setați Mod alimentare automată. Această funcție vă permite să continuați scanarea automat după scanarea originalelor. Această funcție este utilă atunci când scanați diferite dimensiuni sau tipuri de originale unul câte unul.

Reglați ghidajele de margine ale scanerului înainte de a plasa fiecare original.

❏ Activare (Complet automat):

Începeți scanarea când este setat un original în timp ce este afișat mesajul de confirmare a continuării.

❏ Activare (Semi-automat):

Începeți scanarea când este apăsat butonul **Începere scanare** în timp ce este afișat mesajul de confirmare a continuării.

#### Detectare alimentare dublă:

Afișați un avertisment atunci când sunt alimentate mai multe originale simultan.

❏ Lungime:

Detectați o alimentare dublă după lungime. Când lungimea celui de-al doilea original scanat diferă de cea a primului, aceasta este identificat drept o alimentare dublă. Puteți specifica diferența de lungime pentru detectare.

#### Subiect:

Introduceți un subiect pentru e-mail folosind caractere alfanumerice și simboluri.

#### Dim max fiş ataş:

Selectați dimensiunea maximă a fișierului care poate fi atașat la e-mail.

Consultați următoarele pentru detalii despre dimensiunile de fișier care pot fi salvate.

["Dimensiunile fișierelor care pot fi salvate" la pagina 126](#page-125-0)

#### Denumire fișier:

❏ Prefix nume fişier:

Introduceți un prefix pentru numele imaginilor folosind caractere alfanumerice și simboluri.

❏ Adăugare dată:

Adăugați data la denumirea fișierului.

❏ Adăugare oră:

Adăugați ora la denumirea fișierului.

<span id="page-118-0"></span>Golire totală setări

Resetează setările de scanare la valorile implicite.

# **Salvare într-un folder de rețea**

Salvați imaginea scanată într-un folder specificat dintr-o rețea.

Trebuie să efectuați setările în avans. Consultați următorul link pentru detalii despre fluxul de lucru pentru efectuarea setărilor.

"Flux de lucru al funcției Scanare în folder rețea/FTP" la pagina 104

*Notă:*

Înainte de scanare, asigurați-vă că setările scanerului *Dată/oră* și *Diferenţă de timp* sunt corecte.

Dacă trebuie să efectuați modificări, selectați *Setări* > *Setări de bază* > *Setări dată/oră* pe panoul de comandă.

1. Plasați originalul.

Exemplu: pentru hârtie standard

["Poziționarea originalelor de format standard" la pagina 56](#page-55-0)

- 2. Selectați **Folder de reţea/FTP** pe ecranul de pornire de pe panoul de comandă.
- 3. Specificați destinația în fila **Destinaţie**.

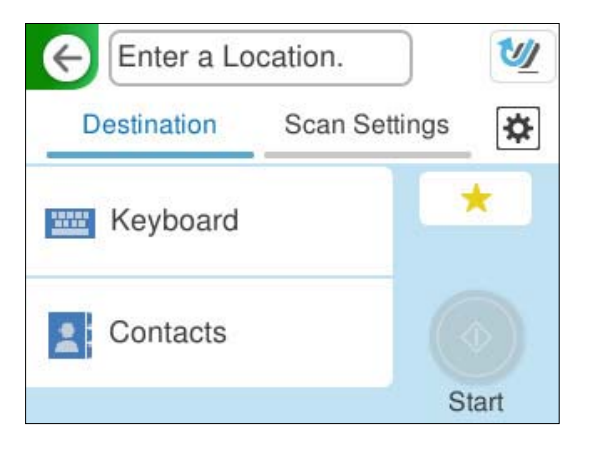

❏ Pentru a introduce prin intermediul tastaturii: Selectați **Tastatură**. Consultați următoarele pentru elementele de setare pentru destinație.

["Setarea elementelor pentru editarea destinației" la pagina 120](#page-119-0)

❏ Pentru a selecta din lista de contacte: selectați **Contacte**, selectați un contact, apoi selectați **Terminat**. De asemenea, puteți căuta foldere înregistrate în caseta de căutare din partea de sus a ecranului Contacte. <span id="page-119-0"></span>4. Selectați fila **Setări scanare**, verificați setări precum formatul de salvare și modificați-le dacă este necesar. ["Opțiuni de meniu pentru scanarea la un folder" la pagina 121](#page-120-0)

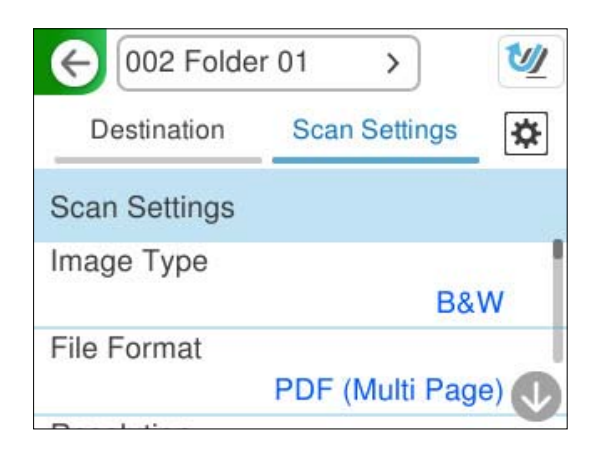

- 5. Selectați **X**, verificați Setări scaner, apoi modificați-le, dacă este necesar. Puteți modifica setări precum **Protecție hârtie**.
- 6. Selectați fila **Destinație** din nou și apoi atingeți  $\Diamond$ .

#### *Notă:*

Selectați **de** pentru a salva setările ca presetare.

Imaginile scanate sunt salvate în folderul de rețea de destinație.

## **Setarea elementelor pentru editarea destinației**

Mod comunicare:

Selectați modul de comunicare pentru folder.

Locație (obligatorie):

Introduceți calea de rețea pentru folderul de destinație într-un format adecvat pentru Mod comunicare selectat.

- ❏ Folder de reţea (SMB):\\nume gazdă (nume computer)\nume folder
- ❏ FTP: ftp://nume gazdă (nume server)/nume folder
- ❏ FTPS: ftps://nume gazdă (nume server)/nume folder
- ❏ WebDAV (HTTPS): https://nume gazdă\nume folder
- ❏ WebDAV (HTTP): http://nume gazdă\nume folder

#### *Notă:*

Scanarea către *Folder de reţea/FTP* de la panoul de comandă al scanerului nu acceptă SharePoint Online.

#### Nume utilizator:

Introduceți numele de utilizator de conectare pentru computerul pe care a fost creat folderul de destinație.

#### <span id="page-120-0"></span>Parolă:

Introduceți parola de conectare pentru computerul pe care a fost creat folderul de destinație.

#### Mod conectare:

Selectați modul de conectare pentru folder.

#### Număr port:

Introduceți un număr de port pentru folder.

#### Setări server proxy:

Selectați dacă veți utiliza sau nu un server proxy.

#### **Opțiuni de meniu pentru scanarea la un folder**

#### *Notă:*

Este posibil ca elementele să nu fie disponibile, în funcție de alte setări efectuate.

#### Tip imagine:

Selectați culoarea pentru imaginea de ieșire.

Când selectați următoarele, scanerul detectează automat culoarea originalelor și salvează imaginile folosind culorile detectate.

❏ Color/Scală de gri/Alb și negru

Convertește imaginea scanată în color pe 24 de biți, tonuri de gri pe 8 biți sau monocromă (binar alb-negru). Când această opțiune este selectată, setați sensibilitatea pentru a determina dacă originalul este în tonuri de gri sau monocrom la scanarea unui original necolor.

❏ Culoare/Alb și negru:

Convertește imaginea scanată în color pe 24 de biți sau monocromă (binar alb-negru).

❏ Culoare/Scală de gri:

Convertește imaginea scanată în color pe 24 de biți sau gri pe 8 biți.

Tipurile de imagine disponibile pot varia în funcție de Format fişier selectat. Pentru detalii suplimentare, consultați următoarele informații.

["Combinații pentru Format fişier și Tip imagine disponibile" la pagina 125](#page-124-0)

#### Format fişier:

Selectați formatul în care va fi salvată imaginea scanată.

Atunci când doriți să salvați ca PDF, PDF/A sau TIFF, selectați salvarea tuturor documentelor originale ca un singur fișier (pagini multiple) sau salvarea fiecărui document original separat (pagini individuale).

❏ Raport compresie:

Selectați gradul de compresie al imaginii scanate.

❏ Setări PDF:

Dacă selectați PDF ca format de salvare, utilizați aceste setări pentru protecția fișierelor PDF.

Pentru a crea un fișier PDF care necesită o parolă pentru a fi deschis, setați Parolă deschidere document. Pentru a crea un fișier PDF care necesită o parolă la tipărire sau editare, setați Parolă permisiuni.

#### Rezolutie:

Selectați rezoluția de scanare.

Consultați următoarele pentru detalii despre rezoluțiile de fișier care pot fi selectate.

["Rezoluții disponibile" la pagina 126](#page-125-0)

#### Parte de scanare:

Selectați partea originalului pe care doriți să o scanați.

❏ Legare (orig.):

Selectați direcția de legare a originalului.

#### Mărime original:

Selectați formatul originalului poziționat.

□ Dec. marg. dim. "Automat":

Ajustaţi suprafaţa de decupare la selectarea opţiunii **Detectare automată**.

❏ Scanare card laminat:

Pentru originale laminate, zonele transparente din jurul marginilor sunt, de asemenea, scanate.

#### *Notă:*

În funcţie de original, este posibil să nu se poată obţine efectele corespunzătoare.

#### Îmbunătățire text:

Puteți spori claritatea și precizia literelor încețoșate din original. De asemenea, puteți reduce decalajele sau lipsa de uniformitate a fundalului.

❏ Accentuare litere deschise/Eliminare fundal:

Puteți seta nivelul de corecție între text și fundal. Când mutați cursorul mai aproape de **Accentuare litere deschise**, literele deschise din imaginea scanată sunt accentuate. Când mutați cursorul mai aproape de **Eliminare fundal**, culoarea fundalului, modelul, încrețiturile sau decalajul din imaginea scanată sunt eliminate.

❏ Eliminare zgomot pete:

Puteți elimina punctele negre din fundalul originalului care nu pot fi eliminate prin luminarea fundalului. Puteți ajusta nivelul efectului.

#### *Notă:*

Când selectați această funcție, se pot elimina și punctele mici, precum și punctele negre din fundal.

#### Rotire:

Rotiţi imaginea scanată în sens orar. Selectați unghiul de rotație în funcție de originalul pe care doriți să îl scanați.

#### Densitate:

Selectați contrastul imaginii scanate.

#### Elimin. fundal:

Eliminaţi culoarea de fond a originalelor din imaginea scanată.

Pentru a utiliza această funcție, culoarea de fundal a originalelor trebuie să fie culoarea cea mai deschisă a originalelor şi trebuie să fie uniformă. Această caracteristică nu se aplică în mod corect dacă există modele în fundal sau dacă există text sau ilustrații cu o nuanță de culoare mai deschisă decât fundalul.

#### Eliminare umbră:

Elimină umbrele originalului care apar pe imaginea scanată.

❏ Cadru:

Eliminaţi umbrele de la marginea originalului.

#### Corectare oblicitate doc.:

Corectează automat poziția oblică a imaginii scanate.

Este posibil ca această caracteristică să nu poată corecta documentele excesiv de oblice.

#### Omitere pagini goale:

La scanare, omiteţi paginile albe din originale, dacă există.

Dacă rezultatul nu este cel preconizat, reglaţi nivelul de detecţie.

#### *Notă:*

❏ Este posibil ca unele pagini să fie omise greşit, fiind considerate pagini goale.

❏ Această funcţie nu este disponibilă la scanarea originalelor faţă-verso care sunt lipite.

#### Mod alimentare automată:

Setați Mod alimentare automată. Această funcție vă permite să continuați scanarea automat după scanarea originalelor. Această funcție este utilă atunci când scanați diferite dimensiuni sau tipuri de originale unul câte unul.

Reglați ghidajele de margine ale scanerului înainte de a plasa fiecare original.

❏ Activare (Complet automat):

Începeți scanarea când este setat un original în timp ce este afișat mesajul de confirmare a continuării.

❏ Activare (Semi-automat):

Începeți scanarea când este apăsat butonul **Începere scanare** în timp ce este afișat mesajul de confirmare a continuării.

#### Detectare alimentare dublă:

Afișați un avertisment atunci când sunt alimentate mai multe originale simultan.

❏ Lungime:

Detectați o alimentare dublă după lungime. Când lungimea celui de-al doilea original scanat diferă de cea a primului, aceasta este identificat drept o alimentare dublă. Puteți specifica diferența de lungime pentru detectare.

#### Denumire fișier:

❏ Prefix nume fişier:

Introduceți un prefix pentru numele imaginilor folosind caractere alfanumerice și simboluri.

❏ Adăugare dată:

Adăugați data la denumirea fișierului.

❏ Adăugare oră:

Adăugați ora la denumirea fișierului.

Golire totală setări

Resetează setările de scanare la valorile implicite.

# **Scanarea folosind WSD**

#### *Notă:*

Această funcție este disponibilă doar pentru computerele care rulează Windows Vista sau o versiune ulterioară. Dacă nu este afișat un computer de destinație, urmați pașii de mai jos pentru a adăuga un dispozitiv de scanare WSD. "Adăugarea unui dispozitiv de scanare WSD" la pagina 124

- 1. Amplasați originalele.
- 2. Selectați **WSD** pe ecranul principal de pe panoul de comandă al scanerului.
- 3. Selectați o destinație.
- 4. Atingeti  $\hat{\mathbb{Q}}$ .
- 5. Urmați instrucțiunile de pe ecran când ecranul **Dispozitiv de scanare WSD** este afișat pe computer.

## **Adăugarea unui dispozitiv de scanare WSD**

În funcție de mediul dumneavoastră, poate fi necesar să adăugați un dispozitiv de scanare WSD pe computer.

Următoarea procedură este un exemplu pentru Windows 10. Procedura poate diferi în funcție de mediul dumneavoastră.

1. Afișați lista de dispozitive.

Faceți clic pe butonul de pornire, apoi selectați **Setări** > **Dispozitive** > **Imprimante și scanere**.

- 2. Faceți clic pe **Adăugare imprimantă sau scaner**.
- 3. Selectați scanerul, apoi faceți clic pe **Adăugare dispozitiv**.

#### *Notă:*

Dacă nu cunoașteți numele de dispozitiv al scanerului dumneavoastră, puteți verifica numele pe panoul de comandă al scanerului.

Selectați *Setări* > *Setări reţea* > *Stare reţea* pe panoul de comandă al scanerului, apoi selectați starea metodei de conectare activă pentru a verifica *Nume dispozitiv*.

Procedura este finalizată când scanerul este adăugat la listă.

#### *Notă:*

- ❏ Puteți schimba evenimentul de scanare WSD. Faceți clic pe scanerul adăugat, apoi faceți clic pe *Gestionare* > *Proprietăți scaner* > *Proprietăți* > *Evenimente*.
- ❏ Puteți adăuga un dispozitiv de scanare WSD din Panoul de control Windows.

Selectați *Panou de control* > *Hardware și sunet* > *Vizualizare dispozitive și imprimante*, apoi faceți clic pe *Adăugare dispozitiv*.

# <span id="page-124-0"></span>**Combinație de funcții și setări**

## **Combinații pentru Format fişier și Tip imagine disponibile**

Puteți selecta următoarele tipuri de imagini în funcție de caracteristica utilizată și de Format fişier în care vor fi salvate.

#### **Funcție Scanare către computer**

Depinde de setările Epson ScanSmart.

#### **Funcția Scanare în unitate USB, funcția Scanare în folder reţea/FTP**

✓ : Poate fi selectată. - : Nu poate fi selectată.

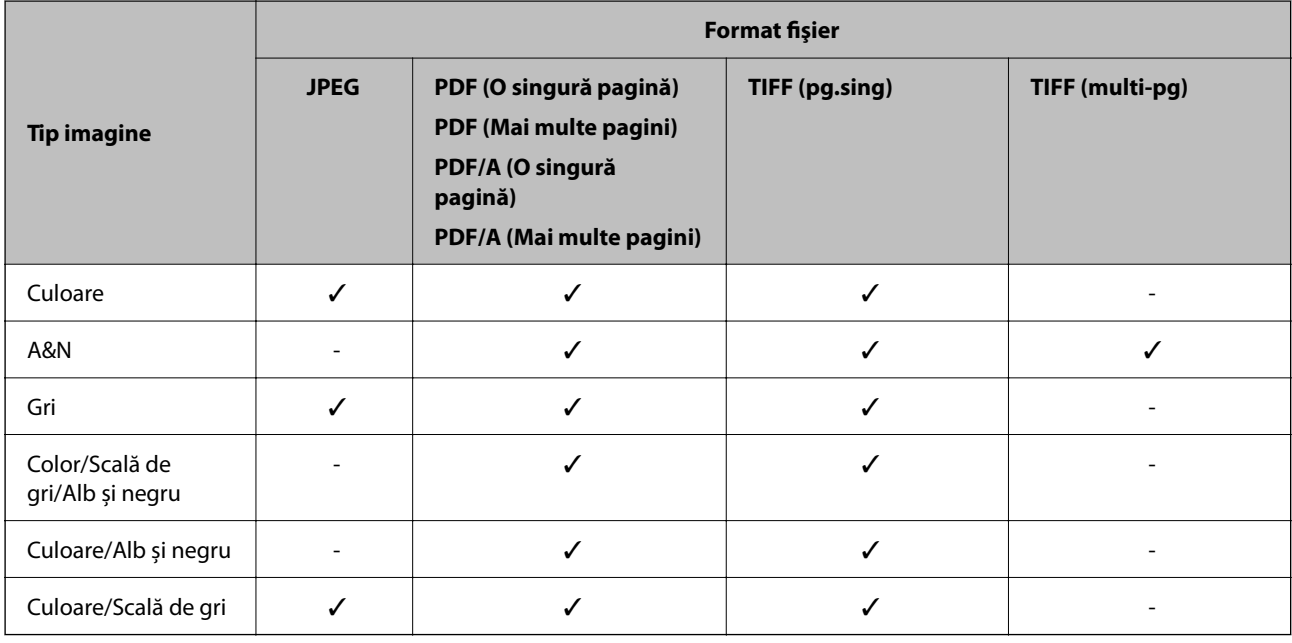

#### **Funcție Scanare în Cloud**

✓ : Poate fi selectată. - : Nu poate fi selectată.

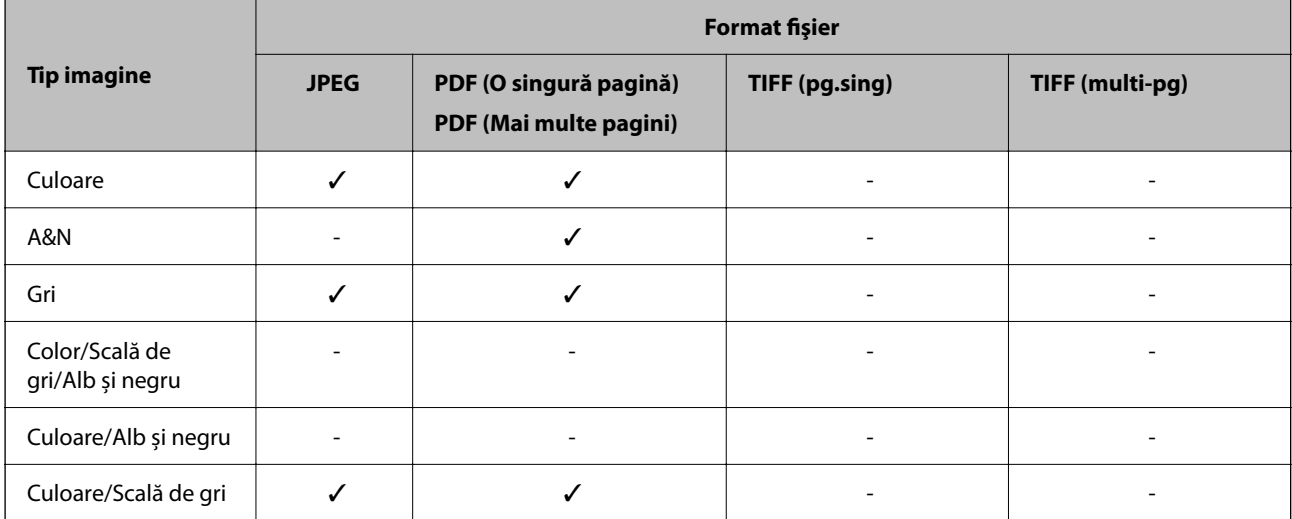

#### <span id="page-125-0"></span>**Funcție Scanare către e-mail**

✓ : Poate fi selectată. - : Nu poate fi selectată.

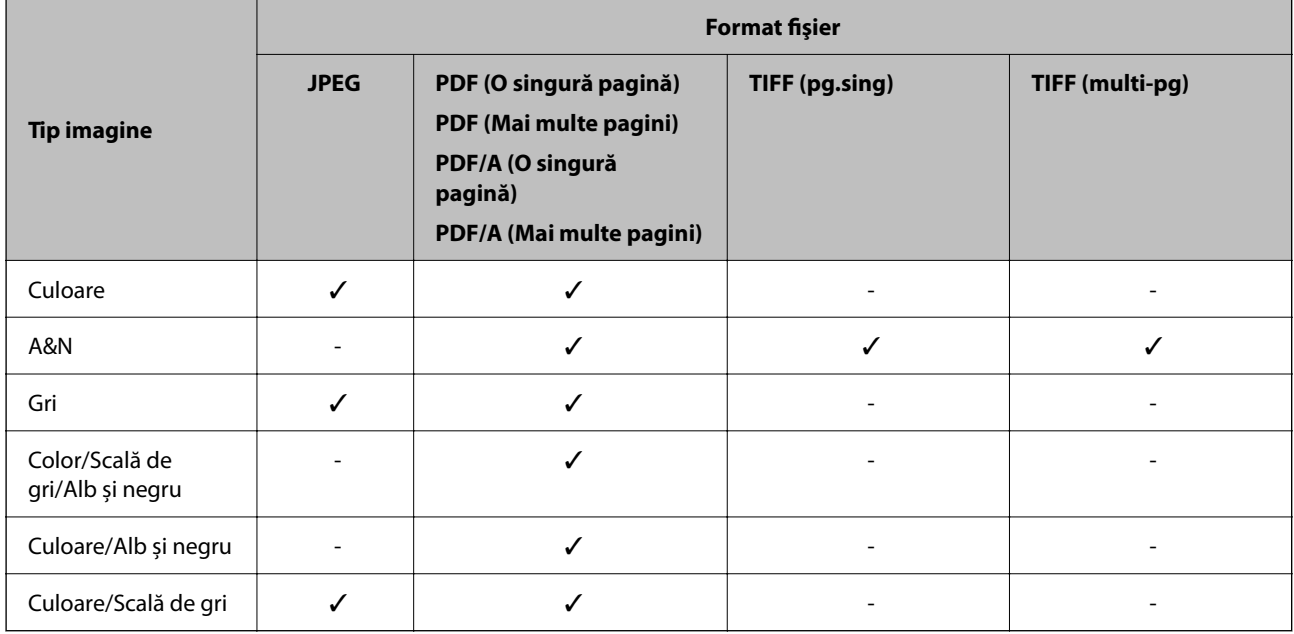

# **Dimensiunile fișierelor care pot fi salvate**

Următoarele dimensiuni ale fișierelor pot fi salvate.

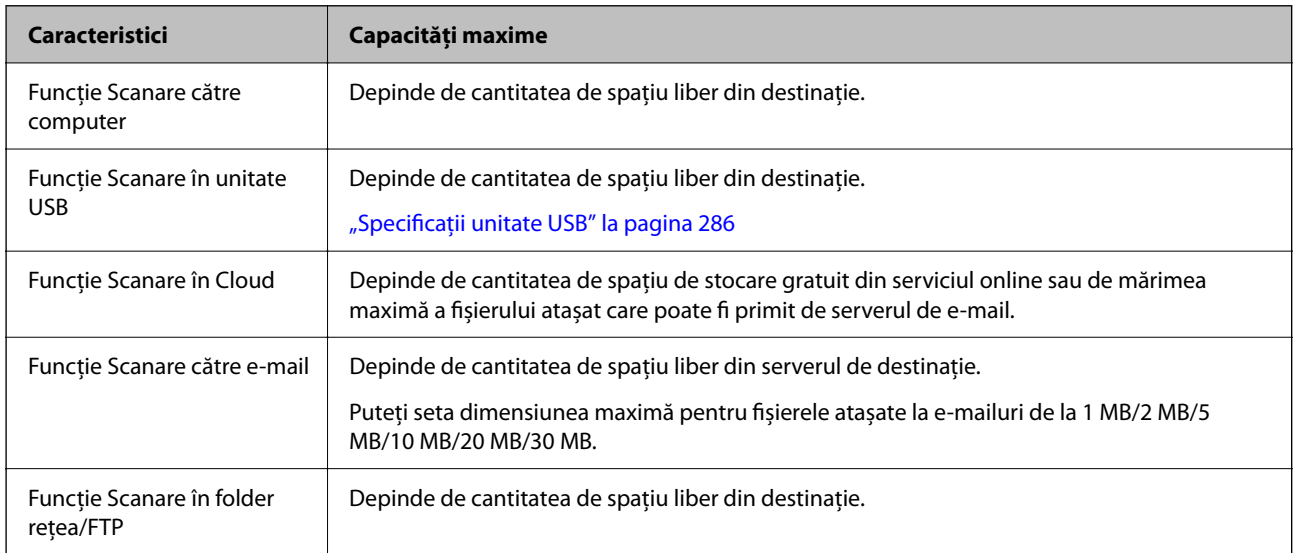

# **Rezoluții disponibile**

În funcție de caracteristica utilizată, sunt disponibile următoarele rezoluții.

Scanare către computer depinde de setările Epson ScanSmart.

✓ : Poate fi selectată. - : Nu poate fi selectată.

<span id="page-126-0"></span>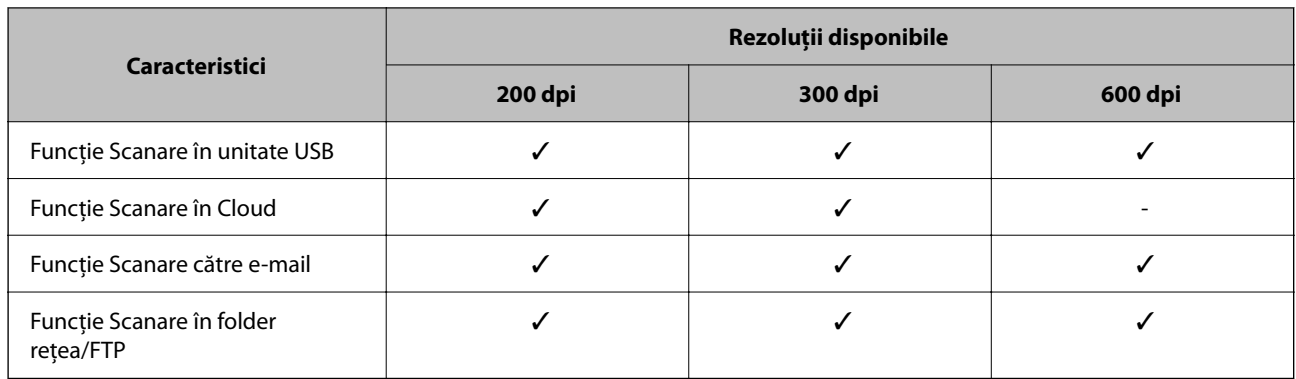

# **Scanarea utilizând conținutul înregistrat în Presetări**

Scanați folosind conținutul înregistrat în prealabil la **Presetări**.

- 1. Utilizați una dintre următoarele metode pentru a încărca **Presetări**.
	- ❏ Selectați pe ecranul de pornire de pe panoul de comandă, apoi selectați presetarea înregistrată din listă.
	- ❏ Selectați pe ecranul meniului Scanare, selectați **Încărcare presetări**, apoi selectați presetarea înregistrată din listă.

#### *Notă:*

Dacă ați activat *Trimitere rapidă*, scanarea începe imediat și restul pașilor sunt omiși.

- 2. Este afișat numele presetării încărcate. Verificați numele, apoi selectați **Închidere**.
- 3. Verificați destinațiile de presetare și setările de scanare.
- 4. Atingeți  $\hat{\varphi}$ .

#### **Informaţii conexe**

& ["Înregistrarea Presetări" la pagina 33](#page-32-0)

# **Tipărirea de pe un computer**

# **Efectuarea scanării utilizând Epson ScanSmart**

Folosiți aplicația de scanare Epson ScanSmart pentru a scana.

Aplicația vă permite să scanați cu ușurință documentele, apoi să salvați imaginile scanate, folosind pași simpli. Pentru detalii despre utilizarea aplicației, consultați secțiunea de ajutor din Epson ScanSmart. Această secțiune prezintă procedura de scanare și salvare într-un fișier PDF ca etapă de bază.

1. Așezați originalele pe scaner.

- 2. Porniți Epson ScanSmart.
	- ❏ Windows 11

Faceți clic pe butonul de start și apoi selectați **All apps** > **Epson Software** > **Epson ScanSmart**.

❏ Windows 10

Faceți clic pe butonul de start, apoi selectați **Epson Software** > **Epson ScanSmart**.

❏ Windows 8.1/Windows 8

Introduceți numele aplicației în câmpul de căutare, apoi selectați pictograma afișată.

❏ Windows 7

Faceți clic pe butonul Start, apoi selectați **Toate programele** > **Epson Software** > **Epson ScanSmart**.

❏ Mac OS

Deschideți folderul **Aplicații** și selectați **Epson ScanSmart**.

3. Faceți clic pe **Scanare faţă-verso** sau pe **Scanare pe o singură faţă**.

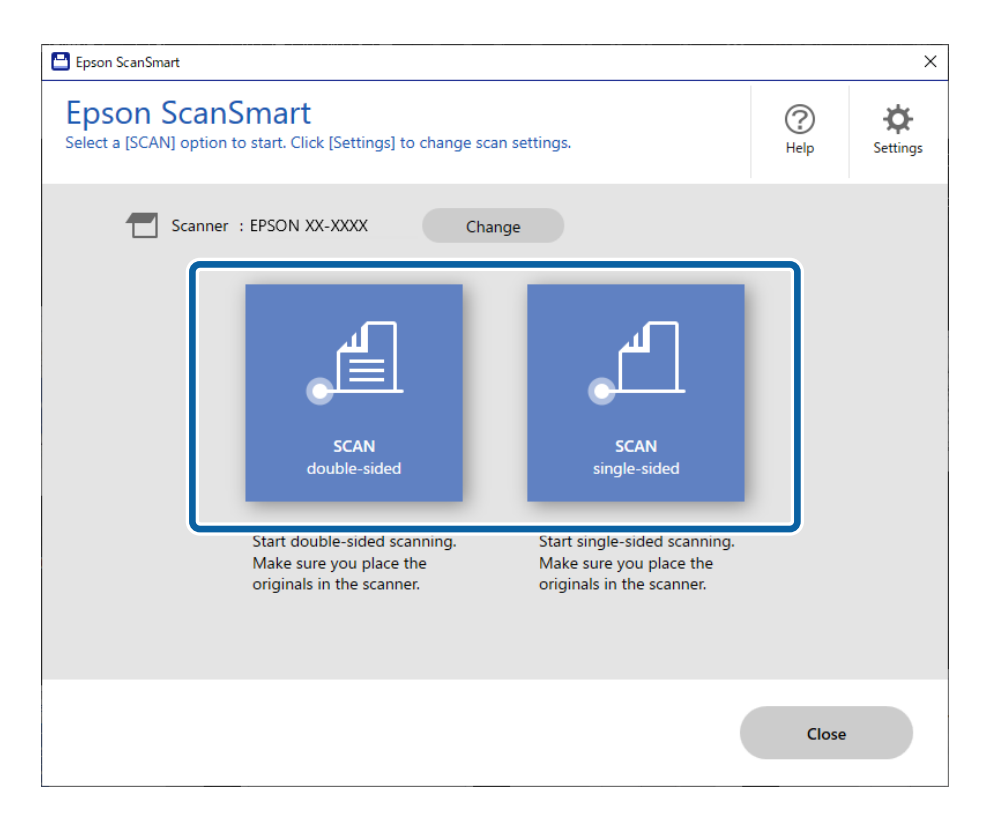

Scanarea începe automat.

4. Verificați imaginile scanate și organizați-le, dacă este necesar.

A Puteți adăuga originale și le puteți scana făcând clic pe **Scanare**.

B Puteți utiliza butoanele din partea de sus a ecranului pentru a edita imaginile scanate.

C Aveți posibilitatea să alegeți să păstrați sau să renunțați la versoul imaginilor scanate față-verso din **Includere părţile verso**.

D Dacă nu doriți să verificați imaginile scanate de fiecare dată, selectați **Omiteţi acest ecran data viitoare.**.

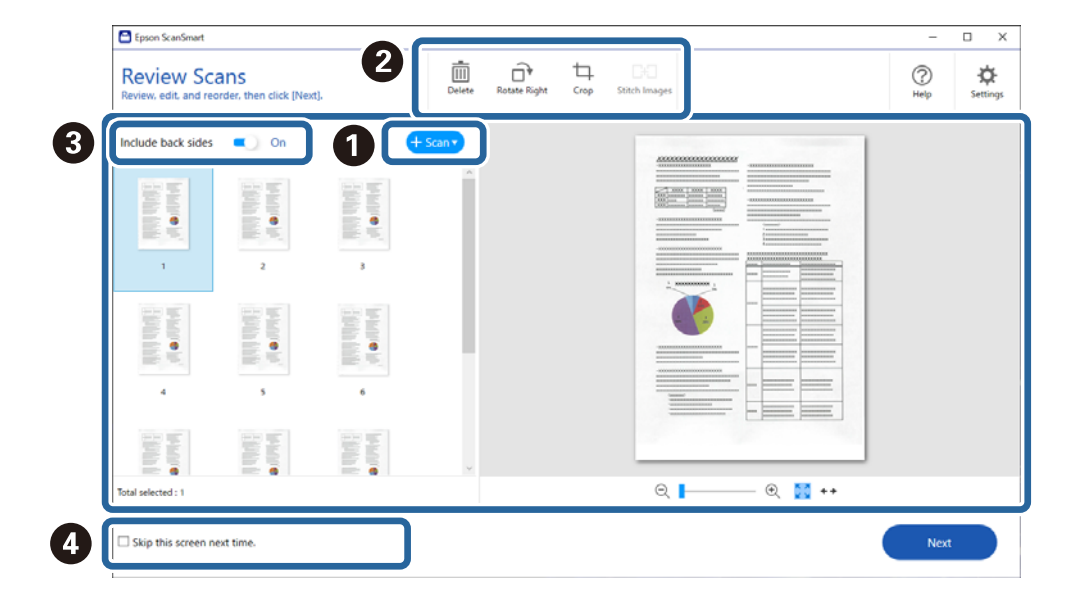

5. Executați clic pe **Înainte**.

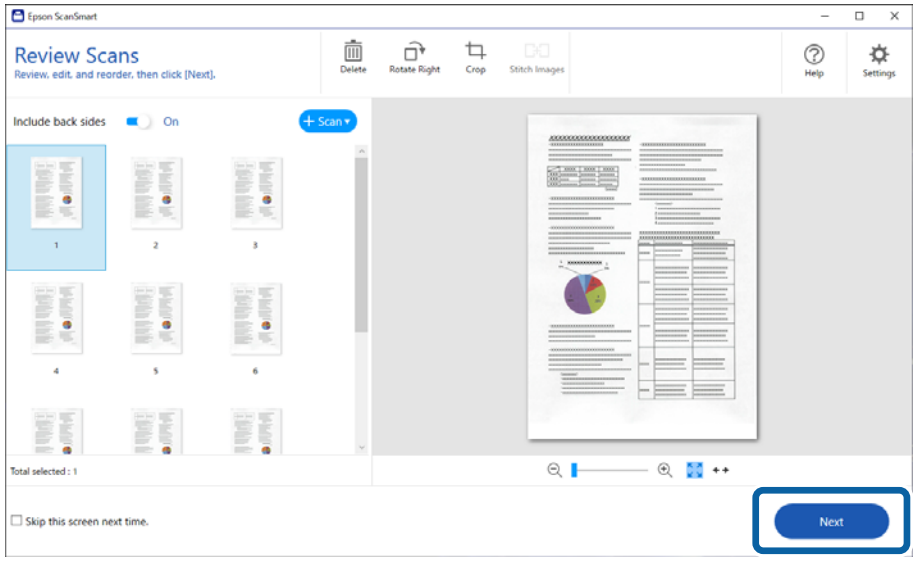

6. Faceți clic pe **Selectare acţiune** în fereastra **Salvare**.

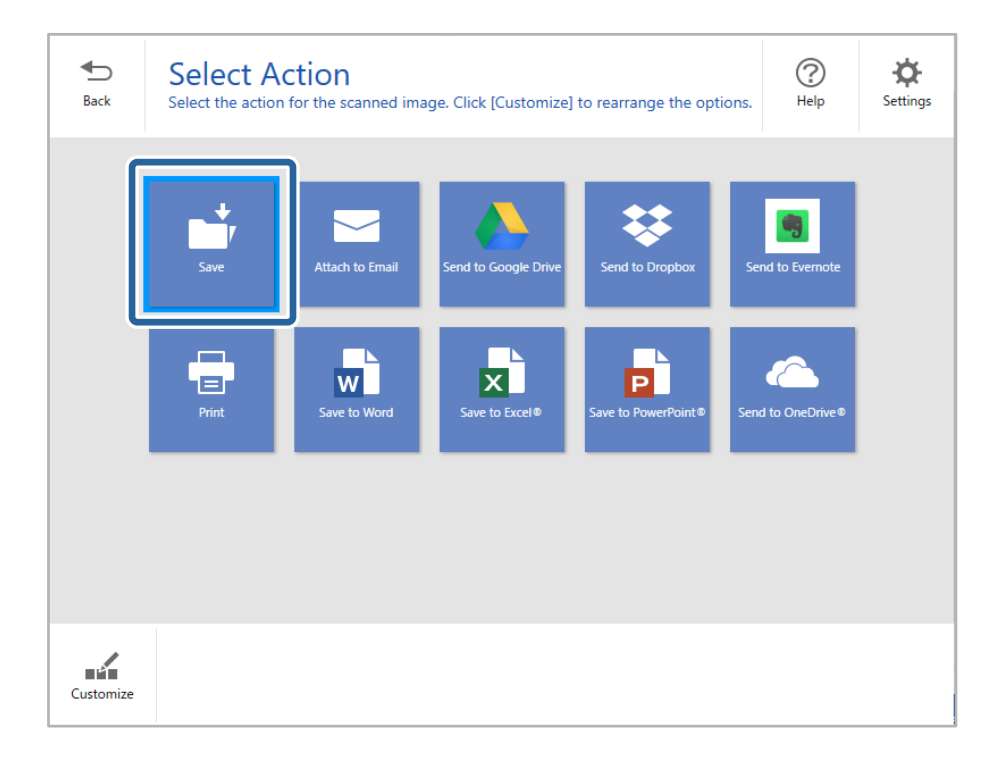

7. Verificați sau modificați setările de salvare după cum este necesar.

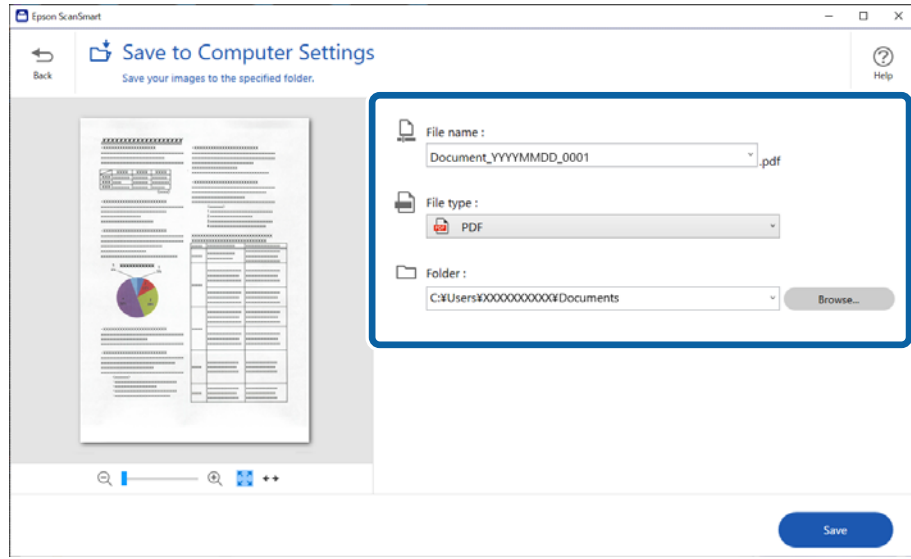

8. Executați clic pe **Salvare**.

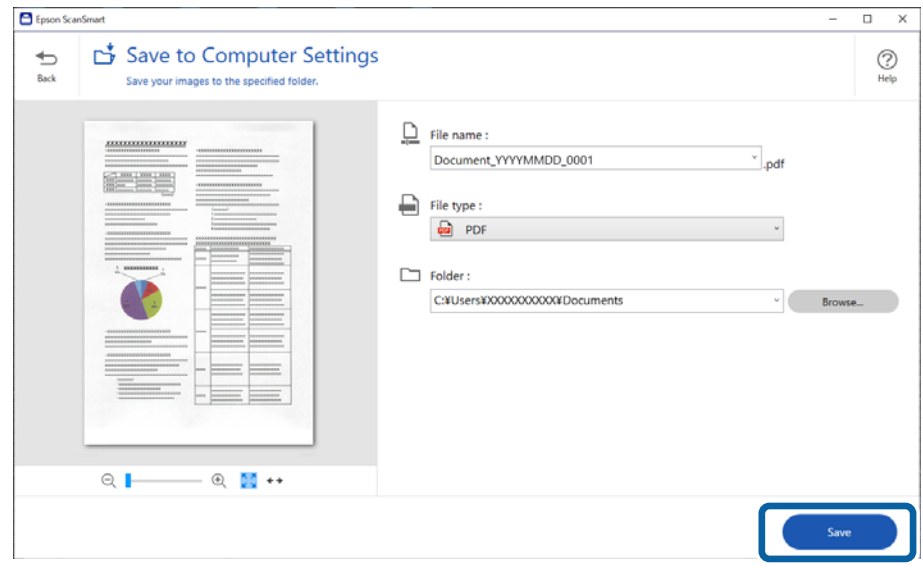

Imaginea scanată este salvată în folderul specificat.

# **Setări software necesare pentru originalele speciale**

Pentru a scana originale speciale, specificați setările necesare conform originalelor. Apăsați butonul  $\bullet$  Setări din Epson ScanSmart, apoi selectați fila **Setări scaner** tab > **Setări scanare** pentru a deschide ecranul Setări.

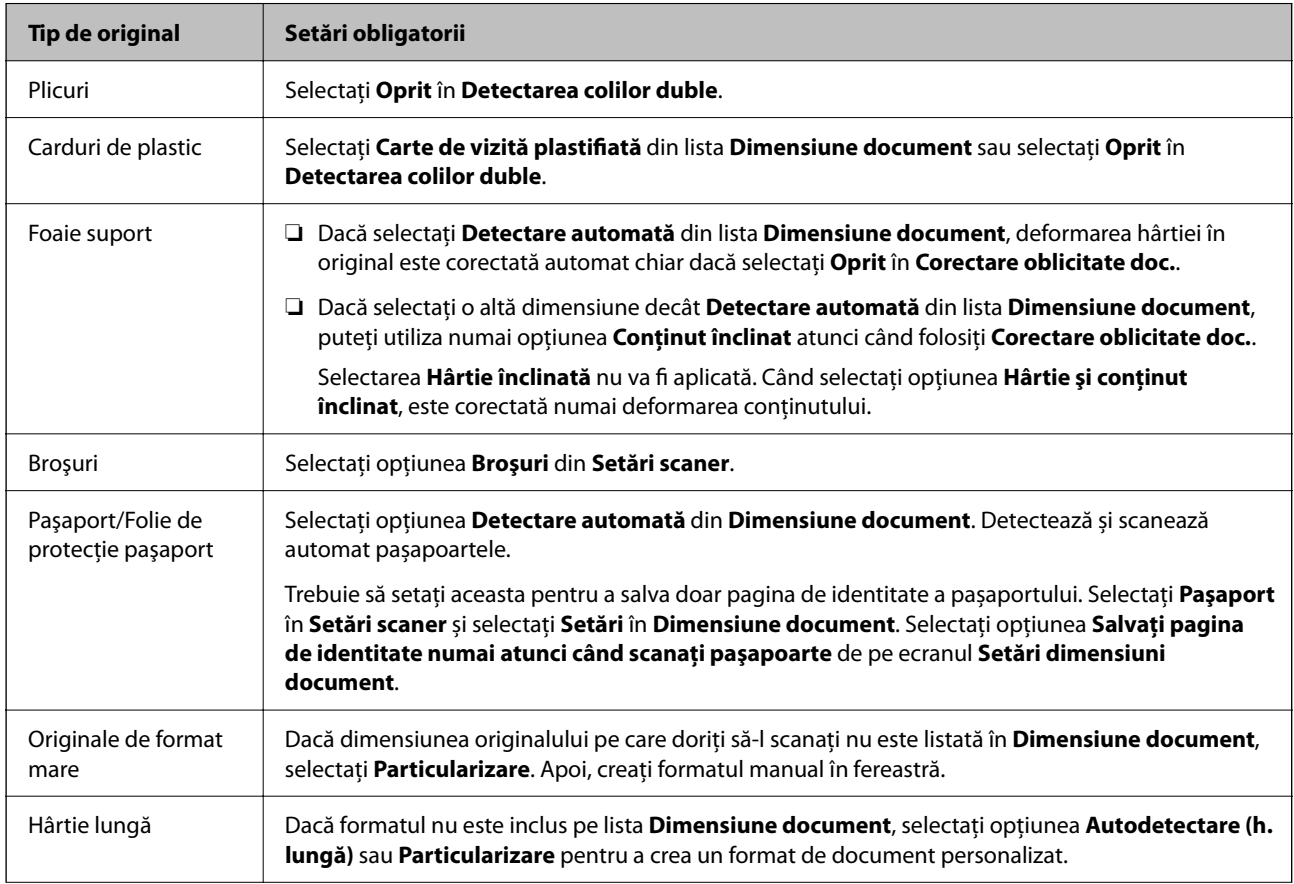

<span id="page-131-0"></span>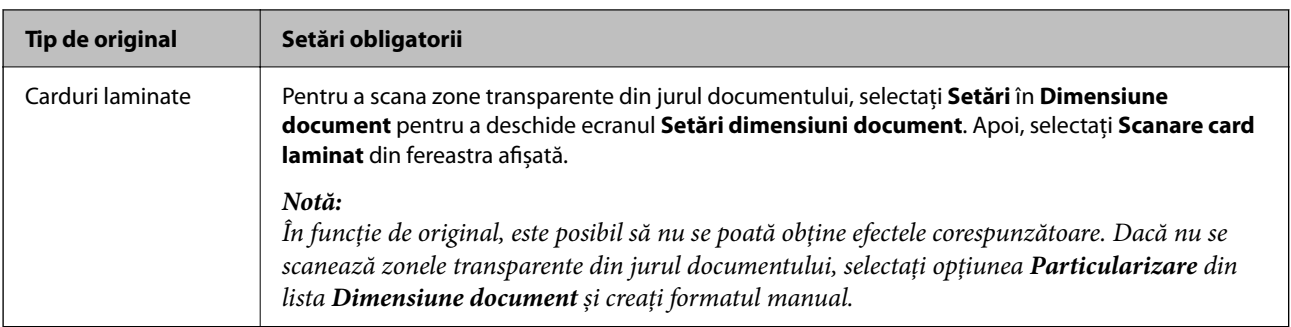

# **Funcții software de ajustare a calității imaginii**

Apăsați butonul **Setări** din Epson ScanSmart, apoi selectați fila **Setări scaner** tab > **Setări scanare** pentru a afișa ecranul Setări scanare.

Puteți ajusta calitatea imaginilor scanate utilizând funcțiile din fila **Setări avansate**. Pentru mai multe detalii despre fiecare funcție, consultați ajutorul de pe ecranul afișat.

#### *Notă:*

Este posibil ca unele elemente să nu fie disponibile, în funcție de alte setări efectuate.

# **Scanarea în Mod alimentare automată**

În Mod alimentare automată, scanarea începe automat atunci când originalele sunt încărcate în ADF. Această funcție este utilă la scanarea pe rând a originalelor.

- 1. Porniți Epson ScanSmart.
- 2. Executați clic pe **Setări**.

3. Faceți clic pe **Setări scanare** din fila **Setări scaner**.

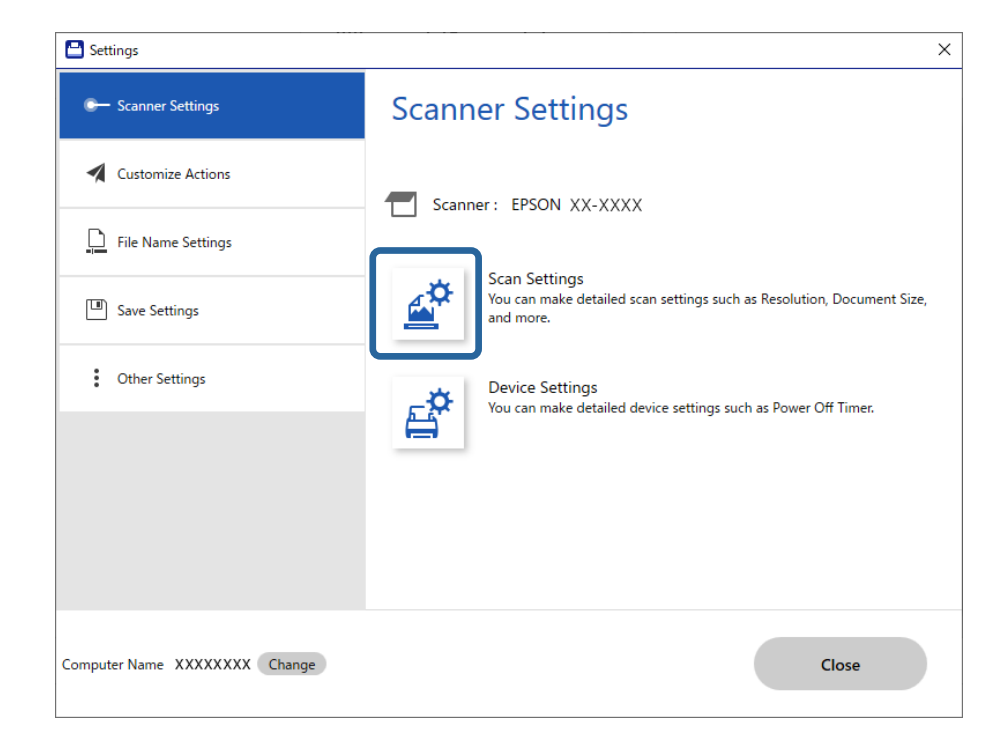

Este afișat ecranul Setări scanare.

4. Faceți clic pe fila **Setări principale** > **Mod alimentare automată**.

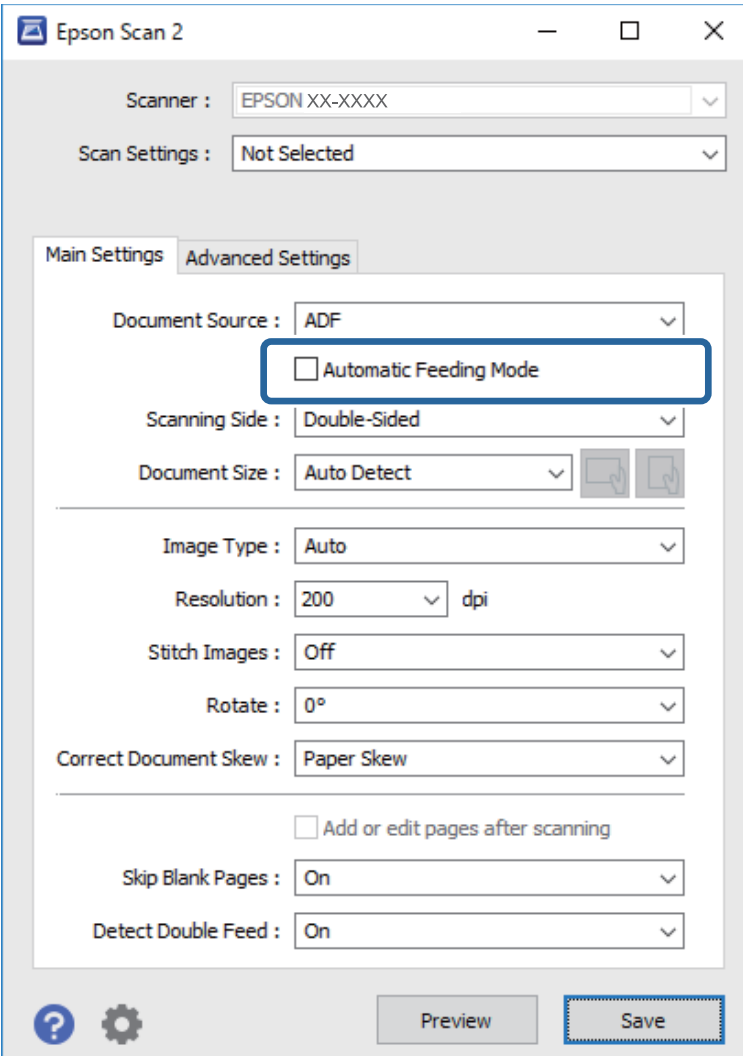

5. Specificați alte setări pentru scanare în ecranul de setări.

#### *Notă:*

Puteți realiza setări de expirare a timpului pentru a ieși din *Mod alimentare automată*.

Selectați *Setări* din lista *Sursă document* pentru a deschide fereastra *Setări sursă document*. Setați *Întrerupere mod Alimentare automată (secunde)* pe ecranul afișat.

- 6. Faceți clic pe **Salvare** pentru a închide ecranul de setări.
- 7. Faceți clic pe **Închidere** pentru a închide fereastra **Setări**.
- 8. Faceți clic pe **Scanare faţă-verso** sau pe **Scanare pe o singură faţă**.

Aplicația Mod alimentare automată pornește.

9. Schimbați poziția scanerului în funcție de tipul de original, ajustați ghidajele de margine și apoi plasați originalul în ADF.

#### *Notă:*

Puteți seta *Setări scaner* pe panoul de comandă al scanerului.

- *Temporizare oprire alimentare dublă*: Setați operația care trebuie efectuată atunci când este detectată o alimentare dublă.

- *Protecție hârtie*: reduce deteriorarea originalelor prin oprirea scanării imediat după ce are loc o eroare de alimentare.

- *Det. murd. geam*: detectează impurități pe suprafața de sticlă din interiorul scanerului.

Scanarea începe automat.

10. După ce scanarea s-a oprit, poziționați următorul original în ADF.

Repetați această procedură pentru a scana toate originalele.

11. După ce ați scanat toate originalele, închideți Mod alimentare automată.

Selectați **Terminat** pe panoul de comandă al scanerului sau apăsați pe **Terminare** în ecranul **Mod alimentare automată** afișat pe computer.

Urmați instrucțiunile din Epson ScanSmart pentru a salva imaginea scanată.

# **Utilizare AirPrint**

AirPrint permite scanarea instantanee de la un Mac fără a fi nevoie să instalați drivere sau să descărcați software.

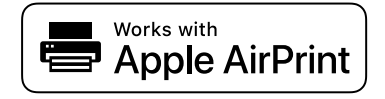

1. Încărcați originalele.

- 2. Conectați produsul la aceeași rețea la care este conectat Mac-ul sau conectați produsul la Mac cu un cablu **USB.**
- 3. În ecranul **Preferințe sistem** de pe Mac, faceți clic pe **Imprimante și scanere**.
- 4. Selectați scanerul din listă, apoi faceți clic pe **Deschidere scaner**.
- 5. Selectați setările de scanare după cum este necesar, apoi începeți scanarea.

*Notă:* Pentru detalii, consultați Ghidul utilizatorului macOS.

# **Efectuarea scanării utilizând Chromebook**

Puteți scana folosind un Chromebook.

- 1. Amplasați originalele.
- 2. Conectați scanerul la rețeaua la care este conectat Chromebook sau conectați scanerul la Chromebook folosind un cablu USB.

<span id="page-135-0"></span>3. Deschideți aplicația de Scanare pe Chromebook.

Selectați ora din colțul din dreapta jos al ecranului > butonul **Setări** > **Avansat** > **Imprimare și scanare** > **Scanare**.

- 4. Selectați scanerul, apoi setați alte elemente, dacă este necesar.
- 5. Scanați de pe Chromebook cu scanerul.

*Notă:* Pentru mai multe detalii, consultați <https://www.google.com/chromebook/>.

# **Scanarea de la un dispozitiv inteligent**

# **Efectuarea scanării utilizând Epson Smart Panel**

Pentru a scana de la un dispozitiv inteligent, căutați și instalați Epson Smart Panel din App Store sau Google Play.

*Notă:*

Conectați scanerul la dispozitivul inteligent înainte de a efectua scanarea.

- 1. Așezați originalul.
- 2. Porniți Epson Smart Panel.
- 3. Urmați instrucțiunile de pe ecran pentru a scana.

*Notă:* Dacă dimensiunile originalului nu apar în listă, selectați *Auto*.

Imaginea scanată este salvată pe dispozitivul inteligent, trimisă la serviciul cloud sau trimisă prin e-mail.

# **Efectuarea scanării utilizând Mopria Scan**

Mopria Scan permite scanarea instantanee în rețea de pe smartphone-uri sau tablete Android.

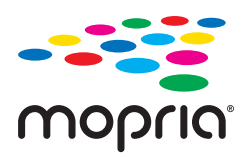

- 1. Instalați Mopria Scan din Google Play.
- 2. Amplasați originalele.
- 3. Configurați scanerul pentru scanarea în rețea. Consultați linkul de mai jos. [https://epson.sn](https://epson.sn/?q=2)
- 4. Conectați dispozitivul Android printr-o conexiune wireless (Wi-Fi) la aceeași rețea pe care o folosește scanerul.

5. Scanați de pe dispozitiv cu scanerul.

*Notă:*

Pentru mai multe detalii, accesați site-ul web Mopria la <https://mopria.org>.

# <span id="page-137-0"></span>**Setări necesare pentru scanare**

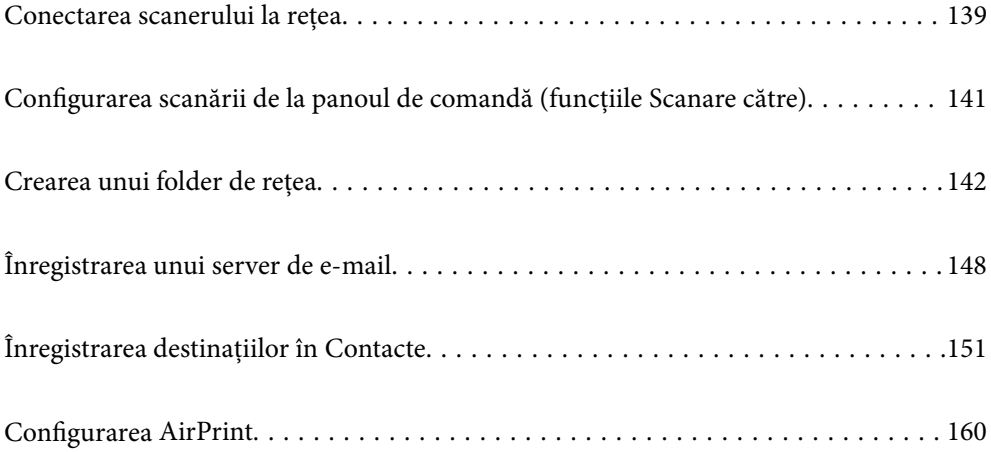

# <span id="page-138-0"></span>**Conectarea scanerului la rețea**

Dacă scanerul nu este conectat la rețea, folosiți utilitarul de instalare pentru a conecta scanerul la rețea.

Pentru a porni programul de instalare, accesați următorul site web, apoi introduceți numele produsului. Mergeți la **Configurarea** și apoi începeți configurarea.

#### [https://epson.sn](https://epson.sn/?q=2)

Puteți vizualiza instrucțiunile de operare în Manuale video pe web. Accesați următorul URL.

<https://support.epson.net/publist/vlink.php?code=NPD7126>

#### **Informaţii conexe**

- & ["Verificarea stării conexiunii la reţea" la pagina 235](#page-234-0)
- & ["Conectarea scanerului la rețea" la pagina 239](#page-238-0)

# **Conectarea la LAN wireless (Wi-Fi)**

Puteți conecta scanerul la rețeaua LAN wireless (Wi-Fi) în mai multe moduri. Alegeţi metoda de conexiune care corespunde mediului şi condiţiilor de utilizare.

În cazul în care cunoaşteţi informaţiile legate de routerul wireless, precum SSID şi parola, puteţi efectua setările manual.

Dacă routerul wireless acceptă WPS, puteţi efectua setările folosind configurarea prin apăsarea unui buton.

După conectarea scanerului la reţea, conectaţi-vă la scaner de la dispozitivul pe care doriţi să îl utilizaţi (computer, dispozitiv inteligent, tabletă etc.)

# **Efectuarea setărilor Wi-Fi prin introducerea unui SSID și a parolei**

Puteți configura o rețea Wi-Fi prin introducerea informațiilor necesare pentru conectarea la un router wireless de la panoul de comandă al scanerului. Pentru a configura folosind această metodă, aveți nevoie de SSID-ul și parola pentru un router wireless.

#### *Notă:*

Dacă utilizați un router wireless cu setările implicite, SSID-ul și parola se află pe etichetă. Dacă nu cunoașteți SSID-ul și parola, contactați persoana care a configurat routerul wireless sau consultați documentația furnizată routerul wireless.

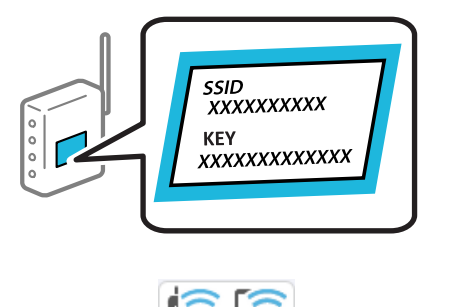

- 1. Apăsați  $\begin{bmatrix} \bullet & \bullet \\ \bullet & \bullet \end{bmatrix}$  pe ecranul principal.
- 2. Selectaţi **Wi-Fi (Recom.)**.

3. Atingeți **Start configurare**.

În cazul în care conexiunea la rețea este deja configurată, sunt afișate detaliile conexiunii. Atingeţi **Schimbaţi la conexiunea Wi-Fi.** sau **Modificaţi setările** pentru a modifica setările.

- 4. Selectaţi **Expert configurare Wi-Fi**.
- 5. Urmați instrucțiunile afișate pe ecran pentru a selecta SSID-ul, introduceți parola pentru router-ul wireless și începeți configurarea.

Dacă doriți să verificați starea conexiunii la rețea a scanerului după finalizarea configurării, consultați linkul de informaţii de mai jos pentru detalii relevante.

*Notă:*

- ❏ Dacă nu cunoașteți SSID-ul, verificați dacă acesta este scris pe eticheta routerului wireless. Dacă utilizați routerul wireless cu setările sale implicite, utilizați SSID-ul scris pe etichetă. Dacă nu puteți găsi informațiile, consultați documentația furnizată cu routerul wireless.
- ❏ Parola este sensibilă la litere mari și mici.
- ❏ Dacă nu cunoașteți parola, verificați dacă informația este scrisă pe eticheta routerului wireless. Pe etichetă, parola poate fi trecută ca "Network Key", "Wireless Password", etc. Dacă utilizați routerul wireless cu setările sale implicite, utilizați parola scrisă pe etichetă.

#### **Informaţii conexe**

& ["Verificarea stării conexiunii la reţea" la pagina 235](#page-234-0)

## **Efectuarea setărilor Wi-Fi prin Push Button Setup (WPS)**

Puteți configura automat o rețea Wi-Fi prin apăsarea unui buton pe routerul wireless. Dacă sunt îndeplinite următoarele condiţii, puteţi configura prin utilizarea acestei metode.

❏ Routerul wireless este compatibil cu WPS (Wi-Fi Protected Setup).

❏ Conexiunea Wi-Fi curentă a fost stabilită prin apăsarea unui buton pe routerul wireless.

#### *Notă:*

Dacă nu puteţi găsi butonul sau efectuaţi configurarea utilizând software-ul, consultaţi documentaţia furnizată cu routerul wireless.

1. Apăsați  $\left( \widehat{\mathbb{R}} \right)$  pe ecranul principal.

- 2. Selectaţi **Wi-Fi (Recom.)**.
- 3. Atingeți **Start configurare**.

În cazul în care conexiunea la rețea este deja configurată, sunt afișate detaliile conexiunii. Atingeţi **Schimbaţi la conexiunea Wi-Fi.** sau **Modificaţi setările** pentru a modifica setările.

- 4. Selectaţi **Configurare cu buton fizic (WPS)**.
- 5. Urmați instrucțiunile de pe ecran.

Dacă doriți să verificați starea conexiunii la rețea a scanerului după finalizarea configurării, consultați linkul de informaţii de mai jos pentru detalii relevante.

*Notă:*

În caz de întrerupere a conexiunii, reporniți routerul wireless, apropiați-l de scaner și încercați din nou.

#### <span id="page-140-0"></span>**Informaţii conexe**

& ["Verificarea stării conexiunii la reţea" la pagina 235](#page-234-0)

## **Efectuarea setărilor prin PIN Code Setup (WPS)**

Vă puteți conecta automat la un router wireless prin utilizarea unui cod PIN. Puteţi utiliza această metodă pentru a configura dacă un router wireless este capabil de WPS (Wi-Fi Protected Setup). Utilizaţi un computer pentru a introduce un cod PIN în routerul wireless.

- 1. Apăsați  $\widehat{\mathbb{R}}$  pe ecranul principal.
- 2. Selectaţi **Wi-Fi (Recom.)**.
- 3. Atingeți **Start configurare**.

În cazul în care conexiunea la rețea este deja configurată, sunt afișate detaliile conexiunii. Atingeţi **Schimbaţi la conexiunea Wi-Fi.** sau **Modificaţi setările** pentru a modifica setările.

- 4. Selectaţi **Altele** > **Config cod PIN (WPS)**
- 5. Urmați instrucțiunile de pe ecran.

Dacă doriți să verificați starea conexiunii la rețea a scanerului după finalizarea configurării, consultați linkul de informaţii de mai jos pentru detalii relevante.

*Notă:*

Consultaţi documentaţia furnizată cu routerul wireless pentru detalii privind introducerea unui cod PIN.

#### **Informaţii conexe**

& ["Verificarea stării conexiunii la reţea" la pagina 235](#page-234-0)

# **Configurarea scanării de la panoul de comandă (funcțiile Scanare către)**

Trebuie să efectuați mai multe setări în avans pentru a utiliza funcțiile Scanare către.

Consultați următoarele pentru fluxul de lucru de configurare a fiecărei funcții.

["Flux de lucru al funcției Scanare către computer" la pagina 101](#page-100-0)

["Flux de lucru al funcției Scanare în unitate USB" la pagina 101](#page-100-0)

["Flux de lucru al funcției Scanare în Cloud" la pagina 101](#page-100-0)

["Flux de lucru al funcției Scanare către e-mail" la pagina 103](#page-102-0)

"Flux de lucru al funcției Scanare în folder rețea/FTP" la pagina 104

["Flux de lucru Scanare către WSD" la pagina 105](#page-104-0)

# <span id="page-141-0"></span>**Crearea unui folder de rețea**

Creați un folder de rețea pe computer. Computerul trebuie să fie conectat la aceeași rețea ca scanerul.

Metoda de setare a folderului de rețea variază în funcție de mediu. Acesta este un exemplu de creare a unui folder de rețea pe un computer desktop în următorul mediu.

- ❏ Sistem de operare: Windows 10
- ❏ Locație pentru crearea folderului partajat: Desktop

❏ Cale folder: C:\Users\xxxx\Desktop\scan\_folder (creați un folder de rețea numit "scan\_folder" pe desktop)

1. Conectați-vă la computerul pe care doriți să creați folderul de rețea cu un cont de utilizator care are autoritate de administrator.

*Notă:*

Dacă nu știți ce cont de utilizator are autoritate de administrator, consultați administratorul computerului.

2. Asigurați-vă că numele dispozitivului (numele computerului) nu conține caractere pe doi octeți. Faceți clic pe butonul Start Windows, apoi selectați **Setări** > **Sistem** > **Despre**.

*Notă:* Dacă există caractere pe doi octeți în numele dispozitivului, salvarea fișierului poate eșua.

3. Verificați dacă șirul afișat în **Specificații dispozitiv** > **Nume dispozitiv** nu conține caractere pe doi octeți.

Nu ar trebui să existe probleme dacă numele dispozitivului conține doar caractere de un singur octet. Închideți ecranul.

#### Exemplu: EPSPUB313

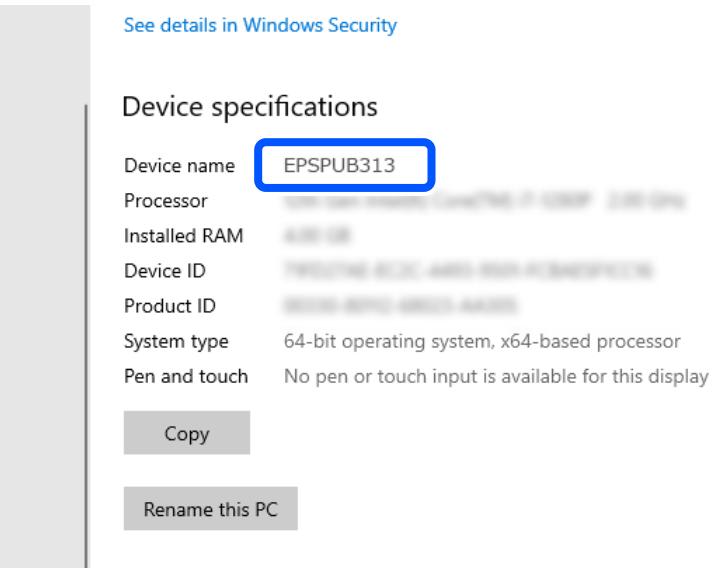

#### c*Important:*

Dacă numele dispozitivului conține caractere pe doi octeți, utilizați un computer care nu utilizează caractere pe doi octeți sau redenumiți dispozitivul.

Dacă trebuie să schimbați numele dispozitivului, asigurați-vă că vă consultați în prealabil cu administratorul computerului, deoarece acest lucru poate afecta gestionarea computerului și accesul la resurse.

Apoi, verificați setările computerului.

4. Faceți clic pe butonul Windows Start și selectați **Sistem Windows** > **Panou de control**.

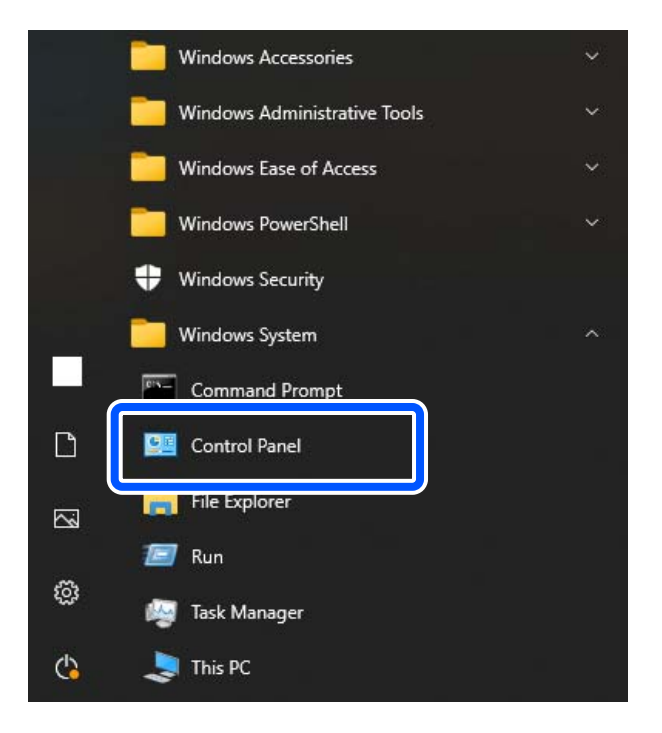

5. În Panoul de control, faceți clic pe **Rețea și Internet** > **Rețea și centru de partajare** > **Modificare setări avansate de partajare**.

Se afișează profilul de rețea.

6. Asigurați-vă că ați selectat **Activare partajare fișiere și imprimantă** sub **Partajare fișiere și imprimantă** pentru profilul de rețea (profilul curent).

Dacă este deja selectată, faceți clic pe **Anulare** și închideți fereastra.

Când modificați setările, faceți clic pe **Salvare modificări** și închideți fereastra.

Apoi, creați un folder de rețea.

7. Creați și denumiți un folder pe desktop.

Pentru numele folderului, introduceți între 1 și 12 caractere alfanumerice. Dacă numele depășește 12 caractere, este posibil să nu puteți accesa folderul în funcție de mediul dumneavoastră.

Exemplu: scan\_folder

8. Faceți clic dreapta pe folder și selectați **Proprietăți**.

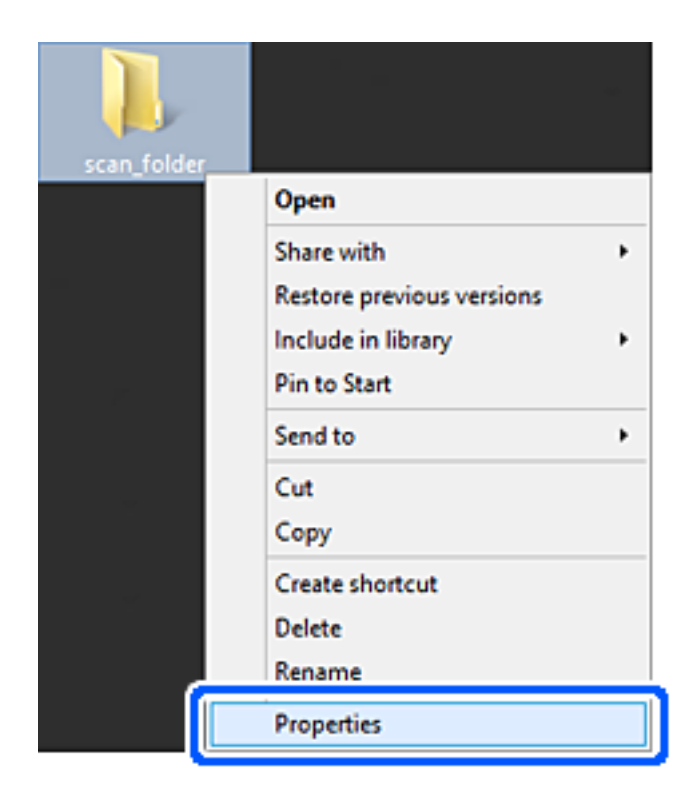
9. Faceți clic pe **Partajare complexă** în fila **Partajare**.

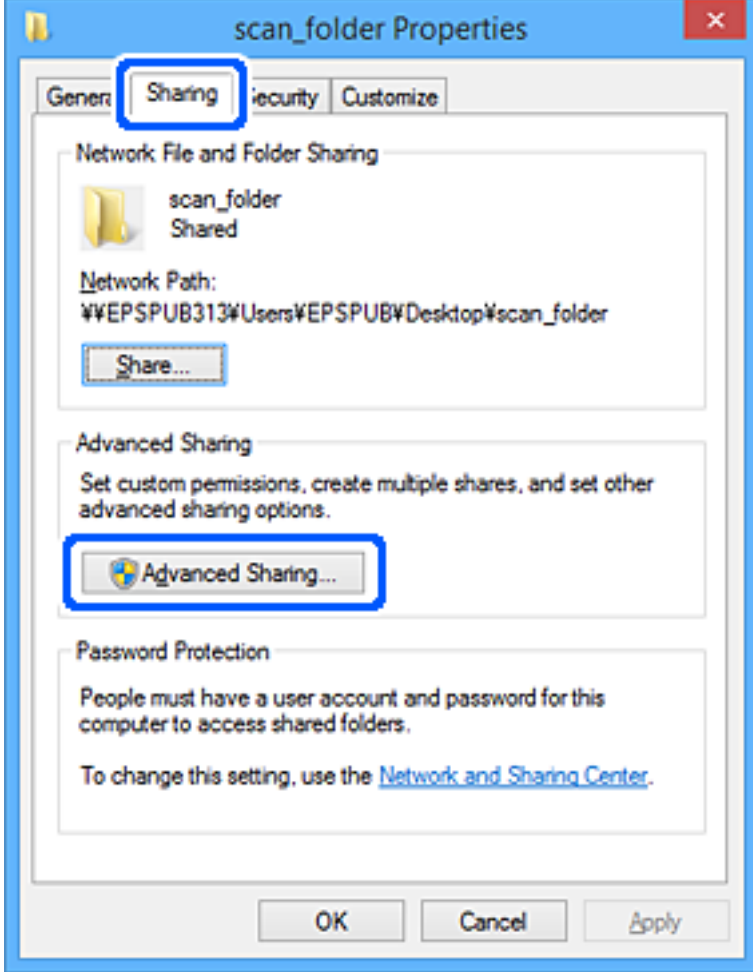

10. Selectați **Partajați acest folder**, apoi faceți clic pe **Permisiuni**.

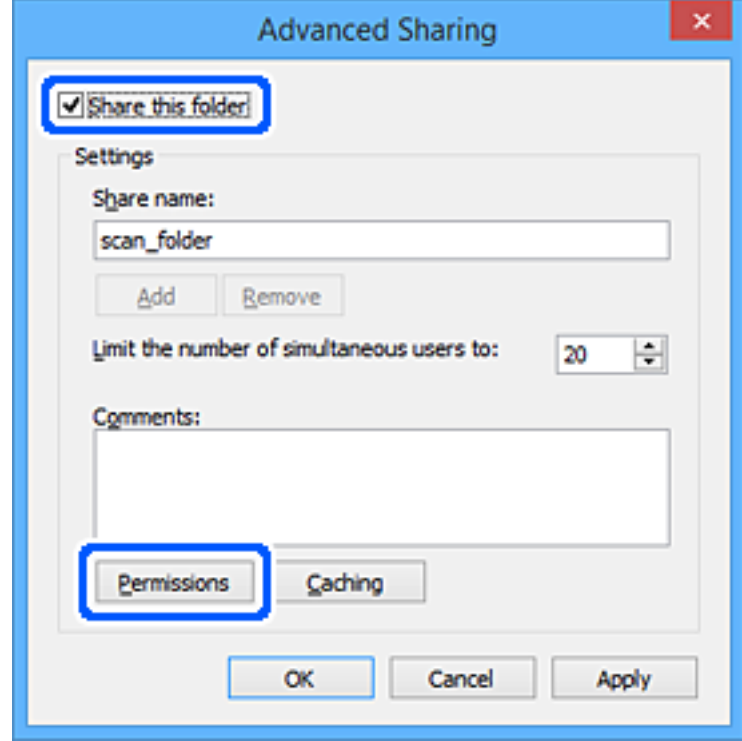

11. Selectați **Toți** din **Nume de grup sau de utilizator**, selectați **Se permite** din **Modificare** și faceți clic pe **OK**.

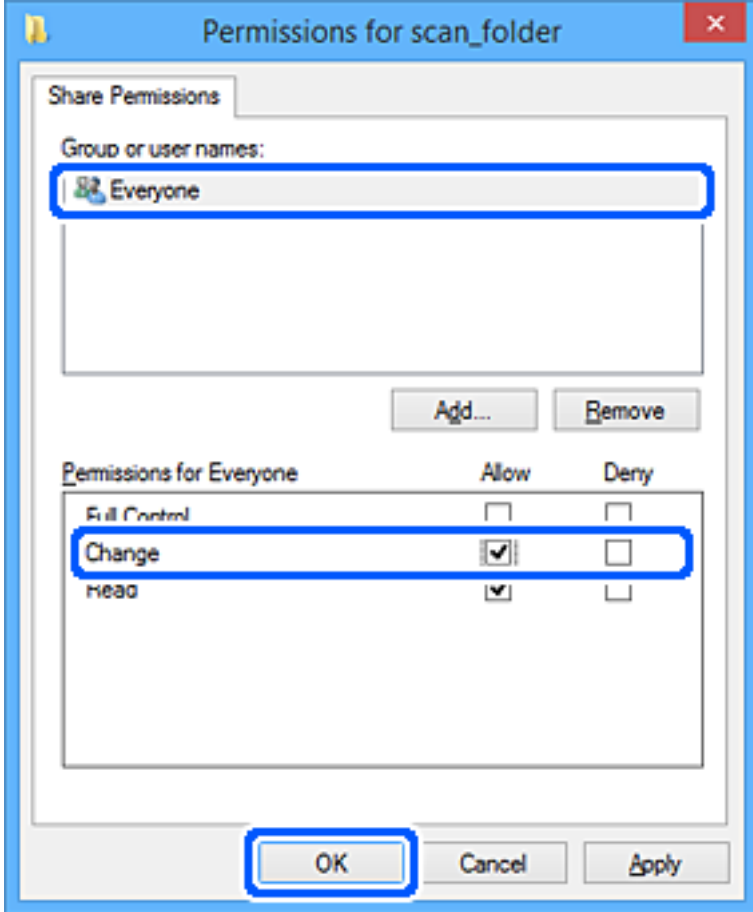

12. Faceți clic pe **OK** pentru a închide ecranul și a reveni la fereastra Proprietăți.

*Notă:*

Puteți verifica ce grupuri sau utilizatori au acces la folderul de rețea în fila *Securitate* > *Nume de grup sau de utilizator*.

Exemplu: Când utilizatorul conectat la computer, precum și Administratorii, pot accesa folderul de rețea

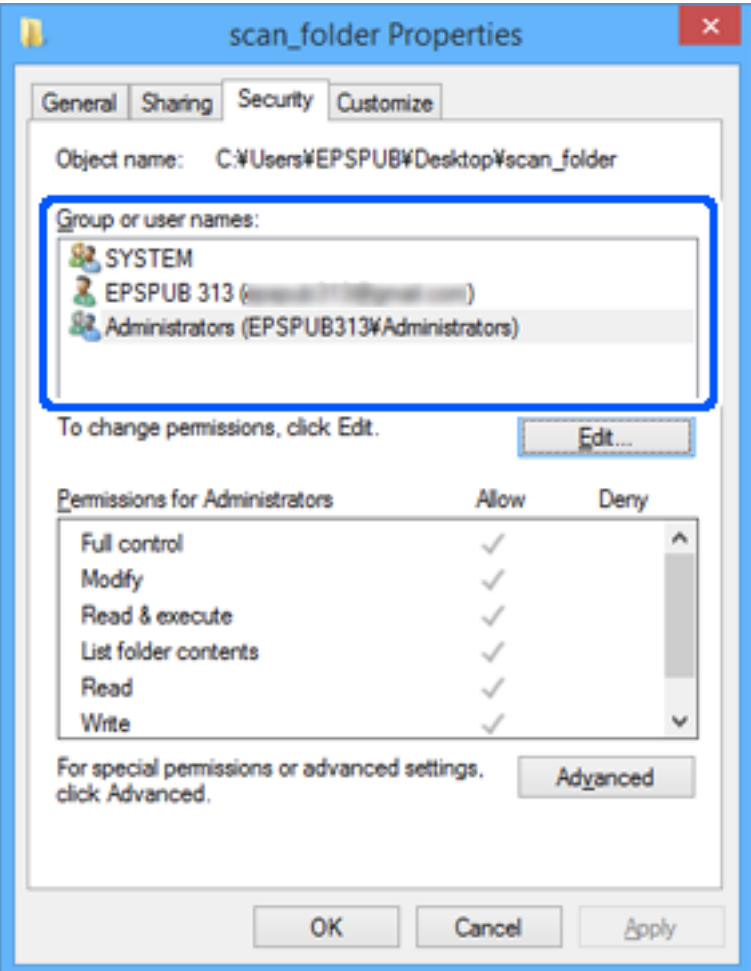

13. Selectați fila **Partajare**.

Este afișată calea de rețea pentru folderul de rețea. Acesta este folosit când vă înregistrați la contactele dvs. pentru scaner. Vă rugăm să o notați.

<span id="page-147-0"></span>Exemplu: \\EPSPUB313\scan\_folder

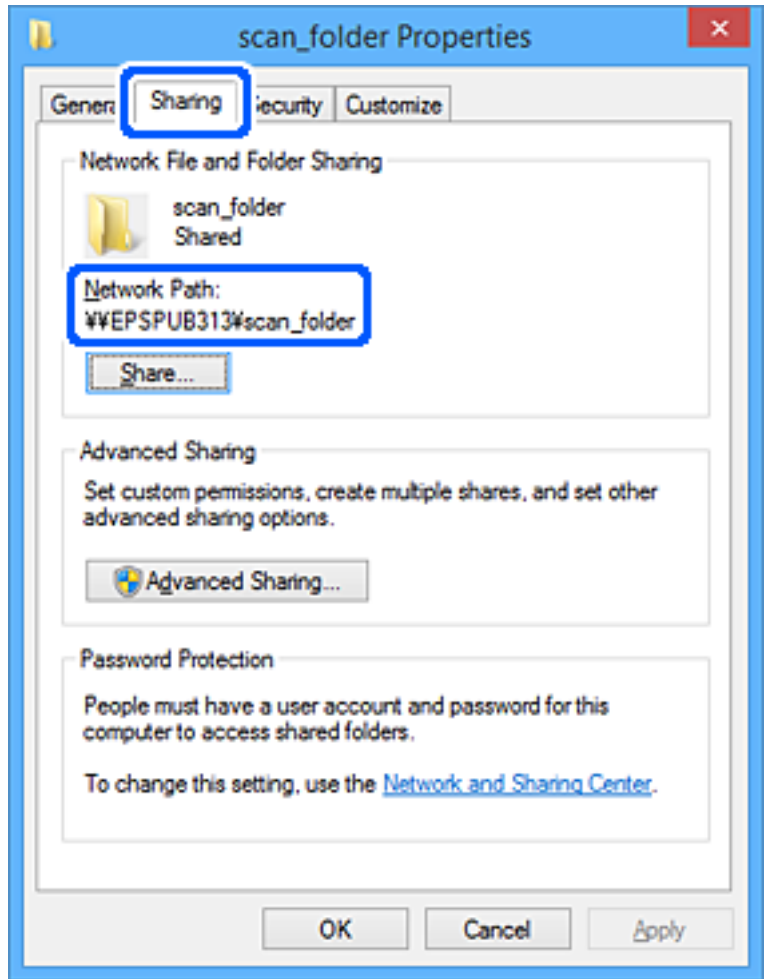

#### 14. Faceți clic pe **Închidere** sau pe **OK** pentru a închide fereastra.

Acest lucru finalizează crearea unui folder de rețea.

Faceți clic pe linkul de mai jos pentru mai multe detalii despre utilizarea funcției "Scanare în folder rețea/FTP".

"Flux de lucru al funcției Scanare în folder rețea/FTP" la pagina 104

# **Înregistrarea unui server de e-mail**

Verificați următoarele înainte de a configura serverul de e-mail.

- ❏ Scanerul este conectat la rețea
- ❏ Informații de configurare pentru serverul de e-mail

Când utilizați un server de e-mail bazat pe Internet, verificați informațiile despre setări de la furnizor sau site-ul web.

#### *Notă:*

Puteți trimite imagini scanate prin e-mail prin serviciul cloud al Epson, Epson Connect, fără a fi nevoie să configurați un server de e-mail. Pentru mai multe detalii, consultați funcția Scanare în Cloud.

["Flux de lucru al funcției Scanare în Cloud" la pagina 101](#page-100-0)

#### **Modul de înregistrare**

Accesați Web Config, selectați fila **Reţea** > **Server e-mail** > **De bază**.

["Cum să rulați Web Config într-un browser web" la pagina 37](#page-36-0)

De asemenea, puteți efectua setări pe panoul de comandă al scanerului. Selectați **Setări** > **Setări reţea** > **Complex** > **Server e-mail** > **Setări server**.

#### **Elemente de setare a serverului de e-mail**

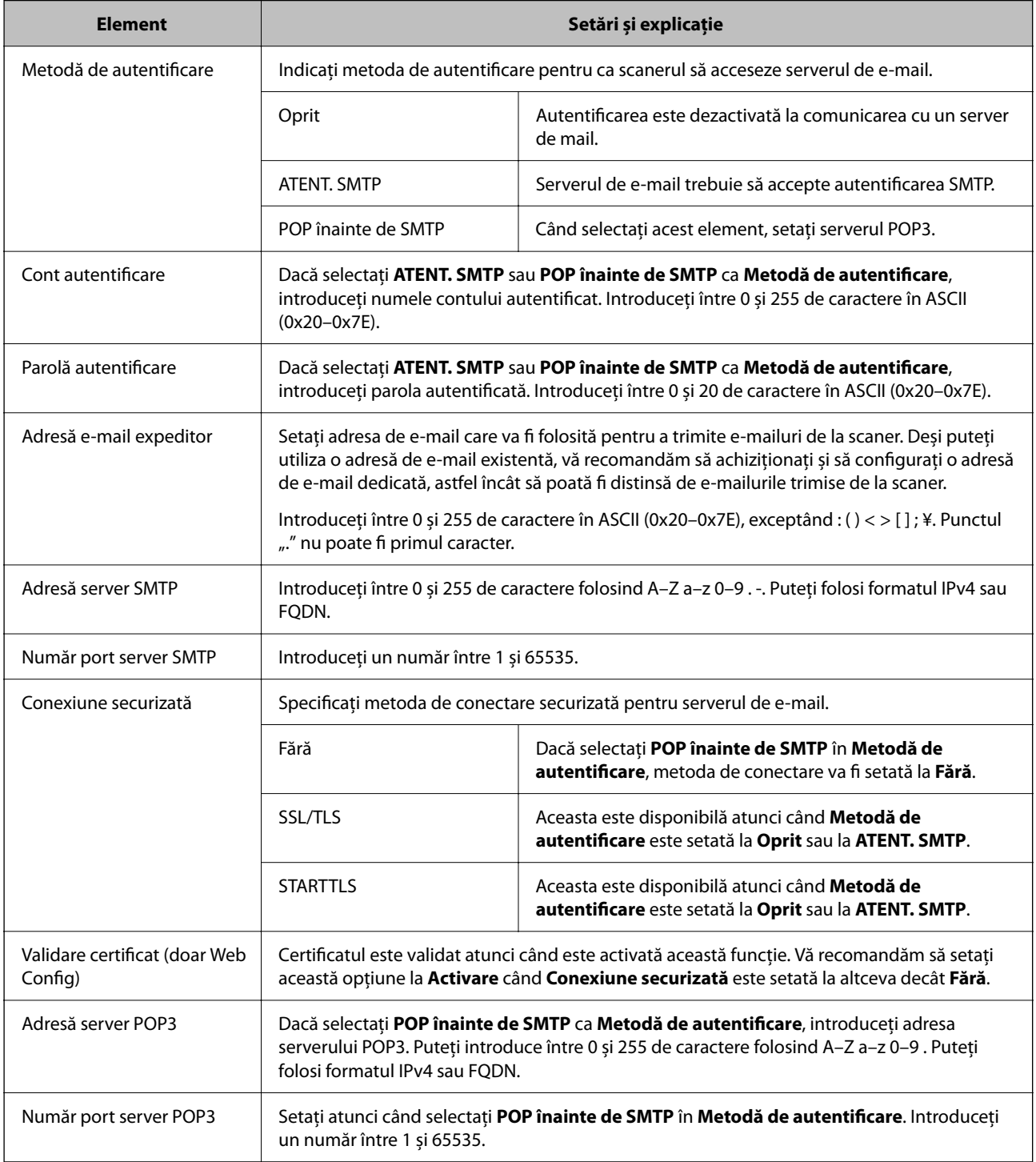

Faceți clic pe linkul de mai jos pentru mai multe detalii despre utilizarea funcției "Scanare către e-mail".

["Flux de lucru al funcției Scanare către e-mail" la pagina 103](#page-102-0)

### **Verificarea conexiunii unui server de e-mail**

- 1. Selectați meniul testului de conexiune.
	- ❏ **La configurarea din Web Config:**

Selectați fila **Reţea** > **Server e-mail** > **Test conexiune** > **Start**.

❏ **Când setați de la panoul de comandă:** Selectați **Setări** > **Setări reţea >Complex** > **Server e-mail** > **Verificare conexiune**.

Va fi inițiată testarea conexiunii la serverul de e-mail.

- 2. Verificați rezultatele testului.
	- ❏ Testul are succes atunci când mesajul **Testarea conexiunii a reuşit.** este afisat.
	- ❏ Dacă este afișată o eroare, urmați instrucțiunile din mesaj pentru a șterge eroarea. "Referințe privind testul conexiunii serverului de e-mail" la pagina 150

Faceți clic pe linkul de mai jos pentru mai multe detalii despre utilizarea funcției "Scanare către e-mail".

["Flux de lucru al funcției Scanare către e-mail" la pagina 103](#page-102-0)

### **Referințe privind testul conexiunii serverului de e-mail**

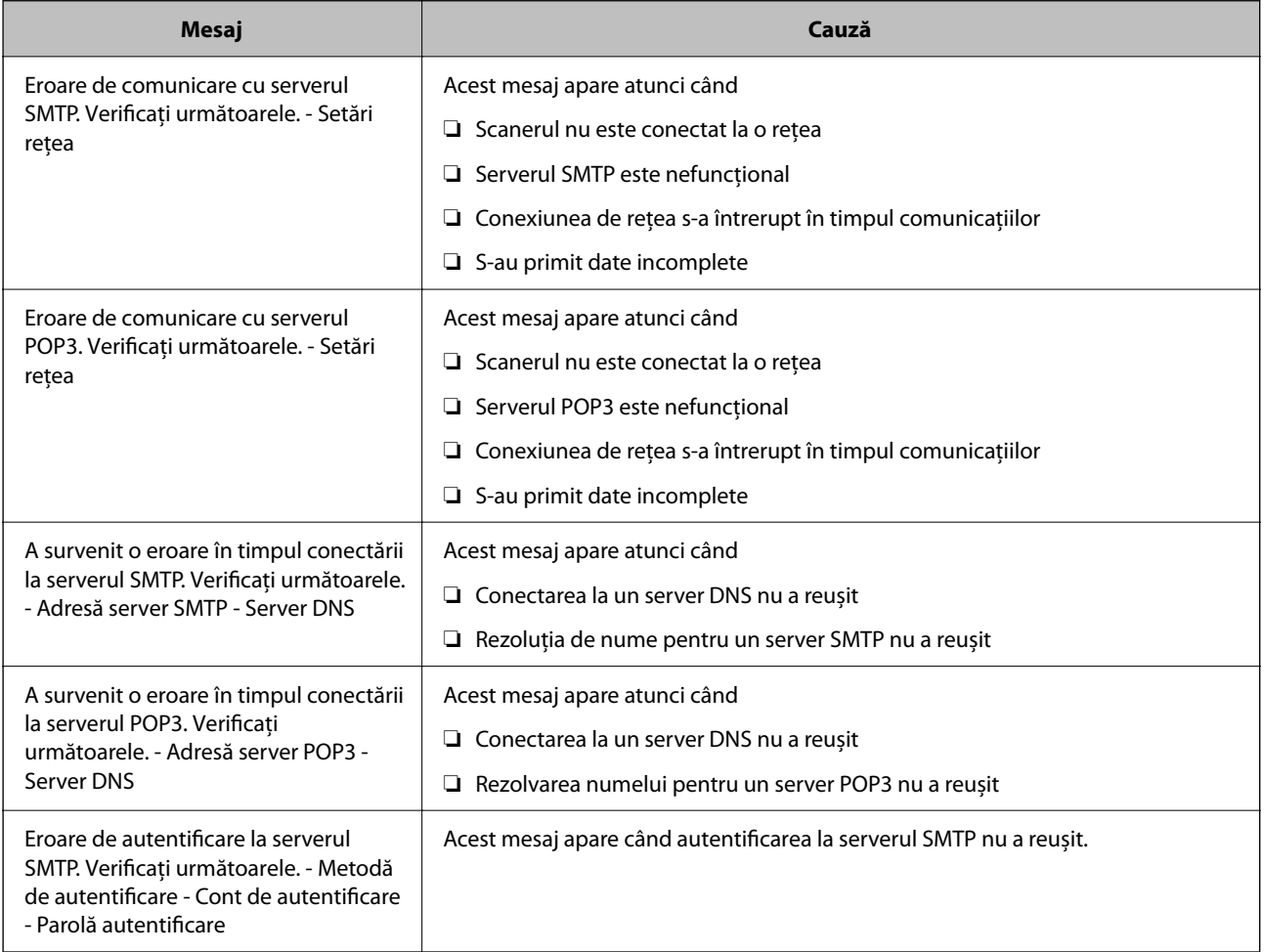

<span id="page-150-0"></span>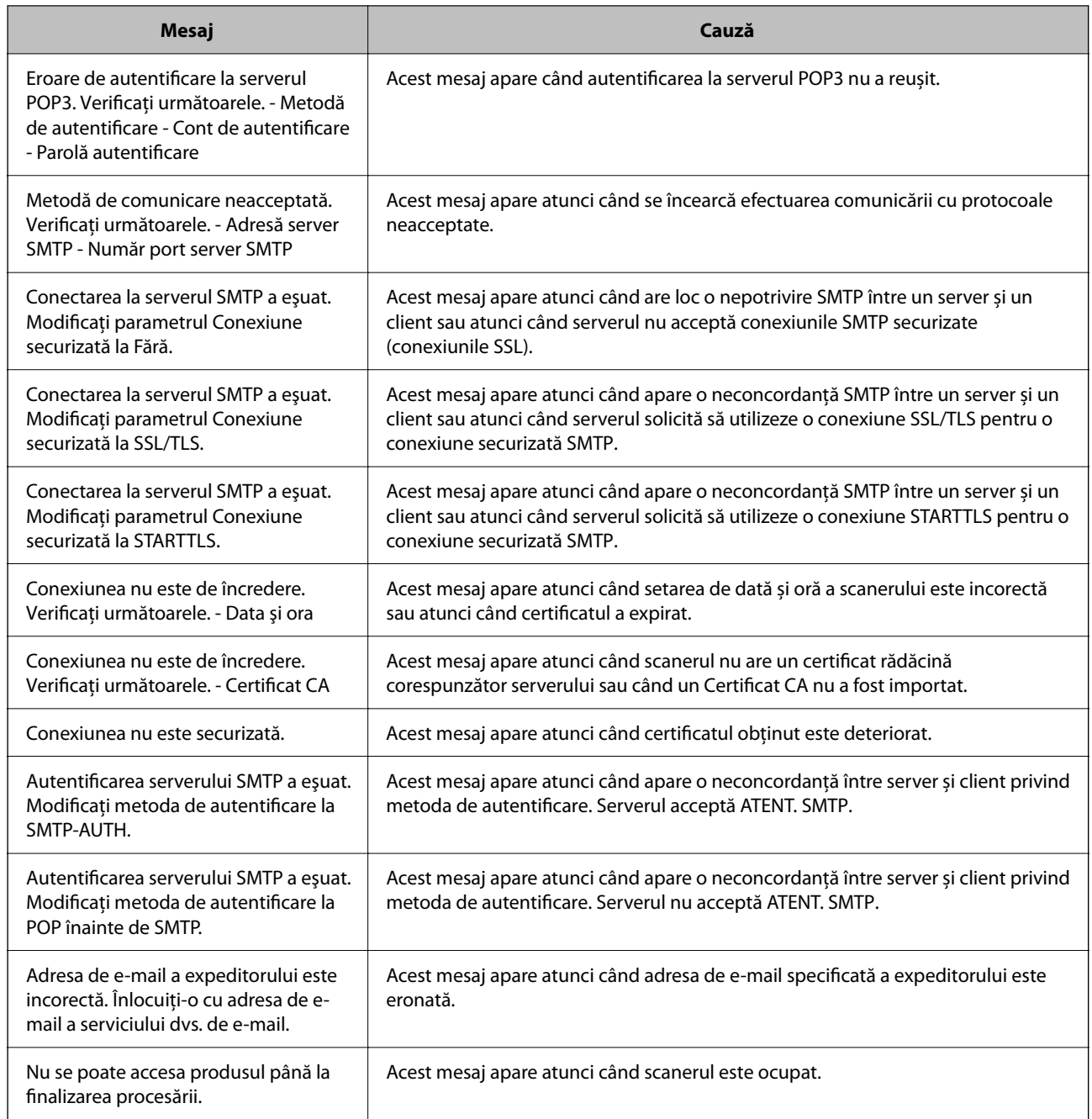

# **Înregistrarea destinațiilor în Contacte**

Înregistrarea destinațiilor în lista de contacte a scanerului permite introducerea cu ușurință a destinației la scanare. Puteți înregistra următoarele tipuri de destinații în lista de contacte. Puteți înregistra până la 300 de intrări în total.

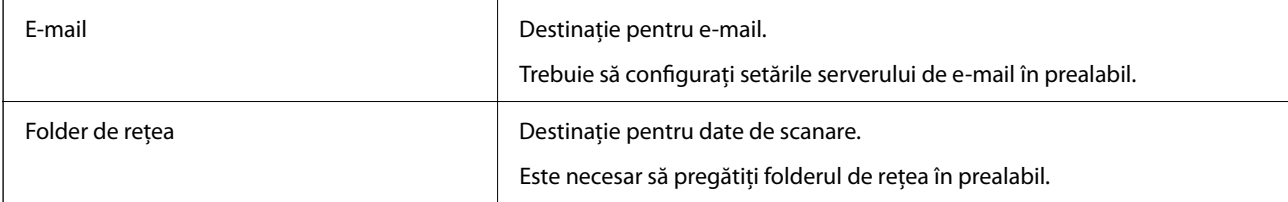

### <span id="page-151-0"></span>**Compararea funcțiilor cu instrumentul de înregistrare**

Există trei funcții disponibile pentru configurarea contactelor scanerului: Web Config, Epson Device Admin și panoul de comandă. Diferențele dintre aceste trei instrumente sunt enumerate în tabelul de mai jos.

✓ : Puteți efectua această setare. - : Nu puteți efectua această setare.

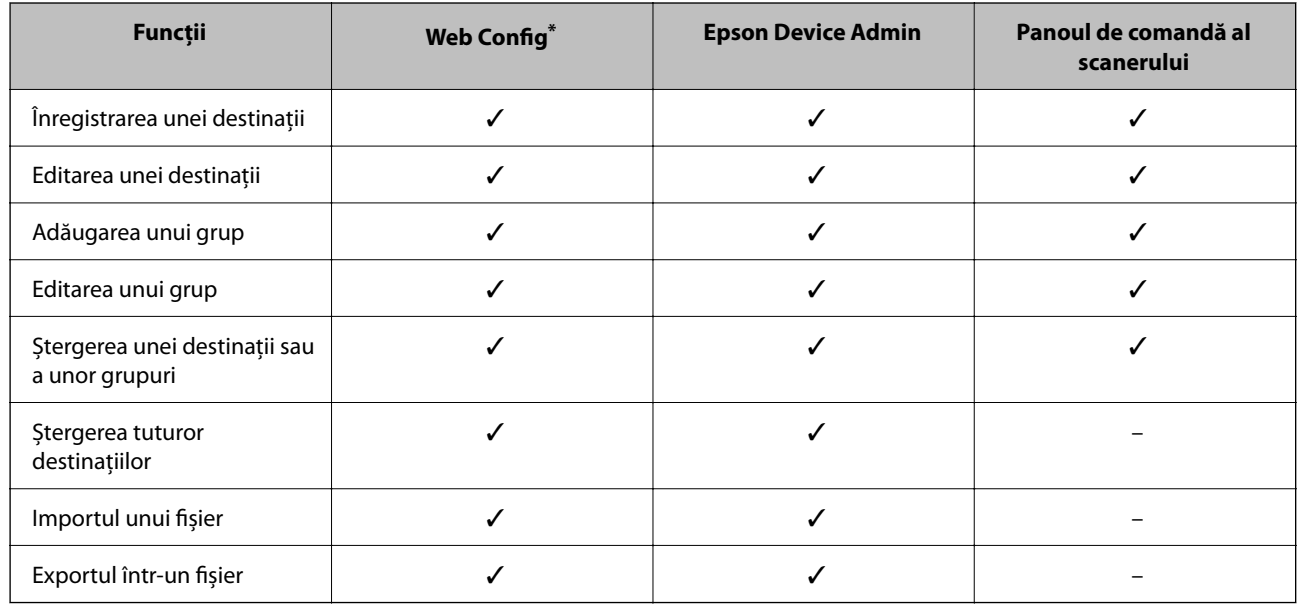

Conectați-vă ca administrator pentru a efectua setări.

## **Înregistrarea unei destinații în Contacte**

Elementele de setare diferă în funcție de Tip de destinație pe care doriți să îl înregistrați.

### **Înregistrarea unei destinații (E-mail)**

#### **Modul de înregistrare**

Accesați Web Config, apoi selectați fila **Scanare** > **Persoane de contact**. Selectați numărul pe care doriți să-l înregistrați la contacte, apoi faceți clic pe **Editare**.

["Cum să rulați Web Config într-un browser web" la pagina 37](#page-36-0)

De asemenea, puteți efectua setări pe panoul de comandă al scanerului. Selectați **Setări** > **Administrator Contacte** > **Adăugare/Editare/Ştergere** > **Adăug. intr.** > **Adăugare contact** > **E-mail**.

Elemente de setare **Persoane de contact**

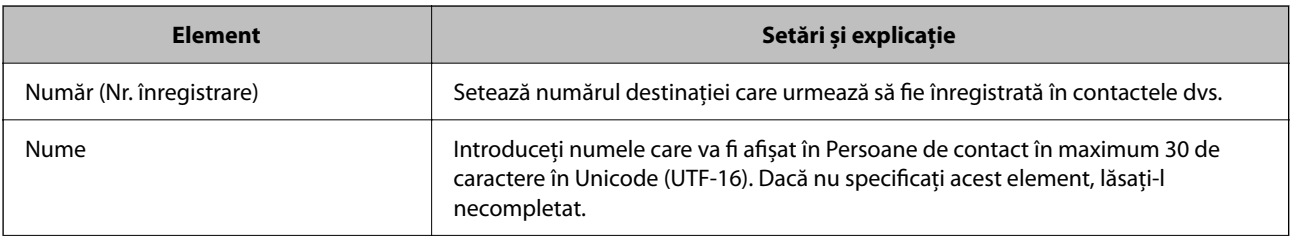

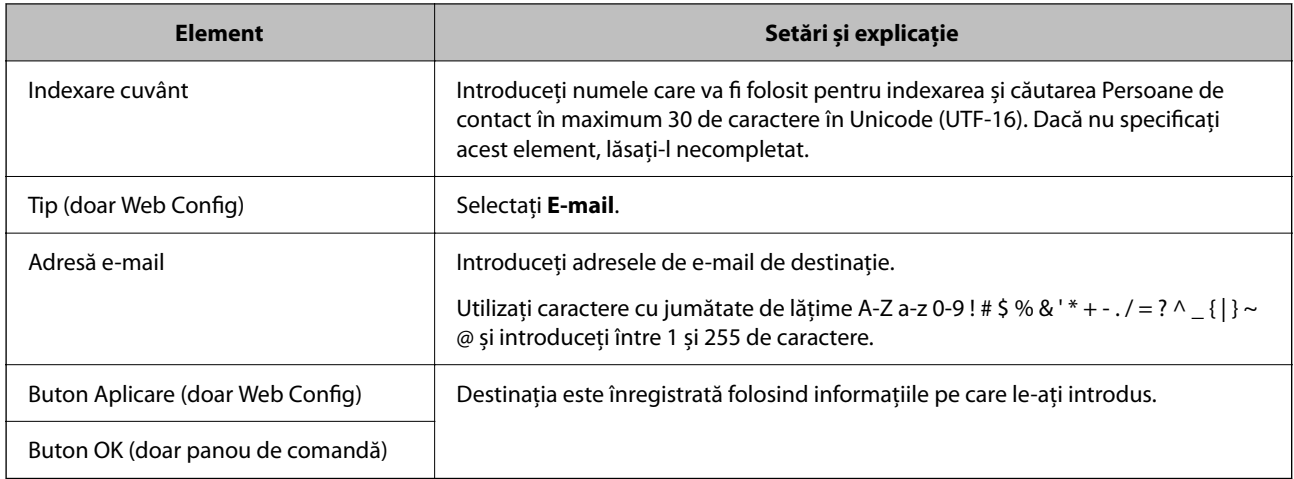

Faceți clic pe linkul de mai jos pentru mai multe detalii despre utilizarea funcției "Scanare către e-mail".

["Flux de lucru al funcției Scanare către e-mail" la pagina 103](#page-102-0)

### **Înregistrarea unei destinații (Folder reţea (SMB))**

#### **Modul de înregistrare**

Accesați Web Config, apoi selectați fila **Scanare** > **Persoane de contact**. Selectați numărul pe care doriți să-l înregistrați la contacte, apoi faceți clic pe **Editare**.

["Cum să rulați Web Config într-un browser web" la pagina 37](#page-36-0)

De asemenea, puteți efectua setări pe panoul de comandă al scanerului. Selectați **Setări** > **Administrator Contacte** > **Adăugare/Editare/Ştergere** > **Adăug. intr.** > **Adăugare contact** > **Folder de reţea/FTP**.

#### Elemente de setare **Persoane de contact**

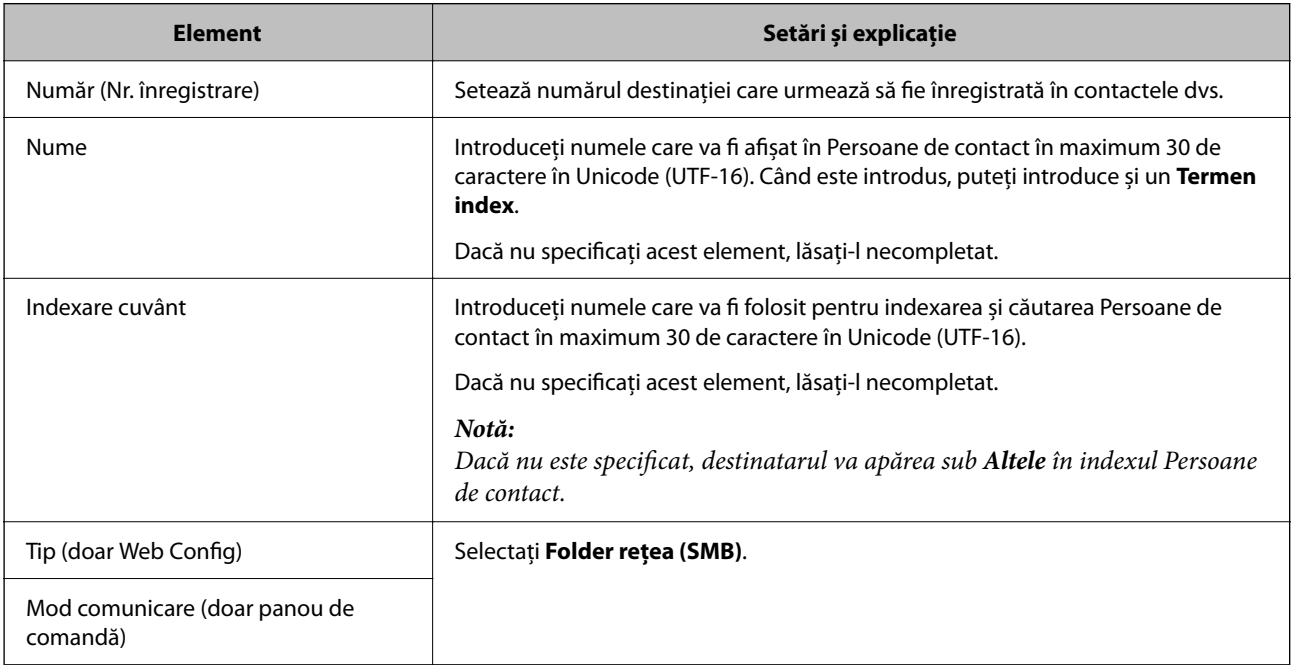

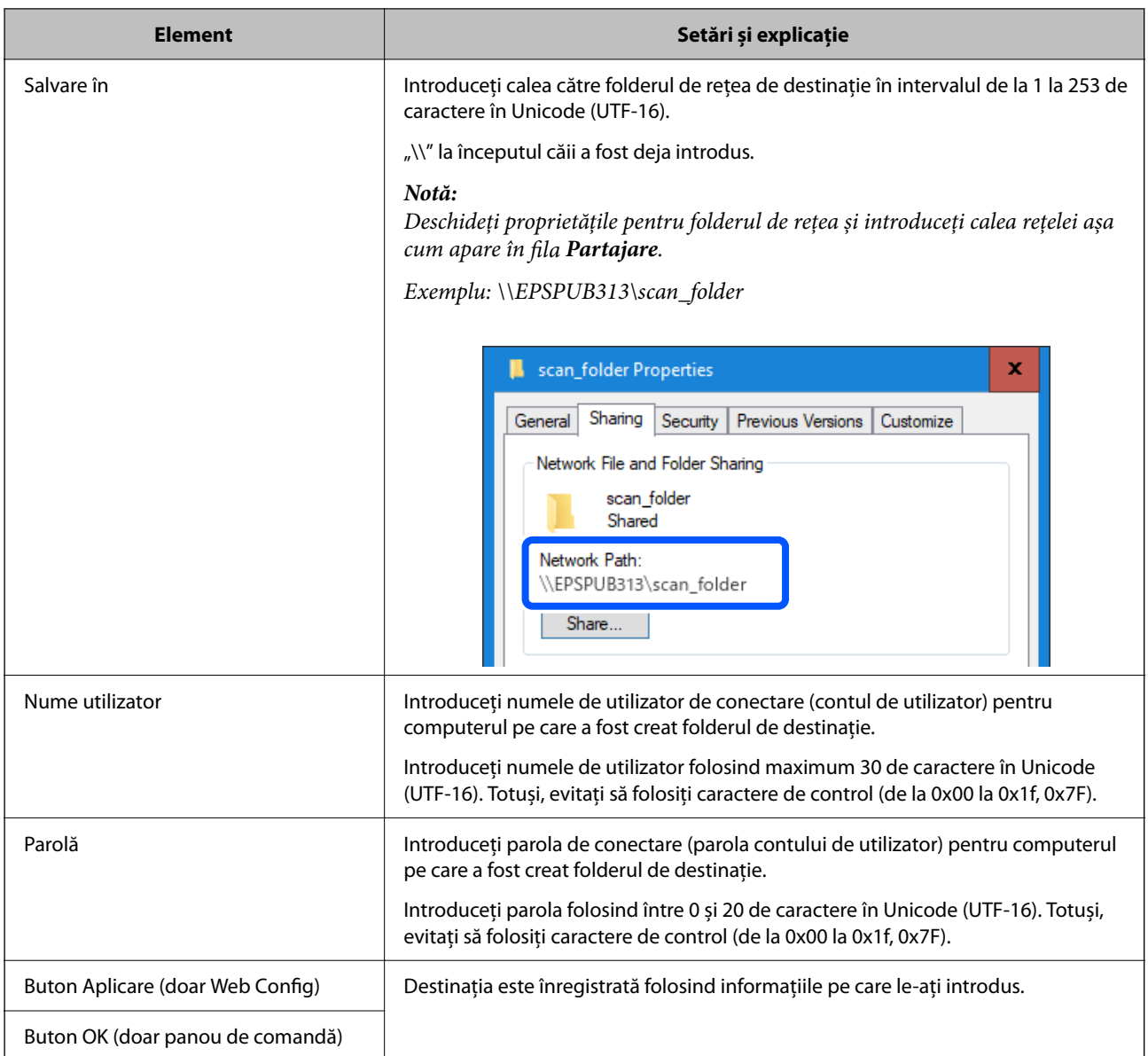

Faceți clic pe linkul de mai jos pentru mai multe detalii despre utilizarea funcției "Scanare în folder rețea/FTP".

"Flux de lucru al funcției Scanare în folder rețea/FTP" la pagina 104

### **Înregistrarea unei destinații (FTP)**

#### **Modul de înregistrare**

Accesați Web Config, apoi selectați fila **Scanare** > **Persoane de contact**. Selectați numărul pe care doriți să-l înregistrați la contacte, apoi faceți clic pe **Editare**.

["Cum să rulați Web Config într-un browser web" la pagina 37](#page-36-0)

De asemenea, puteți efectua setări pe panoul de comandă al scanerului. Selectați **Setări** > **Administrator Contacte** > **Adăugare/Editare/Ştergere** > **Adăug. intr.** > **Adăugare contact** > **Folder de reţea/FTP**.

Elemente de setare **Persoane de contact**

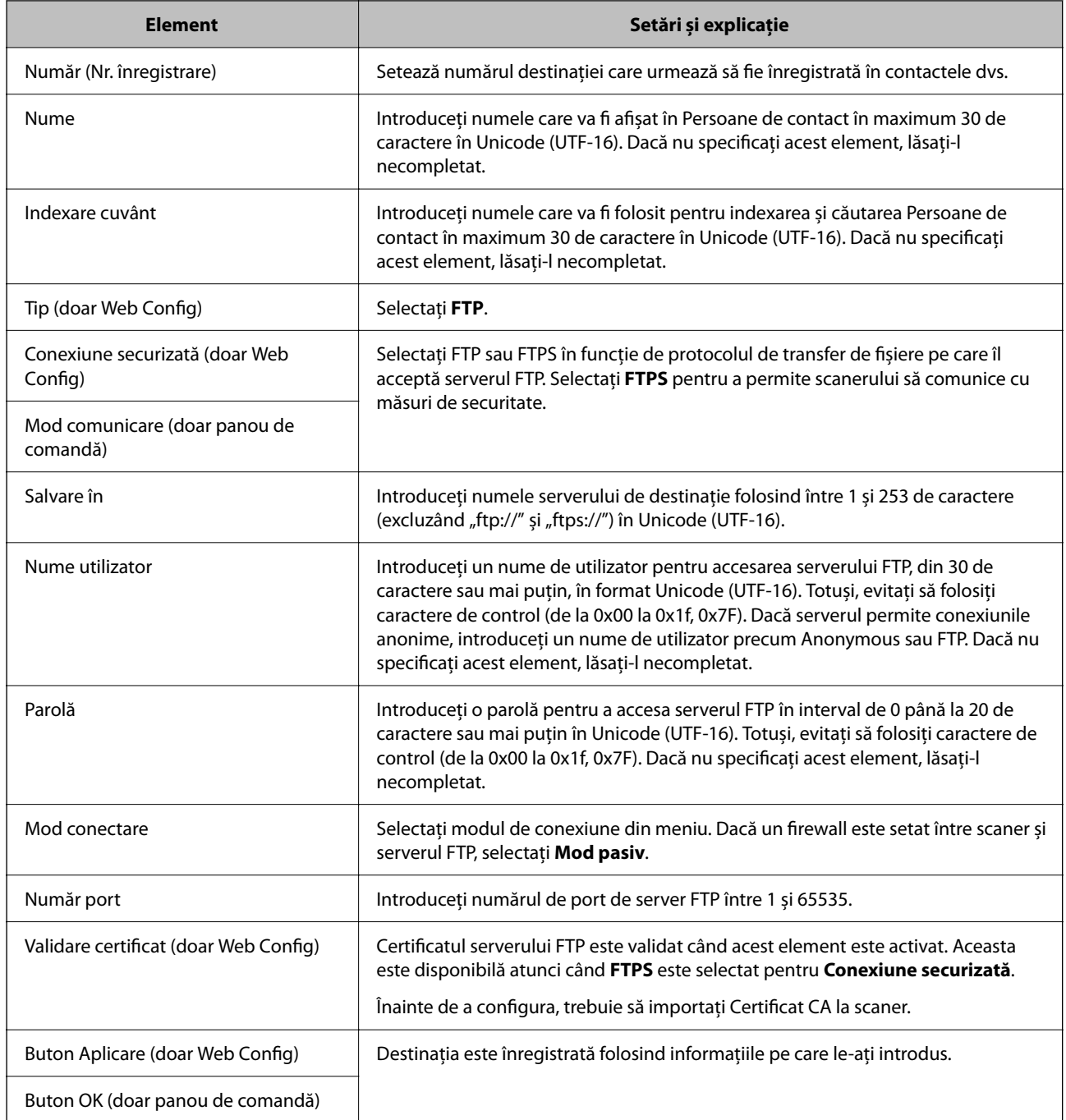

Faceți clic pe linkul de mai jos pentru mai multe detalii despre utilizarea funcției "Scanare în folder rețea/FTP". "Flux de lucru al funcției Scanare în folder rețea/FTP" la pagina 104

### **Înregistrarea unei destinații (SharePoint(WebDAV))**

#### **Modul de înregistrare**

Accesați Web Config, apoi selectați fila **Scanare** > **Persoane de contact**. Selectați numărul pe care doriți să-l înregistrați la contacte, apoi faceți clic pe **Editare**.

["Cum să rulați Web Config într-un browser web" la pagina 37](#page-36-0)

#### De asemenea, puteți efectua setări pe panoul de comandă al scanerului. Selectați **Setări** > **Administrator Contacte** > **Adăugare/Editare/Ştergere** > **Adăug. intr.** > **Adăugare contact** > **Folder de reţea/FTP**.

Elemente de setare **Persoane de contact**

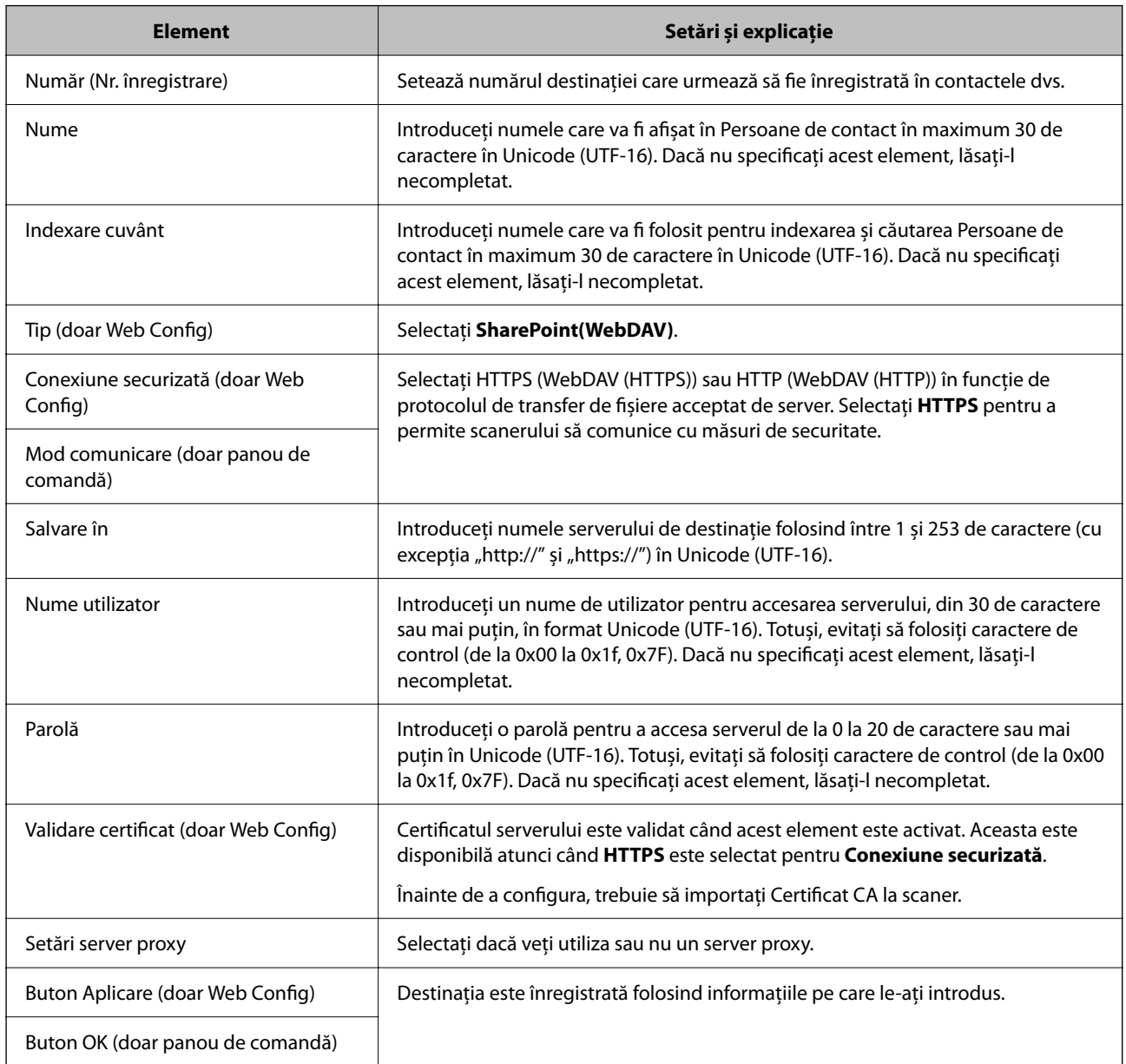

#### *Notă:*

Scanarea către *Folder de reţea/FTP* de la panoul de comandă al scanerului nu acceptă SharePoint Online.

Faceți clic pe linkul de mai jos pentru mai multe detalii despre utilizarea funcției "Scanare în folder rețea/FTP". "Flux de lucru al funcției Scanare în folder rețea/FTP" la pagina 104

## **Înregistrarea destinațiilor ca grup folosind Web Config**

Dacă tipul de destinație este setat la **E-mail**, puteți înregistra destinațiile ca grup.

- 1. Accesați Web Config, apoi selectați fila **Scanare** > **Persoane de contact**. ["Cum să rulați Web Config într-un browser web" la pagina 37](#page-36-0)
- 2. Selectați numărul pe care doriți să-l înregistrați, apoi faceți clic pe **Editare**.
- 3. Selectați un grup din **Tip**.
- 4. Faceți clic pe **Selectare** la **Contact(e) pt Grup**. Sunt afișate destinațiile disponibile.
- 5. Selectați destinația pe care doriți să o înregistrați în grup și apoi faceți clic pe **Selectare**.

*Notă:* Destinațiile pot fi înregistrate pe mai multe grupuri.

- 6. Introduceți **Nume** și **Termen index**.
- 7. Executați clic pe **Aplicare**.

### **Copierea de rezervă şi importul contactelor**

Utilizând Web Config sau alte instrumente, puteţi efectua copierea de rezervă şi importul contactelor.

Pentru Web Config, puteți efectua copierea de rezervă a contactelor prin exportarea setărilor de scaner care includ contacte. Fişierul exportat nu poate fi editat, deoarece este exportat ca fişier binar.

Când importaţi setările scanerului la scaner, contactele sunt suprascrise.

Pentru Epson Device Admin, numai contactele pot fi exportate din ecranul de proprietăți al dispozitivului. De asemenea, dacă nu exportaţi elementele de securitate, puteţi edita contactele exportate şi le puteţi importa, deoarece acestea pot fi salvate ca fişier SYLK sau CSV.

### **Importarea contactelor cu Web Config**

Dacă aveți un scaner care vă permite să realizați o copie de rezervă a contactelor și este compatibil cu acest scaner, puteți înregistra cu ușurință contactele prin importarea fișierului de rezervă.

#### *Notă:*

Pentru instrucțiuni privind modul de realizare a copiilor de rezervă pentru contactele scanerului, consultați manualul furnizat cu scanerul.

Urmați pașii de mai jos pentru a importa contactele în acest scaner.

- 1. Accesați Web Config, selectați fila **Gestionare dispozitiv** > **Valoare de setare export şi import** > **Import**.
- 2. Selectați fișierul de rezervă pe care l-ați creat în **Fişier**, introduceți parola și faceți clic pe **Înainte**.
- 3. Selectați caseta de validare **Persoane de contact** și apoi faceți clic pe **Înainte**.

### <span id="page-157-0"></span>**Copierea de rezervă a listei de contacte utilizând Web Config**

Există riscul de a pierde datele de contact în cazul defectării scanerului. Vă recomandăm să realizati copii de siguranță ale datelor după fiecare actualizare a acestora. Epson nu își asumă responsabilitatea pentru pierderea datelor, pentru copierea de rezervă sau recuperarea datelor şi/sau a setărilor, nici chiar în perioada de garanţie.

Folosind Web Config, puteţi realiza o copie de rezervă a datelor despre contacte memorate în scaner şi puteţi salva aceste date în computer.

- 1. Accesați Web Config și apoi selectați fila **Gestionare dispozitiv** > **Valoare de setare export şi import** > **Export**.
- 2. Selectați caseta de validare **Persoane de contact** din categoria **Scanare**.
- 3. Introduceţi o parolă pentru a cripta fişierul exportat.

Aveți nevoie de parolă pentru a importa fișierul. Lăsați acest câmp necompletat dacă nu doriți să criptați fişierul.

4. Faceți clic pe **Export**.

### **Exportul şi înregistrarea în masă a contactelor cu ajutorul unui instrument**

Dacă utilizaţi Epson Device Admin, puteţi realiza o copie de rezervă a contactelor şi edita fişierele exportate, apoi le puteți înregistra pe toate odată.

Opțiunea este utilă dacă doriți să copiați de rezervă numai contactele sau când înlocuiți scanerul și doriți să transferaţi contactele de la produsul vechi la cel nou.

### **Exportul contactelor**

Salvați informațiile contactelor în fișier.

Puteti edita fisierele salvate în format SYLK sau format csv utilizând o aplicatie de tip foaie de calcul tabelar sau un editor de texte. Le puteţi înregistra pe toate simultan după ştergerea sau adăugarea informaţiilor.

Informatii care includ elemente de securitate, precum parola și informațiile personale, pot fi salvate în format binar cu o parolă. Nu puteţi edita fişierul. Acesta poate fi utilizat ca fişier copie de rezervă pentru informaţii, inclusiv elementele de securitate.

- 1. Porniţi Epson Device Admin.
- 2. Selectaţi **Devices** în meniul de sarcini de pe bara laterală.
- 3. Selectați dispozitivul pe care doriți să îl configurați, din lista de dispozitive.
- 4. Faceţi clic pe **Device Configuration** din fila **Home** de pe meniul panglică.

Atunci când a fost setată parola administratorului, introduceți parola şi faceţi clic pe **OK**.

5. Faceți clic pe **Common** > **Contacts**.

- 6. Selectaţi formatul de export din **Export** > **Export items**.
	- ❏ All Items

Exportaţi fişierul binar criptat. Selectaţi când doriţi să includeţi elemente de securitate precum parola şi informațiile personale. Nu puteți edita fișierul. Dacă îl selectați, trebuie să setați parola. Faceți clic pe **Configuration** şi setaţi o parolă ASCII între 8 şi 63 de caractere lungime. Această parolă este necesară la importul fişierului binar.

❏ Items except Security Information

Exportați fișierele în format SYLK sau csv. Selectați atunci când doriți să editați informațiile fișierului exportat.

- 7. Faceți clic pe **Export**.
- 8. Specificaţi locaţia de salvare a fişierului, selectaţi tipul de fişier şi faceţi clic pe **Save**. Se afişează mesajul de finalizare.
- 9. Faceți clic pe **OK**.

Verificaţi dacă fişierul este salvat în locaţia specificată.

### **Importul contactelor**

Importaţi informaţiile contactelor din fişier.

Puteţi importa fişiere salvate în format SYLK sau în format csv, respectiv fişierul binar copiat de rezervă care include elementele de securitate.

- 1. Porniți Epson Device Admin.
- 2. Selectaţi **Devices** în meniul de sarcini de pe bara laterală.
- 3. Selectați dispozitivul pe care doriți să îl configurați, din lista de dispozitive.
- 4. Faceţi clic pe **Device Configuration** din fila **Home** de pe meniul panglică.

Atunci când a fost setată parola administratorului, introduceți parola şi faceţi clic pe **OK**.

- 5. Faceți clic pe **Common** > **Contacts**.
- 6. Faceţi clic pe **Browse** la **Import**.
- 7. Selectați fişierul pe care doriți să îl importați și faceţi clic pe **Open**. Când selectaţi fişierul binar, în **Password** introduceţi parola setată la exportul fişierului.
- 8. Faceți clic pe **Import**.

Se afişează ecranul de confirmare.

9. Faceți clic pe **OK**.

Se afişează rezultatul validării.

❏ Edit the information read

Faceți clic când doriți să editați informațiile individual.

❏ Read more file

Faceţi clic când doriţi să importaţi mai multe fişiere.

10. Faceţi clic pe **Import**, apoi pe **OK** în ecranul de finalizare a importului.

Reveniţi la ecranul de proprietăţi al dispozitivului.

- 11. Faceți clic pe **Transmit**.
- 12. Faceţi clic pe **OK** în mesajul de confirmare. Setările sunt trimise la scaner.
- 13. În ecranul de finalizare a trimiterii, faceţi clic pe **OK**.

Informaţiile scanerului sunt actualizate.

Deschideţi contactele din Web Config sau de la panoul de comandă al scanerului şi verificaţi dacă este actualizat contactul.

# **Configurarea AirPrint**

Accesați Web Config, selectați fila **Reţea**, apoi selectați **Configurare AirPrint**.

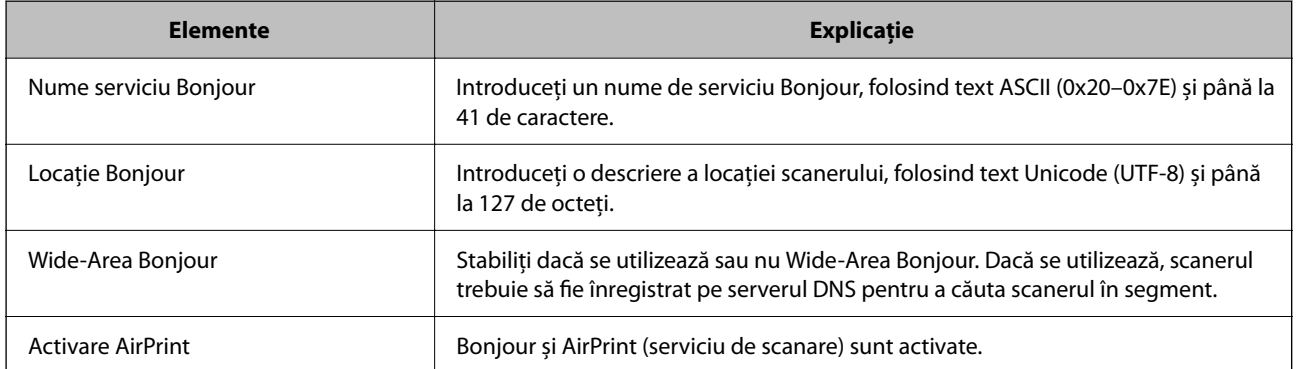

# <span id="page-160-0"></span>**Opţiuni de meniu pentru setări**

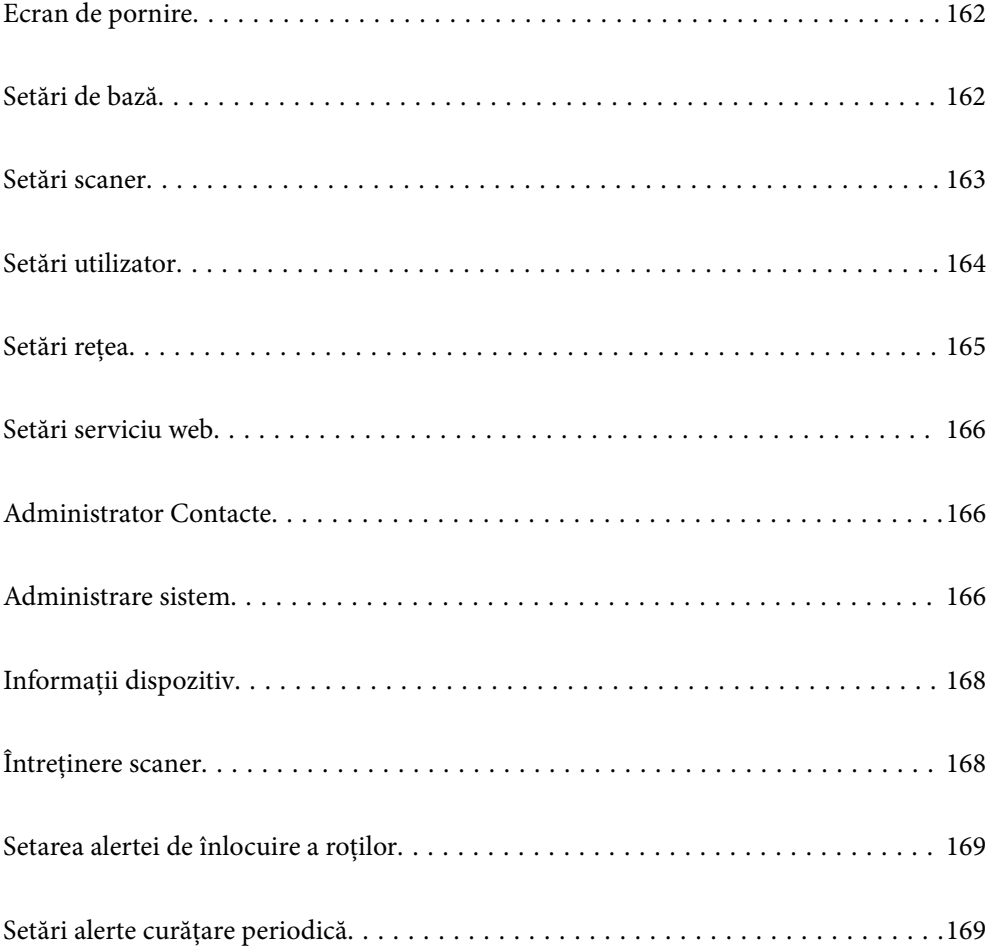

# <span id="page-161-0"></span>**Ecran de pornire**

Setați elementele inițiale afișate pe ecranul LCD când scanerul pornește sau când este activată Operaţiunea a expirat.

- ❏ Pagină de pornire
- ❏ Presetări
- ❏ Scanare către computer
- $\Box$  Scanare în folder retea/FTP
- ❏ Scanare către e-mail
- ❏ Scanare în Cloud
- ❏ Scanare în unitate USB

#### *Notă:*

De asemenea, puteți seta din Web Config. Selectați *Gestionare dispozitiv* > *Panou de control* > *Ecran de pornire*.

# **Setări de bază**

#### Luminozitate LCD

Ajustați luminozitatea ecranului LCD.

#### Sunete

- ❏ Apăsare buton: setați volumul pentru sunetele de atingere a panoului de comandă.
- ❏ Ton eroare: setați volumul pentru cazul în care apare o eroare.

#### Temporiz. oprire

Reglați intervalul de timp după care se intră în modul inactiv (mod de economisire a energiei) când scanerul nu a efectuat nicio operațiune. Ecranul LCD devine negru după trecerea intervalului de timp stabilit.

#### *Notă:*

De asemenea, puteți seta din Web Config. Selectați *Gestionare dispozitiv* >*Economisire energie* > *Temporiz. oprire*.

#### Setări oprire

Produsul ar putea avea această caracteristică sau **Temporizator oprire**, în funcție de locația de achiziționare.

Opriți scanerul automat.

❏ Oprire în caz de inactivitate

Selectați această setare pentru a opri scanerul automat dacă nu este utilizat într-o perioadă specificată de timp. Orice creștere va afecta eficiența energetică a produsului. Luați în considerare mediul înconjurător înainte de a efectua vreo modificare.

<span id="page-162-0"></span>❏ Oprire în caz de deconectare

Selectați această setare pentru a opri scanerul după o perioadă specificată de timp dacă au fost deconectate toate porturile, inclusiv portul USB. În funcție de regiunea în care vă aflați, este posibil ca această funcție să nu fie disponibilă.

Consultați următorul site web pentru perioada de timp specificată.

<https://www.epson.eu/energy-consumption>

#### Setări dată/oră

- ❏ Dată/oră: introduceţi data şi ora curentă.
- ❏ Oră de vară: selectaţi setarea orei de vară valabilă în regiunea dumneavoastră.
- ❏ Diferenţă de timp: introduceţi diferenţa de oră dintre ora locală şi UTC (ora universală coordonată).

#### Limbă/Language

Selectați țara sau regiunea în care utilizați scanerul.

#### Tastatură

Modificaţi aspectul tastaturii pe ecranul LCD.

#### Operatiunea a expirat

Când este setat la **Act.**, veți reveni la ecranul de pornire când nu a fost efectuată nicio operațiune pentru intervalul de timp specificat. Această setare se aplică atunci când este afișat orice alt ecran decât ecranul de pornire.

#### Conexiune PC prin USB

Puteți restricționa utilizarea conexiunii USB de la computer. Dacă doriți să o restricționați, selectați **Dezactivare**.

#### Pornire directă

Porniti scanerul direct când acesta este conectat la sursa de alimentare, fără a apăsa pe butonul de alimentare.

## **Setări scaner**

Temporizare oprire alimentare dublă

Setați operațiunea atunci când este detectată orice alimentare dublă.

- ❏ Imediat: oprește alimentarea imediat după detectarea oricărei alimentări duble.
- ❏ După eliminare: Scanează documentele pentru care este detectată o alimentare dublă așa cum sunt, dar scanarea următorului document este oprită.

Când sunteți mulțumit/ă de faptul că nu există probleme în imaginea scanată, puteți continua scanarea.

#### Protecție hârtie

Pentru a reduce deteriorarea documentului, scanarea se oprește imediat când sunt detectate următoarele condiții.

❏ A apărut o eroare de alimentare cu hârtie

#### <span id="page-163-0"></span>❏ Un original este alimentat în unghi

Pentru a activa această funcție, selectați nivelul de detectare pe care doriți să îl utilizați. Consultați următorul tabel pentru detalii despre fiecare nivel.

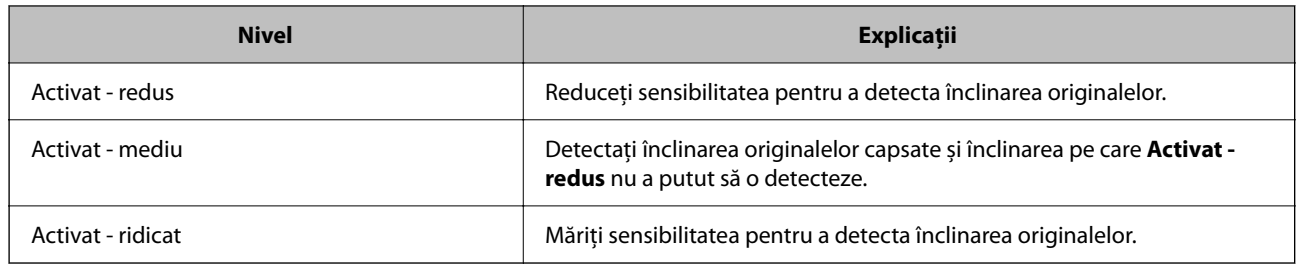

### c*Important:*

- ❏ Această funcție nu împiedică deteriorarea tuturor originalelor.
- ❏ Este posibil ca erorile de alimentare cu hârtie să nu fie detectate, în funcție de starea originalelor care sunt alimentate.

#### *Notă:*

Este posibil ca această caracteristică să nu funcționeze corect, în funcție de original, de condițiile de alimentare cu hârtie și de nivelul setat.

- ❏ Dacă apar frecvent rezultate fals pozitive, încercați să reduceți nivelul.
- ❏ Dacă originalul are o formă neregulată sau este scanat într-un unghi, acesta poate fi detectat din greșeală ca o eroare de alimentare cu hârtie.
- ❏ Când încărcați mai multe originale, asigurați-vă că aliniați marginea principală a originalelor. Originalele pot fi detectate incorect drept erori de alimentare dacă marginile originalelor nu sunt aliniate, chiar dacă sunt scanate corect.
- ❏ Asigurați-vă că aliniați ghidajele de margine cu originalul pentru a evita scanarea în unghi.

#### Det. murd. geam

Detectează impurități pe suprafața de sticlă din interiorul scanerului. Puteți selecta nivelul de detectare.

În funcție de impurități, este posibil ca această caracteristică să nu funcționeze corect.

#### Expirare mod alimentare automată

Setați timpul de depășire atunci când utilizați Mod alimentare automată.

Această setare este disponibilă numai la scanarea din "Folder rețea/FTP", "E-mail", "Cloud" sau "Unitate USB". Puteți seta timpul necesar pentru a finaliza scanarea în mod automat când "Mod alimentare automată" este setat la "Activat".

#### Confirmare destinatar

Verificați destinația înainte de scanare.

# **Setări utilizator**

Puteți modifica setările inițiale de scanare pentru următoarele elemente.

 $\Box$  Scanare în folder retea/FTP

❏ Scanare către e-mail

<span id="page-164-0"></span>❏ Scanare în Cloud

❏ Scanare în unitate USB

## **Setări reţea**

#### Configurare Wi-Fi

Configurați sau modificați setările de rețea fără fir. Alegeți metoda de conexiune dintre următoarele și urmați instrucțiunile afișate pe panoul de control.

#### Wi-Fi (Recom.)

- ❏ Expert configurare Wi-Fi
- ❏ Configurare cu buton fizic (WPS)
- ❏ Altele
	- ❏ Config cod PIN (WPS)
	- ❏ Conectare auto Wi-Fi
	- ❏ Dezactivare Wi-Fi

Numeroase probleme de rețea pot fi rezolvate dezactivând setările Wi-Fi sau

restabilindu-le. Atingeți **Wi-Fi (Recom.)** > **Modificaţi setările** > **Altele** > **Dezactivare Wi-Fi** > **Pornire configurare**.

#### Wi-Fi Direct

Afișează informații pentru conectarea la smartphone.

Apăsați pe **Schimbare** pentru a modifica setările.

- ❏ Schimbare nume rețea
- ❏ Modificare parolă
- ❏ Schimbare bandă de frecvență

În funcție de regiune, este posibil ca această setare să nu fie afișată.

- ❏ Dezactivare Wi-Fi Direct
- ❏ Restaurare setări implicite

#### Stare retea

Afişează setările de reţea curente pentru următoarele elemente.

- ❏ Stare Wi-Fi
- ❏ Stare Wi-Fi Direct
- ❏ Stare server e-mail

#### Complex

Efectuați următoarele setări detaliate.

- ❏ Nume dispozitiv
- ❏ TCP/IP
- <span id="page-165-0"></span>❏ Server proxy
- ❏ Server e-mail
	- ❏ Setări server
	- ❏ Verificare conexiune
- ❏ Adresă IPv6
- ❏ Redirecţionare HTTP la HTTPS
- ❏ IPsec/IP Filtering
- ❏ IEEE802.1X

## **Setări serviciu web**

Servicii Epson Connect:

Indică dacă scanerul este înregistrat şi conectat la Epson Connect.

Vă puteți înregistra la serviciu selectând **Înregistrare** și urmând instrucțiunile.

Dacă imprimanta este înregistrată, puteţi modifica următoarele setări.

- ❏ Suspendare/Reluare
- ❏ Anulare înregistrare

Pentru detalii, consultaţi următorul site web.

<https://www.epsonconnect.com/>

[http://www.epsonconnect.eu](http://www.epsonconnect.eu/) (doar Europa)

# **Administrator Contacte**

#### Adăugare/Editare/Ştergere:

Înregistrați și/sau ștergeți contacte pentru funcțiile Scanare către e-mail și Scanare în folder reţea/FTP.

Opţiuni de căutare:

Modificați metoda pentru căutarea contactelor.

# **Administrare sistem**

#### Administrator Contacte

Adăugare/Editare/Ştergere:

Înregistrați și/sau ștergeți contacte pentru funcțiile Scanare către e-mail și Scanare în folder reţea/FTP.

#### Opţiuni de căutare:

Modificați metoda pentru căutarea contactelor.

#### Setări administrator

- ❏ Parolă administrator: înregistrați o parolă de administrator care permite numai unui administrator să modifice setările. Parola dumneavoastră trebuie să aibă între 8 și 20 de caractere.
- ❏ Setare blocare: Blocați setările scanerului pentru a preveni modificarea acestora de către alți utilizatori.

#### Criptare cu parolă

Criptaţi parola.

Dacă opriți alimentarea cu energie electrică în timpul procesului de repornire, se pot pierde date și setările scanerului revin la valorile implicite. În acest caz, setați din nou informațiile privind parola.

#### Verificare program la pornire:

Verifică programul scanerului la pornire.

Când această funcție este activată, pornirea scanerului poate dura ceva timp.

#### Cercetare clienți

Selectați **Aprobare** pentru a furniza informații privind utilizarea produsului, cum ar fi numărul de materiale tipărite, către Seiko Epson Corporation.

#### Setări WSD

Activați sau dezactivați funcția WSD (Web Service for Devices — Serviciu web pentru dispozitive).

Când aceasta este dezactivată, pictograma WSD este ascunsă pe ecranul de pornire.

#### Restaurare setări implicite

❏ Setări reţea: restabiliți setările de rețea la starea inițială.

- ❏ Toate exceptând Setări rețea: restabiliți alte setări la starea inițială, cu excepția setărilor de rețea.
- ❏ Toate setările: restabiliți toate setările la starea inițială de la momentul achiziției.

#### c*Important:*

Dacă selectați *Toate setările*, toate datele de setări înregistrate pe scaner, inclusiv contactele, vor fi șterse. Nu puteți restabili setările șterse.

#### Actualizare firmware:

Puteți obține informații despre firmware-ul scanerului precum versiunea dumneavoastră curentă și informații în legătură cu actualizări disponibile.

#### Actualizare:

Verificaţi dacă în serverul de reţea a fost încărcată versiunea cea mai recentă a programului firmware. Dacă este disponibilă o actualizare, puteţi selecta dacă să iniţiaţi sau nu actualizarea.

#### Notificare:

Selectați **Act.** pentru a primi o notificare dacă este disponibilă o actualizare firmware.

# <span id="page-167-0"></span>**Informaţii dispozitiv**

#### Număr de serie

Afișează numărul de serie al scanerului.

#### Versiune curentă

Afișează versiunea curentă de firmware.

#### Număr total scanări

Afișează numărul total de scanări.

#### Număr scanări 1 feţe

Afișează numărul de scanări pe o față.

#### Număr scanări 2 feţe

Afișează numărul de scanări față-verso.

#### Număr scanări foaie suport

Afișează numărul de scanări folosind o Foaie suport.

#### Numărul foii protectoare pentru paşaport

Afișează numărul de scanări folosind o Folie de protecţie paşaport.

#### Numărul de scanări după înlocuire Rolă de preluare

Afișează numărul de scanări după înlocuirea setului de asamblare a rolelor.

#### Număr de scanări după Curățare obișnuită

Afișează numărul de scanări după curățarea normală.

Resetați numărul de scanări ( $\left| \equiv \atop \right|$ 

Resetează numărul de scanări. Selectați funcția pe care doriți să o resetați dintre **Numărul de scanări după înlocuire Rolă de preluare** sau **Număr de scanări după Curățare obișnuită**, apoi apăsați pe **Da**.

# **Întreţinere scaner**

#### Înlocuire rolă de întreţinere

Afișează modul de înlocuire al setului de asamblare a rolelor. Puteți reseta numărul după înlocuirea setului de asamblare a rolelor.

#### Curățare obișnuită

Afișează modul de curățare regulată a interiorului scanerului. Puteți reseta numărul de scanări și după efectuarea curățării regulate.

#### Curățare Geam

Afișează modul de curățare a geamului scanerului din interiorul scanerului.

# <span id="page-168-0"></span>**Setarea alertei de înlocuire a roţilor**

#### Setare alertă contor

Modifică numărul de scanare la afișarea notificării de înlocuire a rolei.

# **Setări alerte curăţare periodică**

#### Setare alerte avertizare

Trimite o notificare când este momentul să curățați în interiorul scanerului.

#### Setare alertă contor

Modifică numărul de scanare la afișarea notificării de curățare.

# <span id="page-169-0"></span>**Caracteristici utile**

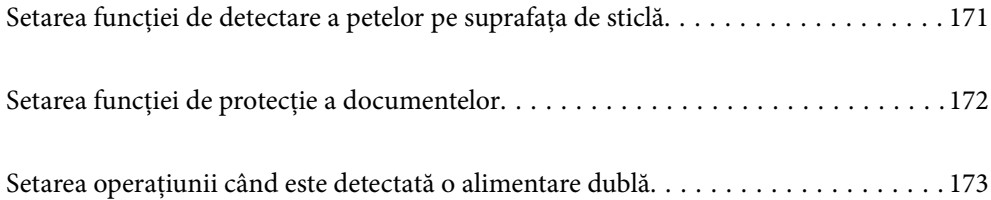

# <span id="page-170-0"></span>**Setarea funcției de detectare a petelor pe suprafața de sticlă**

În imagine pot apărea linii verticale (dungi) din cauza prafului sau murdăriei de pe suprafața de sticlă din interiorul scanerului.

Când **Detectare murdărie geam** este setată la Activare, scanerul detectează orice pete de pe suprafața de sticlă din interiorul scanerului și afișează o notificare pe ecranul computerului.

Când se afișează această notificare, curățați suprafața de sticlă din interiorul scanerului cu kitul de curățare dedicat sau cu o cârpă moale.

Setarea implicită este **Dezactivat**.

- 1. Porniți Epson Scan 2 Utility.
	- ❏ Windows 11

Faceți clic pe butonul start și apoi selectați **Toate aplicațiile** > **EPSON** > **Epson Scan 2 Utility**.

❏ Windows 10

Faceți clic pe butonul de start, apoi selectați **EPSON** > **Epson Scan 2 Utility**.

❏ Windows 8.1/Windows 8

Introduceți numele aplicației în câmpul de căutare, apoi selectați pictograma afișată.

❏ Windows 7

Faceți clic pe butonul Start, apoi selectați **Toate programele** (sau **Programe**) > **EPSON** > **Epson Scan 2** > **Epson Scan 2 Utility**.

❏ Mac OS

Selectați **Start** > **Aplicații** > **Epson Software** > **Epson Scan 2 Utility**.

2. Efectuați următoarele setări din fila **Setare scaner**.

Setați **Detectare murdărie geam** la **Activat-Scăzut** sau **Activat-Ridicat**.

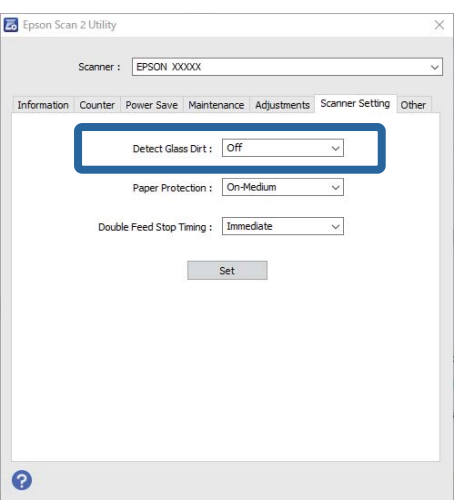

#### <span id="page-171-0"></span>*Notă:*

- ❏ Este posibil ca unele pete să nu fie detectate corect.
- ❏ Dacă detectarea nu funcționează corect, încercați să modificați setările. Dacă nu sunt detectate pete, selectați *Activat-Ridicat*. Dacă petele sunt detectate incorect, selectați *Activat-Scăzut* sau *Dezactivat*.
- 3. Faceți clic pe **Setare** pentru a aplica setările la scaner.

#### *Notă:*

Când utilizați panoul de comandă, atingeți *Setări* > *Setări scaner* > *Det. murd. geam*, apoi selectați nivelul de detectare.

#### **Informaţii conexe**

 $\blacktriangleright$  ["Setări scaner" la pagina 163](#page-162-0)

# **Setarea funcției de protecție a documentelor**

Pentru a reduce deteriorarea documentului, scanarea se oprește imediat când sunt detectate următoarele condiții.

- ❏ A apărut o eroare de alimentare cu hârtie
- ❏ Un original este alimentat în unghi
- ❏ Combinația dintre original și poziția scanerului nu se potrivește

Setarea implicită este **Activat-Mediu**.

#### c*Important:*

- ❏ Această funcție nu împiedică deteriorarea tuturor originalelor.
- ❏ Este posibil ca erorile de alimentare cu hârtie să nu fie detectate, în funcție de starea originalelor care sunt alimentate.
- 1. Porniți Epson Scan 2 Utility.
	- ❏ Windows 11

Faceți clic pe butonul start și apoi selectați **Toate aplicațiile** > **EPSON** > **Epson Scan 2 Utility**.

❏ Windows 10

Faceți clic pe butonul de start, apoi selectați **EPSON** > **Epson Scan 2 Utility**.

❏ Windows 8.1/Windows 8

Introduceți numele aplicației în câmpul de căutare, apoi selectați pictograma afișată.

❏ Windows 7

Faceți clic pe butonul Start, apoi selectați **Toate programele** (sau **Programe**) > **EPSON** > **Epson Scan 2** > **Epson Scan 2 Utility**.

❏ Mac OS

Selectați **Start** > **Aplicații** > **Epson Software** > **Epson Scan 2 Utility**.

2. Efectuați următoarele setări din fila **Setare scaner**.

Setați **Protecţie hârtie** la **Activat-Scăzut**, **Activat-Mediu** sau **Activat-Ridicat**.

<span id="page-172-0"></span>Pentru a activa această funcție, selectați nivelul de detectare pe care doriți să îl utilizați. Consultați următorul tabel pentru detalii despre fiecare nivel.

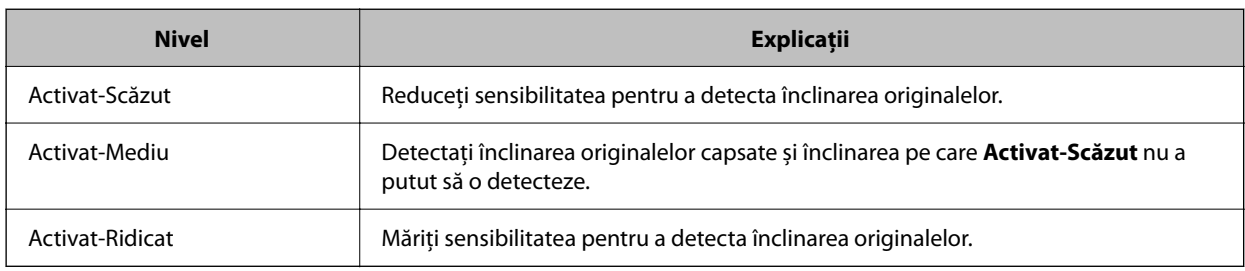

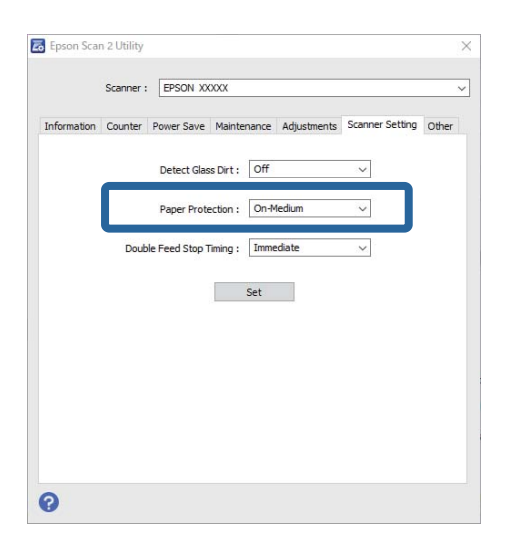

#### *Notă:*

- ❏ Este posibil ca această caracteristică să nu funcționeze corect, în funcție de original, de condițiile de alimentare cu hârtie și de nivelul setat.
- ❏ Dacă apar frecvent rezultate fals pozitive, încercați să reduceți nivelul.
- ❏ Dacă originalul are o formă neregulată sau este scanat într-un unghi, acesta poate fi detectat din greșeală ca o eroare de alimentare cu hârtie.
- ❏ Când încărcați mai multe originale, asigurați-vă că aliniați marginea principală a originalelor. Originalele pot fi detectate incorect drept erori de alimentare dacă marginile originalelor nu sunt aliniate, chiar dacă sunt scanate corect.
- ❏ Asigurați-vă că aliniați ghidajele de margine cu originalul pentru a evita scanarea în unghi.
- 3. Faceți clic pe **Setare** pentru a aplica setările la scaner.

#### *Notă:*

Când utilizați panoul de comandă, atingeți *Setări* > *Setări scaner* > *Protecție hârtie*, apoi selectați nivelul de protecție.

#### **Informaţii conexe**

 $\blacktriangleright$  ["Setări scaner" la pagina 163](#page-162-0)

# **Setarea operațiunii când este detectată o alimentare dublă**

Setați temporizarea pentru a opri operațiunile atunci când este detectată orice alimentare dublă a originalelor.

- ❏ Imediată: se oprește imediat după detectarea oricărei alimentări duble.
- ❏ După eliminare: Scanează documentele pentru care este detectată o alimentare dublă așa cum sunt, dar scanarea următorului document este oprită.

Când sunteți mulțumit/ă de faptul că nu există probleme în imaginea scanată, puteți continua scanarea.

#### Setarea implicită este **Imediată**.

- 1. Porniți Epson Scan 2 Utility.
	- ❏ Windows 11

Faceți clic pe butonul start și apoi selectați **Toate aplicațiile** > **EPSON** > **Epson Scan 2 Utility**.

❏ Windows 10

Faceți clic pe butonul de start, apoi selectați **EPSON** > **Epson Scan 2 Utility**.

❏ Windows 8.1/Windows 8

Introduceți numele aplicației în câmpul de căutare, apoi selectați pictograma afișată.

❏ Windows 7

Faceți clic pe butonul Start, apoi selectați **Toate programele** (sau **Programe**) > **EPSON** > **Epson Scan 2** > **Epson Scan 2 Utility**.

❏ Mac OS

Selectați **Start** > **Aplicații** > **Epson Software** > **Epson Scan 2 Utility**.

2. Efectuați următoarele setări din fila **Setare scaner**.

Setați **Sincronizare oprire alimentare dublă** la **Imediată** sau **După eliminare**.

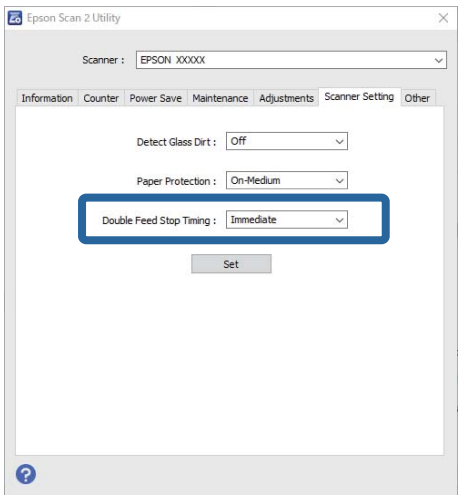

3. Faceți clic pe **Setare** pentru a aplica setările la scaner.

#### *Notă:*

Când utilizați panoul de comandă, atingeți *Setări* > *Setări scaner* > *Temporizare oprire alimentare dublă* pentru a seta temporizarea opririi.

#### **Informaţii conexe**

& ["Setări scaner" la pagina 163](#page-162-0)

# <span id="page-174-0"></span>**Întreţinere**

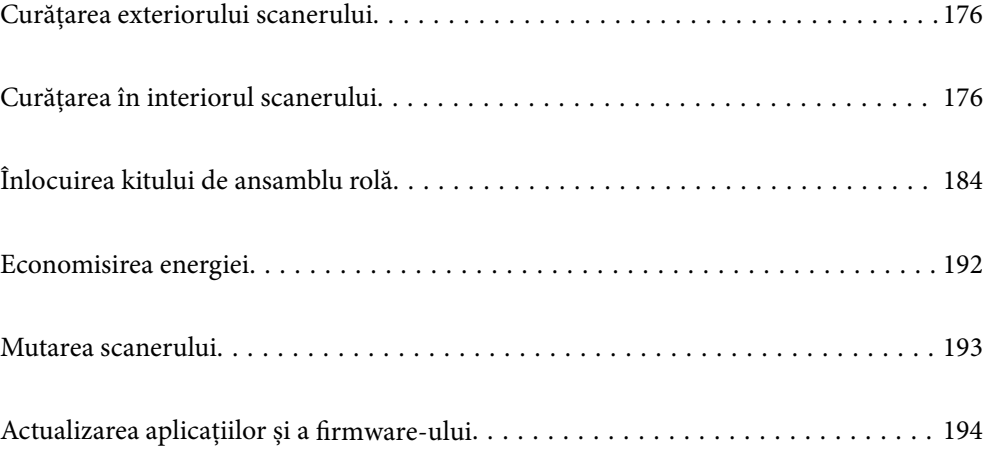

# <span id="page-175-0"></span>**Curățarea exteriorului scanerului**

Ștergeți orice pete de pe carcasa exterioară cu o lavetă uscată sau cu o lavetă umezită cu detergent slab și apă.

#### c*Important:*

- ❏ Nu utilizați niciodată alcool, diluanți sau solvenți corozivi pentru a curăța scanerul. Se pot produce deformarea sau decolorarea.
- ❏ Nu permiteți pătrunderea apei în interiorul produsului. Aceasta poate cauza producerea unei defecțiuni.
- ❏ Nu deschideți niciodată carcasa scanerului.
- 1. Apăsați butonul  $\bigcup$  pentru a opri scanerul.
- 2. Deconectați adaptorul de alimentare cu curent alternativ de la scaner.
- 3. Curățați carcasa exterioară cu o lavetă umezită cu detergent slab și apă.

#### *Notă:*

Ștergeți ecranul tactil utilizând o lavetă moale și uscată.

# **Curățarea în interiorul scanerului**

După utilizarea pentru un timp a scanerului, praful de hârtie și din cameră depus pe rolă sau pe piesa de sticlă din interiorul scanerului poate crea probleme de alimentare a hârtiei sau probleme de calitate a imaginii scanate. Curățați interiorul scanerului la fiecare 5,000 de scanări.

Puteți verifica numărul cel mai recent de scanări pe panoul de comandă sau în Epson Scan 2 Utility.

Dacă suprafața este pătată cu un material dificil de eliminat, utilizați un set de curățare Epson original pentru eliminarea petelor. Utilizați o cantitate redusă de soluție de curățare pe laveta de curățare pentru a elimina petele.

### !*Atenţie:*

Aveți grijă să nu vă prindeți mâinile sau părul în roți dințate sau role atunci când curățați interiorul scanerului. Aceasta poate provoca vătămări corporale.

#### c*Important:*

- ❏ Nu utilizați niciodată alcool, diluanți sau solvenți corozivi pentru a curăța scanerul. Procedând astfel, ar putea apărea deformarea sau decolorarea.
- ❏ Nu pulverizați niciodată lichid sau lubrifiant pe scaner. Deteriorarea echipamentului sau a circuitelor poate duce la operații anormale.
- ❏ Nu deschideți niciodată carcasa scanerului.

#### *Notă:*

- ❏ Puteți seta notificări și alerte pentru timpul de curățare după efectuarea unui anumit număr de scanări pe panoul de comandă sau în Epson Scan 2 Utility. În mod implicit, o notificare este trimisă după fiecare 5.000 de scanări.
- ❏ Curățați interiorul scanerului în timp ce acesta este pornit.

1. **Ștergeți orice pete de pe rolă.** Deschideți capacul de cale verticală.

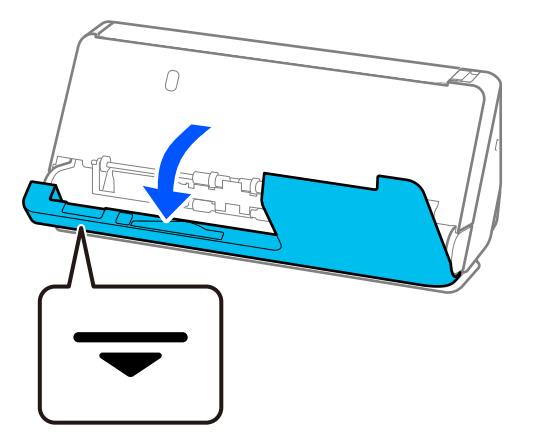

#### c*Important:*

Când deschideți capacul de cale verticale, țineți zona indicată pentru a evita atingerea periei antistatice. Dacă peria se îndoaie, aceasta nu poate elimina electricitatea statică, iar acest lucru poate cauza ca originalele evacuate să se lipească între ele.

2. Ștergeți rolele (4 locații) și rolele de plastic (4 locații). Ștergeți cu o cârpă moale, fără scame, umezită cu o cantitate mică de agent de curățare dedicat sau apă.

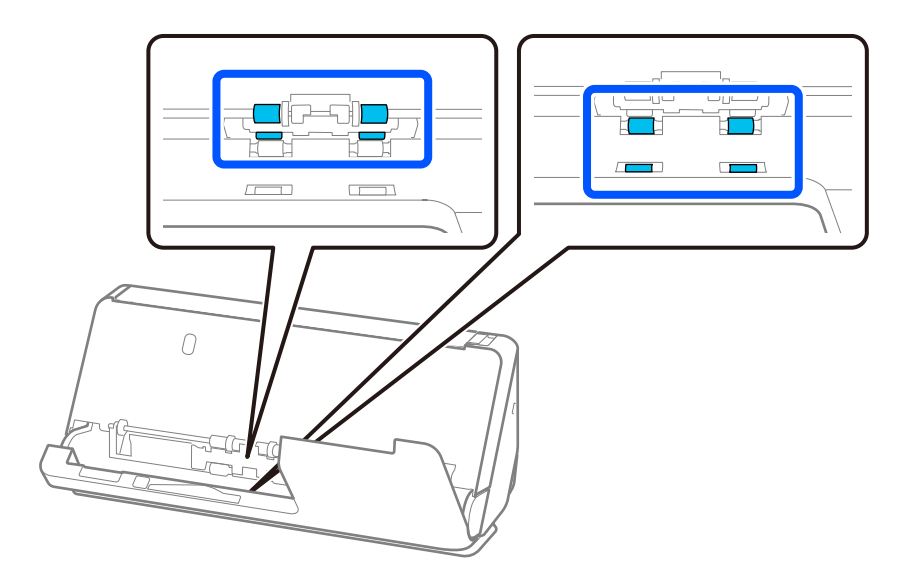

#### c*Important:*

Aveți grijă să nu atingeți peria antistatică când ștergeți rolele. Dacă peria se îndoaie, aceasta nu poate elimina electricitatea statică, iar acest lucru poate cauza ca originalele evacuate să se lipească între ele.

3. Deschideți tava de intrare și trageți de manetă pentru a deschide capacul scanerului.

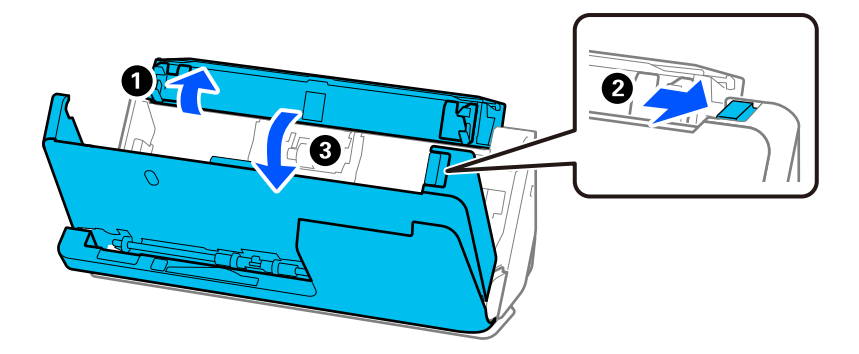

4. Ștergeți rolele (8 locații). Ștergeți cu o cârpă moale, fără scame, umezită cu o cantitate mică de agent de curățare dedicat sau apă.

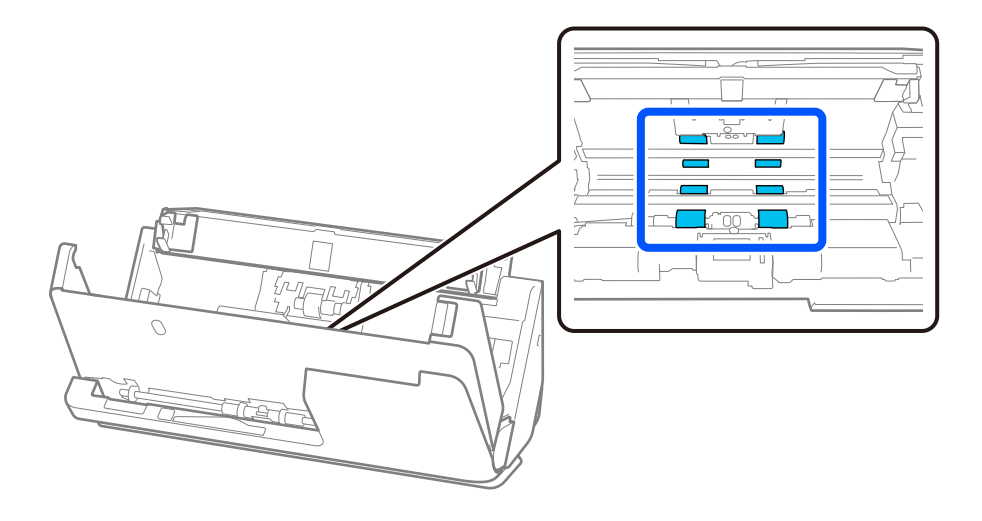

5. Închideți capacul scanerului cu ambele mâini. Apoi, închideți capacul de cale verticală și apoi tava de intrare, în această ordine.

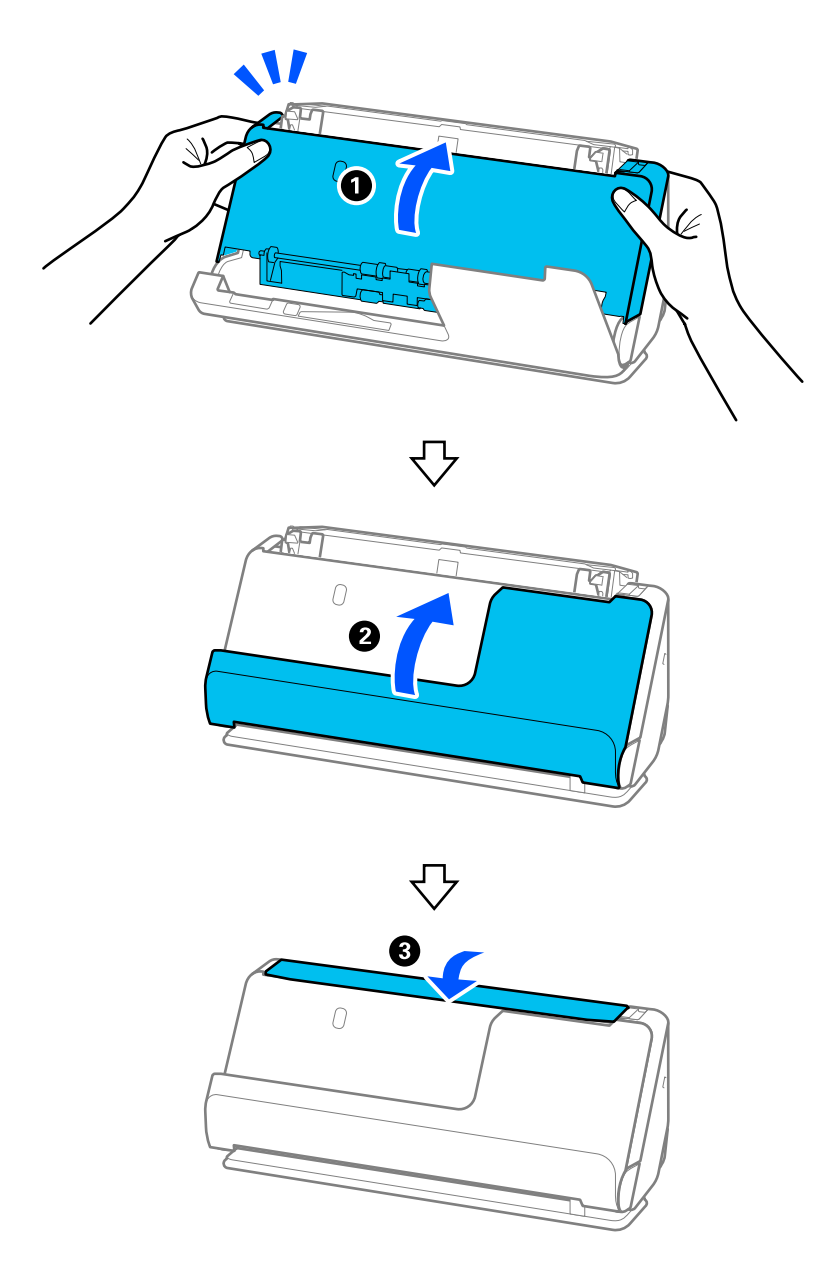

Când mesajul **Se recuperează** este eliminat de pe ecran, treceți la pasul următor.

6. Repetați pașii de la 1 la 5 de patru ori.

Rolele interne se rotesc cu aproximativ un sfert de tură de fiecare dată când capacul este închis. Repetați acest pas până când întreaga rolă este curată.

#### *Notă:*

Dacă praful de hârtie se depune în interiorul capacului de cale verticaleă, ștergeți-l cu o cârpă moale, fără scame.

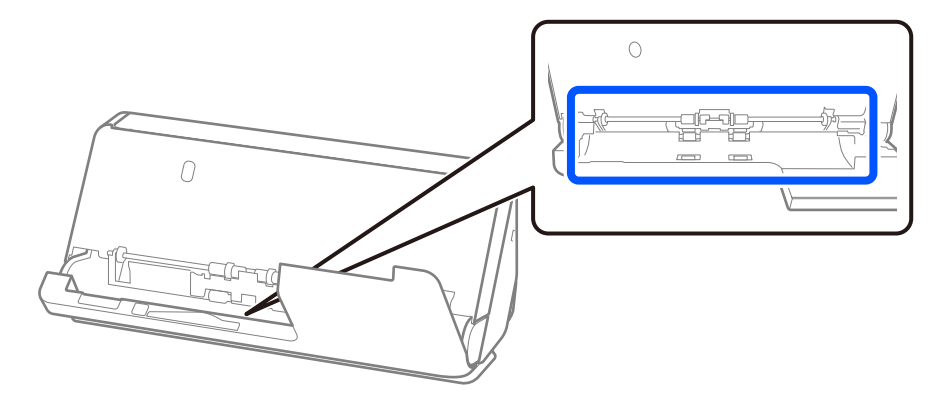

7. **Ștergeți orice pete din interiorul scanerului.** Deschideți tava de intrare și trageți de manetă pentru a deschide capacul scanerului.

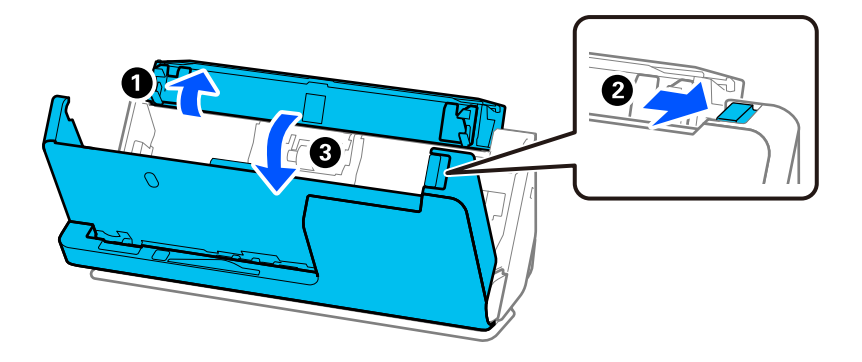

8. Ștergeți suprafața de sticlă din interiorul capacului scanerului. Ștergeți cu o cârpă de curățare dedicată sau cu o cârpă moale, fără scame. Dacă suprafața de sticlă este foarte murdară, ștergeți cu o cârpă moale, fără scame, umezită cu o cantitate mică de agent de curățare dedicat sau apă.

#### c*Important:*

- ❏ Nu apăsați cu o forță prea mare pe suprafața geamului.
- ❏ Nu utilizați o perie sau o unealtă dură. Orice zgârieturi pe sticlă pot afecta calitatea scanării.
- ❏ Nu pulverizați soluții de curățare direct pe suprafața geamului.

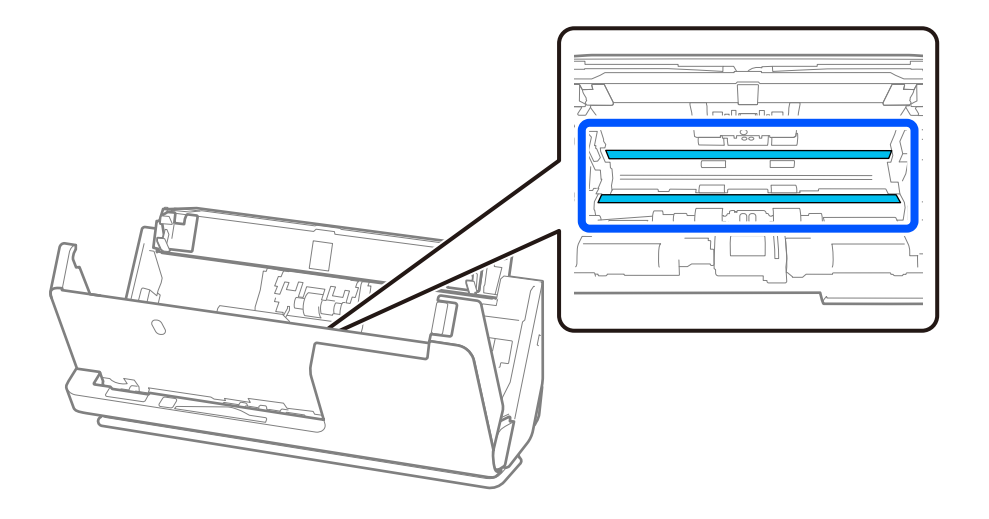
9. Ștergeți senzorii (4 locații) cu un tampon de bumbac.

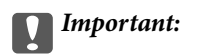

Nu utilizați lichide precum soluții de curățare pe tamponul de bumbac.

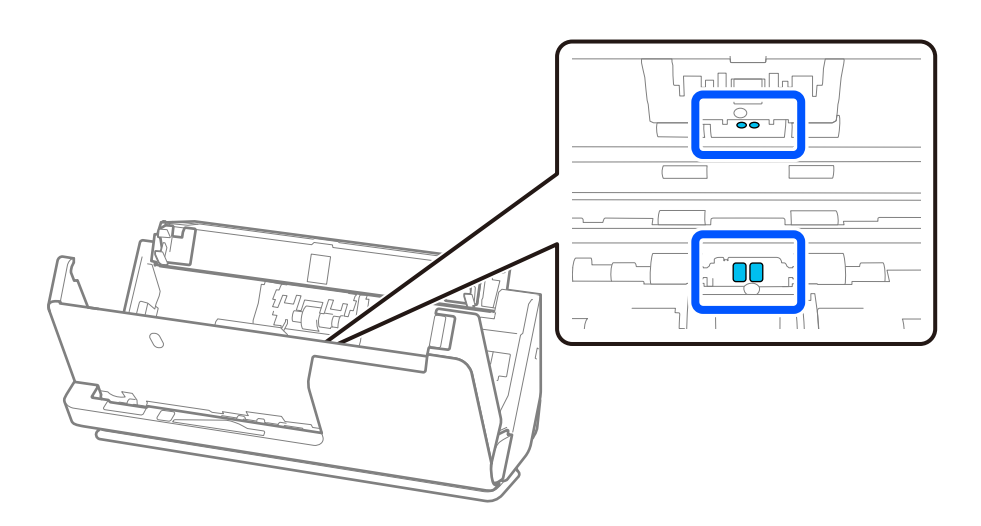

10. **Ștergeți orice pete de pe rola de separare.** Deschideți capacul și scoateți rola de separare. Consultați "Înlocuirea kitului de ansamblu rolă" pentru mai multe detalii. ["Înlocuirea kitului de ansamblu rolă" la pagina 184](#page-183-0)

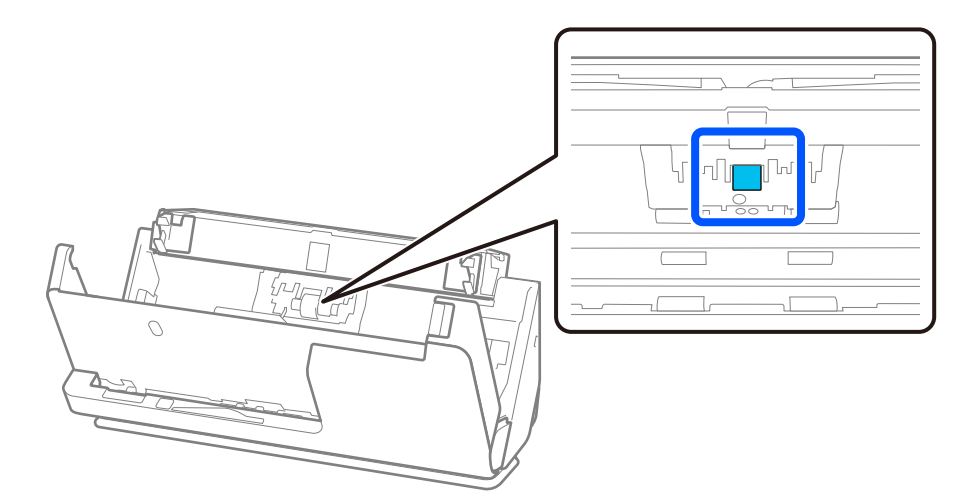

11. Ștergeți rola de separare. Ștergeți cu o cârpă moale, fără scame, umezită cu o cantitate mică de agent de curățare dedicat sau apă.

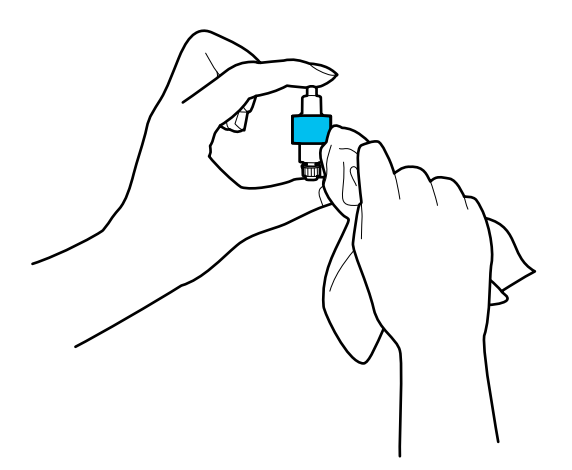

#### c*Important:*

Folosiți doar o cârpă ușor umezită pentru a curăța rola. Utilizarea unei lavete uscate poate deteriora suprafața rolei.

12. Instalați rola de separare.

Consultați "Înlocuirea kitului de ansamblu rolă" pentru mai multe detalii despre instalare.

13. **Ștergeți orice pete de pe rola de preluare.** Deschideți capacul și scoateți rola de preluare. Consultați "Înlocuirea kitului de ansamblu rolă" pentru mai multe detalii. ["Înlocuirea kitului de ansamblu rolă" la pagina 184](#page-183-0)

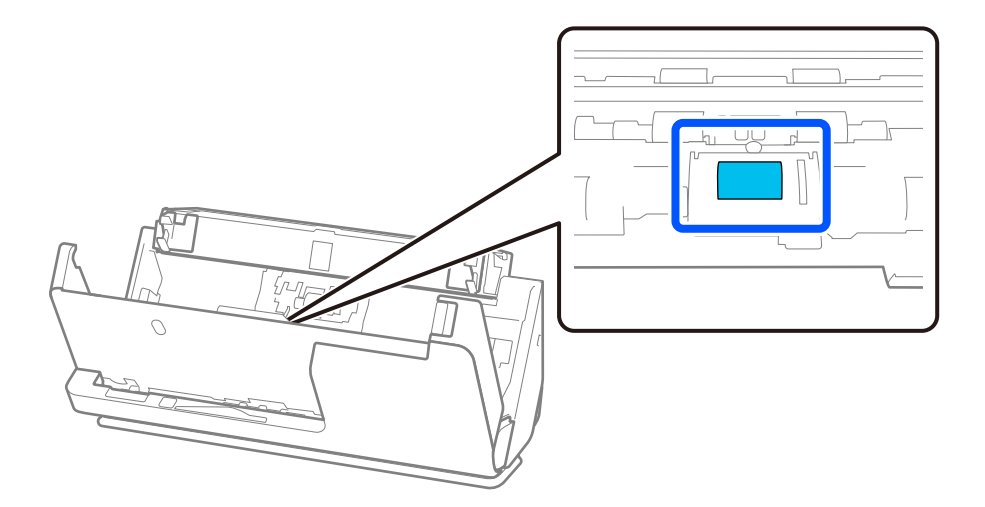

14. Ștergeți rola de preluare. Ștergeți cu o cârpă moale, fără scame, umezită cu o cantitate mică de agent de curățare dedicat sau apă.

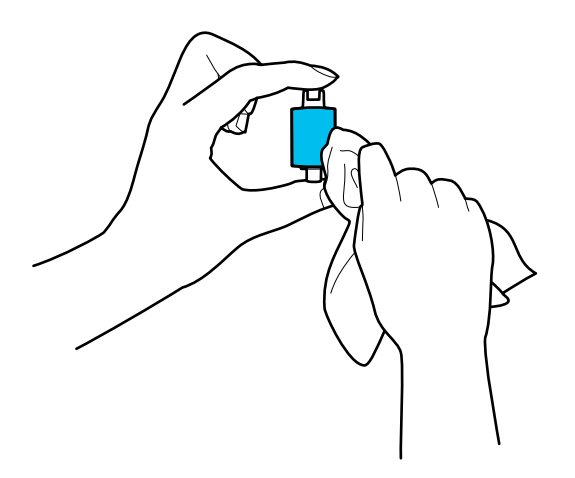

#### c*Important:*

Folosiți doar o cârpă ușor umezită pentru a curăța rola. Utilizarea unei lavete uscate poate deteriora suprafața rolei.

15. Instalați rola de preluare.

Consultați "Înlocuirea kitului de ansamblu rolă" pentru mai multe detalii despre instalare.

16. Închideți capacul scanerului cu ambele mâini. Apoi, închideți tava de intrare.

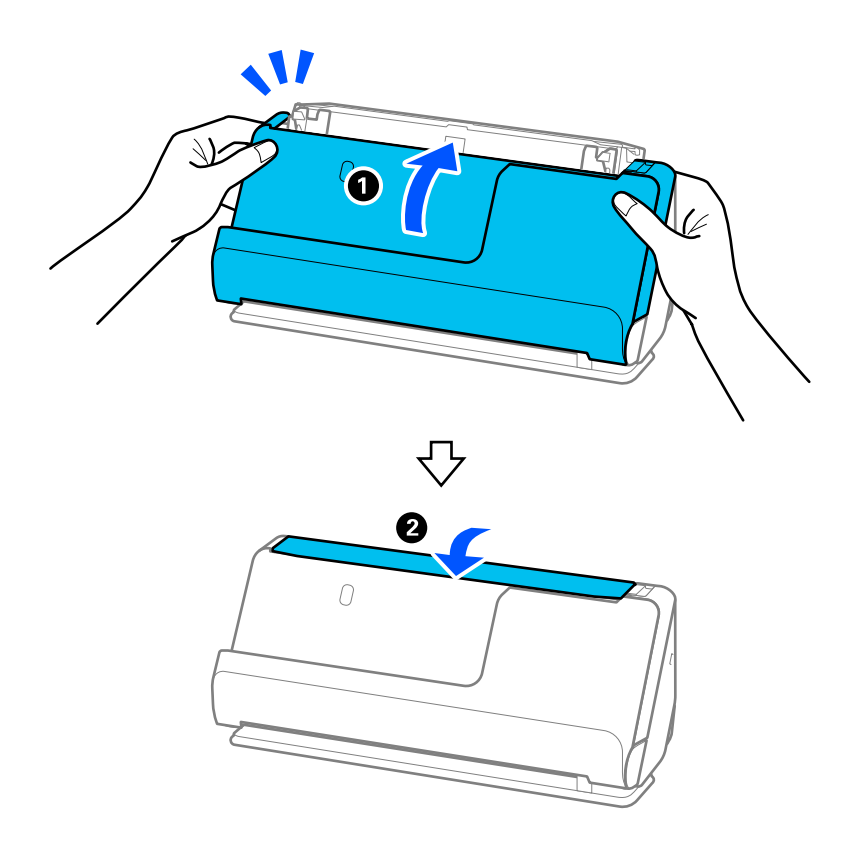

17. Resetați numărul de scanări de la panoul de comandă.

#### <span id="page-183-0"></span>**Informaţii conexe**

- ◆ "Codurile kiturilor de curățare" la pagina 42
- $\rightarrow$  "Înlocuirea kitului de ansamblu rolă" la pagina 184

# **Resetarea numărului de scanări după curățarea în interiorul scanerului**

După efectuarea curățării regulate, resetați numărul de scanare pe panoul de comandă sau utilizând Epson Scan 2 Utility.

Această secțiune explică cum să resetați folosind panoul de comandă.

- 1. Atingeti **Întretinere scaner** pe ecranul principal.
- 2. Atingeți **Curățare obișnuită**.
- 3. Atingeți **Resetaţi numărul de scanări**.
- 4. Atingeți **Da**.

#### *Notă:*

Pentru a reseta din Epson Scan 2 Utility, porniți Epson Scan 2 Utility, faceți clic pe fila *Întreţinere*, apoi faceți clic pe *Reiniţializ.* în *Curăţare regulată*. Dacă nu puteți face clic pe *Reiniţializ.*, selectați *Alertă curăţare regulată*.

# **Înlocuirea kitului de ansamblu rolă**

Kitul de ansamblu rolă (rola de preluare și rola de separare) trebuie înlocuit atunci când numărul de scanări depășește durata de viață a rolelor. Când pe panoul de comandă sau pe ecranul computerului dvs. este afișat un mesaj de înlocuire, urmați etapele de mai jos pentru înlocuirea kitului.

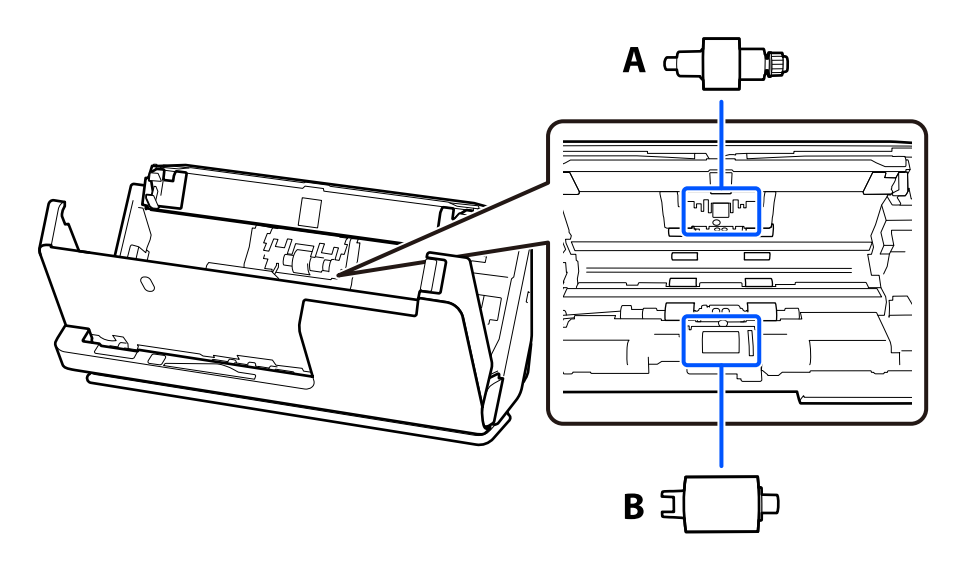

A: Rolă de separare, B: Rolă de preluare

#### *Notă:*

Înlocuiți kitul de asamblare rolă în timp ce scanerul este pornit.

1. Deschideți tava de intrare și trageți de manetă pentru a deschide capacul scanerului.

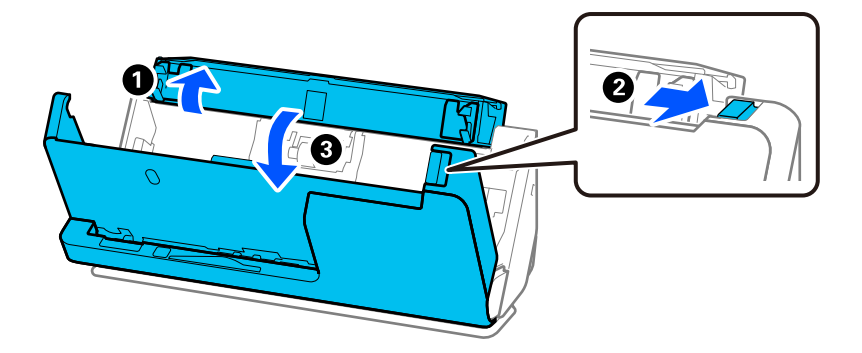

2. Scoateți capacul rolei de separare așa cum se indică.

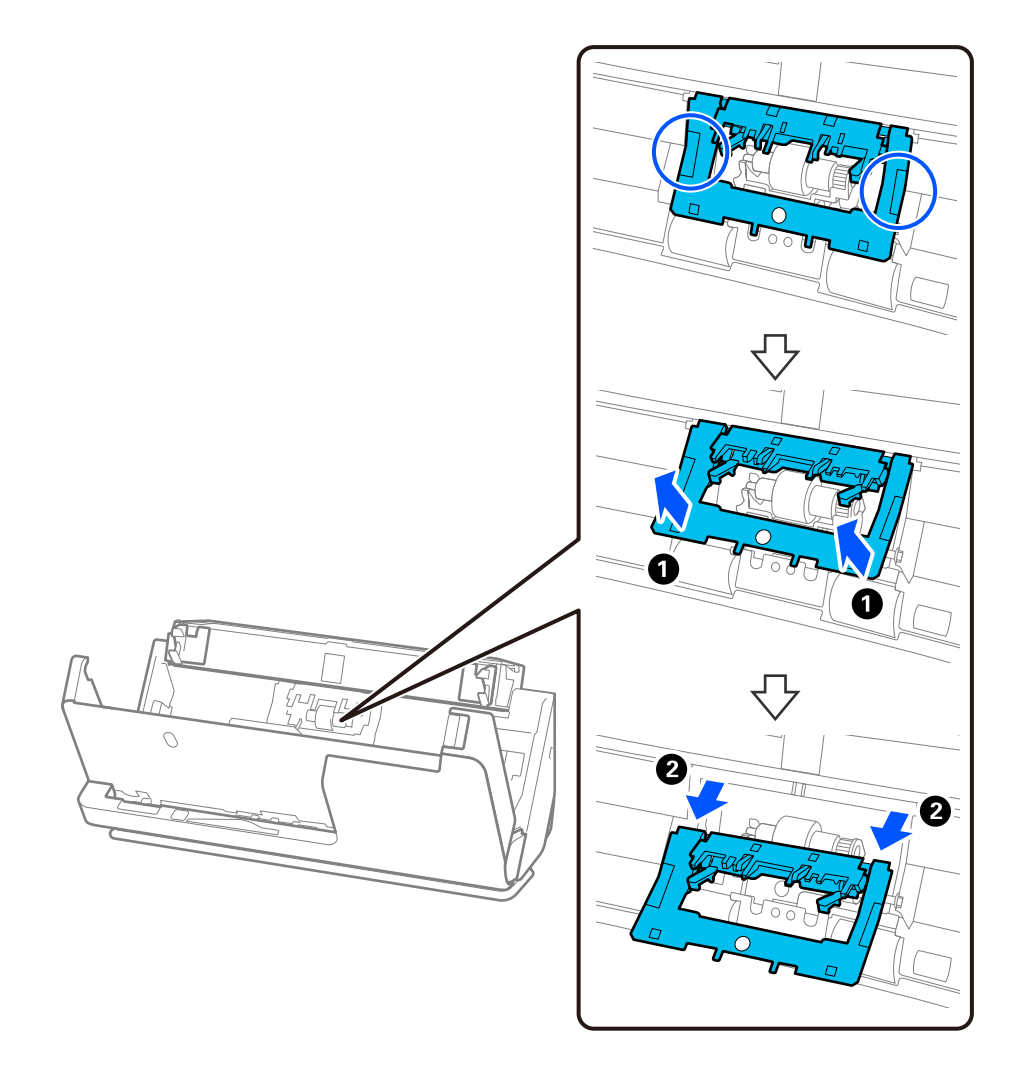

3. Scoateți rola de separare așa cum se indică.

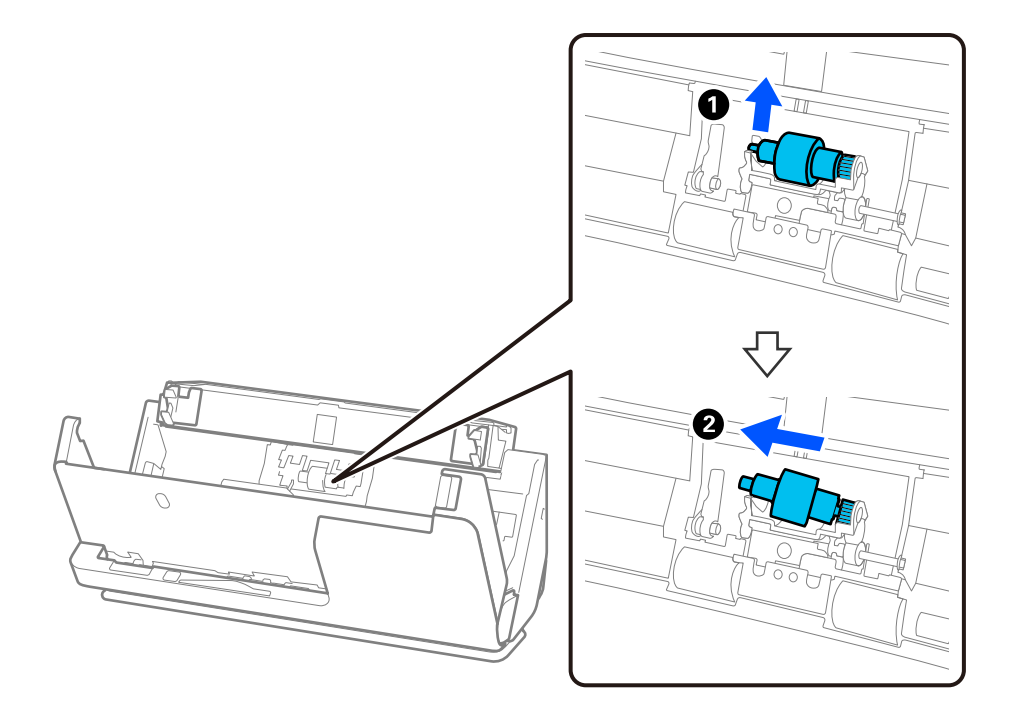

### c*Important:*

Nu trageți forțat rola de separare. Aceasta poate deteriora partea interioară a scanerului.

4. Atașați noua rolă de separare așa cum se indică. Introduceți axa rolei de separare în orificiul din partea dreaptă și apoi coborâți rola de separare.

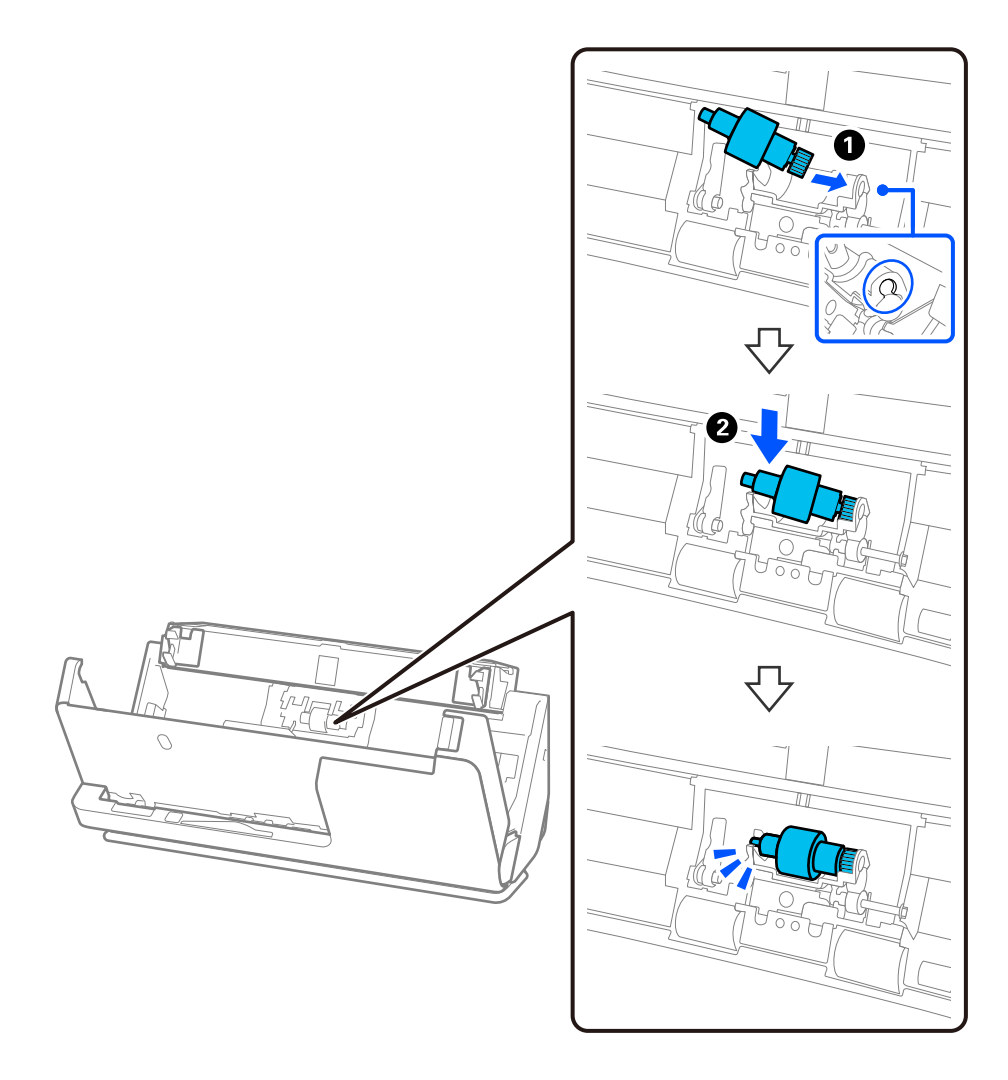

5. Atașați capacul rolei de separare așa cum se indică. Introduceți axa din partea superioară a capacului în caneluri și apoi închideți bine capacul.

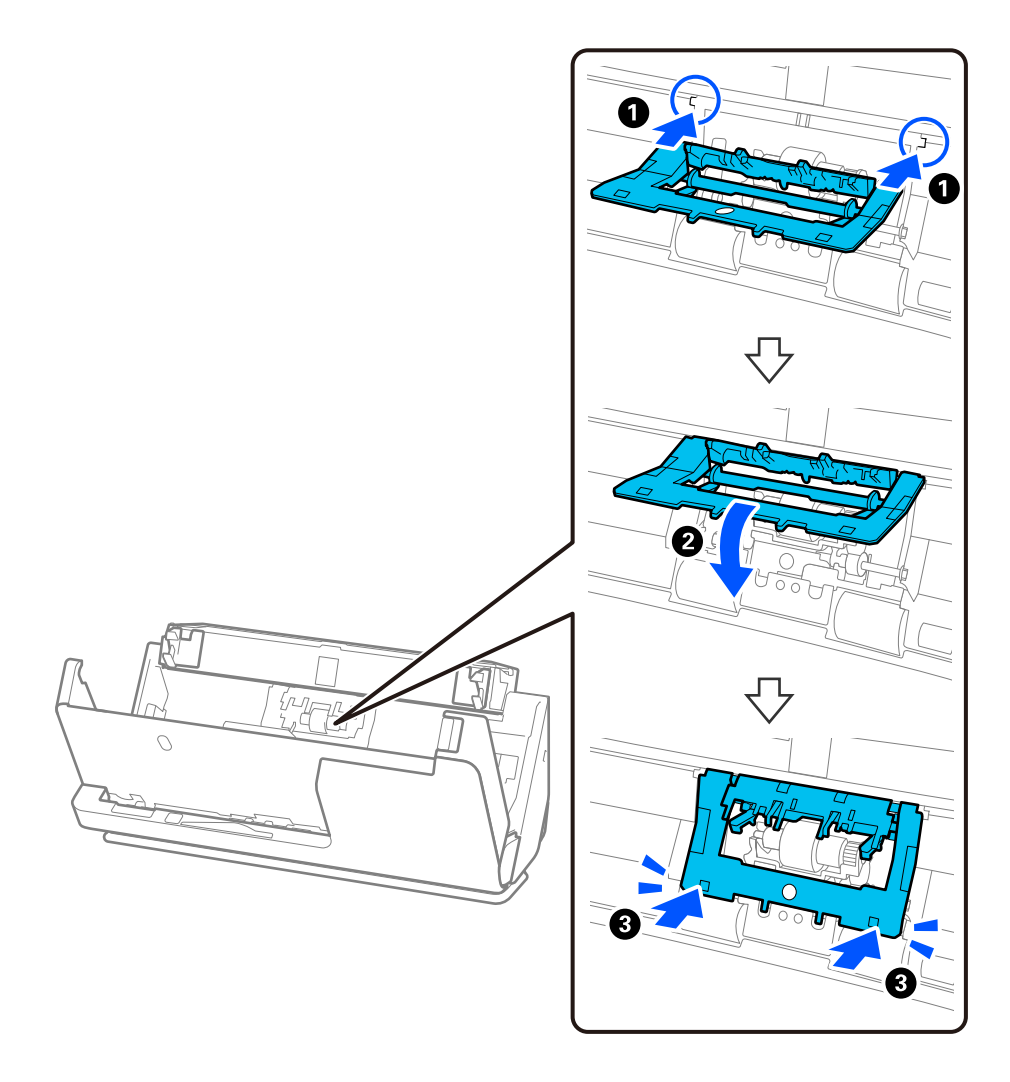

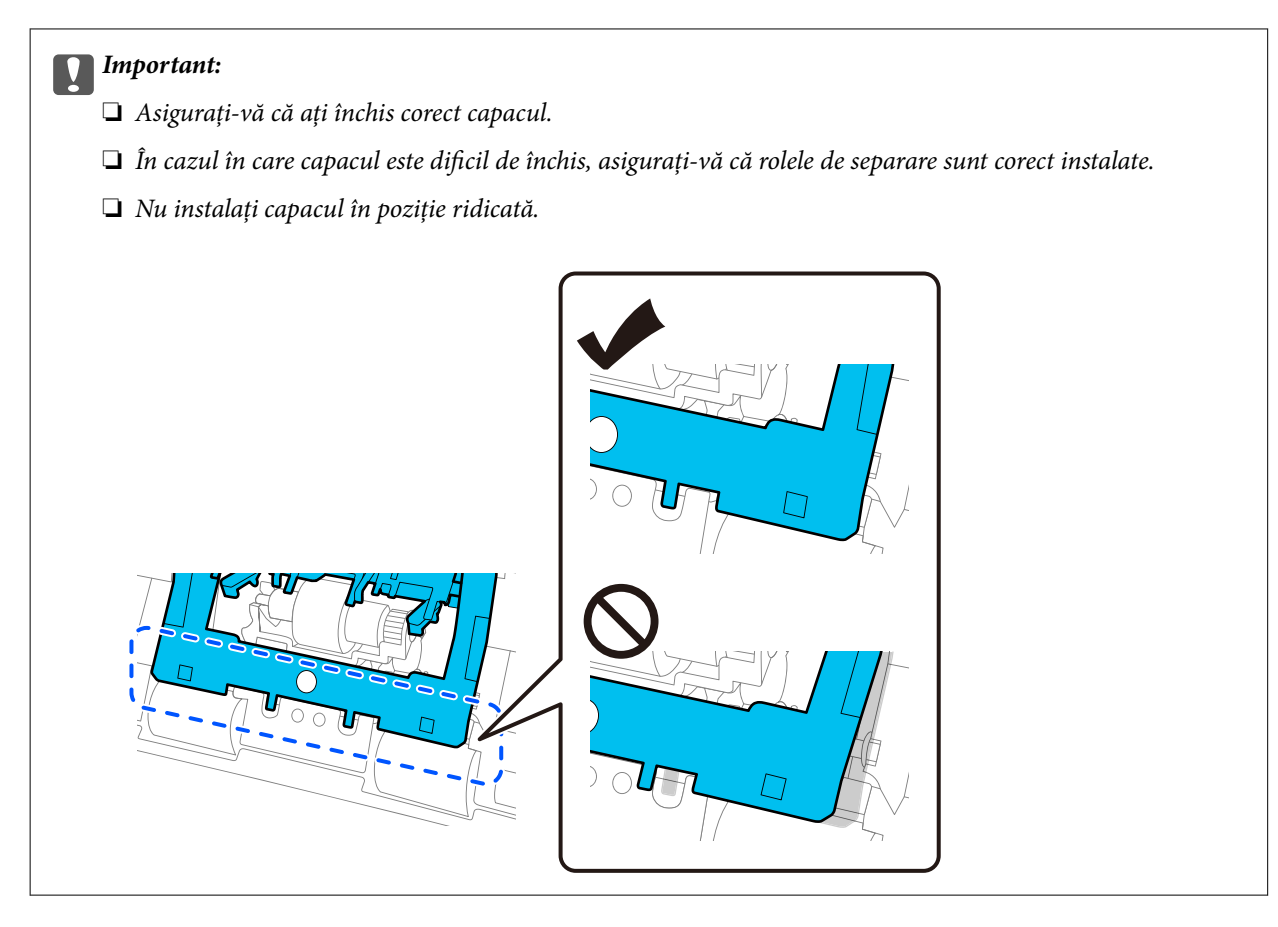

6. Deschideți capacul rolei de preluare.

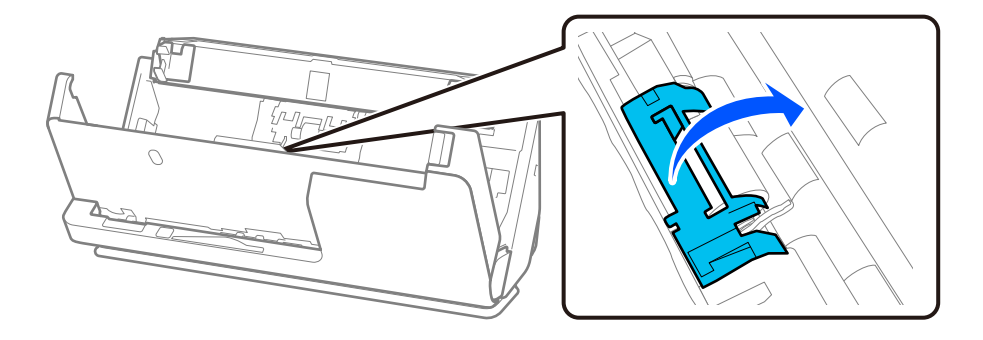

7. Scoateți rola de preluare așa cum se indică.

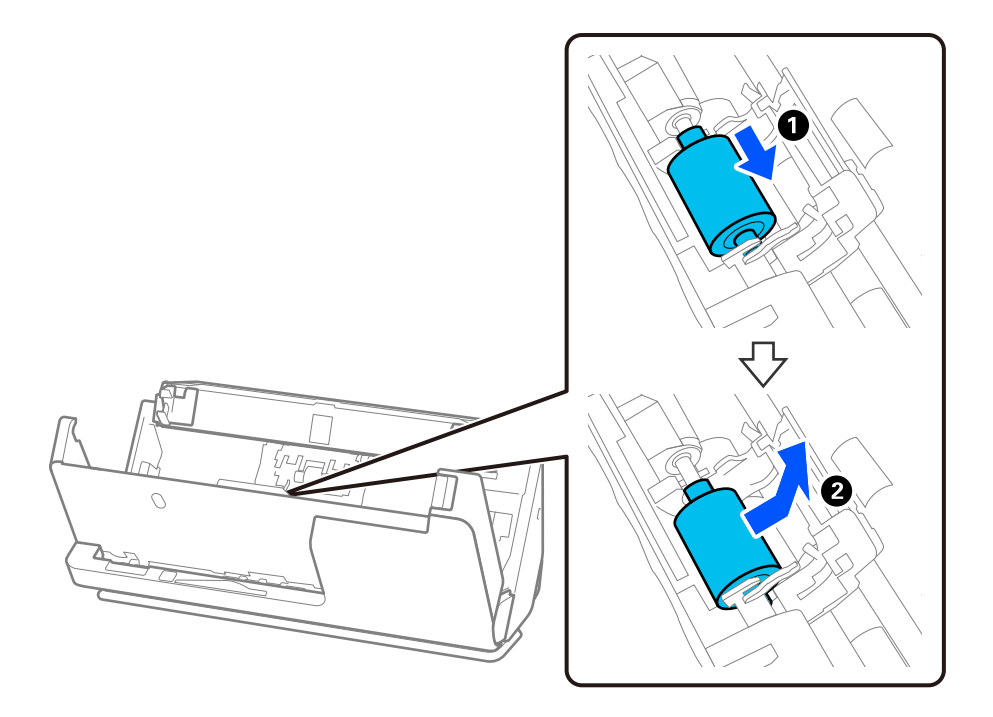

8. Atașați noua rolă de preluare așa cum se indică. Introduceți adânciturile de la capetele rolei de preluare pe axa scanerului, coborâți rola de preluare și apoi glisați-o în spate.

Asigurați-vă că adânciturile sunt aliniate.

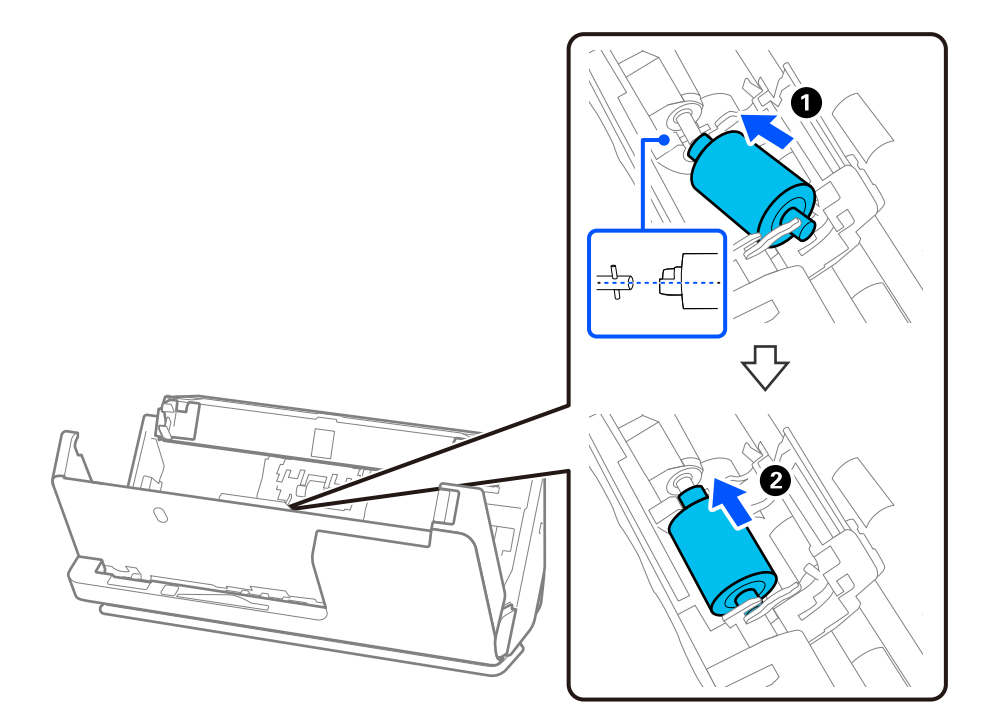

9. Închideți capacul rolei de preluare.

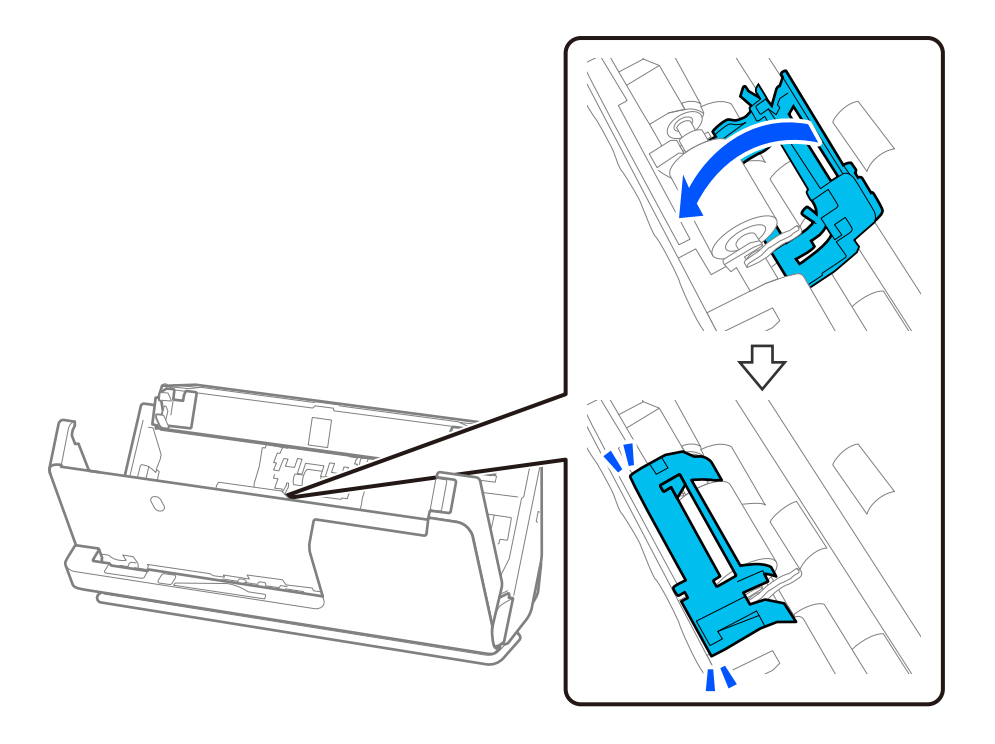

#### c*Important:*

În cazul în care capacul este greu de închis, asigurați-vă că rolele de preluare sunt instalate corect și că părțile proeminente sunt aliniate.

10. Închideți capacul scanerului cu ambele mâini. Apoi, închideți tava de intrare.

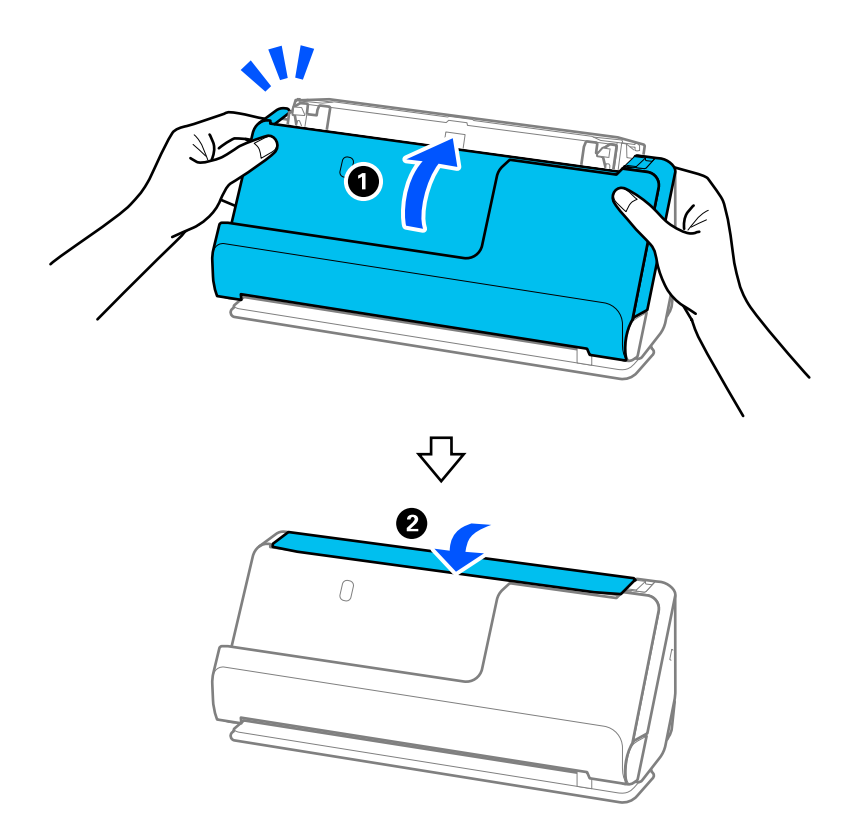

11. Resetați numărul de scanări de la panoul de comandă.

#### *Notă:*

Eliminați rola de preluare și rola de separare, respectând normele și regulamentele autorității locale. Nu le dezasamblați.

#### **Informaţii conexe**

 $\blacktriangleright$  ["Coduri ale kiturilor de ansamblu rolă" la pagina 42](#page-41-0)

## **Resetarea numărului de scanări după înlocuirea rolelor**

Resetați numărul de scanări utilizând panoul de comandă sau Epson Scan 2 Utility după înlocuirea kitului de ansamblu role.

Această secțiune explică cum să resetați folosind panoul de comandă.

- 1. Atingeți **Întreţinere scaner** pe ecranul principal.
- 2. Atingeți **Înlocuire rolă de întreţinere**.
- 3. Atingeți **Resetaţi numărul de scanări**.
- 4. Atingeți **Da**.

#### *Notă:*

Pentru a reseta din Epson Scan 2 Utility, porniți Epson Scan 2 Utility, faceți clic pe fila *Contor*, apoi faceți clic pe *Reiniţializ.* în *Kit de recunoaştere si preluare corectă a colilor de hârtie*.

#### **Informaţii conexe**

& ["Înlocuirea kitului de ansamblu rolă" la pagina 184](#page-183-0)

# **Economisirea energiei**

Puteți economisi energie utilizând modul Inactiv sau modul Deconectat automat atunci când scanerul nu execută nicio operație. Puteți stabili intervalul de timp după care scanerul intră în modul Inactiv și se deconectează automat de la sursa de alimentare electrică. Orice creștere va afecta eficiența energetică a produsului. Luați în considerare mediul înconjurător înainte de a efectua modificări.

- 1. Selectați **Setări** de pe ecranul principal.
- 2. Selectați **Setări de bază**.
- 3. Selectați **Temporiz. oprire** sau **Setări oprire**, apoi realizați setările.

*Notă:* Caracteristicile disponibile pot varia în funcție de locația de achiziție.

# <span id="page-192-0"></span>**Mutarea scanerului**

## **Transportarea scanerului**

Când trebuie să transportați scanerul, urmați pașii de mai jos pentru a-l ambala.

- 1. Apăsați butonul  $\bigcup$  pentru a opri scanerul.
- 2. Deconectați adaptorul de alimentare cu curent alternativ.
- 3. Scoateți cablurile și dispozitivele.
- 4. Depozitați extensia tăvii de intrare și închideți-o. Când suportul de ieșire este extins, retrageți-l complet.

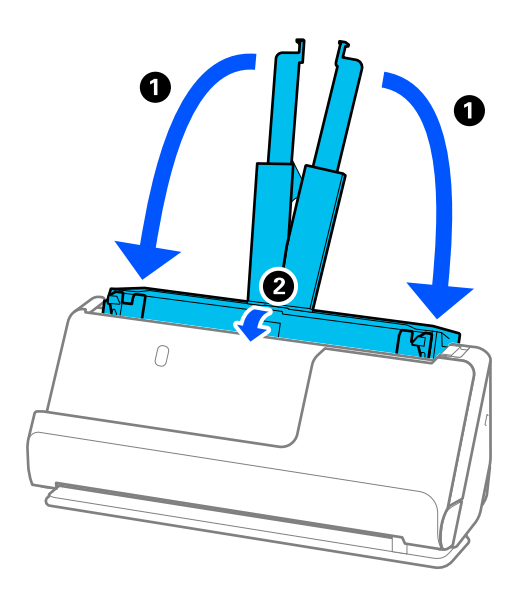

5. Setați scanerul în poziția de cale verticală.

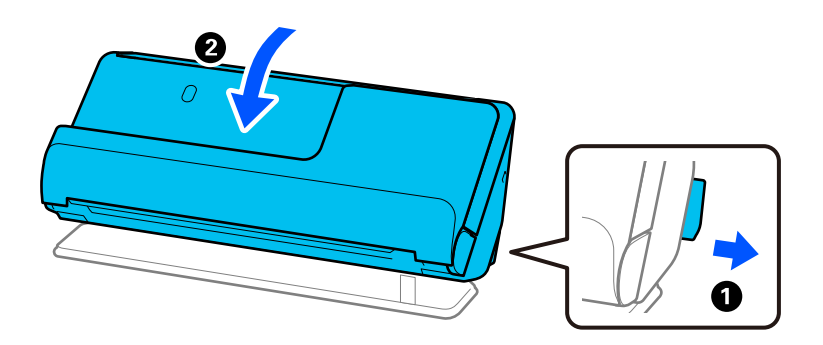

6. Atașați materialele de protecție furnizate împreună cu scanerul, apoi împachetați din nou scanerul în ambalajul original sau într-un ambalaj similar rezistent.

# <span id="page-193-0"></span>**Cum să transportați scanerul**

Când transportați scanerul, țineți de acesta așa cum se arată în figura următoare.

#### **Când transportați cu o singură mână**

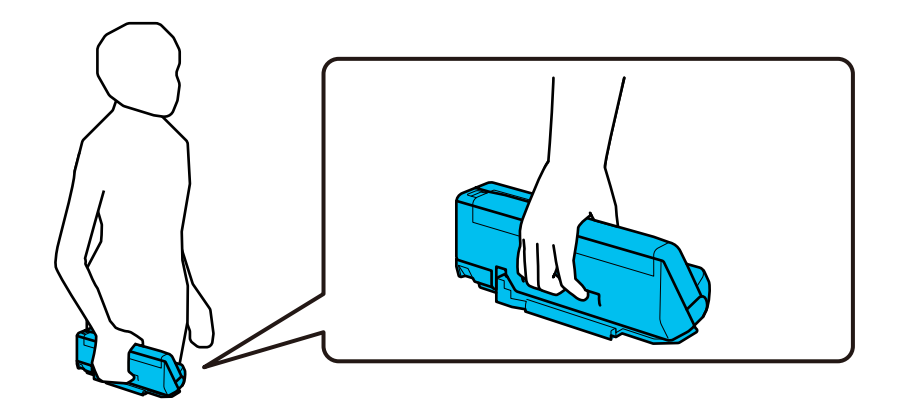

**Când transportați cu ambele mâini**

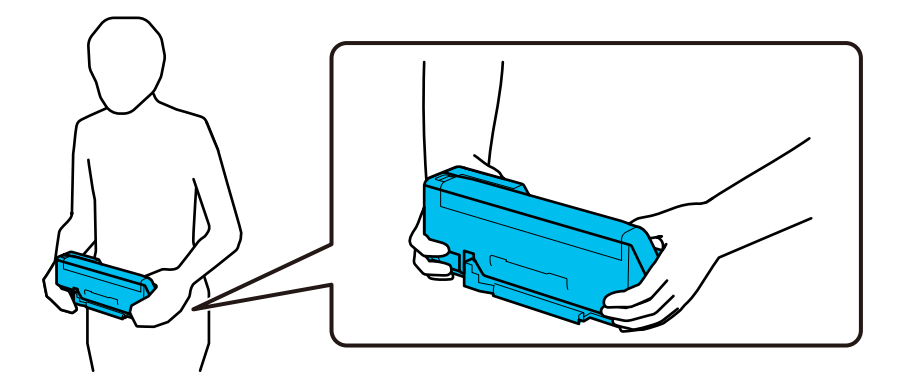

#### *Notă:*

Când transportați scanerul, deconectați toate cablurile, depozitați suportul tăvii și așezați scanerul în poziția de cale verticală.

["Transportarea scanerului" la pagina 193](#page-192-0)

# **Actualizarea aplicațiilor și a firmware-ului**

Puteți elimina anumite probleme și îmbunătăți sau adăuga funcționalități prin actualizarea aplicațiilor și a firmware-ului. Asigurați-vă că utilizați cea mai recentă versiune a aplicațiilor și a firmware-ului.

### c*Important:*

❏ Nu opriți computerul sau scanerul în timpul actualizării.

#### *Notă:*

Când scanerul se poate conecta la internet, puteți actualiza firmware-ul din Web Config. Selectați fila *Gestionare dispozitiv* > *Actualizare firmware*, verificați mesajul afișat, apoi faceți clic pe *Start*.

- 1. Asigurați-vă că scanerul și computerul sunt conectate și computerul este conectat la internet.
- 2. Porniți EPSON Software Updater și actualizați aplicațiile sau firmware-ul.
	- ❏ Windows 11

Faceți clic pe butonul start și apoi selectați **Toate aplicațiile** > **Epson Software** > **EPSON Software Updater**.

❏ Windows 10

Faceți clic pe butonul de start, apoi selectați **Epson Software** > **EPSON Software Updater**.

❏ Windows 8.1/Windows 8

Introduceți numele aplicației în câmpul de căutare, apoi selectați pictograma afișată.

❏ Windows 7

Faceți clic pe butonul de start și apoi selectați **Toate programele** sau **Programe** > **Epson Software** > **EPSON Software Updater**.

❏ Mac OS

Selectați **Finder** > **Accesare** > **Aplicații** > **Epson Software** > **EPSON Software Updater**.

#### *Notă:*

Dacă nu găsiți aplicația pe care doriți să o actualizați în lista de aplicații, nu o puteți actualiza utilizând EPSON Software Updater. Verificați cele mai recente versiuni ale aplicațiilor pe site-ul local Epson.

[http://www.epson.com](http://www.epson.com/)

## **Actualizarea firmware-ului scanerului utilizând panoul de comandă**

Dacă scanerul poate fi conectată la Internet, puteți actualiza firmware-ul acesteia utilizând panoul de comandă. De asemenea, puteți configura scanerul să verifice cu regularitate actualizările firmware și să vă notifice dacă acestea există.

- 1. Selectați **Setări** de pe ecranul principal.
- 2. Selectați **Administrare sistem** > **Actualizare firmware** > **Actualizare**.

#### *Notă:*

Selectați *Notificare* > *Act.* pentru a seta scanerul să verifice cu regularitate actualizările firmware disponibile.

- 3. Consultați mesajul afișat pe ecran și începeți căutarea actualizărilor disponibile.
- 4. Dacă pe ecranul LCD este afișat un mesaj care vă informează că este disponibilă o actualizare firmware, urmați instrucțiunile de pe ecran pentru a începe actualizarea.

#### c*Important:*

- ❏ Nu opriți și nu deconectați scanerul de la sursa de alimentare electrică înainte de finalizarea actualizării; în caz contrar, scanerul poate suferi o defecțiune.
- ❏ Dacă actualizarea firmware nu este finalizată sau nu a reușit, scanerul nu pornește normal, iar la viitoarea pornire a scanerului se afișează mesajul "Recovery Mode" pe ecranul LCD. În această situație, trebuie să actualizați din nou programul firmware cu ajutorul unui computer. Conectați scanerul la computer cu ajutorul unui cablu USB. Când la imprimantă este afișat mesajul "Recovery Mode" pe scaner, actualizarea firmware prin intermediul unei conexiuni de rețea nu este posibilă. De la computer, accesați site-ul web Epson local și descărcați cea mai recentă versiune a firmware-ului scanerului. Pentru etapele următoare, consultați instrucțiunile de pe site-ul web.

# **Actualizare firmware folosind Web Config**

Când scanerul se poate conecta la internet, puteți actualiza firmware-ul din Web Config.

- 1. Accesați Web Config și selectați fila **Gestionare dispozitiv** > **Actualizare firmware**.
- 2. Faceți clic pe **Start** și apoi urmați instrucțiunile afișate pe ecran.

Începe confirmarea firmware-ului, iar informațiile privind firmware-ul sunt afișate, în cazul în care există firmware-ul actualizat.

#### *Notă:*

Puteți actualiza firmware-ul și folosind Epson Device Admin. Puteți confirma vizual informațiile firmware pe lista cu dispozitive. Este util atunci când doriți să actualizați firmware-ul pentru mai multe dispozitive. Pentru mai multe detalii, consultați ghidul sau secțiunea de ajutor pentru Epson Device Admin.

#### **Informaţii conexe**

 $\rightarrow$  ["Aplicație pentru configurarea operațiilor scanerului \(Web Config\)" la pagina 37](#page-36-0)

# **Actualizarea firmware-ului fără conectarea la Internet**

Puteți descărca firmware-ul pentru dispozitiv de pe site-ul web Epson de la computer, iar apoi puteți conecta dispozitivul și computerul cu ajutorul cablului USB pentru a actualiza firmware-ul. If you cannot update over the network, try this method.

#### *Notă:*

Înainte de a actualiza, asigurați-vă că driverul de scaner Epson Scan 2 este instalat pe computer. Dacă nu este instalată aplicația Epson Scan 2, instalați-o.

1. Consultați site-ul web Epson pentru cele mai recente versiuni de actualizare de firmware.

#### [http://www.epson.com](http://www.epson.com/)

❏ Dacă există firmware pentru scanerul dvs., descărcați-l și treceți la pasul următor.

❏ Dacă nu există informații despre firmware pe site-ul web, înseamnă că utilizați deja cel mai recent firmware.

- 2. Conectați computerul care conține firmware-ul descărcat la scaner prin intermediul cablului USB.
- 3. Faceți dublu clic pe fișierul .exe descărcat.

Aplicația Epson Firmware Updater pornește.

4. Urmați instrucțiunile de pe ecran.

# <span id="page-196-0"></span>**Rezolvarea problemelor**

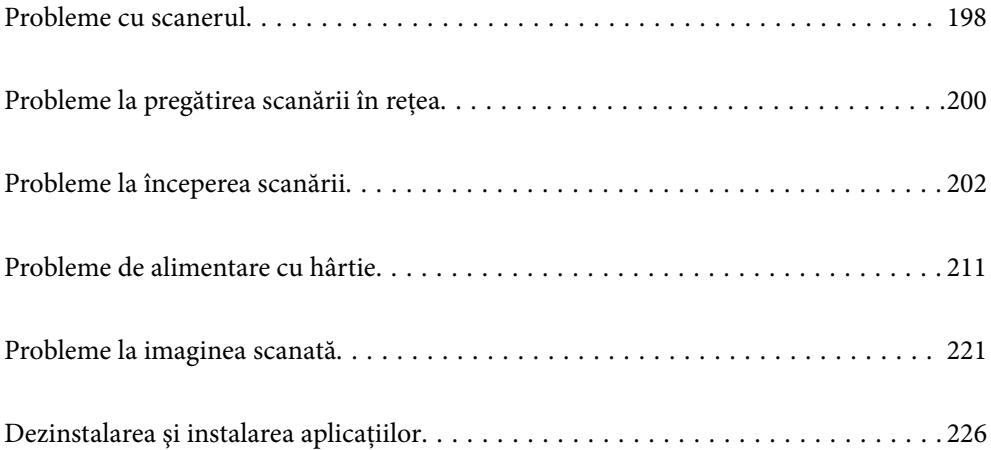

# <span id="page-197-0"></span>**Probleme cu scanerul**

# **Verificarea mesajelor de eroare de pe panoul de comandă**

Dacă se afișează un mesaj de eroare pe panoul de comandă, urmați instrucțiunile de pe ecran sau soluțiile de mai jos pentru a rezolva problema.

#### *Notă:*

Consultați instrucțiunile de mai jos dacă se afișează un mesaj de eroare la scanarea într-un folder de rețea.

["Se afişează mesaje pe panoul de comandă la scanarea într-un folder de rețea" la pagina 209](#page-208-0)

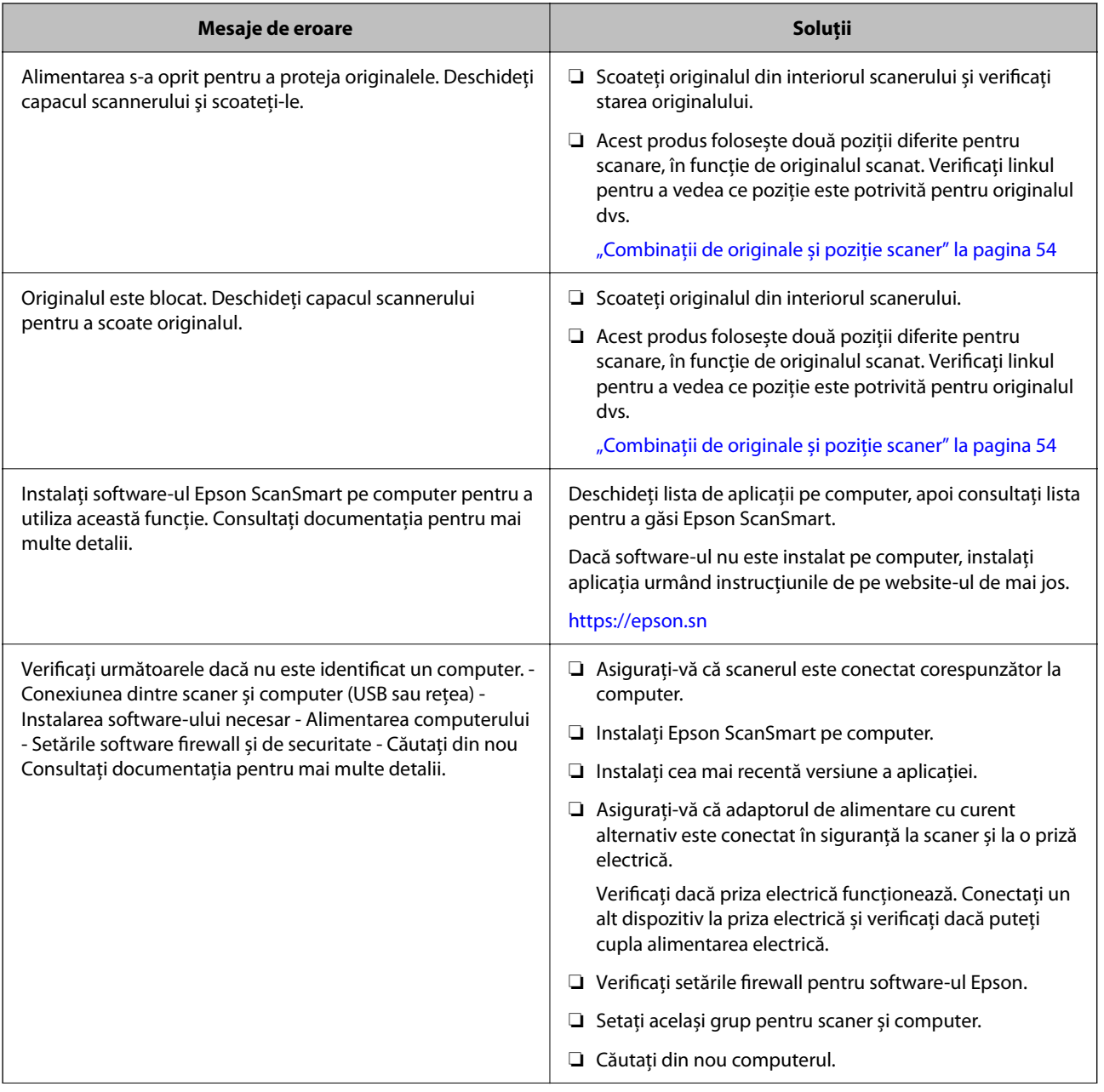

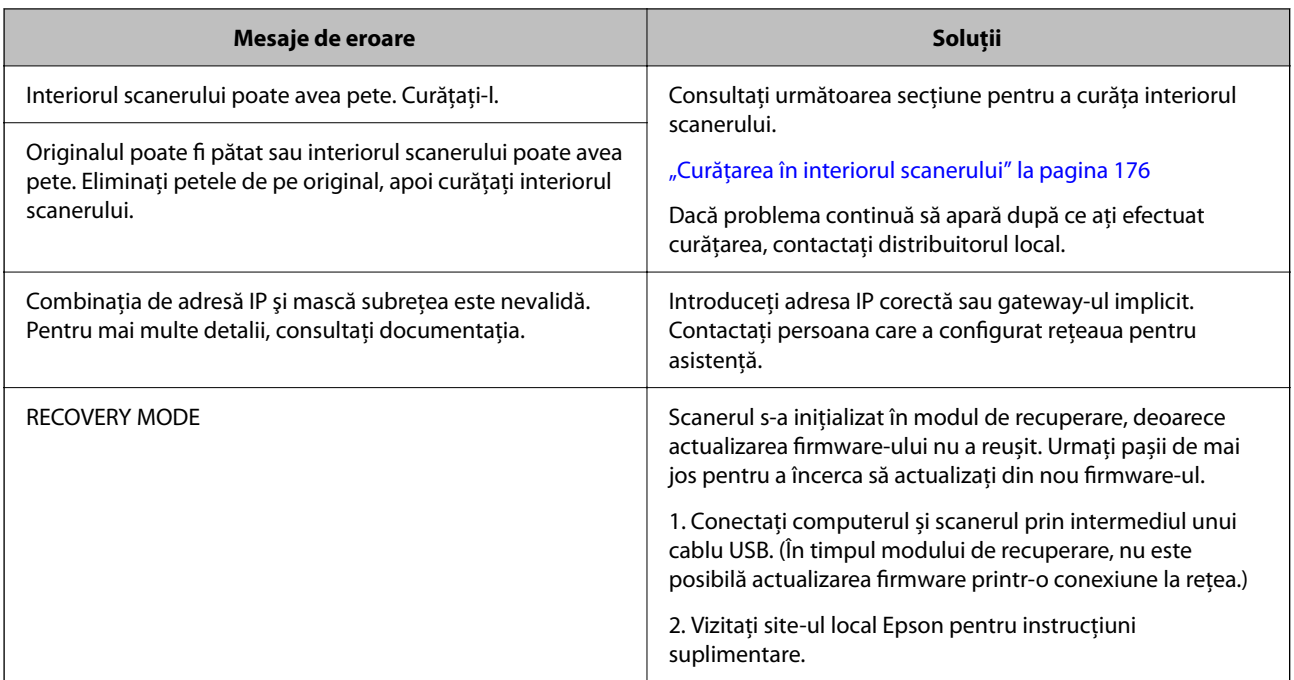

#### **Informaţii conexe**

- & ["Actualizarea aplicațiilor și a firmware-ului" la pagina 194](#page-193-0)
- & ["Extragerea originalelor blocate din scaner" la pagina 213](#page-212-0)
- & ["Instalarea aplicațiilor" la pagina 228](#page-227-0)

# **Scanerul nu porneşte**

- ❏ Asiguraţi-vă că adaptorul de c.a. este conectat în siguranţă la scaner şi la o priză electrică.
- ❏ Verificaţi dacă priza electrică funcţionează. Conectaţi un alt dispozitiv la priza electrică şi verificaţi dacă puteţi cupla alimentarea electrică.

## **Parolă de administrator uitată**

Aveți nevoie de asistență din partea personalului de service. Contactați distribuitorul local.

*Notă:*

În cele ce urmează, sunt furnizate valorile inițiale pentru administratorul Web Config.

- ❏ Nume utilizator: niciunul (gol)
- ❏ Parola: Depinde de eticheta atașată pe produs.

Dacă există o etichetă "PASSWORD" atașată pe spate, introduceți numărul din 8 cifre afișat pe etichetă.

Dacă nu este atașată nicio etichetă "PASSWORD", introduceți numărul de serie pe eticheta atașată pe baza produsului pentru parola inițială de administrator.

Dacă restabiliți parola de administrator, aceasta este resetată la valoarea inițială din momentul achiziției.

# <span id="page-199-0"></span>**Probleme la pregătirea scanării în reţea**

# **Sugestii pentru remedierea problemelor**

❏ Verificarea mesajului de eroare

Dacă apar probleme, verificați mai întâi dacă există mesaje pe panoul de comandă al scanerului sau pe ecranul driverului. Dacă mesajul e-mail de notificare este setat la apariția evenimentelor, puteți afla imediat care este situația.

❏ Verificarea stării comunicațiilor

Verificați starea comunicării computerului server sau a computerului client utilizând comenzi precum ping și ipconfig.

❏ Test de conexiune

Pentru verificarea conexiunii dintre scaner și serverul de e-mail, efectuați testul de conexiune de la scaner. De asemenea, verificați conexiunea de la computerul client la server, pentru a stabili starea comunicațiilor.

❏ Inițializarea setărilor

Dacă setările și starea comunicației nu prezintă probleme, problemele pot fi remediate prin dezactivarea sau inițializarea setărilor de rețea ale scanerului, urmate de reconfigurare.

#### **Informaţii conexe**

- $\rightarrow$  ["Înregistrarea unui server de e-mail" la pagina 148](#page-147-0)
- & ["Verificarea mesajelor de eroare de pe panoul de comandă" la pagina 198](#page-197-0)
- $\rightarrow$  , Receptionarea notificărilor prin e-mail la apariția de evenimente" la pagina 250

### **Imposibilitate de accesare Web Config**

### **Adresa IP nu este alocată scanerului.**

#### **Soluții**

O adresă IP validă nu poate fi alocată scanerului. Configurați adresa IP folosind panoul de comandă al scanerului. Puteți confirma informațiile privind setarea actuală din panoul de comandă al scanerului.

& ["Alocarea adresei IP" la pagina 241](#page-240-0)

### **Browser-ul web nu acceptă nivelul de criptare pentru SSL/TLS.**

### **Soluții**

SSL/TLS are Forţă criptare. Puteți deschide Web Config utilizând un browser web care acceptă criptări în masă, în modul indicat mai jos. Verificați dacă utilizați un browser web acceptat.

- ❏ 80 bit: AES256/AES128/3DES
- ❏ 112 bit: AES256/AES128/3DES
- ❏ 128 bit: AES256/AES128
- ❏ 192 bit: AES256
- ❏ 256 bit: AES256

#### **Certificat semnat de CA este expirat.**

#### **Soluții**

Dacă există o problemă cu data de expirare a certificatului, mesajul "Certificatul a expirat" este afișat la conectarea la Web Config cu comunicare SSL/TLS (https). Dacă mesajul apare înainte de data de expirare a acestuia, asigurați-vă că data scanerului este configurată corect.

#### **Numele comun al certificatului şi al scanerului nu concordă.**

#### **Soluții**

Dacă numele comun al certificatului și al scanerului nu concordă, se afișează mesajul "Numele certificatului de securitate nu se potriveşte···" la accesarea Web Config utilizând comunicaţia SSL/TLS (https). Aceasta se întâmplă deoarece următoarele adrese IP nu corespund.

❏ Adresa IP a scanerului adăugată la numele comun pentru crearea unui Certificat auto-semnat sau CSR

❏ Adresa IP introdusă în browserul web când se rulează Web Config

Pentru Certificat auto-semnat, actualizați certificatul.

Pentru Certificat semnat de CA, obţineţi din nou certificatul pentru scaner.

#### **Setarea adresei locale pentru server proxy nu este setată pe browser-ul web.**

#### **Soluții**

Când scanerul este setat să utilizeze un server proxy, configurați browser-ul web să nu se conecteze la adresa locală prin intermediul serverului proxy.

❏ Windows:

Selectați **Panou de control** > **Rețea și Internet** > **Opțiuni Internet** > **Conexiuni** > **Setări LAN** > **Server proxy**, iar apoi configurați pentru a nu folosi serverul proxy pentru LAN (adresele locale).

#### ❏ Mac OS:

Selectați **Preferințe sistem** > **Rețea** > **Avansat** > **Proxy-uri**, iar apoi înregistrați adresa locală pentru **Se omit setările proxy pentru aceste gazde și domenii**.

Exemplu:

192.168.1.\*: Adresă locală 192.168.1.XXX, mască subrețea 255.255.255.0

192.168.\*.\*: Adresă locală 192.168.XXX.XXX, mască subrețea 255.255.0.0

#### **DHCP este dezactivat în setările computerului.**

#### **Soluții**

Dacă DHCP pentru obținerea unei adrese IP este automat dezactivat pe computer, nu puteți accesa Web Config. Activați DHCP.

Exemplu pentru Windows 10:

Deschideți Panoul de control și apoi faceți clic pe **Rețea și Internet** > **Rețea și centru de partajare** > **Modificare setări adaptor**. Deschideți ecranul Proprietăți al conexiunii pe care o utilizați, apoi deschideți ecranul de proprietăți pentru **Protocol Internet Versiunea 4 (TCP/IPv4)** sau **Protocol Internet Versiunea 6 (TCP/IPv6)**. Verificați dacă **Obtain an IP address automatically (Obținere adresă IP în mod automat)** este selectat pe ecranul afișat.

# <span id="page-201-0"></span>**Probleme la începerea scanării**

## **Scanarea nu începe de la computer**

Asigurați-vă că scanerul și computerul sunt conectate corespunzător.

Cauza și soluția problemei diferă în funcție de cazul în care sunt sau nu conectate.

### **Verificarea stării conexiunii (Windows)**

Utilizați Epson Scan 2 Utility pentru a verifica starea conexiunii.

#### *Notă:*

Epson Scan 2 Utility este o aplicație furnizată cu software-ul scanerului.

- 1. Porniți Epson Scan 2 Utility.
	- ❏ Windows 11

Faceți clic pe butonul Start, apoi selectați **Toate aplicațiile** > **EPSON** > **Epson Scan 2 Utility**.

❏ Windows 10

Executați clic pe butonul Start și apoi selectați **EPSON** > **Epson Scan 2 Utility**.

❏ Windows 8.1/Windows 8

Introduceți numele aplicației în câmpul de căutare, apoi selectați pictograma afișată.

❏ Windows 7

Faceți clic pe butonul Start și apoi selectați **Toate programele** sau **Programe** > **EPSON** > **Epson Scan 2** > **Epson Scan 2 Utility**.

2. În ecranul **Epson Scan 2 Utility**, deschideți lista **Scaner**, apoi faceți clic pe **Setări** pentru a deschide ecranul **Setări scaner**.

Dacă ecranul **Setări scaner** este deja afișat în locul ecranului **Epson Scan 2 Utility**, treceți la următorul.

3. Dacă scanerul nu este afișat pe ecranul **Setări scaner**, scanerul nu este detectat.

Faceți clic pe pictograma **Adăugare**, apoi adăugați scanerul pe ecranul **Adăugare scaner de reţea**.

Dacă nu puteți căuta scanerul sau nu puteți scana chiar dacă este selectat scanerul corect, consultați informațiile conexe.

#### **Informaţii conexe**

- & ["Nu se poate realiza conexiunea la rețea" la pagina 203](#page-202-0)
- & ["Scanerul nu se poate conecta prin USB" la pagina 205](#page-204-0)
- & ["Nu se poate scana, deși a fost stabilită o conexiune în mod corespunzător" la pagina 206](#page-205-0)

### **Verificarea stării conexiunii (Mac OS)**

Utilizaţi Epson Scan 2 Utility pentru a verifica starea conexiunii.

#### <span id="page-202-0"></span>*Notă:*

Epson Scan 2 Utility este o aplicație furnizată cu software-ul scanerului.

1. Porniți Epson Scan 2 Utility.

Selectaţi **Start** > **Aplicaţii** > **Epson Software** > **Epson Scan 2 Utility**.

2. În ecranul **Epson Scan 2 Utility**, deschideţi lista **Scaner**, apoi faceţi clic pe **Setări** pentru a deschide ecranul **Setări scaner**.

Dacă ecranul **Setări scaner** este deja afișat în locul ecranului **Epson Scan 2 Utility**, treceți la următorul

3. Dacă scanerul nu este afişat pe ecranul **Setări scaner**, scanerul nu este detectat.

Faceți clic pe pictograma si permiteți software-ului să efectueze modificări.

4. Faceti clic pe pictograma <sup>+</sup>, apoi adăugati scanerul pe ecranul **Adăugare scaner de retea**.

Dacă nu puteţi căuta scanerul sau nu puteţi scana chiar dacă este selectat scanerul corect, consultaţi informaţiile conexe.

#### **Informaţii conexe**

- $\rightarrow$  "Nu se poate realiza conexiunea la rețea" la pagina 203
- $\blacktriangleright$  ["Scanerul nu se poate conecta prin USB" la pagina 205](#page-204-0)
- & ["Nu se poate scana, deși a fost stabilită o conexiune în mod corespunzător" la pagina 206](#page-205-0)

### **Nu se poate realiza conexiunea la rețea**

Această problemă ar putea avea una dintre următoarele cauze.

#### **Ceva este în neregulă cu dispozitivele de rețea pentru conexiunea Wi-Fi.**

#### **Soluții**

Opriți dispozitivele pe care doriți să le conectați la rețea. Așteptați circa 10 secunde, apoi porniți dispozitivele în următoarea ordine: routerul wireless, computerul sau dispozitivul inteligent şi scannerul. Reduceţi distanţa dintre scaner, computer sau dispozitivul inteligent faţă de routerul wireless pentru a facilita comunicaţiile prin undă radio, apoi încercaţi să realizaţi din nou setările de reţea.

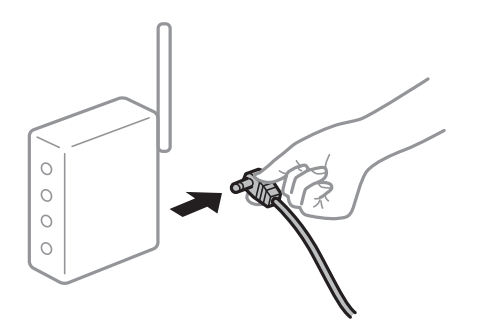

#### **Dispozitivele nu pot primi semnale de la routerul wireless pentru că sunt prea departe unul de celălalt.**

#### **Soluții**

După ce mutați computerul sau dispozitivul inteligent și scanerul mai aproape de routerul wireless, opriți și reporniți routerul wireless.

**Atunci când schimbați routerul wireless, setările nu se potrivesc cu noul router.**

#### **Soluții**

Efectuați din nou setările de conexiune pentru a se potrivi cu noul router wireless.

 $\blacktriangleright$  ["Când schimbați routerul wireless" la pagina 233](#page-232-0)

### **SSID-urile conectate de la computer sau de la dispozitivul inteligent și computer sunt diferite.**

#### **Soluții**

Atunci când folosiți mai multe routere wireless în același timp sau când routerul wireless are mai multe SSID-uri, iar dispozitivele sunt conectate la SSID-uri diferite, nu puteți realiza conexiunea la routerul wireless.

Conectaţi computerul sau dispozitivul inteligent la acelaşi SSID ca scanerul.

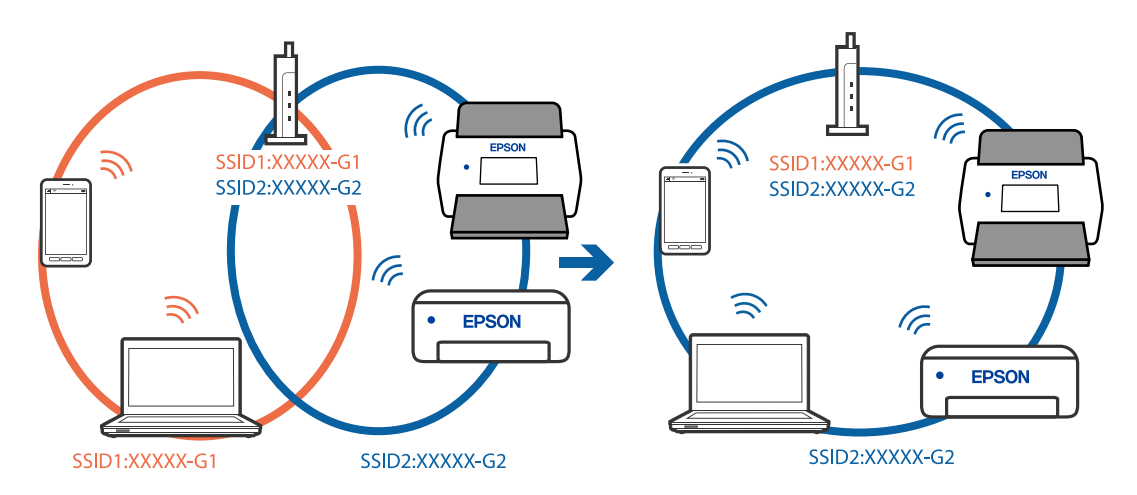

#### **Este disponibil un separator de confidențialitate pe routerul wireless.**

#### **Soluții**

Majoritatea routerelor wireless au o funcţie de separare de confidenţialitate care blochează comunicaţia între dispozitivele conectate. Dacă nu puteți efectua comunicarea între scaner și computer sau dispozitivul inteligent, chiar dacă acestea sunt conectate la aceeaşi reţea, dezactivaţi separatorul de confidenţialitate de la routerul wireless. Consultaţi manualul furnizat cu routerul wireless pentru detalii.

#### **Adresa IP nu este atribuită corespunzător.**

#### **Soluții**

Dacă adresa IP atribuită scanerului este 169.254.XXX.XXX, iar masca de subrețea este 255.255.0.0, este posibil ca adresa IP să nu fie atribuită corespunzător.

Selectați **Setări** > **Setări reţea** > **Complex** > **Configurare TCP/IP** pe panoul de comandă al scanerului și verificați adresa IP și masca de subrețea atribuite scanerului.

<span id="page-204-0"></span>Reporniți routerul wireless sau resetați setările de rețea ale scanerului.

& ["Restabilirea conexiunii la rețea" la pagina 233](#page-232-0)

#### **Există o problemă cu setările de rețea pe computer.**

#### **Soluții**

Încercați să accesați orice site web de la computer, pentru a vă asigura că setările de rețea ale computerului sunt corecte. Dacă nu puteți accesa niciun site web, există o problemă cu computerul.

Verificați conexiunea computerului la rețea. Consultați documentația furnizată cu computerul pentru detalii.

#### **Scanerul este oprit.**

#### **Soluții**

Asigurați-vă că scanerul este pornit.

De asemenea, așteptați până când indicatorul luminos de stare nu mai clipește, indicând că scanerul este pregătit să scaneze.

#### **Scanerul nu se poate conecta prin USB**

Se pot lua în considerare următoarele cauze.

#### **Cablul USB nu este conectat ăn mod corect la priza electrică.**

#### **Soluții**

Conectaţi corect cablul USB dintre scaner şi computer.

#### **Există o problemă cu hub-ul USB.**

#### **Soluții**

Dacă utilizaţi un hub USB, încercaţi să conectaţi scanerul direct la computer.

#### **Există o problemă cu cablul USB sau cu intrarea USB.**

#### **Soluții**

În cazul în care cablul USB nu poate fi recunoscut, modificați portul sau schimbați cablul USB.

### <span id="page-205-0"></span>**Cablul USB este orientat greșit**

#### **Soluții**

Verificați orientarea cablului USB. Conectați conectorul de tip A la computer și conectorul de tip C la scaner.

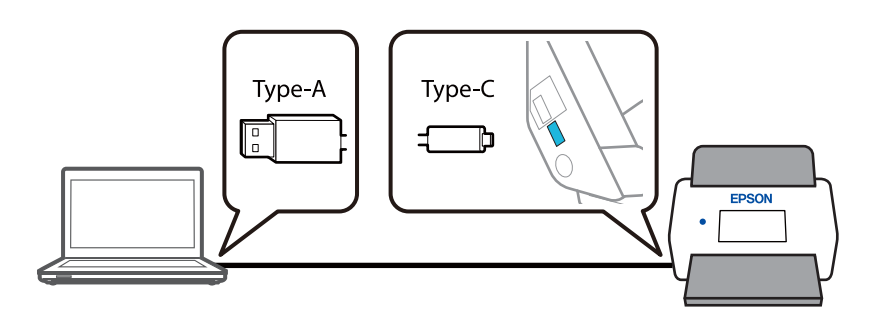

#### **Scanerul este oprit.**

#### **Soluții**

Asigurați-vă că scanerul este pornit.

De asemenea, așteptați până când indicatorul luminos de stare nu mai clipește, indicând că scanerul este pregătit să scaneze.

### **Nu se poate scana, deși a fost stabilită o conexiune în mod corespunzător**

#### **Aplicaţiile necesare nu sunt instalate pe computer.**

#### **Soluții**

Asiguraţi-vă că aplicaţia Epson ScanSmart este instalată.

Dacă nu este instalată aplicaţia Epson ScanSmart, instalați-o.

& ["Instalarea aplicațiilor" la pagina 228](#page-227-0)

#### **Dacă utilizaţi programe compatibile TWAIN, nu a fost selectat scanerul corect ca setare pentru sursă. (Windows)**

#### **Soluții**

Asiguraţi-vă că selectaţi scanerul corect din lista de programe.

#### **Setările de scanare în rețea sunt dezactivate**

#### **Soluții**

În Web Config, selectați fila **Scanare** > **Scanare reţea**, apoi selectați **Activare scanare** în **EPSON Scan**.

### **Funcția AirPrint este dezactivată.**

#### **Soluții**

Activați setarea AirPrint în Web Config.

### <span id="page-206-0"></span>**Scanarea nu începe de la dispozitivul inteligent**

Asigurați-vă că dispozitivul inteligent și scanerul sunt conectate corespunzător. Cauza și soluția problemei diferă în funcție de cazul în care sunt sau nu conectate.

### **Verificarea stării conexiunii (dispozitiv inteligent)**

Puteti utiliza Epson Smart Panel pentru a verifica starea conexiunii pentru dispozitivul inteligent și scaner.

- 1. Porniţi Epson Smart Panel pe dispozitivul inteligent.
- 2. Verificaţi dacă numele scanerului este afişat sau nu în Epson Smart Panel.

Dacă este afișat numele scanerului, s-a stabilit cu succes o conexiune între dispozitivul inteligent și scaner.

Dacă se afişează un mesaj în care se arată că scanerul nu este selectat, înseamnă că nu s-a stabilit o conexiune între dispozitivul inteligent și scaner. Urmați instrucțiunile din Epson Smart Panel pentru conectarea cu scanerul.

Dacă nu vă puteţi conecta la scaner prin reţea, consultaţi informaţiile conexe.

#### **Informaţii conexe**

& "Nu se poate realiza conexiunea la rețea" la pagina 207

#### **Nu se poate realiza conexiunea la rețea**

Această problemă ar putea avea una dintre următoarele cauze.

#### **Ceva este în neregulă cu dispozitivele de rețea pentru conexiunea Wi-Fi.**

#### **Soluții**

Opriți dispozitivele pe care doriți să le conectați la rețea. Așteptați circa 10 secunde, apoi porniți dispozitivele în următoarea ordine: routerul wireless, computerul sau dispozitivul inteligent şi scannerul. Reduceţi distanţa dintre scaner, computer sau dispozitivul inteligent faţă de routerul wireless pentru a facilita comunicaţiile prin undă radio, apoi încercaţi să realizaţi din nou setările de reţea.

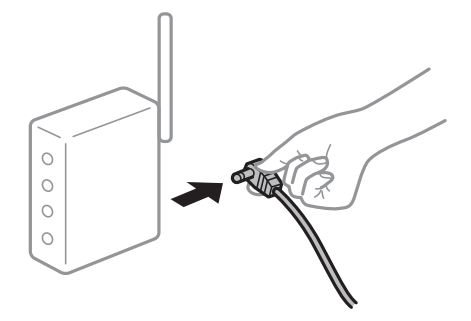

### **Dispozitivele nu pot primi semnale de la routerul wireless pentru că sunt prea departe unul de celălalt.**

#### **Soluții**

După ce mutați computerul sau dispozitivul inteligent și scanerul mai aproape de routerul wireless, opriți și reporniți routerul wireless.

#### **Atunci când schimbați routerul wireless, setările nu se potrivesc cu noul router.**

#### **Soluții**

Efectuați din nou setările de conexiune pentru a se potrivi cu noul router wireless.

 $\blacktriangleright$  ["Când schimbați routerul wireless" la pagina 233](#page-232-0)

#### **SSID-urile conectate de la computer sau de la dispozitivul inteligent și computer sunt diferite.**

#### **Soluții**

Atunci când folosiți mai multe routere wireless în același timp sau când routerul wireless are mai multe SSID-uri, iar dispozitivele sunt conectate la SSID-uri diferite, nu puteți realiza conexiunea la routerul wireless.

Conectaţi computerul sau dispozitivul inteligent la acelaşi SSID ca scanerul.

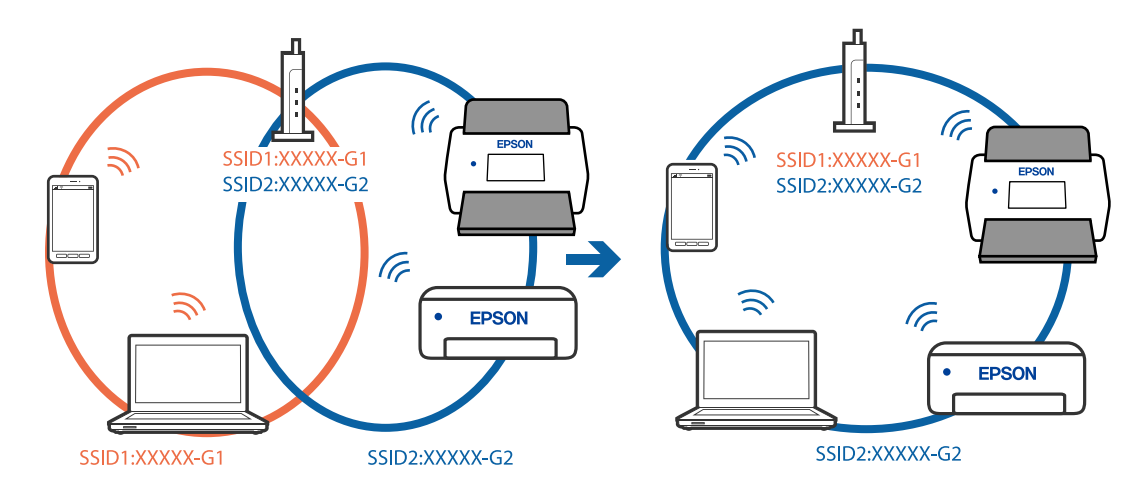

#### **Este disponibil un separator de confidențialitate pe routerul wireless.**

#### **Soluții**

Majoritatea routerelor wireless au o funcţie de separare de confidenţialitate care blochează comunicaţia între dispozitivele conectate. Dacă nu puteți efectua comunicarea între scaner și computer sau dispozitivul inteligent, chiar dacă acestea sunt conectate la aceeaşi reţea, dezactivaţi separatorul de confidenţialitate de la routerul wireless. Consultaţi manualul furnizat cu routerul wireless pentru detalii.

### **Adresa IP nu este atribuită corespunzător.**

#### **Soluții**

Dacă adresa IP atribuită scanerului este 169.254.XXX.XXX, iar masca de subrețea este 255.255.0.0, este posibil ca adresa IP să nu fie atribuită corespunzător.

Selectați **Setări** > **Setări reţea** > **Complex** > **Configurare TCP/IP** pe panoul de comandă al scanerului și verificați adresa IP și masca de subrețea atribuite scanerului.

Reporniți routerul wireless sau resetați setările de rețea ale scanerului.

 $\blacktriangleright$  ["Restabilirea conexiunii la rețea" la pagina 233](#page-232-0)

#### <span id="page-208-0"></span>**Există o problemă cu setările de rețea pe dispozitivul inteligent.**

#### **Soluții**

Încercați să accesați orice site web de la dispozitivul inteligent pentru a vă asigura că setările de rețea ale dispozitivului inteligent sunt corecte. Dacă nu puteți accesa niciun site web, există o problemă cu dispozitivul inteligent.

Verificați conexiunea computerului la rețea. Consultați documentația furnizată cu dispozitivul inteligent pentru detalii.

#### **Scanerul este oprit.**

#### **Soluții**

Asigurați-vă că scanerul este pornit.

De asemenea, așteptați până când indicatorul luminos de stare nu mai clipește, indicând că scanerul este pregătit să scaneze.

## **Nu se pot salva imaginile scanate în folderul partajat**

### **Se afişează mesaje pe panoul de comandă la scanarea într-un folder de rețea**

Când sunt afișate mesaje de eroare pe panoul de comandă, verificați mesajul în sine sau lista următoare pentru a rezolva problemele.

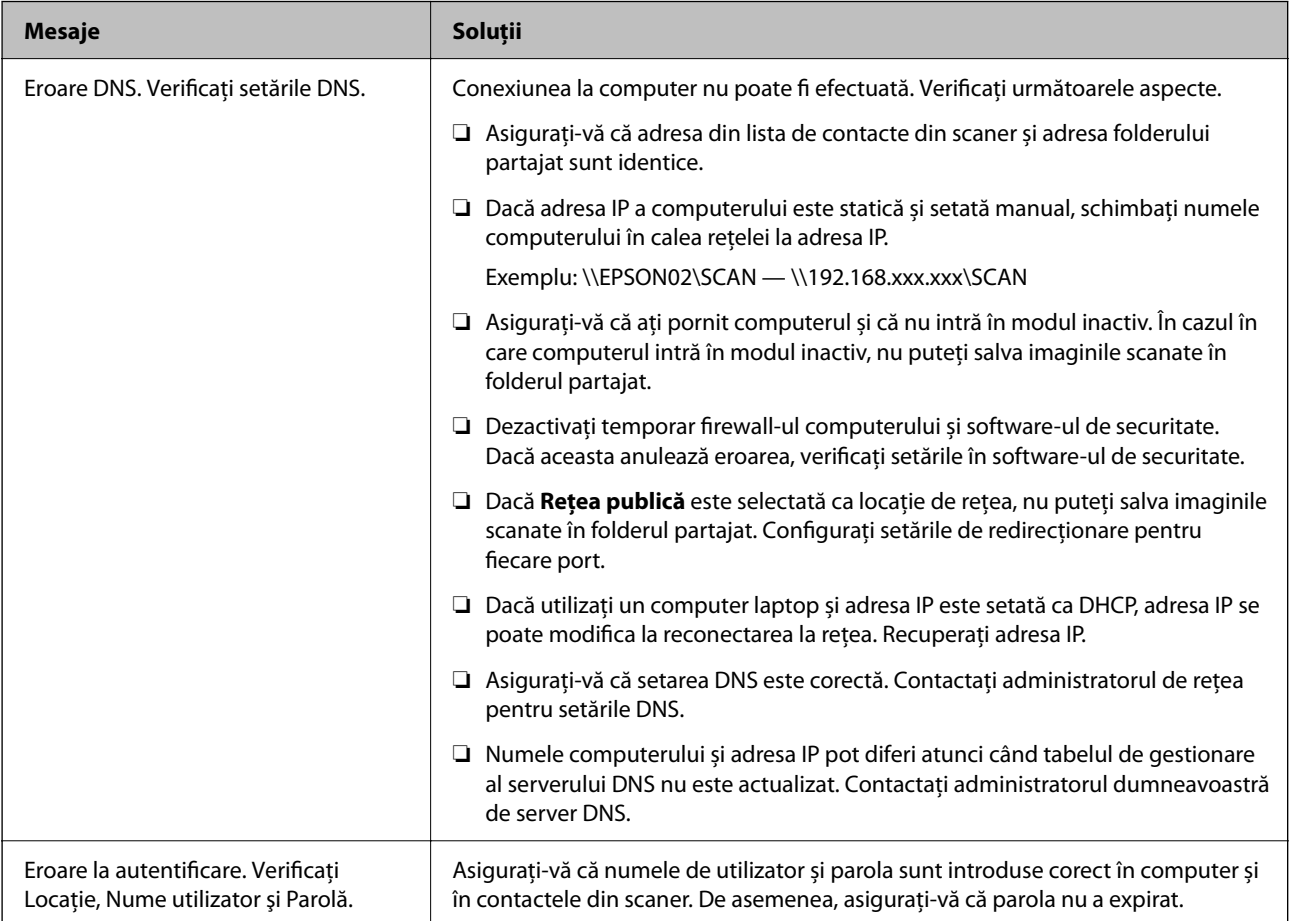

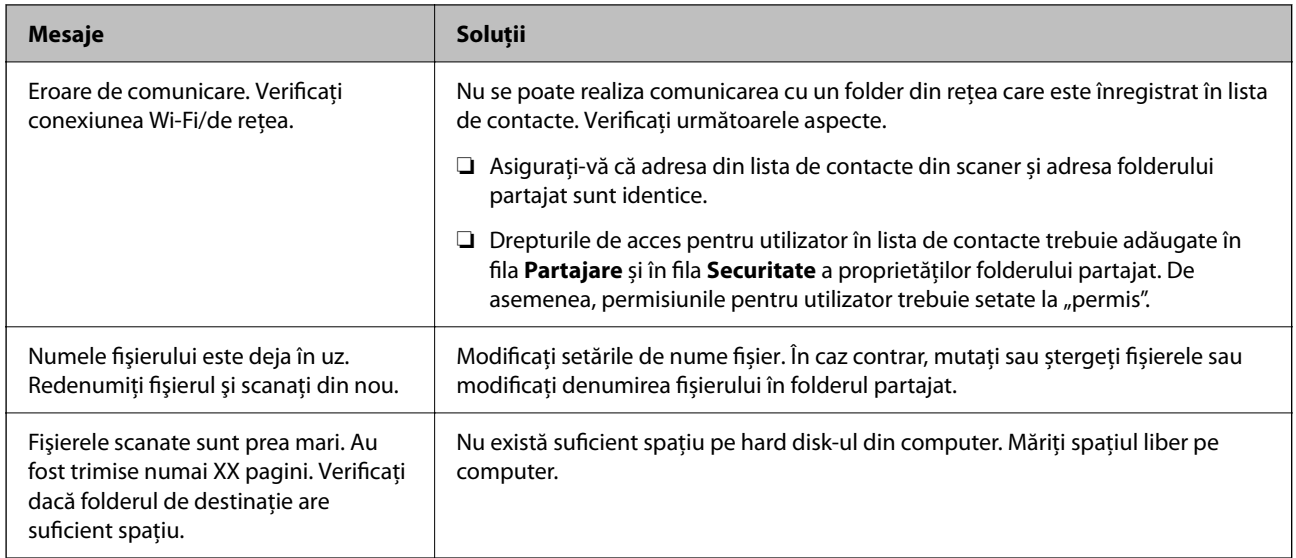

### *Verificați punctul în care a apărut eroarea*

Când salvați imaginile scanate în folderul partajat, procesul de salvare are loc după cum urmează. Puteți verifica apoi punctul în care a apărut eroarea.

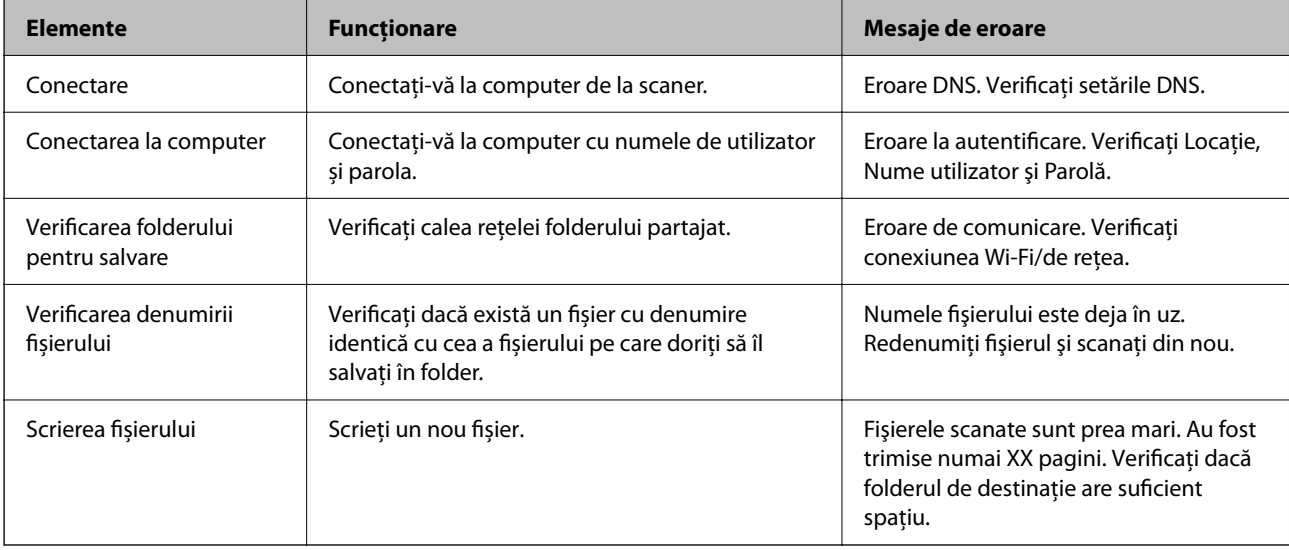

### **Salvarea imaginilor scanate durează mult timp**

#### **Este necesar un interval de timp prea lung pentru ca rezolvarea numelui să corespundă** "Numelui de domeniu" și "Adresei IP".

#### **Soluții**

Verificați următoarele puncte.

- ❏ Asigurați-vă că setarea DNS este corectă.
- ❏ Asigurați-vă că fiecare setare DNS este corectă atunci când verificați Web Config.
- ❏ Asigurați-vă că numele de domeniu DNS este corect.

## <span id="page-210-0"></span>**Nu se pot trimite imagini scanate la cloud**

❏ Când utilizați funcția Scanare în Cloud, consultați pagina de depanare de pe site-ul web Epson Connect pentru detalii.

<https://www.epsonconnect.com/> > **Learn More** despre funcția Scanare în Cloud > Listă derulantă Conținut > Depanare pentru serviciile Epson Connect > Funcția Scanare în Cloud

- ❏ Asigurați-vă că introduceți informațiile corecte atunci când vă conectați.
- ❏ Asigurați-vă că serviciul funcționează. Serviciul poate întrerupt din cauza întreținerii sistemului. Verificați siteul web al serviciului de contabilitate pentru informații mai detaliate.

## **Nu se pot trimite imagini scanate la un mesaj e-mail**

- ❏ Asiguraţi-vă că adresa de e-mail introdusă este funcţională.
- ❏ Asigurați-vă că setările de server de e-mail sunt corecte.
- ❏ Contactaţi administratorul serverului de e-mail pentru a vă asigura că serverul funcţionează.

#### **Informaţii conexe**

 $\rightarrow$  ["Verificarea conexiunii unui server de e-mail" la pagina 150](#page-149-0)

# **Probleme de alimentare cu hârtie**

## **Sunt introduse mai multe originale (alimentare dublă)**

La apariția unei alimentări duble, verificați următoarele aspecte.

- ❏ Dacă originalul blocat se află în interiorul scanerului, deschideți capacul scanerului sau capacul de cale verticală și scoateți originalul.
- ❏ Verificați imaginea scanată, apoi scanați din nou originalele, dacă este necesar.

Asigurați-vă că scanerul este în poziția de scaner corectă pentru original.

❏ Acest produs folosește două poziții diferite pentru scanare, în funcție de originalul scanat. Verificați linkul pentru a vedea ce poziție este potrivită pentru originalul dvs.

["Combinații de originale și poziție scaner" la pagina 54](#page-53-0)

❏ Când scanați mai multe originale de dimensiune standard, scanați în poziția de cale verticală.

Dacă scanerul se află în poziția de cale rectilinie, trageți de manetă pentru a înclina scanerul spre înainte și pentru a-l plasa în poziția de cale verticală.

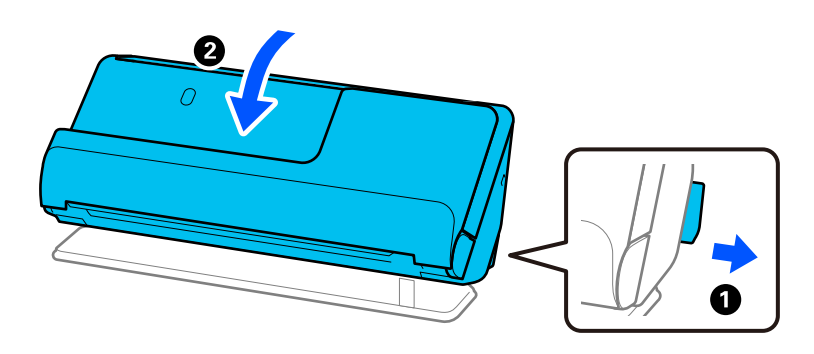

❏ Când scanați în poziția de cale rectilinie, încărcați doar un original o dată.

Dacă scanerul se află în poziția de cale verticală, trageți de manetă pentru a înclina scanerul spre înapoi în poziția de cale rectilinie.

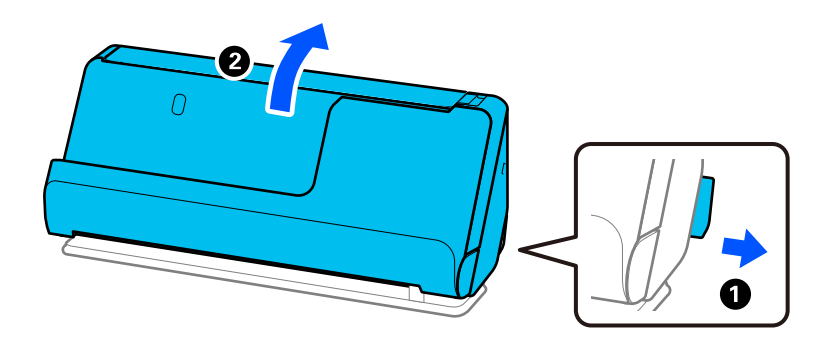

Dacă sunt alimentate frecvent mai multe originale, încercați următoarele.

- ❏ Dacă încărcați originale neacceptate, scanerul poate alimenta mai multe originale odată.
- ❏ Reduceți numărul de originale introduse simultan.
- ❏ Utilizați opțiunea **Mod alimentare automată** și scanați originalele pe rând. Când utilizați Epson ScanSmart, puteți deschide ecranul Epson Scan 2 făcând clic pe butonul **Setări** > fila **Setări scaner** > **Setări scanare**.
- ❏ Curățați rolele din interiorul scanerului.

["Curățarea în interiorul scanerului" la pagina 176](#page-175-0)

❏ Verificați numărul de coli scanate de rola de preluare. Dacă numărul de scanări depășește durata de viață a rolei de preluare (50,000 de coli), înlocuiți kitul ansamblului de rolă cu unul nou.

Chiar dacă numărul de scanări nu depășește durata de viață a rolei de preluare, vă recomandăm să înlocuiți kitul ansamblului de rolă cu unul nou dacă suprafața rolei este uzată.

["Înlocuirea kitului de ansamblu rolă" la pagina 184](#page-183-0)

#### *Notă:*

Puteți verifica numărul de scanări cu ajutorul rolei de preluare pe panoul de comandă sau în Epson Scan 2 Utility.

Pentru a verifica pe panoul de comandă, atingeți *Întreţinere scaner* > *Înlocuire rolă de întreţinere* pe ecranul de pornire, apoi verificați numărul de scanări afișat în *Înlocuire rolă de întreţinere*.

Pentru a verifica din Epson Scan 2 Utility, porniți Epson Scan 2 Utility, faceți clic pe fila *Contor*, apoi verificați *Număr de scanări* în *Kit de recunoaştere si preluare corectă a colilor de hârtie*.

#### <span id="page-212-0"></span>**Informaţii conexe**

- & ["Scanarea în Mod alimentare automată" la pagina 132](#page-131-0)
- & ["Curățarea în interiorul scanerului" la pagina 176](#page-175-0)
- $\rightarrow$  "Extragerea originalelor blocate din scaner" la pagina 213

### **Extragerea originalelor blocate din scaner**

Dacă un original este blocat în scaner, eliminați blocajul conform procedurii pentru poziția scanerului.

*Notă:*

- ❏ Dacă schimbați poziția scanerului în timpul scanării, originalul se va bloca. Nu schimbați poziția scanerului în timpul scanării.
- ❏ Nu puteți scana hârtie lungă (393,7 mm sau mai mult) de la panoul de comandă.
- ❏ Epson Smart Panel nu permite scanarea hârtiei lungi (393,7 mm (15,5 in) sau mai mult).

#### **Informaţii conexe**

- $\rightarrow$  ["Sunt introduse mai multe originale \(alimentare dublă\)" la pagina 211](#page-210-0)
- & ["Blocajele de hârtie, erorile de alimentare cu hârtie și problemele de protecție a documentelor apar frecvent" la](#page-218-0) [pagina 219](#page-218-0)
- & ["Protecție hârtie Nu funcționează corect" la pagina 220](#page-219-0)

### **Pentru poziție de cale verticală**

- 1. Extrageți toate originalele rămase în tava de intrare.
- 2. Deschideți capacul de cale verticală.

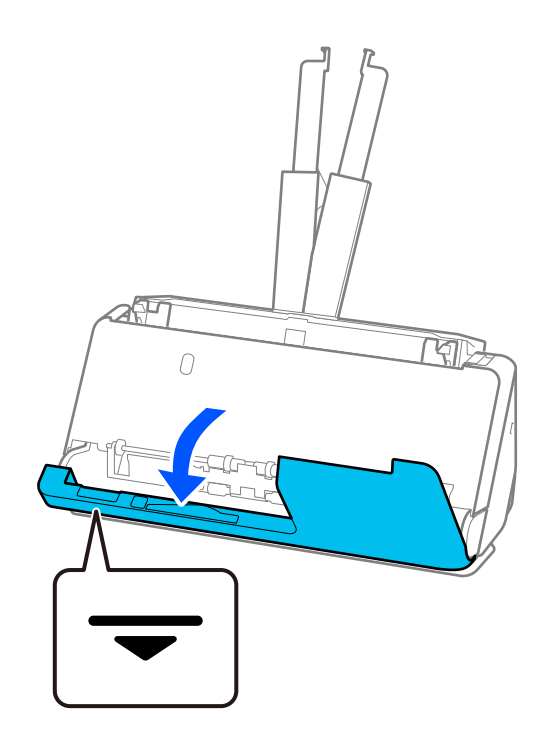

3. Trageți maneta pentru a deschide capacul scanerului.

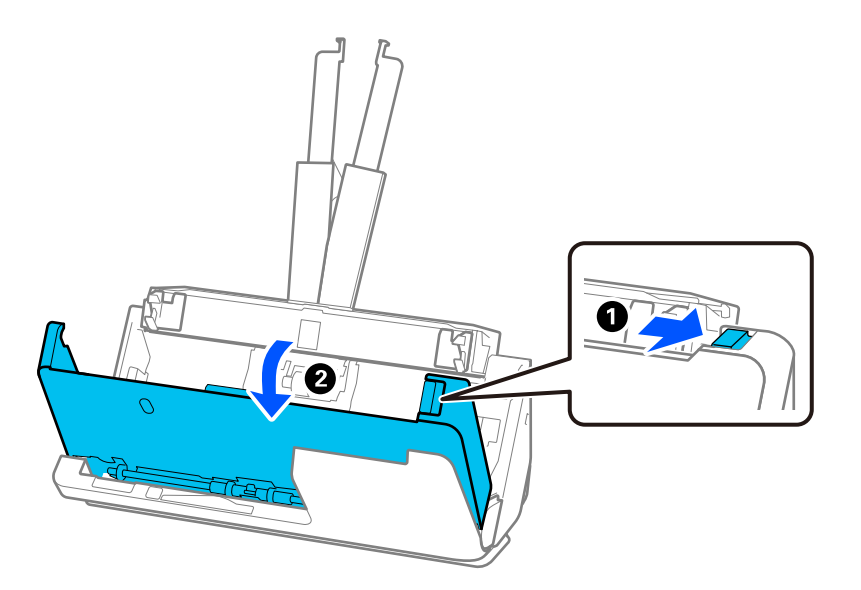

4. Scoateți cu grijă originalele blocate.

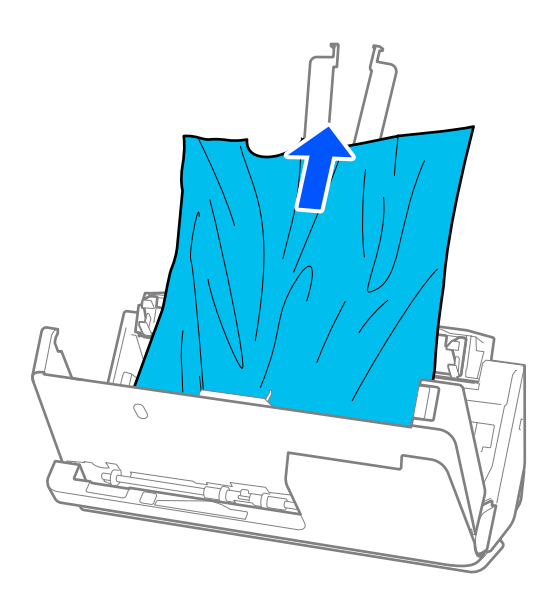

5. Dacă nu puteți trage originalele pe direcție verticală în sus, scoateți afară, cu atenție, originalele blocate din tava de ieșire, în direcția săgeții.

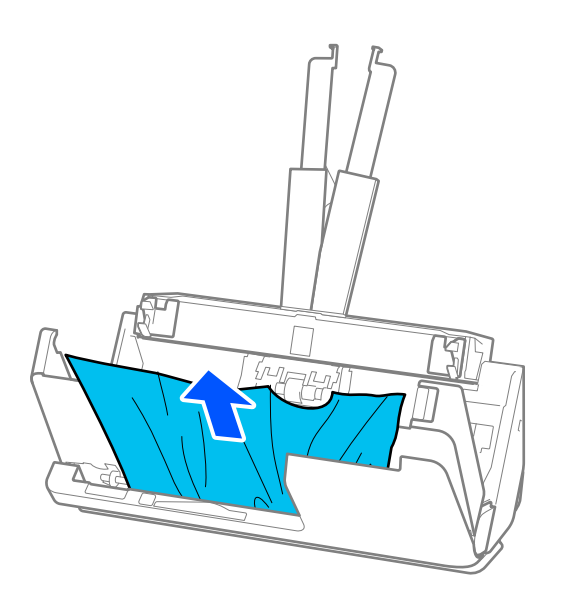

# c*Important:*

Asigurați-vă că nu a rămas hârtie în interiorul scanerului.

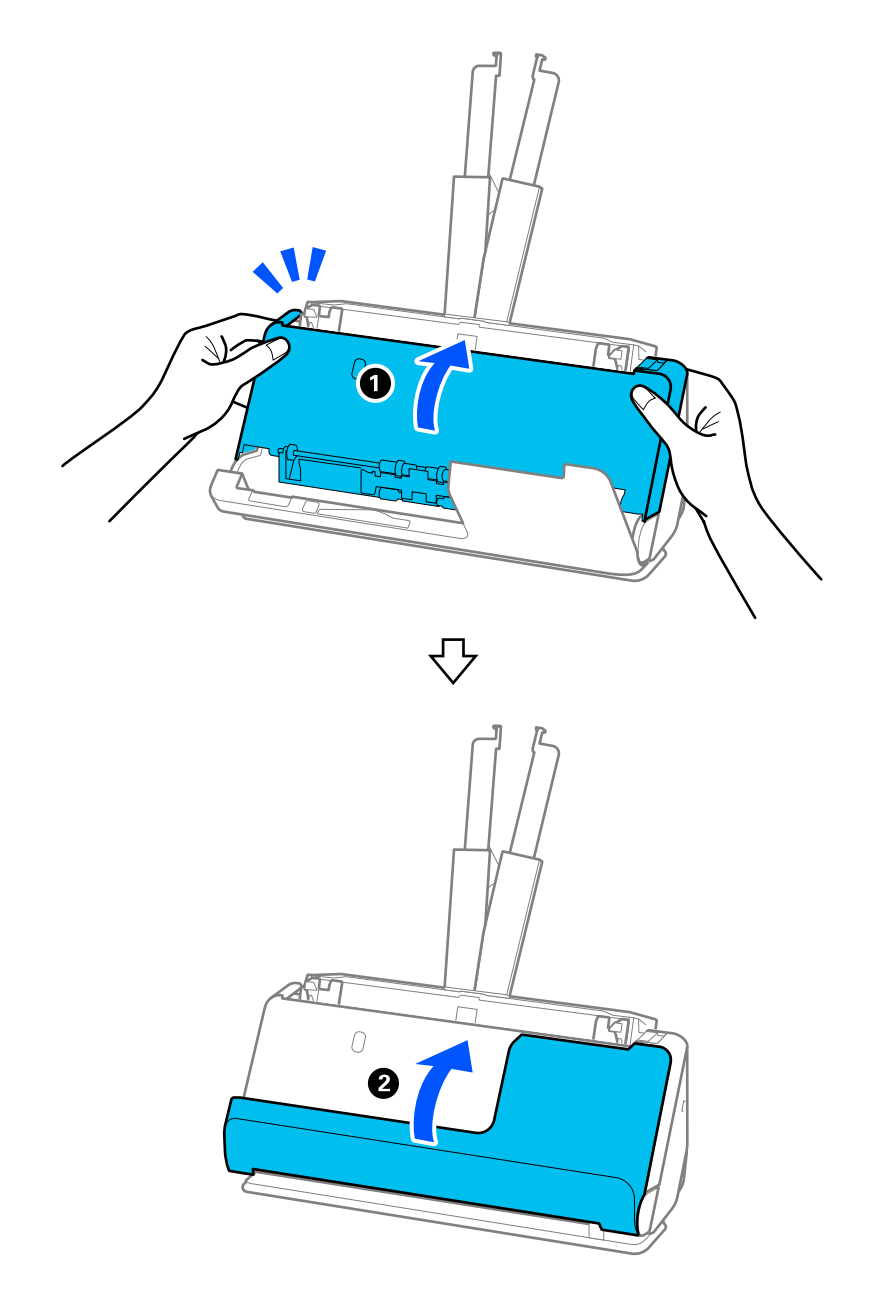

6. Închideți capacul scanerului cu ambele mâini. Apoi, închideți capacul de cale verticală.

# c*Important:*

Înainte de a reporni scanarea, asigurați-vă că scanerul este staționar. Dacă scanerul nu este staționar, originalul se poate bloca.

# **Pentru poziție de cale rectilinie**

1. Extrageți toate originalele rămase în tava de intrare.
2. Trageți maneta pentru a deschide capacul scanerului.

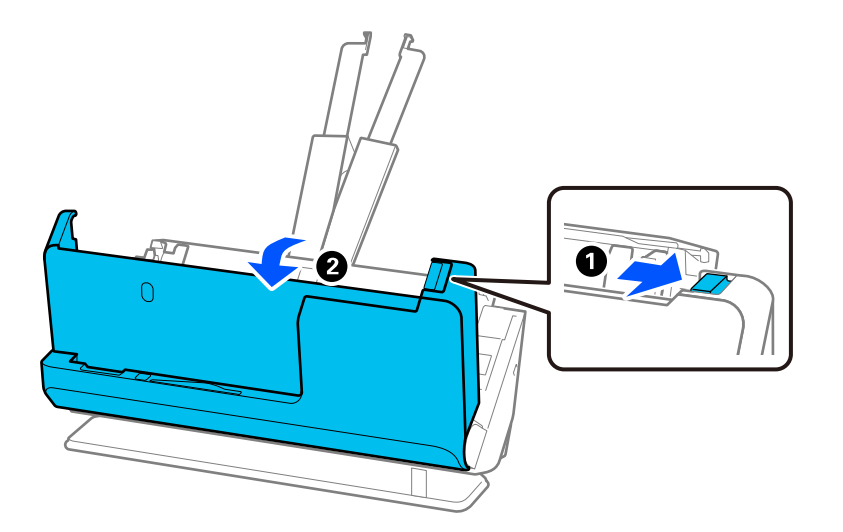

3. Scoateți cu grijă originalele blocate.

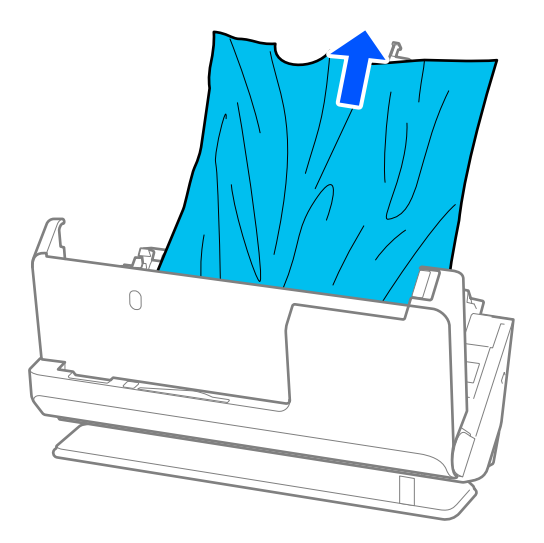

4. Dacă nu puteți trage originalele pe direcție verticală în sus, scoateți afară, cu atenție, originalele blocate din fanta de ieșire, în direcția săgeții.

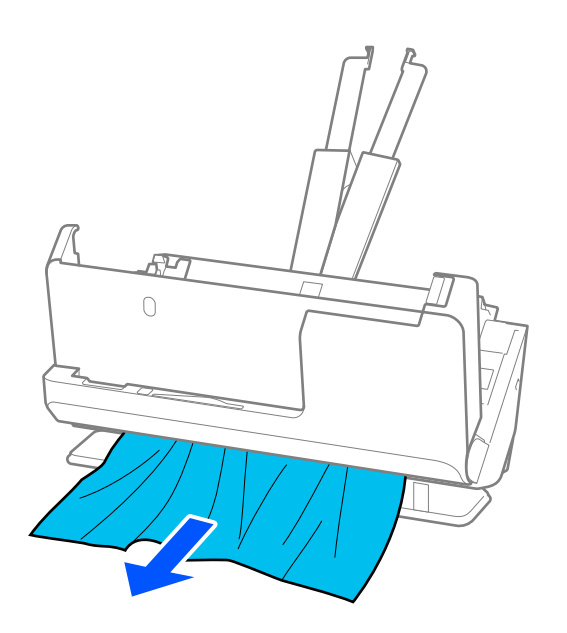

## c*Important:* Asigurați-vă că nu a rămas hârtie în interiorul scanerului.

5. Închideți capacul scanerului cu ambele mâini.

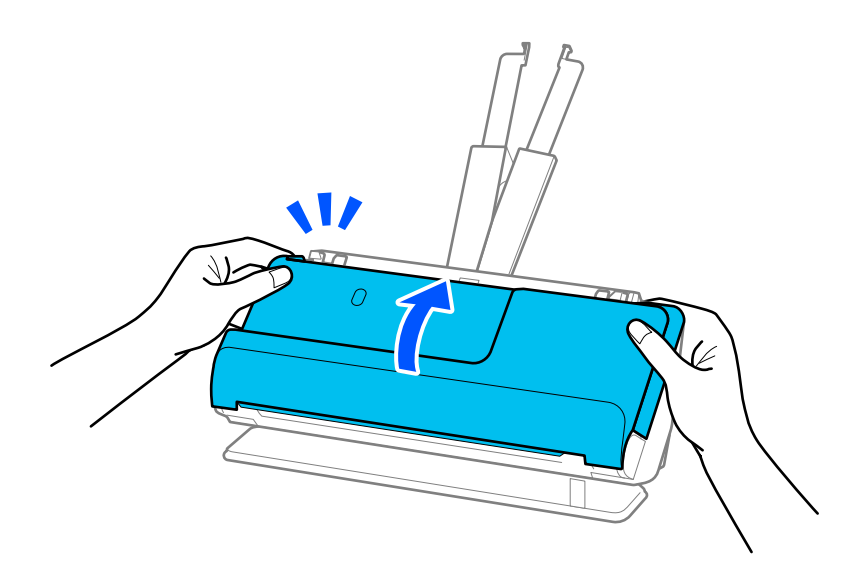

# c*Important:*

Înainte de a reporni scanarea, asigurați-vă că scanerul este staționar. Dacă scanerul nu este staționar, originalul se poate bloca.

## **Blocajele de hârtie, erorile de alimentare cu hârtie și problemele de protecție a documentelor apar frecvent**

Dacă apar următoarele probleme, verificați originalul și starea scanerului.

- ❏ Originalele se blochează frecvent
- ❏ Erorile de alimentare cu hârtie apar frecvent
- ❏ Problemele de protecție a documentelor apar frecvent

### **Aspecte de verificat la încărcarea originalelor**

- ❏ Pentru originalele cu pliuri sau ondulate, aplatizați originalul înainte de încărcare.
- ❏ Când încărcați originale cu un amestec de diferite dimensiuni, încărcați originalele cu partea care urmează să fie scanată în sus și în ordinea descrescătoare a dimensiunii hârtiei, cu cea mai lată în spate și cea mai îngustă în centrul tăvii de alimentare. Apoi, glisați ghidajele de margine pentru a le alinia cu cele mai late originale.

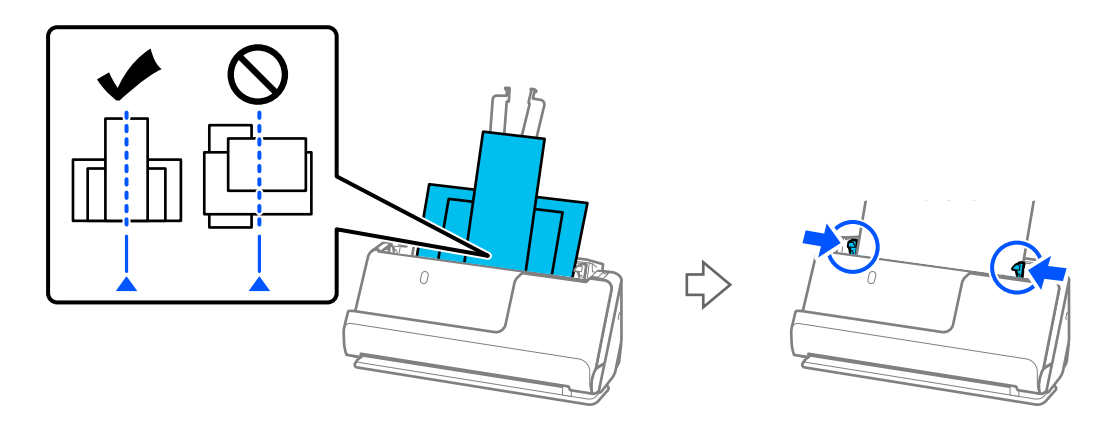

### ["Încărcarea unor loturi de originale cu diferite tipuri și dimensiuni de hârtie" la pagina 95](#page-94-0)

Dacă problema nu este rezolvată, încercați să scanați originalele la fiecare dimensiune separat sau scanați originalele unul câte unul. Aliniați ghidajele de margine la lățimea originalelor de fiecare dată când le încărcați.

### *Notă:*

Puteți utiliza următoarele metode pentru a scana originalele de mai multe ori separat și apoi pentru a le salva într-un singur fișier.

❏ Puteți utiliza software-ul de scanare.

Consultați ajutorul Epson ScanSmart pentru detalii despre adăugarea sau editarea paginilor scanate după scanarea în Epson ScanSmart.

- ❏ Când utilizați Epson Smart Panel, încărcați următorul original și apoi atingeți *+Scanare* după scanarea primei pagini pentru a afișa ecranul Editare. Puteți roti, muta și șterge pagini din ecranul Editare.
- ❏ Când scanați de la panoul de control (Funcții Scanare către), setați Mod alimentare automată la *Activare (Semiautomat)*, apoi scanați originalele în ordinea în care doriți să le salvați.
- ❏ După scanare, scoateți originalul din tava de ieșire sau din fanta de ieșire.

### **Aspecte de verificat pe scaner**

❏ Curățați rolele din interiorul scanerului.

["Curățarea în interiorul scanerului" la pagina 176](#page-175-0)

❏ Verificați numărul de coli scanate de rola de preluare. Dacă numărul de scanări depășește durata de viață a rolei de preluare (50,000 de coli), înlocuiți kitul ansamblului de rolă cu unul nou.

Chiar dacă numărul de scanări nu depășește durata de viață a rolei de preluare, vă recomandăm să înlocuiți kitul ansamblului de rolă cu unul nou dacă suprafața rolei este uzată.

["Înlocuirea kitului de ansamblu rolă" la pagina 184](#page-183-0)

### *Notă:*

Puteți verifica numărul de scanări cu ajutorul rolei de preluare pe panoul de comandă sau în Epson Scan 2 Utility.

Pentru a verifica pe panoul de comandă, atingeți *Întreţinere scaner* > *Înlocuire rolă de întreţinere* pe ecranul de pornire, apoi verificați numărul de scanări afișat în *Înlocuire rolă de întreţinere*.

Pentru a verifica din Epson Scan 2 Utility, porniți Epson Scan 2 Utility, faceți clic pe fila *Contor*, apoi verificați *Număr de scanări* în *Kit de recunoaştere si preluare corectă a colilor de hârtie*.

### **Informaţii conexe**

- $\blacktriangleright$  ["Tipuri de originale care necesită atenție" la pagina 53](#page-52-0)
- & ["Încărcarea unor loturi de originale cu diferite tipuri și dimensiuni de hârtie" la pagina 95](#page-94-0)
- & ["Pregătirea scanării de la panoul de comandă \(funcții Scanare către\)" la pagina 100](#page-99-0)
- & ["Curățarea în interiorul scanerului" la pagina 176](#page-175-0)
- $\rightarrow$  ["Sunt introduse mai multe originale \(alimentare dublă\)" la pagina 211](#page-210-0)
- $\rightarrow$  "Protecție hârtie Nu funcționează corect" la pagina 220

## **Protecție hârtie Nu funcționează corect**

În funcție de tipul originalului și de nivelul setat, este posibil ca această caracteristică să nu funcționeze corect.

- ❏ Dacă apar frecvent rezultate fals pozitive, încercați să reduceți nivelul.
- ❏ Dacă originalul este deteriorat, verificați dacă această caracteristică este activată. Dacă este deja activată, măriți nivelul de protecție al caracteristicii.

### **Informaţii conexe**

- ◆ ["Setări scaner" la pagina 163](#page-162-0)
- $\blacktriangleright$  ["Extragerea originalelor blocate din scaner" la pagina 213](#page-212-0)

## **Originalele se murdăresc**

Curățați partea interioară a scanerului.

### **Informaţii conexe**

 $\blacktriangleright$  ["Curățarea în interiorul scanerului" la pagina 176](#page-175-0)

## **Viteza de scanare se reduce la scanarea continuă**

Când se scanează continuu utilizând ADF, viteza de scanare se reduce, pentru a preveni supraîncălzirea şi deteriorarea mecanismului scanerului. Totuşi, puteţi continua scanarea.

<span id="page-220-0"></span>Pentru a redobândi viteza normală de scanare, lăsați scanerul inactiv timp de cel puțin 30 de minute. Viteza de scanare nu revine la normal nici în caz de întrerupere a alimentării electrice.

## **Scanarea durează prea mult**

- ❏ Viteza de scanare se poate reduce în funcție de condițiile de scanare, precum rezoluția ridicată, funcțiile de reglare a imaginii, formatul fișierului, modul de comunicare etc.
- ❏ Computerele cu porturi USB 3.0 (SuperSpeed) sau USB 2.0 (Hi-Speed) scanează mai repede decât cele cu porturi USB 1.1. Dacă scanerul este conectat la un port USB 3.0 sau USB 2.0, verificați dacă acesta îndeplinește cerințele sistemului.
- ❏ Când utilizați un software de securitate, excludeți fișierul TWAIN.log de la monitorizare sau definiți TWAIN.log ca fișier numai pentru citire. Pentru mai multe informații despre funcțiile software-ului de securitate, consultați documentația de asistență etc. furnizată cu software-ul respectiv. Fișierul TWAIN.log este salvat în următoarele locații.

C:\Users\(nume utilizator)\AppData\Local\Temp

### **Informaţii conexe**

- $\rightarrow$  ["Înregistrarea unei destinații \(FTP\)" la pagina 154](#page-153-0)
- $\rightarrow$  ["Înregistrarea unei destinații \(SharePoint\(WebDAV\)\)" la pagina 155](#page-154-0)

# **Probleme la imaginea scanată**

### **Linii (dungi) apar la scanarea din ADF**

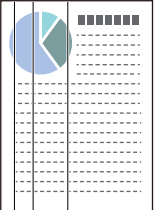

❏ Curățați ADF.

Liniile drepte (dungi) pot apărea pe imagine dacă în ADF pătrund reziduuri sau murdărie.

- ❏ Îndepărtați reziduurile sau murdăria depuse pe original.
- ❏ Utilizând funcția **Det. murd. geam**, este afișată o notificare când este detectată murdărie pe geamul scanerului din interiorul scanerului.

Selectați **Setări** din ecranul principal > **Setări scaner** > **Det. murd. geam** și apoi selectați **Activat - redus** sau **Activat - ridicat**.

Când este afișată o alarmă, curățați suprafața sticlei din interiorul scanerului dumneavoastră folosind un set de curățare Epson original sau o lavetă moale.

["Curățarea în interiorul scanerului" la pagina 176](#page-175-0)

### *Notă:*

- ❏ Este posibil ca unele pete să nu fie detectate corect.
- ❏ Dacă detectarea nu funcționează corect, modificați setările. Dacă nu sunt detectate pete, selectați *Activat - ridicat*. Dacă petele sunt detectate incorect, selectați *Activat - redus* sau *Dez.*.

### **Informaţii conexe**

- $\blacktriangleright$  ["Curățarea în interiorul scanerului" la pagina 176](#page-175-0)
- $\blacktriangleright$  ["Setarea funcției de detectare a petelor pe suprafața de sticlă" la pagina 171](#page-170-0)

## **Alerta despre petele din interiorul scanerului continuă să apară**

Dacă apare ecranul de alertă după curățarea interiorului scanerului, va fi necesară înlocuirea suprafeței de sticlă. Contactați distribuitorul local pentru reparație.

### **Informaţii conexe**

& ["Curățarea în interiorul scanerului" la pagina 176](#page-175-0)

## **Culorile nu sunt uniforme în Imaginea scanată**

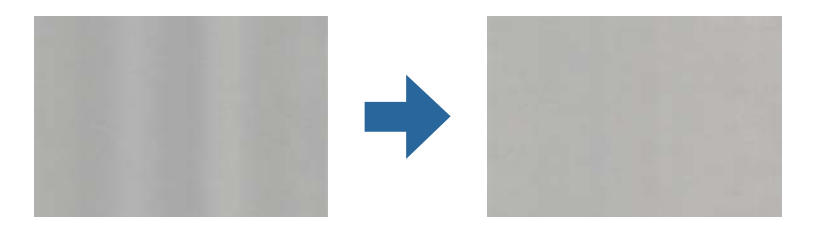

Dacă scanerul este supus luminii puternice, precum lumina directă a soarelui, senzorul din interiorul scanerului nu detectează corect lumina și culorile iar imaginea scanată devine neuniformă.

- ❏ Schimbați orientarea scanerului astfel încât nicio lumină puternică să nu se reflecte pe partea din față a scanerului.
- ❏ Deplasați scanerul într-o locație în care nu va fi supus luminii puternice.

## **Extinderea sau restrângerea imaginii scanate**

La extinderea sau restrângerea imaginii scanate, puteți regla raportul de expansiune utilizând caracteristica **Ajustări** a aplicației Epson Scan 2 Utility. Această caracteristică este disponibilă numai pentru Windows.

### *Notă:*

Epson Scan 2 Utility este una dintre aplicațiile furnizate împreună cu software-ul scanerului.

- 1. Porniți Epson Scan 2 Utility.
	- ❏ Windows 11

Faceți clic pe butonul start și apoi selectați **Toate aplicațiile** > **EPSON** > **Epson Scan 2 Utility**.

❏ Windows 10

Executați clic pe butonul Start și apoi selectați **EPSON** > **Epson Scan 2 Utility**.

❏ Windows 8.1/Windows 8

Introduceți numele aplicației în câmpul de căutare, apoi selectați pictograma afișată.

❏ Windows 7

Faceți clic pe butonul de start, apoi selectați **Toate programele** sau **Programe** > **EPSON** > **Epson Scan 2** > **Epson Scan 2 Utility**.

- 2. Selectați fila **Ajustări**.
- 3. Utilizați opțiunea **Extindere/Reducere** pentru a regla raportul de expansiune pentru imaginile scanate.
- 4. Faceți clic pe **Setare** pentru a aplica setările la scaner.

## **Pe imaginea scanată apare o imagine de pe spatele originalului**

Este posibil ca imaginile de pe verso-ul originalului să apară pe imaginea scanată.

- ❏ Dacă se selectează **Auto**, **Color** sau **Tonuri de gri** ca **Tip imagine**:
	- ❏ Verificați dacă este selectată opțiunea **Eliminare fundal**.

Panou de comandă: Activați **Eliminare fundal** în Setări scanare.

Epson ScanSmart: Pe ecranul **Epson ScanSmart**, **Revizuire scanări**, sau **Selectare acţiune**, faceți clic pe fila

**Setări** > **Setări scaner** > **Setări scanare**, selectați fila **Setări avansate** din ecranul Epson Scan 2 afișat, apoi activați **Eliminare fundal**.

❏ Verificați dacă este selectată opțiunea **Îmbunătăţire text**.

Panou de comandă: Activați **Îmbunătățire text** în Setări scanare.

Epson ScanSmart: Pe ecranul **Epson ScanSmart**, **Revizuire scanări**, sau **Selectare acţiune**, faceți clic pe fila

**Setări** > **Setări scaner** > **Setări scanare**, selectați fila **Setări avansate** din ecranul Epson Scan 2 afișat, apoi activați **Îmbunătăţire text**.

- ❏ Dacă ați selectat **Alb negru** ca **Tip imagine**
	- ❏ Verificați dacă este selectată opțiunea **Îmbunătăţire text**.

Panou de comandă: Activați **Îmbunătățire text** în Setări scanare.

Epson ScanSmart: Pe ecranul **Epson ScanSmart**, **Revizuire scanări**, sau **Selectare acţiune**, faceți clic pe fila

**Setări** > **Setări scaner** > **Setări scanare**, selectați fila **Setări avansate** din ecranul Epson Scan 2 afișat, apoi activați **Îmbunătăţire text**.

În funcție de starea imaginii scanate, faceți clic pe **Setări**, apoi mutați glisorul spre **Eliminare fundal**.

## **Textul sau imaginile scanate lipsesc sau sunt neclare**

Puteți ajusta aspectul imaginii scanate sau al textului mărind rezoluția sau ajustând calitatea imaginii.

❏ Modificați rezoluția și scanați din nou.

Setați rezoluția corespunzătoare scopului imaginii scanate.

Panou de comandă: selectați rezoluția corespunzătoare în **Rezoluţie** din Setări scanare.

Epson ScanSmart: Pe ecranul **Epson ScanSmart**, **Revizuire scanări**, sau **Selectare acţiune**, faceți clic pe fila **Setări** > **Setări scaner** > **Setări scanare**, selectați fila **Setări principale** din ecranul Epson Scan 2 afișat, apoi setati **Rezolutie**.

❏ Verificați dacă este selectată opțiunea **Îmbunătăţire text**.

Panou de comandă: Activați **Îmbunătățire text** în Setări scanare.

Epson ScanSmart: Pe ecranul **Epson ScanSmart**, **Revizuire scanări**, sau **Selectare acţiune**, faceți clic pe fila **Setări** > **Setări scaner** > **Setări scanare**, selectați fila **Setări avansate** din ecranul Epson Scan 2 afișat, apoi activați **Îmbunătăţire text**.

Când selectați **Alb negru** ca **Tip imagine**, în funcție de starea imaginii scanate, faceți clic pe **Setări** și ajustați glisorul pentru **Întărire literele slab vizibile**/**Eliminare fundal**, dezactivați **Eliminare zgomot puncte**, sau setați nivelul la **Scăzut**.

❏ Dacă scanați în format JPEG, încercați să modificați nivelul de comprimare.

Epson ScanSmart: Pe ecranul **Epson ScanSmart**, **Revizuire scanări**, sau **Selectare acţiune**, faceți clic pe **Setări** și apoi clic pe fila **Salvare setări** > butonul **Opţiuni**.

## **Prezenţa modelelor de tip moar**

Dacă originalul este un document tipărit, este posibil ca pe imaginea scanată să fie prezente modele de tip moar.

❏ Verificaţi dacă este selectată opţiunea **Filtrare descreen**.

Faceţi clic pe **Setări** în **Epson ScanSmart**, **Revizuire scanări** sau în fereastra **Selectare acţiune** şi apoi pe fila **Setări scaner** > butonul **Setări scanare** > fila **Setări avansate** din fereastra Epson Scan 2 > **Filtrare descreen**.

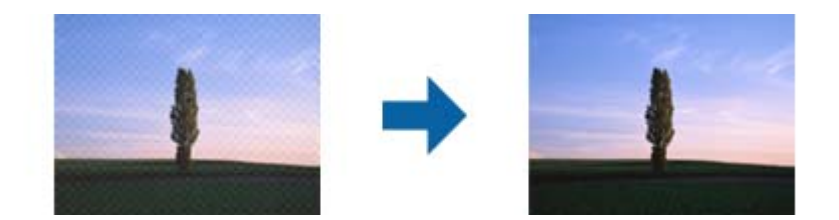

 $\Box$  Modificati rezolutia și scanati din nou.

Faceţi clic pe **Setări** în **Epson ScanSmart**, **Revizuire scanări** sau în fereastra **Selectare acţiune** şi apoi pe fila **Setări scaner** > butonul **Setări scanare** > fila **Setări principale** din fereastra Epson Scan 2 > **Rezoluţie**.

## **Marginea originalului nu este scanată la detectarea automată a formatului originalului**

În funcţie de tipul originalului, este posibil ca marginea acestuia să nu fie scanată dacă este selectată opţiunea de detectare automată a formatului originalului.

❏ Faceţi clic pe **Setări** în **Epson ScanSmart**, **Revizuire scanări** sau pe fereastra **Selectare acţiune** şi apoi pe fila **Setări scaner** > butonul **Setări scanare**.

În Epson Scan 2, selectaţi fila **Setări principale**, apoi selectaţi **Dimensiune document** > **Setări**. În fereastra Setări dimensiuni document, reglați Trunchiere margini pentru dimensiunea "Auto".

❏ În funcţie de original, este posibil ca formatul originalului să nu fie corect detectat atunci când se utilizează caracteristica **Detectare automată**. Selectaţi formatul adecvat al originalului din lista **Dimensiune document**.

Faceţi clic pe **Setări** în **Epson ScanSmart**, **Revizuire scanări** sau pe fereastra **Selectare acţiune** şi apoi pe fila **Setări scaner** > butonul **Setări scanare**.

În Epson Scan 2, faceţi clic pe fila **Setări principale** şi apoi pe **Dimensiune document**.

#### *Notă:*

Dacă formatul originalului pe care doriți să îl scanați nu se află pe listă, selectați **Particularizare**, după care creați formatul manual.

Faceţi clic pe *Setări* în *Epson ScanSmart*, *Revizuire scanări* sau pe fereastra *Selectare acţiune* şi apoi pe fila *Setări scaner* > butonul *Setări scanare*.

În Epson Scan 2, faceţi clic pe fila *Setări principale* şi apoi pe *Particularizare* din *Dimensiune document*.

## **Caracterul nu este recunoscut corect**

Verificați următoarele pentru a crește rata de recunoaștere OCR (Optical Character Recognition — recunoașterea optică a caracterelor).

- ❏ Verificați dacă originalul este amplasat drept.
- ❏ Utilizați un original cu text clar. Este posibil ca recunoașterea textului să nu fie posibilă pentru următoarele tipuri de originale.
	- ❏ Originale care au fost copiate de mai multe ori
	- ❏ Originale primite prin fax (la rezoluții reduse)
	- ❏ Originale cu distanțe mici între caractere sau între rânduri
	- ❏ Originale cu linii trase cu rigla sau text subliniat
	- ❏ Originale cu text scris de mână
	- ❏ Originale cu încrețituri sau cute
- ❏ Colile realizate din hârtie termică, așa cum sunt chitanțele, se pot deteriora din cauza vechimii sau fricțiunii. Scanați-le cât mai curând posibil.
- ❏ Atunci când salvați în fișiere Microsoft® Office sau **PDF pentru interogare**, verificați dacă au fost selectate limbile corecte.

Verificați **Limbă** pe ecranul Salvare setări.

❏ Dacă ați setat **Tip imagine** la **Color** sau **Tonuri de gri** în Epson Scan 2, încercați să ajustați setarea **Îmbunătăţire text**.

În Epson ScanSmart, faceți clic pe butonul **Setări** > fila **Setări scaner** > **Setări scanare** pentru a deschide ecranul Epson Scan 2. În ecranul Epson Scan 2, faceți clic pe fila **Setări avansate** > **Îmbunătăţire text** > **Setări** și apoi selectați **Întărire literele slab vizibile pentru OCR** ca **Mod**.

#### *Notă:*

Aveți nevoie de EPSON Scan OCR component pentru a salva ca *PDF pentru interogare*. Acesta este instalat automat când configurați scanerul utilizând programul de instalare.

## <span id="page-225-0"></span>**Nu se pot rezolva problemele imaginii scanate**

Dacă ați încercat toate soluțiile și nu ați rezolvat problema, inițializați setările driverului scanerului (Epson Scan 2) utilizând Epson Scan 2 Utility.

### *Notă:*

Epson Scan 2 Utility este una dintre aplicațiile furnizate împreună cu software-ul scanerului.

- 1. Porniți Epson Scan 2 Utility.
	- ❏ Windows 11

Faceți clic pe butonul Start și apoi selectați **Toate aplicațiile** > **EPSON** > **Epson Scan 2 Utility**.

❏ Windows 10

Faceți clic pe butonul Start, apoi selectați **EPSON** > **Epson Scan 2 Utility**.

❏ Windows 8.1/Windows 8

Introduceți numele aplicației în câmpul de căutare, apoi selectați pictograma afișată.

❏ Windows 7

Faceți clic pe butonul Start, apoi selectați **Toate programele** sau **Programe** > **EPSON** > **Epson Scan 2** > **Epson Scan 2 Utility**.

❏ Mac OS

Selectați **Start** > **Aplicații** > **Epson Software** > **Epson Scan 2 Utility**.

- 2. Selectați fila **Altul**.
- 3. Faceți clic pe **Reiniţializ.**.

*Notă:*

Dacă inițializarea nu rezolvă problema, dezinstalați și reinstalați driverul de scaner (Epson Scan 2).

# **Dezinstalarea şi instalarea aplicaţiilor**

## **Dezinstalarea aplicaţiilor**

Poate fi necesar să dezinstalați și să reinstalați aplicațiile pentru a rezolva anumite probleme sau pentru a face upgrade pentru sistemul de operare. Conectaţi-vă la computer ca administrator. Introduceţi parola de administrator dacă vă este solicitat acest lucru.

### **Dezinstalarea aplicațiilor pentru Windows**

- 1. Închideți toate aplicațiile care rulează.
- 2. Deconectați scanerul de la computer.
- 3. Deschideți Panoul de control:
	- ❏ Windows 11

Faceți clic pe butonul Start și apoi selectați **Toate aplicațiile** > **Instrumente Windows** > **Panou de control**.

❏ Windows 10

Faceți clic pe butonul Start și selectați **Sistem Windows** > **Panou de control**.

- ❏ Windows 8.1/Windows 8
	- Selectați **Desktop** > **Setări** > **Panou de control**.
- ❏ Windows 7

Faceți clic pe butonul Start și apoi selectați **Panou de control**.

### 4. Selectați **Dezinstalare program** din **Programe**.

- 5. Selectați aplicația pe care doriți să o dezinstalați.
- 6. Faceți clic pe **Dezinstalare/Modificare** sau **Dezinstalare**.
	- *Notă:* Dacă este afișată fereastra Control cont utilizator, faceți clic pe Continuare.
- 7. Urmați instrucțiunile de pe ecran.

### *Notă:*

Poate fi afișat un mesaj care să vă solicite să reporniți calculatorul. Dacă este afișat, asigurați-vă că este selectată opțiunea *Doresc să repornesc computerul acum*, apoi faceți clic pe *Terminare*.

### **Dezinstalarea aplicațiilor pentru Mac OS**

### *Notă:*

Asigurați-vă că ați instalat EPSON Software Updater.

1. Descărcați programul de dezinstalare utilizând EPSON Software Updater.

După ce ați descărcat programul de dezinstalare, nu mai trebuie să îl descărcați din nou de fiecare dată când dezinstalați aplicația.

- 2. Deconectați scanerul de la computer.
- 3. Pentru a dezinstala driverul de scaner, selectați **Preferințe sistem** din meniul Apple > **Imprimante și scanere** (sau **Tipărire și scanare**, **Tipărire & fax**), apoi eliminați scanerul din lista de scanere activată.
- 4. Închideți toate aplicațiile care rulează.
- 5. Selectați **Start** > **Aplicații** > **Epson Software** > **Program dezinstalare**.
- 6. Selectați aplicația pe care doriți să o dezinstalați, apoi faceți clic pe Dezinstalare.

### c*Important:*

Programul de dezinstalare elimină de pe computer toate driverele de scaner Epson. Dacă utilizați mai multe scanere Epson și doriți să ștergeți doar anumite drivere, ștergeți-le mai întâi pe toate, apoi reinstalați-le pe cele necesare.

### *Notă:*

Dacă în lista de aplicații nu puteți găsi aplicația pe care doriți să o dezinstalați, nu o puteți dezinstala utilizând programul de dezinstalare. În acest caz, selectați *Start* > *Aplicații* > *Epson Software*, selectați aplicația pe care doriți să o dezinstalați, apoi glisați-o peste pictograma pentru coșul de gunoi.

## **Instalarea aplicațiilor**

Urmați pașii de mai jos pentru a instala aplicațiile necesare.

*Notă:*

- ❏ Conectați-vă la computer ca administrator. Introduceți parola de administrator dacă vă este solicitat acest lucru.
- ❏ Când reinstalați aplicații, trebuie ca mai întâi să le dezinstalați.
- 1. Închideți toate aplicațiile care rulează.
- 2. Când instalați driverul de scaner (Epson Scan 2), deconectați temporar scanerul și computerul.

*Notă:* Nu conectați scanerul și computerul decât atunci când vi se solicită aceasta.

3. Instalați aplicația urmând instrucțiunile de pe site-ul web de mai jos. [https://epson.sn](https://epson.sn/?q=2)

# <span id="page-228-0"></span>**Adăugarea sau ștergerea computerului sau a dispozitivelor**

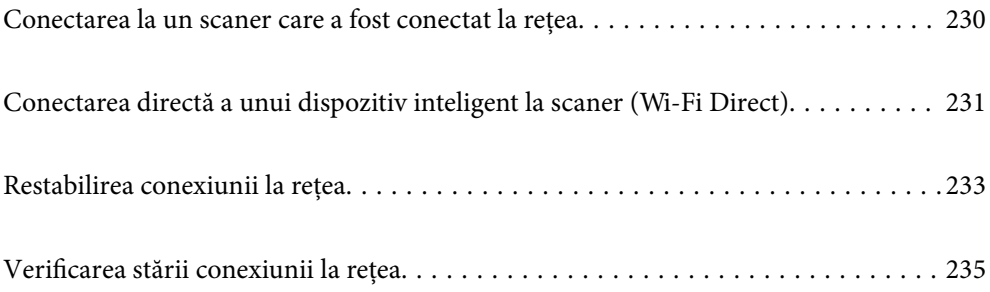

# <span id="page-229-0"></span>**Conectarea la un scaner care a fost conectat la rețea**

Când scanerul a fost deja conectat la rețea, puteți conecta un computer sau un dispozitiv inteligent la scaner prin rețea.

## **Utilizarea unui scaner de rețea de la un al doilea computer**

Recomandăm utilizarea programului de instalare pentru conectarea scanerului la un computer.

Pentru a porni programul de instalare, accesați următorul site web, apoi introduceți numele produsului. Mergeți la **Configurarea** și apoi începeți configurarea.

### [https://epson.sn](https://epson.sn/?q=2)

Puteți vizualiza instrucțiunile de operare în Manuale video pe web. Accesați următorul URL.

<https://support.epson.net/publist/vlink.php?code=NPD7126>

### **Selectarea scanerului**

Urmați instrucțiunile de pe ecran până la afișarea ecranului următor, selectați numele scanerului la care doriți să vă conectați, apoi faceți clic pe **Înainte**.

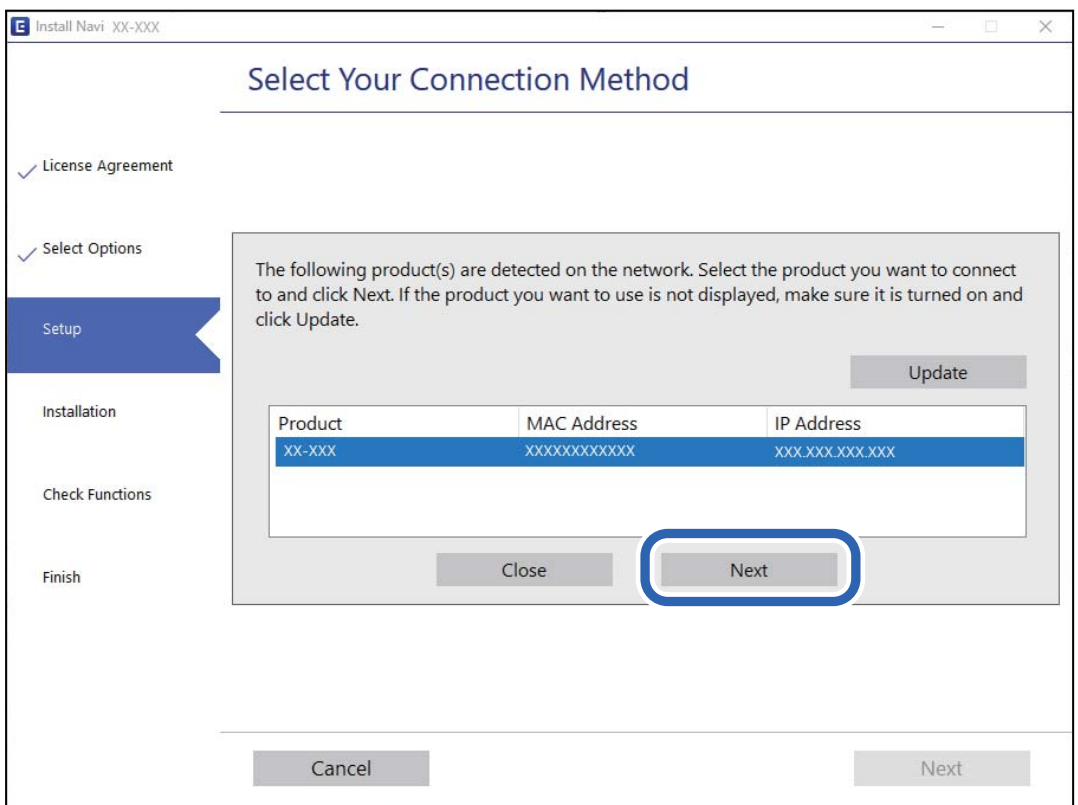

Urmați instrucțiunile de pe ecran.

## **Utilizarea unui scaner de rețea de la un dispozitiv inteligent**

Puteți conecta un dispozitiv inteligent la scaner folosind una dintre următoarele metode.

### <span id="page-230-0"></span>**Conectarea printr-un router wireless**

Conectați dispozitivul inteligent la aceeași rețea Wi-Fi (SSID) ca scanerul. Pentru detalii suplimentare, consultați următoarele informații. ["Efectuarea setărilor de conectare la un dispozitiv inteligent" la pagina 234](#page-233-0)

### **Conectarea prin Wi-Fi Direct**

Conectați dispozitivul inteligent direct la scaner, fără un router wireless.

Pentru detalii suplimentare, consultaţi următoarele informaţii.

"Conectarea directă a unui dispozitiv inteligent la scaner (Wi-Fi Direct)" la pagina 231

# **Conectarea directă a unui dispozitiv inteligent la scaner (Wi-Fi Direct)**

Wi-Fi Direct (Simple AP) permite conectarea unui dispozitiv inteligent direct la scaner fără un router wireless și scanarea de la dispozitivul inteligent.

## **Despre Wi-Fi Direct**

Utilizați această metodă de conectare dacă nu folosiți o rețea Wi-Fi acasă sau la birou sau dacă doriți să conectați scanerul şi computerul sau dispozitivul inteligent în mod direct. În acest mod, scanerul acţionează ca router wireless şi puteţi conecta dispozitivele la scaner, fără a fi necesară utilizarea unui router wireless standard. Cu toate acestea, dispozitivele conectate direct la scaner nu pot comunica între ele prin intermediul scanerului.

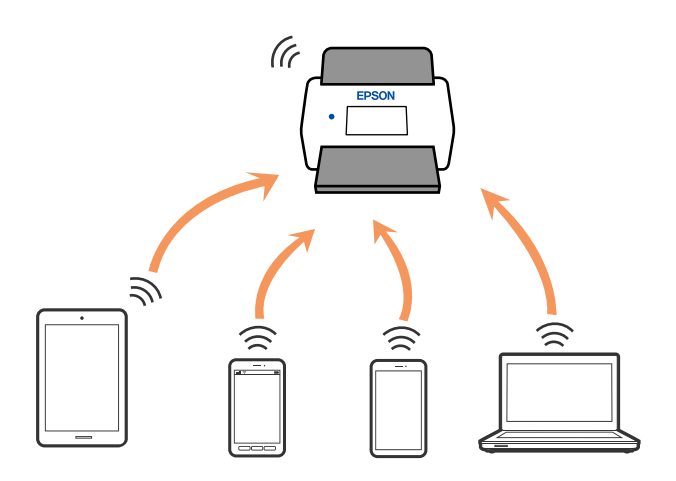

Scanerul poate fi conectat simultan prin Wi-Fi şi Wi-Fi Direct (Simple AP). Totuşi, dacă iniţiaţi o conexiune de reţea în modul Wi-Fi Direct (Simple AP) când scanerul este conectat prin Wi-Fi, conexiunea Wi-Fi este deconectată temporar.

## **Conectarea la un dispozitiv inteligent utilizând Wi-Fi Direct**

Această metodă permite conectarea scanerului direct la dispozitivele inteligente, fără un router wireless.

- 1. Selectați  $\left[\widehat{\mathbb{R}}\right]$  de pe ecranul principal.
- 2. Selectaţi **Wi-Fi Direct**.
- 3. Selectaţi **Start configurare**.
- 4. Porniţi Epson Smart Panel pe dispozitivul inteligent.
- 5. Urmaţi instrucţiunile din Epson Smart Panel pentru conectarea la scaner.

Când dispozitivul inteligent este conectat la scaner, treceţi la pasul următor.

6. Pe panoul de comandă al scanerului, selectați **Finalizat**.

# **Deconectarea conexiunii Wi-Fi Direct (Simple AP)**

Există două metode disponibile pentru a dezactiva o conexiune Wi-Fi Direct (Simple AP); puteți dezactiva toate conexiunile utilizând panoul de comandă sau puteți dezactiva fiecare conexiune de la computer sau dispozitivul inteligent.

Când doriți să dezactivați toate conexiunile, selectați **de principii de principii de principii de** > **Wi-Fi Direct** > **Start configurare** >  $\frac{1}{\text{Mean}}$ **Dezactivare Wi-Fi Direct**.

### c*Important:*

Când conexiunea Wi-Fi Direct (Simple AP) este dezactivată, toate computerele și dispozitivele inteligente conectate la scaner în conexiunea Wi-Fi Direct (Simple AP) sunt deconectate.

### *Notă:*

Dacă doriți să deconectați un anumit dispozitiv, deconectați-vă de la dispozitiv, nu de la produs. Utilizați una dintre următoarele metode pentru a deconecta conexiunea Wi-Fi Direct (Simple AP) de la dispozitiv.

❏ Deconectați conexiunea Wi-Fi de la rețeaua imprimantei (SSID).

❏ Conectați la o rețea cu alt nume (SSID).

# **Modificarea setărilor Wi-Fi Direct (Simple AP) precum SSID**

Când conexiunea Wi-Fi Direct (Simple AP) este activată, puteți modifica setările din **16 Leap** > **Wi-Fi Direct** > **Start configurare**  $>$   $\equiv$   $\equiv$   $\frac{1}{\text{Nens}}$  și apoi sunt afișate următoarele elemente de meniu.

### **Schimbare nume rețea**

Schimbați denumirea rețelei (SSID) Wi-Fi Direct (Simple AP) utilizată pentru conectarea la scaner cu o denumire arbitrară. Puteți seta denumirea rețelei (SSID) în caractere ASCII afișate pe tastatura virtuală a panoului de comandă. Puteți introduce până la 22 de caractere.

Când schimbați denumirea rețelei (SSID), toate dispozitivele conectate sunt deconectate. Folosiți noua denumire de rețea (SSID) dacă doriți să reconectați dispozitivul.

### <span id="page-232-0"></span>**Modificare parolă**

Modificați parola pentru Wi-Fi Direct (Simple AP) pentru conectarea scanerului la valoarea arbitrară. Puteți defini parola în caractere ASCII afișate pe tastatura software de pe panoul de comandă. Puteți introduce între 8 și 22 de caractere.

Când schimbați parola, toate dispozitivele conectate sunt deconectate. Utilizați noua parolă dacă doriți să reconectați dispozitivul.

### **Schimbare bandă de frecvență**

Schimbați domeniul de frecvență al Wi-Fi Direct utilizat pentru conectarea la scaner. Puteți selecta 2,4 GHz sau 5 GHz.

Când schimbați domeniului de frecvență, toate dispozitivele conectate sunt deconectate. Reconectați dispozitivul.

Rețineți că nu puteți reconecta de la dispozitivele care nu sunt compatibile cu domeniul de frecvență de 5 GHz atunci când schimbați la 5 GHz.

Este posibil ca setarea să nu fie afișată, în funcție de țara sau regiunea dumneavoastră.

### **Dezactivare Wi-Fi Direct**

Dezactivați Wi-Fi Direct (Simple AP). Când aceasta este dezactivată, toate dispozitivele conectate sunt deconectate.

### **Restaurare setări implicite**

Restabiliți toate setările Wi-Fi Direct (Simple AP) la valorile lor implicite.

Informațiile de conectare Wi-Fi Direct (Simple AP) ale dispozitivului inteligent salvată pe scaner sunt șterse.

### *Notă:*

De asemenea, puteți defini următoarele setări din fila *Reţea* > *Wi-Fi Direct* din Web Config.

- ❏ Activarea sau dezactivarea Wi-Fi Direct (Simple AP)
- ❏ Schimbarea denumirii rețelei (SSID)
- ❏ Schimbarea parolei
- ❏ Schimbarea domeniului de frecvență

Este posibil ca setarea să nu fie afișată, în funcție de țara sau regiunea dumneavoastră.

❏ Restabilirea setărilor Wi-Fi Direct (Simple AP)

# **Restabilirea conexiunii la rețea**

Această secțiune explică modul de setare a conexiunii de rețea și de schimbare a metodei de conexiune atunci când schimbați routerul wireless sau computerul.

## **Când schimbați routerul wireless**

Când schimbați routerul wireless, efectuați setările pentru conexiunea dintre computer sau dispozitivul inteligent la scaner.

Trebuie să efectuați aceste setări dacă modificați furnizorul de servicii internet sau faceți alte modificări.

### <span id="page-233-0"></span>**Efectuarea setărilor de conectare la computer**

Recomandăm utilizarea programului de instalare pentru conectarea scanerului la un computer.

Pentru a porni programul de instalare, accesați următorul site web, apoi introduceți numele produsului. Mergeți la **Configurarea** și apoi începeți configurarea.

[https://epson.sn](https://epson.sn/?q=2)

Puteți vizualiza instrucțiunile de operare în Manuale video pe web. Accesați următorul URL.

<https://support.epson.net/publist/vlink.php?code=NPD7126>

### **Selectarea unei metode de conectare**

Urmați instrucțiunile de pe ecran. Pe ecranul **Selectaţi opţiunea de instalare**, selectați **Configuraţi din nou conexiunea pentru Imprimantă (în cazul folosirii unui nou router de reţea, în cazul schimbării conexiunii de la USB la reţea etc.)**, apoi selectați **Înainte**.

Pentru finalizarea configurării, urmați instrucțiunile de pe ecran.

Dacă nu vă puteți conecta, consultați următoarele pentru a încerca să rezolvați problema.

["Nu se poate realiza conexiunea la rețea" la pagina 203](#page-202-0)

### **Efectuarea setărilor de conectare la un dispozitiv inteligent**

Puteți utiliza scanerul de la un dispozitiv inteligent atunci când conectați scanerul la aceeași rețea Wi-Fi (SSID) ca dispozitiv inteligent. Pentru a utiliza scanerul de la un dispozitiv inteligent, accesați următorul site web și apoi introduceți numele produsului. Mergeți la **Configurarea** și apoi începeți configurarea.

### [https://epson.sn](https://epson.sn/?q=2)

Accesați site-ul web de pe dispozitivul inteligent pe care doriți să-l conectați la scaner.

## **Când schimbați computerul**

Când schimbați computerul, efectuați setările de conexiune dintre computer și scaner.

### **Efectuarea setărilor de conectare la computer**

Recomandăm utilizarea programului de instalare pentru conectarea scanerului la un computer.

Pentru a porni programul de instalare, accesați următorul site web, apoi introduceți numele produsului. Mergeți la **Configurarea** și apoi începeți configurarea.

### [https://epson.sn](https://epson.sn/?q=2)

Puteți vizualiza instrucțiunile de operare în Manuale video pe web. Accesați următorul URL.

<https://support.epson.net/publist/vlink.php?code=NPD7126>

Urmați instrucțiunile de pe ecran.

## <span id="page-234-0"></span>**Schimbarea metodei de conectare la computer**

Această secțiune explică modul de schimbare a metodei de conectare atunci când computerul și scanerul sunt conectate.

### **Trecerea de la USB la conexiune de rețea**

Utilizați programul de instalare și reconfigurați cu o altă metodă de conectare.

Accesați următorul site web și introduceți numele produsului. Mergeți la **Configurarea** și apoi începeți configurarea.

[https://epson.sn](https://epson.sn/?q=2)

### **Selectarea opțiunii de modificare a metodelor de conectare**

Urmați instrucțiunile din fiecare fereastră. Pe ecranul **Selectaţi opţiunea de instalare**, selectați **Configuraţi din nou conexiunea pentru Imprimantă (în cazul folosirii unui nou router de reţea, în cazul schimbării conexiunii de la USB la reţea etc.)**, apoi selectați **Înainte**.

Selectați **Conectare prin reţeaua wireless (Wi-Fi)**, apoi faceți clic pe **Înainte**.

Pentru finalizarea configurării, urmați instrucțiunile de pe ecran.

## **Efectuarea setărilor Wi-Fi din panoul de comandă**

Puteți efectua setări de rețea de la panoul de comandă al scanerului, în mai multe moduri. Alegeți metoda de conexiune care corespunde mediului şi condiţiilor de utilizare.

În cazul în care cunoașteți informațiile legate de routerul wireless, precum SSID și parola, puteți efectua setările manual.

Dacă routerul wireless acceptă WPS, puteţi efectua setările folosind configurarea prin apăsarea unui buton.

După conectarea scanerului la rețea, conectați-vă la scaner de la dispozitivul pe care doriți să îl utilizați (computer, dispozitiv inteligent, tabletă etc.)

### **Informaţii conexe**

& ["Conectarea scanerului la rețea" la pagina 239](#page-238-0)

# **Verificarea stării conexiunii la reţea**

Puteți verifica starea conexiunii la rețea în următorul mod.

## **Verificarea stării conexiunii la rețea din Panoul de comandă**

Puteți verifica starea conexiunii la rețea folosind pictograma de rețea sau informațiile de rețea de pe panoul de comandă al scanerului.

### **Verificarea stării conexiunii la rețea folosind pictograma de rețea**

Puteți verifica starea conexiunii la rețea și intensitatea undei radio utilizând pictograma de rețea de pe ecranul principal al scanerului.

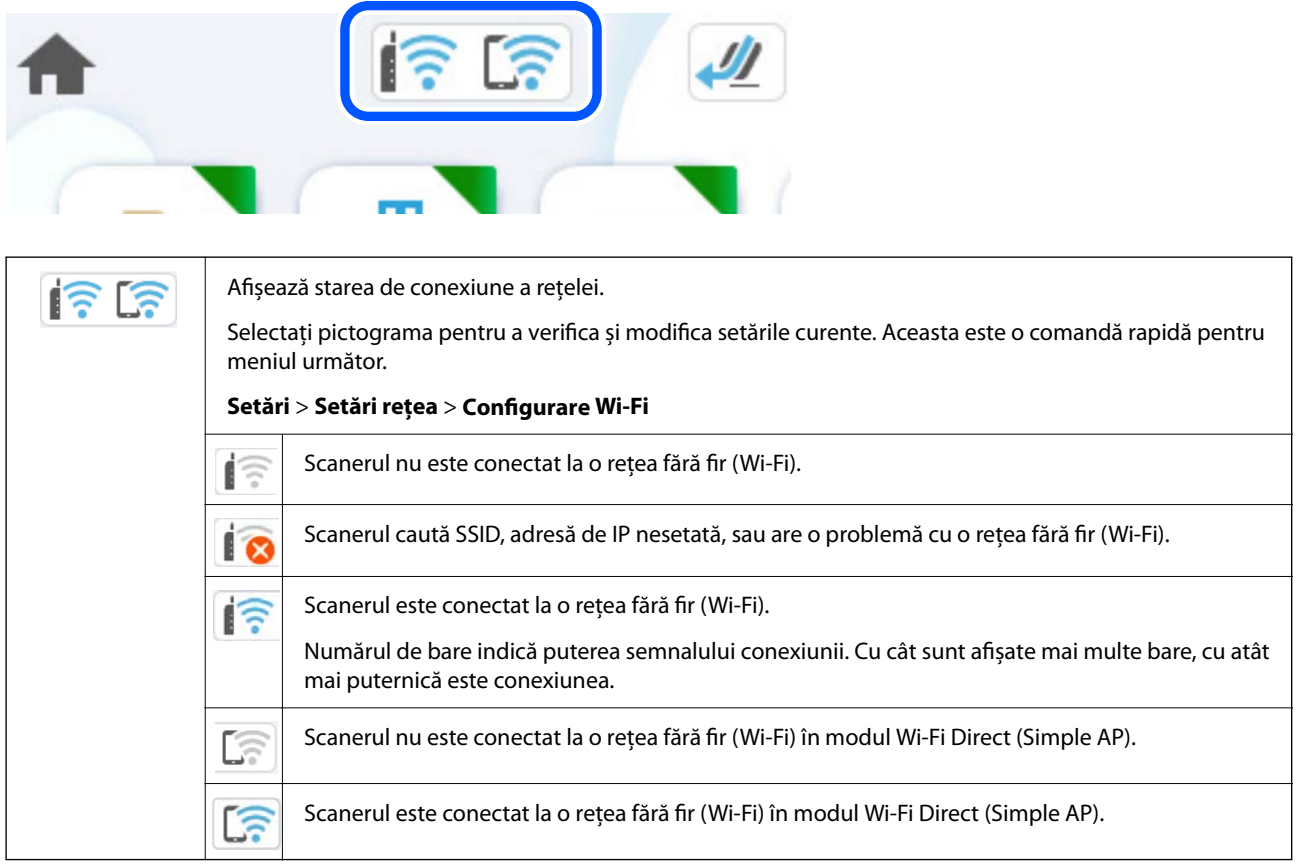

## **Afișarea informațiilor de rețea detaliate pe panoul de comandă**

Când scanerul este conectat la reţea, puteţi vizualiza şi alte informaţii privind reţeaua selectând meniurile de reţea pe care doriţi să le consultaţi.

- 1. Selectaţi **Setări** de pe ecranul principal.
- 2. Selectați **Setări reţea** > **Stare reţea**.
- 3. Pentru a verifica informaţiile, selectaţi meniurile pe care doriţi să le verificaţi.

```
❏ Stare Wi-Fi
```
Afişează informaţiile despre reţea (nume dispozitiv, conexiune, intensitate semnal şi altele) pentru conexiuni Wi-Fi.

❏ Stare Wi-Fi Direct

Afişează dacă Wi-Fi Direct este activat sau dezactivat, precum şi SSID, parola şi altele, pentru conexiuni Wi-Fi Direct.

❏ Stare server e-mail

Afişează informaţii despre reţea pentru serverul de e-mail.

## **Verificarea rețelei computerului (doar Windows)**

Utilizând linia de comandă, verificaţi starea conexiunii computerului şi calea conexiunii la scaner. Aceasta va duce la rezolvarea problemelor.

❏ comanda ipconfig

Afişaţi starea conexiunii interfeţei de reţea utilizată în prezent de computer.

Prin compararea informaţiilor de setare cu comunicaţiile reale, puteţi verifica dacă este corectă conexiunea. Dacă există mai multe servere DHCP pe aceeaşi reţea, puteţi găsi adresa efectivă atribuită computerului, serverul DNS la care s-a făcut referire etc.

❏ Format: ipconfig /all

❏ Exemple:

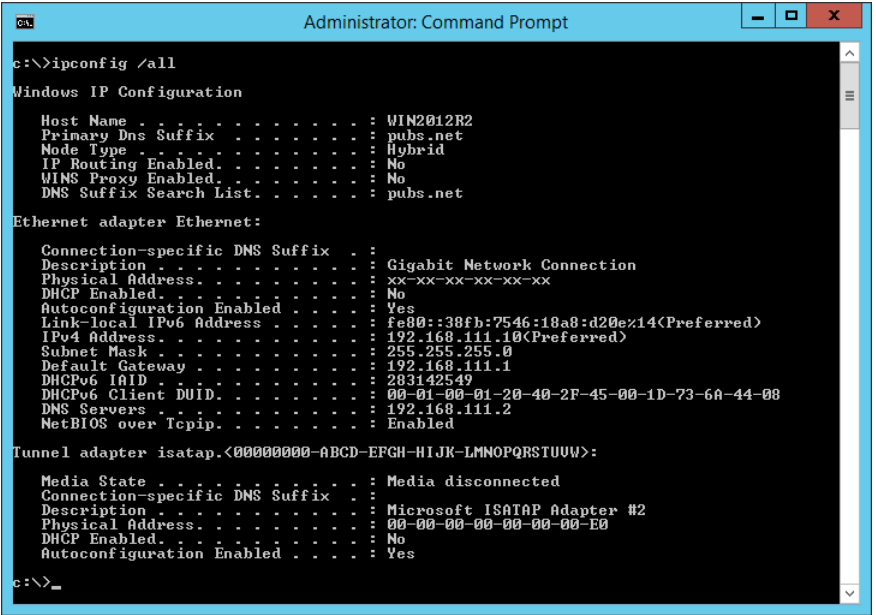

❏ pathping comandă

Puteţi confirma lista de routere parcurse până la gazda destinaţie şi traseul comunicaţiei.

- ❏ Format: pathping xxx.xxx.xxx.xxx
- ❏ Exemplu: pathping 192.0.2.222

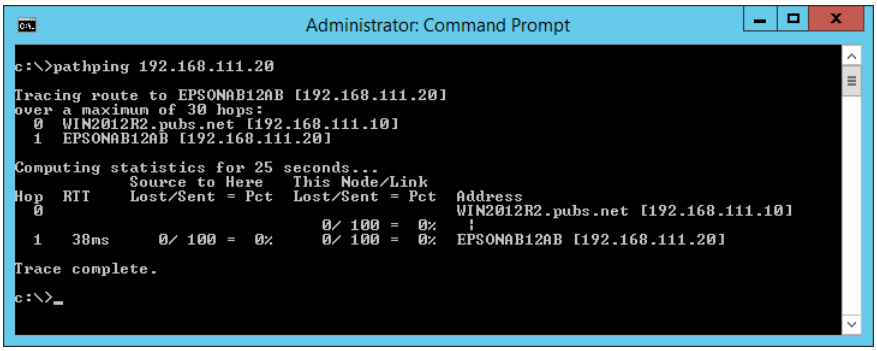

# <span id="page-237-0"></span>**Informații administrator**

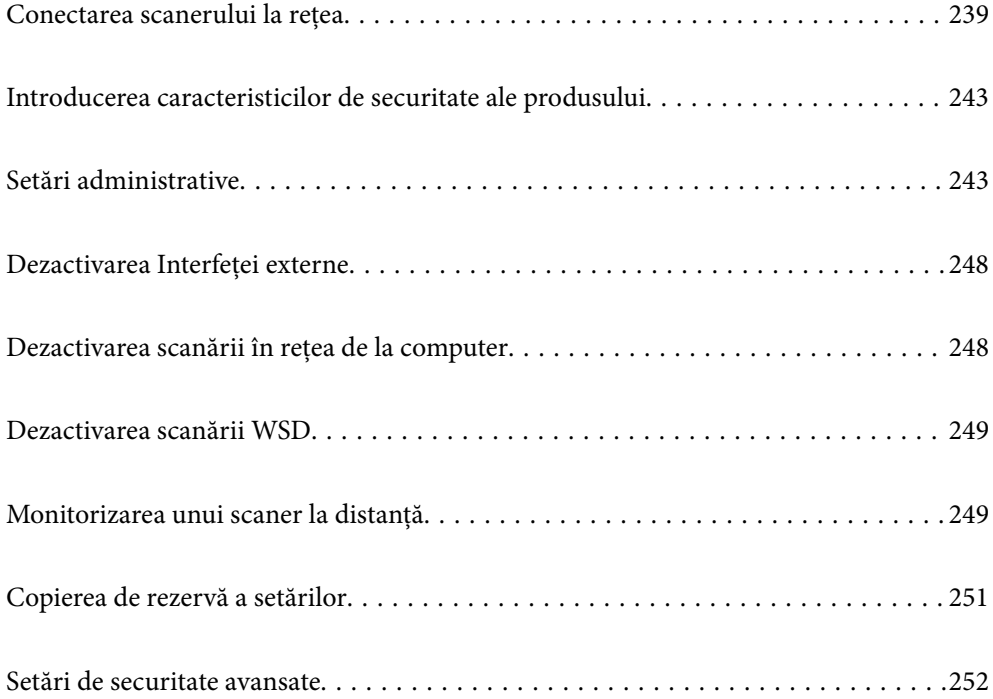

# <span id="page-238-0"></span>**Conectarea scanerului la rețea**

Conectați scanerul la rețea folosind panoul de control al scanerului.

Consultați informațiile aferente pentru mai multe detalii.

### *Notă:*

Dacă scanerul și computerul sunt în același segment, vă puteți conecta și folosind programul de instalare.

Pentru a porni programul de instalare, accesați următorul site web, apoi introduceți numele produsului. Mergeți la *Configurarea* și apoi începeți configurarea.

[https://epson.sn](https://epson.sn/?q=2)

### **Informaţii conexe**

& ["Conectarea la LAN wireless \(Wi-Fi\)" la pagina 139](#page-138-0)

# **Înainte de stabilirea conexiunii la reţea**

Înainte de a vă conecta la reţea, verificaţi în prealabil metoda de conectare şi informaţiile de setare a conexiunii.

## **Colectarea informațiilor privind setarea conexiunii**

Pregătiți informațiile de setare necesare pentru conectare. Verificați următoarele informații în avans.

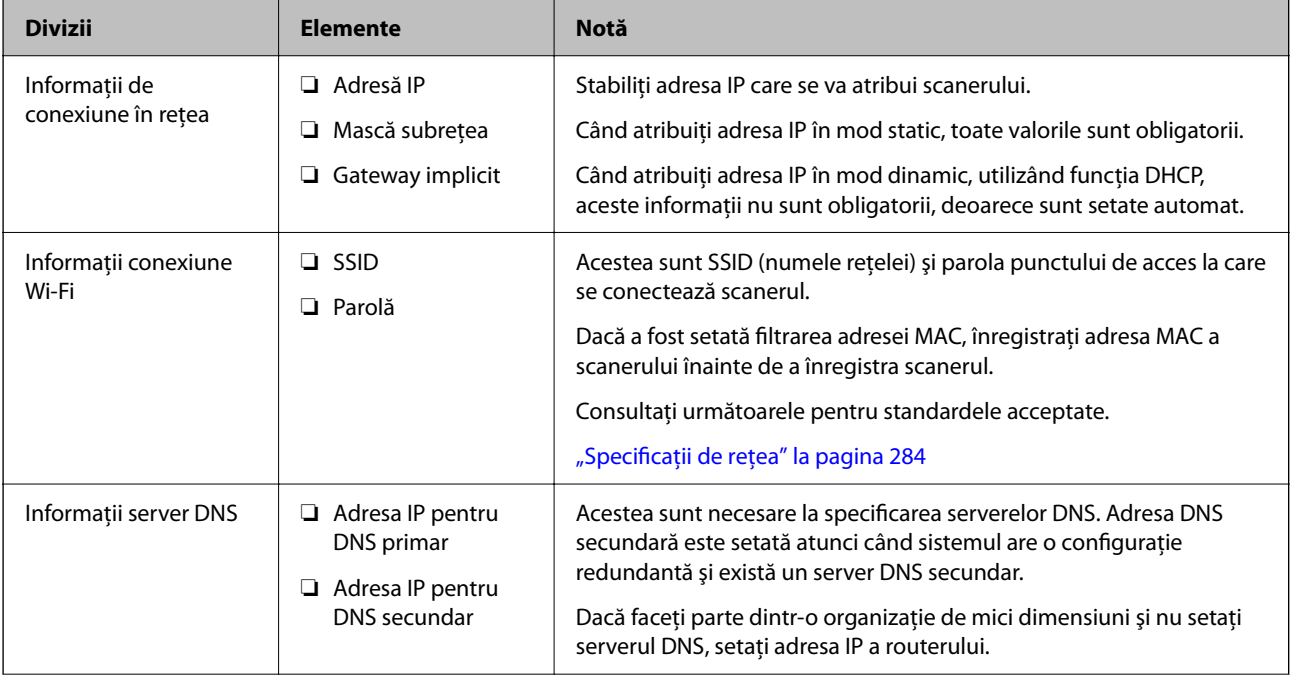

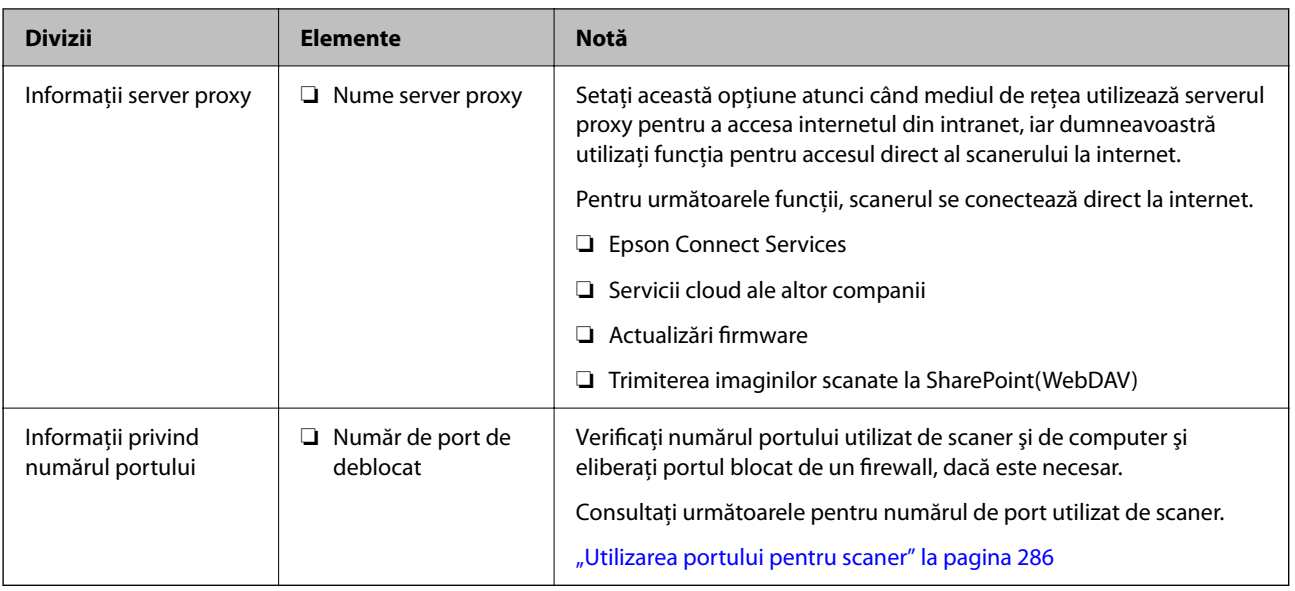

## **Atribuirea adresei IP**

Acestea sunt următoarele tipuri de atribuire de adresă IP.

### **Adresă IP statică:**

Atribuiţi adresa IP predeterminată la scaner (gazdă) manual.

Informaţiile pentru conectare la reţea (mască de subreţea, gateway implicit, server DNS etc.) trebuie setate manual.

Adresa IP nu se modifică nici atunci când dispozitivul este oprit, deci acest lucru este util atunci când doriti să gestionați dispozitive cu un mediu unde nu puteți modifica adresa IP sau doriți să gestionați dispozitivele utilizând adresa IP. Recomandăm setări pentru scaner, server etc. pe care le accesează numeroase computere. De asemenea, când utilizaţi funcţii de securitate precum IPsec/IP Filtering, atribuiţi o adresă IP fixă, astfel încât adresa IP să nu se modifice.

### **Atribuire automată prin utilizarea funcţiei DHCP (adresă IP dinamică):**

Atribuiți automat adresa IP scanerului (gazdei) prin utilizarea funcției DHCP a serverului sau a routerului DHCP.

Informaţiile pentru conectarea la reţea (mască de subreţea, gateway implicit, server DNS etc.) sunt setate automat, pentru a putea conecta cu uşurinţă dispozitivul la reţea.

Dacă dispozitivul sau routerul este oprit sau în funcție de setările serverului DHCP, este posibil ca adresa IP să se modifice la reconectare.

Se recomandă gestionarea dispozitivelor cu altă adresă IP şi comunicarea cu protocoale care pot respecta adresa IP.

### *Notă:*

Când utilizați funcția de rezervare adresă IP a DHCP, puteți atribui aceeași adresă IP dispozitivelor în orice moment.

## **Server DNS și server proxy**

Serverul DNS are un nume de gazdă, un nume de domeniu al adresei de e-mail etc. în asociere cu informațiile privind adresa IP.

Comunicaţiile sunt imposibile în cazul în care cealaltă parte este descrisă prin nume de gazdă, nume de domeniu etc. când computerul sau scanerul efectuează comunicaţia IP.

Interoghează serverul DNS pentru informaţiile respective şi obţine adresa IP a celeilalte părţi. Acest proces se numeşte rezoluție de nume.

În consecinţă, dispozitive precum computerele şi scanerele pot comunica prin intermediul adresei IP.

Rezoluția de nume este necesară pentru ca scanerul să comunice utilizând funcţia de e-mail sau funcţia de conectare la internet.

Când utilizati aceste functii, efectuati setările serverului DNS.

Când atribuiţi adresa IP a scanerului utilizând funcţia DHCP a serverului sau routerului DHCP, acesta este setat automat.

Serverul proxy este plasat la gateway-ul dintre rețea și internet și efectuează comunicarea cu computerul, scanerul și internetul (server opus) din partea fiecăruia dintre acestea. Serverul opus comunică doar cu serverul proxy. Prin urmare, informațiile despre scaner, cum ar fi adresa IP și numărul de port nu pot fi citite și este de așteptat o securitate sporită.

Când vă conectaţi la internet prin intermediul unui server proxy, configuraţi serverul proxy pe scaner.

## **Alocarea adresei IP**

Configurați elementele de bază, precum Adresă gazdă, Mască subreţea, Gateway implicit.

Această secţiune explică procedura de configurare a unei adrese IP statice.

- 1. Porniţi scanerul.
- 2. Selectați **Setări** pe ecranul principal de pe panoul de comandă al scanerului.
- 3. Selectaţi **Setări reţea** > **Complex** > **TCP/IP**.
- 4. Selectați **Manual** pentru **Obţinere parolă IP**.

Când setați adresa IP automat utilizând funcția DHCP a routerului, selectați **Automat**. În acel caz, **Adresă IP**, **Mască subreţea** și **Gateway implicit** din pașii 5 – 6 sunt, de asemenea, setate automat, deci mergeți la pasul 7.

5. Introduceţi adresa IP.

Focalizarea este mutată pe segmentul următor sau pe segmentul anterior, separate prin virgulă, dacă selectaţi

 $\blacktriangleleft$  si $\blacktriangleright$ .

Confirmați valoarea reflectată pe ecranul anterior.

6. Configurați **Mască subreţea** și **Gateway implicit**.

Confirmați valoarea reflectată pe ecranul anterior.

### c*Important:*

În cazul în care combinația dintre Adresă IP, Mască subreţea și Gateway implicit este incorectă, *Pornire configurare* este inactiv și nu puteți continua cu setările. Confirmați faptul că nu există nicio eroare în intrări.

7. Introduceți adresa IP pentru serverul DNS primar.

Confirmați valoarea reflectată pe ecranul anterior.

*Notă:*

Când selectați *Automat* pentru setările de alocare adresă IP, puteți selecta setările de server DNS din *Manual* sau *Automat*. Dacă nu puteți obține automat adresa de server DNS, selectați *Manual* și introduceți adresa de server DNS. Apoi, introduceți direct adresa de server DNS secundar. Dacă selectați *Automat*, mergeți la pasul 9.

8. Introduceți adresa IP pentru serverul DNS secundar.

Confirmați valoarea reflectată pe ecranul anterior.

9. Atingeți **Pornire configurare**.

### **Setarea serverului proxy**

Configurați serverul proxy dacă ambele aspecte sunt adevărate.

- ❏ Serverul proxy este conceput pentru conexiunea la Internet.
- ❏ Când utilizaţi o funcţie prin care scanerul se conectează direct la internet, precum serviciul Epson Connect sau serviciile cloud ale unei alte companii.
- 1. Selectaţi **Setări** de pe ecranul principal.

La efectuarea setărilor după setarea adresei IP, este afișat ecranul **Complex**. Treceți la pasul 3.

- 2. Selectați **Setări reţea** > **Complex**.
- 3. Selectaţi **Server proxy**.
- 4. Selectați **Se utiliz.** pentru **Setări server proxy**.
- 5. Introduceți adresa serverului proxy în formatul IPv4 sau FQDN. Confirmați valoarea reflectată pe ecranul anterior.
- 6. Introduceți numărul de port pentru serverul proxy. Confirmați valoarea reflectată pe ecranul anterior.
- 7. Atingeți **Pornire configurare**.

## **Configurarea funcțiilor IEEE802.11k/v sau IEEE802.11r**

- 1. Accesați Web Config, apoi selectați fila **Reţea** > **De bază**.
- 2. Setați **IEEE802.11k/v** sau **IEEE802.11r** la activare sau dezactivare.
- 3. Executați clic pe **Înainte**.

Se afișează ecranul de confirmare a setării.

4. Executați clic pe **OK**.

### **Informaţii conexe**

 $\rightarrow$  ["Cum să rulați Web Config într-un browser web" la pagina 37](#page-36-0)

# <span id="page-242-0"></span>**Introducerea caracteristicilor de securitate ale produsului**

Această secțiune introduce funcția de securitate a dispozitivelor Epson.

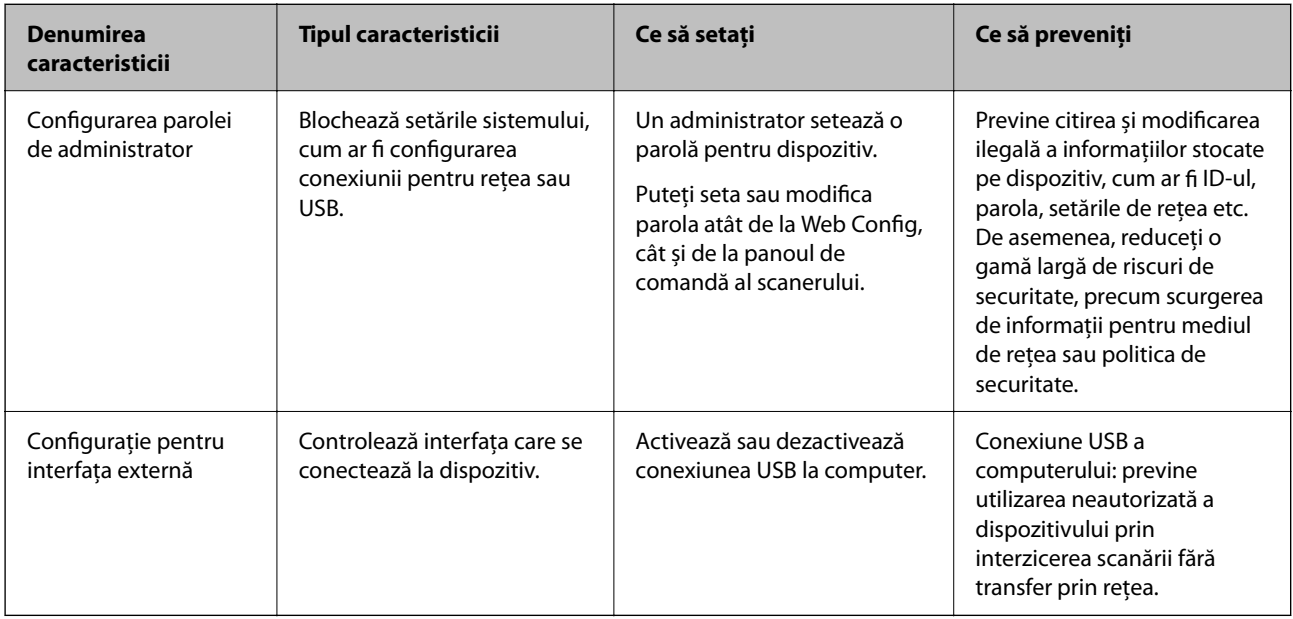

# **Setări administrative**

# **Configurarea parolei de administrator**

Când setați parola de administrator, puteți împiedica utilizatorii să modifice setările de management de sistem. Valorile implicite sunt setate în momentul achiziției. Vă recomandăm să schimbați parola inițială de administrator de la setarea implicită.

### *Notă:*

În cele ce urmează, sunt furnizate valorile implicite pentru informațiile de administrator.

❏ Nume utilizator (utilizat doar pentru Web Config): Niciunul (gol)

❏ Parola: Depinde de eticheta atașată pe produs.

Dacă există o etichetă "PASSWORD" atașată pe spate, introduceți numărul din 8 cifre afișat pe etichetă.

Dacă nu este atașată nicio etichetă "PASSWORD", introduceți numărul de serie pe eticheta atașată pe baza produsului pentru parola inițială de administrator.

Puteți modifica parola de administrator prin Web Config, panoul de comandă al scanerului sau Epson Device Admin. La utilizarea Epson Device Admin, consultați ghidul Epson Device Admin sau indicațiile de ajutor.

### **Modificarea parolei de administrator de la panoul de comandă al scanerului**

Puteți schimba parola de administrator de la panoul de comandă al scanerului.

1. Selectați **Setări** pe panoul de comandă al scanerului.

### 2. Selectați **Administrare sistem** > **Setări administrator**.

### 3. Selectați **Parolă administrator** > **Schimbare**.

4. Introduceți parola curentă.

#### *Notă:*

Parola inițială de administrator (implicită) din momentul achiziției variază în funcție de eticheta atașată pe produs. Dacă există o etichetă "PASSWORD" atașată pe spate, introduceți numărul din 8 cifre afișat pe etichetă. Dacă nu este atașată nicio etichetă "PASSWORD", introduceți numărul de serie pe eticheta atașată pe baza produsului pentru parola inițială de administrator.

5. Introduceți noua parolă.

Noua parolă trebuie să aibă între 8 și 20 de caractere și să conțină doar caractere și simboluri alfanumerice cu un singur octet.

### c*Important:*

Asigurați-vă că rețineți parola de administrator pe care ați setat-o. Dacă vă uitați parola, nu o veți putea reseta și va trebui să solicitați ajutor personalului de service.

6. Introduceți noua parolă din nou pentru confirmare.

Un mesaj de finalizare este afișat.

### **Schimbarea parolei de administrator utilizând Web Config**

Schimbați parola administratorului în Web Config.

- 1. Accesați Web Config și selectați fila **Securitate produs** > **Modificare Parolă administrator**.
- 2. Introduceți informațiile necesare în **Parolă actuală**, **Nume utilizator**, **Parolă nouă** și **Confirmați parola nouă**.

Noua parolă trebuie să aibă între 8 și 20 de caractere și să conțină doar caractere și simboluri alfanumerice cu un singur octet.

### *Notă:*

În cele ce urmează, sunt furnizate valorile implicite pentru informațiile de administrator.

- ❏ Nume utilizator: niciunul (gol)
- ❏ Parola: Depinde de eticheta atașată pe produs.

Dacă există o etichetă "PASSWORD" atașată pe spate, introduceți numărul din 8 cifre afișat pe etichetă. Dacă nu este atașată nicio etichetă "PASSWORD", introduceți numărul de serie pe eticheta atașată pe baza produsului pentru parola inițială de administrator.

### c*Important:*

Asigurați-vă că rețineți parola de administrator pe care ați setat-o. Dacă vă uitați parola, nu o veți putea reseta și va trebui să solicitați ajutor personalului de service.

3. Selectați **OK**.

### <span id="page-244-0"></span>**Informaţii conexe**

- & ["Note despre parola de administrator" la pagina 13](#page-12-0)
- & ["Cum să rulați Web Config într-un browser web" la pagina 37](#page-36-0)

## **Utilizarea Setare blocare pentru panoul de comandă**

Puteți utiliza Setare blocare pentru a bloca panoul de comandă astfel încât să împiedicați utilizatorii să modifice elemente legate de setările sistemului.

### **Setarea Setare blocare de la panoul de comandă**

- 1. Selectați **Setări**.
- 2. Selectați **Administrare sistem** > **Setări administrator**.

Când Setare blocare este setat, vi se va solicita introducerea parolei.

3. Selectați **Act.** sau **Dez.** ca **Setare blocare**.

## **Setarea Setare blocare din Web Config**

- 1. Selectați fila **Gestionare dispozitiv** > **Panou de control**.
- 2. Selectați **Activat** sau **Dezactivat** pentru **Blocare panou**.
- 3. Executați clic pe **OK**.

### **Informaţii conexe**

& ["Cum să rulați Web Config într-un browser web" la pagina 37](#page-36-0)

### **Elemente Setare blocare pe meniul Setări**

Aceasta este o listă de elemente care sunt blocate în meniul **Setări** de pe panoul de comandă prin Setare blocare.

 $\checkmark$  = Se va bloca. - : Nu se va bloca.

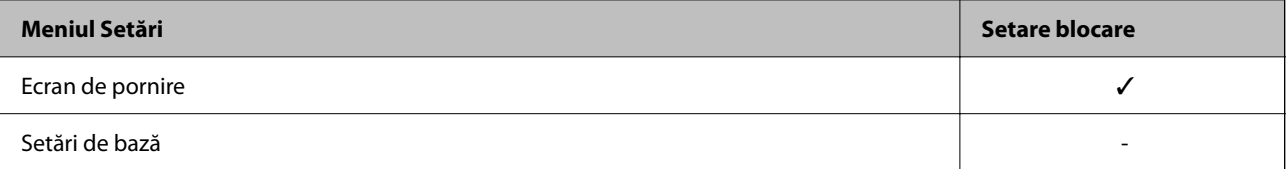

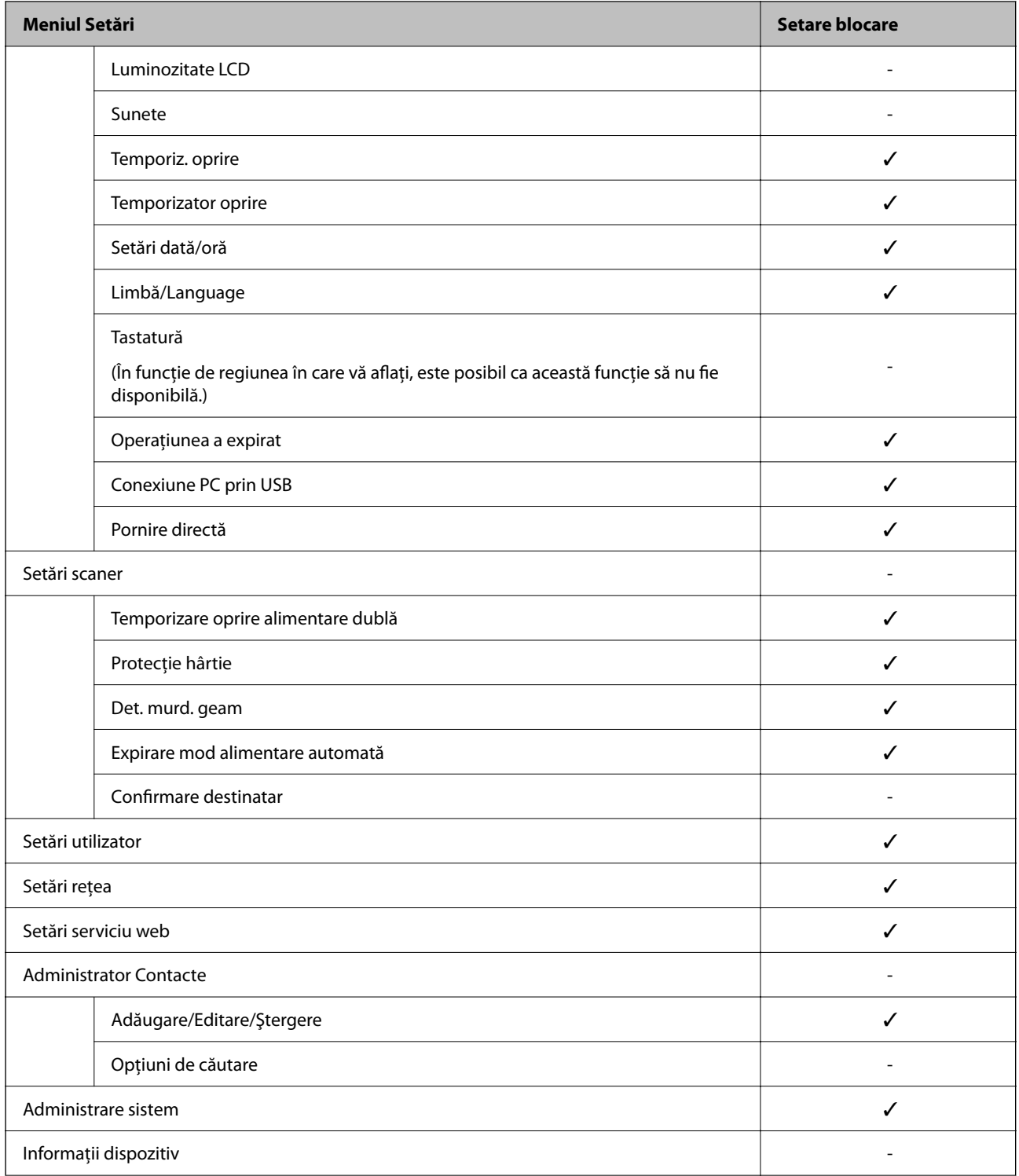

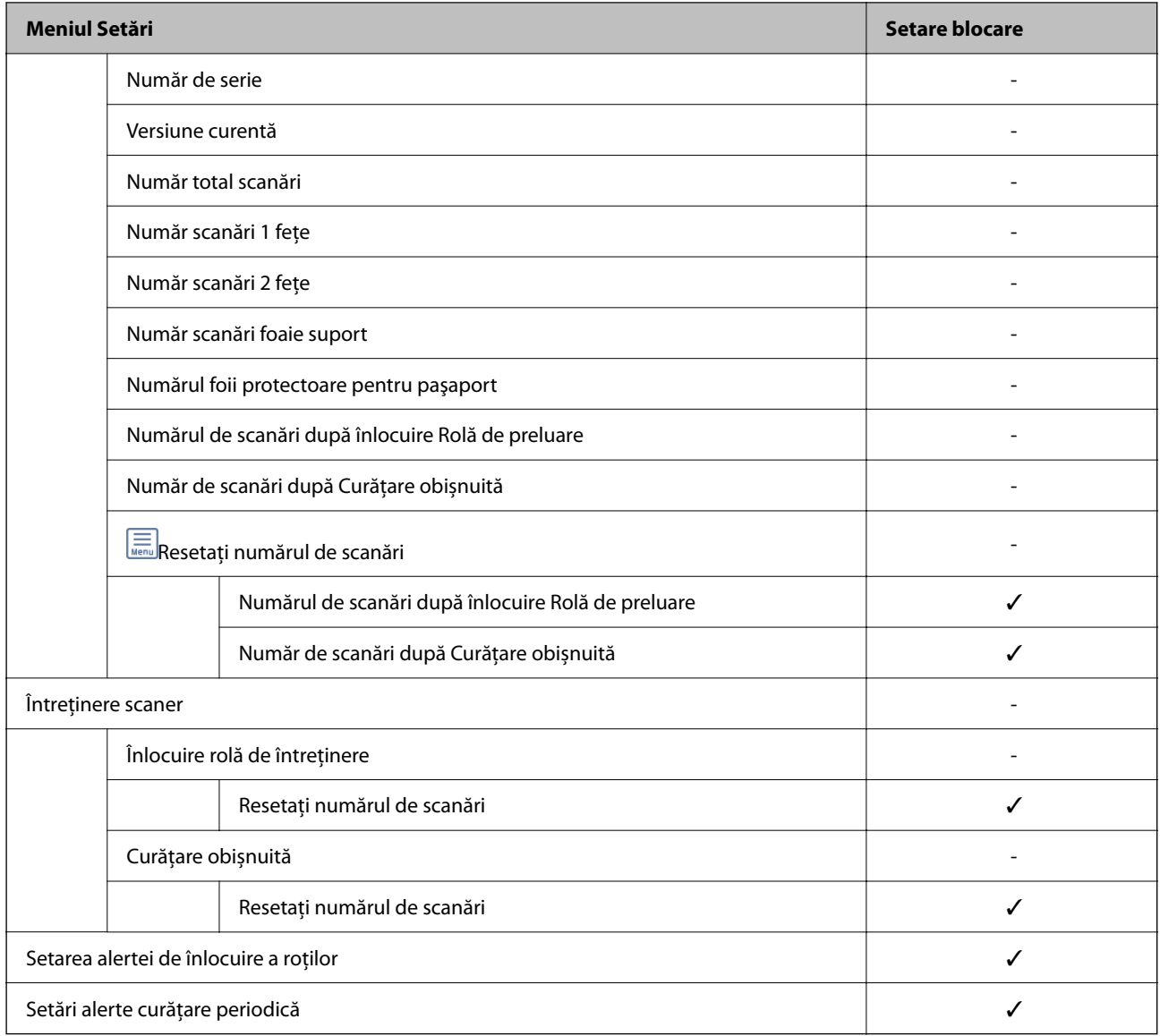

## **Conectarea la scaner de la un computer**

Când vă conectați la Web Config ca administrator, puteți opera elementele setate în Setare blocare.

- 1. Introduceți adresa IP a scanerului într-un browser pentru a executa Web Config.
- 2. Faceți clic pe **Conectarea administratorului**.
- 3. Introduceți numele de utilizator și parola în **Nume utilizator** și **Parolă actuală**.
- 4. Faceți clic pe **OK**.

Elementele blocate și **Deconectarea administratorului** sunt afișate la autentificare.

Atingeți **Deconectarea administratorului** pentru a vă deconecta.

### **Informaţii conexe**

& ["Note despre parola de administrator" la pagina 13](#page-12-0)

### <span id="page-247-0"></span>& ["Cum să rulați Web Config într-un browser web" la pagina 37](#page-36-0)

# **Dezactivarea Interfeței externe**

Puteți dezactiva interfața folosită pentru a conecta dispozitivul la scaner. Realizați setările de restricție pentru a restricționa scanarea prin alte mijloace decât prin rețea.

#### *Notă:*

Aveți posibilitatea de a efectua setările de restricționare şi pe panoul de comandă al scanerului.

Conexiune PC prin USB: *Setări* > *Setări de bază* > *Conexiune PC prin USB*

- 1. Accesați Web Config și selectați fila **Securitate produs** > **Interfaţă externă**.
- 2. Selectați **Dezactivare** pentru funcțiile pe care doriți să le setați.

Selectați **Activare** când doriți să anulați controlul.

Conexiune PC prin USB

Puteți restricționa utilizarea conexiunii USB de la computer. Dacă doriți să o restricționați, selectați **Dezactivare**.

- 3. Faceți clic pe **OK**.
- 4. Verificați pentru a vă asigura că portul dezactivat nu poate fi folosit.

Conexiune PC prin USB

Dacă driverul a fost instalat pe computer

Conectaţi scanerul la computer cu ajutorul unui cablu USB, apoi confirmaţi că scanerul nu scanează.

Dacă driverul nu a fost instalat pe computer

Windows:

Deschideţi managerul de dispozitive şi menţineţi-l deschis, conectaţi scanerul la computer utilizând un cablu USB şi apoi confirmaţi faptul că afişajul managerului de dispozitive nu se modifică.

Mac OS:

Conectaţi scanerul la computer cu ajutorul unui cablu USB, apoi confirmaţi că scanerul nu poate fi adăugat din **Imprimante şi scanere**.

### **Informaţii conexe**

 $\rightarrow$  . Cum să rulați Web Config într-un browser web" la pagina 37

# **Dezactivarea scanării în rețea de la computer**

Puteți efectua următoarele setări în Web Config pentru a dezactiva scanarea în rețea folosind EPSON Scan de la computer.

- 1. Accesați Web Config, apoi selectați fila **Scanare** > **Scanare reţea**.
- 2. În **EPSON Scan**, debifați caseta de selectare **Activare scanare**.

<span id="page-248-0"></span>3. Executați clic pe **Înainte**.

Se afișează ecranul de confirmare a setării.

4. Executați clic pe **OK**.

### **Informaţii conexe**

 $\rightarrow$  ["Cum să rulați Web Config într-un browser web" la pagina 37](#page-36-0)

# **Dezactivarea scanării WSD**

#### *Notă:*

De asemenea, puteți efectua setări pe panoul de comandă al scanerului. Selectați *Setări* >*Administrare sistem* > *Setări WSD*.

Dacă nu doriți ca scanerul să fie configurat de către computer ca dispozitiv de scanare WSD, urmați pașii de mai jos pentru a dezactiva setările WSD.

- 1. Accesați Web Config, apoi selectați fila **Securitate rețea** > **Protocol**.
- 2. În **Setări WSD**, debifați caseta de selectare **Activare WSD**.
- 3. Executați clic pe **Înainte**.

Se afișează ecranul de confirmare a setării.

4. Executați clic pe **OK**.

### **Informaţii conexe**

& ["Cum să rulați Web Config într-un browser web" la pagina 37](#page-36-0)

# **Monitorizarea unui scaner la distanță**

## **Verificarea informațiilor pentru un scaner la distanță**

Puteți verifica următoarele informații ale scanerului funcțional de la **Stare** folosind Web Config.

❏ Stare produs

Verificați starea, numărul de produs, adresa MAC etc.

❏ Stare reţea

Verificați informațiile privind starea conexiunii la rețea, adresa IP, serverul DNS etc.

❏ Stare utilizare

Verificați scanările din prima zi, numărul de scanări etc.

❏ Stare echipament hardware

Verificați starea fiecărei funcții a scanerului.

❏ Instantaneu panou

Afișează o captură a ecranului afișat pe panoul de comandă al scanerului.

## **Recepţionarea notificărilor prin e-mail la apariţia de evenimente**

### **Despre notificările prin e-mail**

Aceasta este funcția de notificare care, la apariția unor evenimente precum oprirea scanării sau erori la scaner, trimite un mesaj e-mail la adresa specificată.

Puteți înregistra până la cinci destinații și defini setările de notificare pentru fiecare destinație.

Pentru a utiliza această functie, trebuie să configurați serverul de e-mail înainte de a defini notificările.

### **Configurarea notificării prin e-mail**

Configuraţi notificarea prin e-mail utilizând Web Config.

- 1. Accesați Web Config și selectați fila **Gestionare dispozitiv** > **Înştiinţare prin e-mail**.
- 2. Configurați subiectul notificărilor prin e-mail.

Selectaţi conţinutul afişat în subiect din două meniuri derulante.

- ❏ Conţinutul selectat este afişat lângă **Subiect**.
- ❏ Nu se poate seta acelaşi conţinut în partea stângă şi în partea dreaptă.
- ❏ Când numărul de caractere din **Locaţie** depăşeşte 32 de octeţi, caracterele care depăşesc 32 de octeţi sunt omise.
- 3. Introduceţi adresa de e-mail pentru trimiterea mesajului de notificare.

Utilizați A – Z a – z 0 – 9 ! #  $\frac{6}{5}$  % & ' \* + - . / = ? ^ \_ { | } ~ @ și introduceți între 1 și 255 de caractere.

- 4. Selectați limba pentru notificările prin e-mail.
- 5. Selectați caseta de validare pentru evenimentul pentru care doriți să primiți notificare.

Numărul de **Setări de înştiinţare** este corelat cu numărul de destinaţie al **Setări pentru adresa de e-mail**. Exemplu:

Dacă doriţi să trimiteţi o notificare la adresa de e-mail setată pentru numărul 1 din **Setări pentru adresa de email** când parola administratorului s-a modificat, selectaţi caseta de validare pentru coloana **1** din linia **Parametrul Parolă administrator a fost modificat**.

6. Faceți clic pe **OK**.

Confirmaţi trimiterea unei notificări prin e-mail în urma apariţiei unui eveniment.

Exemplu: parola administratorului s-a schimbat.

### **Informaţii conexe**

& ["Cum să rulați Web Config într-un browser web" la pagina 37](#page-36-0)

### <span id="page-250-0"></span>*Elemente pentru notificarea prin e-mail*

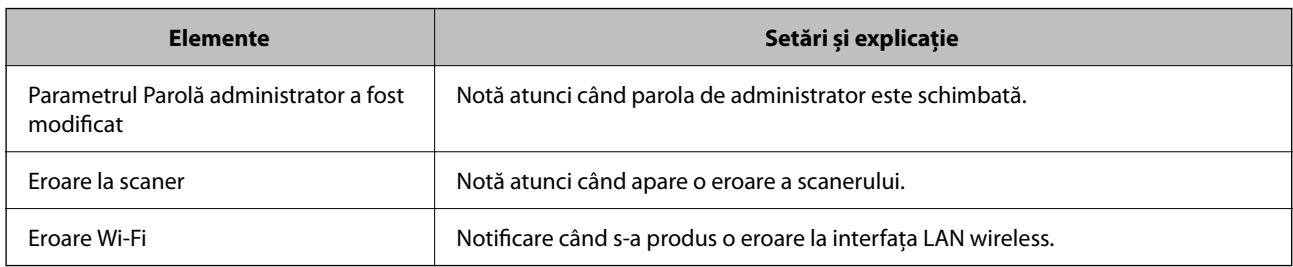

# **Copierea de rezervă a setărilor**

Puteți exporta în fișier valoarea setată, definită în Web Config. O puteți utiliza pentru copierea de rezervă a valorilor setate, înlocuirea scanerului etc.

Fișierul exportat nu poate fi editat, deoarece este exportat ca fișier binar.

## **Exportarea setărilor**

Exportaţi setarea pentru scaner.

- 1. Accesați Web Config și apoi selectați fila **Gestionare dispozitiv** > **Valoare de setare export şi import** > **Export**.
- 2. Selectați setările pe care doriți să le exportați.

Selectați setările pe care doriți să le exportați. Dacă selectați categoria părinte, vor fi selectate și subcategoriile. Cu toate acestea, subcategoriile care cauzează erori prin duplicarea acestora în cadrul aceleiași rețele (cum ar fi adresele IP etc.) nu pot fi selectate.

3. Introduceţi o parolă pentru a cripta fişierul exportat.

Aveţi nevoie de parolă pentru a importa fişierul. Lăsaţi acest câmp necompletat dacă nu doriţi să criptaţi fişierul.

4. Faceţi clic pe **Export**.

### c*Important:*

Dacă doriți să exportați setările de rețea ale scanerului, cum ar fi numele imprimantei și adresa IPv6, selectați *Activaţi pentru a selecta setările individuale ale dispozitivului* și selectați mai multe articole. Utilizați numai valorile selectate pentru scanerul de înlocuire.

### **Informaţii conexe**

 $\rightarrow$  ["Cum să rulați Web Config într-un browser web" la pagina 37](#page-36-0)

# **Importați setările**

Importați fișierul exportat Web Config la nivelul scanerului.

### <span id="page-251-0"></span>c*Important:*

La importarea valorilor care includ informații individuale, precum numele scanerului sau adresa IP, asigurați-vă că nu este utilizată aceeași adresă IP de mai multe ori în cadrul aceleiași rețele.

- 1. Accesați Web Config, și apoi selectați fila **Gestionare dispozitiv** > **Valoare de setare export şi import** > **Import**.
- 2. Selectați fișierul exportat, apoi introduceți parola criptată.
- 3. Faceți clic pe **Înainte**.
- 4. Selectați setările pe care doriți să le importați și apoi faceți clic pe **Înainte**.
- 5. Faceți clic pe **OK**.

Setările sunt aplicate la nivelul scanerului.

### **Informaţii conexe**

& ["Cum să rulați Web Config într-un browser web" la pagina 37](#page-36-0)

# **Setări de securitate avansate**

Această secțiune explică funcțiile de securitate avansate.

## **Setări de securitate și de prevenire a pericolelor**

Atunci când un scaner este conectat la o rețea, îl puteți accesa dintr-o locație aflată la distanță. În plus, mai multe persoane pot partaja scanerul, ceea ce este util pentru îmbunătățirea eficienței operaționale și a comodităţii. Cu toate acestea, riscurile, cum ar fi accesul ilegal, folosirea ilegală și manipularea frauduloasă a datelor sunt crescute. Dacă folosiți scanerul într-un mediu unde puteți accesa internetul, riscurile sunt chiar mai mari.

Pentru scanerele fără protecție la accesul din exterior, va fi posibilă citirea jurnalelor cu lucrările de tipărire, stocate în imprimantă, de pe internet.

Pentru a evita acest risc, scanerele Epson dispun de o varietate de tehnologii de securitate.

Setați scanerul așa cum este necesar, în funcție de condițiile de mediu integrate cu informațiile de mediu ale clientului.

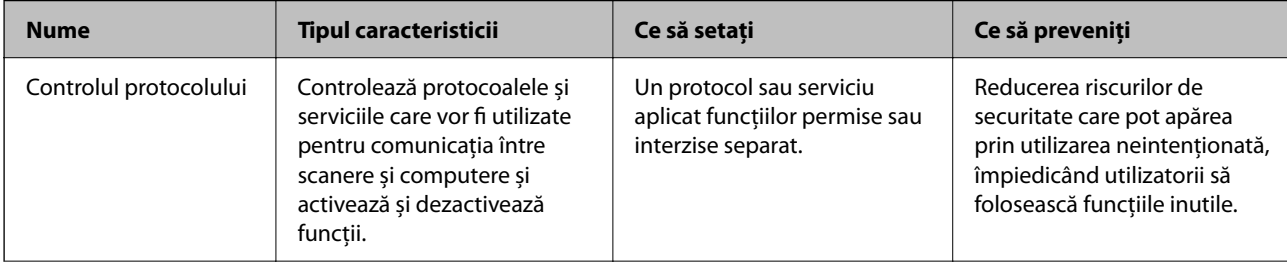
<span id="page-252-0"></span>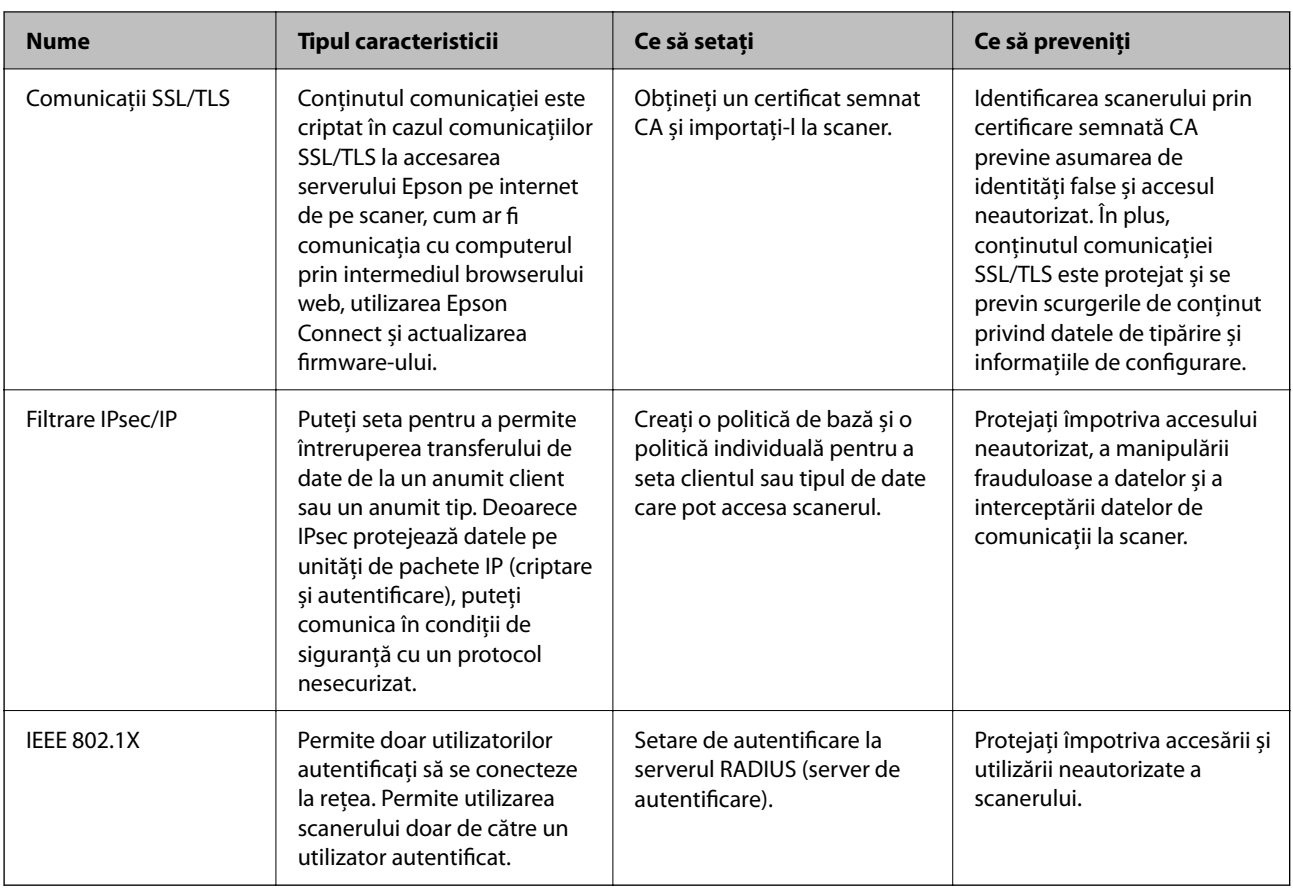

### **Setări pentru funcția de securitate**

La setarea filtrării IPsec/IP sau IEEE 802.1X, se recomandă accesarea Web Config utilizând SSL/TLS pentru a comunica informațiile privind setările, pentru a reduce riscurile de securitate precum modificarea sau interceptarea.

Asigurați-vă că parola de administrator este configurată înaintea setării pentru filtrarea IPsec/IP sau IEEE 802.1X.

### **Controlarea utilizând protocoale**

Puteţi scana folosind o varietate de modalităţi şi protocoale. De asemenea, puteți utiliza scanarea în rețea de la un număr nespecificat de computere din rețea.

Puteţi reduce riscurile de securitate cauzate de accesul neautorizat prin restricţionarea scanării de la anumite căi sau prin controlarea funcţiilor disponibile.

### **Protocoale de control**

Configuraţi setările protocoalelor acceptate de scaner.

- 1. Accesați Web Config și selectați fila **Securitate rețea** tab > **Protocol**.
- 2. Configurați fiecare articol.
- 3. Faceți clic pe **Înainte**.

4. Faceți clic pe **OK**.

Setările vor fi aplicate la nivelul scanerului.

### **Informaţii conexe**

 $\blacktriangleright$  ["Cum să rulați Web Config într-un browser web" la pagina 37](#page-36-0)

### **Protocoale pe care le puteți activa sau dezactiva**

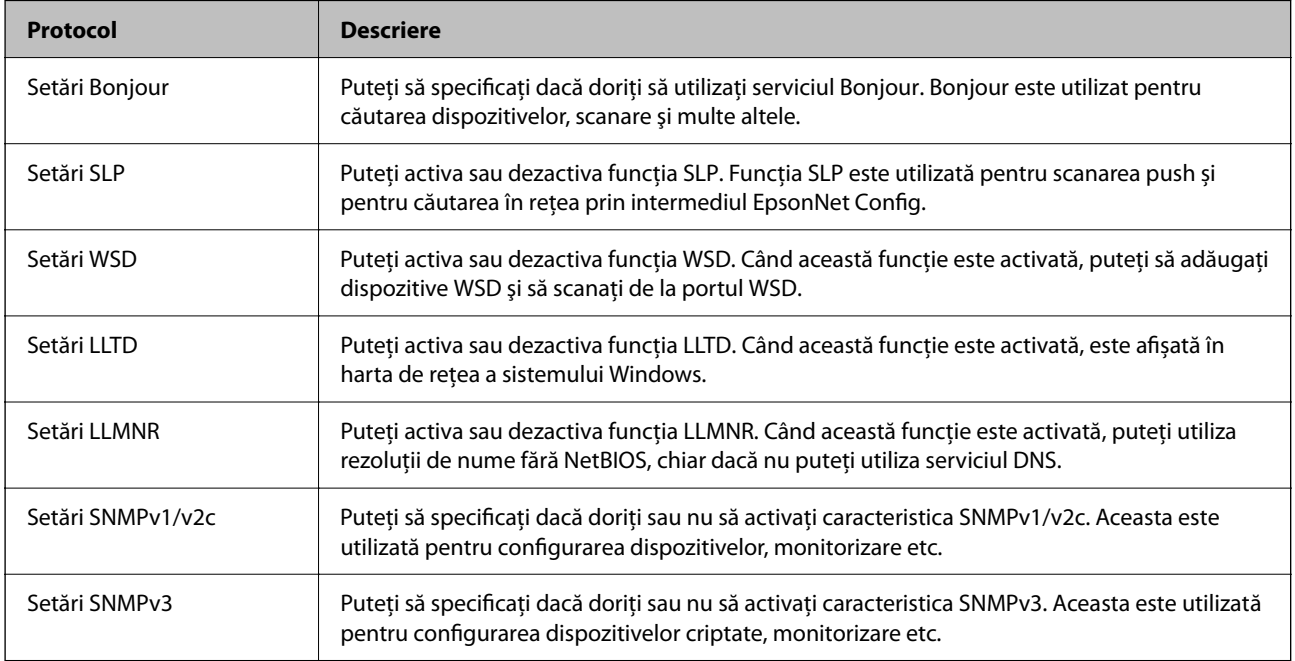

### **Elemente de setare a protocoalelor**

Setări Bonjour

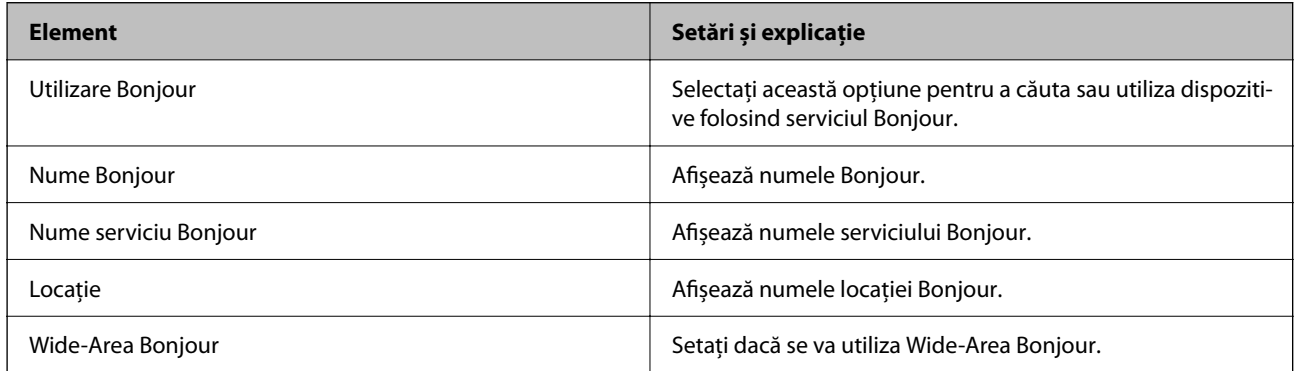

Setări SLP

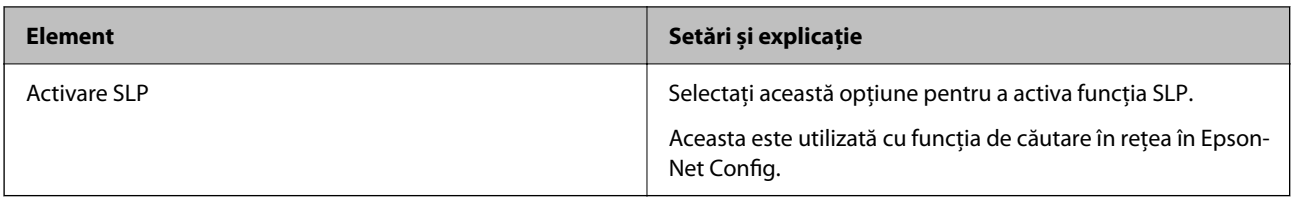

### Setări WSD

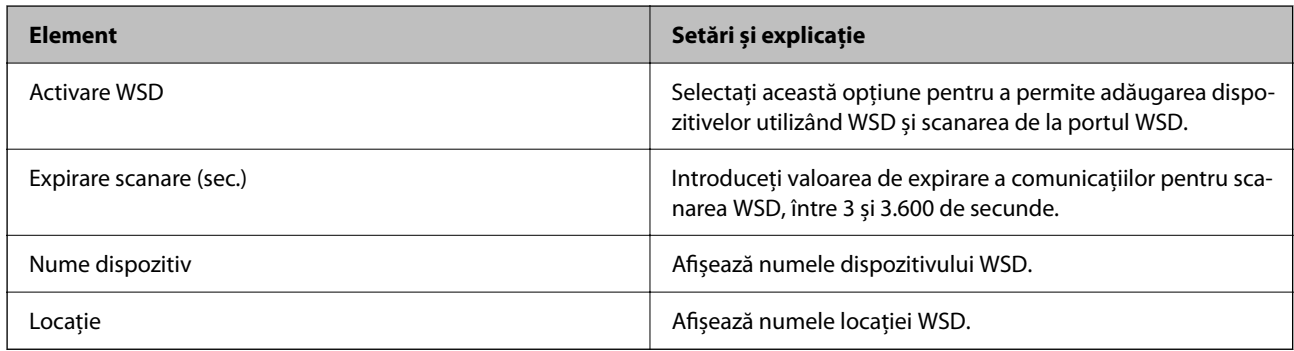

### Setări LLTD

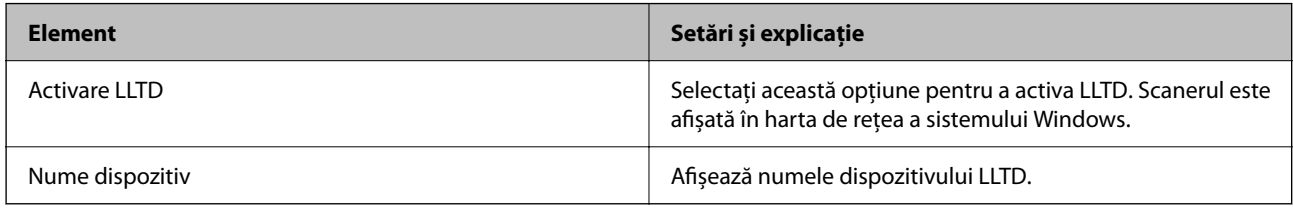

### Setări LLMNR

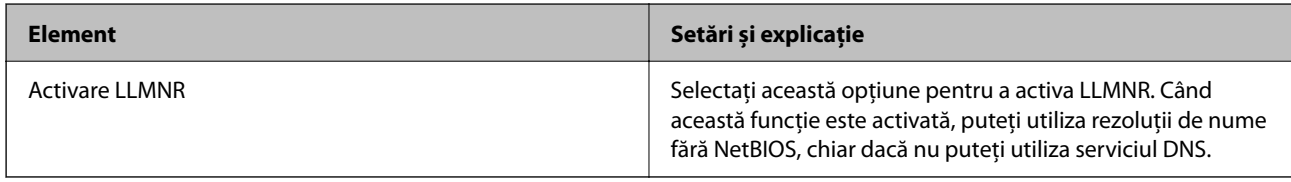

### Setări SNMPv1/v2c

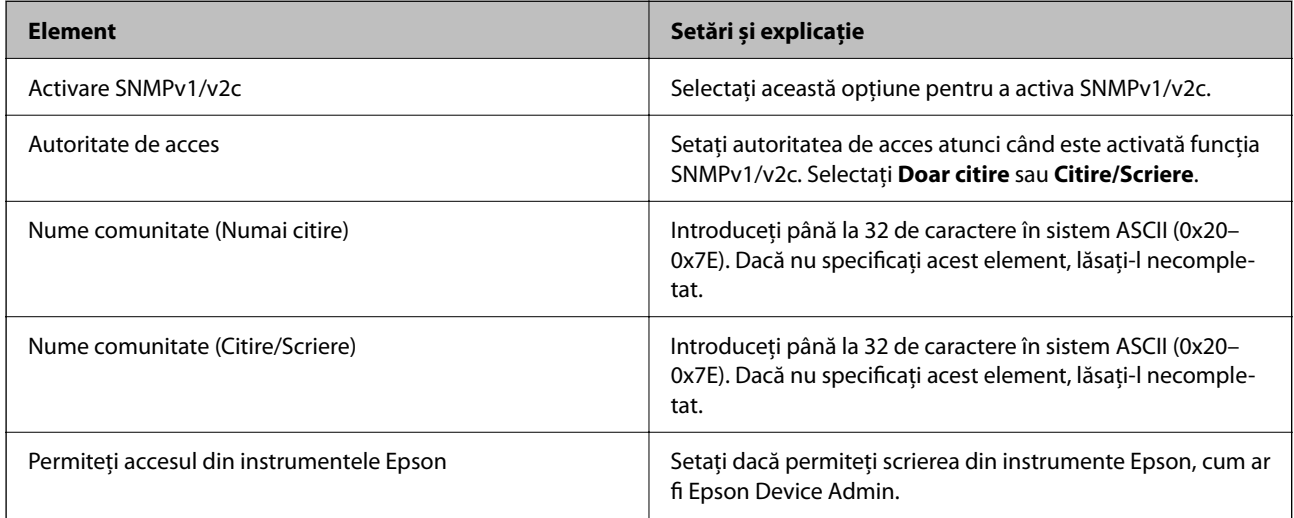

<span id="page-255-0"></span>Setări SNMPv3

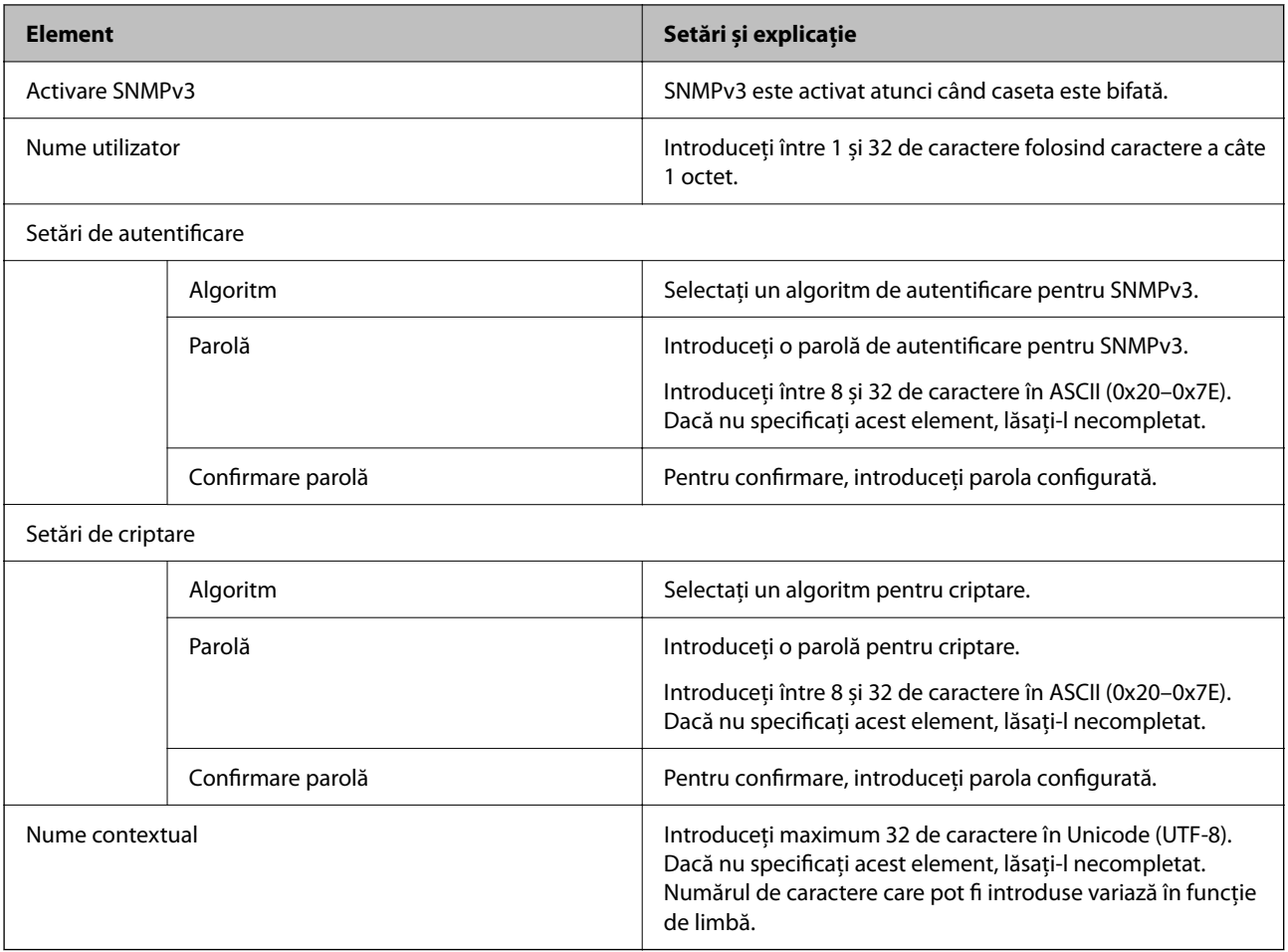

### **Utilizarea unui certificat digital**

### **Despre certificarea digitală**

❏ Certificat semnat de CA

Acesta este un certificat semnat de către CA (Autoritatea de certificare). Pentru a-l obţine, trebuie să vă adresaţi autorității de certificare. Acest certificat atestă existența scanerului și faptul că aceasta este utilizată pentru comunicațiile SSL/TLS, pentru a asigura siguranța comunicației datelor.

Când este utilizat pentru comunicaţiile SSL/TLS, se utilizează ca certificat de server.

Când este setat la IPsec/IP Filtering sau comunicaţii IEEE 802.1X, este utilizat ca certificat de client.

❏ Certificat CA

Acesta este un certificat corelat cu Certificat semnat de CA, denumit şi certificat CA intermediar. Este utilizat de către browserul web pentru a valida calea certificatului scanerului la accesarea serverului celeilalte părți sau a Web Config.

Pentru certificatul CA, setaţi momentul validării căii certificatului serverului prin accesare de la scaner. Pentru scaner, setaţi certificarea căii Certificat semnat de CA pentru certificare SSL/TLS.

Puteţi obţine certificatul CA al scanerului de la autoritatea de certificare de la care a fost emis certificatul CA.

De asemenea, puteți obține certificatul CA utilizat pentru validarea serverului celeilalte părți de la autoritatea de certificare care a emis Certificat semnat de CA al celuilalt server.

❏ Certificat auto-semnat

Acesta este un certificat pe care scanerul îl semnează şi şi-l emite sie însuşi. Se mai numeşte şi certificat rădăcină. Deoarece emitentul se auto-certifică, nu prezintă încredere şi nu poate preveni preluarea de identități.

Utilizaţi-l când efectuaţi setarea de securitate şi la efectuarea de comunicaţii SSL/TLS simple fără Certificat semnat de CA.

Dacă folosiți acest certificat pentru o comunicație SSL/TLS, este posibil să se afișeze o alertă de securitate în browserul web, întrucât certificatul nu este înregistrat la un browser web. Puteţi folosi Certificat auto-semnat numai pentru o comunicaţie SSL/TLS.

### **Configurarea unui Certificat semnat de CA**

### *Obținerea unui certificat CA-semnat*

Pentru obținerea unui certificat CA-semnat, creați o CSR (Cerere de semnare certificat) și trimiteți această cerere spre autoritatea de certificare. Puteți crea o CSR folosind Web Config și un computer.

Urmați etapele pentru a crea o CSR și a obține un certificat CA-semnat folosind Web Config. Când creați o CSR folosind Web Config, certificatul este în formatul PEM/DER.

1. Accesați Web Config și apoi selectați fila **Securitate rețea**. Apoi, selectați **SSL/TLS** > **Certificat** sau **IPsec/IP Filtering** > **Certificat client** sau **IEEE802.1X** > **Certificat client**.

Indiferent de opţiunea selectată, puteţi obţine acelaşi certificat şi îl puteţi utiliza în comun.

2. Faceți clic pe **Generare** a/al **CSR**.

O pagină de creare CSR este deschisă.

3. Introduceţi o valoare pentru fiecare element.

#### *Notă:*

Lungimea disponibilă pentru cheie și abrevierile variază în funcție de autoritatea de certificare. Creați o cerere în conformitate cu regulile fiecărei autorități de certificare.

4. Faceţi clic pe **OK**.

Un mesaj de finalizare este afișat.

- 5. Selectaţi fila **Securitate rețea**. Apoi, selectați **SSL/TLS** > **Certificat** sau **IPsec/IP Filtering** > **Certificat client** sau **IEEE802.1X** > **Certificat client**.
- 6. Faceți clic pe unul dintre butoanele de descărcare a **CSR** în conformitate cu formatul indicat de către fiecare autoritate de certificare pentru a descărca o CSR pe un computer.

### c*Important:*

Nu generați din nou o CSR. Dacă faceți acest lucru, nu veți putea importa un Certificat semnat de CA emis.

7. Trimiteți CSR unei autorități de certificare și obțineți un Certificat semnat de CA.

Urmați regulile fiecărei autorități de certificare cu privire la metoda și forma de trimitere.

8. Salvați Certificat semnat de CA emis pe un computer conectat la scaner.

Obținerea unui Certificat semnat de CA este finalizată când salvați un certificat la o destinație.

#### **Informaţii conexe**

& ["Cum să rulați Web Config într-un browser web" la pagina 37](#page-36-0)

### **Elemente setare CSR**

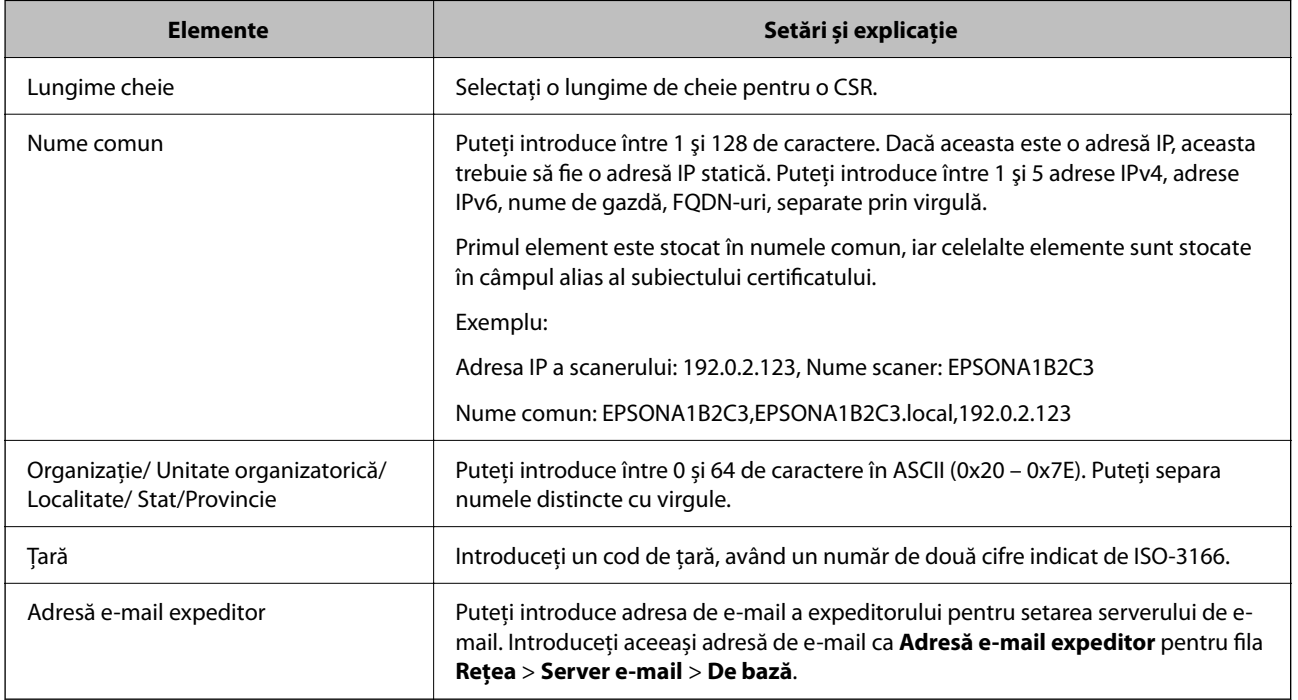

### *Import al unui certificat CA-semnat*

Importaţi Certificat semnat de CA obţinut la scaner.

### c*Important:*

- ❏ Asigurați-vă că data și ora scanerului sunt setate corect. Certificatul poate fi nevalid.
- ❏ Dacă obțineți un certificat folosind o CSR creată din Web Config, puteți importa un certificat o singură dată.
- 1. Accesați Web Config și apoi selectați fila **Securitate rețea**. Apoi, selectați **SSL/TLS** > **Certificat** sau **IPsec/IP Filtering** > **Certificat client** sau **IEEE802.1X** > **Certificat client**.
- 2. Faceți clic pe **Import**

O pagină de import certificat este deschisă.

3. Introduceţi o valoare pentru fiecare element. Setaţi **Certificat CA 1** şi **Certificat CA 2** când verificaţi calea certificatului în browser-ul web care accesează scanerul.

În funcție de locul unde creați o CSR și formatul de fișier al certificatului, setările necesare pot varia. Introduceți valorile pentru elementele necesare în conformitate cu cele indicate mai jos.

- ❏ Un certificat în format PEM/DER obținut de la Web Config
	- ❏ **Cheie privată**: nu configurați, deoarece scanerul conține o cheie privată.
	- ❏ **Parolă**: nu configurați.
	- ❏ **Certificat CA 1**/**Certificat CA 2**: Opțional
- ❏ Un certificat în format PEM/DER obținut de la un computer
	- ❏ **Cheie privată**: Trebuie să setați.
	- ❏ **Parolă**: nu configurați.
	- ❏ **Certificat CA 1**/**Certificat CA 2**: Opțional
- ❏ Un certificat în format PKCS#12 obținut de la un computer
	- ❏ **Cheie privată**: nu configurați.
	- ❏ **Parolă**: Opțional
	- ❏ **Certificat CA 1**/**Certificat CA 2**: Nu configurați.
- 4. Faceți clic pe **OK**.

Un mesaj de finalizare este afișat.

*Notă:* Faceți clic pe *Confirmare* pentru a verifica informația de certificat.

### **Informaţii conexe**

& ["Cum să rulați Web Config într-un browser web" la pagina 37](#page-36-0)

### **Elemente de setare pentru importarea certificatului CA semnat**

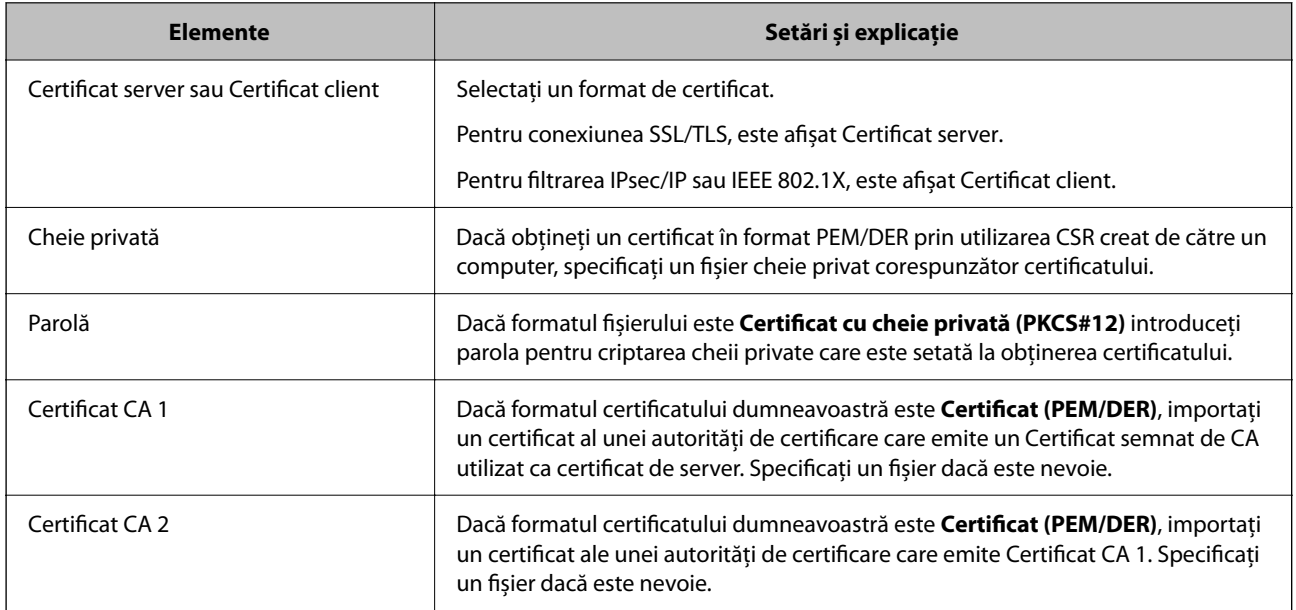

### *Ştergerea unui certificat CA-semnat*

Puteți șterge un certificat importat când certificatul a expirat sau când nu mai este necesară o conexiune criptată.

### c*Important:*

Dacă obțineți un certificat folosind o CSR creată din Web Config, nu mai puteți importa din nou un certificat șters.În acest caz, creați o CSR și obțineți din nou un certificat.

- 1. Accesați Web Config și apoi selectați fila **Securitate rețea**.Apoi, selectați **SSL/TLS** > **Certificat** sau **IPsec/IP Filtering** > **Certificat client** sau **IEEE802.1X** > **Certificat client**.
- 2. Faceți clic pe **Ştergere**.
- 3. În mesajul care apare, confirmați faptul că doriți să ștergeți certificatul.

### **Informaţii conexe**

 $\rightarrow$  ["Cum să rulați Web Config într-un browser web" la pagina 37](#page-36-0)

### **Actualizarea unui certificat autosemnat**

Deoarece Certificat auto-semnat este emis de către scaner, îl puteți utiliza atunci când a expirat sau când este modificat conținutul descris.

- 1. Accesați Web Config și selectați fila **Securitate rețea** tab > **SSL/TLS** > **Certificat**.
- 2. Faceți clic pe **Actualizare**.
- 3. Introduceți **Nume comun**.

Puteți introduce până la 5 adrese IPv4, adrese IPv6, nume de gazdă, FQDN-uri între 1 și 128 de caractere și separate prin virgulă. Primul parametru este stocat în numele comun, iar ceilalți sunt stocați în câmpul alias al subiectului certificatului.

Exemplu:

Adresa IP a scanerului: 192.0.2.123, Nume scaner: EPSONA1B2C3

Nume obișnuit: EPSONA1B2C3,EPSONA1B2C3.local,192.0.2.123

- 4. Indicați o perioadă de valabilitate pentru certificat.
- 5. Faceți clic pe **Înainte**.

Un mesaj de confirmare este afișat.

6. Faceți clic pe **OK**.

Scanerul este actualizat.

*Notă:*

Puteți verifica informațiile de certificat din fila *Securitate rețea* > *SSL/TLS* > *Certificat* > *Certificat auto-semnat* și faceți clic pe *Confirmare*.

#### **Informaţii conexe**

& ["Cum să rulați Web Config într-un browser web" la pagina 37](#page-36-0)

### **Configurarea unui Certificat CA**

La setarea Certificat CA, puteţi valida calea către certificatul CA al serverului pe care îl accesează scanerul. Aceasta poate preveni asumarea de false identități.

Puteţi obţine Certificat CA de la autoritatea de certificare de la care a fost emis Certificat semnat de CA.

### *Importarea unui Certificat CA*

Importaţi Certificat CA la scaner.

- 1. Accesați Web Config, apoi selectați fila **Securitate rețea** > **Certificat CA**.
- 2. Faceți clic pe **Import**.
- 3. Specificați Certificat CA pe care doriți să-l importați.
- 4. Faceți clic pe **OK**.

După terminarea importului, veți reveni la ecranul **Certificat CA**, iar Certificat CA importat va fi afișat.

### **Informaţii conexe**

◆ ["Cum să rulați Web Config într-un browser web" la pagina 37](#page-36-0)

### *Ștergerea unui Certificat CA*

Puteți șterge fișierul importat Certificat CA.

- 1. Accesați Web Config și apoi selectați fila **Securitate rețea** > **Certificat CA**.
- 2. Faceți clic pe **Ştergere** lângă fișierul Certificat CA pe care doriți să îl ștergeți.
- 3. Confirmați că doriți să ștergeți certificatul în mesajul afișat.
- 4. Faceți clic pe **Reiniţializare reţea** și apoi asigurați-vă că certificatul CA șters nu este listat pe ecranul actualizat.

#### **Informaţii conexe**

◆ ["Cum să rulați Web Config într-un browser web" la pagina 37](#page-36-0)

### **Comunicare SSL/TLS cu scanerul**

Atunci când certificatul de server este stabilit cu ajutorul comunicării SSL/TLS (Standard de securitate în informații/Protocol pentru securitatea transferurilor) cu scanerul, puteți cripta calea de comunicare între computere. Faceți acest lucru dacă doriți să evitați accesul neautorizat de la distanță.

### **Configurarea setărilor de bază SSL/TLS**

Dacă scanerul acceptă funcția de server HTTPS, puteți utiliza o comunicare de tip SSL/TLS pentru criptarea comunicațiilor. Puteți configura și gestiona scanerul utilizând Web Config, asigurând în același timp securitatea acestuia.

Configurați puterea de criptare și funcția de redirecționare.

1. Accesați Web Config și selectați fila **Securitate rețea** > **SSL/TLS** > **De bază**.

- <span id="page-261-0"></span>2. Selectați o valoare pentru fiecare element.
	- ❏ Forţă criptare Selectați nivelul de putere de criptare.
	- □ Redirectionare HTTP către HTTPS Redirecționare către HTTPS atunci când este accesat HTTP.
- 3. Faceți clic pe **Înainte**.

Este afișat un mesaj de confirmare.

4. Faceți clic pe **OK**. Scanerul este actualizat.

### **Informaţii conexe**

 $\rightarrow$  . Cum să rulați Web Config într-un browser web" la pagina 37

### **Configurarea unui certificat de server pentru scaner**

- 1. Accesați Web Config și selectați fila **Securitate rețea** > **SSL/TLS** > **Certificat**.
- 2. Indicaţi un certificat pentru a fi folosit pe **Certificat server**.
	- ❏ Certificat auto-semnat

Un certificat autosemnat a fost generat de scaner. Dacă nu obţineţi un certificat semnat CA, selectaţi această opţiune.

❏ Certificat semnat de CA

Dacă obţineţi şi importaţi un certificat semnat CA în prealabil, puteţi indica acest lucru.

3. Faceți clic pe **Înainte**.

Un mesaj de confirmare este afișat.

4. Faceți clic pe **OK**.

Scanerul este actualizat.

### **Informaţii conexe**

& ["Cum să rulați Web Config într-un browser web" la pagina 37](#page-36-0)

### **Comunicare criptată utilizând filtrarea IPsec/IP**

### **Despre IPsec/IP Filtering**

Puteţi filtra traficul în funcţie de adresele IP; de servicii şi de port utilizând funcţia IPsec/IP Filtering (IPsec/ Filtrare IP). Prin combinarea filtrării, puteți configura scanerul să accepte sau să blocheze clienți indicați și date indicate. În plus, puteţi îmbunătăţi nivelul de securitate folosind un IPsec.

#### *Notă:*

Computerele care rulează Windows Vista sau o versiune mai nouă sau Windows Server 2008 sau mai nouă acceptă IPsec.

### **Configurarea politicii implicite**

Pentru a filtra traficul, configuraţi politica implicită. Politica implicită se aplică fiecărui utilizator sau grup care se conectează la scaner. Pentru un control mai rafinat al utilizatorilor şi al grupurilor de utilizatori, configuraţi politicile de grup.

- 1. Accesați Web Config și apoi selectați fila **Securitate rețea** > **IPsec/IP Filtering** > **De bază**.
- 2. Introduceţi o valoare pentru fiecare element.
- 3. Faceţi clic pe **Înainte**.

Un mesaj de confirmare este afișat.

4. Faceţi clic pe **OK**.

Scanerul este actualizat.

### **Informaţii conexe**

 $\rightarrow$  ["Cum să rulați Web Config într-un browser web" la pagina 37](#page-36-0)

### *Elemente de setare Politică implicită*

#### **Politică implicită**

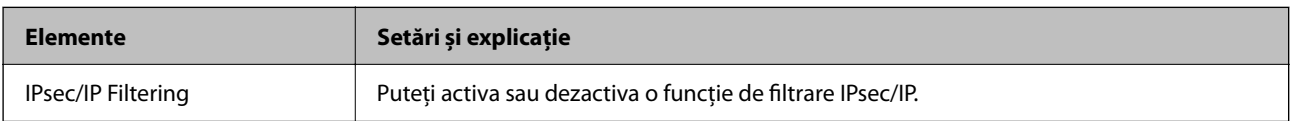

#### ❏ **Control acces**

Configurați o metodă de control pentru traficul pachetelor IP.

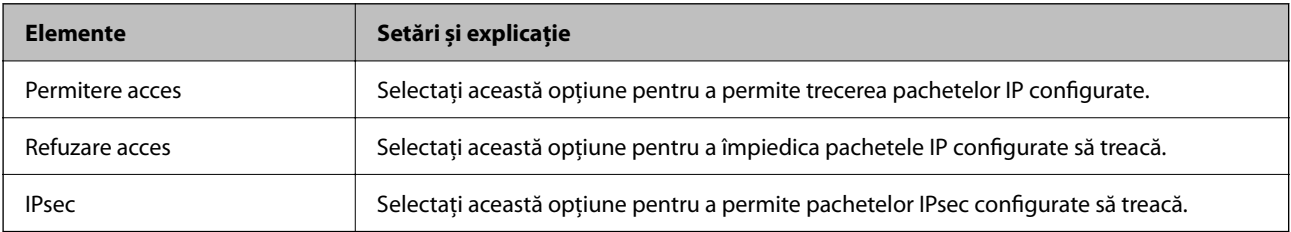

### ❏ **Versiune IKE**

Selectați **IKEv1** sau **IKEv2** pentru **Versiune IKE**. Selectați una dintre acestea, în funcție de dispozitivul la care este conectat scanerul.

### ❏ IKEv1

Următoarele elemente sunt afișate atunci când selectați **IKEv1** pentru **Versiune IKE**.

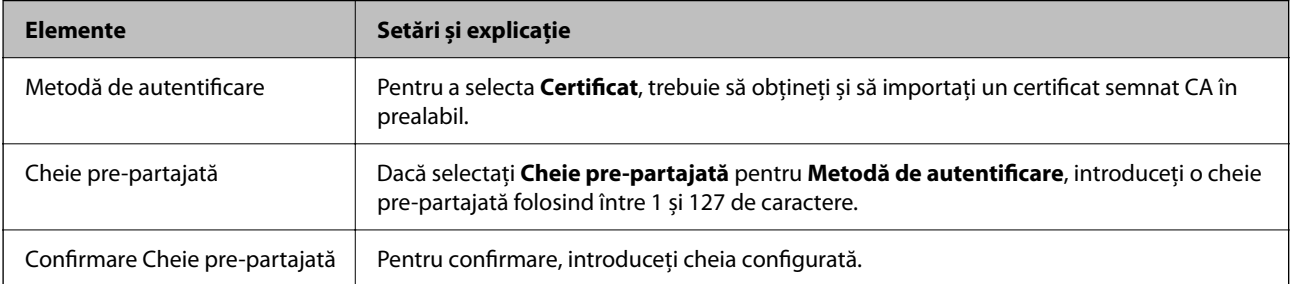

### ❏ IKEv2

Următoarele elemente sunt afișate atunci când selectați **IKEv2** pentru **Versiune IKE**.

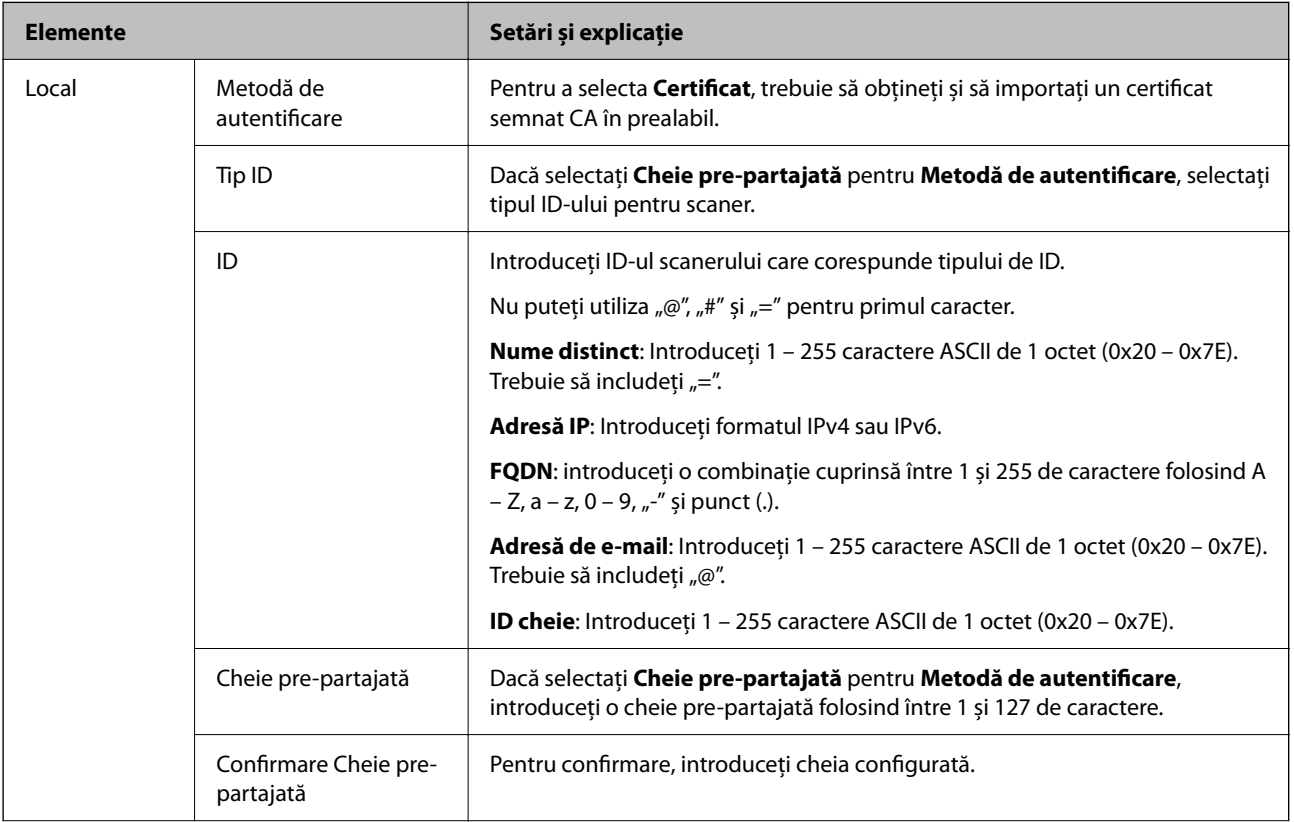

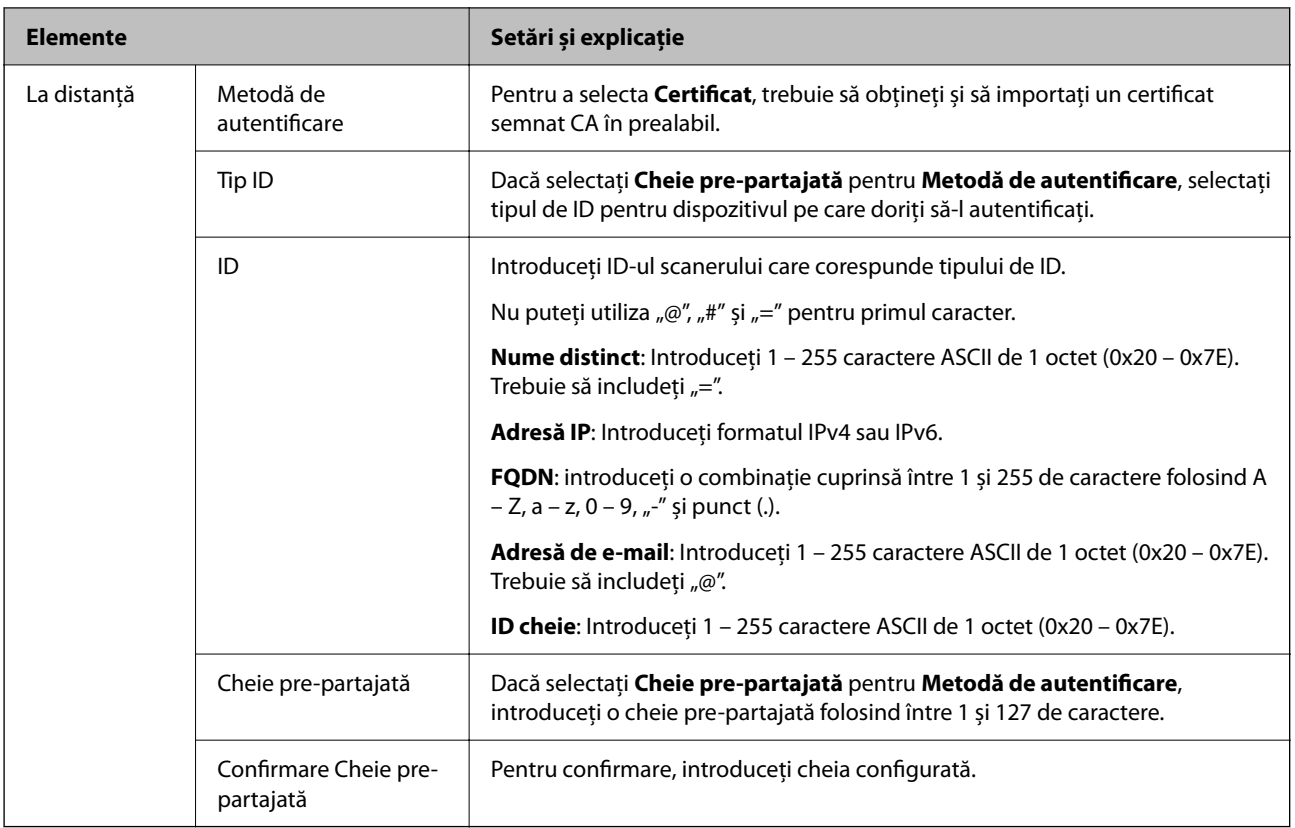

### ❏ **Încapsulare**

Dacă selectați **IPsec** pentru **Control acces**, trebuie să configurați un mod capsulare.

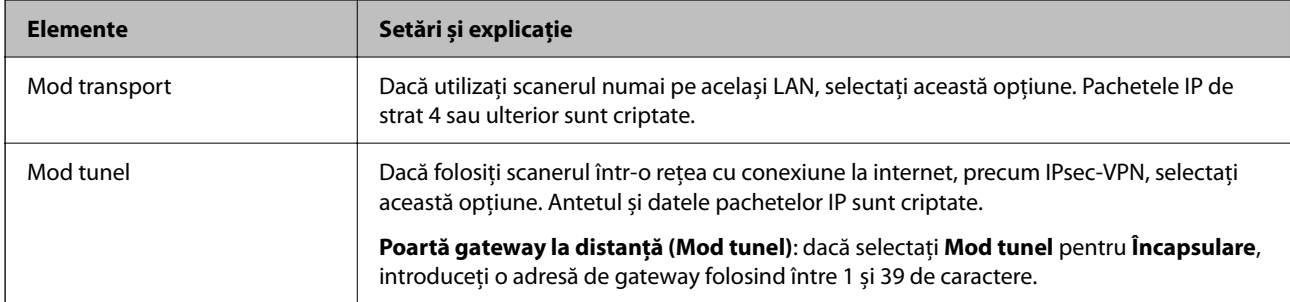

### ❏ **Protocol de securitate**

Dacă selectați **IPsec** pentru **Control acces**, selectați o opțiune.

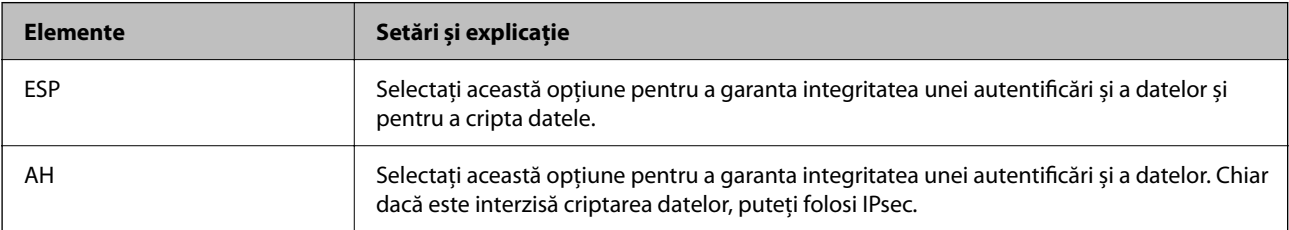

### ❏ **Setări algoritm**

Se recomandă să selectați **Oricare** pentru toate setările sau să selectați un alt element decât **Oricare** pentru fiecare setare. Dacă selectați **Oricare** pentru unele setări și selectați un alt element decât **Oricare** pentru celelalte setări, este posibil ca dispozitivul să nu comunice, în funcție de celălalt dispozitiv pe care doriți să-l autentificați.

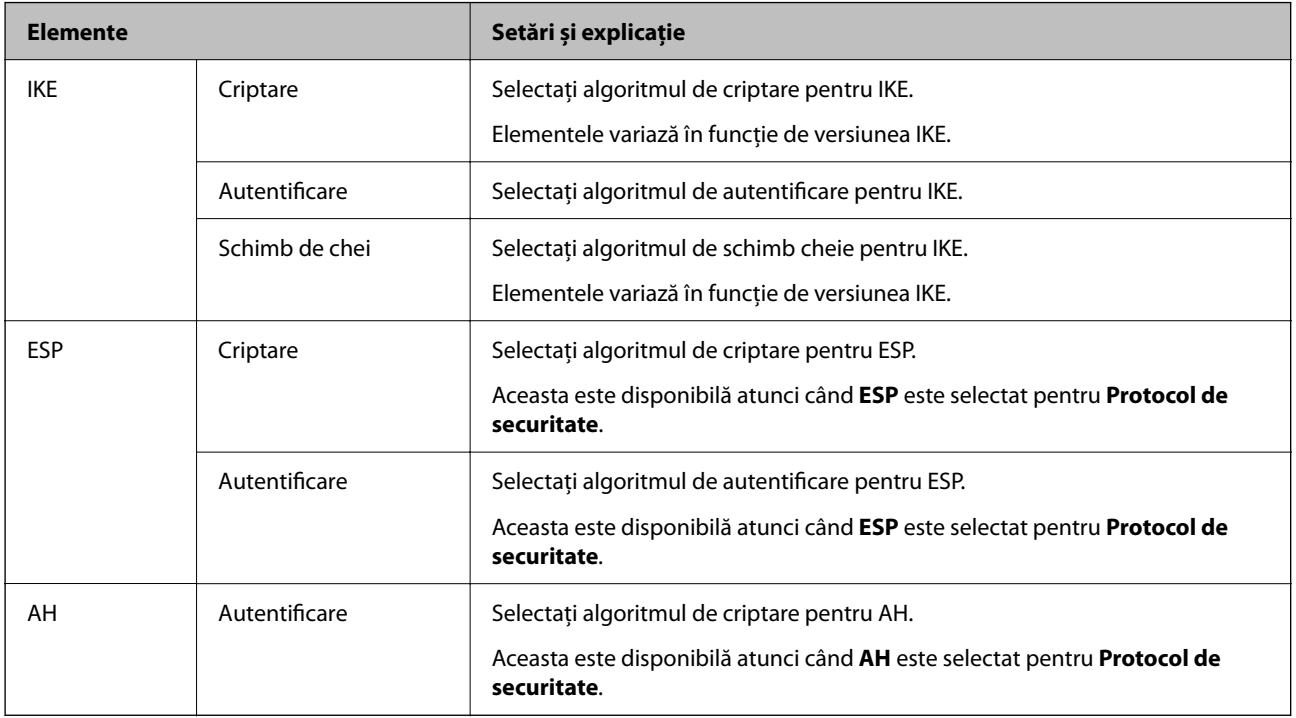

### **Configurarea politicii de grup**

O politică de grup înseamnă una sau mai multe reguli aplicate unui utilizator sau grup de utilizatori. Scanerul controlează pachetele IP care corespund politicilor configurate. Pachetele IP sunt autentificate în ordinea unei politici de grup de 1 la 10, iar apoi în funcție de politica implicită.

- 1. Accesați Web Config și apoi selectați fila **Securitate rețea** > **IPsec/IP Filtering** > **De bază**.
- 2. Executați clic pe o filă numerotată pe care doriți să o configurați.
- 3. Introduceţi o valoare pentru fiecare element.
- 4. Faceţi clic pe **Înainte**.

Un mesaj de confirmare este afișat.

5. Faceţi clic pe **OK**.

Scanerul este actualizat.

### *Elemente de setare Politică grup*

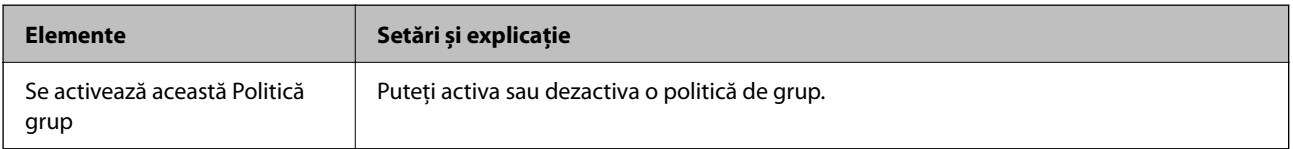

### **Control acces**

Configurați o metodă de control pentru traficul pachetelor IP.

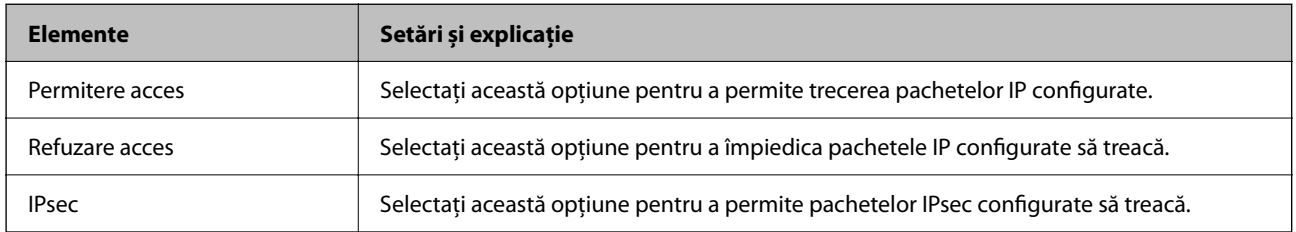

### **Adresă locală (scaner)**

Selectați o adresă IPv4 sau o adresă IPv6 care corespunde mediului dumneavoastră de rețea. Dacă o adresă IP este alocată automat, puteți selecta **Utilizare adresă IPv4 obţinută automat**.

#### *Notă:*

Dacă o adresă IPv6 este alocată automat, conexiunea nu va fi disponibilă. Configurați o adresă IPv6 statică.

### **Adresă la distanţă (Gazdă)**

Introduceți o adresă IP a dispozitivului pentru a controla accesul. Adresa IP trebuie să aibă 43 de caractere sau mai puține. Dacă nu introduceți o adresă IP, toate adresele sunt controlate.

#### *Notă:*

Dacă o adresă IP este alocată automat (de exemplu, alocată de DHCP), s-ar putea ca conexiunea să nu fie disponibilă. Configurați o adresă IP statică.

### **Metodă de selectare port**

Selectați o metodă pentru a specifica porturile.

❏ Nume serviciu

Dacă selectați **Nume serviciu** pentru **Metodă de selectare port**, selectați o opțiune.

❏ Protocol transport

Dacă selectați **Număr port** pentru **Metodă de selectare port**, trebuie să configurați un mod capsulare.

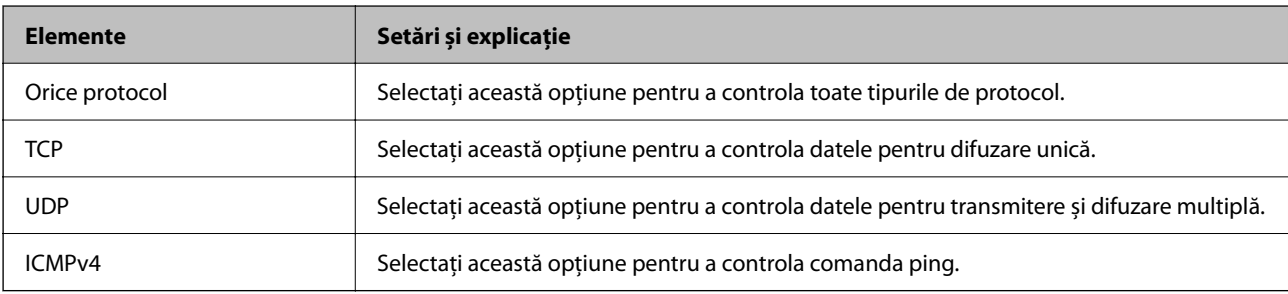

#### ❏ Port local

Dacă selectați **Număr port** pentru **Metodă de selectare port** și dacă selectați **TCP** sau **UDP** pentru **Protocol transport**, introduceți numerele de port pentru a controla pachetele recepționate, separându-le prin virgulă. Puteți introduce maximum 10 numere de port.

Exemplu: 20,80,119,5220

Dacă nu introduceți un număr de port, toate porturile sunt controlate.

### ❏ Port la distanţă

Dacă selectați **Număr port** pentru **Metodă de selectare port** și dacă selectați **TCP** sau **UDP** pentru **Protocol transport**, introduceți numerele de port pentru a controla pachetele trimise, separându-le prin virgulă. Puteți introduce maximum 10 numere de port.

#### Exemplu: 25,80,143,5220

Dacă nu introduceți un număr de port, toate porturile sunt controlate.

#### **Versiune IKE**

Selectați **IKEv1** sau **IKEv2** pentru **Versiune IKE**. Selectați una dintre acestea, în funcție de dispozitivul la care este conectat scanerul.

### ❏ IKEv1

Următoarele elemente sunt afișate atunci când selectați **IKEv1** pentru **Versiune IKE**.

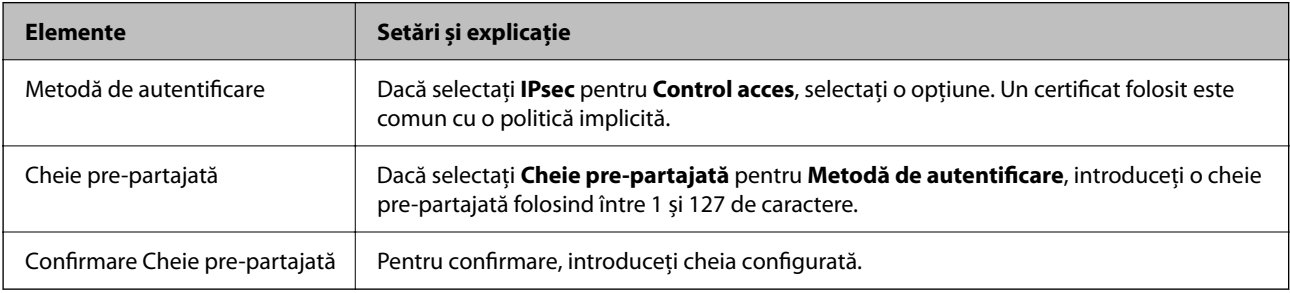

### ❏ IKEv2

Următoarele elemente sunt afișate atunci când selectați **IKEv2** pentru **Versiune IKE**.

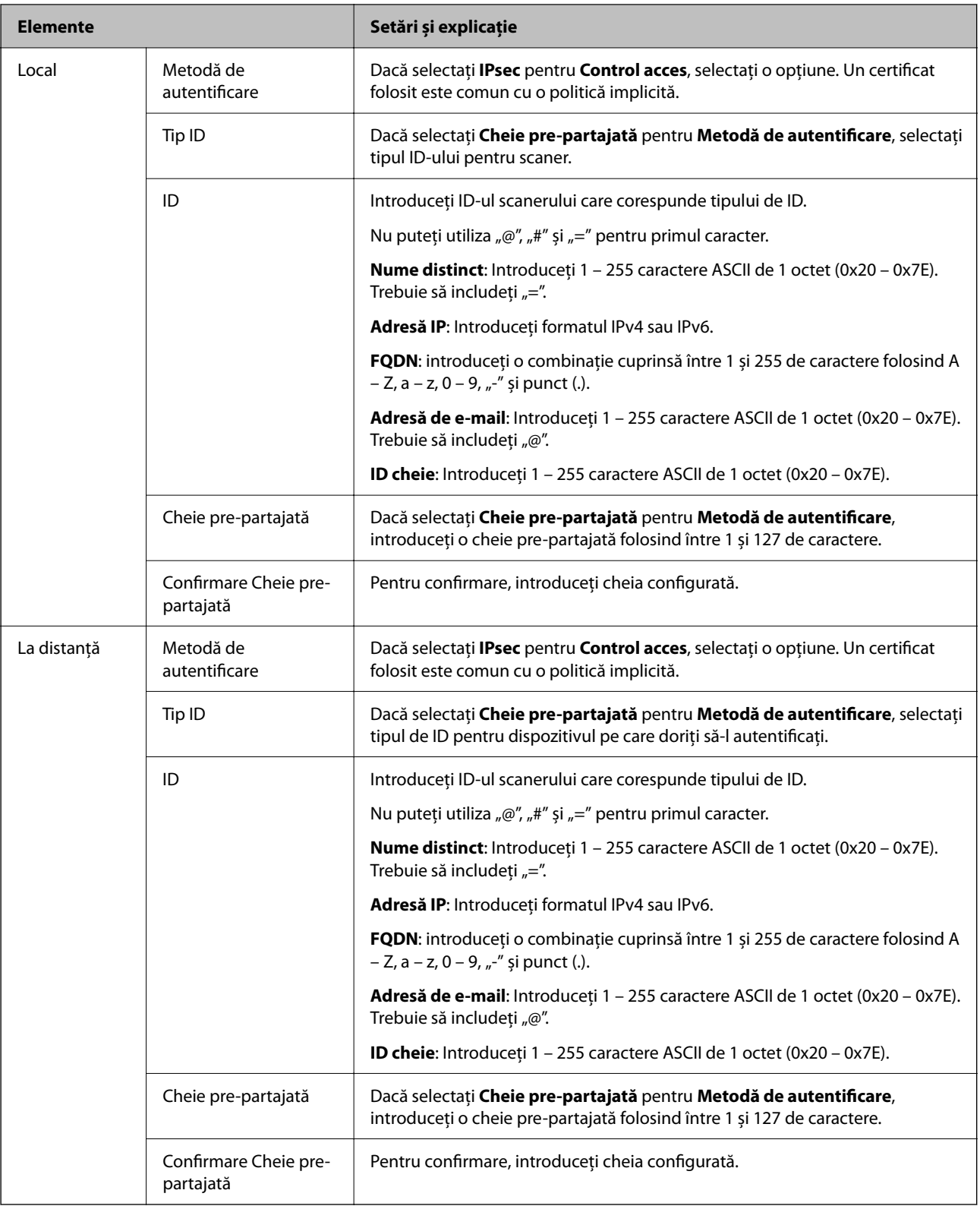

### **Încapsulare**

Dacă selectați **IPsec** pentru **Control acces**, trebuie să configurați un mod capsulare.

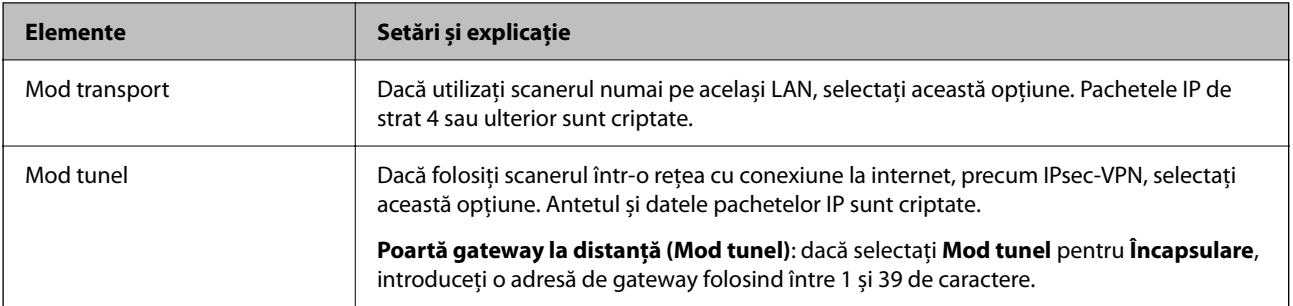

### **Protocol de securitate**

Dacă selectați **IPsec** pentru **Control acces**, selectați o opțiune.

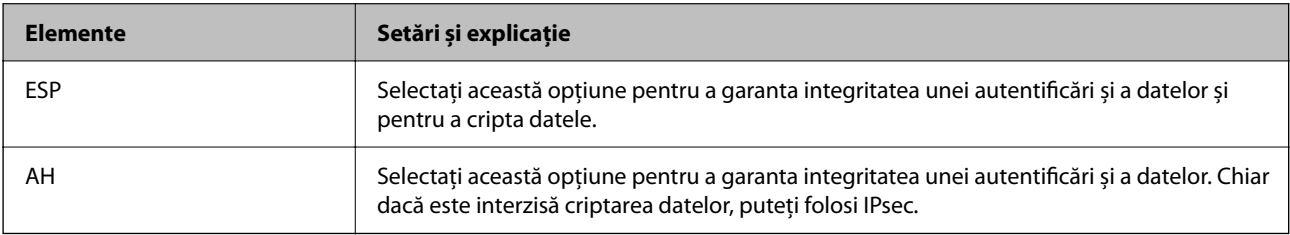

### **Setări algoritm**

Se recomandă să selectați **Oricare** pentru toate setările sau să selectați un alt element decât **Oricare** pentru fiecare setare. Dacă selectați **Oricare** pentru unele setări și selectați un alt element decât **Oricare** pentru celelalte setări, este posibil ca dispozitivul să nu comunice, în funcție de celălalt dispozitiv pe care doriți să-l autentificați.

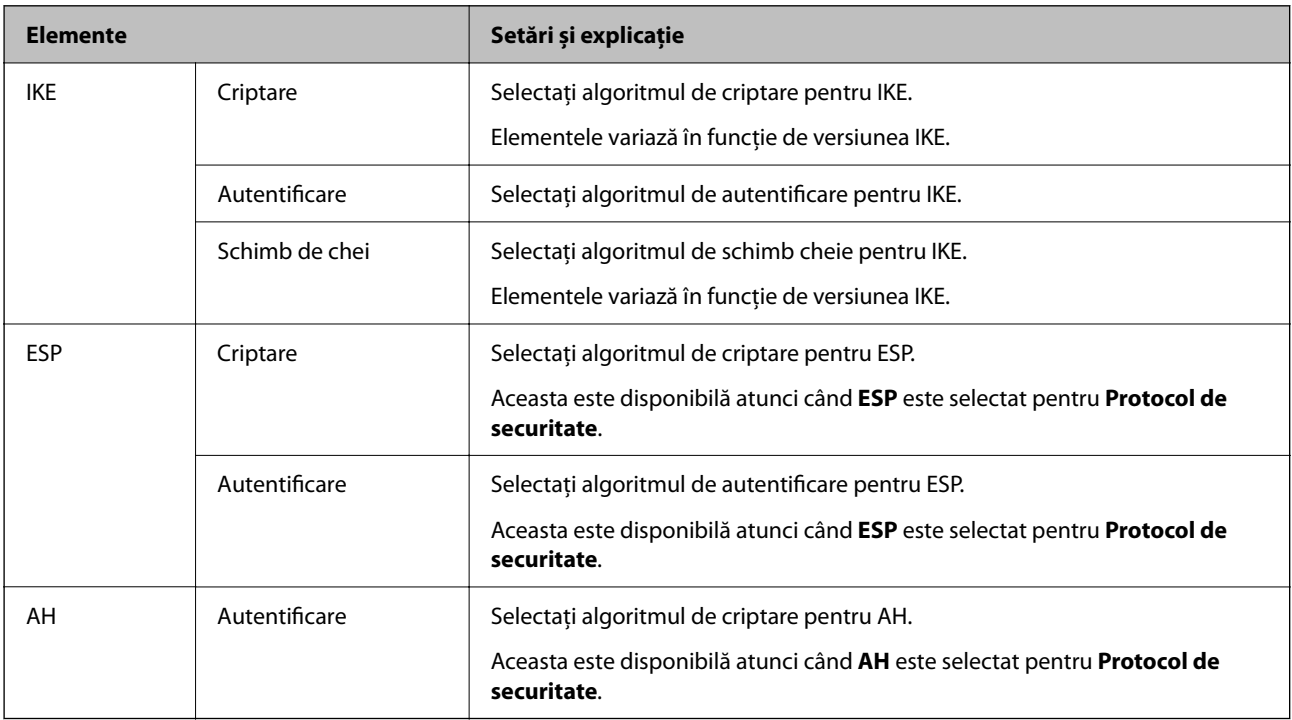

### *Combinaţie dintre Adresă locală (scaner) şi Adresă la distanţă (Gazdă) pe Politică grup*

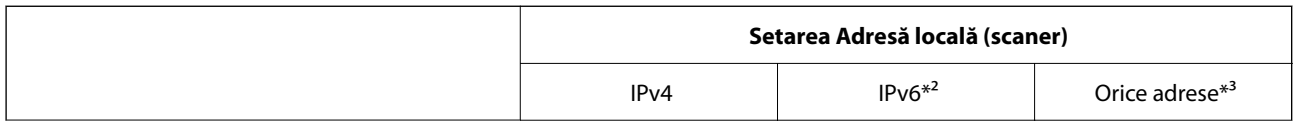

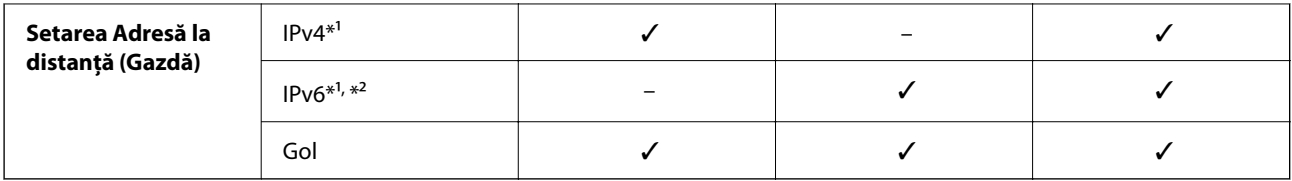

\*1 Dacă **IPsec** este selectat pentru **Control acces**, nu puteţi specifica o lungime de prefix.

- \*2 Dacă **IPsec** este selectat pentru **Control acces**, puteţi selecta o adresă de legătură locală (fe80::), dar politica de grup va fi dezactivată.
- \*3 Cu excepţia adreselor de legătură locală IPv6.

### **Informaţii conexe**

& ["Cum să rulați Web Config într-un browser web" la pagina 37](#page-36-0)

### *Referințe privind numele de serviciu în politica de grup*

### *Notă:*

Sunt afișate servicii indisponibile, care nu pot fi selectate.

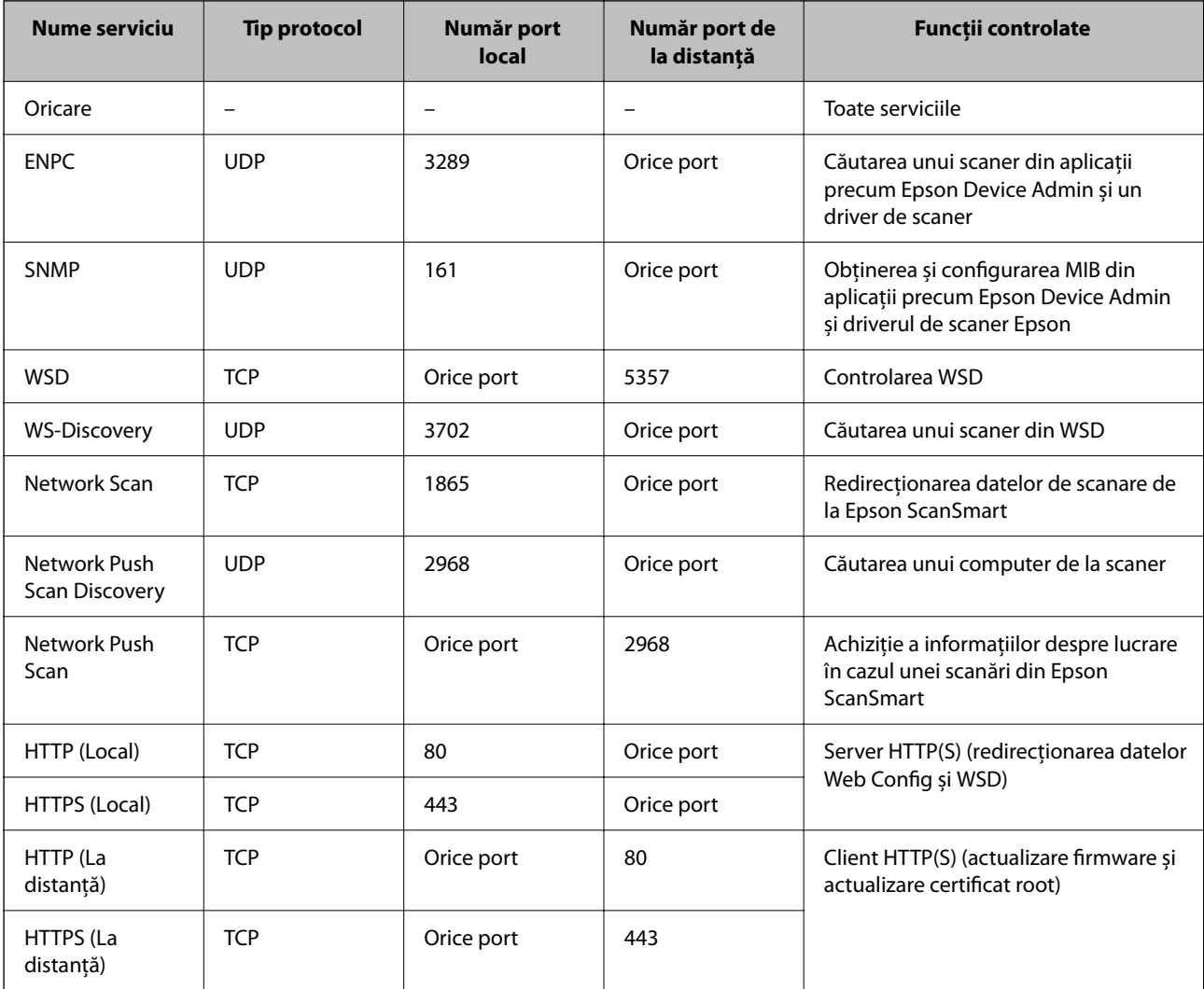

### **Exemple de configurare IPsec/IP Filtering**

### **Primirea numai de pachete IPsec**

Acest exemplu este numai pentru configurarea unei politici implicite.

**Politică implicită**:

- ❏ **IPsec/IP Filtering**: **Activare**
- ❏ **Control acces**: **IPsec**
- ❏ **Metodă de autentificare**: **Cheie pre-partajată**
- ❏ **Cheie pre-partajată**: Introduceţi maximum 127 de caractere.

**Politică grup**: nu configurați.

### **Recepţionarea datelor de scanare şi a setărilor scanerului**

Acest exemplu permite comunicări ale datelor de scanare și configurației scanerului de la servicii specificate.

**Politică implicită**:

❏ **IPsec/IP Filtering**: **Activare**

❏ **Control acces**: **Refuzare acces**

### **Politică grup**:

- ❏ **Se activează această Politică grup**: Bifaţi caseta.
- ❏ **Control acces**: **Permitere acces**
- ❏ **Adresă la distanţă (Gazdă)**: Adresă IP a unui client
- ❏ **Metodă de selectare port**: **Nume serviciu**
- ❏ **Nume serviciu**: Bifaţi caseta **ENPC**, **SNMP**, **HTTP (Local)**, **HTTPS (Local)** şi **Network Scan**.

### **Acceptarea accesului numai de la o adresă IP specificată**

În acest exemplu, o adresă IP specifică este autorizată să acceseze scanerul.

**Politică implicită**:

- ❏ **IPsec/IP Filtering**: **Activare**
- ❏ **Control acces**:**Refuzare acces**

### **Politică grup**:

- ❏ **Se activează această Politică grup**: Bifaţi caseta.
- ❏ **Control acces**: **Permitere acces**
- ❏ **Adresă la distanţă (Gazdă)**: Adresă IP a unui client al administratorului

#### *Notă:*

Indiferent de configurarea politicii, clientul va putea accesa şi configura scanerul.

### **Configurarea unui certificat pentru filtrarea IPsec/IP**

Configurați certificatul de client pentru filtrarea IPsec/IP. La setare, puteți utiliza certificatul ca metodă de autentificare pentru filtrare IPsec/IP. Dacă doriți să configurați autoritatea de certificare, accesați **Certificat CA**.

- 1. Accesați Web Config apoi selectați fila **Securitate rețea** > **IPsec/IP Filtering** > **Certificat client**.
- 2. Importați certificatul în **Certificat client**.

Dacă ați importat deja un certificat publicat de o autoritate de certificare, puteți copia certificatul și îl puteți utiliza pentru filtrarea IPsec/IP. Pentru copiere, selectați certificatul din **Copiere de la** și apoi faceți clic pe **Copiere**.

### **Informaţii conexe**

 $\rightarrow$  ["Cum să rulați Web Config într-un browser web" la pagina 37](#page-36-0)

### **Conectarea scanerului la o reţea IEEE802.1X**

### **Configurarea unei rețele IEEE 802.1X**

Când setaţi IEEE 802.1X la scaner, îl puteţi utiliza într-o reţea conectându-l la un server RADIUS, la un switch LAN cu funcție de autentificare sau la un punct de acces.

- 1. Accesați Web Config și apoi selectați fila **Securitate rețea** > **IEEE802.1X** > **De bază**.
- 2. Introduceţi o valoare pentru fiecare element.

Dacă doriți să utilizați scanerul într-o rețea Wi-Fi, faceți clic pe **Setare Wi-Fi** și selectați sau introduceți un SSID.

3. Faceţi clic pe **Înainte**.

Un mesaj de confirmare este afișat.

4. Faceţi clic pe **OK**.

Scanerul este actualizat.

### *Elemente de setare rețea IEEE 802.1X*

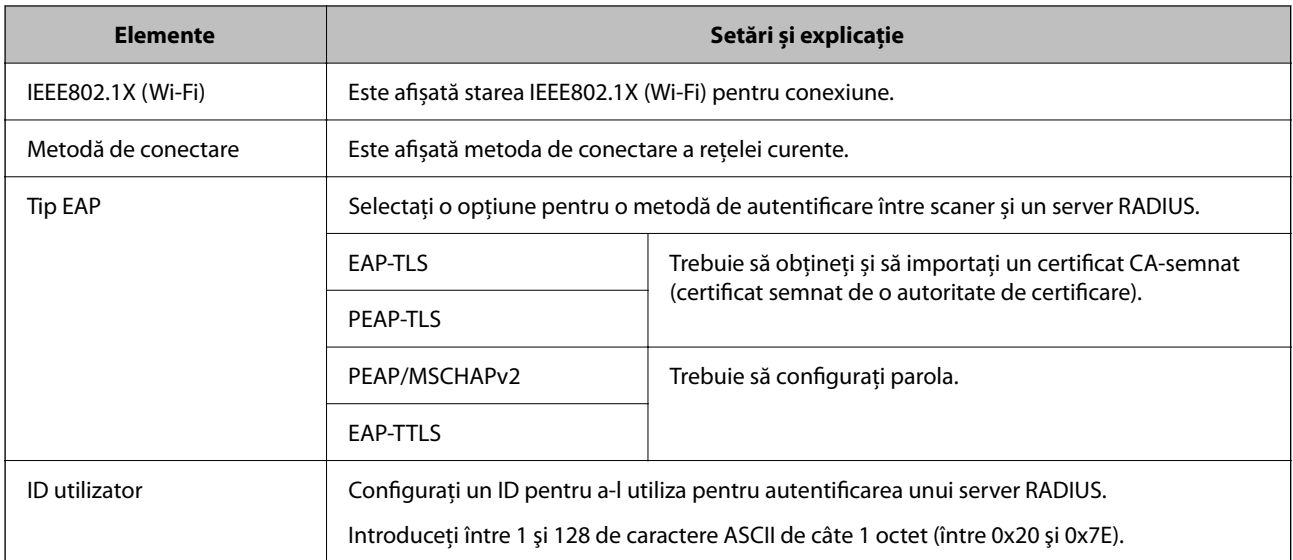

<span id="page-273-0"></span>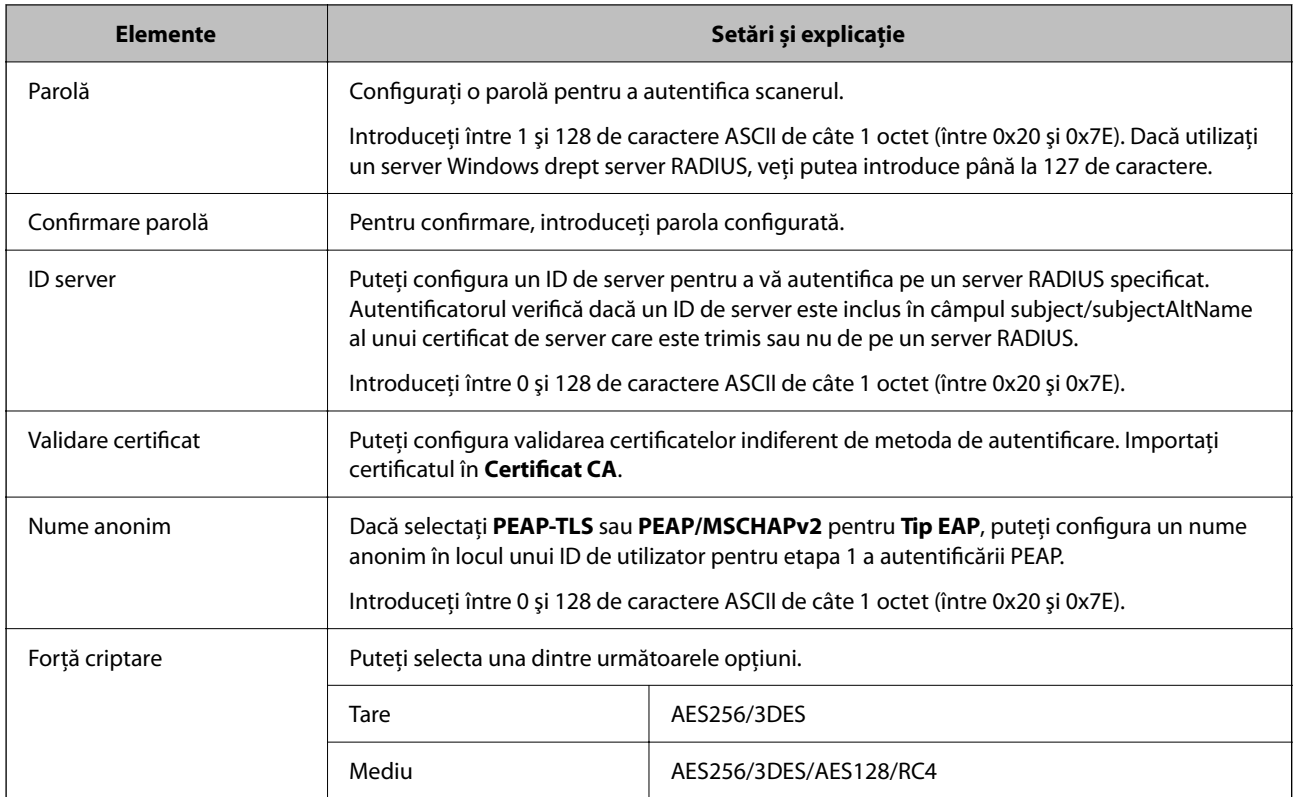

### **Configurarea unui certificat pentru IEEE 802.1X**

Configurarea unui certificat de client pentru IEEE802.1X. La setare, puteți utiliza **EAP-TLS** și **PEAP-TLS** ca metodă de autentificare pentru IEEE 802.1X. Dacă doriți să configurați certificatul oferit de autoritatea de certificare, accesați **Certificat CA**.

- 1. Accesați Web Config apoi selectați fila **Securitate rețea** > **IEEE802.1X** > **Certificat client**.
- 2. Introduceți un certificat în **Certificat client**.

Dacă ați importat deja un certificat publicat de o autoritate de certificare, puteți copia certificatul și îl puteți utiliza în IEEE802.1X. Pentru copiere, selectați certificatul din **Copiere de la** și apoi faceți clic pe **Copiere**.

### **Rezolvarea problemelor pentru securitate avansată**

### **Sugestii pentru remedierea problemelor**

❏ Verificarea mesajului de eroare

Dacă apar probleme, verificați mai întâi dacă există mesaje pe panoul de comandă al scanerului sau pe ecranul driverului. Dacă mesajul e-mail de notificare este setat la apariția evenimentelor, puteți afla imediat care este situatia.

❏ Verificarea stării comunicațiilor

Verificați starea comunicării computerului server sau a computerului client utilizând comenzi precum ping și ipconfig.

❏ Test de conexiune

Pentru verificarea conexiunii dintre scaner și serverul de e-mail, efectuați testul de conexiune de la scaner. De asemenea, verificați conexiunea de la computerul client la server, pentru a stabili starea comunicațiilor.

❏ Inițializarea setărilor

Dacă setările și starea comunicației nu prezintă probleme, problemele pot fi remediate prin dezactivarea sau inițializarea setărilor de rețea ale scanerului, urmate de reconfigurare.

#### **Informaţii conexe**

- $\rightarrow$  , Înregistrarea unui server de e-mail" la pagina 148
- & ["Verificarea mesajelor de eroare de pe panoul de comandă" la pagina 198](#page-197-0)
- & ["Recepţionarea notificărilor prin e-mail la apariţia de evenimente" la pagina 250](#page-249-0)

### **Imposibilitate de accesare Web Config**

#### **Adresa IP nu este alocată scanerului.**

#### **Soluții**

O adresă IP validă nu poate fi alocată scanerului. Configurați adresa IP folosind panoul de comandă al scanerului. Puteți confirma informațiile privind setarea actuală din panoul de comandă al scanerului.

& ["Alocarea adresei IP" la pagina 241](#page-240-0)

### **Browser-ul web nu acceptă nivelul de criptare pentru SSL/TLS.**

#### **Soluții**

SSL/TLS are Forţă criptare. Puteți deschide Web Config utilizând un browser web care acceptă criptări în masă, în modul indicat mai jos. Verificați dacă utilizați un browser web acceptat.

- ❏ 80 bit: AES256/AES128/3DES
- ❏ 112 bit: AES256/AES128/3DES
- ❏ 128 bit: AES256/AES128
- ❏ 192 bit: AES256
- ❏ 256 bit: AES256

#### **Certificat semnat de CA este expirat.**

#### **Soluții**

Dacă există o problemă cu data de expirare a certificatului, mesajul "Certificatul a expirat" este afișat la conectarea la Web Config cu comunicare SSL/TLS (https). Dacă mesajul apare înainte de data de expirare a acestuia, asigurați-vă că data scanerului este configurată corect.

#### **Numele comun al certificatului şi al scanerului nu concordă.**

#### **Soluții**

Dacă numele comun al certificatului și al scanerului nu concordă, se afișează mesajul "Numele certificatului de securitate nu se potriveşte···" la accesarea Web Config utilizând comunicaţia SSL/TLS (https). Aceasta se întâmplă deoarece următoarele adrese IP nu corespund.

❏ Adresa IP a scanerului adăugată la numele comun pentru crearea unui Certificat auto-semnat sau CSR

❏ Adresa IP introdusă în browserul web când se rulează Web Config

Pentru Certificat auto-semnat, actualizați certificatul.

Pentru Certificat semnat de CA, obţineţi din nou certificatul pentru scaner.

**Setarea serverului proxy pentru adresa locală nu este definită la browserul web.**

### **Soluții**

Când scanerul este setat să utilizeze un server proxy, configurați browserul web astfel încât să nu se conecteze la adresa locală prin serverul proxy.

❏ Windows:

Selectați **Panou de control** > **Rețea și internet** > **Opțiuni internet** > **Conexiuni** > **Setări LAN** > **Server proxy**, iar apoi configurați pentru a nu folosi serverul proxy pentru LAN (adresele locale).

❏ Mac OS:

Selectați **Preferințe sistem** > **Rețea** > **Avansat** > **Proxy-uri**, iar apoi înregistrați adresa locală pentru **Se omit setările proxy pentru aceste gazde și domenii**.

Exemplu:

192.168.1.\*: adresă locală 192.168.1.XXX, mască subrețea 255.255.255.0

192.168.\*.\*: adresă locală 192.168.XXX.XXX, mască subrețea 255.255.0.0

### **Restabilirea funcțiilor de securitate**

Când stabiliți un mediu extrem de securizat, precum filtrarea IPsec/IP sau IEEE802.1X, este posibil să nu puteți efectua comunicarea cu unele dispozitive din cauza setărilor incorecte sau problemelor cu dispozitivul sau serverul. În acest caz, restabiliți setările de securitate pentru a efectua setările pentru dispozitiv din nou sau pentru a permite utilizarea temporară.

### *Dezactivarea funcției de securitate utilizând Web Config*

Puteți dezactiva IPsec/IP Filtering folosind Web Config.

- 1. Accesați Web Config și selectați fila **Securitate rețea** > **IPsec/IP Filtering** > **De bază**.
- 2. Dezactivați **IPsec/IP Filtering**.

### **Probleme privind utilizarea caracteristicilor de securitate a reţelei**

### *Uitarea unei chei pre-partajate*

### **Reconfiguraţi o cheie prepartajată.**

Pentru a schimba cheia, accesați Web Config și selectați fila **Securitate rețea** > **IPsec/IP Filtering** > **De bază** > **Politică implicită** sau **Politică grup**.

Când schimbați cheia pre-partajată, configurați cheia pre-partajată pentru computere.

### *Comunicare imposibilă cu Comunicare IPsec*

#### **Specificaţi algoritmul incompatibil cu scanerul sau cu computerul.**

Scanerul este compatibil cu următorii algoritmi. Verificați setările computerului.

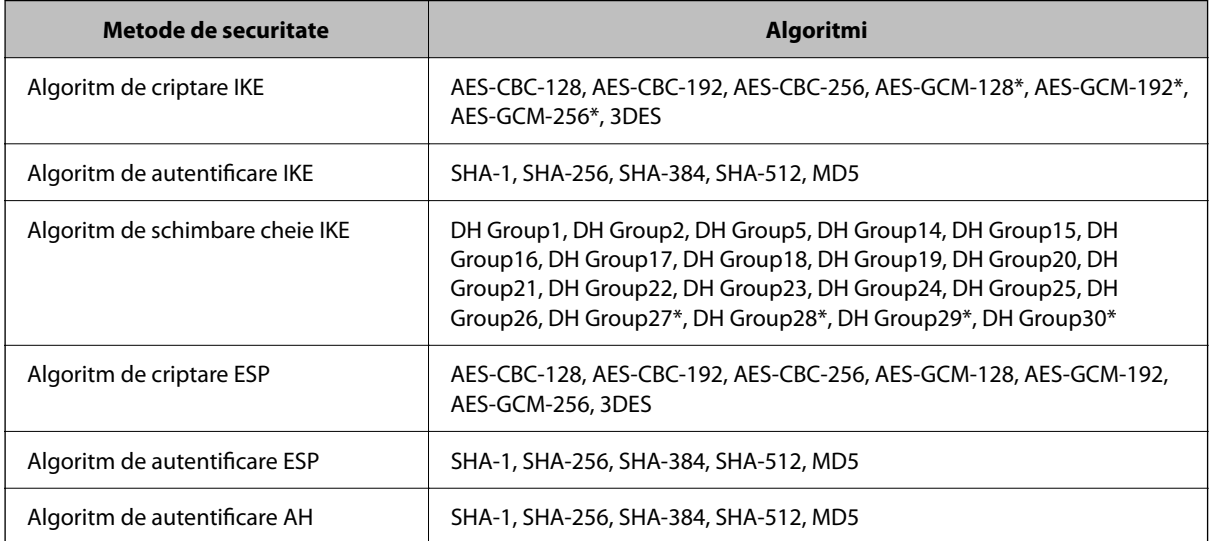

\* disponibil doar pentru IKEv2

### *Întrerupere bruscă a comunicării*

#### **Există o eroare în certificat.**

Setările de dată și oră ale scanerului pot fi incorecte dacă scanerul nu a fost alimentat cu energie electrică pentru o perioadă lung de timp.

Când scanerul este conectat folosind un certificat client pentru filtrare IPsec/IP sau IEEE 802.1X, este indicată o eroare dacă apare un decalaj temporal între data și ora scanerului și perioada de validitate pentru certificat. Deoarece scanerul recunoaște faptul că certificatul este indisponibil.

Puteți rezolva această problemă corectând setările de dată și oră ale scanerului. Conectați scanerul și computerul folosind un cablu USB, porniți scanerul și apoi efectuați scanarea prin USB folosind Epson Scan 2. Scanerul este sincronizat cu computerul, iar setările de dată și oră sunt corectate. Scanerul indică starea normală.

Dacă nu puteți rezolva problema, restabiliți toate setările de rețea folosind panoul de comandă al scanerului. Conectați scanerul și computerul, efectuați setările de rețea din nou și apoi efectuați setările pentru certificarea client, filtrarea IPsec/IP sau IEEE 802.1X.

#### **Adresa IP a scanerului s-a modificat sau nu poate fi utilizată.**

Când adresa IP înregistrată la adresa locală din Politică grup a fost modificată sau nu poate fi utilizată, nu se pot efectua comunicațiile IPsec.

Dezactivați IPsec folosind panoul de comandă al scanerului.

Dacă DHCP nu mai este valid, ați efectuat repornirea sau adresa IPv6 nu mai este validă sau nu a fost obținută, adresa IP înregistrată pentru fila Web Config (**Securitate rețea** > **IPsec/IP Filtering** > **De bază** > **Politică grup** > **Adresă locală (scaner)**) a scanerului nu va fi găsită.

Folosiți o adresă IP statică.

### **Adresa IP a computerului s-a modificat sau nu poate fi utilizată.**

Când adresa IP înregistrată la adresa la distanță din Politică grup a fost modificată sau nu poate fi utilizată, nu se pot efectua comunicațiile IPsec.

Dezactivați IPsec folosind panoul de comandă al scanerului.

Dacă DHCP nu mai este valid, ați efectuat repornirea sau adresa IPv6 nu mai este validă sau nu a fost obținută, adresa IP înregistrată pentru fila Web Config (**Securitate rețea** > **IPsec/IP Filtering** > **De bază** > **Politică grup** > **Adresă la distanţă (Gazdă)**) a scanerului nu va fi găsită.

Folosiți o adresă IP statică.

### *Nu se poate realiza conectarea după configurarea filtrării IPsec/IP*

### **Valoarea setată ar putea fi incorectă.**

Accesati scanerul prin adresa MAC folosind EpsonNet Config sau Epson Device Admin de la un alt computer, de exemplu al administratorului. Puteți găsi adresa MAC pe eticheta aplicată pe scaner.

Când accesul este posibil, efcetuaţi setările de filtrare IPsec/IP folosind EpsonNet Config sau Epson Device Admin.

Dacă accesul nu este posibil, restabiliţi toate setările de reţea folosind panoul de control al scanerului. Conectaţi scanerul şi computerul, efectuaţi setările de reţea din nou şi apoi efectuaţi setările de filtrare IPsec/IP.

### *Imposibil de accesat dispozitivul după configurarea IEEE 802.1X*

#### **Setările IEEE 802.1X sunt incorecte.**

Dezactivați IEEE 802.1X și Wi-Fi de la panoul de comandă al scanerului. Conectați scanerul și un computer, apoi configurați din nou IEEE 802.1X.

### **Probleme privind utilizarea unui certificat digital**

### *Nu se poate importa un Certificat semnat de CA*

### **Certificat semnat de CA şi informaţiile din CSR nu corespund.**

Dacă informaţiile din Certificat semnat de CA şi CSR nu corespund, CSR nu se poate importa. Verificaţi următoarele:

- ❏ Încercaţi să importaţi certificatul spre un dispozitiv care nu are aceleaşi informaţii? Verificaţi informaţiile CSR şi apoi importaţi certificatul spre un dispozitiv care are aceleaşi informaţii.
- ❏ Aţi suprascris CSR salvată în scaner după trimiterea CSR către o autoritate de certificare? Obţineţi din nou certificatul CA-semnat cu CSR.

### **Certificat semnat de CA depăşeşte 5 KB.**

Nu puteţi importa un Certificat semnat de CA care depăşeşte 5 KB.

### **Parola pentru importul certificatului este incorectă.**

Introduceţi parola corectă. Dacă aţi uitat parola, nu puteţi importa certificatul. Obţineţi din nou Certificat semnat de CA.

### *Actualizare imposibilă a unui certificat autosemnat*

### **Nume comun nu a fost introdus.**

**Nume comun** trebuie introdus.

#### **S-au introdus caractere neacceptate în Nume comun.**

Introduceţi între 1 şi 128 de caractere în format IPv4, IPv6, denumire gazdă sau FQDN în ASCII (0x20–0x7E).

### **Numele comun include un spaţiu sau o virgulă.**

Dacă este inclusă o virgulă, **Nume comun** este divizat în acest punct. Dacă numai un spațiu este introdus înainte sau după o virgulă, survine o eroare.

### *Nu poate fi creată o CSR*

### **Nume comun nu a fost introdus.**

Trebuie introdus **Nume comun**.

### **S-au introdus caractere neacceptate în Nume comun, Organizaţie, Unitate organizatorică, Localitate şi Stat/Provincie.**

Introduceţi caractere în format IPv4, IPv6, denumire gazdă sau FQDN în ASCII (0x20–0x7E).

#### **Nume comun include un spaţiu sau o virgulă.**

Dacă este inclusă o virgulă, **Nume comun** este divizat în acest punct. Dacă numai un spaţiu este introdus înainte sau după o virgulă, survine o eroare.

### *Apare o avertizare privind un certificat digital*

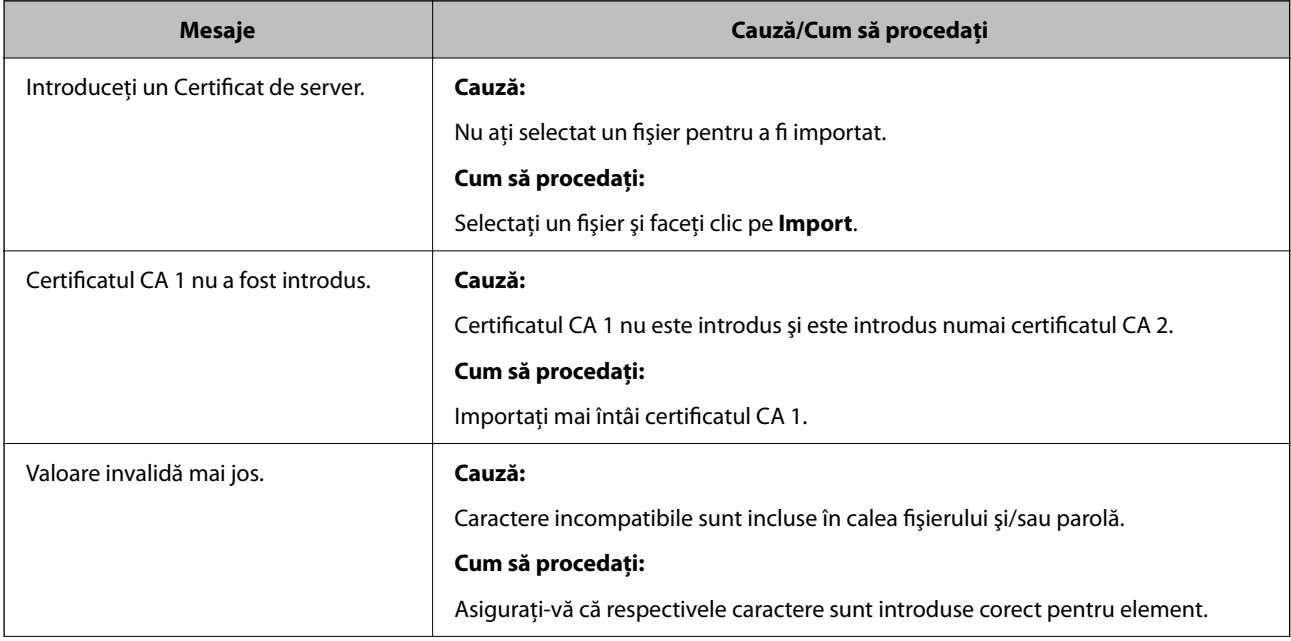

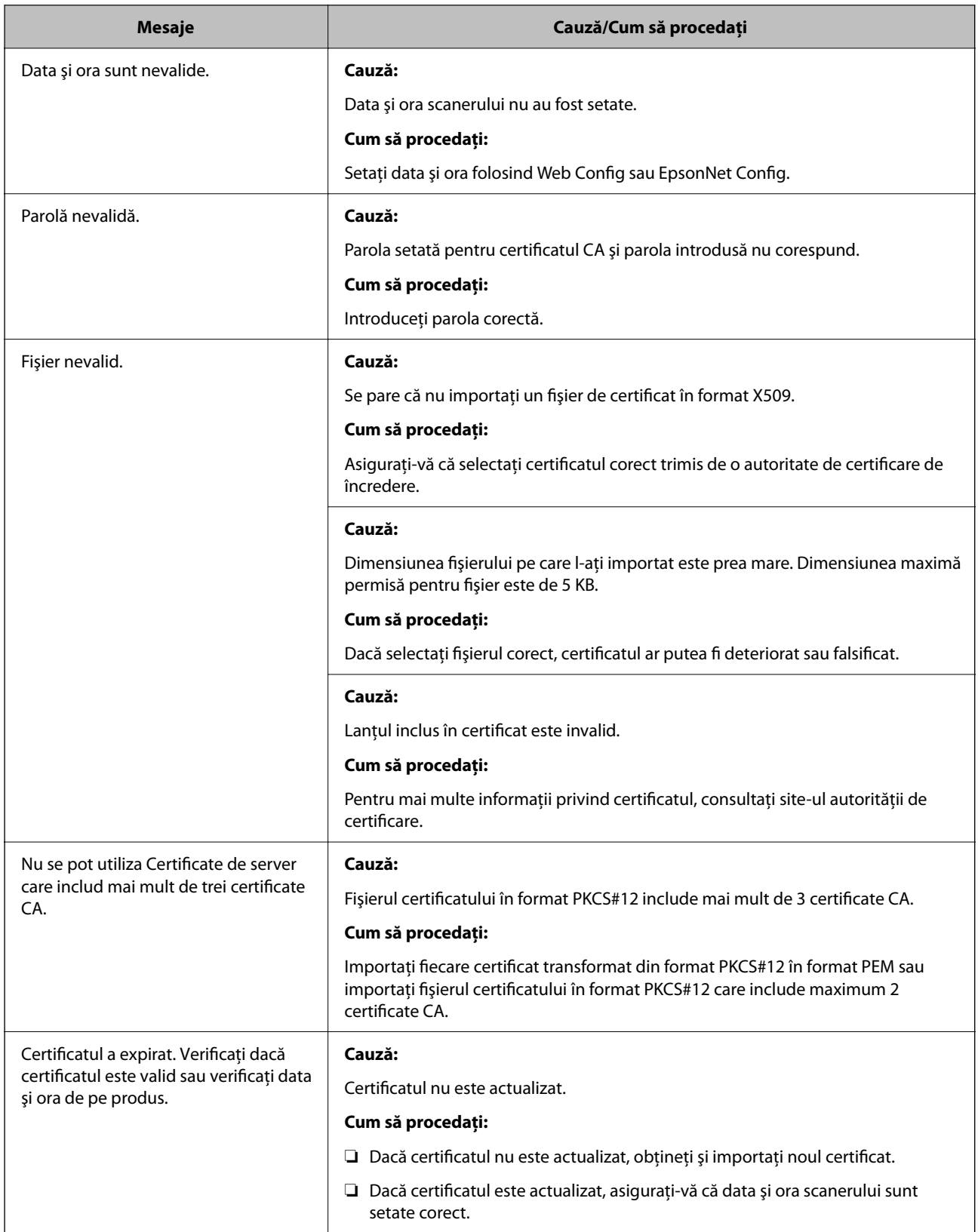

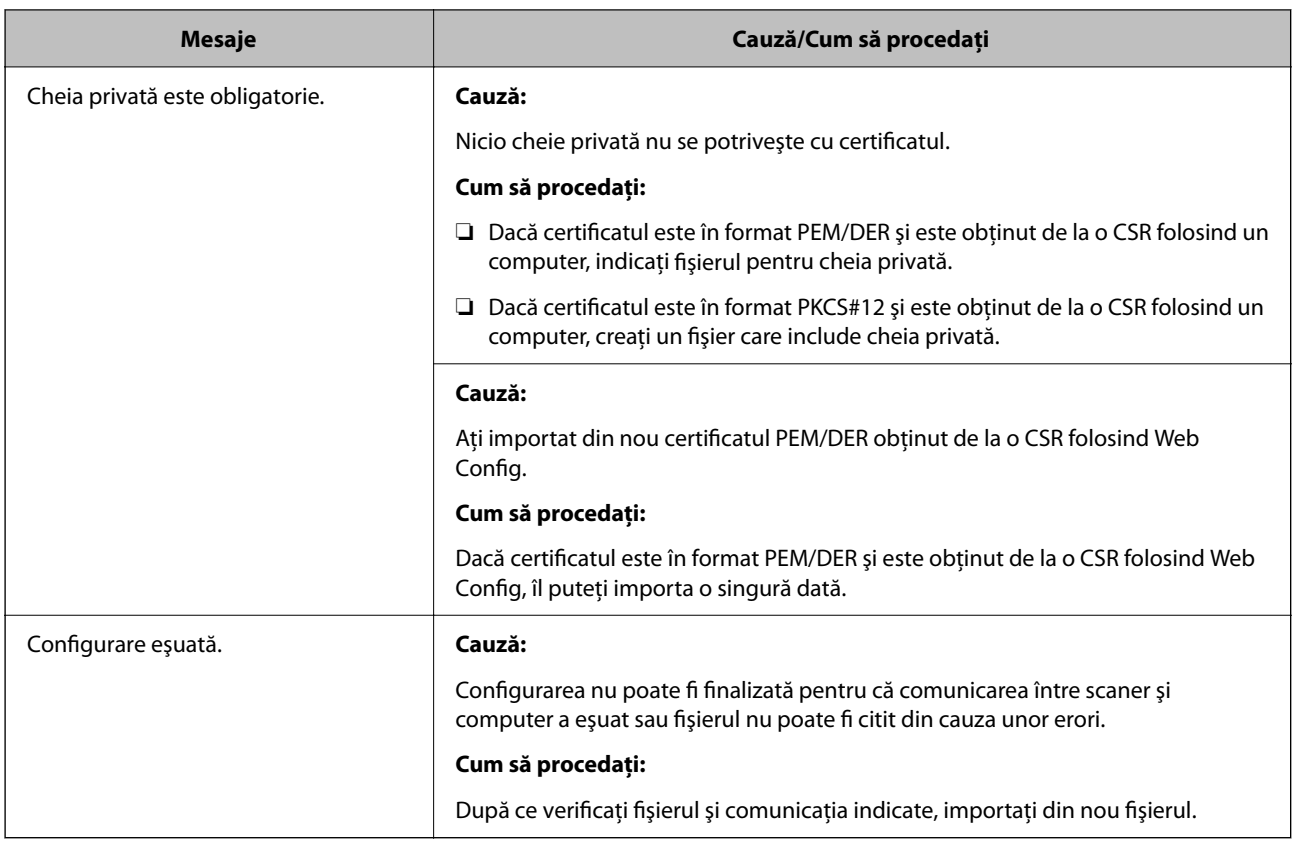

### *Ştergerea din greşeală a unui certificat CA-semnat*

### **Nu există fişier de rezervă pentru certificatul semnat CA.**

Dacă aveţi fişierul copie de rezervă, importaţi din nou certificatul.

Dacă obțineți un certificat folosind o CSR creată din Web Config, nu mai puteți importa din nou un certificat șters. Creaţi o CSR şi obţineţi un certificat nou.

# <span id="page-281-0"></span>**Specificaţii tehnice**

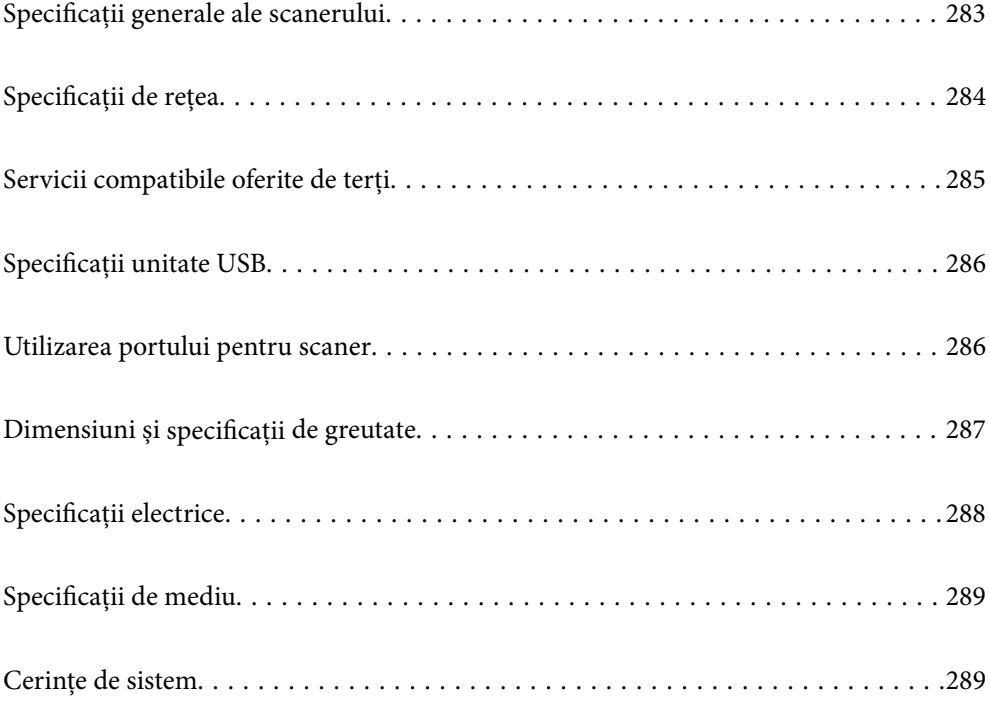

## <span id="page-282-0"></span>**Specificații generale ale scanerului**

### *Notă:*

Specificațiile pot fi modificate fără înștiințare prealabilă.

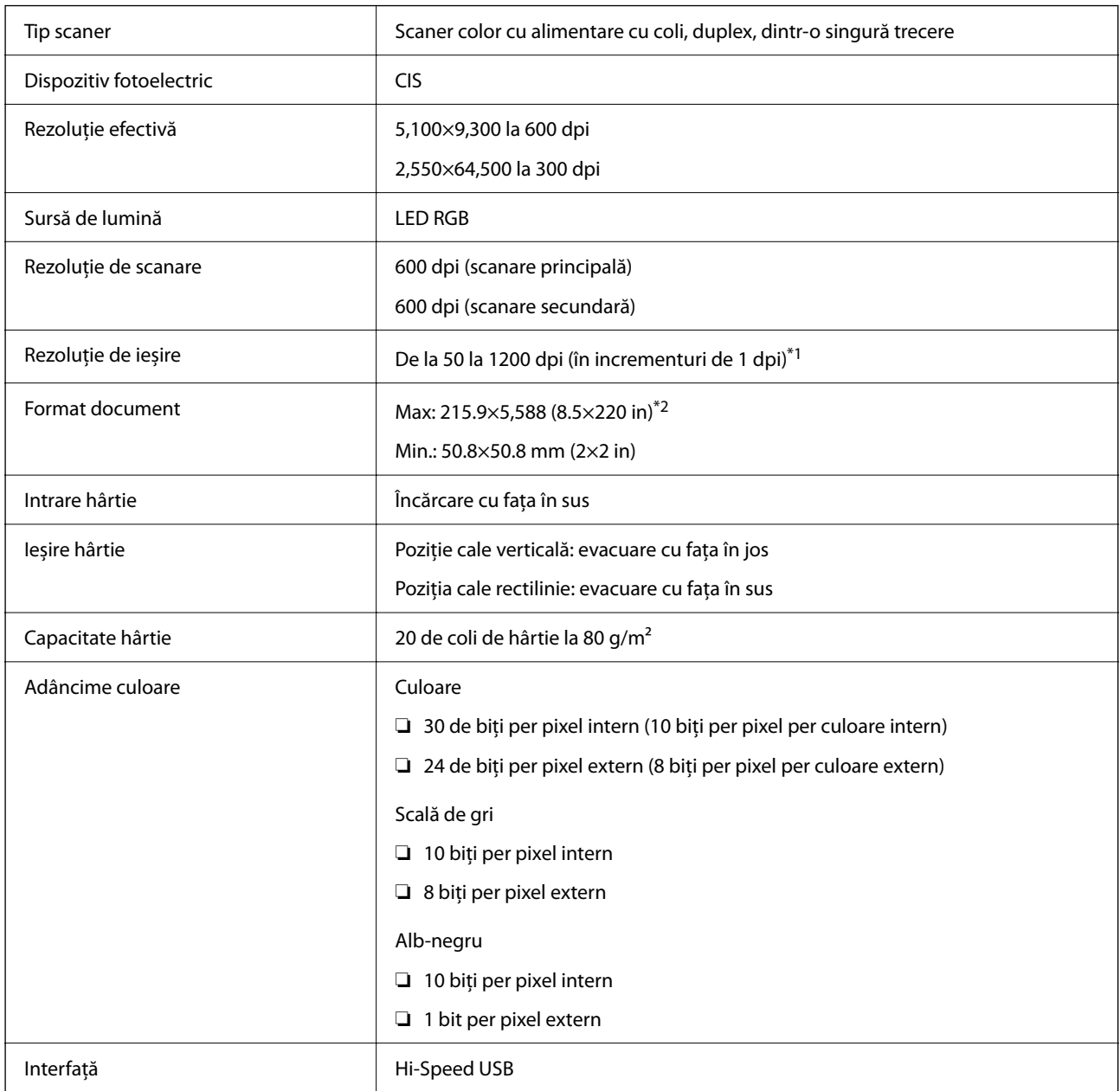

\*1 Această valoare este efectivă la scanarea cu un computer. Rezoluțiile disponibile pot varia în funcție de metoda de scanare.

\*2 Lungimea maximă poate varia în funcție de metoda de scanare și rezoluție. Pentru detalii suplimentare, consultați următoarele informații.

["Lungime maximă pentru hârtie lungă" la pagina 47](#page-46-0)

## <span id="page-283-0"></span>**Specificații de rețea**

### **Specificații Wi-Fi**

Consultați următorul tabel pentru specificațiile Wi-Fi.

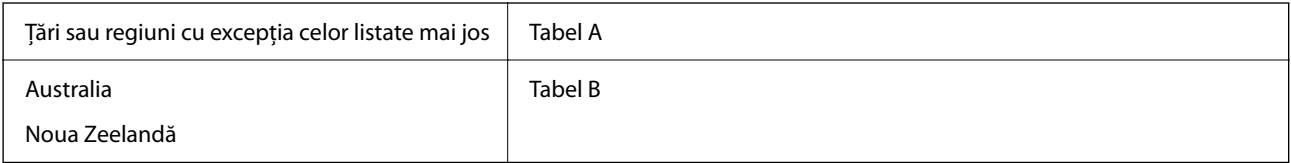

Tabel A

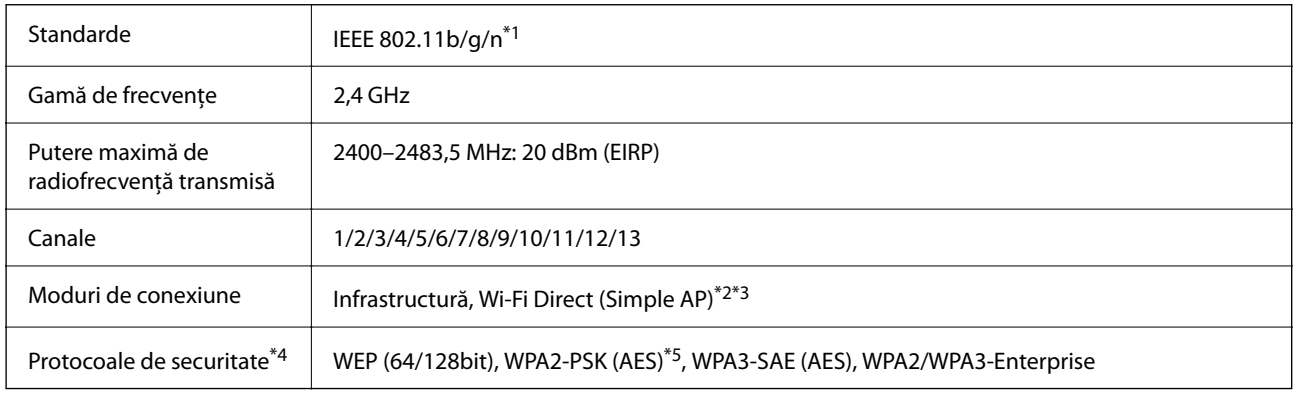

\*1 Disponibil doar pentru HT20.

- \*2 Nu este acceptat pentru IEEE 802.11b.
- \*3 Infrastructura și modurile Wi-Fi Direct pot fi folosite simultan.
- \*4 Wi-Fi Direct acceptă doar WPA2-PSK (AES).
- \*5 Compatibilitate cu standardele WPA2, acceptă WPA/WPA2 Personal.

#### Tabel B

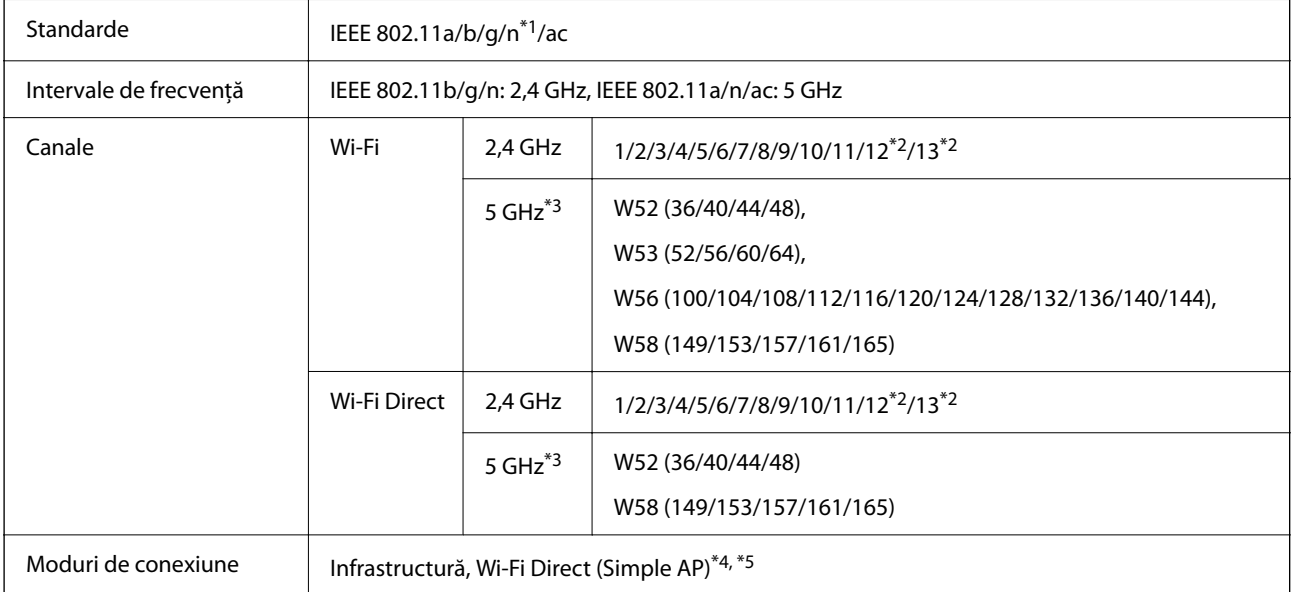

<span id="page-284-0"></span>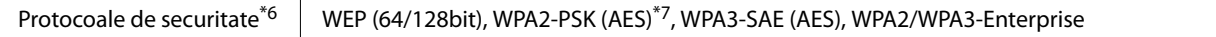

- \*1 Disponibil doar pentru HT20.
- \*2 Indisponibil în Taiwan.
- \*3 Disponibilitatea acestor canale și utilizarea produsului în mediul exterior prin intermediul acestor canale variază în funcție de locație. Pentru informații suplimentare, consultați<http://support.epson.net/wifi5ghz/>
- \*4 Nu este acceptat pentru IEEE 802.11b.
- \*5 Infrastructura și modurile Wi-Fi Direct pot fi folosite simultan.
- \*6 Wi-Fi Direct este compatibil numai cu WPA2-PSK (AES).
- \*7 Compatibilitate cu standardele WPA2, acceptă WPA/WPA2 Personal.

### **Funcții de rețea și suport IPv4/IPv6**

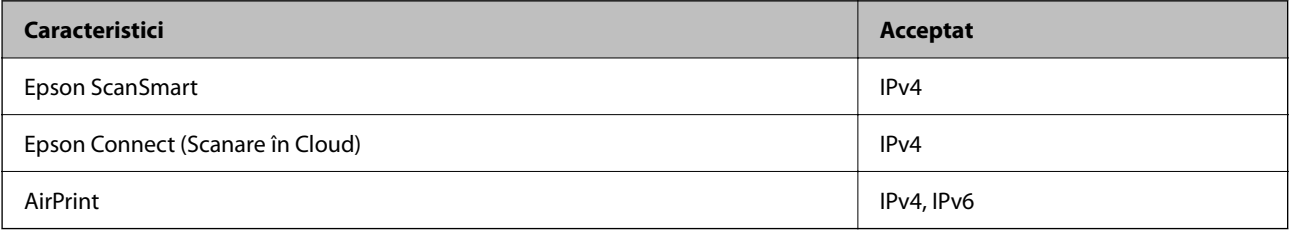

### **Protocol de securitate**

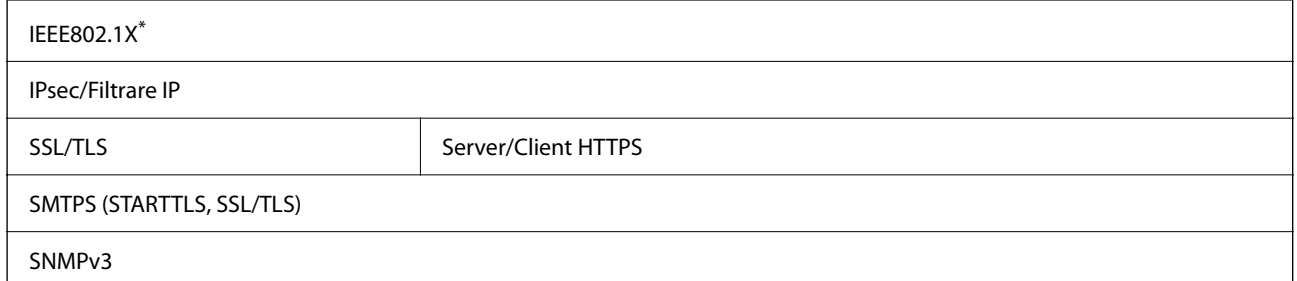

\* Trebuie să utilizaţi un dispozitiv de conectare compatibil cu IEEE802.1X.

## **Servicii compatibile oferite de terți**

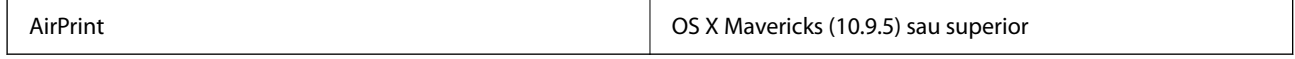

Se recomandă utilizarea celei mai recente versiuni Mac OS.

## <span id="page-285-0"></span>**Specificații unitate USB**

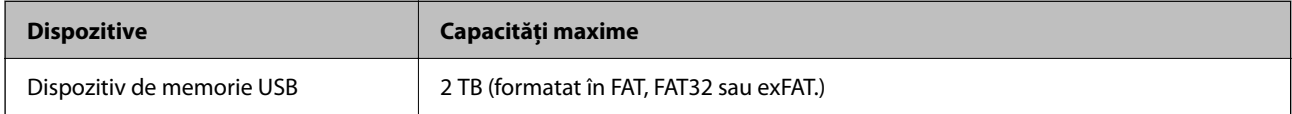

Nu puteți utiliza următoarele unități:

❏ O unitate care necesită utilizarea unui driver dedicat

❏ O unitate cu setări de securitate (parolă, criptare, etc.)

Epson nu garantează funcționarea corectă și completă a unităților conectate extern.

## **Utilizarea portului pentru scaner**

Scanerul utilizează portul următor. Aceste porturi trebuie să primească permisiunea de a deveni disponibile de la administratorul rețelei, după cum este cazul.

### **Când expeditorul (clientul) este scanerul**

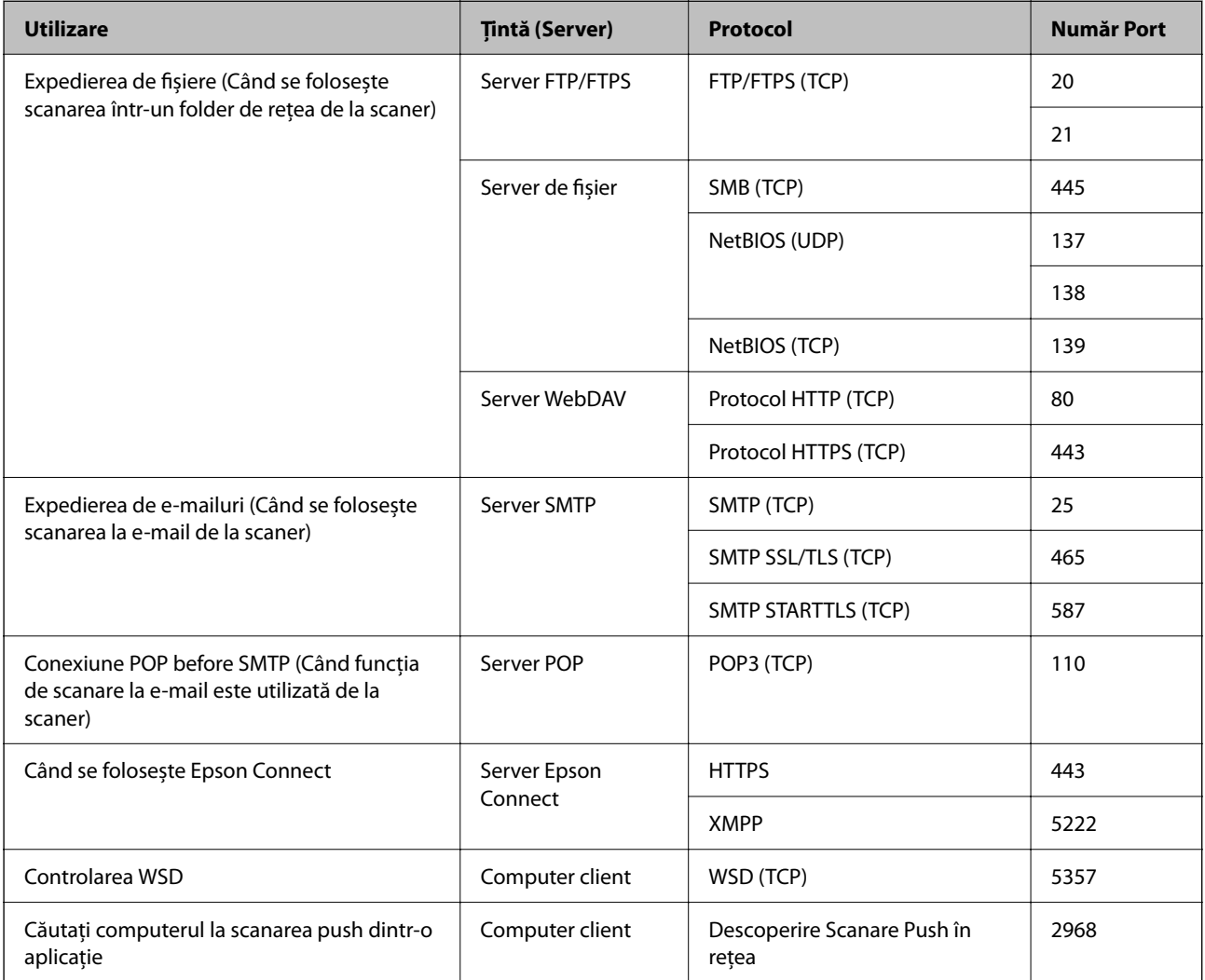

### <span id="page-286-0"></span>**Când expeditorul (clientul) este computerul client**

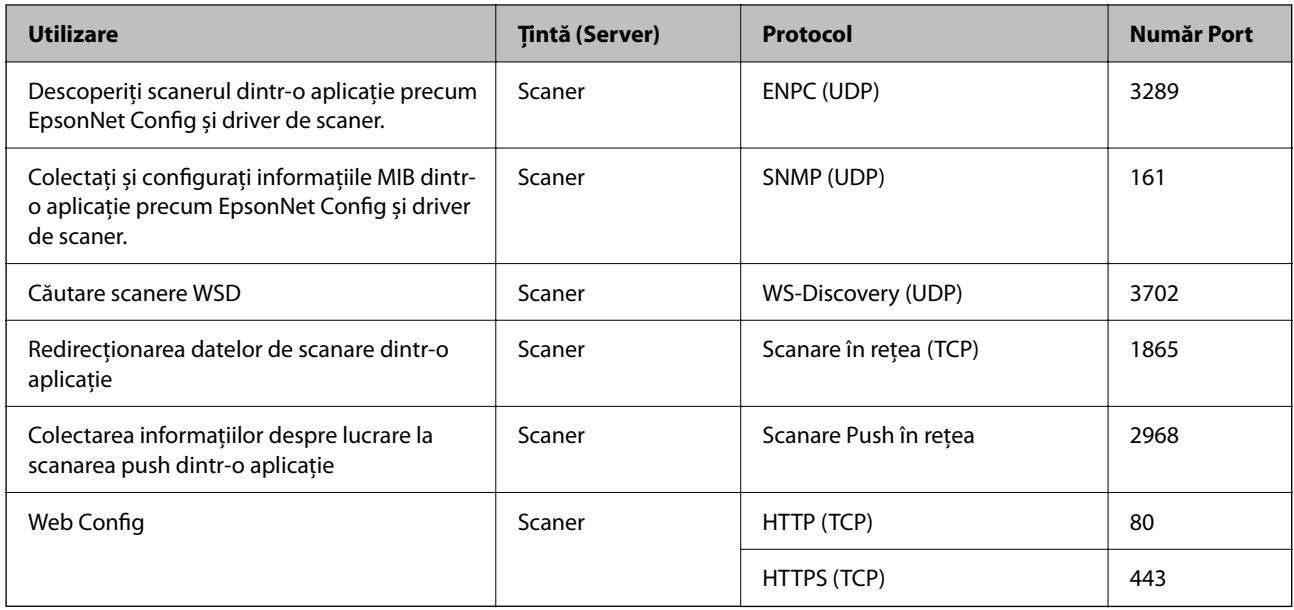

## **Dimensiuni și specificații de greutate**

### **Dimensiuni**

Poziție cale verticală (unități: mm (inci))

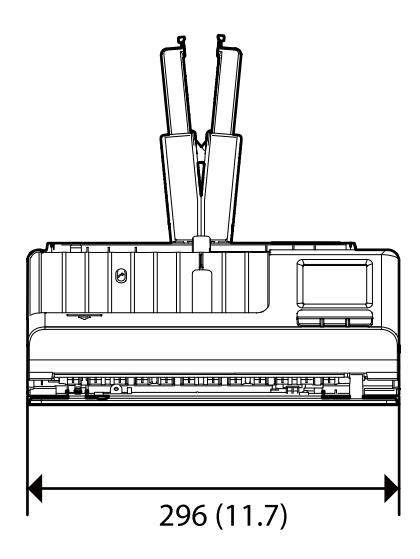

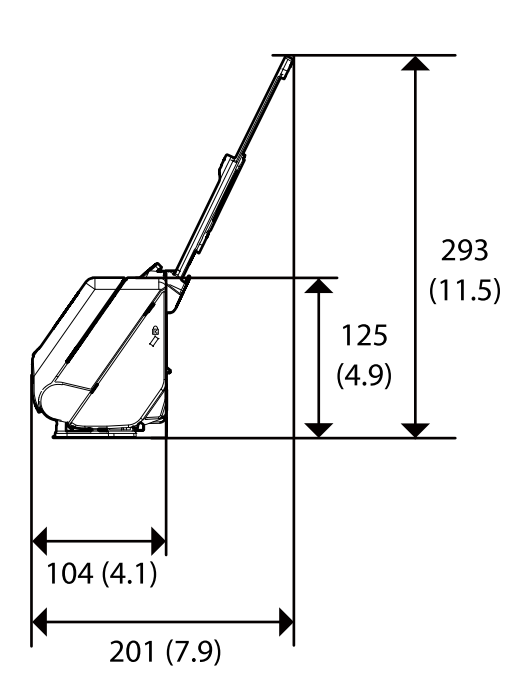

<span id="page-287-0"></span>Poziție cale rectilinie (unități: mm (inci))

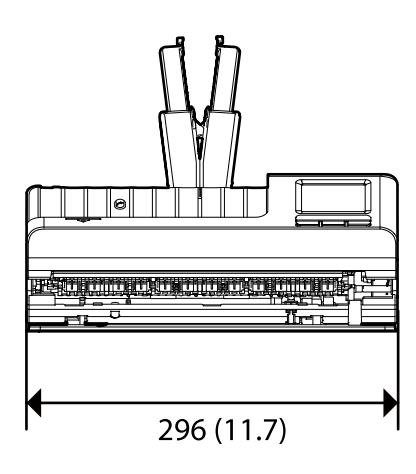

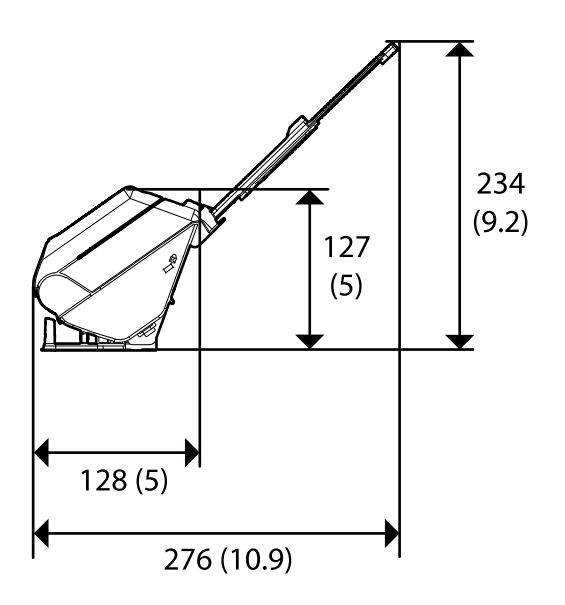

### **Greutate**

Aprox. 1.9 kg (4.2 lv.)

## **Specificaţii electrice**

## **Specificații electrice ale scanerului**

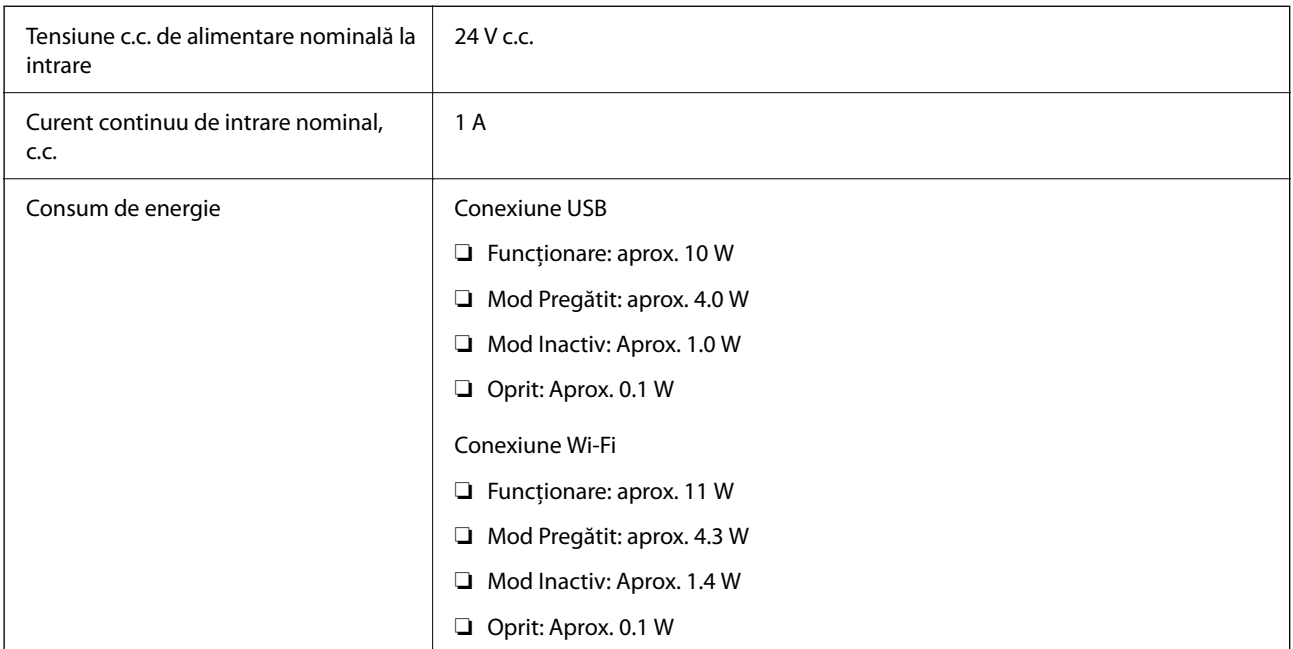

### *Notă:*

Pentru utilizatorii din Europa, consultați următorul site web pentru detalii privind consumul de energie.

<http://www.epson.eu/energy-consumption>
# <span id="page-288-0"></span>**Specificații electrice ale adaptorul de alimentare cu curent alternativ**

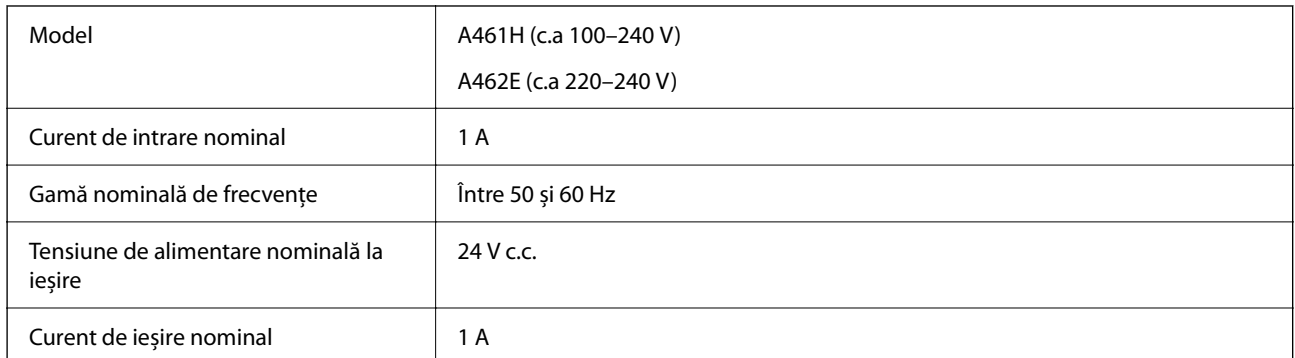

#### *Notă:*

Pentru utilizatorii din Europa, consultați următorul site web pentru detalii privind consumul de energie.

<http://www.epson.eu/energy-consumption>

# **Specificaţii de mediu**

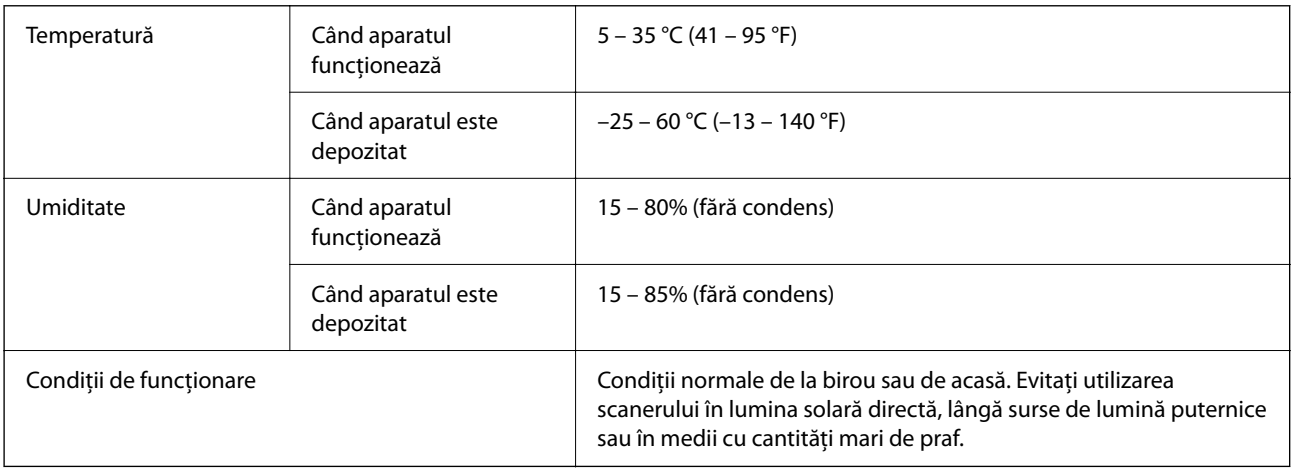

# **Cerințe de sistem**

Sistemele de operare acceptate pot varia în funcție de aplicație.

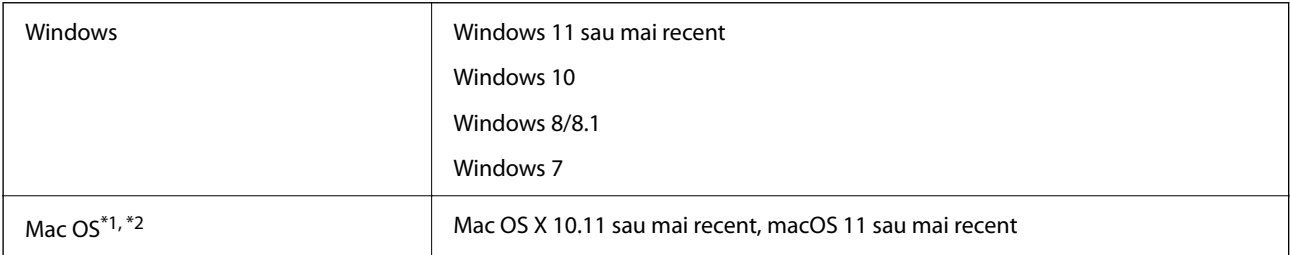

\*1 Nu se acceptă comutarea rapidă între utilizatori pe Mac OS sau versiuni ulterioare.

\*2 Sistemul de fișiere UNIX (UFS) pentru Mac OS nu este acceptat.

# <span id="page-290-0"></span>**Standarde şi certificări**

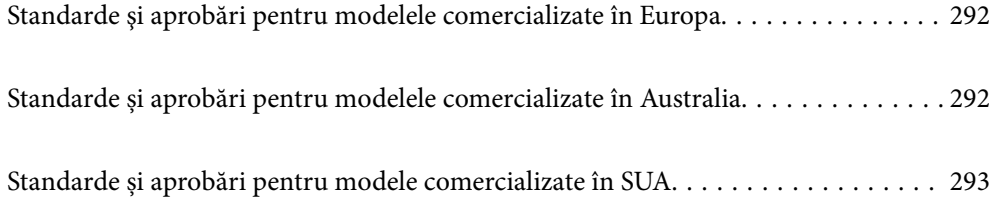

# <span id="page-291-0"></span>**Standarde şi aprobări pentru modelele comercializate în Europa**

#### **Produs şi adaptor de reţea**

Pentru utilizatorii din Europa

Prin prezenta, Seiko Epson Corporation declară că următoarele modele cu echipamente radio sunt în conformitate cu Directiva 2014/53/EU. Textul complet al declaraţiei de conformitate UE este disponibil pe următorul site web.

<http://www.epson.eu/conformity>

J441D

A461H, A462E

Destinat utilizării numai în Irlanda, Marea Britanie, Austria, Germania, Liechtenstein, Elvetia, Franța, Belgia, Luxemburg, Olanda, Italia, Portugalia, Spania, Danemarca, Finlanda, Norvegia, Suedia, Islanda, Croatia, Cipru, Grecia, Slovenia, Malta, Bulgaria, Cehia, Estonia, Ungaria, Letonia, Lituania, Polonia, România şi Slovacia.

Epson nu poate accepta responsabilitatea pentru nicio nerespectare a cerinţelor de protecţie rezultate în urma unei modificări nerecomandate a produsului.

# $\epsilon$

# **Standarde și aprobări pentru modelele comercializate în Australia**

#### **Produs**

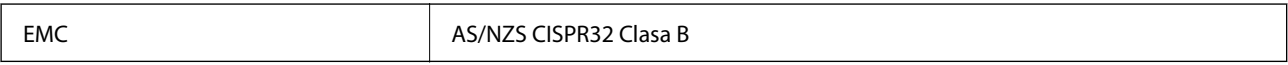

Epson declară prin prezenta că următoarele modele ale echipamentului respectă cerințele principale și alte prevederi importante ale AS/NZS4268:

J441C

Epson nu poate accepta responsabilitatea pentru nicio nerespectare a cerințelor de protecție rezultată în urma unei modificări nerecomandate a produsului.

#### **Adaptor de reţea (A461H)**

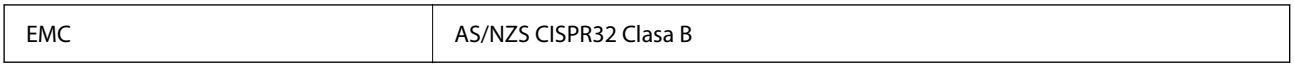

# <span id="page-292-0"></span>**Standarde și aprobări pentru modele comercializate în SUA**

#### **Produs**

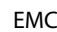

FCC Part 15 Subpart B Class B CAN ICES-3 (B)/NMB-3 (B)

Acest echipament conține următorul modul fără fir.

Producător: Seiko Epson Corporation

Tip: J26H005

Acest produs respectă normele FCC, partea a 15-a și secțiunea RSS-210 din normele IC. Epson nu poate accepta responsabilitatea pentru nicio nerespectare a cerințelor de protecție rezultată în urma unei modificări nerecomandate a produsului. Funcționarea face obiectul următoarelor două condiții: (1) acest dispozitiv nu poate cauza interferențe și (2) acest dispozitiv trebuie să accepte orice interferențe, inclusiv interferențele care pot cauza o funcționare nedorită a sa.

Pentru a preîntâmpina interferențele radio asupra serviciului pentru care se oferă licență, acest dispozitiv este destinat utilizării în interior și la distanță față de ferestre pentru un nivel maxim de ecranare. Echipamentul (sau antena sa transmițătoare) care este instalat în exterior face obiectul acordării unei licențe.

Acest echipament se conformează limitelor FCC/IC de expunere la radiații stabilite pentru un mediu necontrolat și respectă instrucțiunile FCC de expunere la frecvența radio (RF) din Suplimentul C al OET65 și RSS-102 din Regulamentul IC privind expunerea la frecvențe radio (RF). Acest echipament trebuie instalat și operat astfel încât radiatorul să fie păstrat la cel puțin 7,9 inchi (20 cm) distanță de corpul unei persoane (exclusiv extremitățile: mâinile, încheieturile mâinilor, picioarele și gleznele).

#### **Adaptor de alimentare cu curent alternativ (A461H)**

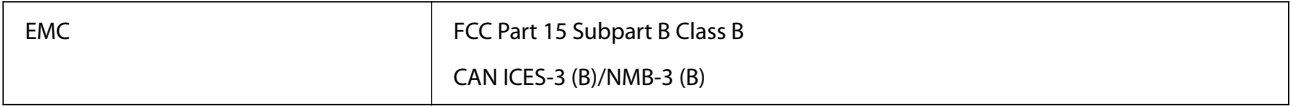

# <span id="page-293-0"></span>**Unde puteţi obţine ajutor**

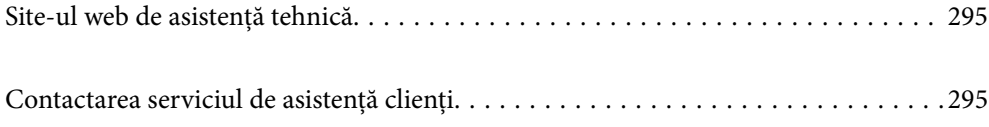

# <span id="page-294-0"></span>**Site-ul web de asistenţă tehnică**

Dacă aveti nevoie de ajutor suplimentare, vizitați site-ul erb de asistență al Epson de mai jos. Selectați țara sau regiunea dumneavoastră şi accesaţi secţiunea de asistenţă a site-ului web Epson local. Pe acest site sunt disponibile şi cele mai recente drivere, întrebări frecvente, manuale şi alte materiale care pot fi descărcate.

#### <http://support.epson.net/>

#### <http://www.epson.eu/support> (Europa)

Dacă produsul dumneavoastră Epson nu funcţionează corect şi nu puteţi rezolva problema, contactaţi serviciul de asistenţă clienţi de la Epson.

# **Contactarea serviciul de asistenţă clienţi**

# **Înainte de a contacta Epson**

Dacă produsul dumneavoastră Epson nu funcționează corect și nu puteți rezolva problema folosind informațiile de depanare din manualele produsului, contactaţi serviciul de asistenţă clienţi de la Epson. Dacă serviciul de asistenţă din regiunea dumneavoastră nu este precizat mai jos, contactati reprezentantul de la care ati achizitionat produsul.

Serviciul de asistență vă va putea ajuta mult mai rapid dacă le oferiți următoarele informații:

❏ Numărul de serie al produsului

(Eticheta cu numărul de serie se află de obicei pe faţa posterioară a produsului.)

- ❏ Modelul produsului
- ❏ Versiunea software a produsului

(Faceţi clic pe **Despre**, **Informaţii despre versiune**, sau pe un buton similar din software-ul produsului.)

- ❏ Marca şi modelul computerului dumneavoastră
- ❏ Numele şi versiunea sistemului de operare al computerului dumneavoastră
- ❏ Numele şi versiunile aplicaţiilor software pe care le utilizaţi în mod normal împreună cu produsul

#### *Notă:*

În funcţie de produs, datele din lista de apelare pentru fax şi/sau setările de reţea se pot stoca în memoria produsului. Din cauza defectării sau reparării produsului, datele şi/sau setările se pot pierde. Epson nu îşi asumă responsabilitatea pentru pierderea datelor, pentru copierea de rezervă sau recuperarea datelor şi/sau a setărilor, nici chiar în perioada de garanţie. Vă recomandăm să creaţi propria copie de rezervă a datelor sau să le notaţi.

### **Ajutor pentru utilizatorii din Europa**

Verificaţi Documentul de garanţie pan-europeană pentru informaţii referitoare la modul în care puteţi contacta serviciul de asistenţă Epson.

### **Ajutor pentru utilizatorii din Taiwan**

Datele de contact pentru informaţii, asistenţă şi servicii sunt:

#### **World Wide Web**

#### [http://www.epson.com.tw](http://www.epson.com.tw/)

Sunt disponibile informații asupra specificațiilor produselor, drivere pentru descărcare și solicitări despre produse.

#### **Serviciul de asistenţă Epson**

Telefon: +886-2-2165-3138

- Serviciul nostru de asistenţă vă poate ajuta în următoarele privinţe la telefon:
- ❏ Solicitări cu privire la vânzări şi informaţii despre produse
- ❏ Întrebări sau probleme legate de utilizarea produselor
- ❏ Solicitări privind activităţile de service şi garanţia

#### **Centru de asistenţă pentru reparaţii:**

#### <http://www.tekcare.com.tw/branchMap.page>

TekCare este un centru de service autorizat pentru Epson Taiwan Technology & Trading Ltd.

## **Ajutor pentru utilizatorii din Australia**

Epson Australia doreşte să vă ofere un nivel înalt de service pentru clienţi. În plus faţă de manualele produsului dumneavoastră, noi vă oferim următoarele surse de informaţii:

#### **Adresa URL**

#### [http://www.epson.com.au](http://www.epson.com.au/)

Accesaţi paginile web ale Epson Australia. Merită să accesaţi ocazional site-ul! Acesta oferă o zonă de descărcare pentru drivere, puncte de contact Epson, informaţii asupra produselor noi şi asistenţă tehnică (e-mail).

#### **Serviciul de asistenţă Epson**

#### Telefon: 1300-361-054

Serviciul de asistență Epson este furnizat ca un o soluție finală pentru a ne asigura că toți clienții noștri au acces la consultanţă. Operatorii Serviciului de asistenţă vă pot ajuta la instalarea, configurarea şi utilizarea produsului Epson. Personalul de asistenţă pre-vânzări vă poate pune la dispoziţie documentaţie despre produsele Epson noi şi vă poate oferi consultanţă în privinţa adrese celui mai apropiat reprezentant sau agent de service. Multe tipuri de solicitări sunt rezolvate aici.

În momentul în care sunați, vă recomandăm să aveți la îndemână toate informaţiile necesare. Cu cât puneţi la dispoziție mai multe informații, cu atât vă putem ajuta mai rapid să rezolvați problema. Aceste informații includ manualele aferente produsului Epson, tipul de computer, sistemul de operare, aplicaţiile instalate şi orice informaţii pe care le consideraţi necesare.

#### **Transportul produsului**

Epson recomandă păstrarea ambalajului produsului în vederea transporturilor ulterioare.

### **Ajutor pentru utilizatorii din Singapore**

Sursele de informare, asistenţă şi serviciile disponibile de la Epson Singapore sunt:

#### **World Wide Web**

#### [http://www.epson.com.sg](http://www.epson.com.sg/)

Prin e-mail, sunt disponibile informati asupra specificatiilor produselor, drivere pentru descărcare, întrebări adresate frecvente (FAQ), solicitări asupra vânzărilor şi asistenţă tehnică.

#### **Serviciul de asistenţă Epson**

Număr gratuit: 800-120-5564

Serviciul nostru de asistenţă prin telefon vă poate ajuta în următoarele privinţe:

❏ Solicitări cu privire la vânzări şi informaţii despre produse

- ❏ Întrebări despre modul de utilizare al produsului sau privind rezolvarea unor probleme
- ❏ Solicitări privind activităţile de service şi garanţia

# **Ajutor pentru utilizatorii din Tailanda**

Datele de contact pentru informații, asistență și servicii sunt:

#### **World Wide Web**

#### [http://www.epson.co.th](http://www.epson.co.th/)

Prin e-mail, sunt disponibile informați asupra specificațiilor produselor, drivere pentru descărcare, întrebări adresate frecvente (FAQ) și asistență prin e-mail.

#### **Centrul de apeluri Epson**

Telefon: 66-2460-9699

E-mail: support@eth.epson.co.th

Departamentul nostru Centru de apeluri vă poate ajuta să rezolvați prin telefon următoarele probleme:

- ❏ Solicitări cu privire la vânzări și informații despre produse
- ❏ Întrebări sau probleme legate de utilizarea produselor
- ❏ Solicitări privind activitățile de service și garanția

# **Ajutor pentru utilizatorii din Vietnam**

Datele de contact pentru informaţii, asistenţă şi servicii sunt:

#### **Centrul de service Epson**

27 Yen Lang, Trung Liet Ward, Dong Da District, Ha Noi City. Tel: +84 24 7300 0911 38 Le Dinh Ly, Thac Gian Ward, Thanh Khe District, Da Nang. Tel: +84 23 6356 2666 194/3 Nguyen Trong Tuyen, Ward 8, Phu Nhuan Dist., HCMC. Tel: +84 28 7300 0911 31 Phan Boi Chau, Ward 14, Binh Thanh District, HCMC. Tel: +84 28 35100818

## **Ajutor pentru utilizatorii din Indonezia**

Datele de contact pentru informaţii, asistenţă şi servicii sunt:

#### **World Wide Web**

[http://www.epson.co.id](http://www.epson.co.id/)

- ❏ Informaţii asupra specificaţiilor produselor, drivere pentru descărcare
- ❏ Întrebări adresate frecvent (FAQ), solicitări cu privire la vânzări, întrebări prin e-mail

#### **Epson Hotline**

Telefon: 1500-766 (Indonesia Only)

Email: customer.care@ein.epson.co.id

- Serviciul nostru de asistenţă telefonică vă stă la dispoziţie, prin telefon sau prin e-mail pentru:
- ❏ Solicitări cu privire la vânzări şi informaţii despre produse
- ❏ Asistenţă tehnică

## **Ajutor pentru utilizatorii din Hong Kong**

Pentru a obţine asistenţă tehnică şi pentru servicii postvânzare, utilizatorii sunt rugaţi să contacteze Epson Hong Kong Limited.

#### **Pagina web**

#### [http://www.epson.com.hk](http://www.epson.com.hk/)

Epson Hong Kong a creat o pagină locală atât în limba chineză cât şi în engleză pentru a pune la dispoziţia utilizatorilor următoarele informaţii:

- ❏ Informaţii despre produs
- ❏ Răspunsuri la întrebările frecvente (FAQ)
- ❏ Ultimele versiuni ale driverelor produselor Epson

#### **Linia de asistenţă tehnică**

De asemenea, puteţi contacta echipa noastră tehnică la următoarele numere de telefon şi fax:

Telefon: 852-2827-8911

Fax: 852-2827-4383

# **Ajutor pentru utilizatorii din Malaezia**

Datele de contact pentru informaţii, asistenţă şi servicii sunt:

#### **World Wide Web**

#### [http://www.epson.com.my](http://www.epson.com.my/)

❏ Informaţii asupra specificaţiilor produselor, drivere pentru descărcare

<span id="page-298-0"></span>❏ Întrebări adresate frecvent (FAQ), solicitări cu privire la vânzări, întrebări prin e-mail

#### **Centrul de apeluri Epson**

Telefon: 1800-81-7349 (apel netaxabil) Email: websupport@emsb.epson.com.my ❏ Solicitări cu privire la vânzări şi informaţii despre produse ❏ Întrebări sau probleme legate de utilizarea produselor ❏ Solicitări privind serviciile de reparații şi garanţia

#### **Epson Malaysia Sdn Bhd (Sediul principal)**

Telefon: 603-56288288 Fax: 603-5628 8388/603-5621 2088

## **Ajutor pentru utilizatorii din India**

Datele de contact pentru informaţii, asistenţă şi servicii sunt:

#### **World Wide Web**

#### [http://www.epson.co.in](http://www.epson.co.in/)

Sunt disponibile informații asupra specificațiilor produselor, drivere pentru descărcare și solicitări despre produse.

#### **Linie de asistenţă gratuită**

Pentru service, informaţii despre produs sau pentru a comanda consumabile: 18004250011 / 186030001600 / 1800123001600 (09:00 – 18:00)

# **E-mail**

calllog@epson–india.in

#### **WhatsApp**

+91 96400 00333

### **Ajutor pentru utilizatorii din Filipine**

Pentru a primi asistenţă tehnică şi alte servicii post-vânzare, utilizatorii sunt invitaţi să contacteze Epson Philippines Corporation la numerele de telefon şi de fax şi la adresa de e-mail de mai jos:

#### **World Wide Web**

#### [http://www.epson.com.ph](http://www.epson.com.ph/)

Prin e-mail, sunt disponibile informaţi asupra specificaţiilor produselor, drivere pentru descărcare, întrebări adresate frecvente (FAQ) şi asistenţă prin e-mail.

#### **Epson Philippines - Servicii pentru clienți**

Număr gratuit: (PLDT) 1-800-1069-37766

Număr gratuit: (Digitel) 1-800-3-0037766

Metro Manila: +632-8441-9030

Site web: <https://www.epson.com.ph/contact>

E-mail: customercare@epc.epson.com.ph

Program de lucru 9am - 6pm, de luni până sâmbătă (cu excepția sărbătorilor legale)

Departamentul nostru de Servicii pentru clienți vă poate ajuta să rezolvați prin telefon următoarele probleme:

❏ Solicitări cu privire la vânzări şi informaţii despre produse

❏ Întrebări sau probleme legate de utilizarea produselor

❏ Solicitări privind activităţile de service şi garanţia

#### **Epson Philippines Corporation**

Linie principală: +632-8706-2609 Fax: +632-8706-2663 / +632-8706-2665